# **SIEMENS**

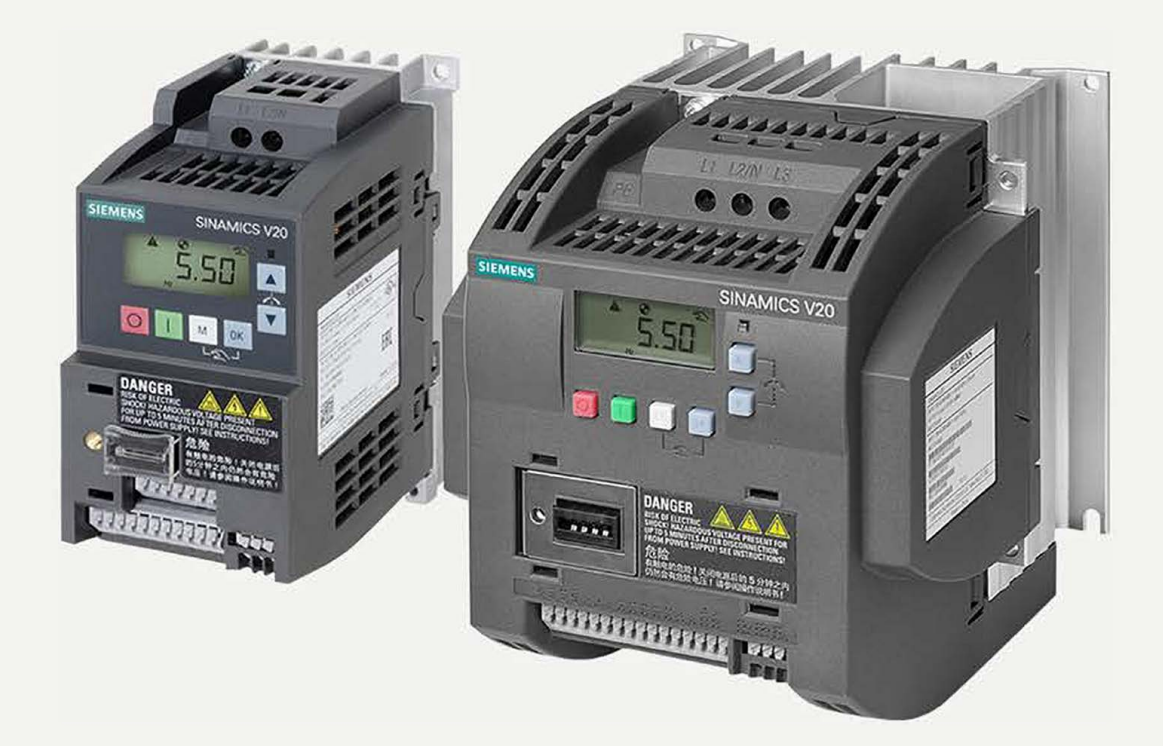

**کتابچه راهنما [درایو 20V زیمنس](https://siemenskala.com/product-category/siemens-drive-inverter/siemens-sinamics-drive/sinamics-driver-v20/)**

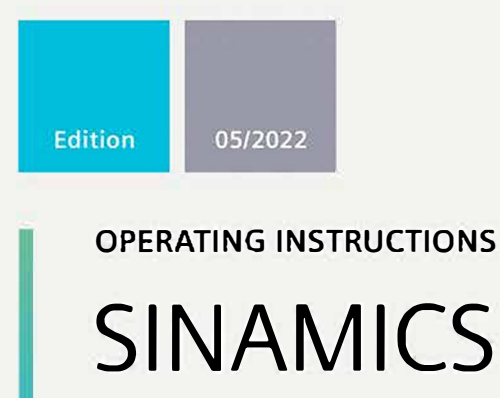

# **SINAMICS V20**

Low voltage converters

www.siemens.com/drives

# SIEMENS

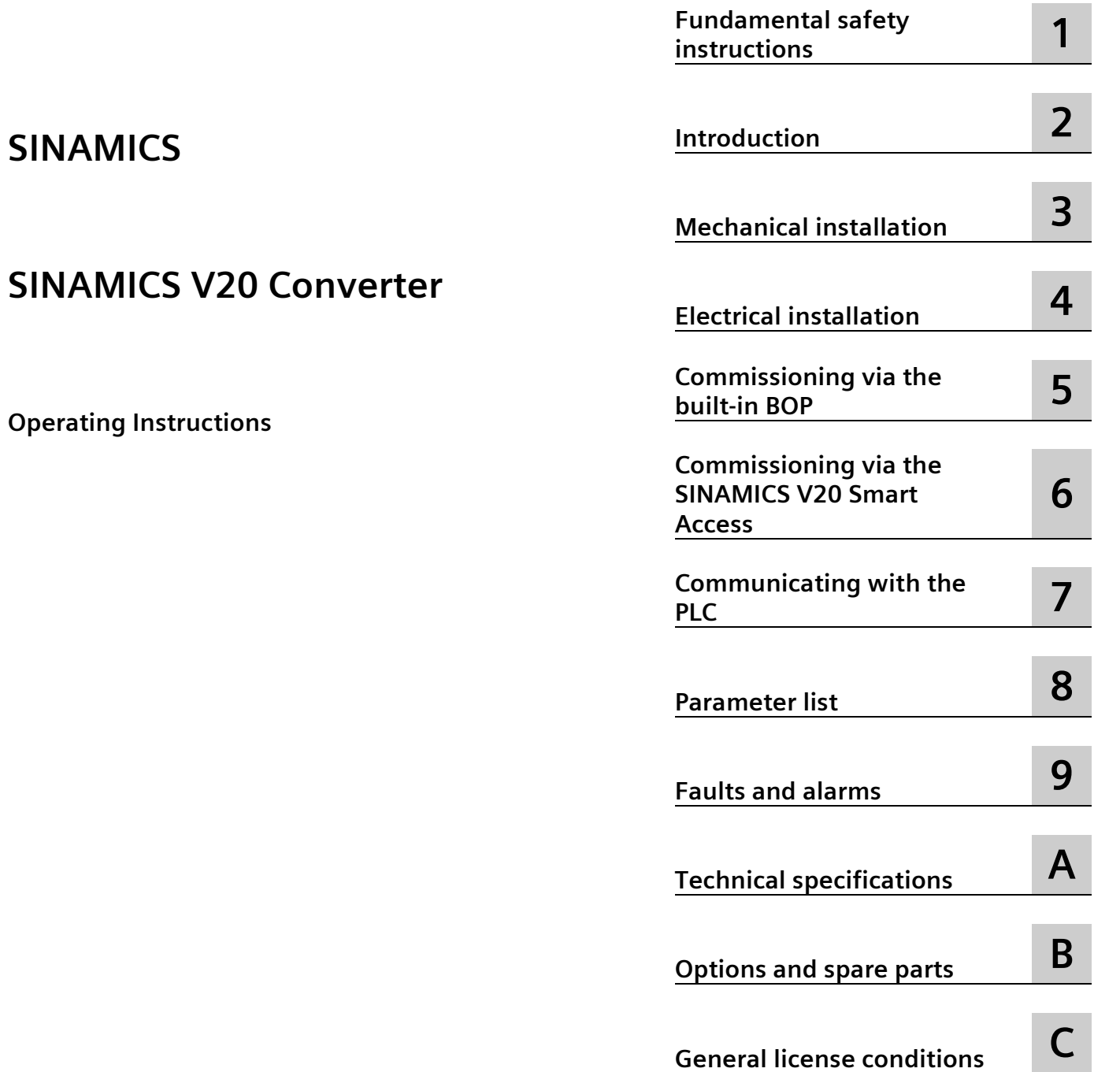

**[Preface](#page-4-0)**

**Contract** 

# **Legal information**

#### **Warning notice system**

This manual contains notices you have to observe in order to ensure your personal safety, as well as to prevent damage to property. The notices referring to your personal safety are highlighted in the manual by a safety alert symbol, notices referring only to property damage have no safety alert symbol. These notices shown below are graded according to the degree of danger.

#### **DANGER**

indicates that death or severe personal injury **will** result if proper precautions are not taken.

#### **WARNING**

indicates that death or severe personal injury **may** result if proper precautions are not taken.

#### **CAUTION**

indicates that minor personal injury can result if proper precautions are not taken.

#### **NOTICE**

indicates that property damage can result if proper precautions are not taken.

If more than one degree of danger is present, the warning notice representing the highest degree of danger will be used. A notice warning of injury to persons with a safety alert symbol may also include a warning relating to property damage.

#### **Qualified Personnel**

The product/system described in this documentation may be operated only by **personnel qualified** for the specific task in accordance with the relevant documentation, in particular its warning notices and safety instructions. Qualified personnel are those who, based on their training and experience, are capable of identifying risks and avoiding potential hazards when working with these products/systems.

#### **Proper use of Siemens products**

Note the following:

#### **WARNING**

Siemens products may only be used for the applications described in the catalog and in the relevant technical documentation. If products and components from other manufacturers are used, these must be recommended or approved by Siemens. Proper transport, storage, installation, assembly, commissioning, operation and maintenance are required to ensure that the products operate safely and without any problems. The permissible ambient conditions must be complied with. The information in the relevant documentation must be observed.

#### **Trademarks**

All names identified by  $\circledast$  are registered trademarks of Siemens AG. The remaining trademarks in this publication may be trademarks whose use by third parties for their own purposes could violate the rights of the owner.

#### **Disclaimer of Liability**

We have reviewed the contents of this publication to ensure consistency with the hardware and software described. Since variance cannot be precluded entirely, we cannot guarantee full consistency. However, the information in this publication is reviewed regularly and any necessary corrections are included in subsequent editions.

# <span id="page-4-0"></span>**Preface**

#### **Purpose of this manual**

This manual provides you with information about the proper installation, commissioning, operation, and maintenance of SINAMICS V20 converters.

#### **SINAMICS V20 user documentation components**

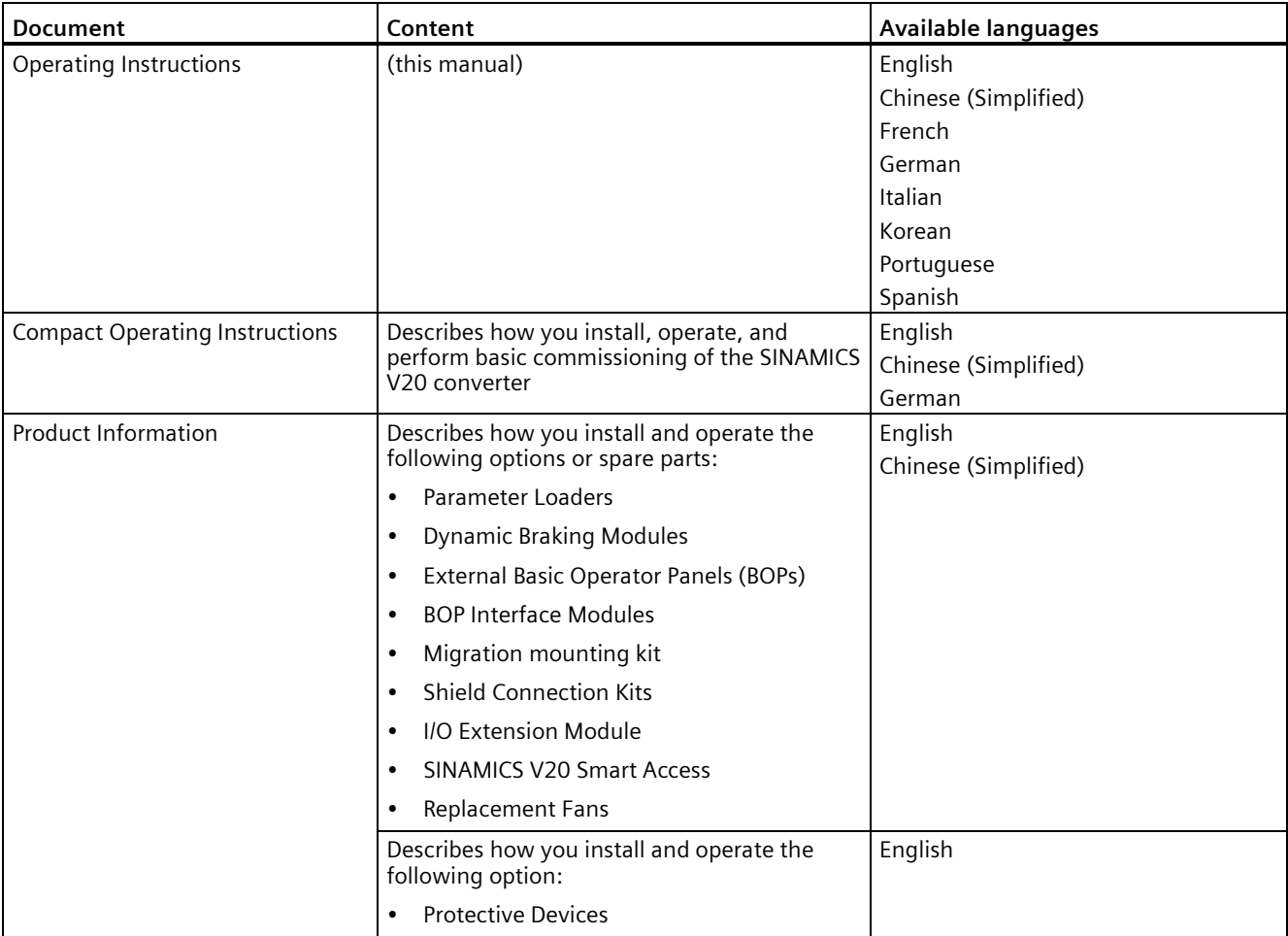

#### **Product maintenance**

The components are subject to continuous further development within the scope of product maintenance (improvements to robustness, discontinuations of components, etc.).

These further developments are "spare parts-compatible" and do not change the article number.

In the scope of such spare parts-compatible further developments, connector positions are sometimes changed slightly. This does not cause any problems with proper use of the components. Please take this fact into consideration in special installation situations (e.g. allow sufficient clearance for the cable length).

#### **Use of third-party products**

This document contains recommendations relating to third-party products. Siemens accepts the fundamental suitability of these third-party products.

You can use equivalent products from other manufacturers.

Siemens does not accept any warranty for the properties of third-party products.

#### **Technical support**

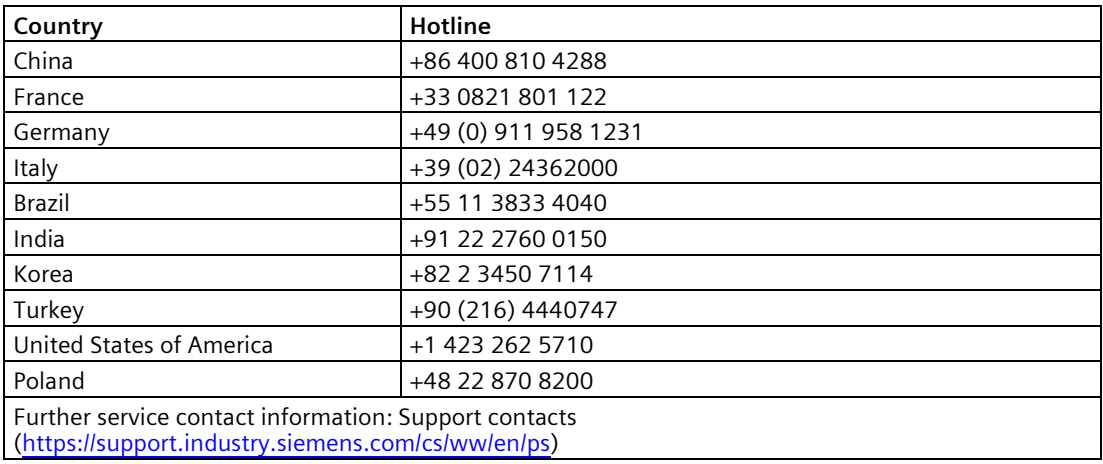

#### **Recycling and disposal**

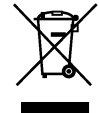

For environmentally-friendly recycling and disposal of your old device, please contact a company certified for the disposal of waste electrical and electronic equipment, and dispose of the old device as prescribed in the respective country of use.

#### **Compliance with the General Data Protection Regulation**

Siemens respects the principles of data protection, in particular the data minimization rules (privacy by design).

For this product, this means:

The product does not process neither store any person-related data, only technical function data (e.g. time stamps). If the user links these data with other data (e.g. shift plans) or if he stores person-related data on the same data medium (e.g. hard disk), thus personalizing these data, he has to ensure compliance with the applicable data protection stipulations.

# **Table of contents**

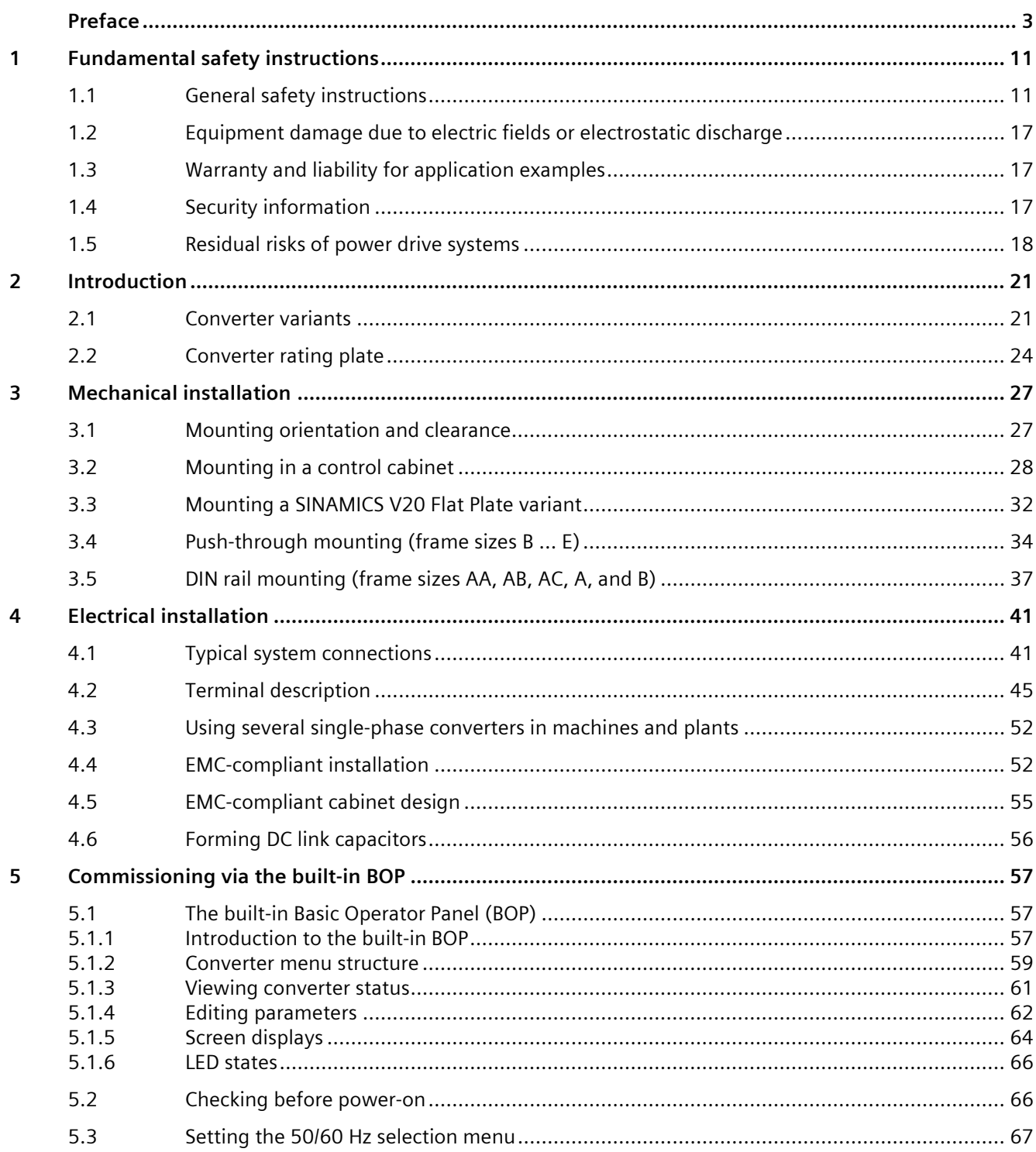

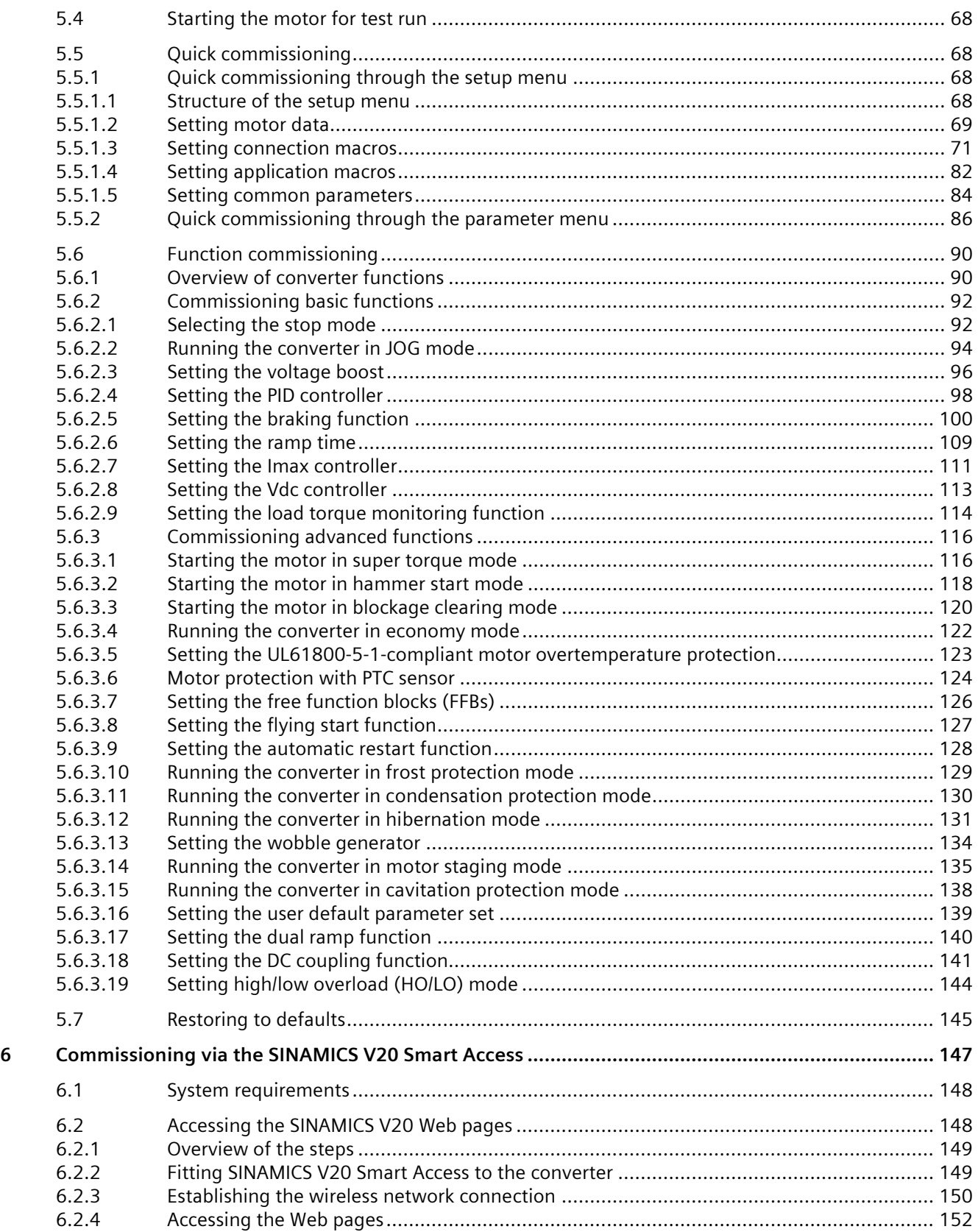

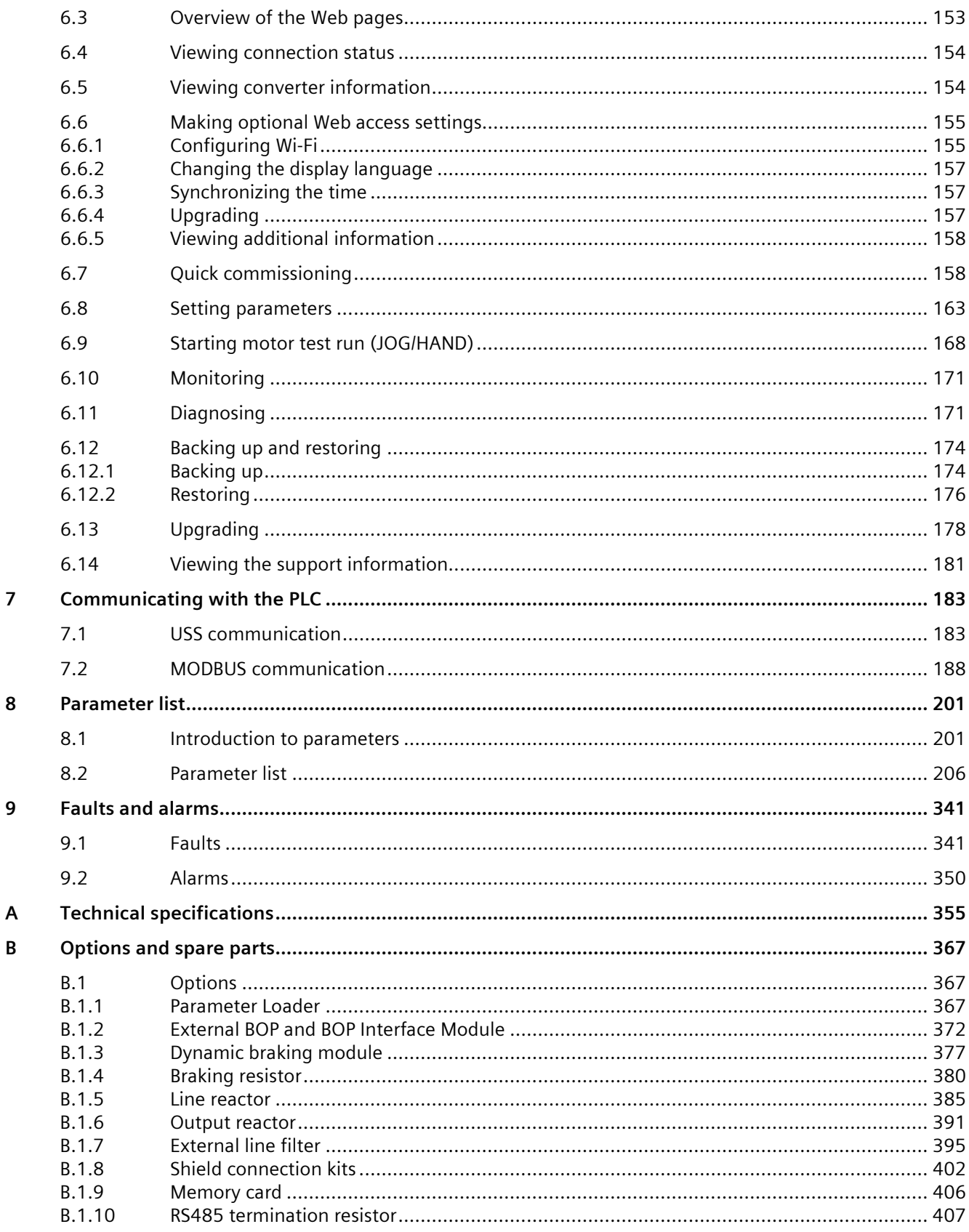

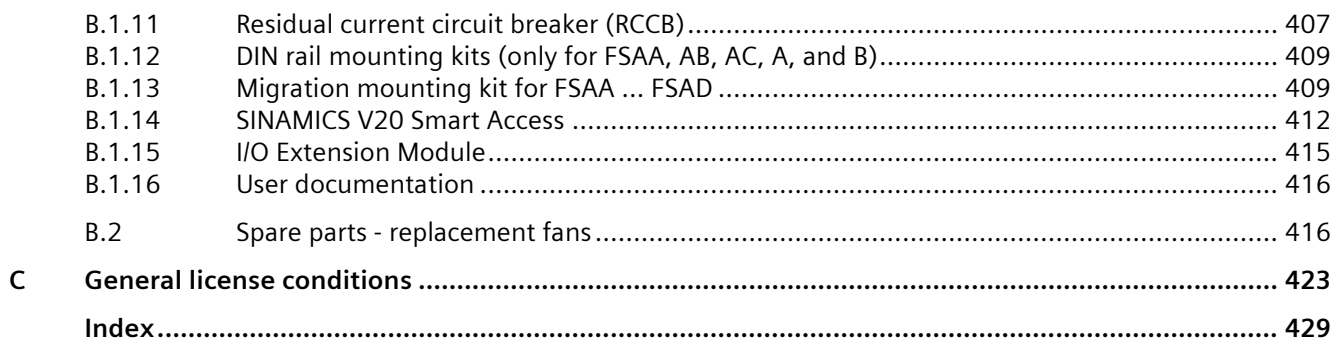

# <span id="page-12-1"></span><span id="page-12-0"></span>**Fundamental safety instructions 1**

# **1.1 General safety instructions**

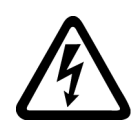

#### **WARNING**

#### **Electric shock and danger to life due to other energy sources**

Touching live components can result in death or severe injury.

- Only work on electrical devices when you are qualified for this job.
- Always observe the country-specific safety rules.

Generally, the following steps apply when establishing safety:

- 1. Prepare for disconnection. Notify all those who will be affected by the procedure.
- 2. Isolate the drive system from the power supply and take measures to prevent it being switched back on again.
- 3. Wait until the discharge time specified on the warning labels has elapsed.
- 4. Check that there is no voltage between any of the power connections, and between any of the power connections and the protective conductor connection.
- 5. Check whether the existing auxiliary supply circuits are de-energized.
- 6. Ensure that the motors cannot move.
- 7. Identify all other dangerous energy sources, e.g. compressed air, hydraulic systems, or water. Switch the energy sources to a safe state.
- 8. Check that the correct drive system is completely locked.

After you have completed the work, restore the operational readiness in the inverse sequence.

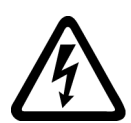

#### **WARNING**

#### **Risk of electric shock and fire from supply networks with an excessively high impedance**

Excessively low short-circuit currents can lead to the protective devices not tripping or tripping too late, and thus causing electric shock or a fire.

- In the case of a conductor-conductor or conductor-ground short-circuit, ensure that the short-circuit current at the point where the converter is connected to the line supply at least meets the minimum requirements for the response of the protective device used.
- You must use an additional residual-current device (RCD) if a conductor-ground short circuit does not reach the short-circuit current required for the protective device to respond. The required short-circuit current can be too low, especially for TT supply systems.

*1.1 General safety instructions*

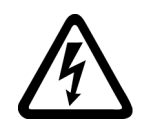

### **WARNING**

#### **Risk of electric shock and fire from supply networks with an excessively low impedance**

Excessively high short-circuit currents can lead to the protective devices not being able to interrupt these short-circuit currents and being destroyed, and thus causing electric shock or a fire.

• Ensure that the prospective short-circuit current at the line terminal of the converter does not exceed the breaking capacity (SCCR or Icc) of the protective device used.

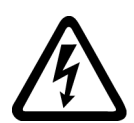

# **WARNING**

#### **Electric shock if there is no ground connection**

For missing or incorrectly implemented protective conductor connection for devices with protection class I, high voltages can be present at open, exposed parts, which when touched, can result in death or severe injury.

• Ground the device in compliance with the applicable regulations.

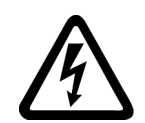

### **WARNING**

#### **Electric shock due to connection to an unsuitable power supply**

When equipment is connected to an unsuitable power supply, exposed components may carry a hazardous voltage. Contact with hazardous voltage can result in severe injury or death.

• Only use power supplies that provide SELV (Safety Extra Low Voltage) or PELV- (Protective Extra Low Voltage) output voltages for all connections and terminals of the electronics modules.

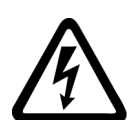

# **WARNING**

#### **Electric shock due to equipment damage**

Improper handling may cause damage to equipment. For damaged devices, hazardous voltages can be present at the enclosure or at exposed components; if touched, this can result in death or severe injury.

- Ensure compliance with the limit values specified in the technical data during transport, storage and operation.
- Do not use any damaged devices.

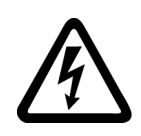

# **WARNING**

#### **Electric shock due to unconnected cable shield**

Hazardous touch voltages can occur through capacitive cross-coupling due to unconnected cable shields.

• As a minimum, connect cable shields and the conductors of power cables that are not used (e.g. brake cores) at one end at the grounded housing potential.

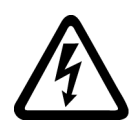

# **WARNING**

#### **Arcing when a plug connection is opened during operation**

Opening a plug connection when a system is operation can result in arcing that may cause serious injury or death.

• Only open plug connections when the equipment is in a voltage-free state, unless it has been explicitly stated that they can be opened in operation.

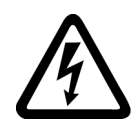

## **WARNING**

#### **Electric shock due to residual charges in power components**

Because of the capacitors, a hazardous voltage is present for up to 5 minutes after the power supply has been switched off. Contact with live parts can result in death or serious injury.

• Wait for 5 minutes before you check that the unit really is in a no-voltage condition and start work.

#### **NOTICE**

#### **Damage to equipment due to unsuitable tightening tools.**

Unsuitable tightening tools or fastening methods can damage the screws of the equipment.

- Only use screw inserts that exactly match the screw head.
- Tighten the screws with the torque specified in the technical documentation.
- Use a torque wrench or a mechanical precision nut runner with a dynamic torque sensor and speed limitation system.
- Adjust the tools used regularly.

#### **NOTICE**

#### **Property damage due to loose power connections**

Insufficient tightening torques or vibration can result in loose power connections. This can result in damage due to fire, device defects or malfunctions.

- Tighten all power connections to the prescribed torque.
- Check all power connections at regular intervals, particularly after equipment has been transported.

#### *1.1 General safety instructions*

# **WARNING**

#### **Spread of fire from built-in devices**

Built-in devices can cause a fire and a pressure wave in the event of a fault. Fire and smoke can escape from the control cabinet and cause serious personal injury and property damage.

- Install built-in appliances in a robust metal control cabinet that is suitable for protecting people from fire and smoke.
- Only operate built-in devices with the control cabinet doors closed.
- Ensure that smoke can only escape via controlled and monitored paths.

# **WARNING**

#### **Active implant malfunctions due to electromagnetic fields**

Converters generate electromagnetic fields (EMF) in operation. Electromagnetic fields may interfere with active implants, e.g. pacemakers. People with active implants in the immediate vicinity of an converter are at risk.

- As the operator of an EMF-emitting installation, assess the individual risks of persons with active implants.
- Observe the data on EMF emission provided in the product documentation.

## **WARNING**

#### **Unexpected machine movement caused by radio devices or mobile phones**

Using radio devices, cellphones, or mobile WLAN devices in the immediate vicinity of the components can result in equipment malfunction. Malfunctions may impair the functional safety of machines and can therefore put people in danger or lead to property damage.

- Therefore, if you move closer than 20 cm to the components, be sure to switch off radio devices, cellphones or WLAN devices.
- Use the "SIEMENS Industry Online Support app" only on equipment that has already been switched off.

#### **NOTICE**

#### **Damage to motor insulation due to excessive voltages**

When operated on systems with grounded line conductors or in the event of a ground fault in the IT system, the motor insulation can be damaged by the higher voltage against ground. If you use motors that have insulation that is not designed for operation with grounded line conductors, you must perform the following measures:

- IT system: Use a ground fault monitor and eliminate the fault as quickly as possible.
- TN or TT systems with grounded line conductor: Use an isolating transformer on the line side.

# **WARNING**

#### **Fire due to inadequate ventilation clearances**

Inadequate ventilation clearances can cause overheating of components with subsequent fire and smoke. This can cause severe injury or even death. This can also result in increased downtime and reduced service lives for devices/systems.

• Ensure compliance with the specified minimum clearance as ventilation clearance for the respective component.

#### **NOTICE**

#### **Overheating due to inadmissible mounting position**

The device may overheat and therefore be damaged if mounted in an inadmissible position. • Only operate the device in admissible mounting positions.

# **WARNING**

#### **Unrecognized dangers due to missing or illegible warning labels**

Dangers might not be recognized if warning labels are missing or illegible. Unrecognized dangers may cause accidents resulting in serious injury or death.

- Check that the warning labels are complete based on the documentation.
- Attach any missing warning labels to the components, where necessary in the national language.
- Replace illegible warning labels.

#### **NOTICE**

#### **Device damage caused by incorrect voltage/insulation tests**

Incorrect voltage/insulation tests can damage the device.

• Before carrying out a voltage/insulation check of the system/machine, disconnect the devices as all converters and motors have been subject to a high voltage test by the manufacturer, and therefore it is not necessary to perform an additional test within the system/machine.

#### *1.1 General safety instructions*

## **WARNING**

#### **Unexpected movement of machines caused by inactive safety functions**

Inactive or non-adapted safety functions can trigger unexpected machine movements that may result in serious injury or death.

- Observe the information in the appropriate product documentation before commissioning.
- Carry out a safety inspection for functions relevant to safety on the entire system, including all safety-related components.
- Ensure that the safety functions used in your drives and automation tasks are adjusted and activated through appropriate parameterizing.
- Perform a function test.
- Only put your plant into live operation once you have guaranteed that the functions relevant to safety are running correctly.

#### **Note**

#### **Important Safety instructions for Safety Integrated**

If you want to use Safety Integrated functions, you must observe the Safety instructions in the Safety Integrated documentation.

# **WARNING**

#### **Malfunctions of the machine as a result of incorrect or changed parameter settings**

As a result of incorrect or changed parameterization, machines can malfunction, which in turn can lead to injuries or death.

- Protect the parameterization against unauthorized access.
- Handle possible malfunctions by taking suitable measures, e.g. emergency stop or emergency off.

# <span id="page-18-0"></span>**1.2 Equipment damage due to electric fields or electrostatic discharge**

Electrostatic sensitive devices (ESD) are individual components, integrated circuits, modules or devices that may be damaged by either electric fields or electrostatic discharge.

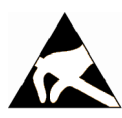

#### **NOTICE**

#### **Equipment damage due to electric fields or electrostatic discharge**

Electric fields or electrostatic discharge can cause malfunctions through damaged individual components, integrated circuits, modules or devices.

- Only pack, store, transport and send electronic components, modules or devices in their original packaging or in other suitable materials, e.g conductive foam rubber of aluminum foil.
- Only touch components, modules and devices when you are grounded by one of the following methods:
	- Wearing an ESD wrist strap
	- Wearing ESD shoes or ESD grounding straps in ESD areas with conductive flooring
- Only place electronic components, modules or devices on conductive surfaces (table with ESD surface, conductive ESD foam, ESD packaging, ESD transport container).

# <span id="page-18-1"></span>**1.3 Warranty and liability for application examples**

Application examples are not binding and do not claim to be complete regarding configuration, equipment or any eventuality which may arise. Application examples do not represent specific customer solutions, but are only intended to provide support for typical tasks.

As the user you yourself are responsible for ensuring that the products described are operated correctly. Application examples do not relieve you of your responsibility for safe handling when using, installing, operating and maintaining the equipment.

# <span id="page-18-2"></span>**1.4 Security information**

Siemens provides products and solutions with industrial security functions that support the secure operation of plants, systems, machines and networks.

In order to protect plants, systems, machines and networks against cyber threats, it is necessary to implement – and continuously maintain – a holistic, state-of-the-art industrial security concept. Siemens' products and solutions constitute one element of such a concept.

Customers are responsible for preventing unauthorized access to their plants, systems, machines and networks. Such systems, machines and components should only be connected to an enterprise network or the internet if and to the extent such a connection is necessary and only when appropriate security measures (e.g. firewalls and/or network segmentation) are in place.

*1.5 Residual risks of power drive systems*

For additional information on industrial security measures that may be implemented, please visit

[https://www.siemens.com/industrialsecurity \(https://www.siemens.com/industrialsecurity\)](https://www.siemens.com/industrialsecurity).

Siemens' products and solutions undergo continuous development to make them more secure. Siemens strongly recommends that product updates are applied as soon as they are available and that the latest product versions are used. Use of product versions that are no longer supported, and failure to apply the latest updates may increase customer's exposure to cyber threats.

To stay informed about product updates, subscribe to the Siemens Industrial Security RSS Feed under

[https://www.siemens.com/cert \(https://www.siemens.com/cert\)](https://www.siemens.com/cert).

Further information is provided on the Internet:

Industrial Security Configuration Manual [\(https://support.industry.siemens.com/cs/ww/en/view/108862708\)](https://support.industry.siemens.com/cs/ww/en/view/108862708)

# **WARNING**

#### **Unsafe operating states resulting from software manipulation**

Software manipulations, e.g. viruses, Trojans, or worms, can cause unsafe operating states in your system that may lead to death, serious injury, and property damage.

- Keep the software up to date.
- Incorporate the automation and drive components into a holistic, state-of-the-art industrial security concept for the installation or machine.
- Make sure that you include all installed products into the holistic industrial security concept.
- Protect files stored on exchangeable storage media from malicious software by with suitable protection measures, e.g. virus scanners.
- On completion of commissioning, check all security-related settings.

# <span id="page-19-0"></span>**1.5 Residual risks of power drive systems**

When assessing the machine- or system-related risk in accordance with the respective local regulations (e.g., EC Machinery Directive), the machine manufacturer or system installer must take into account the following residual risks emanating from the control and drive components of a drive system:

*1.5 Residual risks of power drive systems*

- 1. Unintentional movements of driven machine or system components during commissioning, operation, maintenance, and repairs caused by, for example,
	- Hardware and/or software errors in the sensors, control system, actuators, and cables and connections
	- Response times of the control system and of the drive
	- Operation and/or environmental conditions outside the specification
	- Condensation/conductive contamination
	- Parameterization, programming, cabling, and installation errors
	- Use of wireless devices/mobile phones in the immediate vicinity of electronic components
	- External influences/damage
	- X-ray, ionizing radiation and cosmic radiation
- 2. Unusually high temperatures, including open flames, as well as emissions of light, noise, particles, gases, etc., can occur inside and outside the components under fault conditions caused by, for example:
	- Component failure
	- Software errors
	- Operation and/or environmental conditions outside the specification
	- External influences/damage
- 3. Hazardous shock voltages caused by, for example:
	- Component failure
	- Influence during electrostatic charging
	- Induction of voltages in moving motors
	- Operation and/or environmental conditions outside the specification
	- Condensation/conductive contamination
	- External influences/damage
- 4. Electrical, magnetic and electromagnetic fields generated in operation that can pose a risk to people with a pacemaker, implants or metal replacement joints, etc., if they are too close
- 5. Release of environmental pollutants or emissions as a result of improper operation of the system and/or failure to dispose of components safely and correctly
- 6. Influence of network-connected communication systems, e.g. ripple-control transmitters or data communication via the network

For more information about the residual risks of the drive system components, see the relevant sections in the technical user documentation.

*Fundamental safety instructions*

*1.5 Residual risks of power drive systems*

# <span id="page-22-0"></span>**1** Introduction **2**

# <span id="page-22-1"></span>**2.1 Converter variants**

The SINAMICS V20 is a range of converters designed for controlling the speed of three phase asynchronous motors.

#### **Three phase AC 400 V variants**

The three phase AC 400 V converters are available in the following frame sizes.

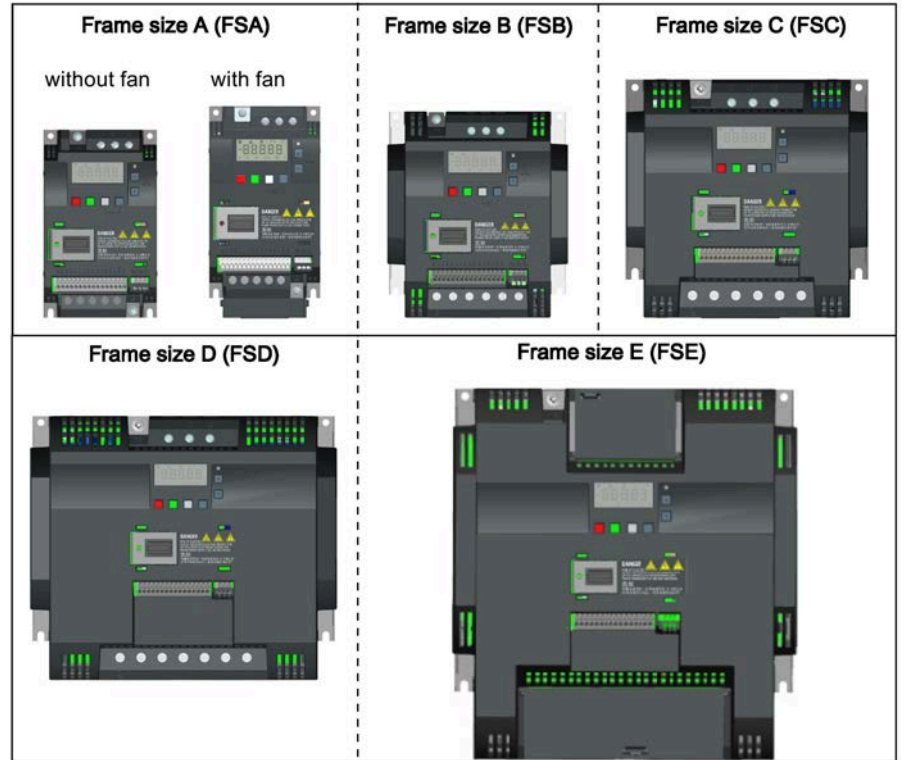

#### *Introduction*

#### *2.1 Converter variants*

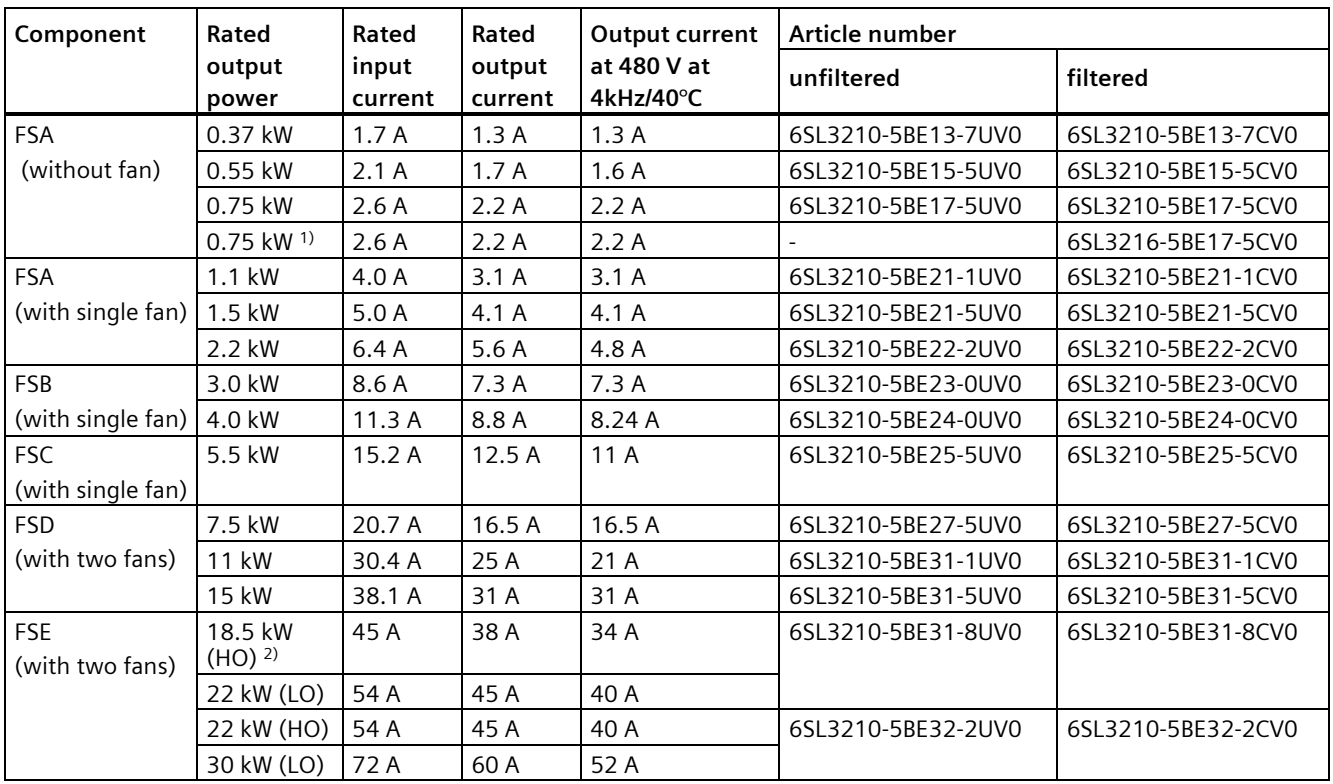

1) This variant refers to the Flat Plate converter with a flat plate heatsink.

2) "HO" and "LO" indicate high overload and low overload respectively. You can set the HO/LO mode through relevant parameter settings.

#### **Single phase AC 230 V variants**

The single phase AC 230 V converters are available in the following frame sizes.

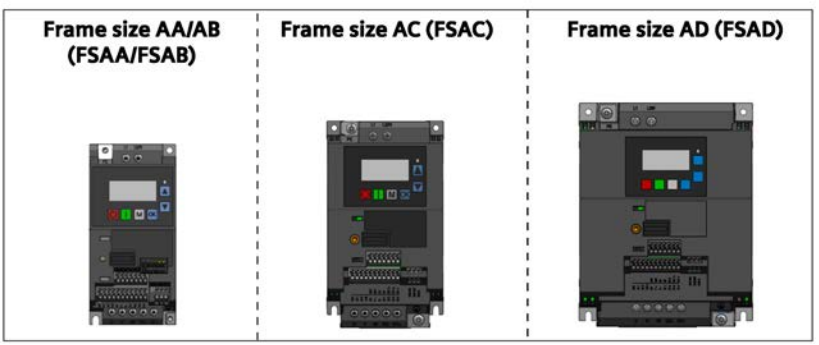

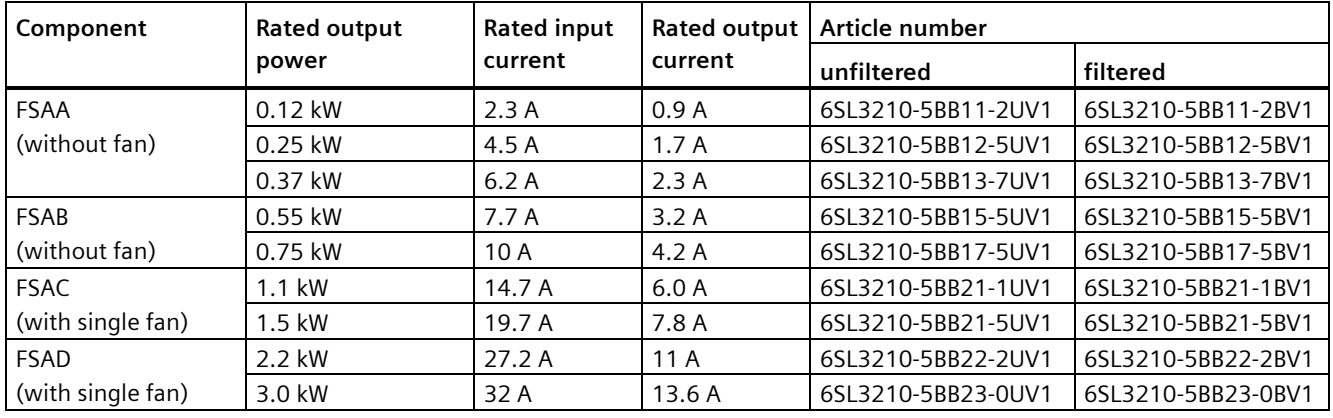

#### **Options and spare parts**

For more information about the options and spare parts, refer to Appendixes "Options (Page [367\)](#page-368-1)" and "Spare parts - replacement fans (Page [416\)](#page-417-1)".

#### **Third-party motors that can be operated**

You can use the converter to operate standard asynchronous motors from other manufacturers.

#### **NOTICE**

#### **Motor damage due to the use of an unsuitable third-party motor**

A higher load occurs on the motor insulation in converter mode than with mains operation. Damage to the motor winding may occur as a result.

• Please observe the notes in the System Manual "Requirements for third-party motors"

Additional information is provided on the Internet: Requirements for third-party motors [\(https://support.industry.siemens.com/cs/ww/en/view/79690594\)](https://support.industry.siemens.com/cs/ww/en/view/79690594)

# <span id="page-25-0"></span>**2.2 Converter rating plate**

The figure below shows an example of the converter rating plate:

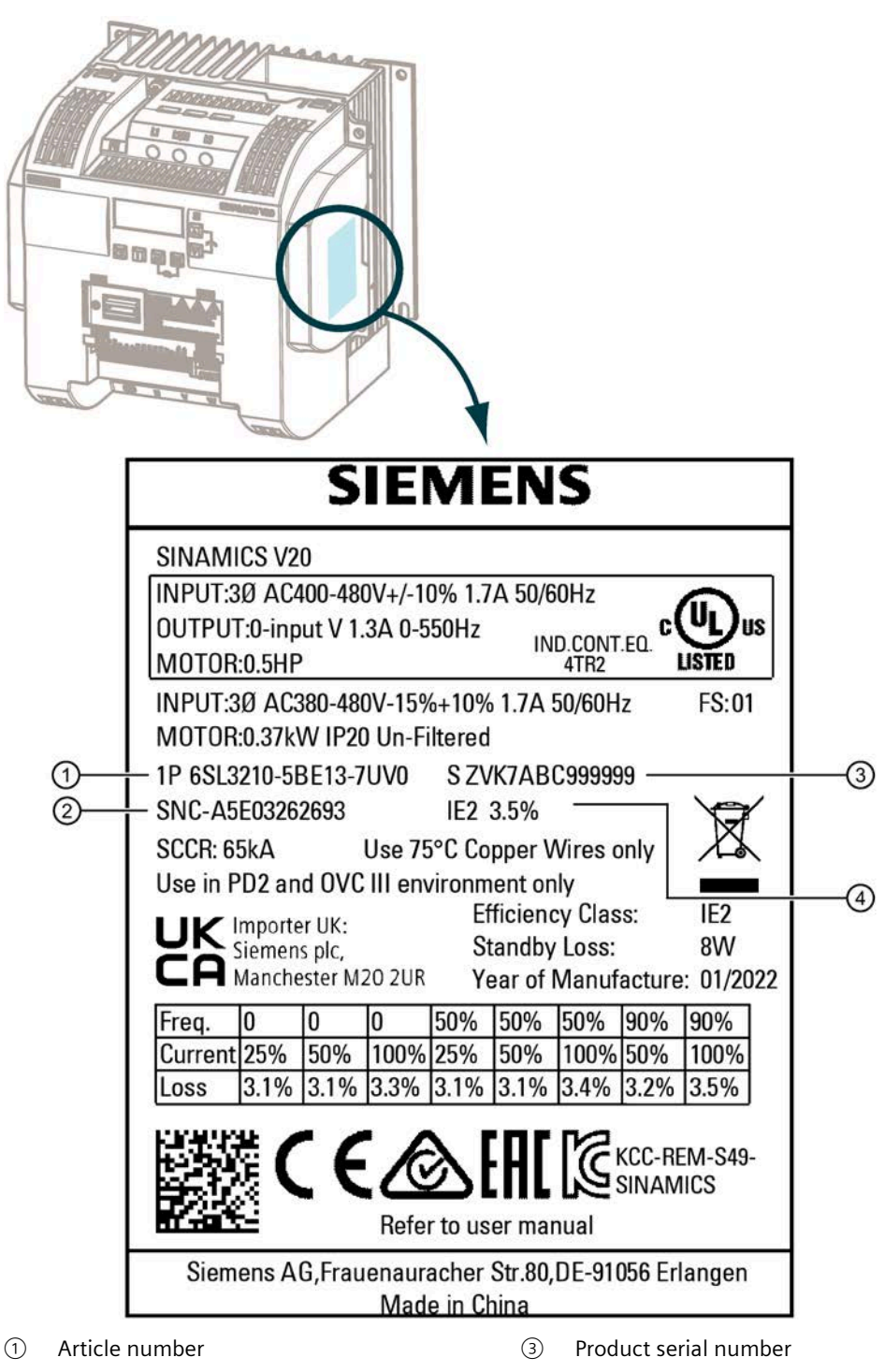

② Part number ④ Energy efficiency class, and relative power loss in %

## **Serial number explanation (example)**

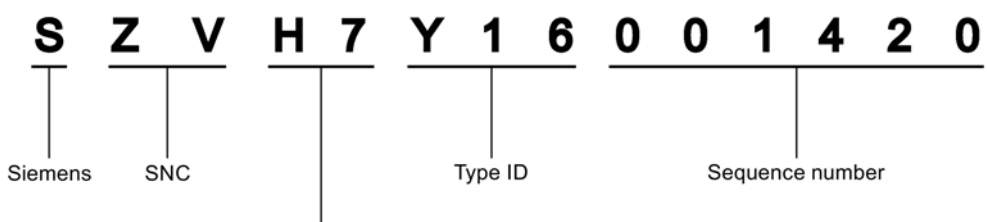

#### Production data (year/month)

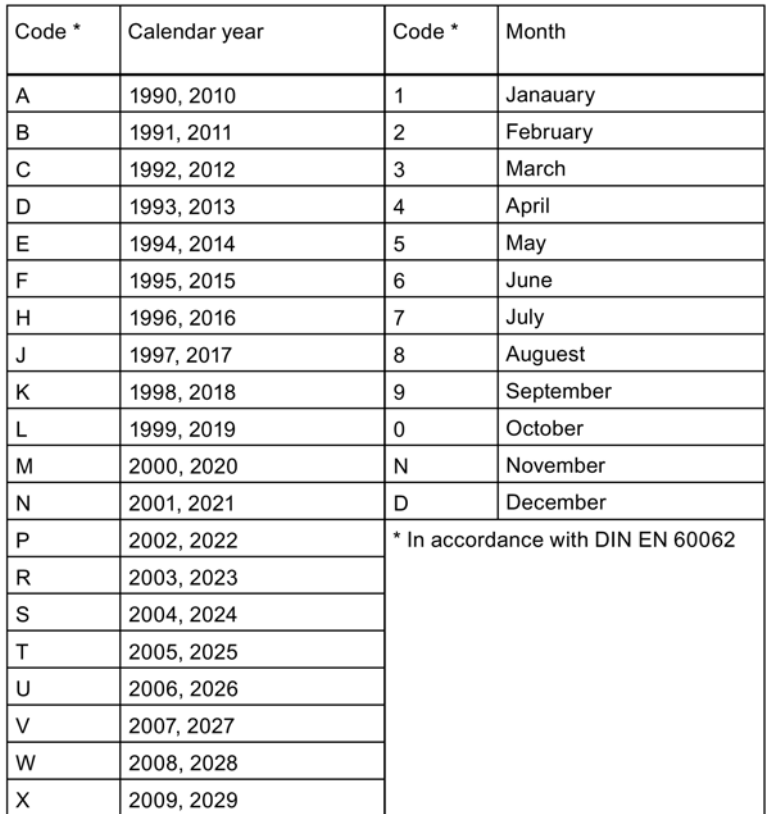

#### *Introduction*

*2.2 Converter rating plate*

# <span id="page-28-0"></span>**Mechanical installation 3**

#### **Protection against the spread of fire**

The device may be operated only in closed housings or in control cabinets with protective covers that are closed, and when all of the protective devices are used. The installation of the device in a metal control cabinet or the protection with another equivalent measure must prevent the spread of fire and emissions outside the control cabinet.

#### **Protection against condensation or electrically conductive contamination**

Protect the device, e.g. by installing it in a control cabinet with degree of protection IP54 according to IEC 60529 or NEMA 12. Further measures may be necessary for particularly critical operating conditions.

If condensation or conductive pollution can be excluded at the installation site, a lower degree of control cabinet protection may be permitted.

# <span id="page-28-1"></span>**3.1 Mounting orientation and clearance**

The converter must be mounted in an enclosed electrical operating area or a control cabinet.

#### **Mounting orientation**

Always mount the converter vertically to a flat and non-combustible surface.

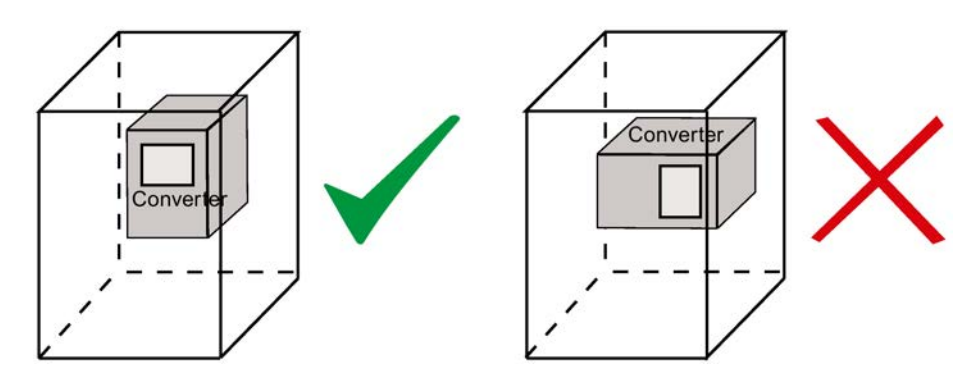

*3.2 Mounting in a control cabinet*

#### **Mounting clearance**

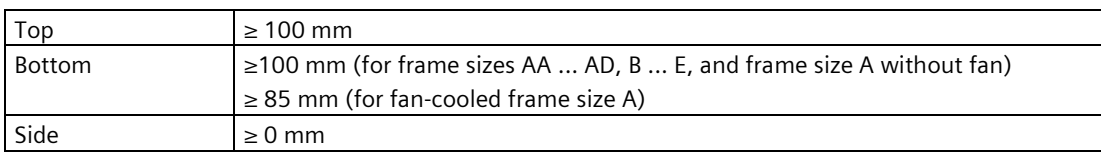

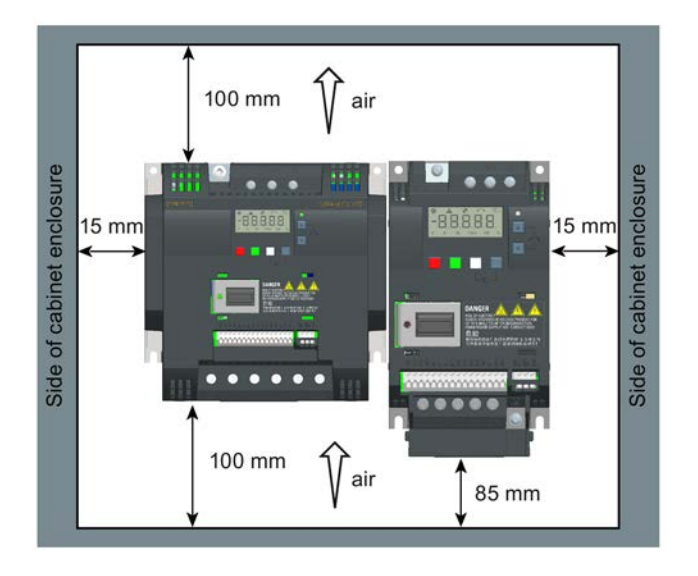

# <span id="page-29-0"></span>**3.2 Mounting in a control cabinet**

You can mount the converter directly on the surface of the mounting panel in a suitable control cabinet.

Two additional mounting methods are also available for different frame sizes. For more information, refer to the following sections:

- Push-through mounting (frame sizes B ... E) (Page [34\)](#page-35-0)
- DIN rail mounting (frame sizes AA, AB, AC, A, and B) (Page [37\)](#page-38-0)

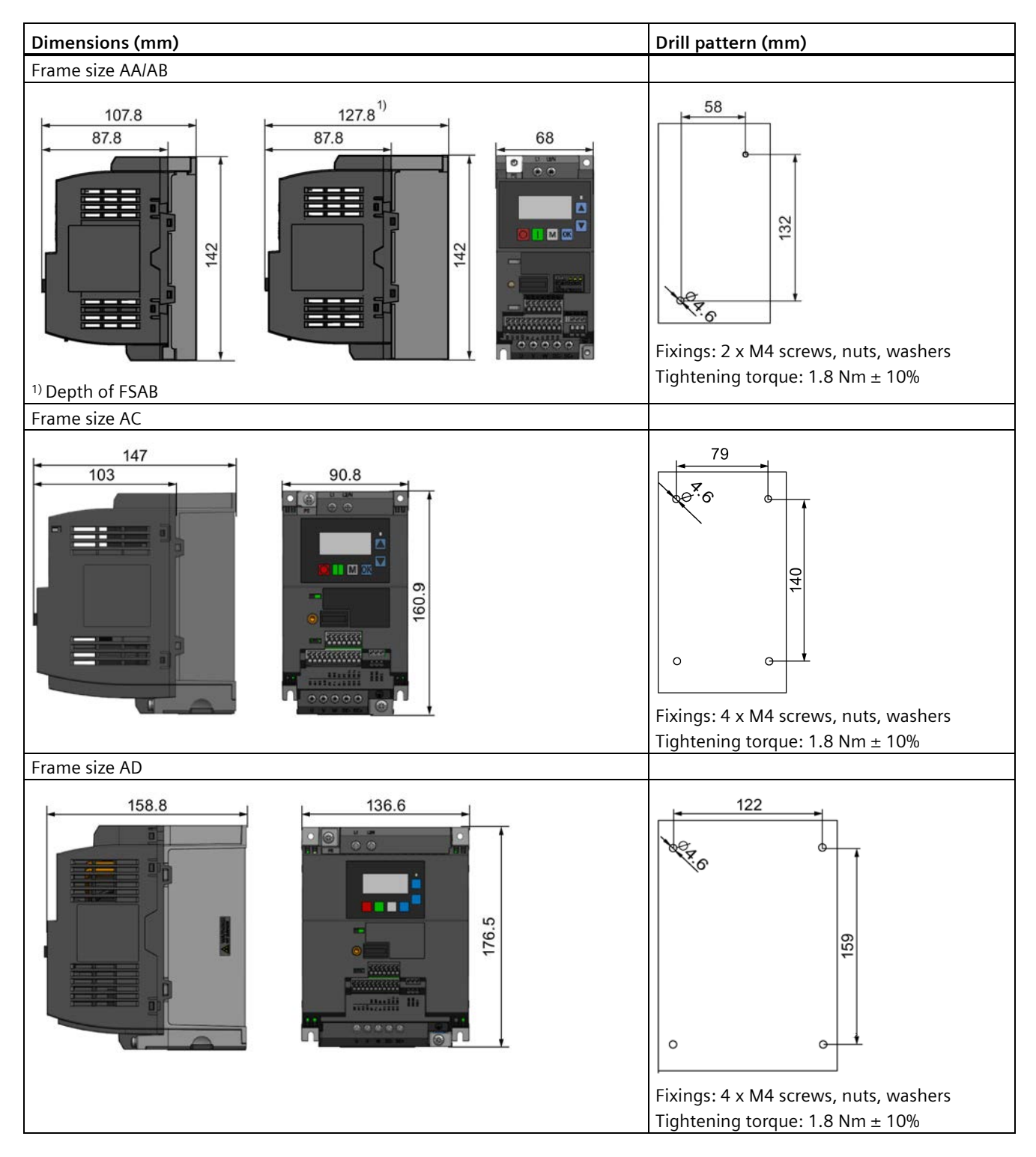

### **Outline dimensions and drill patterns**

#### *3.2 Mounting in a control cabinet*

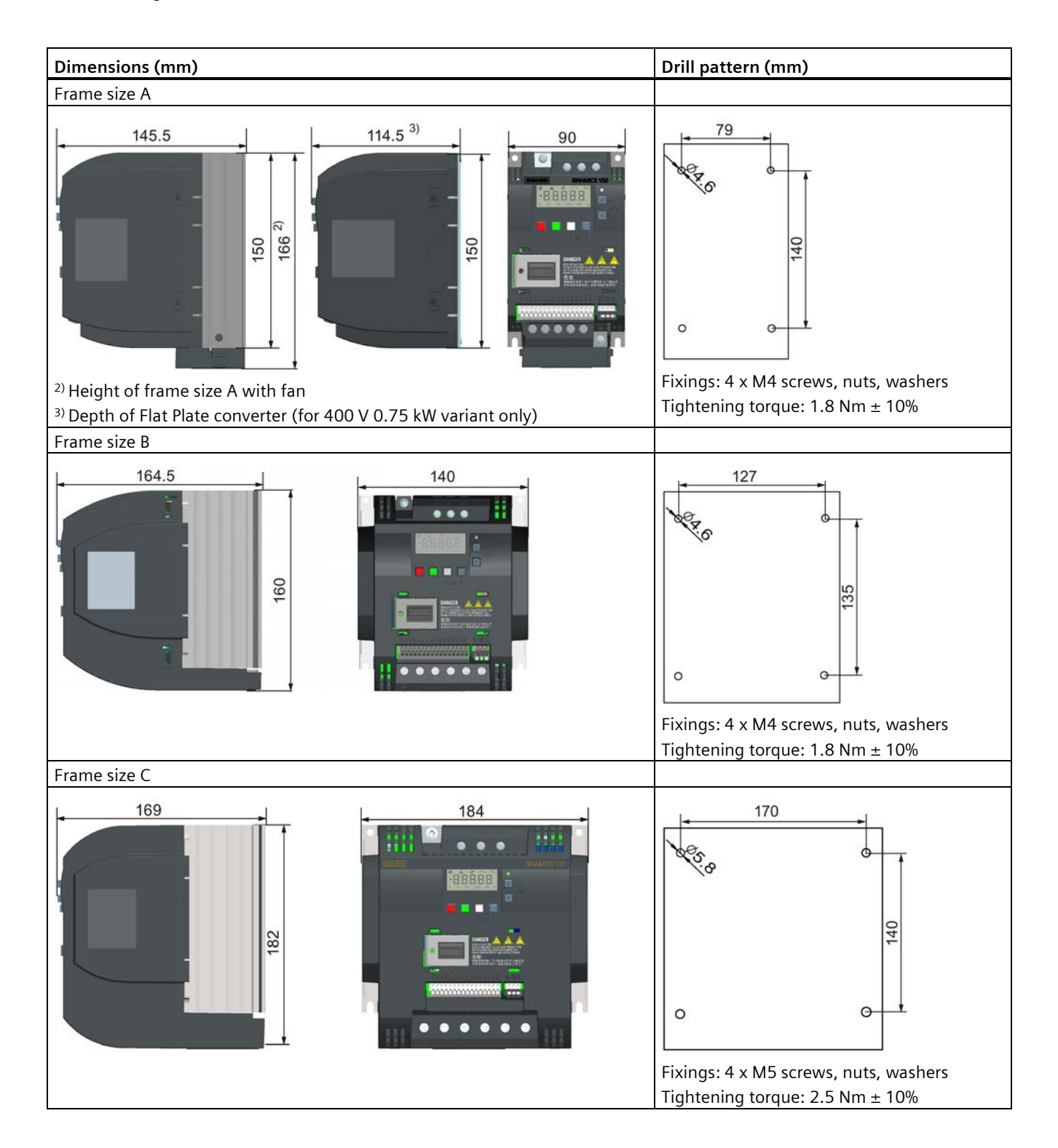

#### *Mechanical installation*

*3.2 Mounting in a control cabinet*

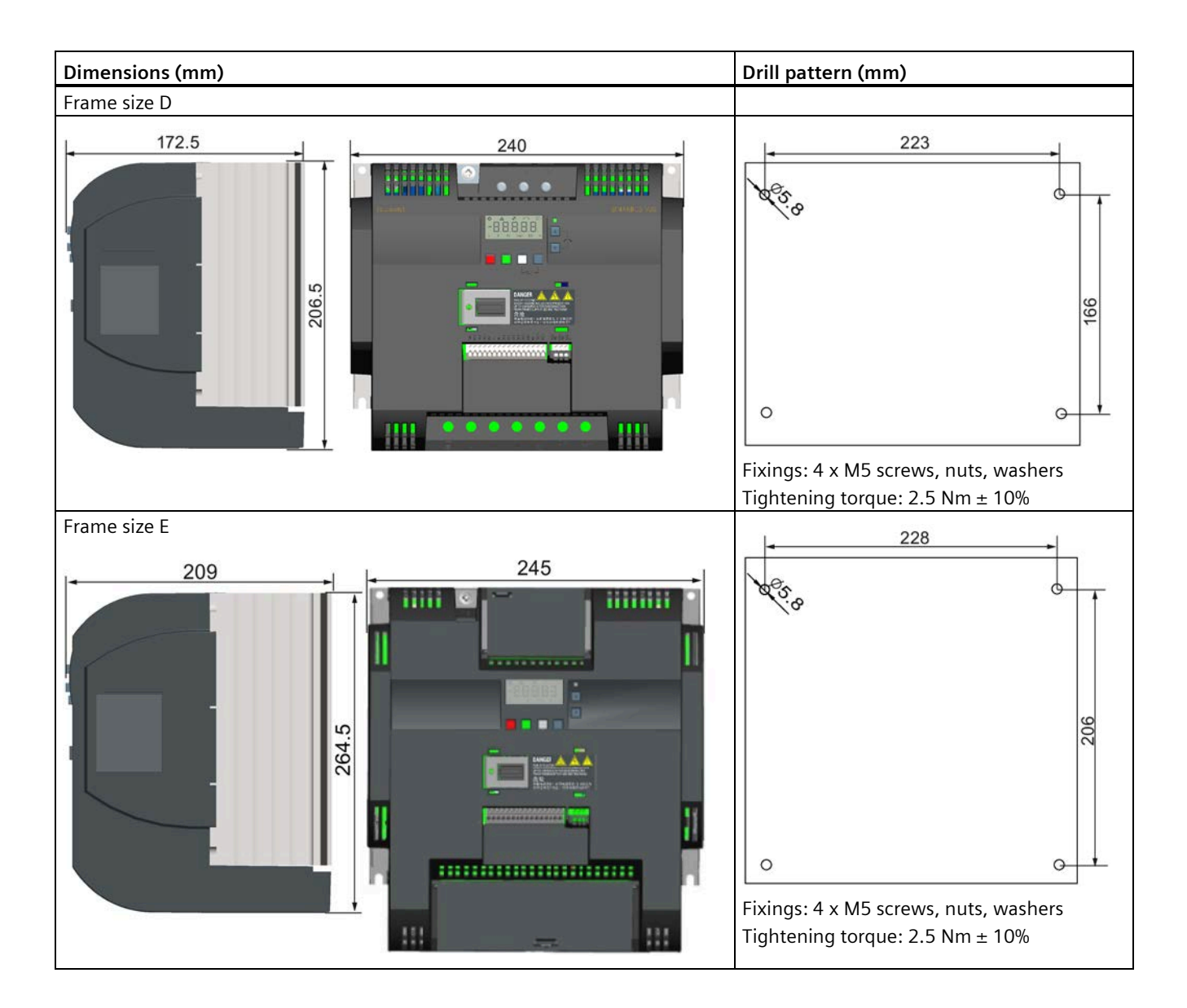

# <span id="page-33-0"></span>**3.3 Mounting a SINAMICS V20 Flat Plate variant**

The SINAMICS V20 Flat Plate variant is designed to allow greater flexibility in the installation of the converter. Adequate measures must be taken to ensure the correct heat dissipation, which may require an additional external heatsink outside the electrical enclosure.

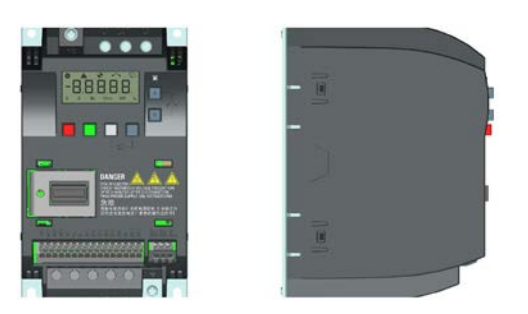

# **WARNING**

#### **Additional heat load**

Operation with an input voltage greater than 400 V and 50 Hz or with a pulse frequency greater than 4 kHz will cause an additional heat load on the converter. These factors must be taken into account when designing the installation conditions and must be verified by a practical load test.

# **CAUTION**

#### **Cooling considerations**

The minimum vertical clearance of 100 mm above and below the converter must be observed. Stacked mounting is not allowed for the SINAMICS V20 converters.

# **Technical data**

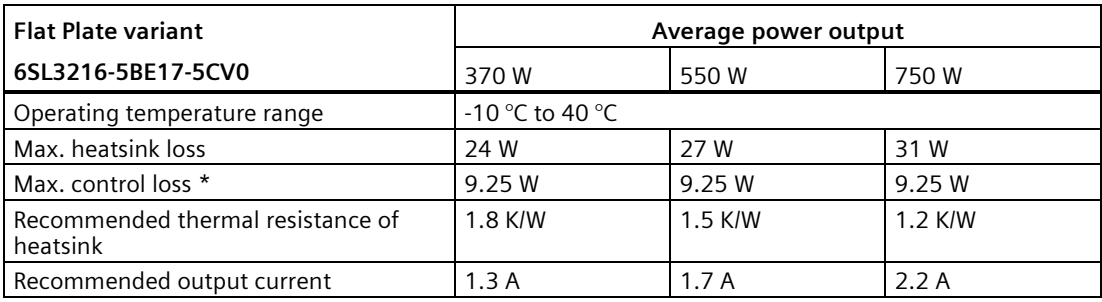

\* With I/O fully loaded

#### **Installing**

- 1. Prepare the mounting surface for the converter using the dimensions given in Section "Mounting in a control cabinet (Page [28\)](#page-29-0)".
- 2. Ensure that any rough edges are removed from the drilled holes, the flat plate heatsink is clean and free from dust and grease, and the mounting surface and if applicable the external heatsink are smooth and made of unpainted metal (steel or aluminum).
- 3. Apply a non-silicone heat transfer compound with a minimum thermal transfer co-efficient of 0.9 W/m.K evenly to the rear surface of the flat plate heatsink and the surface of the rear plate.
- 4. Mount the converter securely using four M4 screws with a tightening torque of 1.8 Nm (tolerance:  $\pm$  10%).
- 5. If it is required to use an external heatsink, first apply the paste specified in Step 3 evenly to the surface of the external heatsink and the surface of the rear plate, and then connect the external heatsink on the other side of the rear plate.
- 6. When the installation is completed, run the converter in the intended application while monitoring r0037[0] (measured heatsink temperature) to verify the cooling effectiveness.

The heatsink temperature must not exceed 90 °C during normal operation, after the allowance has been made for the expected surrounding temperature range for the application.

#### **Example:**

If the measurements are made in 20 $\degree$ C surrounding, and the machine is specified up to 40 °C, then the heatsink temperature reading must be increased by [40-20] = 20 °C, and the result must remain below 90 °C.

If the heatsink temperature exceeds the above limit, then further cooling must be provided (for example, with an extra heatsink) until the conditions are met.

#### **Note**

The converter will trip with fault condition F4 if the heatsink temperature rises above 100 °C. This protects the converter from potential damage due to high temperatures.

# <span id="page-35-0"></span>**3.4 Push-through mounting (frame sizes B ... E)**

The frame sizes B to E are designed to be compatible with "push-through" applications, allowing you to mount the heatsink of the converter through the back of the cabinet panel. When the converter is mounted as the push-through variant, no higher IP rating is achieved. Make sure that the required IP rating for the enclosure is maintained.

Two additional mounting methods are also available for different frame sizes. For more information, refer to the following sections:

- Mounting in a control cabinet (Page [28\)](#page-29-0)
- DIN rail mounting (frame sizes AA, AB, AC, A, and B) (Page [37\)](#page-38-0)

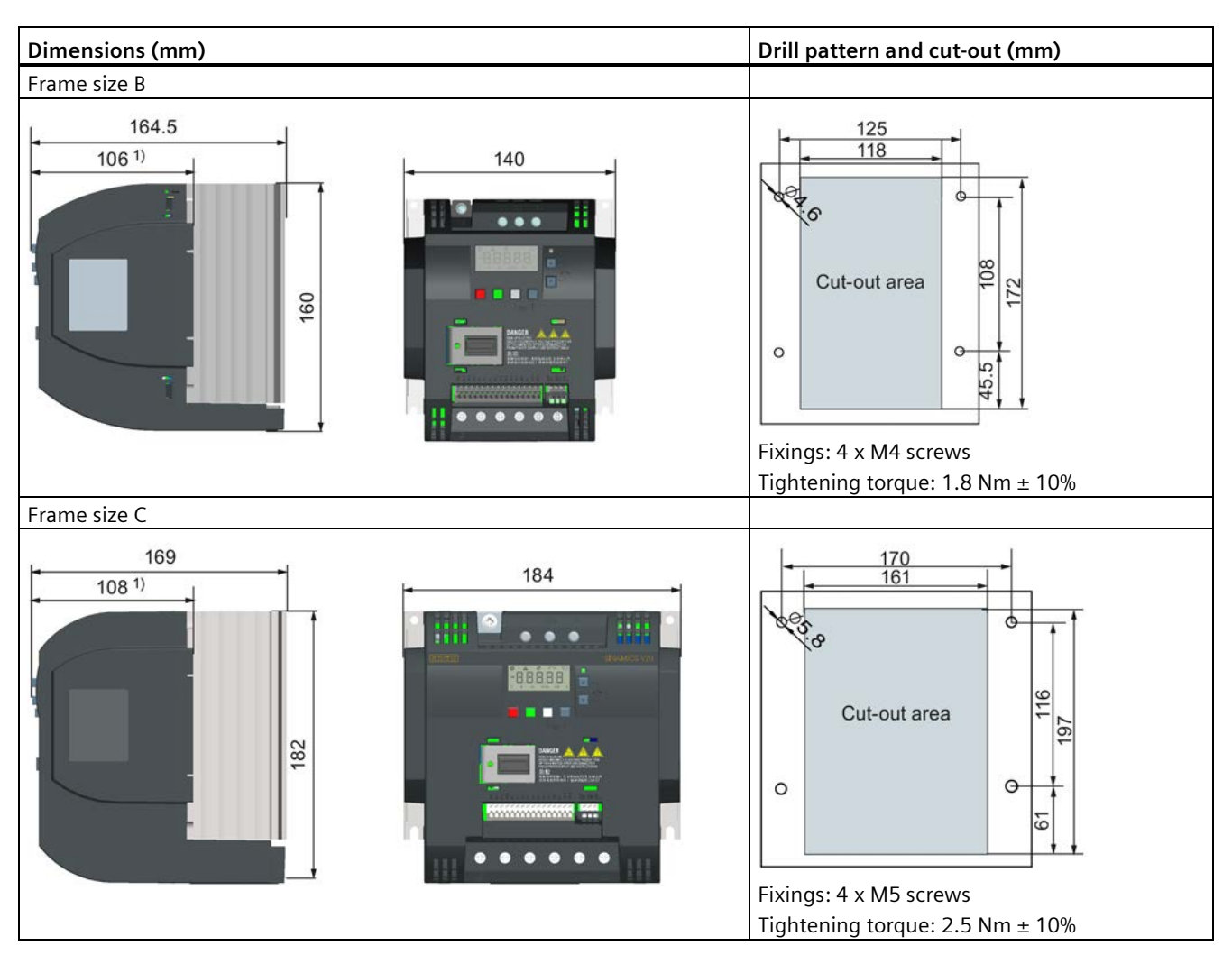

#### **Outline dimensions, drill patterns, and cut-outs**
*3.4 Push-through mounting (frame sizes B ... E)*

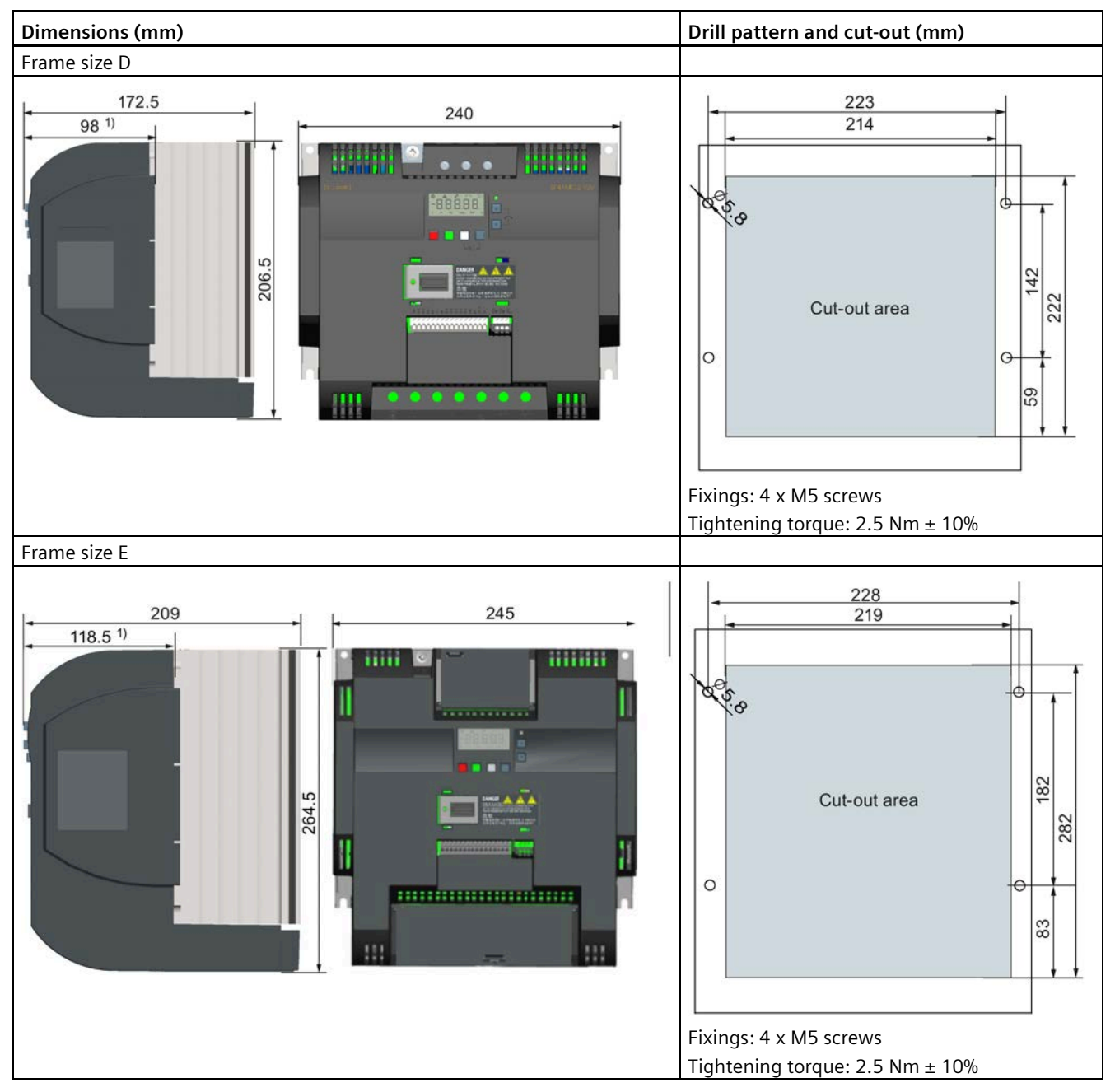

1) Depth inside the cabinet

*3.4 Push-through mounting (frame sizes B ... E)*

# **Mounting**

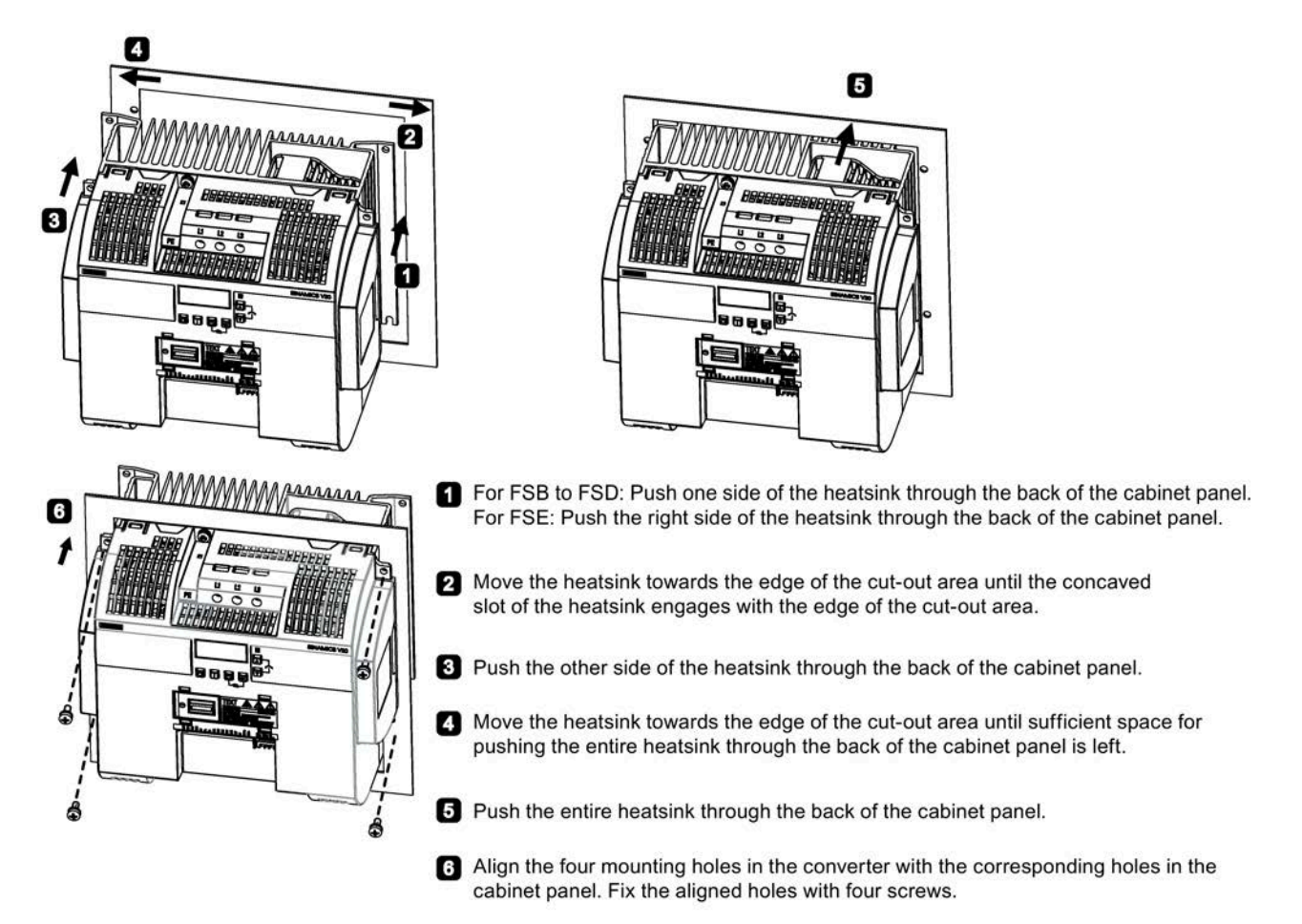

#### **Note**

A gap is reserved at the bottom of the cut-out area to allow fan removal from outside the cabinet without removing the converter.

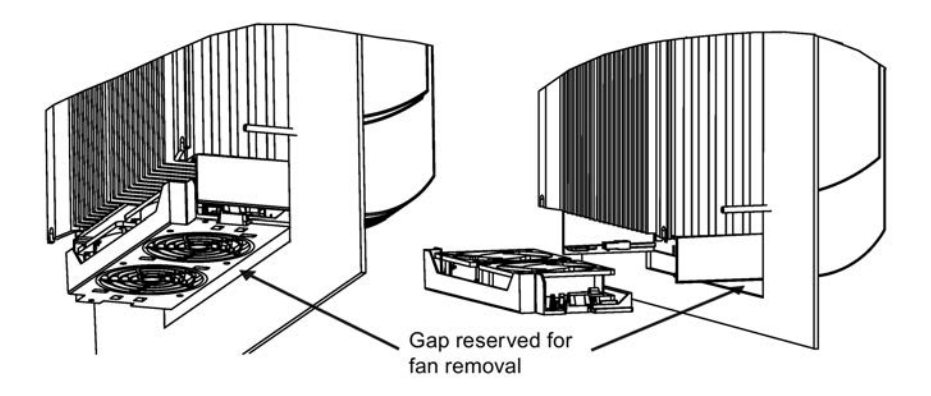

# **3.5 DIN rail mounting (frame sizes AA, AB, AC, A, and B)**

By means of the optional DIN rail mounting kit, you can mount the frame size AA, AB, AC, A, or B to the DIN rail.

Two additional mounting methods are also available for different frame sizes. For more information, refer to the following sections:

- Mounting in a control cabinet (Page [28\)](#page-29-0)
- Push-through mounting (frame sizes B ... E) (Page [34\)](#page-35-0)

#### **Note**

To install or remove the converter, use a cross-tip or flat-bit screwdriver.

The protective conductor for the DIN rail mounting kit provides a sufficient earth connection. To increase the robustness, the protective conductor connection can be designed with a larger cross-section (e.g. 2.5 mm² for input earth connection and 4.0 mm² for output earth connection).

### **Installing and removing FSAA/FSAB/FSAC to and from the DIN rail**

For more information, see Section "Migration mounting kit for FSAA ... FSAD (Page [409\)](#page-410-0)".

# **Installing FSA/FSAC to the DIN rail**

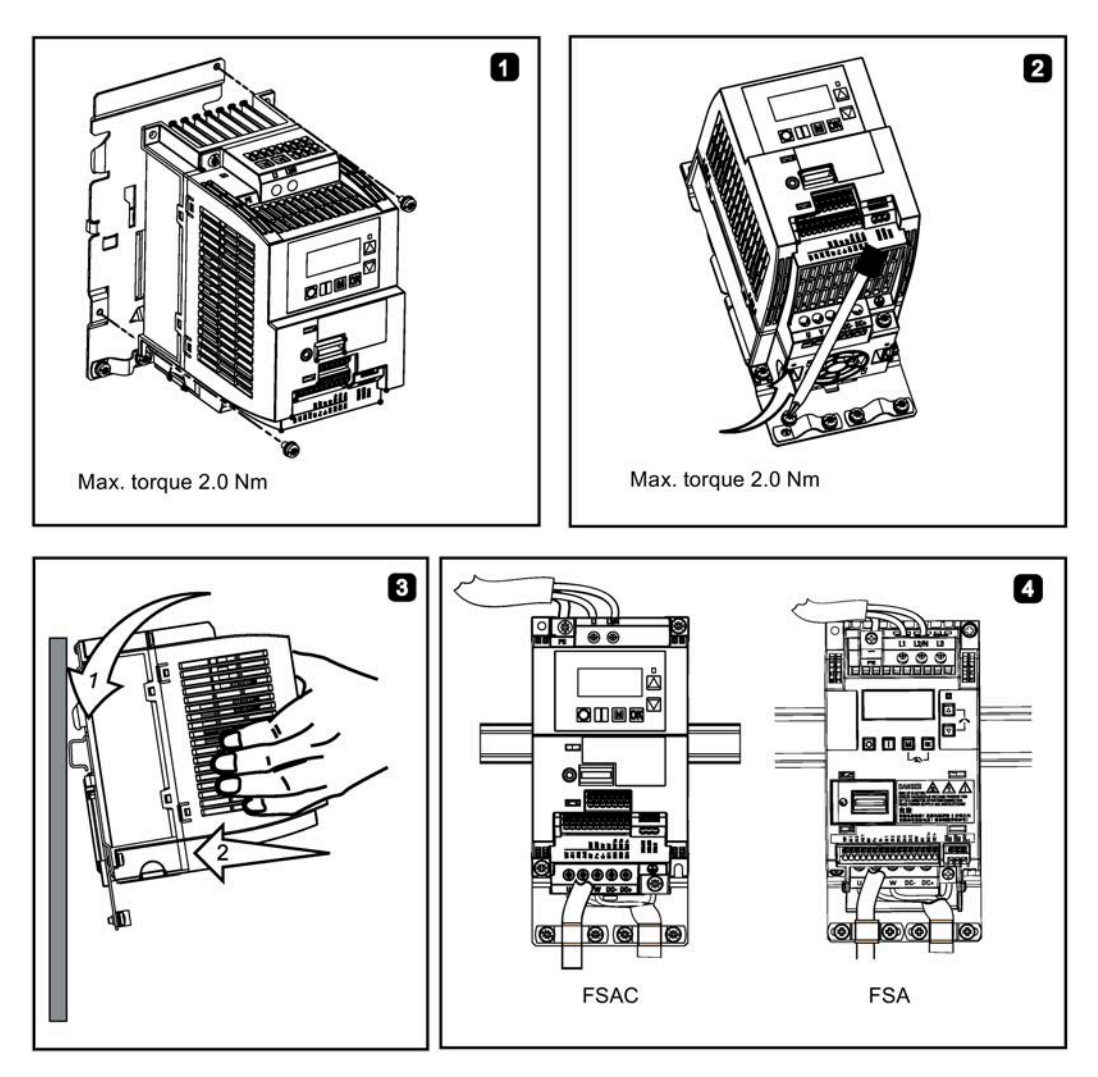

# **Removing FSA/FSAC from the DIN rail**

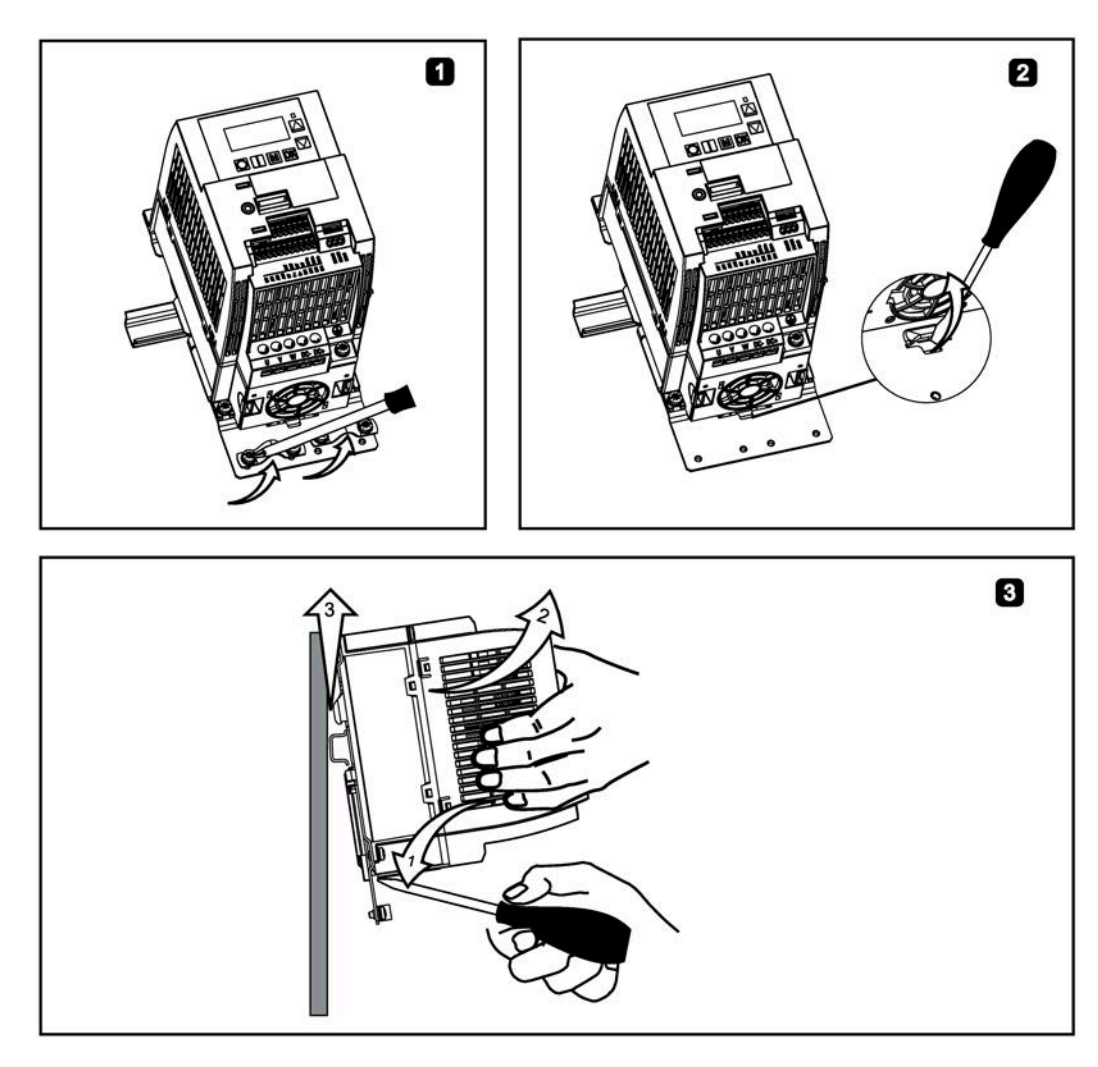

# **Installing FSB to the DIN rail**

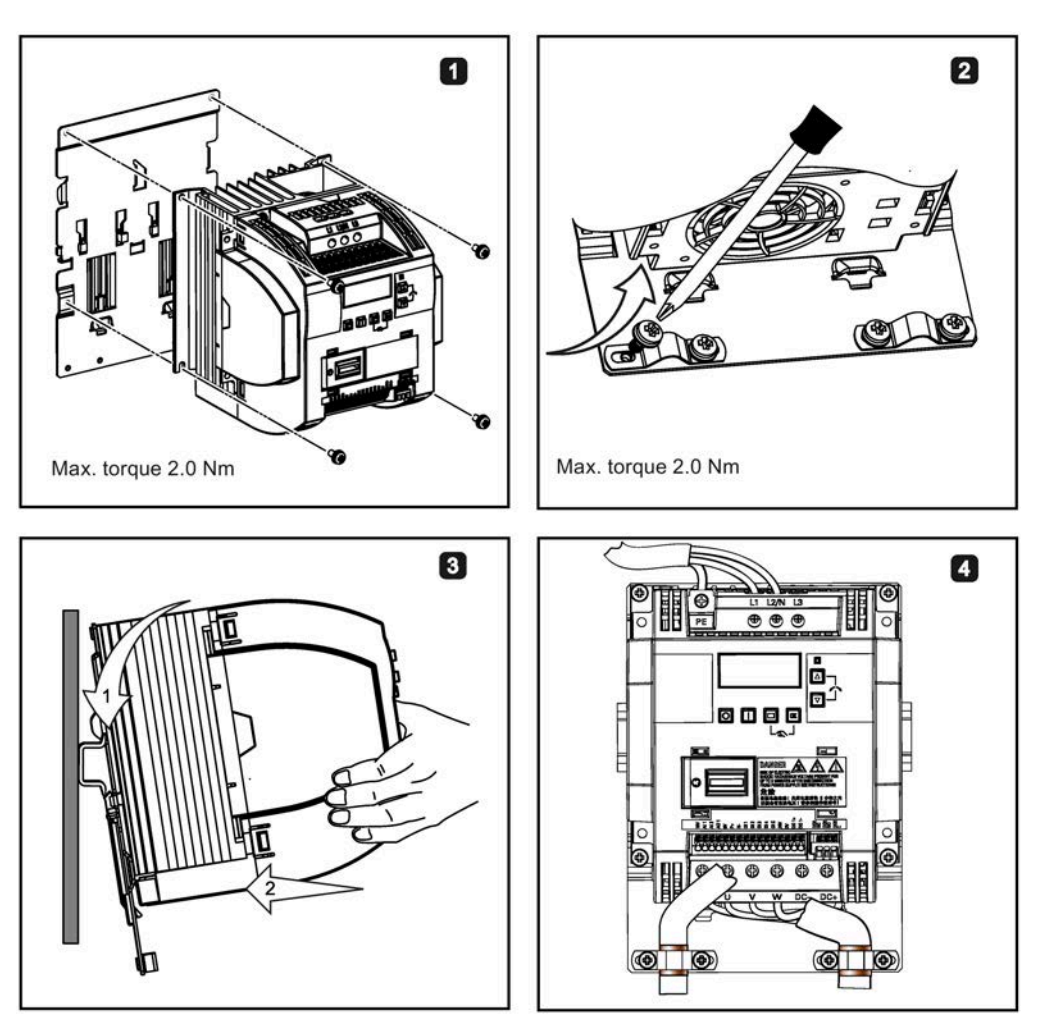

# **Removing FSB from the DIN rail**

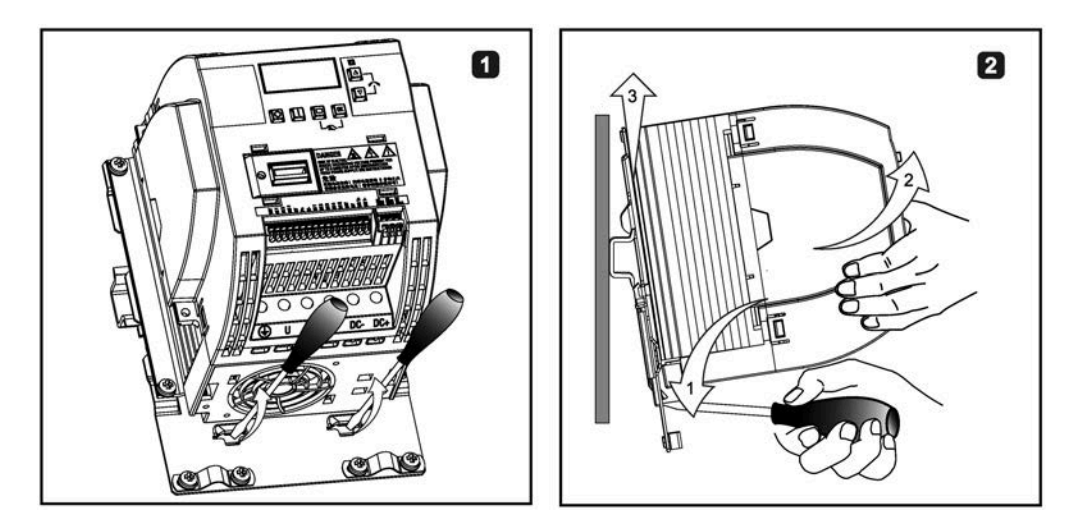

# **Electrical installation 4**

# **4.1 Typical system connections**

# **Typical system connections**

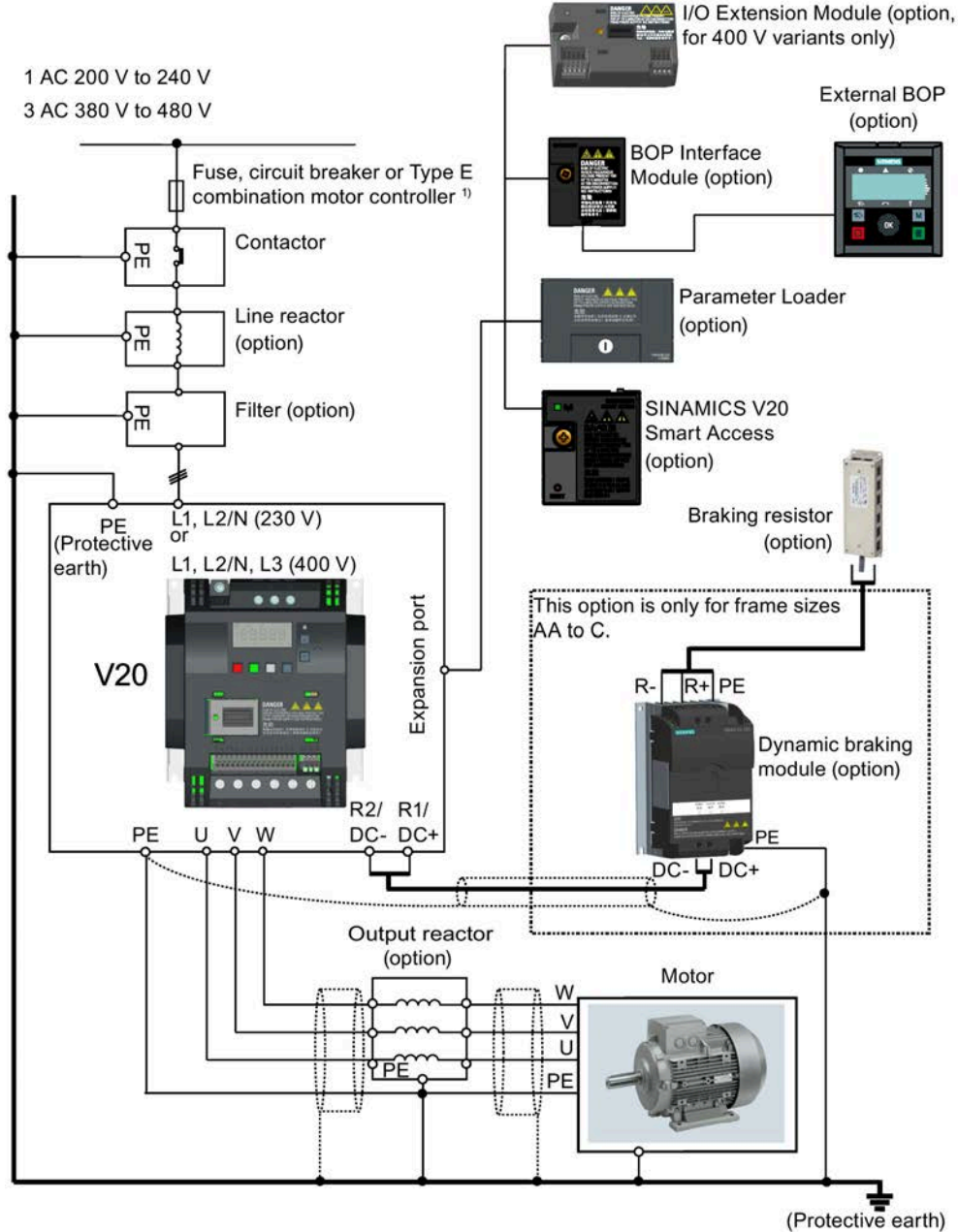

 $<sup>1</sup>$  For more information on the permissible types for these branch circuit protection devices,</sup> see the Product Information of Protective Devices for SINAMICS V20 Converter [\(https://support.industry.siemens.com/cs/ww/en/view/109799776\)](https://support.industry.siemens.com/cs/ww/en/view/109799776).

#### *4.1 Typical system connections*

#### **Note**

#### **Requirements for United States/Canadian installations (UL/cUL)**

For configurations in conformance with UL/cUL, use the UL/cUL approved fuses, circuit breakers and Type E combination motor controllers (CMC). Refer to the Product Information of Protective Devices for SINAMICS V20 Converter

[\(https://support.industry.siemens.com/cs/ww/en/view/109799776\)](https://support.industry.siemens.com/cs/ww/en/view/109799776) for specific types of branch circuit protection for each converter and corresponding Short-Circuit Current Rating (SCCR). For each frame size, use 75 °C copper wire only.

This equipment is capable of providing internal motor overload protection according to UL61800-5-1. In order to comply with UL61800-5-1, parameter P0610 must not be changed from its factory setting of 6.

For Canadian (cUL) installations the converter mains supply must be fitted with any external recommended suppressor with the following features:

- Surge-protective devices; device shall be a Listed Surge-protective device (Category code VZCA and VZCA7)
- Rated nominal voltage 480/277 VAC (for 400 V variants) or 240 VAC (for 230 V variants), 50/60 Hz, three phase (for 400 V variants) or single phase (for 230V variants)
- Clamping voltage VPR = 2000 V (for 400 V variants)/1000 V (for 230 V variants), IN = 3 kA min, MCOV = 508 VAC (for 400 V variants)/264 VAC (for 230V variants), short circuit current rating  $(SCCR) = 40 kA$
- Suitable for Type 1 or Type 2 SPD application
- Clamping shall be provided between phases and also between phase and ground

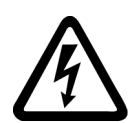

# **WARNING**

**Danger to life caused by high leakage currents for an interrupted protective conductor**

The converter components conduct a high leakage current via the protective conductor. The earth leakage current of the SINAMICS V20 converter may exceed 3.5 mA AC.

Touching conductive parts when the protective conductor is interrupted can result in death or serious injury.

A fixed earth connection or a multicore supply cable with connectors for industrial applications according to IEC 60309 is required and the minimum size of the protective earth conductor shall comply with the local safety regulations for high leakage current equipment.

# **WARNING**

**Danger to life due to fire spreading because of an unsuitable or improperly installed braking resistor**

Using an unsuitable or improperly installed braking resistor can cause fires and smoke to develop. Fire and smoke development can cause severe personal injury or material damage.

- Only use braking resistors that are approved for the converter.
- Install the braking resistor in accordance with regulations.
- Monitor the temperature of the braking resistor.

# **Wiring diagram**

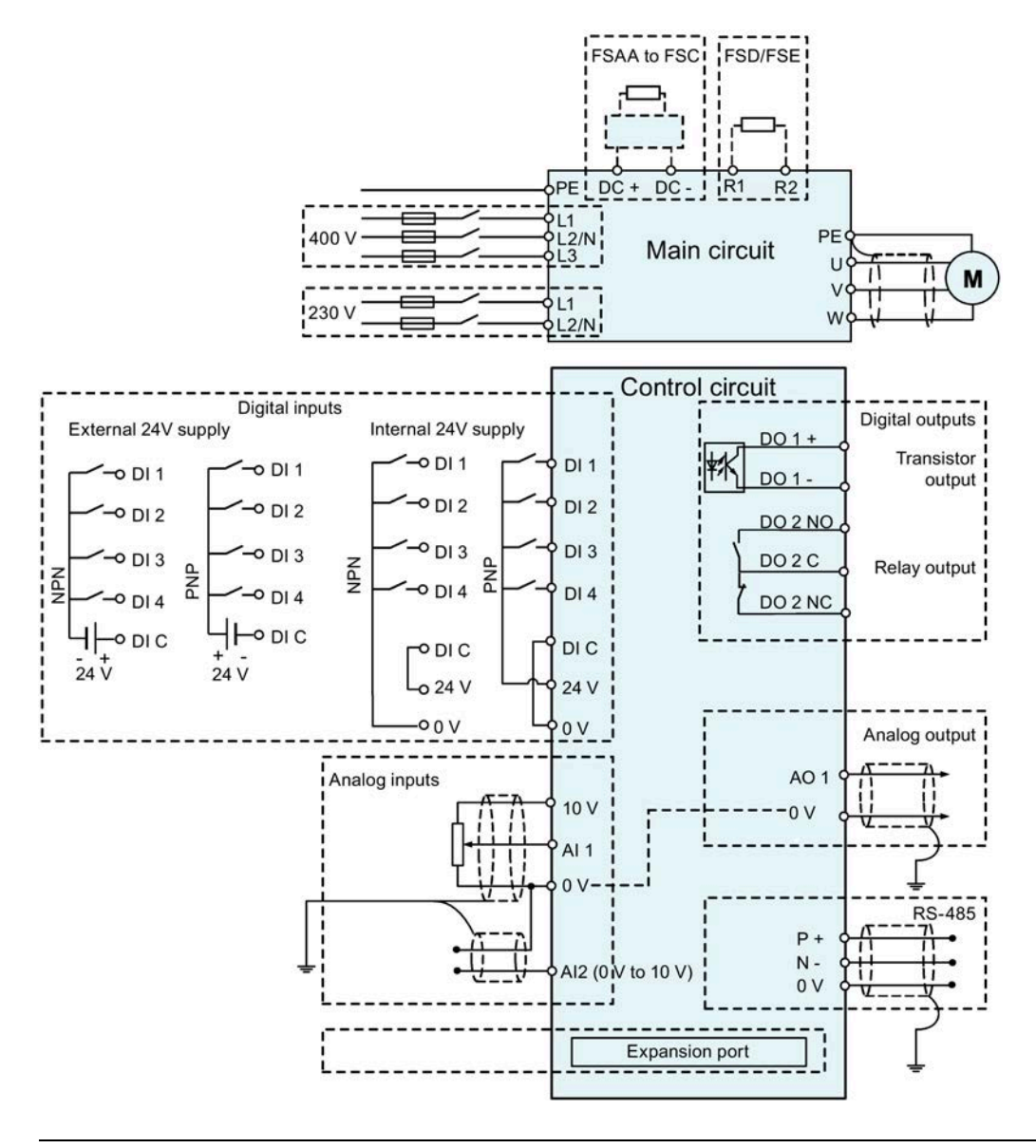

#### **Note**

The resistance of the potentiometer for each analog input must be  $\geq 4.7$  k $\Omega$ .

### *4.1 Typical system connections*

The optional I/O Extension Module can expand the number of V20 I/O terminals. See the following for the wiring diagram of the I/O Extension Module:

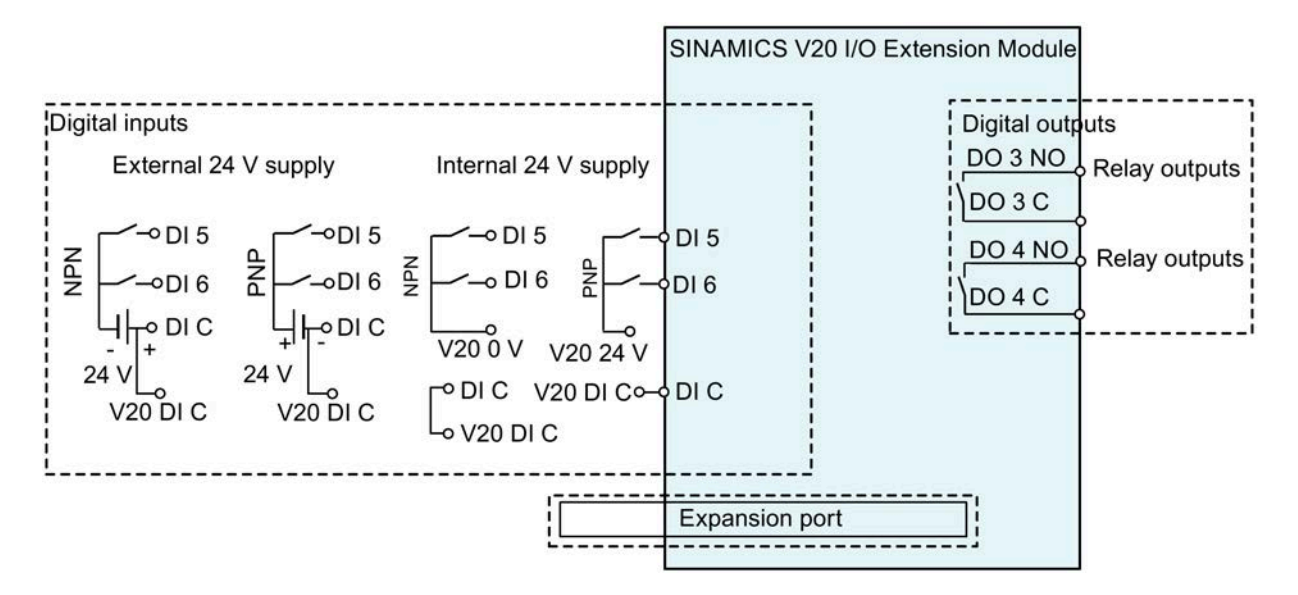

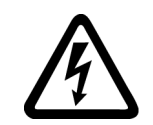

# **WARNING**

#### **Electric shock and danger to life due to connection to an unsuitable power system**

If DO3 and DO4 are used in a power supply system that exceeds overvoltage category II (OVC II), contact with live parts of the V20 converter and its options including expansion ports, SELV (Safety Extra Low Voltage) terminals, and connected wires can result in death or severe injury.

Use DO3 and DO4 only in the power system whose voltage does not exceed OVC II.

#### **Note**

- To use the DIs on both the V20 and the I/O Extension Module as a single group of DIs, connect the V20 DI C to the DI C on the I/O Extension Module (see the previous figure).
- To use the DIs on both the V20 and the I/O Extension Module as two separate groups of DIs, do not connect the V20 DI C to the DI C on the I/O Extension Module.

For more information about the wiring diagram, see Section "Setting connection macros (Page [71\)](#page-72-0)".

# **4.2 Terminal description**

**Terminal layout** 

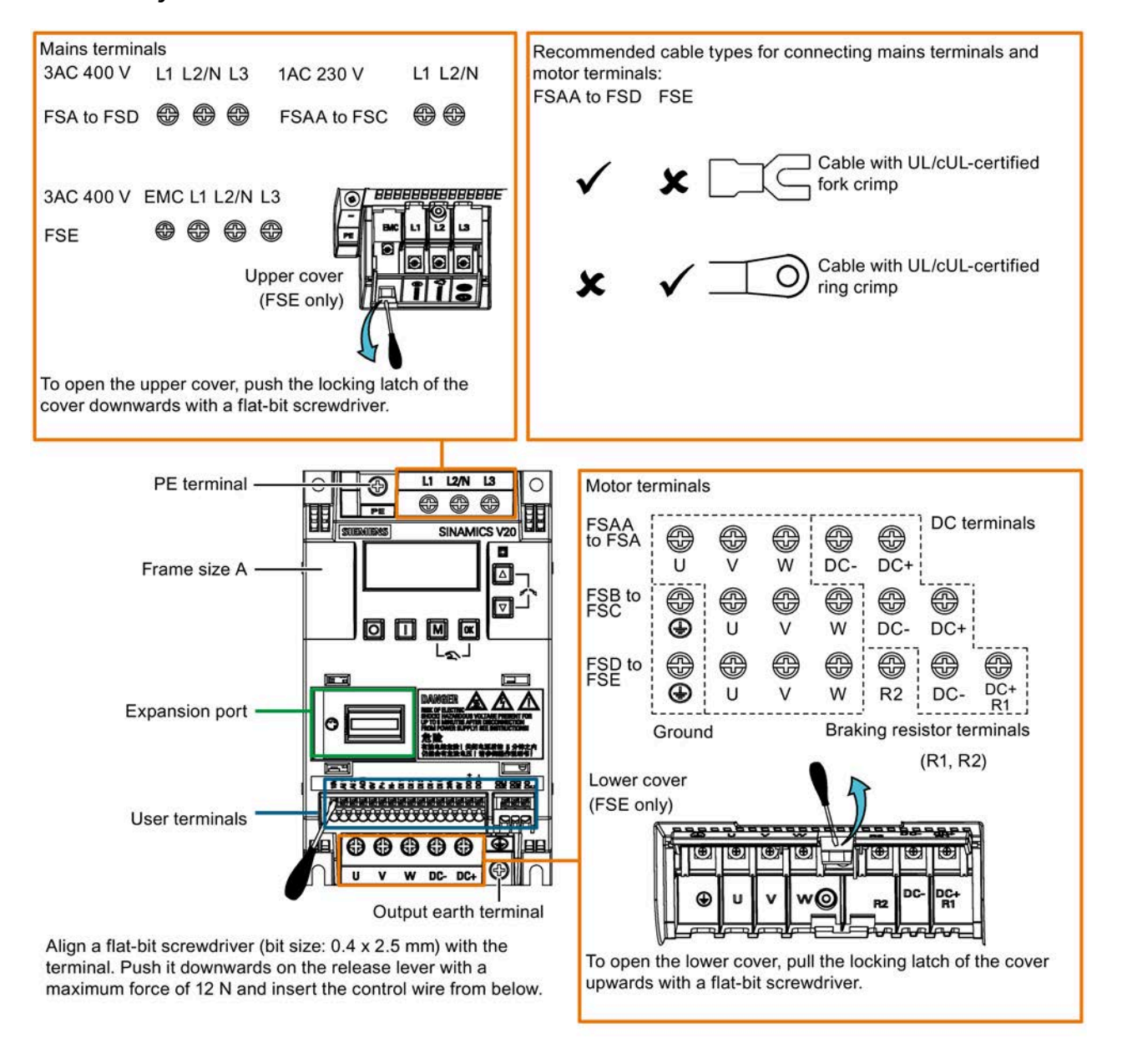

#### **Note**

To disconnect the integrated EMC filter on FSE from the ground, you can use a Pozidriv or flat-bit screwdriver to remove the EMC screw next to the mains terminals L1 to L3.

#### **User terminals for FSAA to FSAD:**

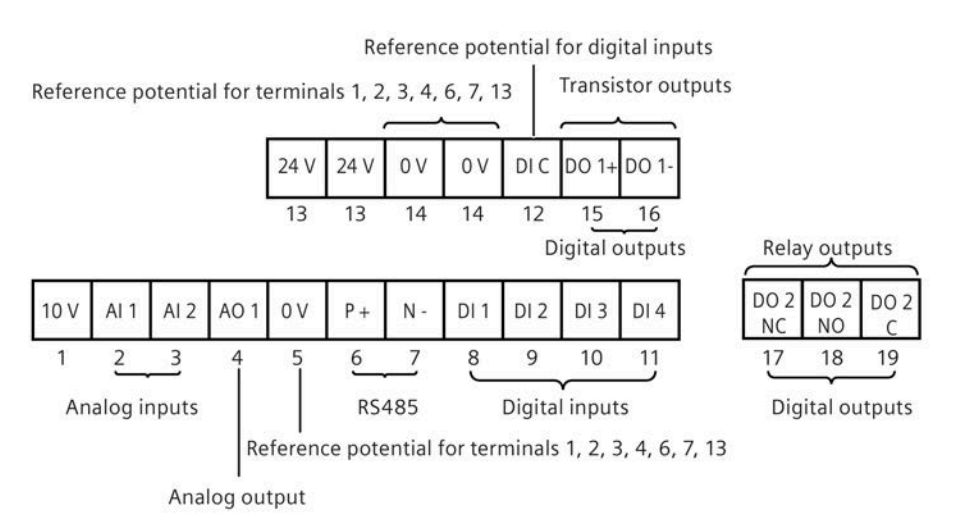

#### **User terminals for FSA to FSE:**

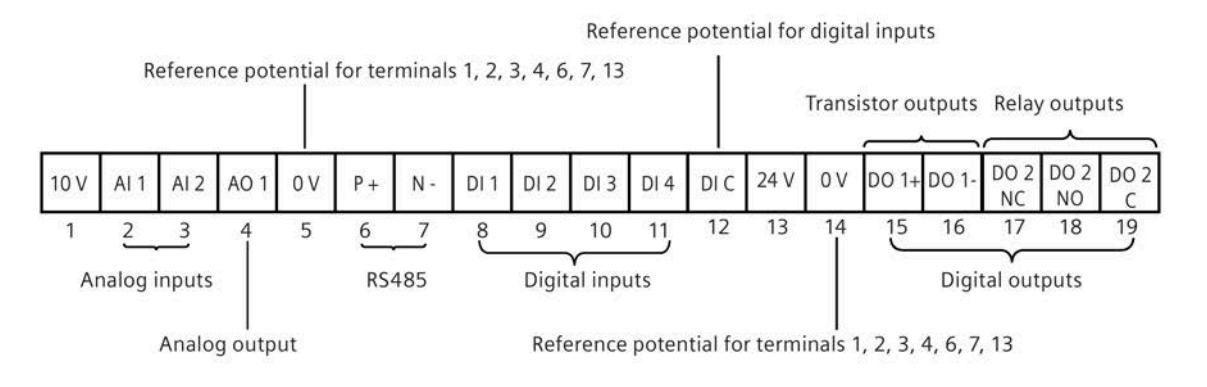

#### **NOTICE**

#### **Converter damage due to overvoltage**

Using signal cables of more than 30 m at the digital inputs and 24 V power supply can lead to overvoltage during switching operations. This can result in damage to the converter.

• Make sure that you use signal cables of equal to or smaller than 30 m at the digital inputs and 24 V power supply.

#### **User terminals for I/O Extension Module (option):**

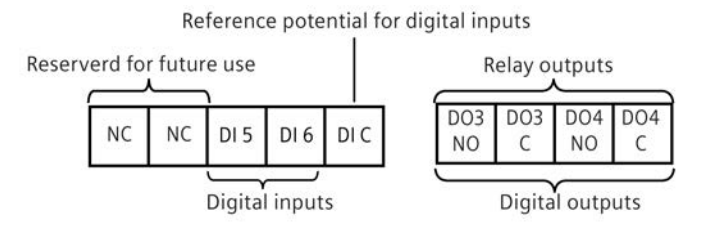

# **Recommended cable cross-sections, crimp types and screw tightening torques**

**Material Fork crimp Ring crimp** 

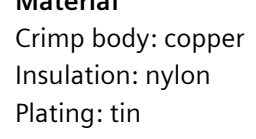

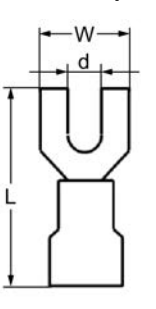

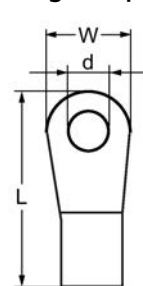

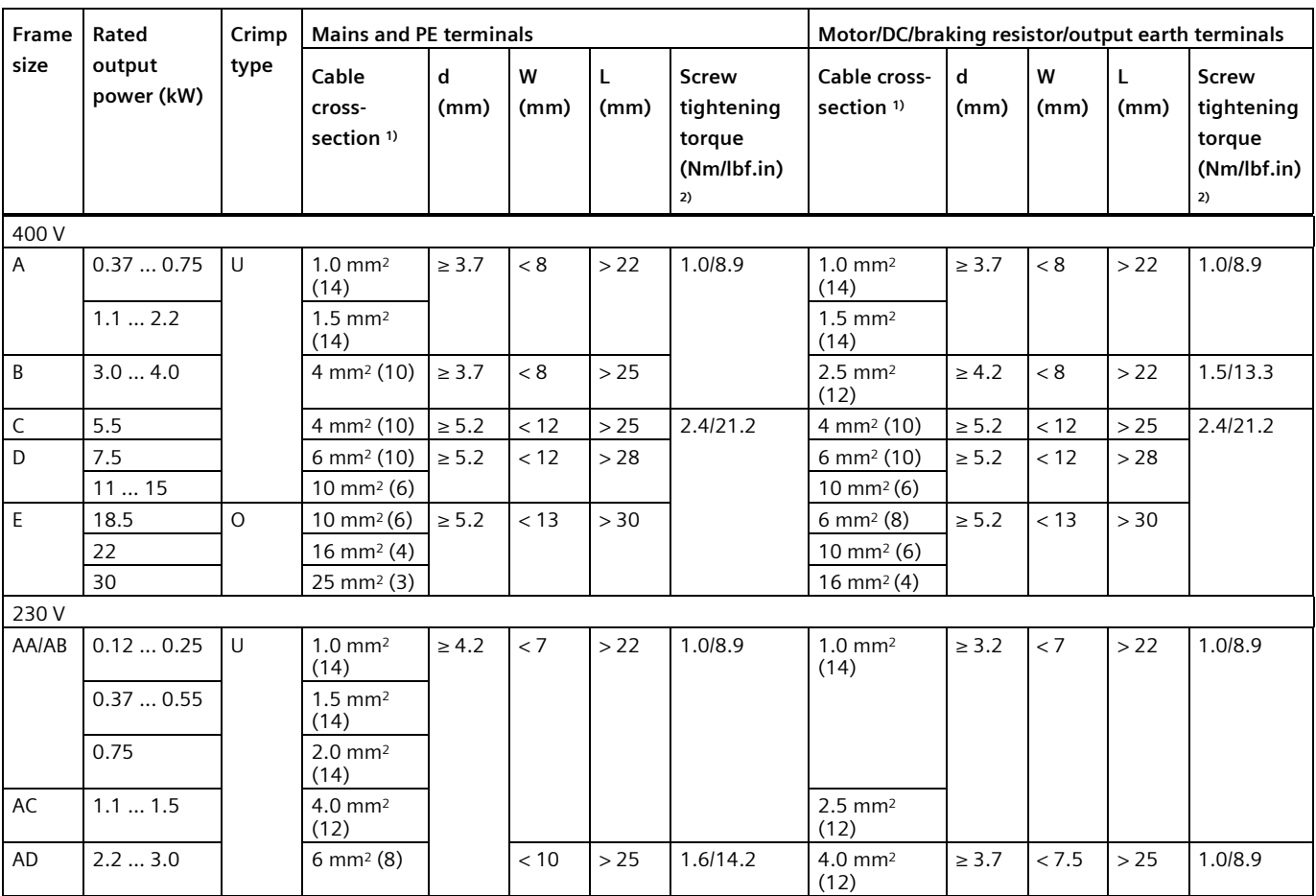

1) Data in brackets indicates the corresponding AWG values.

2) Tolerance: ± 10%

#### **NOTICE**

#### **Damage to the mains terminals**

During electrical installation of the converter frame sizes AA to D, only cables with UL/cULcertified fork crimps can be used for the mains terminal connections; for frame size E, only cables with UL/cUL-certified ring crimps can be used for the mains terminal connections.

*4.2 Terminal description*

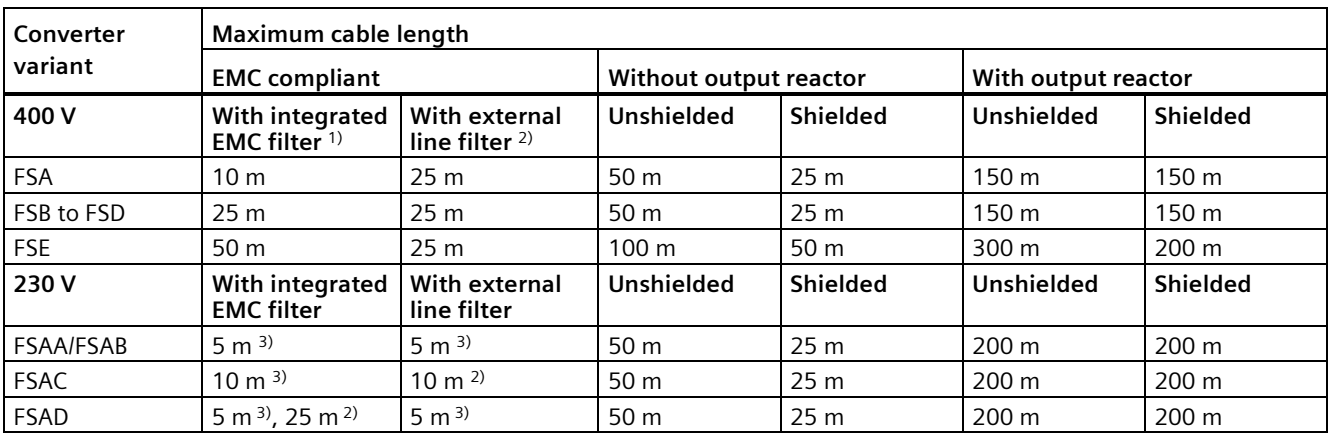

### **Maximum motor cable lengths**

1) EMC (RE/CE C3) compliant, second environment (industrial area). RE/CE C3 refers to EMC compliance to EN61800-3 Category C3 (level equivalent to EN55011, Class A2) for Radiated and Conducted Emissions.

2) EMC (RE/CE C2) compliant, first environment (residential area). RE/CE C2 refers to EMC compliance to EN61800-3 Category C2 (level equivalent to EN55011, Class A1) for Radiated and Conducted Emissions. See Section B.1.7 for the specifications of external line filters.

3) EMC (RE/CE C1) compliant, first environment (residential area). RE/CE C1 refers to EMC compliance to EN61800-3 Category C1 (level equivalent to EN55011, Class B) for Radiated and Conducted Emissions.

### **Star-delta connection of the motor**

Select delta connection under one of the following conditions:

- a 230 V/400 V motor (operating at 87 Hz instead of 50 Hz) on a 400 V converter
- a 120 V/230 V motor (operating at 87 Hz instead of 50 Hz) on a 230 V converter

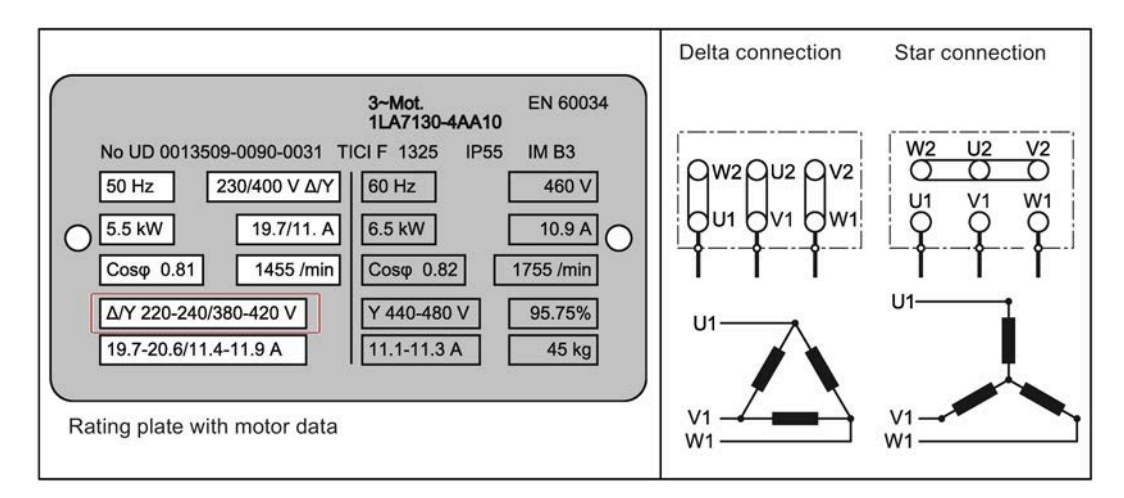

## **User terminals**

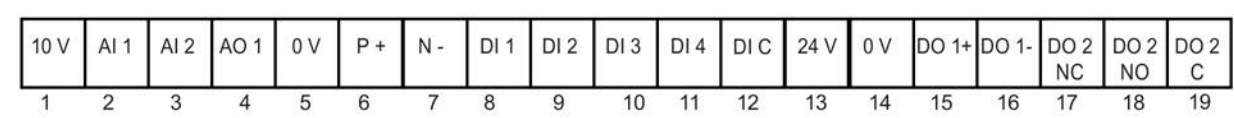

The illustration below takes the user terminal layout for FSA to FSE for example.

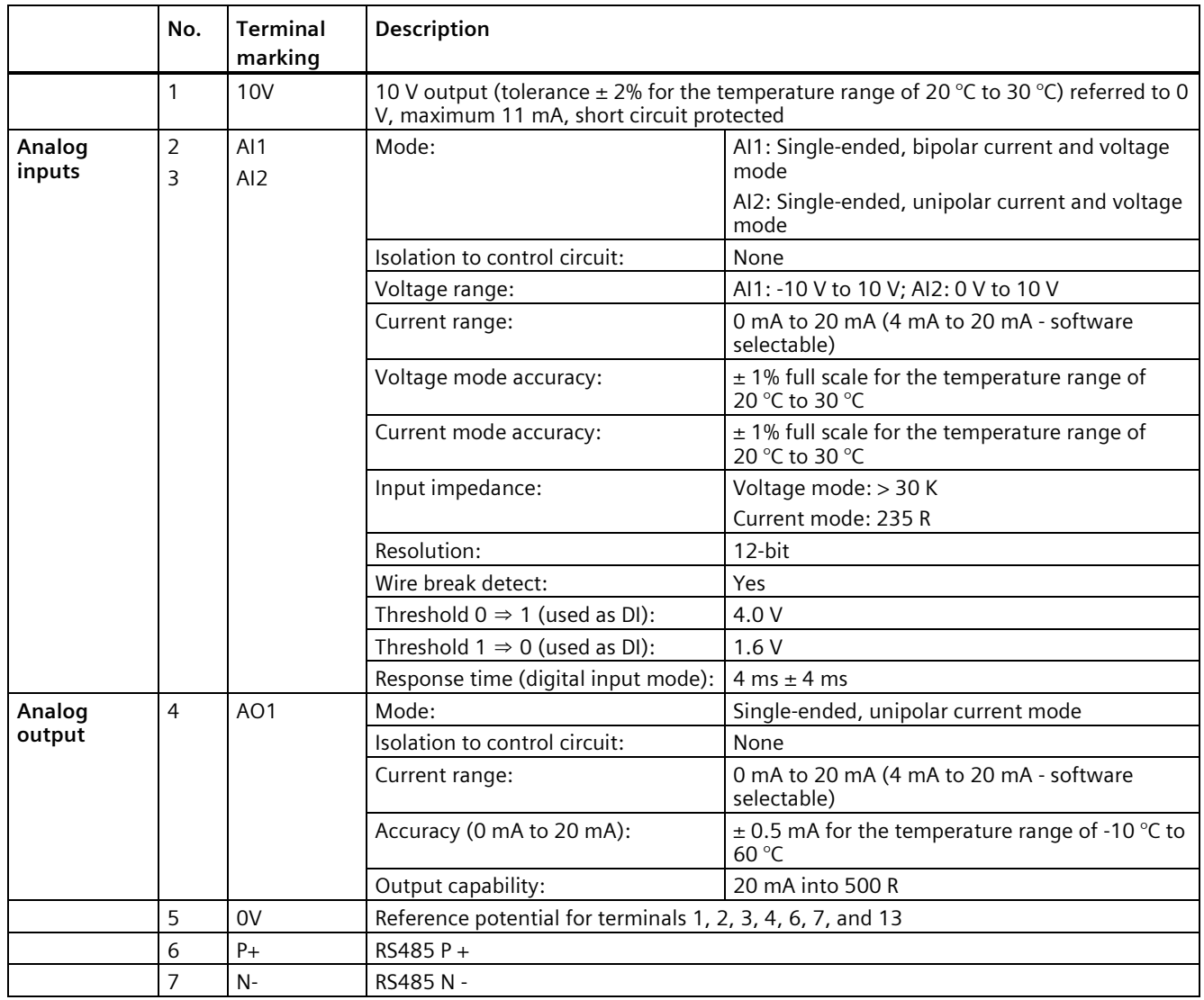

### *Electrical installation*

*4.2 Terminal description*

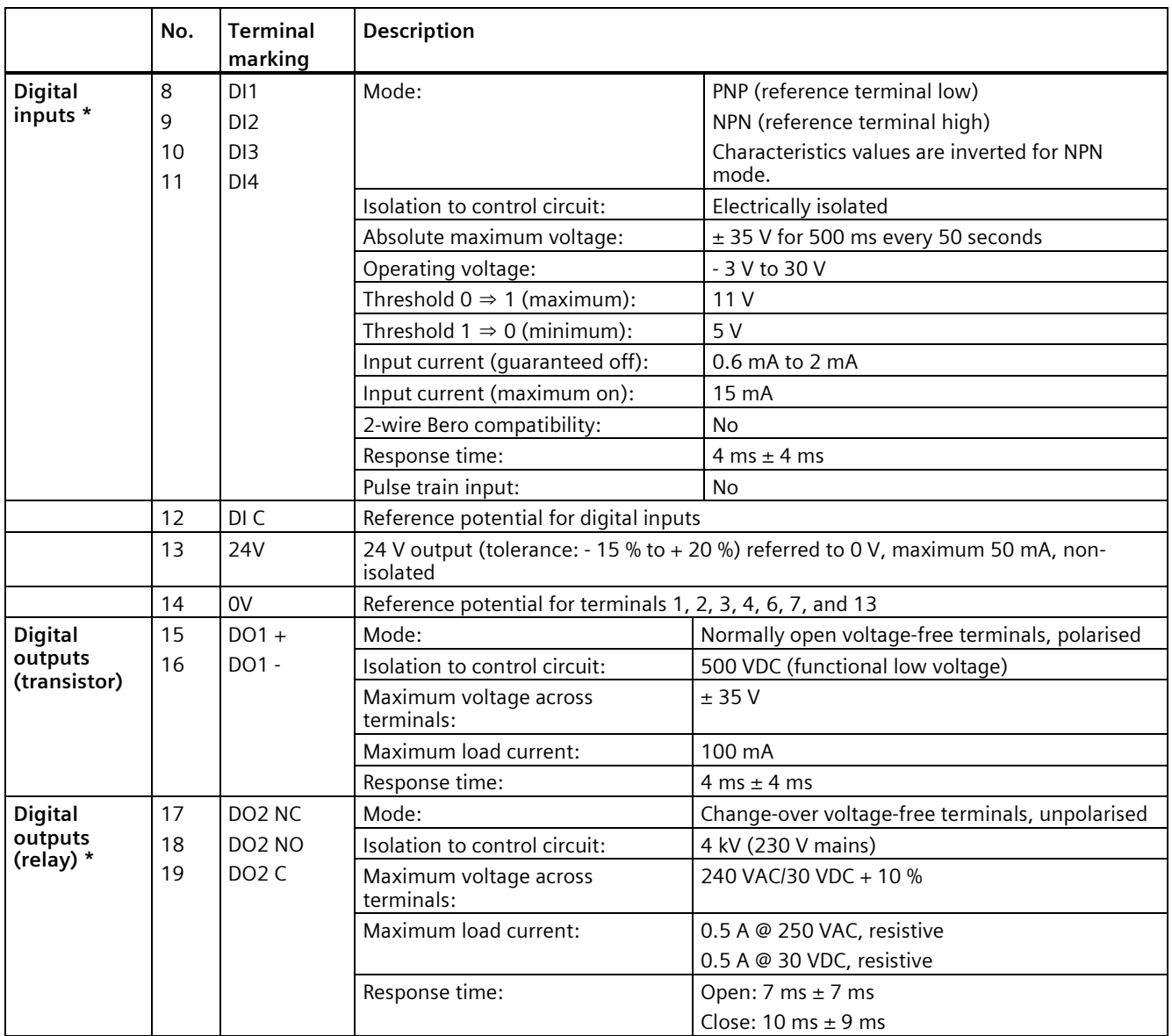

\* The optional I/O Extension Module provides additional DIs and DOs which share the same technical specifications as those on the SINAMICS V20 converter.

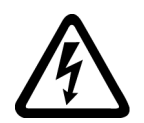

# **WARNING**

**Risk of electric shock**

The input and output terminals, numbered 1 to 16, are safety extra low voltage (SELV) terminals and must only be connected to low voltage supplies.

#### **Recommended crimp terminal type and cable cross-sections**

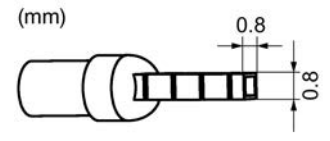

Insulated pin terminal

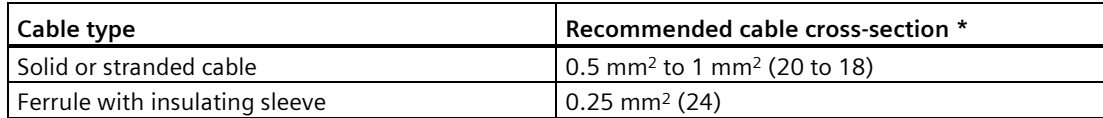

\* Data in brackets indicates the corresponding AWG values.

#### **Expansion port**

The expansion port is designed for connecting the converter to the external option module - BOP Interface Module, Parameter Loader, SINAMICS V20 Smart Access, or I/O Extension Module, in order to realize the following functions:

- Operating the converter from the external BOP that is connected to the BOP Interface Module
- Cloning parameters between the converter and a standard SD card through the Parameter Loader
- Powering the converter from the Parameter Loader, when mains power is not available
- Accessing the converter from a connected device (conventional PC with wireless network adapter installed, tablet, or smart phone) with the aid of SINAMICS V20 Smart Access
- Providing additional DIs and DOs to realize more converter control functions through the I/O Extension Module

For more information about these option modules, see Sections "Parameter Loader (Page [367\)](#page-368-0)", "External BOP and BOP Interface Module (Page [372\)](#page-373-0)", "Commissioning via the SINAMICS V20 Smart Access (Page [147\)](#page-148-0)", and "I/O Extension Module (Page [415\)](#page-416-0)".

*4.3 Using several single-phase converters in machines and plants*

# **4.3 Using several single-phase converters in machines and plants**

#### **Overview**

Evaluate the input currents of single-phase converters in your machine or plant in terms of harmonics and unbalance.

### **Description**

In unfavorable cases, the harmonic currents of several converters in the neutral conductor (N) add up to a value greater than the currents of the line conductors (L1, L2, L3). The current-carrying capacity of the neutral conductor must be sufficient for this. IEC 60364-5- 52:2019, section 524, makes recommendations for sizing the neutral conductor. If no more precise information is available, the standard recommends dimensioning the neutral conductor for 1.45 times the current-carrying capacity of the line conductors.

# **WARNING**

**Fire caused by neutral conductor (N) overload**

The neutral conductor can heat up due to the load from harmonic currents and cause a fire.

Consider the harmonic currents when dimensioning the neutral conductor.

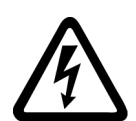

# **WARNING**

#### **Electric shock caused by PEN conductor overload**

In TN-C supply networks, the protective function of the PEN conductor can be adversely affected by exposure to harmonic currents.

• Consider the harmonic currents when dimensioning the PEN conductor.

# **4.4 EMC-compliant installation**

### **EMC-compliant installation of the converter**

The shield connection kit is supplied as an option for each frame size. For more information about this option, see Appendix "Shield connection kits (Page [402\)](#page-403-0)". It allows easy and efficient connection of the necessary shield to achieve EMC-compliant installation of the converter. If no shield connection kit is used, you can alternatively mount the device and additional components on a metal mounting plate with excellent electrical conductivity and a large contact area. This mounting plate must be connected to the cabinet panel and the PE or EMC bus bar.

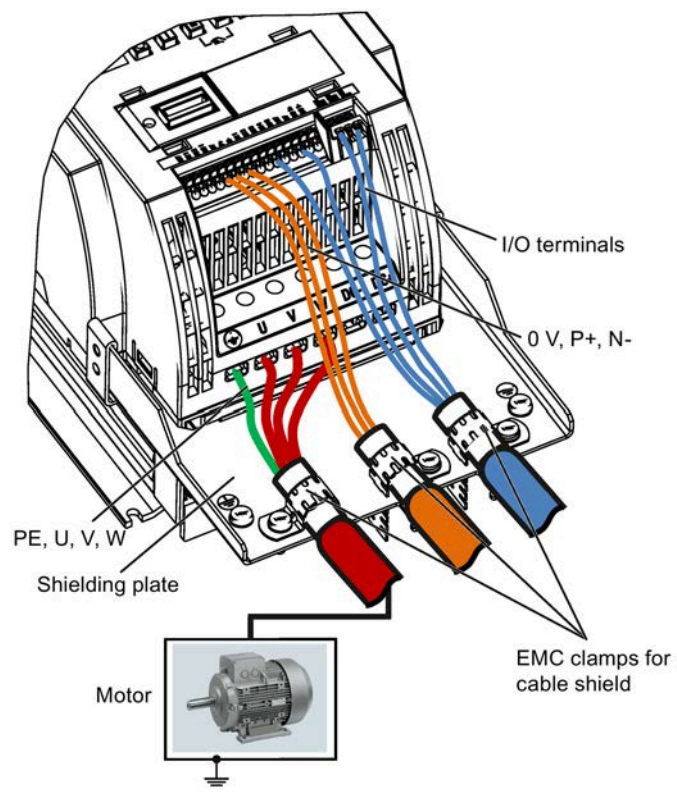

The following diagram shows an example of EMC-compliant installation of the converter frame size B/C.

#### **NOTICE**

#### **Converter damage due to improper mains disconnection**

Improper mains disconnection can cause converter damage.

Do not perform mains disconnection on the motor-side of the system if the converter is in operation and the output current is not zero.

#### **Note**

#### **Cable connection**

Separate the control cables from the power cables as much as possible.

Keep the connecting cables away from rotating mechanical parts.

#### **EMC-compliant installation of external line filter options**

All 400 V converters must be mounted in a cabinet with a special EMC gasket around the door.

All the following ferrite cores are recommended in accordance with EN 55011.

For 400 V unfiltered frame size D converters fitted with the filters specified in Section B.1.7:

To meet the radiated and conducted emissions Class A, attach 2 x ferrite cores of Type "Wurth 742-715-5" or equivalent in the vicinity of the converter mains terminals; attach 1x ferrite core of Type "Wurth 742-712-21" or equivalent in the vicinity of the external line filter mains terminals.

For 400 V unfiltered frame size E converters fitted with the filters specified in Section B.1.7:

To meet the radiated and conducted emissions Class A, attach 1 x ferrite core of Type "Seiwa E04SRM563218" or equivalent in the vicinity of the converter mains terminals; attach  $2 \times$ ferrite cores of Type "Seiwa E04SRM563218" or equivalent in the vicinity of the motor terminals of the converter.

For 230 V filtered frame size AA/AB converters:

To meet the radiated and conducted emissions Class B, attach 1 x ferrite core of Type "K3 NF-110-A(N)GY0", or equivalent in the vicinity of the motor output terminals (U, V, and W, excluding the PE terminal) of the converter; attach 1x ferrite core of Type "K3 NF-110- A(N)GY0" or equivalent on the motor cable outside the threaded hole of the cabinet; attach 2 x ferrite cores of Type "K3 NF-110-A(N)GY0" or equivalent on the motor cable in the vicinity of the motor.

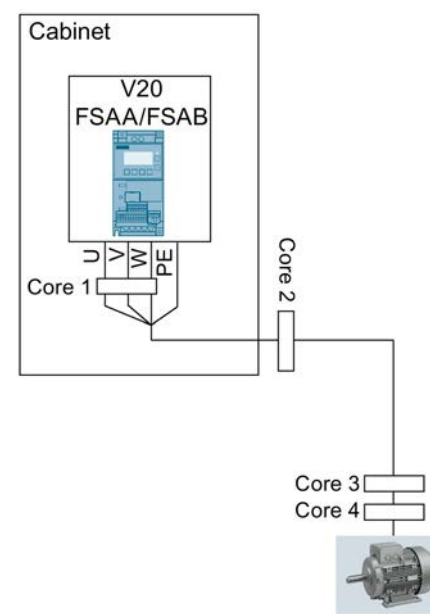

For 230 V filtered and unfiltered frame size AC converters with the maximum motor cable length of 10 m:

To meet the radiated and conducted emissions Class B, attach 1 x ferrite core of Type "BRH A2 RC 16\*28\*9 MB", or equivalent in the vicinity of the motor output terminals (U, V, and W, excluding the PE terminal) of the converter.

# **Shielding method**

The following illustration shows an example with and without the shielding plate.

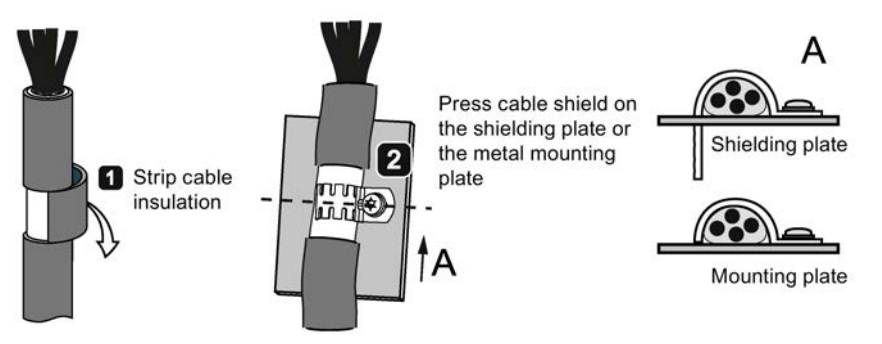

# **4.5 EMC-compliant cabinet design**

The most cost-effective method of implementing interference suppression measures within the control cabinet is to ensure that interference sources and potentially susceptible equipment are installed separately from each other.

The control cabinet has to be divided into EMC zones and the devices within the control cabinet have to be assigned to these zones following the rules below.

- The different zones must be electromagnetically decoupled by using separate metallic housings or grounded separation plates.
- If necessary, filters and/or coupling modules should be used at the interfaces of the zones.
- Cables connecting different zones must be separated and must not be routed within the same cable harness or cable channel.

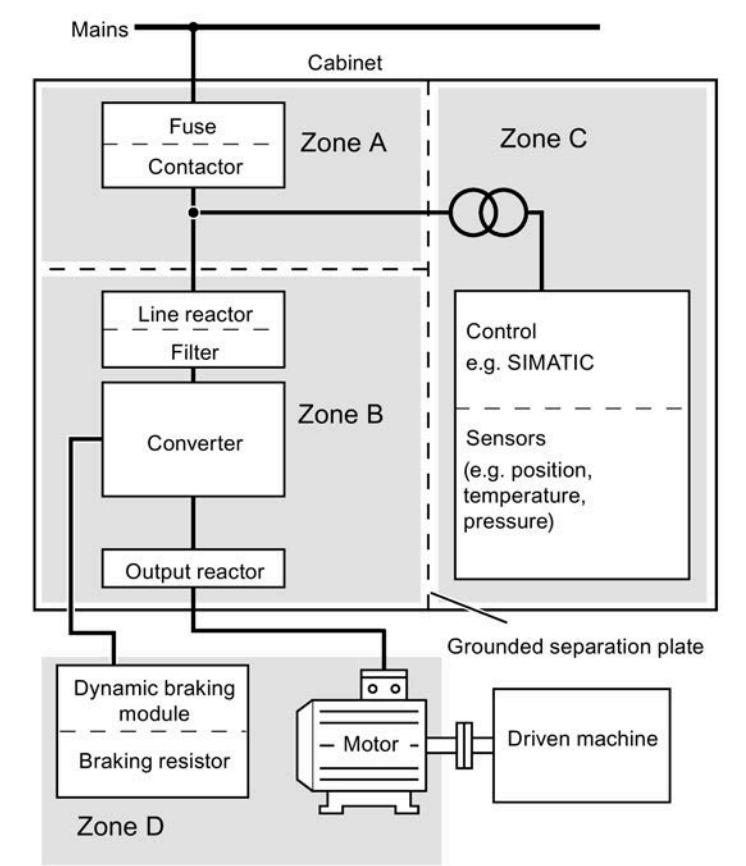

• All communication (e.g. RS485) and signal cables leaving the cabinet must be shielded.

# **4.6 Forming DC link capacitors**

#### **Overview**

You have to reform the DC link capacitors if the converter has been stored for more than one year. Non-formed DC link capacitors can damage the converter in operation.

#### **Precondition**

The converter has not yet been used, and according to the production date it was made over a year ago.

You can check the serial number of the converter for its production date. The production date of the converter is coded in the 3rd and 4th digits of the serial number on the rating plate and the product packaging label.

Converter rating plate (Page [24\)](#page-25-0)

#### **Function description**

You form the DC link capacitors by supplying the converter with a line voltage of ≤ 100% of the rated voltage for a defined time.

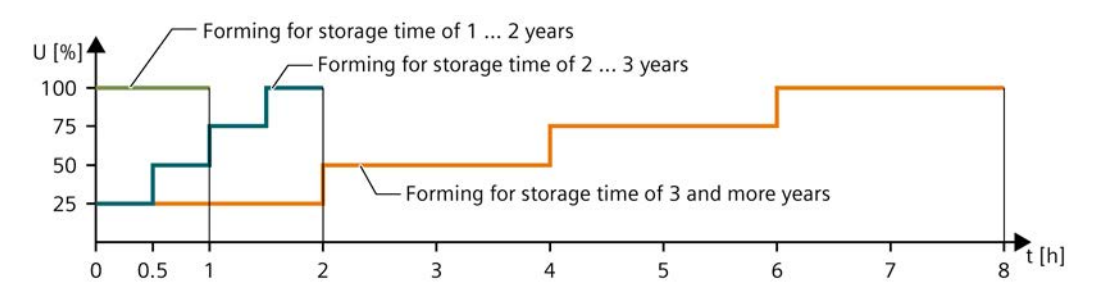

# **Commissioning via the built-in BOP 5**

#### **Note**

For a detailed description of parameter settings for the quick commissioning, refer to the topic "Quick commissioning (Page [68\)](#page-69-0)".

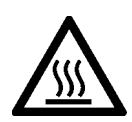

# **WARNING**

### **Hot surface**

During operation and for a short time after the power supply of the converter is switched off, the marked surfaces of the converter can reach a high temperature. Avoid coming into direct contact with these surfaces.

# **5.1 The built-in Basic Operator Panel (BOP)**

# **5.1.1 Introduction to the built-in BOP**

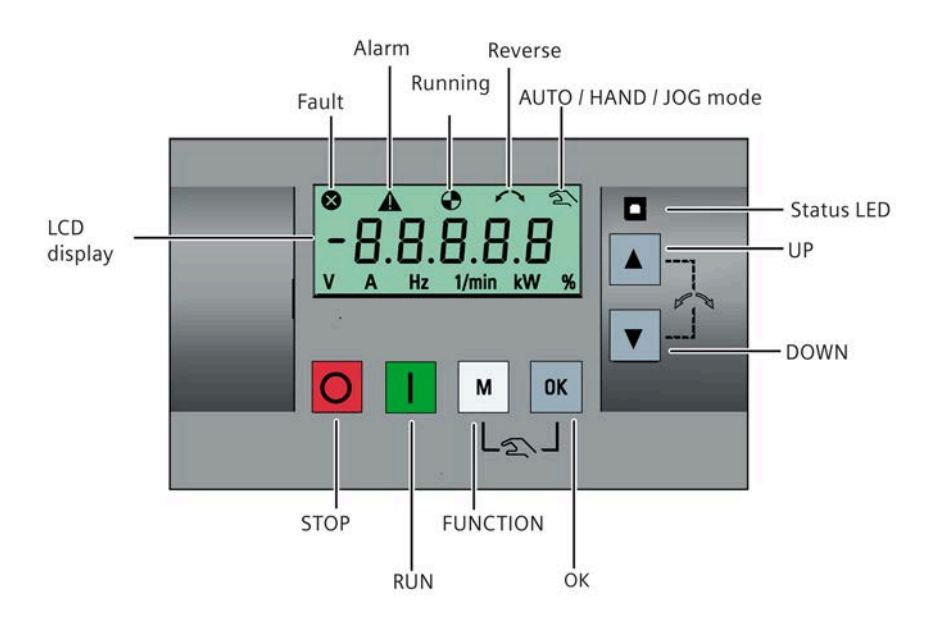

# **Button functions**

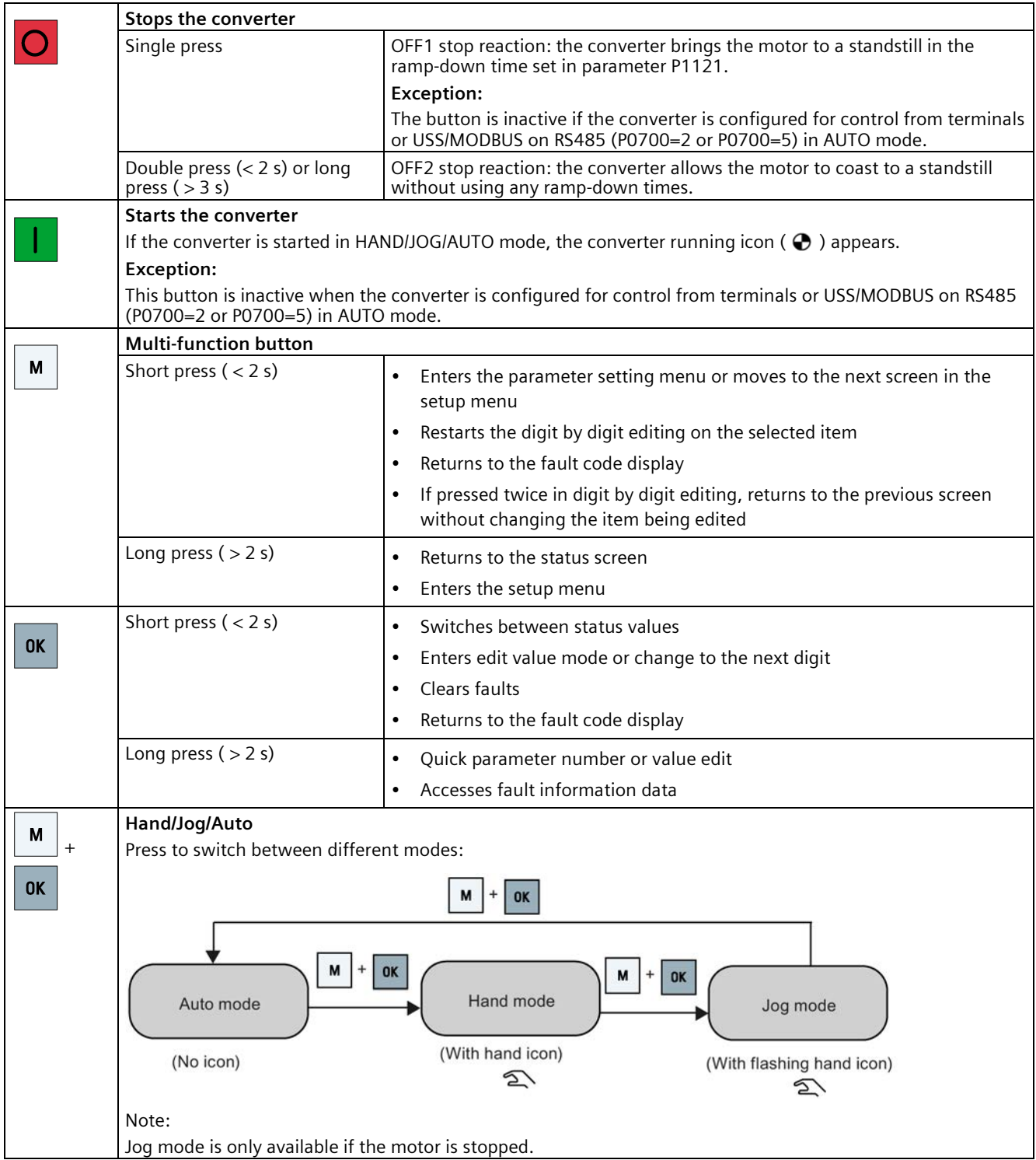

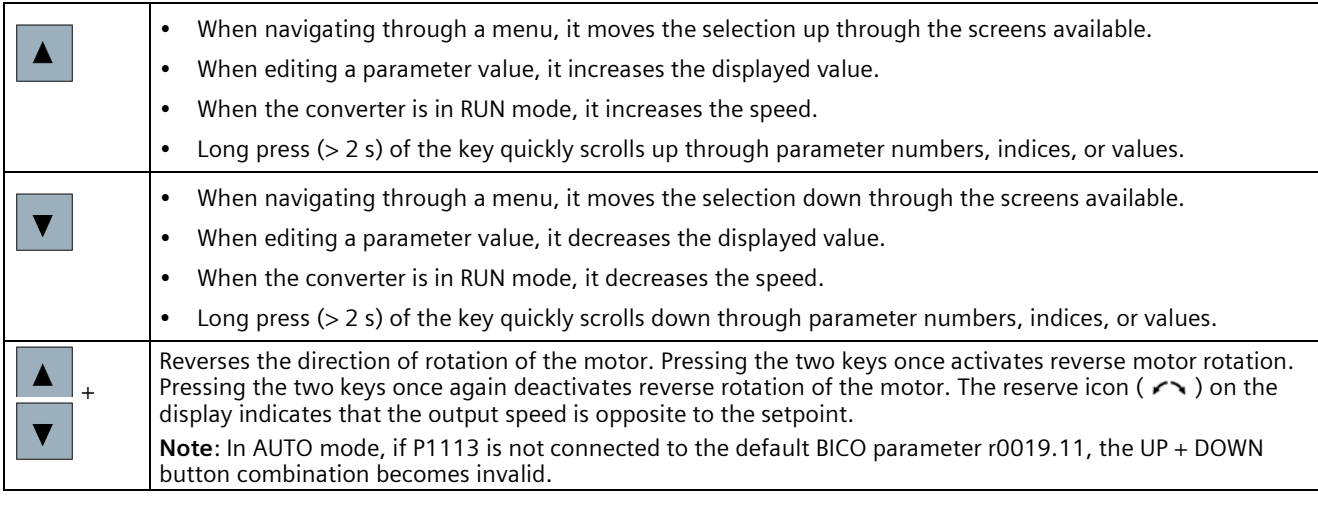

#### **Note**

Unless otherwise specified, operations of the above keys always indicate short press (< 2 s).

### **Converter status icons**

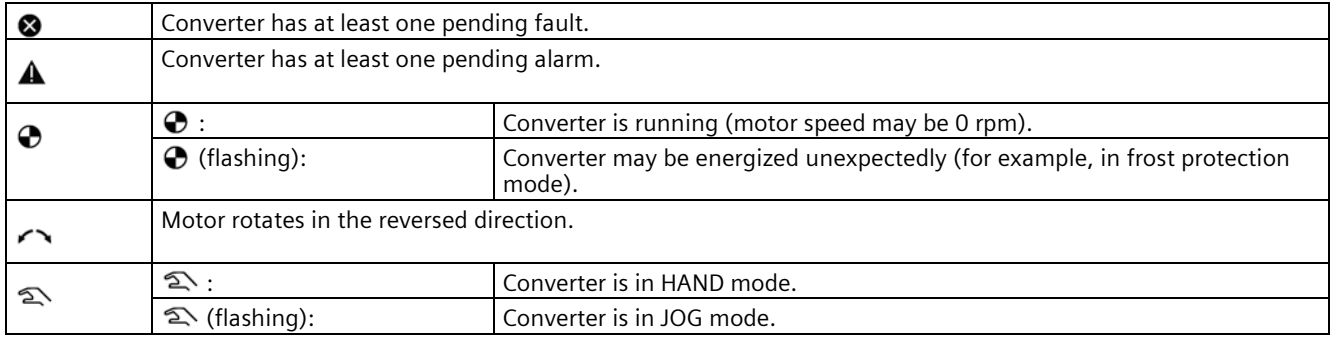

# <span id="page-60-0"></span>**5.1.2 Converter menu structure**

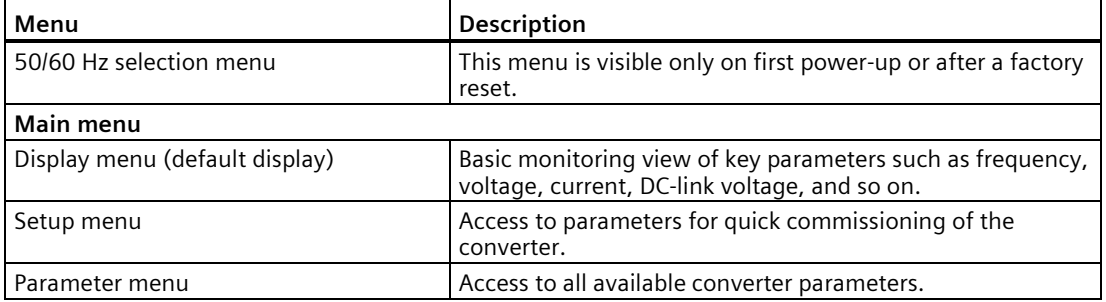

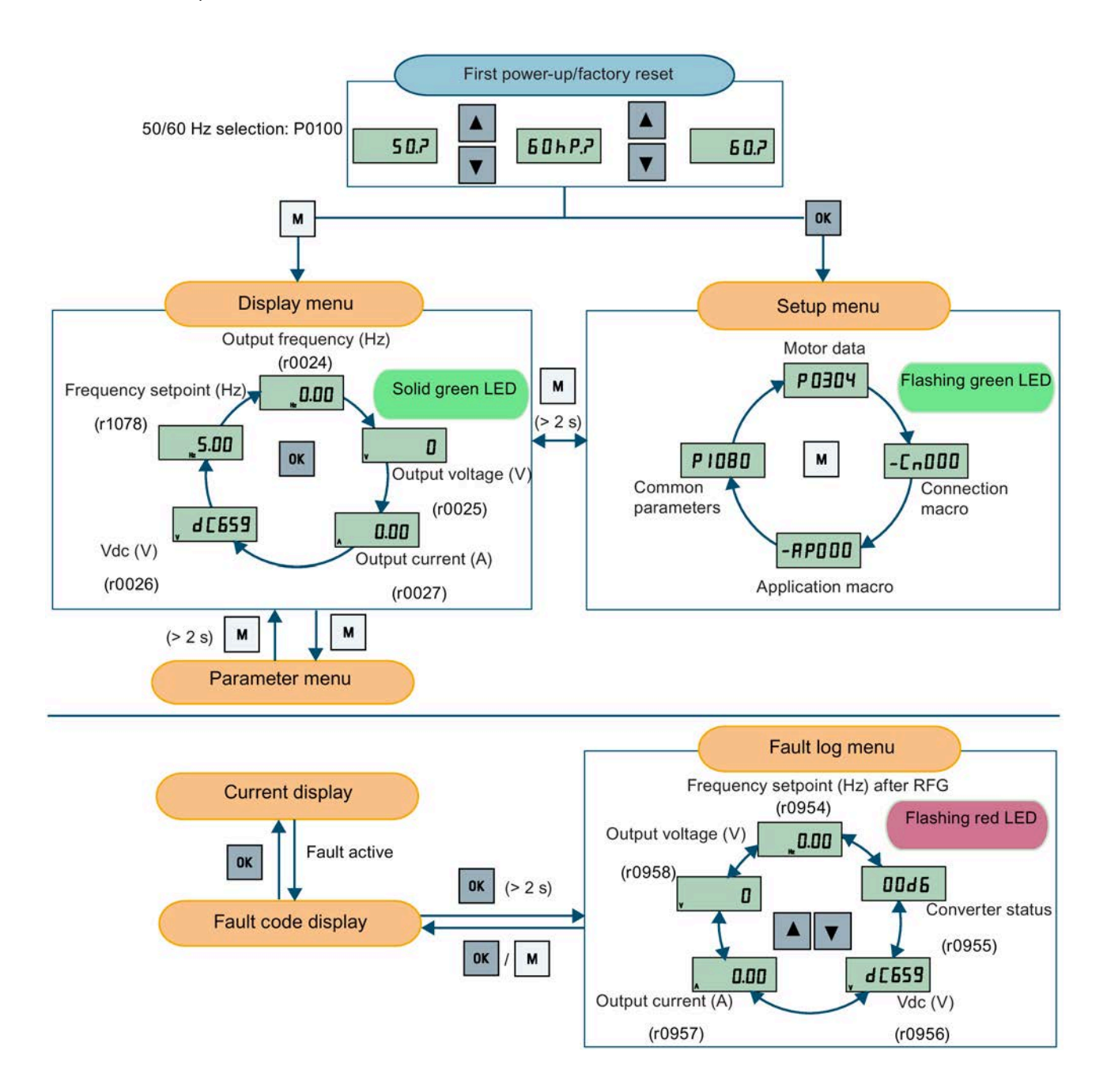

# **5.1.3 Viewing converter status**

The display menu provides a basic monitoring view of some key parameters such as frequency, voltage, current, and so on.

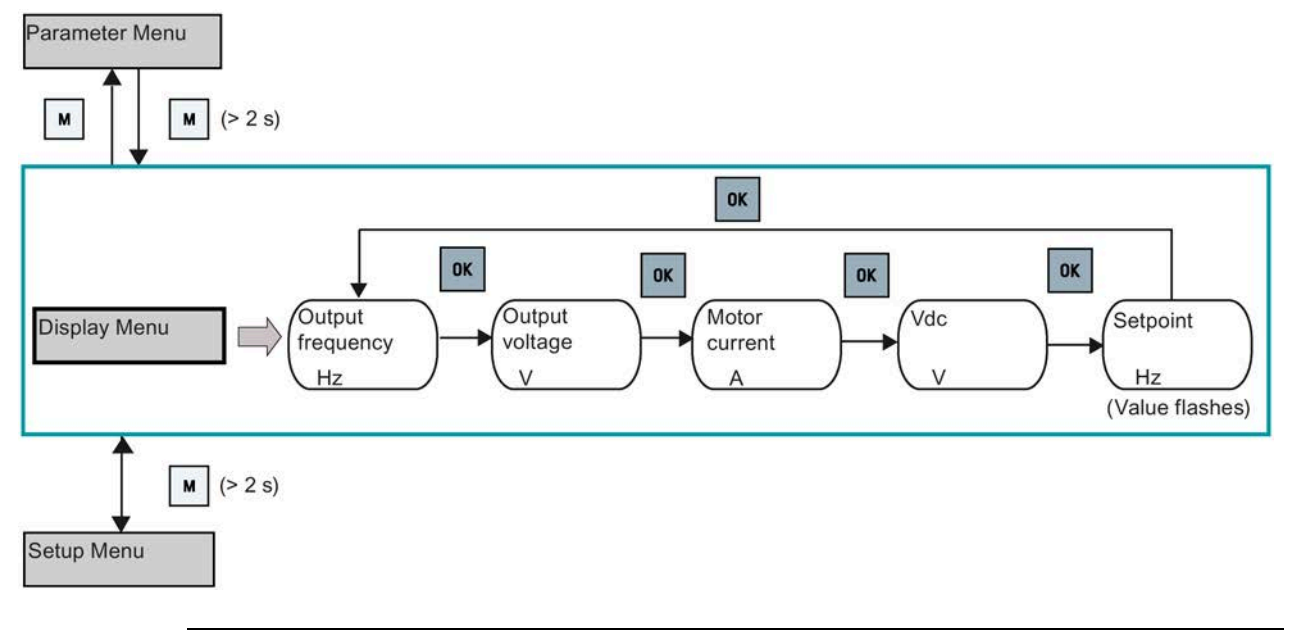

#### **Note**

- If you have set P0005 to a non-zero value which represents the parameter number selected in P0005, then the converter displays the value of the selected parameter in the display menu by default. For more information about normal editing of parameters, see Section "Editing parameters (Page [62\)](#page-63-0)".
- For more information about the display menu structure with active faults, see Section "Faults (Page [341\)](#page-342-0)".

### <span id="page-63-0"></span>**5.1.4 Editing parameters**

This section describes how to edit the parameters.

### **Parameter types**

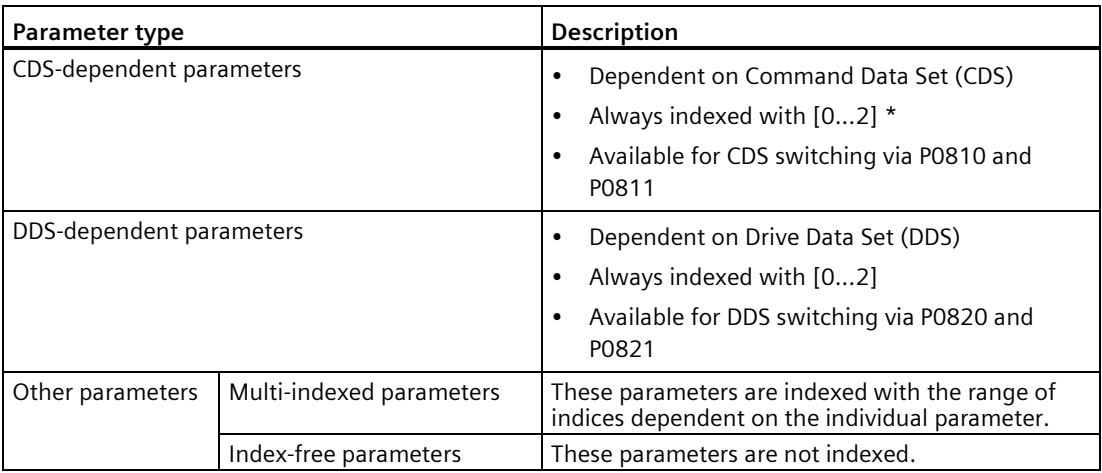

\* Each CDS-dependent parameter has only one default value, despite of their three indices. Exception: By default, P1076[0] and P1076[2] are set to 1 while P1076[1] is set to 0.

### **Normal editing of parameters**

#### **Note**

Pressing  $\blacktriangle$  or  $\blacktriangledown$  for longer than two seconds to quickly increase or decrease the parameter numbers or indexes is only possible in the parameter menu.

This editing method is best suited when small changes are required to parameter numbers, indexes, or values.

- To increase or decrease the parameter number, index, or value, press  $\blacktriangle$  or  $\blacktriangledown$  for less than two seconds.
- To quickly increase or decrease the parameter number, index, or value, press  $\blacksquare$  or  $\blacksquare$  for longer than two seconds.
- To confirm the setting, press  $\boxed{\alpha}$ .
- To cancel the setting, press  $\lfloor m \rfloor$ .

**Example:** 

**Editing parameter values**

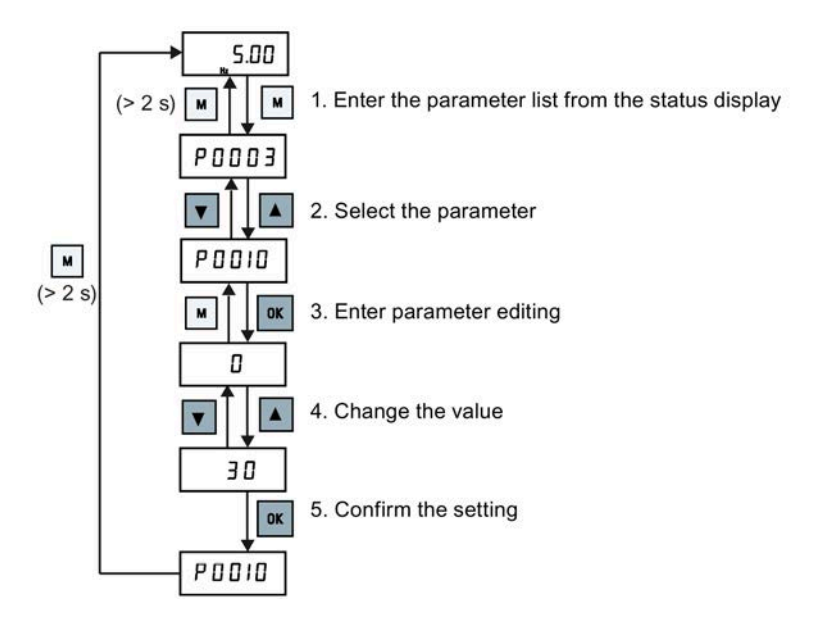

#### **Digit-by-digit editing**

#### **Note**

Digit-by-digit editing of parameter numbers or indexes is only possible in the parameter menu.

Digit-by-digit editing can be performed on parameter numbers, parameter indexes, or parameter values. This editing method is best suited when large changes are required to parameter numbers, indexes, or values. For information about the converter menu structure, refer to Section "Converter menu structure (Page [59\)](#page-60-0)".

- In any edit or scroll mode, digit-by-digit editing is entered by a long press (> 2 s) on  $\mathbb{R}$ .
- The digit-by-digit editing always starts with the rightmost digit.
- Each digit is selected in turn by pressing  $\sqrt{|\mathbf{K}|}$
- Pressing  $\lfloor \frac{M}{n} \rfloor$  once moves the cursor to the rightmost digit of the current item.
- Pressing  $\lfloor M \rfloor$  twice in succession exits the digit-by-digit mode without changing the item being edited.
- Pressing  $\sqrt{\alpha}$  on a digit when there are no further digits to the left saves the value.
- **If more digits are required to the left, then these must be added by scrolling the existing leftmost digit above 9 to add more digits to the left.**
- Pressing  $\blacksquare$  or  $\blacksquare$  for over two seconds enters fast digit scrolling.

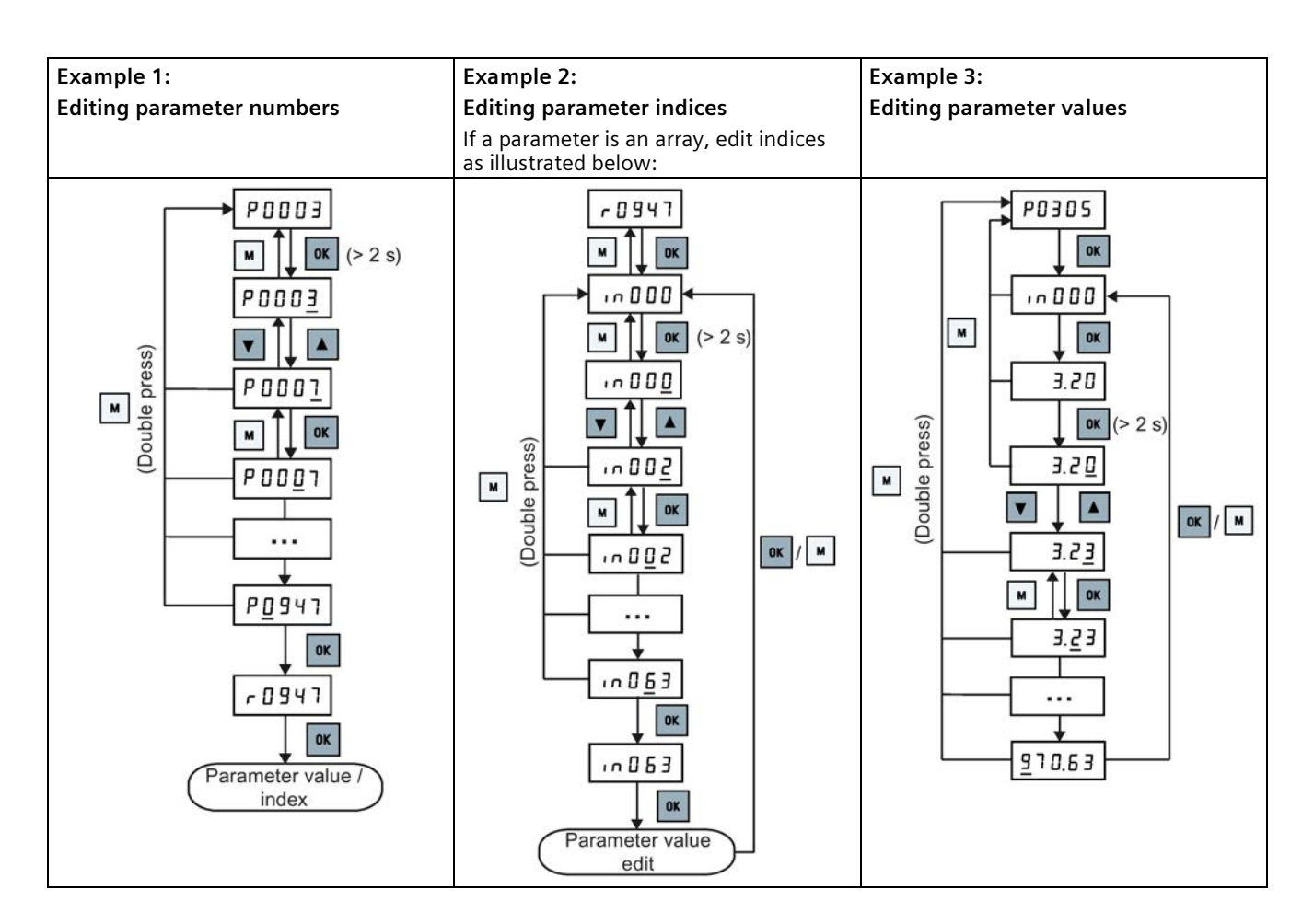

# **5.1.5 Screen displays**

The following two tables show you basic screen displays:

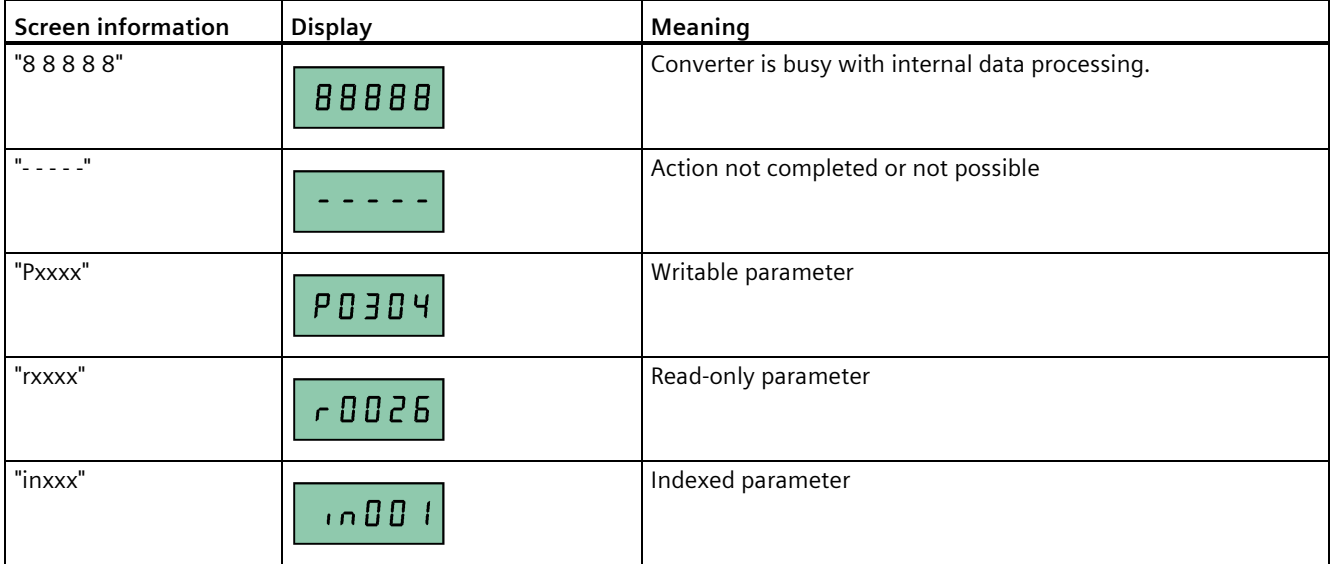

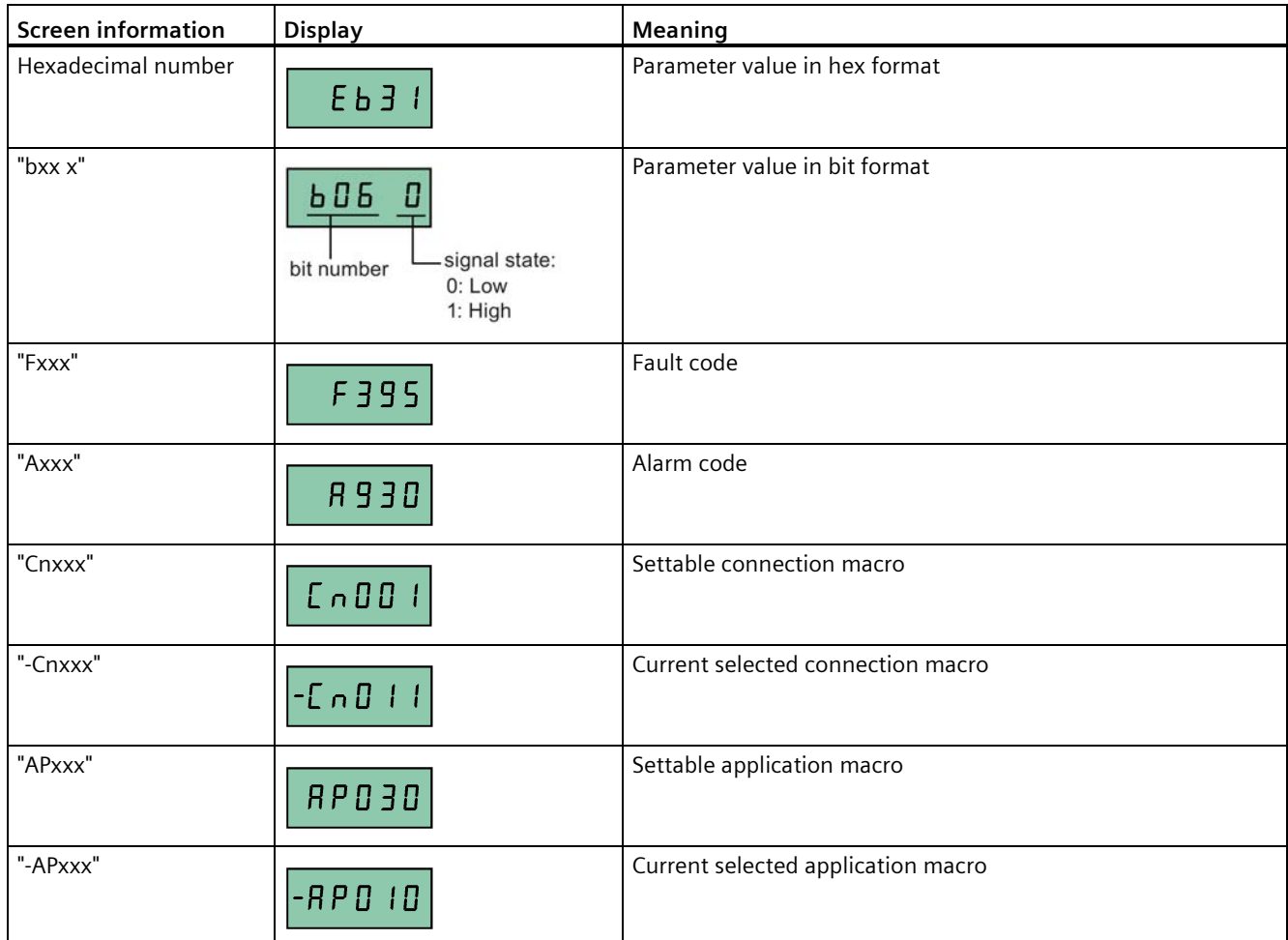

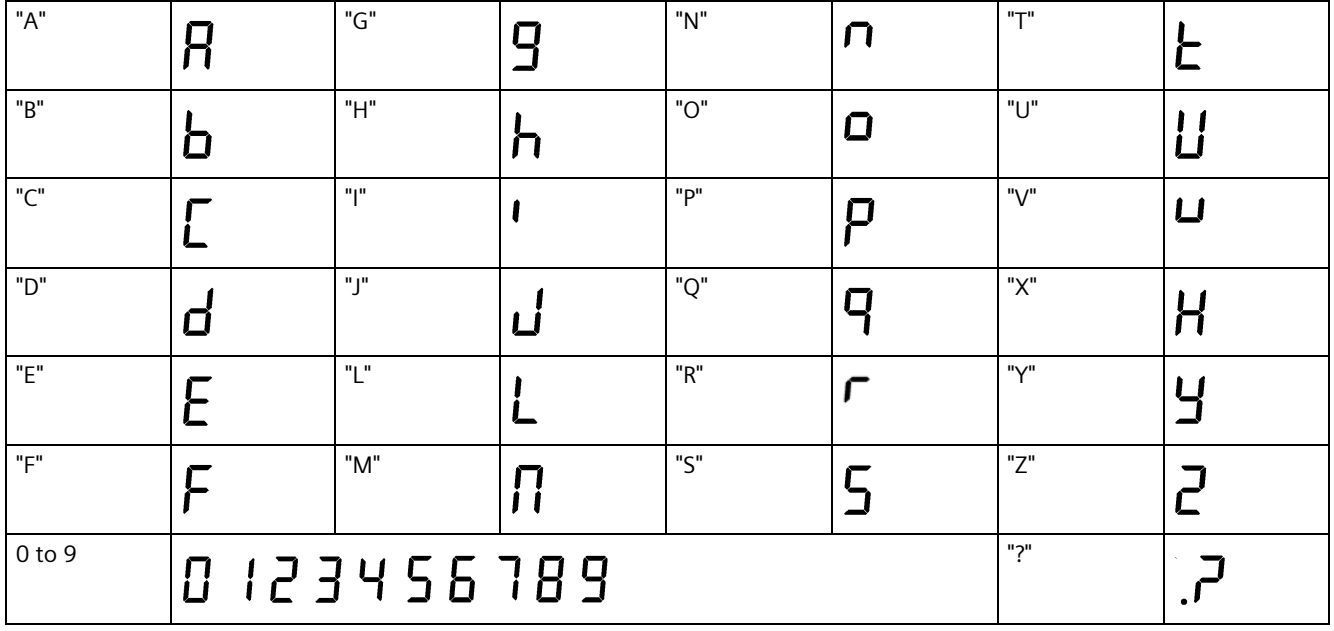

SINAMICS V20 Converter

*5.2 Checking before power-on*

## **5.1.6 LED states**

The SINAMICS V20 has only one LED for status indications. The LED can display orange, green, or red.

If more than one converter state exists, the LED displays in the following order of priority:

- Parameter cloning
- Commissioning mode
- All faults
- Ready (no fault)

For example, if there is an active fault when the converter is in the commissioning mode, the LED flashes green at 0.5 Hz.

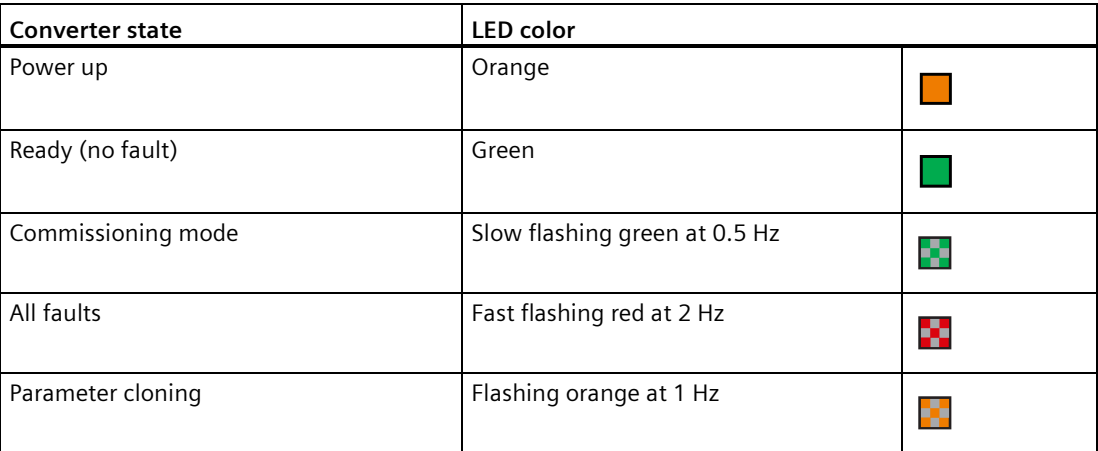

# **5.2 Checking before power-on**

Perform the following checks before you power on the converter:

- Check that all cables have been connected correctly and that all relevant product and plant/location safety precautions have been observed.
- Ensure that the motor and the converter are configured for the correct supply voltage.
- Tighten all screws to the specified tightening torque.

# **5.3 Setting the 50/60 Hz selection menu**

#### **Note**

The 50/60 Hz selection menu is visible only on first power-up or after a factory reset (P0970). You can make a selection using the BOP or exit the menu without making a selection, and the menu will not be displayed unless a factory reset is performed.

The motor base frequency also can be selected by changing P0100 to the desired value.

#### **Functionality**

This menu is used to set the motor base frequency according to which region of the world that the motor is used in. The menu determines whether power settings (for example, rated motor power P0307) are expressed in [kW] or [hp].

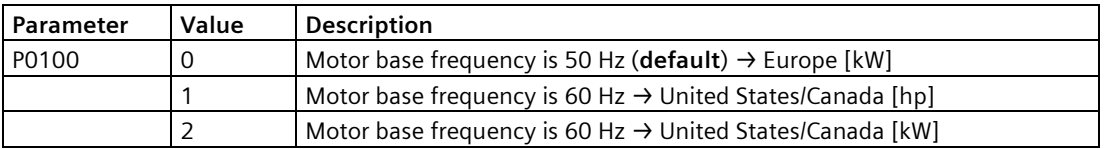

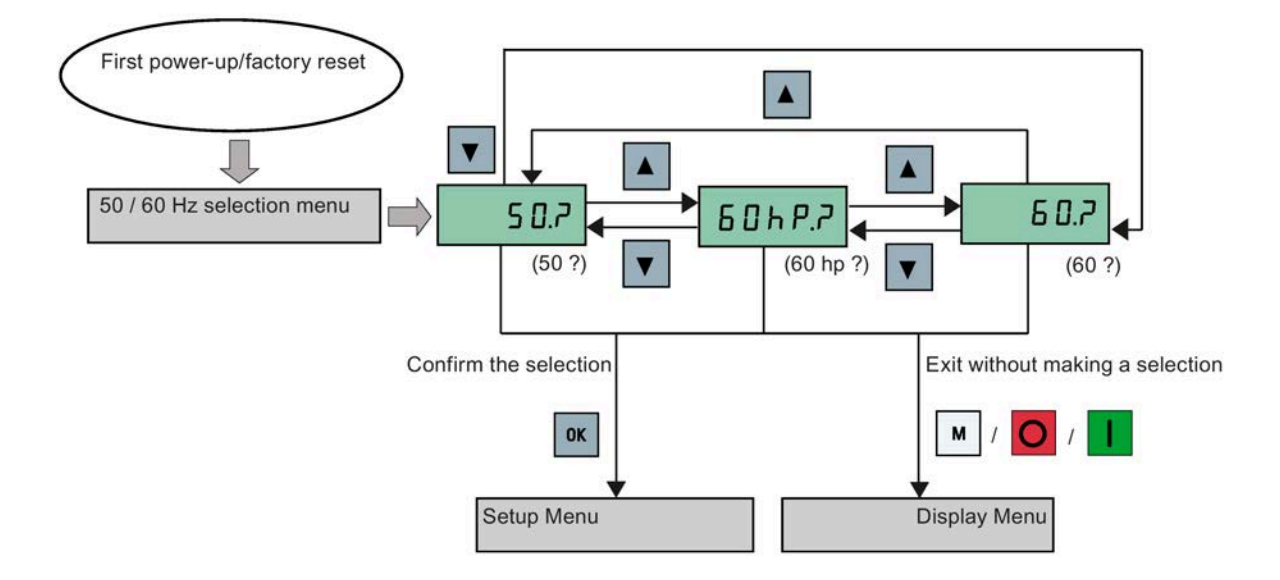

*5.4 Starting the motor for test run*

# **5.4 Starting the motor for test run**

This section describes how to start the motor for a test run to check that the motor speed and rotation direction are correct.

#### **Note**

To run the motor, the converter must be in the display menu (default display) and power-on default state with P0700 (selection of command source) =  $1$ .

If you are now in the setup menu (the converter displays "P0304"), press  $\boxed{\text{M}}$  for over two seconds to exit the setup menu and enter the display menu.

You can start the motor in HAND or JOG mode.

### **Starting the motor in HAND mode**

- 1. Press  $\begin{array}{|c|c|} \hline \end{array}$  to start the motor.
- 2. Press  $\overline{O}$  to stop the motor.

### **Starting the motor in JOG mode**

- 1. Press  $\boxed{\phantom{a}^{\mathsf{M}}}$  +  $\boxed{\phantom{a}^{\mathsf{ox}}}$  to switch from HAND to JOG mode (the  $\boxed{\phantom{a}^{\mathsf{M}}}$  icon flashes).
- 2. Press  $\boxed{\phantom{a}}$  to start the motor. Release  $\boxed{\phantom{a}}$  to stop the motor.

# <span id="page-69-0"></span>**5.5 Quick commissioning**

**5.5.1 Quick commissioning through the setup menu**

### **5.5.1.1 Structure of the setup menu**

#### **Functionality of the setup menu**

The setup menu guides you through the steps required for quick commissioning of the converter. It consists of the following four sub-menus:

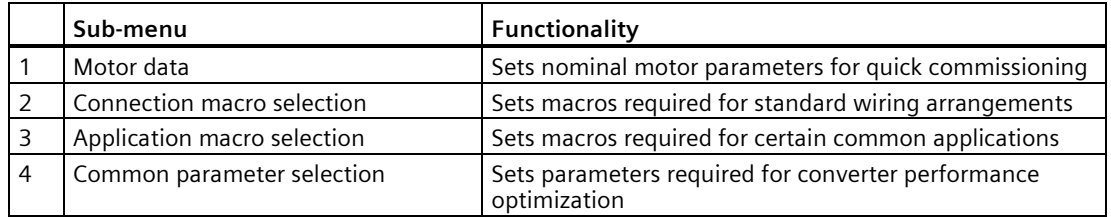

#### **Menu structure**

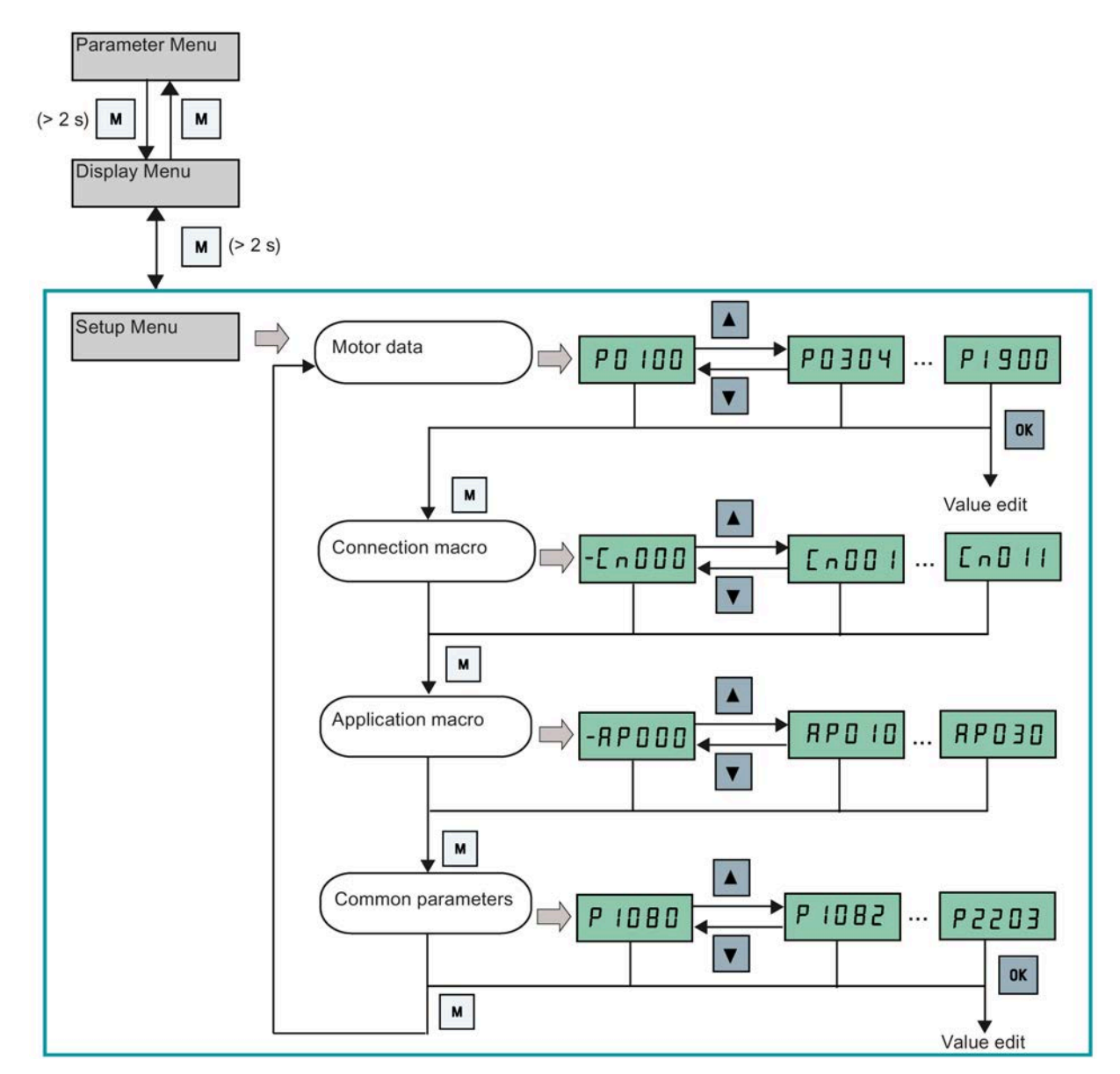

## **5.5.1.2 Setting motor data**

### **Functionality**

This menu is designed for easy setup of nominal motor nameplate data.

### **Text menu**

If you set P8553 to 1, parameter numbers in this menu are replaced with short text.

# *5.5 Quick commissioning*

# **Setting parameters**

#### **Note**

In the table below, "●" indicates that the value of this parameter must be entered according to the rating plate of the motor.

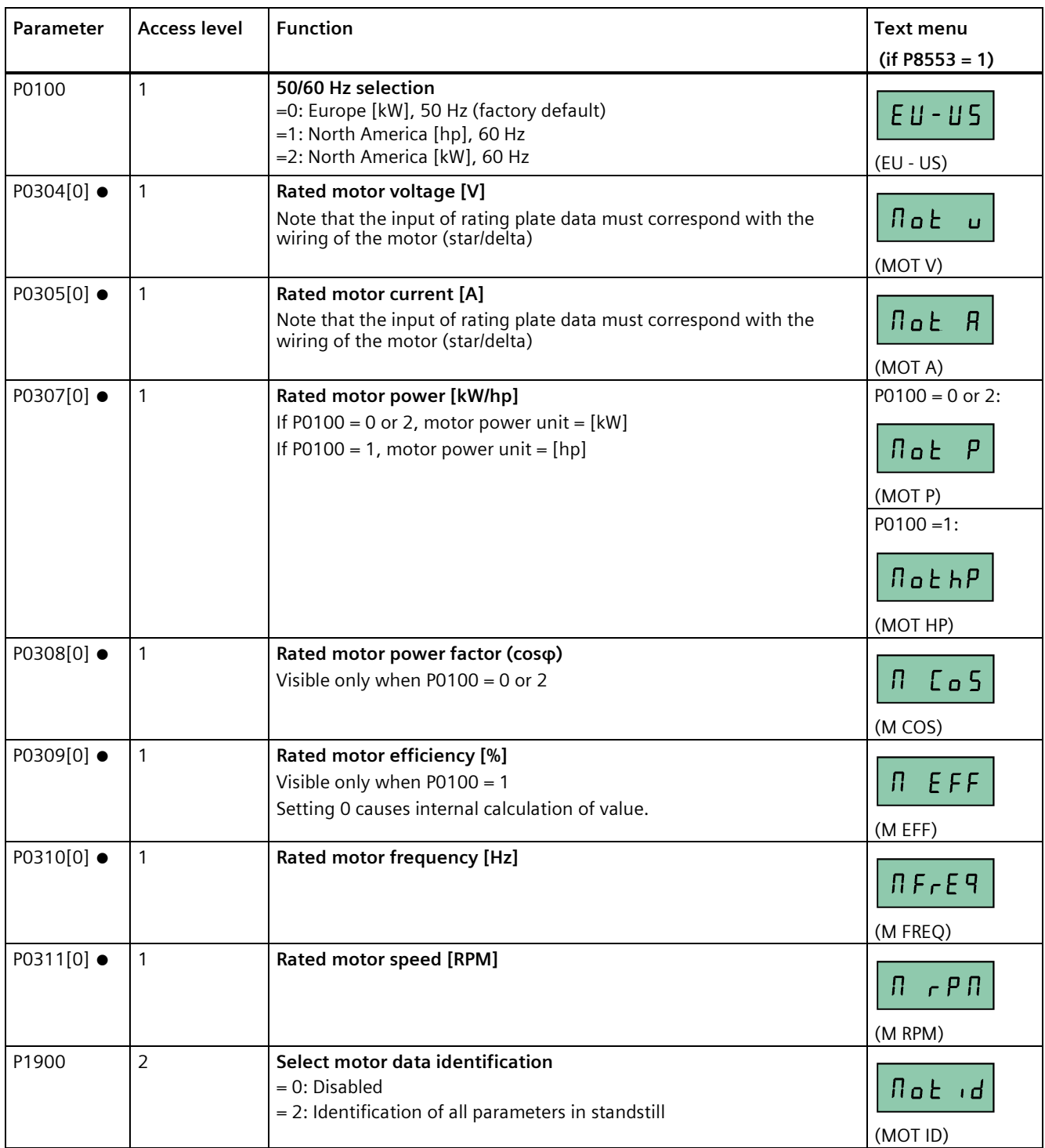
# <span id="page-72-0"></span>**5.5.1.3 Setting connection macros**

#### **NOTICE**

#### **Connection macro settings**

When commissioning the converter, the connection macro setting is a one-off setting. Make sure that you proceed as follows before you change the connection macro setting to a value different from your last setting:

- 1. Do a factory reset (P0010 = 30, P0970 = 1)
- 2. Repeat the quick commissioning and change the connection macro

Failure to observe may cause the converter to accept the parameter settings from both the currently and the previously selected macros, which may lead to undefined and unexplainable converter operation.

However, communication parameters P2010, P2011, P2021 and P2023 for connection macros Cn010 and Cn011 are not reset automatically after a factory reset. If necessary, reset them manually.

After changing P2023 setting for Cn010 or Cn011, power-cycle the converter. During the power-cycle, wait until LED has gone off or the display has gone blank (may take a few seconds) before re-applying power.

#### **Note**

The wiring diagrams later in this section use PNP control mode as examples.

# **Functionality**

This menu selects which macro is required for standard wiring arrangements. The default one is "Cn000" for connection macro 0.

All connection macros only change the CDS0 (command data set 0) parameters. The CDS1 parameters are used for the BOP control.

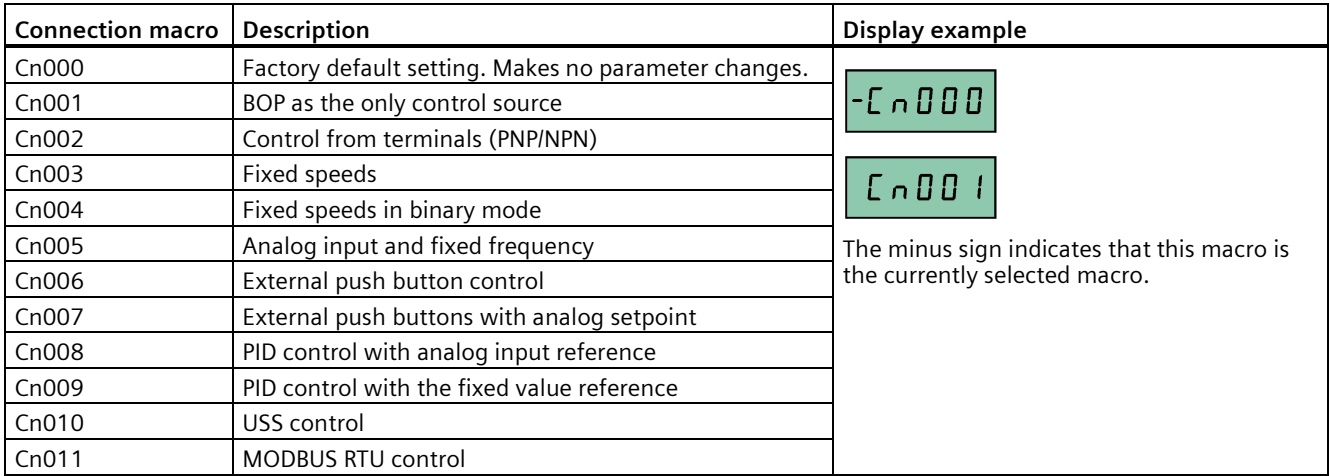

# **Setting connection macros**

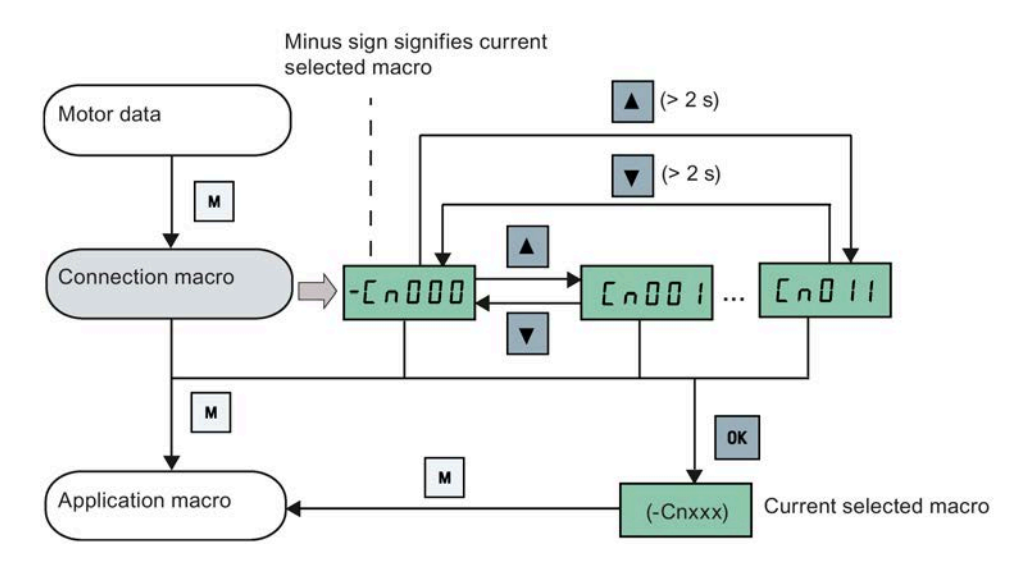

# **Connection macro Cn001 - BOP as the only control source**

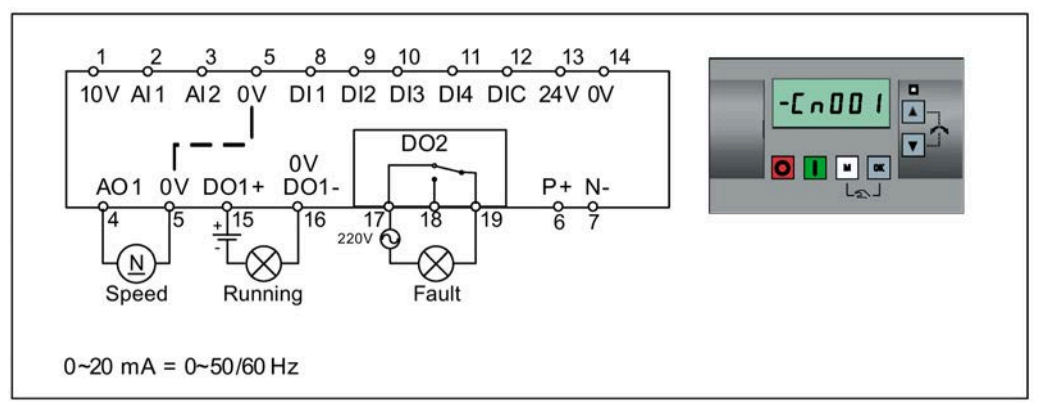

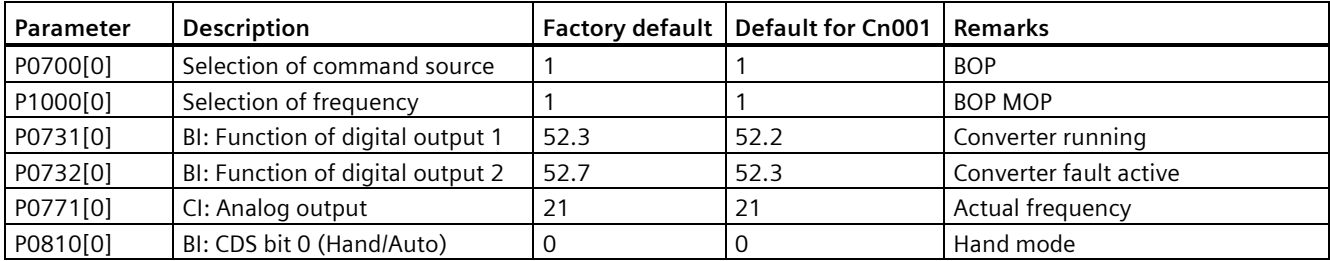

# **Connection macro Cn002 - Control from terminals (PNP/NPN)**

External control - Potentiometer with setpoint

Both NPN and PNP can be realized with the same parameters. You can change the connection of the digital input common terminal to 24 V or  $0'V$  to decide the mode.

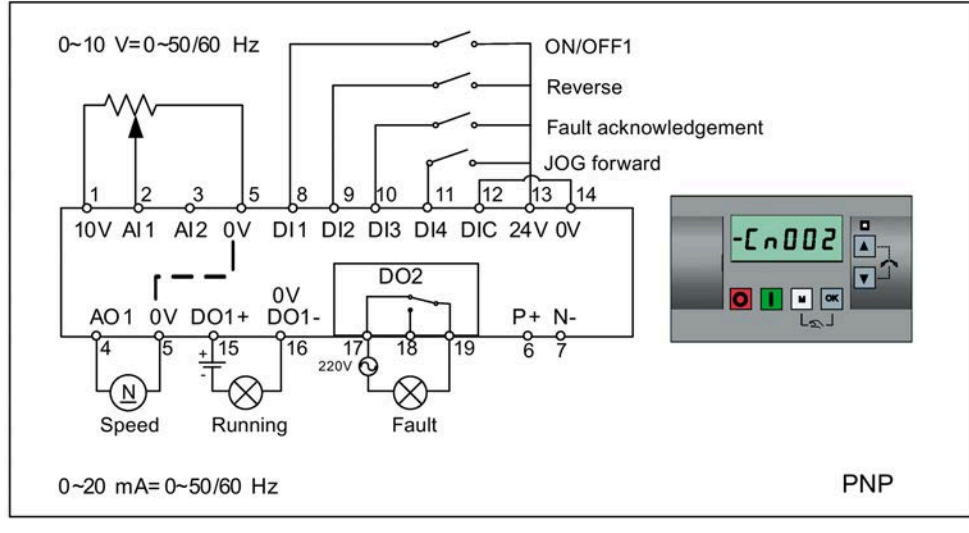

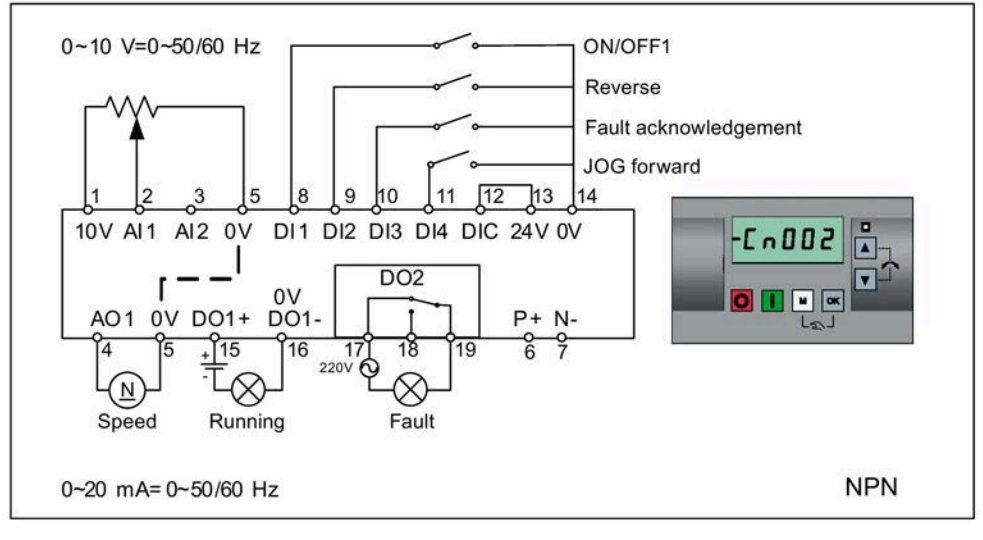

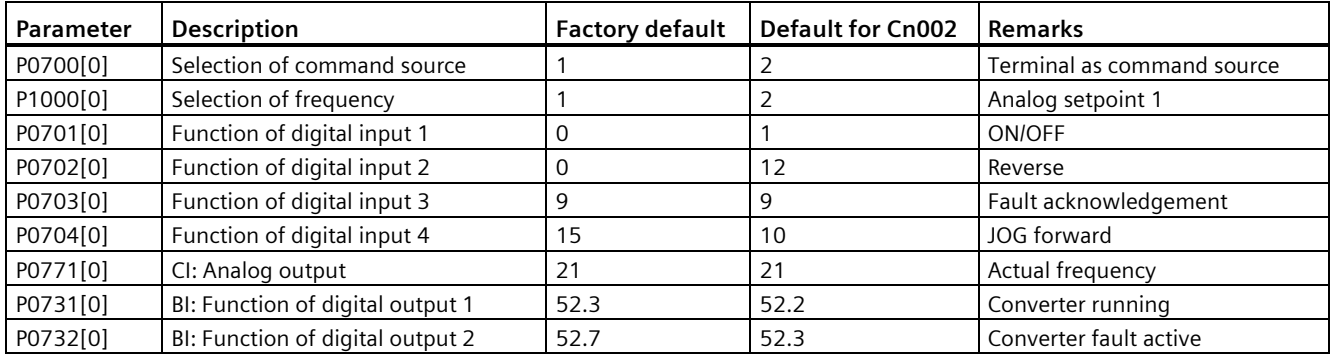

# **Connection macro Cn003 - Fixed speeds**

Three fixed speeds with ON/OFF1

If more than one fixed frequency is selected at the same time, the selected frequencies are summed, that is,  $FF1 + FF2 + FF3$ .

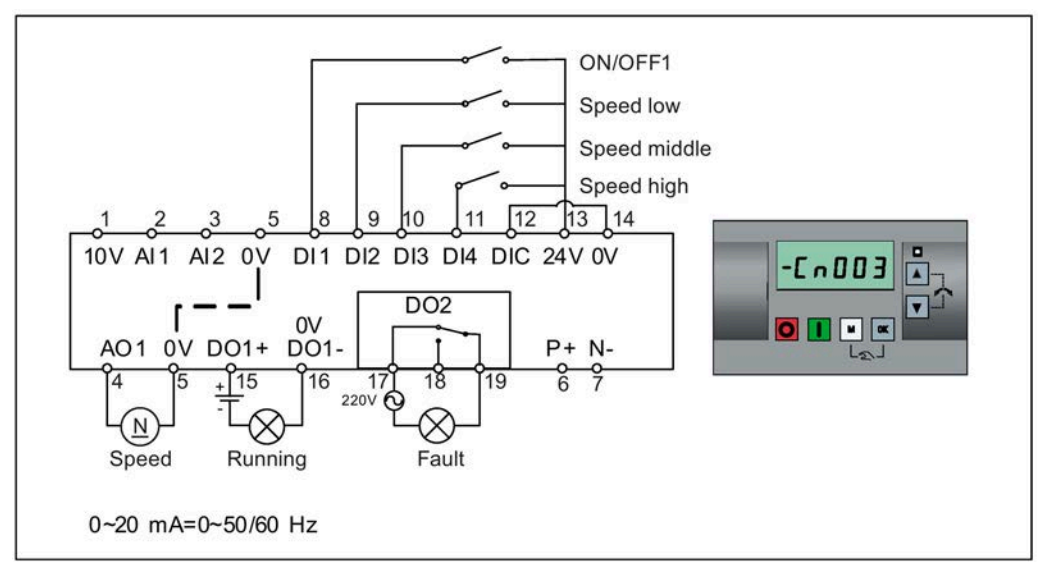

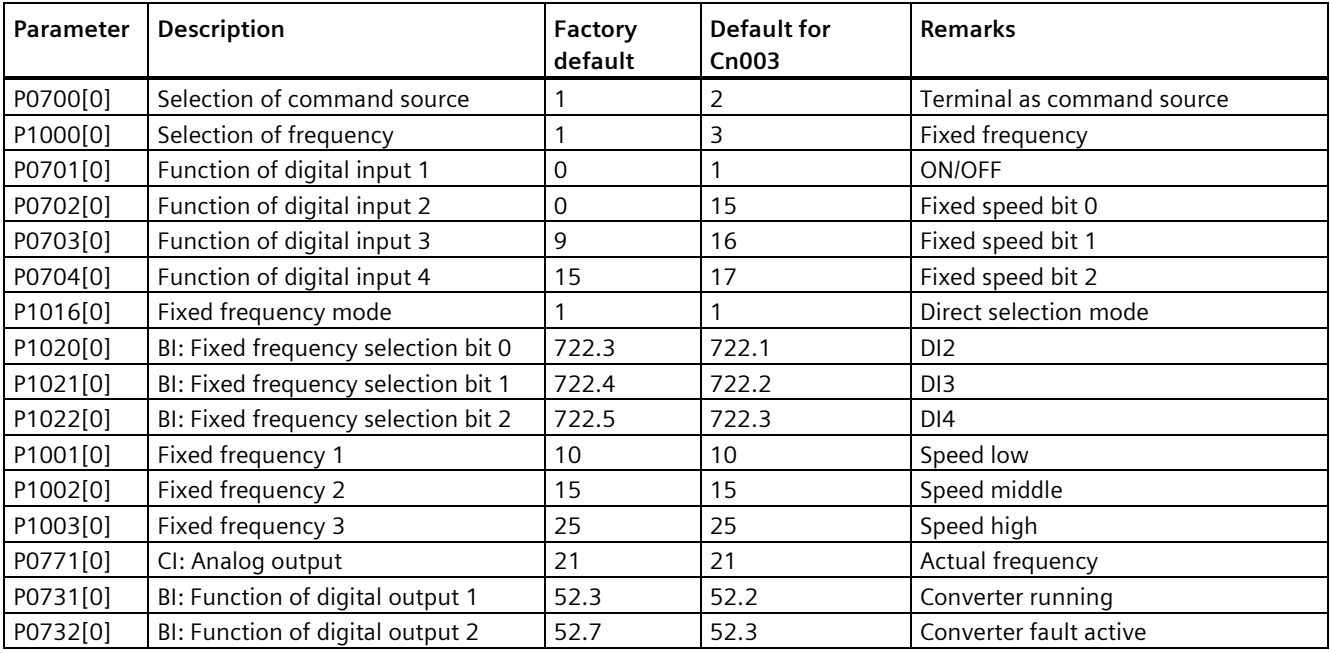

# **Connection macro Cn004 - Fixed speeds in binary mode**

Fixed speeds with ON command in binary mode

Up to 16 different fixed frequency values (0 Hz, P1001 to P1015) can be selected by the fixed frequency selectors (P1020 to P1023). For more information about the fixed frequencies in binary mode, see the parameter descriptions of P1001 to P1016 in Section "Parameter list (Page [206\)](#page-207-0)".

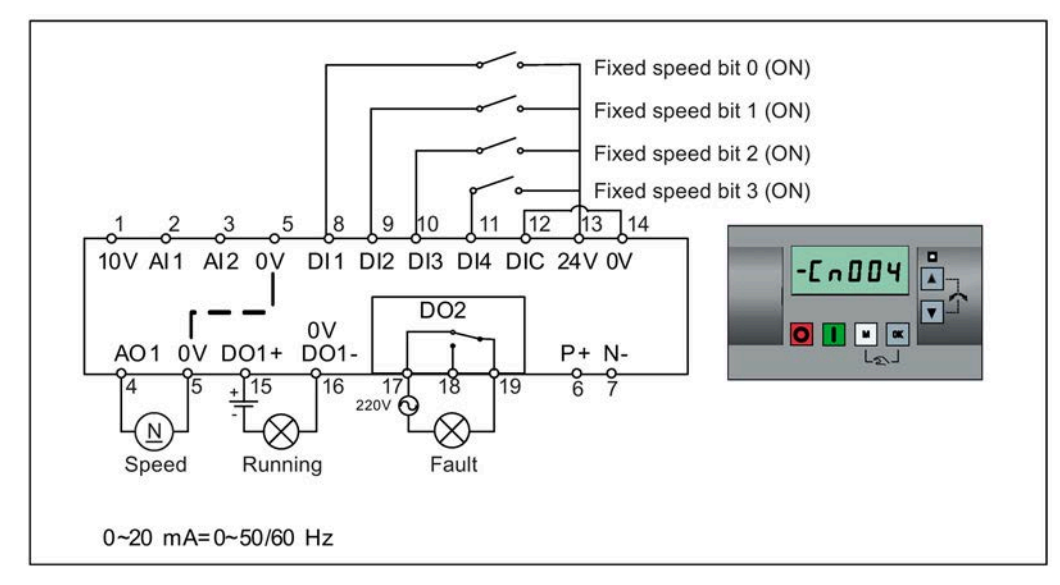

Connection macro settings:

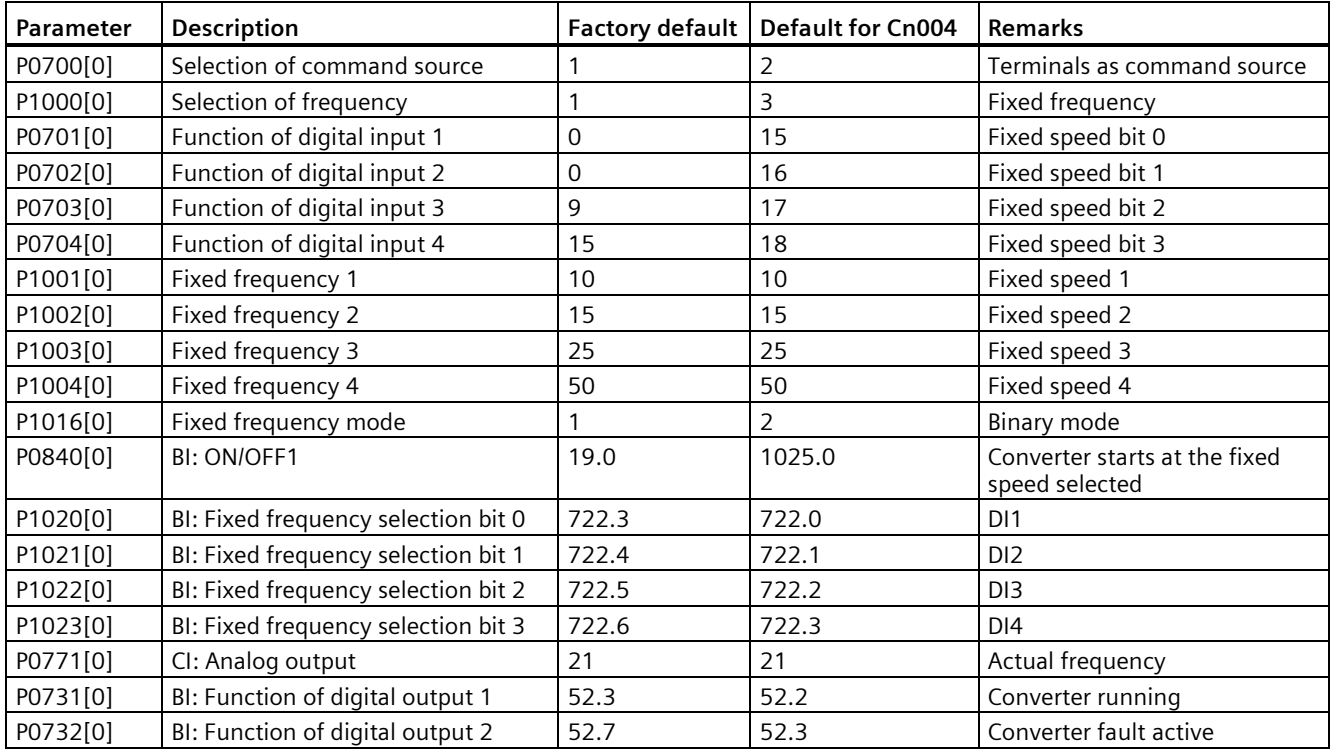

# **Connection macro Cn005 - Analog input and fixed frequency**

The analog input works as an additional setpoint.

If digital input 2 and digital input 3 are active together, the selected frequencies are summed, that is,  $FF1 + FF2$ .

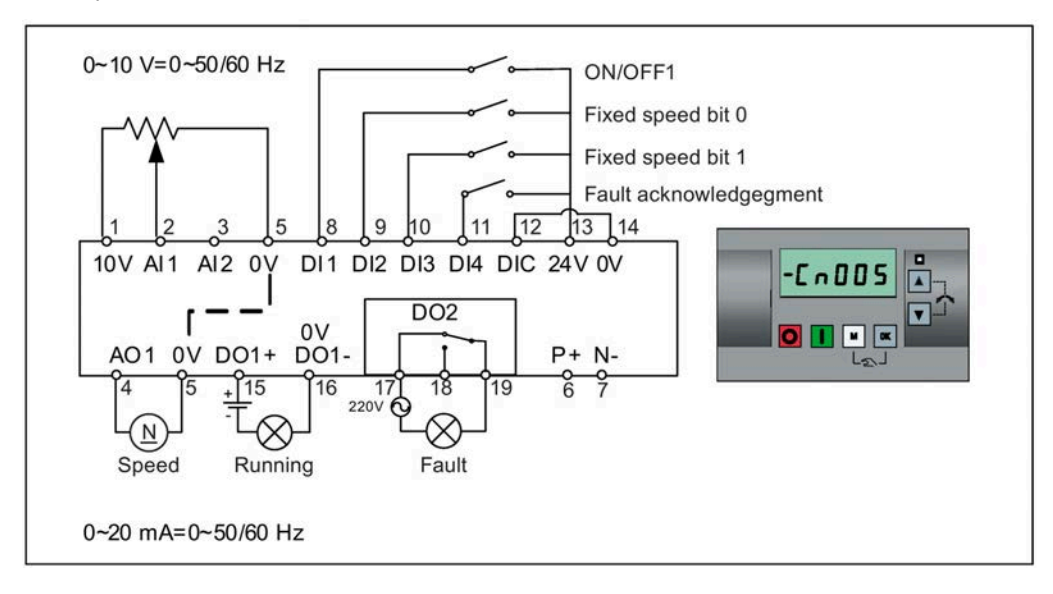

#### **Function diagram**

When the fixed speed is selected, the additional setpoint channel from the analog is disabled. If there is no fixed speed setpoint, the setpoint channel connects to the analog input.

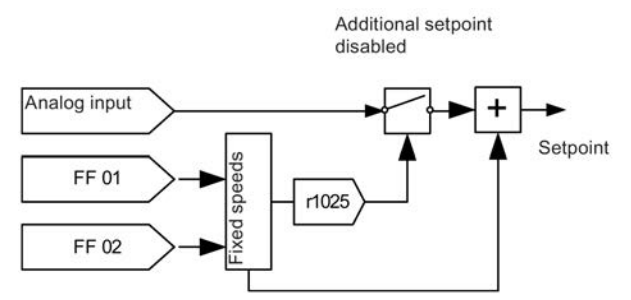

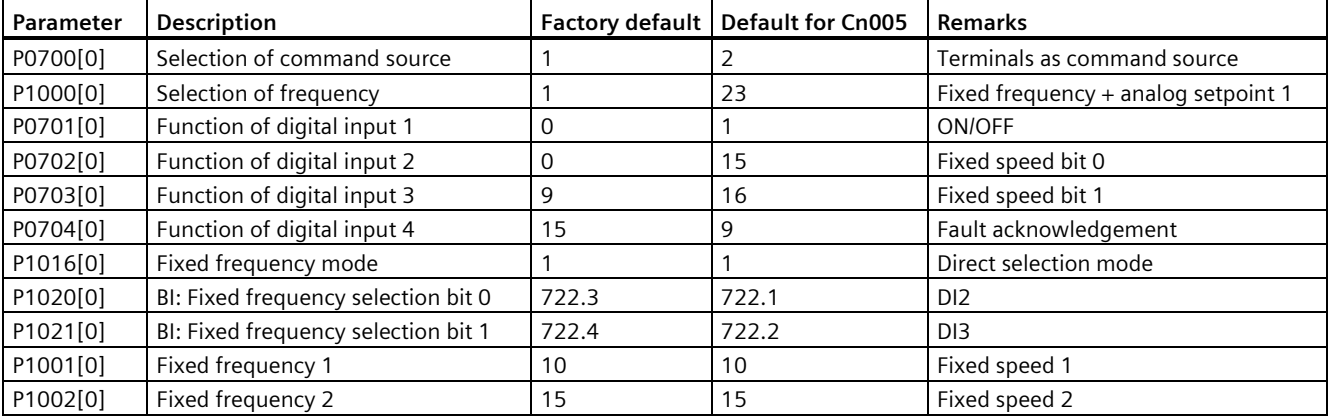

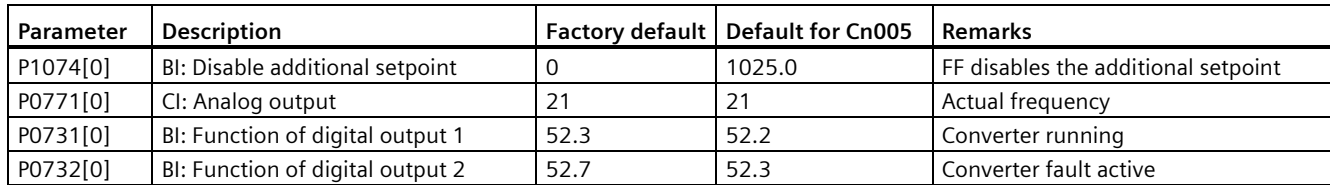

# **Connection macro Cn006 - External push button control**

Note that the command sources are pulse signals.

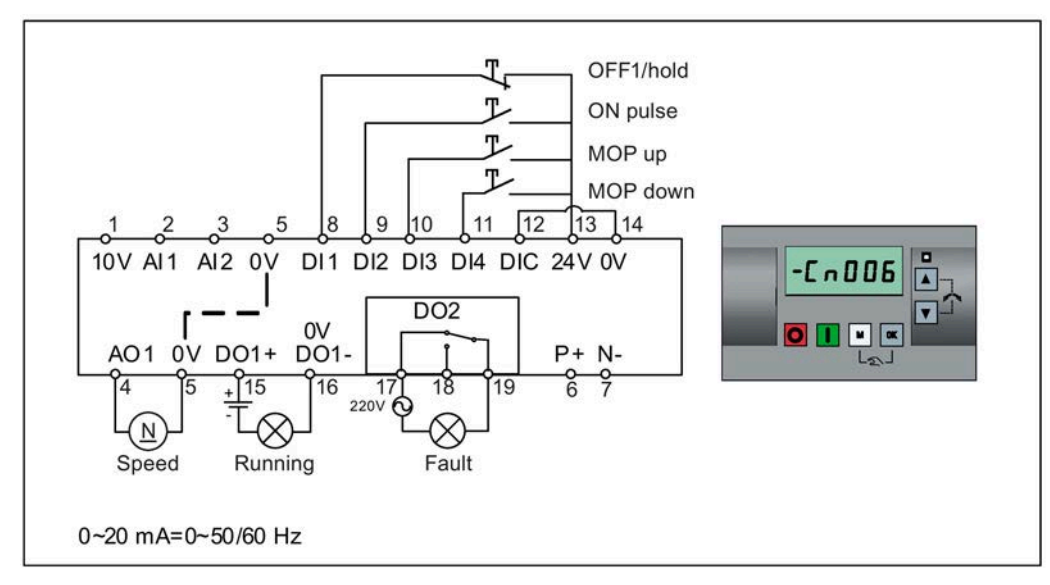

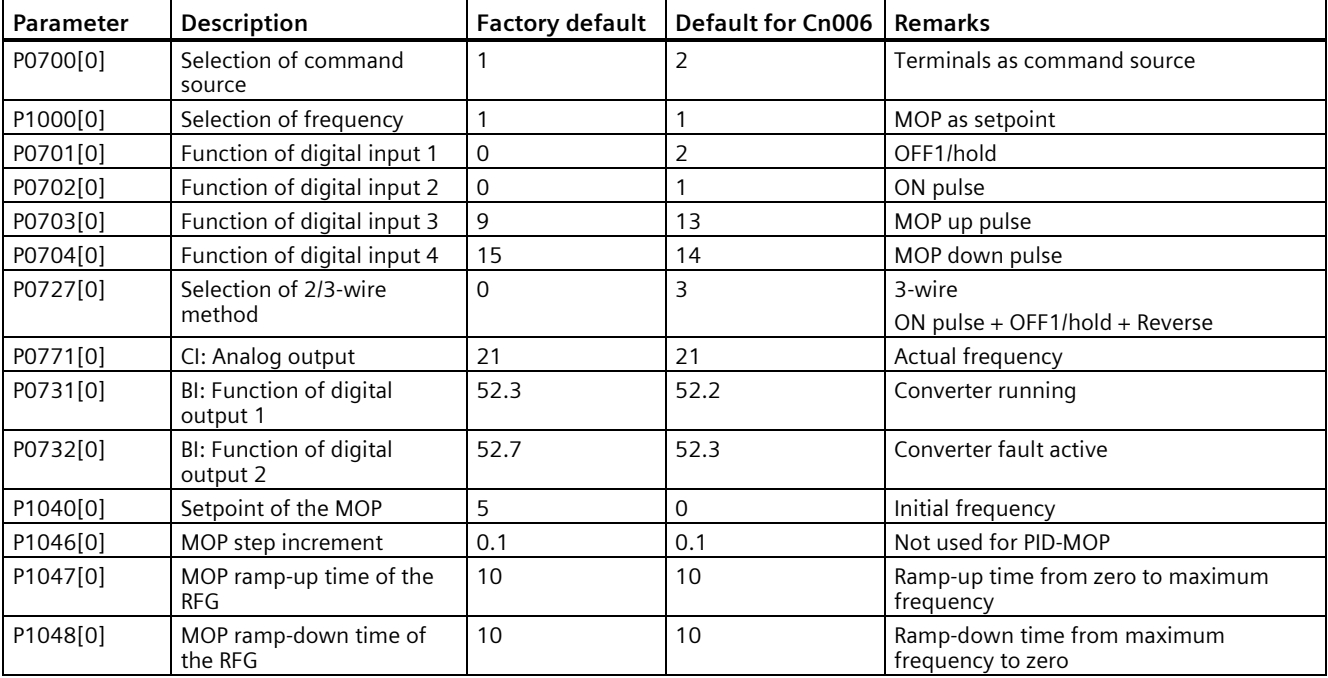

# **Connection macro Cn007 - External push buttons with analog control**

0~10 V=0~50/60 Hz OFF hold Т Forward pulse + ON T. Reverse pulse + ON ፒ Fault acknowledgement pulse  $\sqrt{12}$  $\sqrt{13}$  14  $11$  $\mathbf{Q}$ 3 5 R 10 10V AI1 AI2 0V DI1 DI2 DI3 DI4 DIC 24V 0V D  $-L<sub>n</sub>007$  $\boxed{\blacktriangle}$ DO<sub>2</sub>  $\overline{\mathbf{v}}$ ſ  $\begin{array}{cc} 1 & -1 \\ 1 & -1 \end{array}$  0V<br>AO1 0V DO1+ DO1- $\begin{array}{c} \begin{array}{c} \text{O} \end{array} \end{array}$  $P + N$ - $Ln$  $\frac{17}{2200}$  $rac{6}{6}$ 우 16 ā  $\sqrt{15}$ 78  $19$  $\otimes$  $\overline{N}$ Running Fault Speed 0~20 mA=0~50/60 Hz

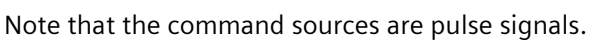

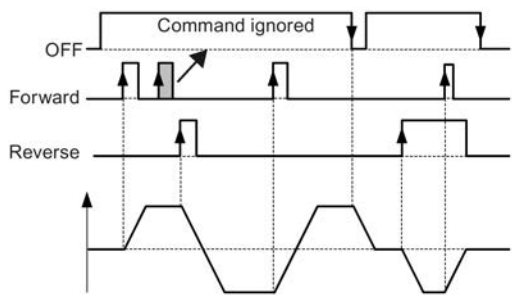

Connection macro settings:

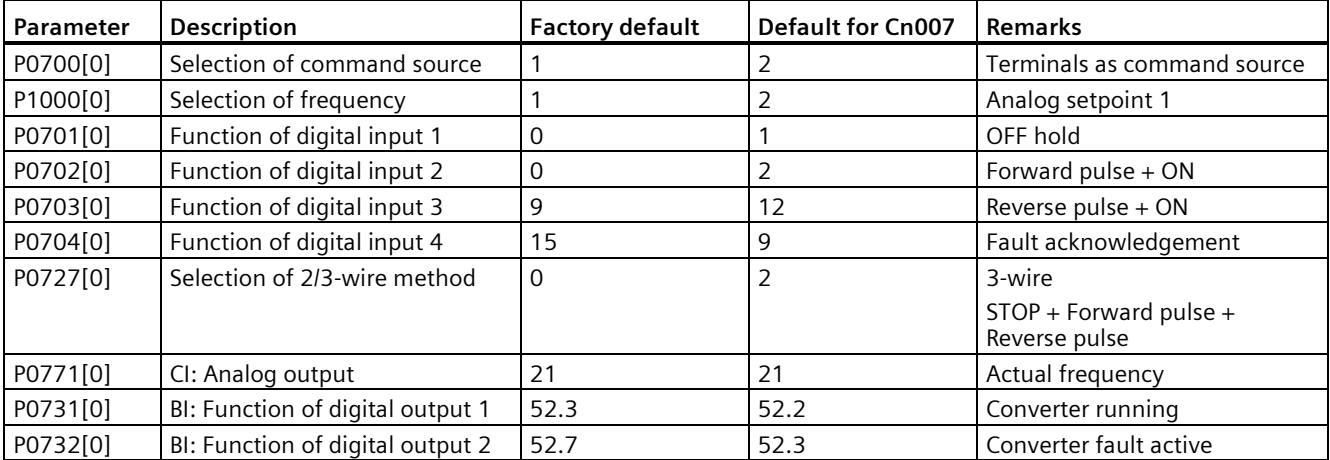

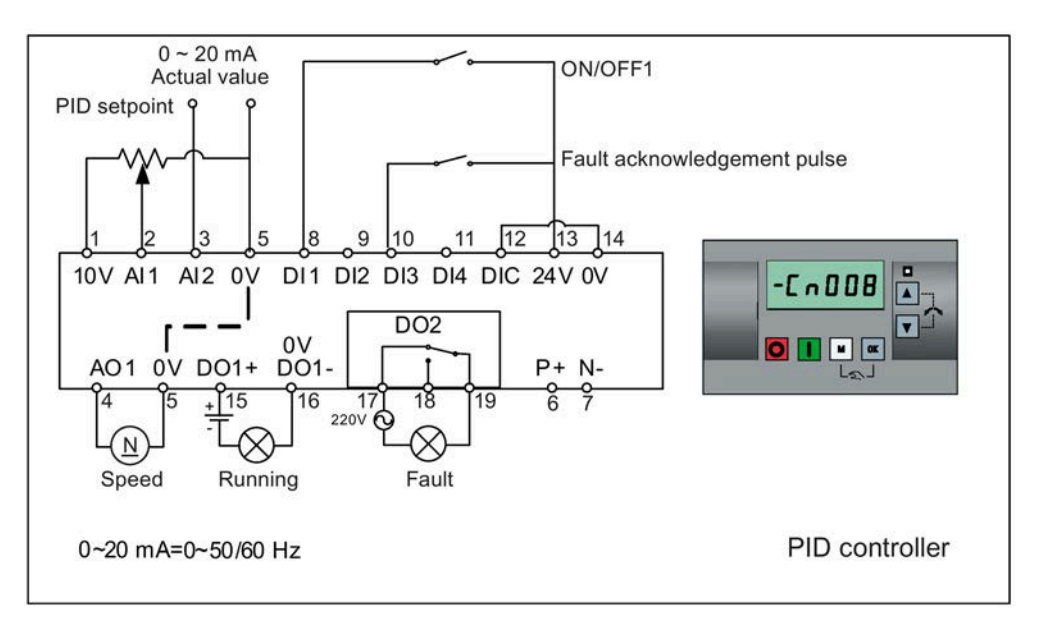

# **Connection macro Cn008 - PID control with analog reference**

#### **Note**

If a negative setpoint for the PID control is desired, change the setpoint and feedback wiring as needed.

When you switch to Hand mode from PID control mode, P2200 becomes 0 to disable the PID control. When you switch it back to Auto mode, P2200 becomes 1 to enable the PID control again.

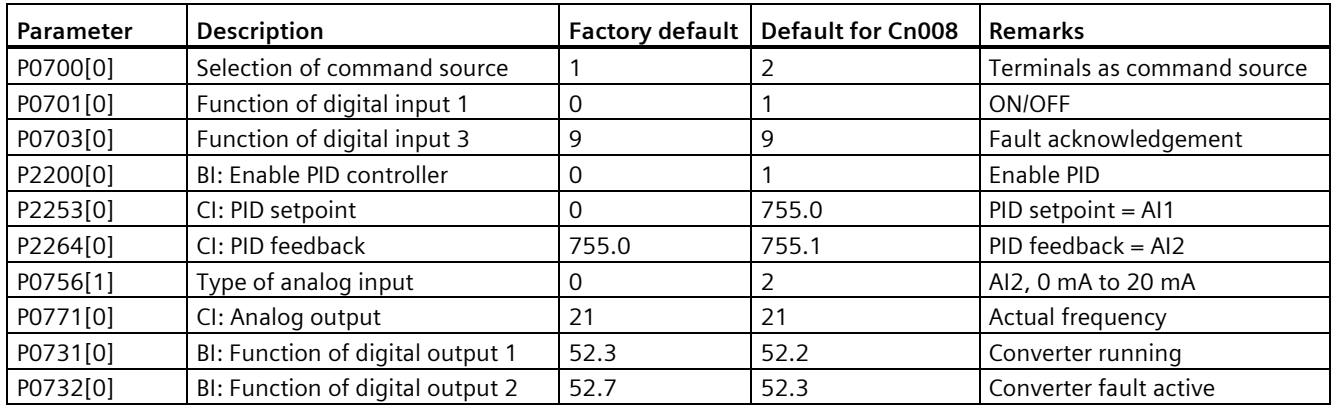

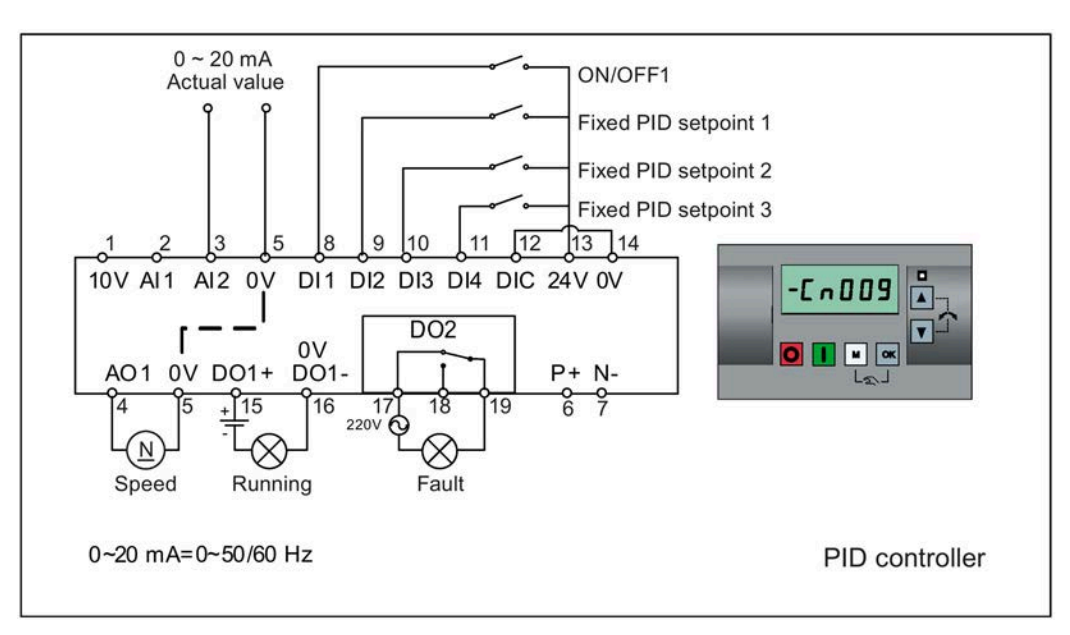

# **Connection macro Cn009 - PID control with the fixed value reference**

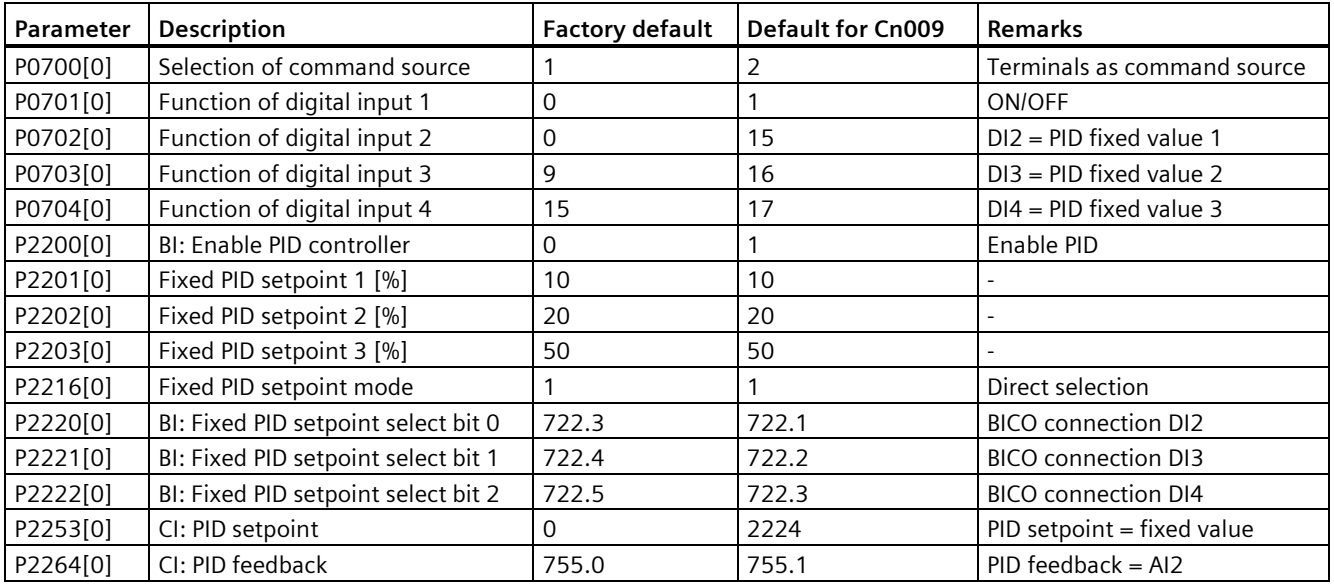

# **Connection macro Cn010 - USS control**

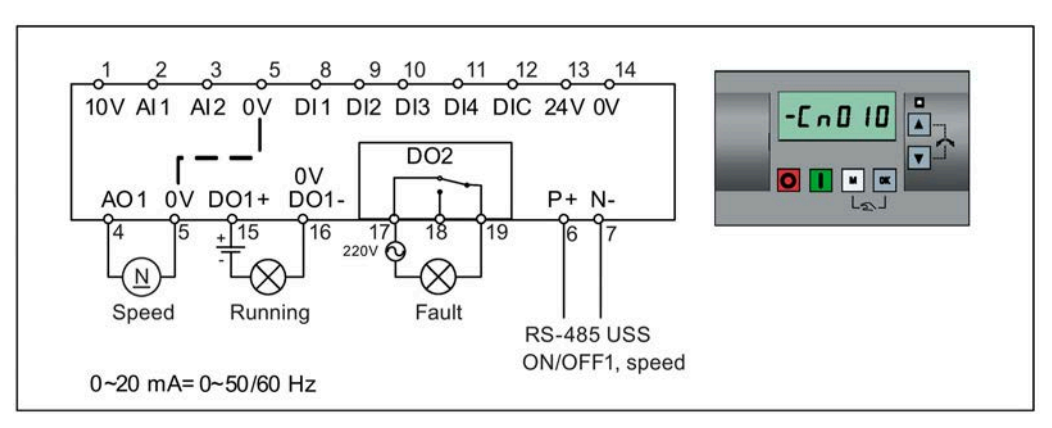

Connection macro settings:

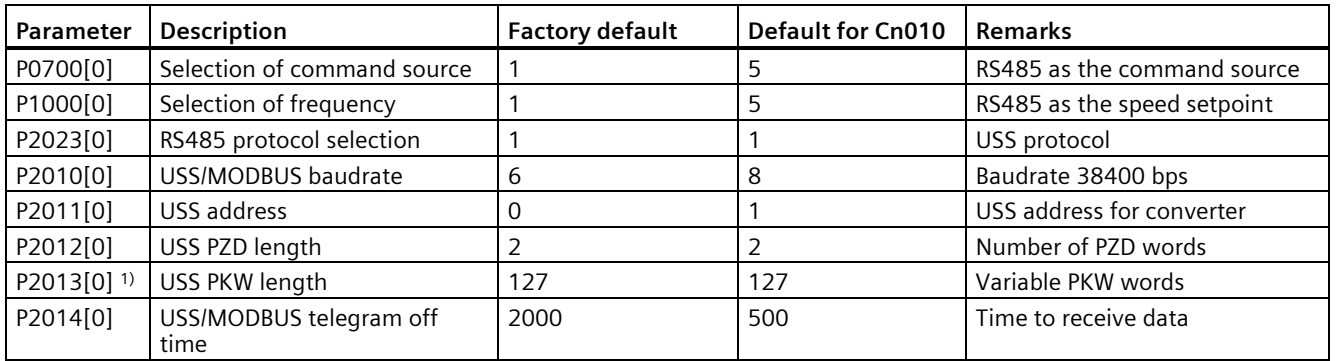

<sup>1)</sup> If you want to use USS function blocks in TIA Portal to communicate with the converter, make sure that you set  $P2013[0] = 4$ .

# **Connection macro Cn011 - MODBUS RTU control**

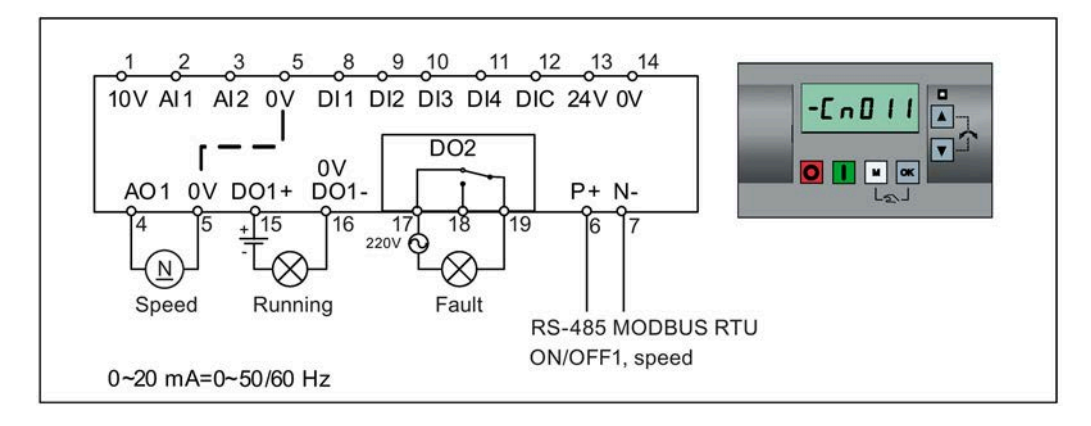

#### Connection macro settings:

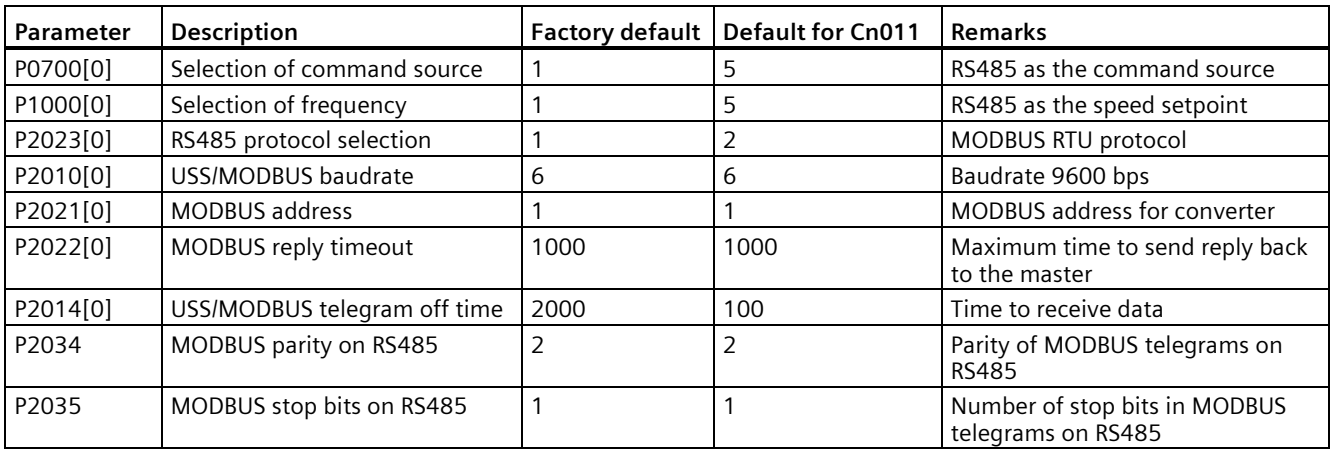

# <span id="page-83-0"></span>**5.5.1.4 Setting application macros**

#### **NOTICE**

#### **Application macro settings**

When commissioning the converter, the application macro setting is a one-off setting. Make sure that you proceed as follows before you change the application macro setting to a value different from your last setting:

1. Do a factory reset (P0010 = 30, P0970 = 1)

2. Repeat the quick commissioning and change the application macro

Failure to observe may cause the converter to accept the parameter settings from both the currently and the previously selected macros, which may lead to undefined and unexplainable operation.

#### **Functionality**

This menu defines certain common applications. Each application macro provides a set of parameter settings for a specific application. After you select an application macro, the corresponding settings are applied to the converter to simplify the commissioning process.

The default application macro is "AP000" for application macro 0. If none of the application macros fits your application, select the one that is the closest to your application and make further parameter changes as desired.

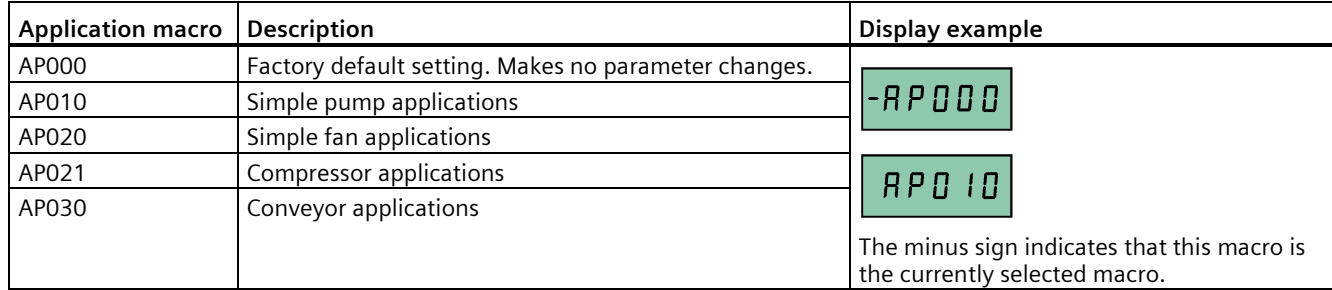

# **Setting application macros**

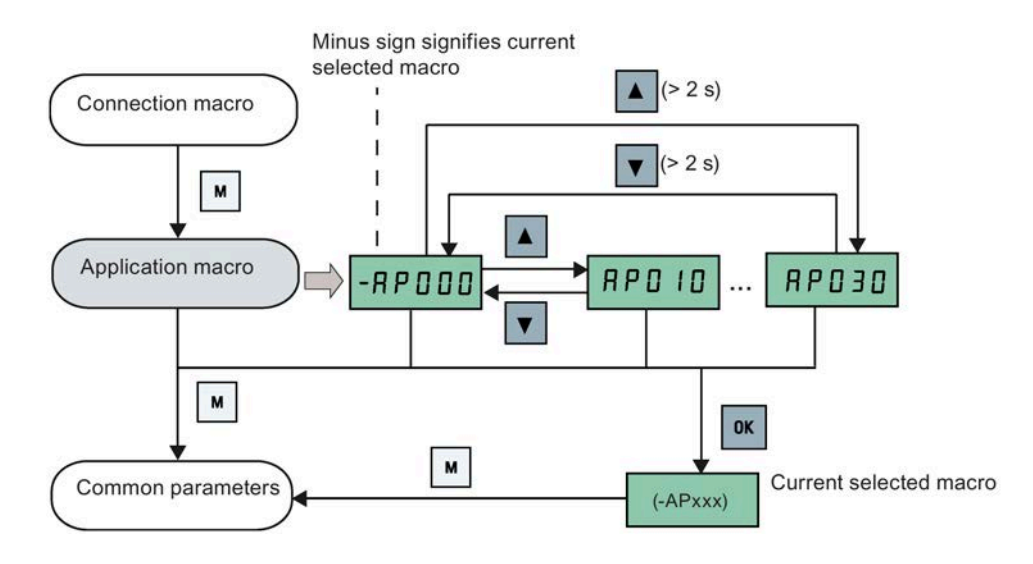

# **Application macro AP010 - Simple pump applications**

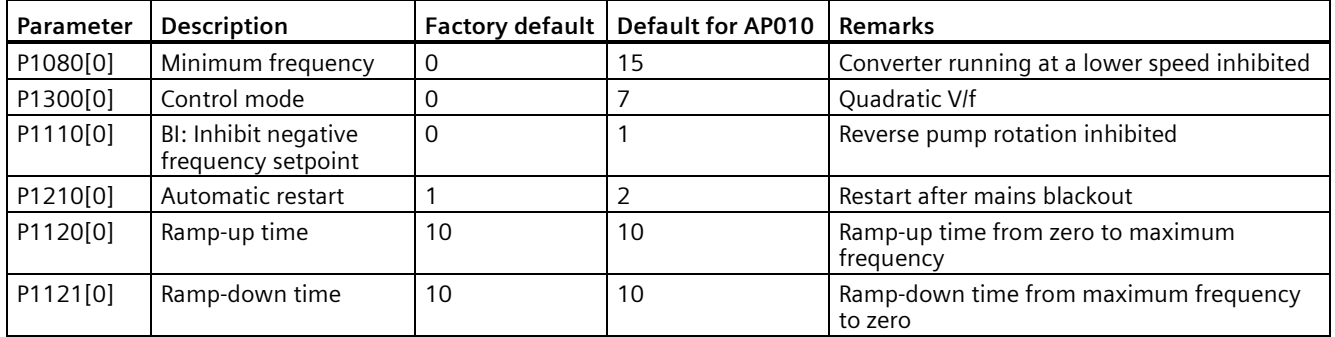

# **Application macro AP020 - Simple fan applications**

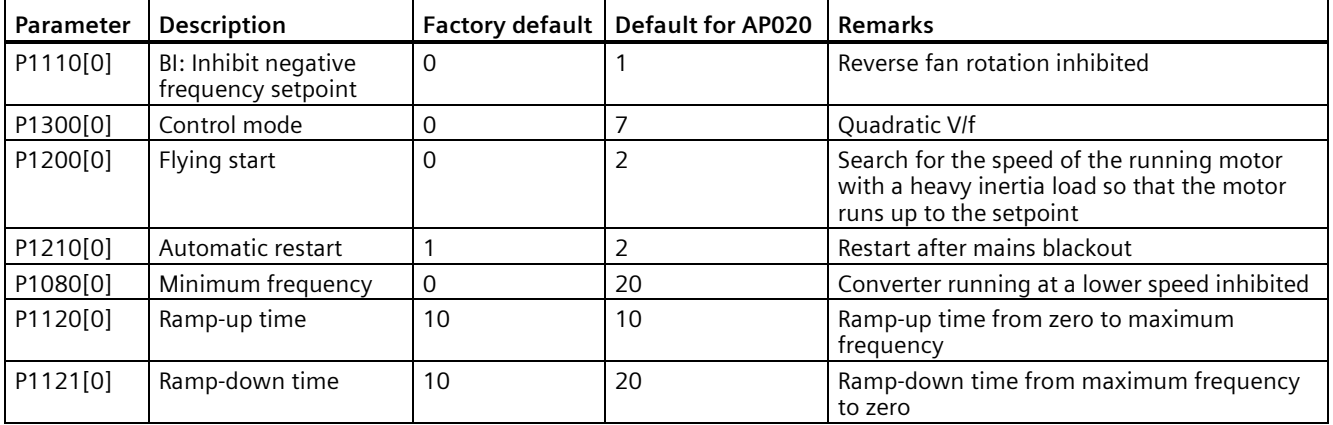

# **Application macro AP021 - Compressor applications**

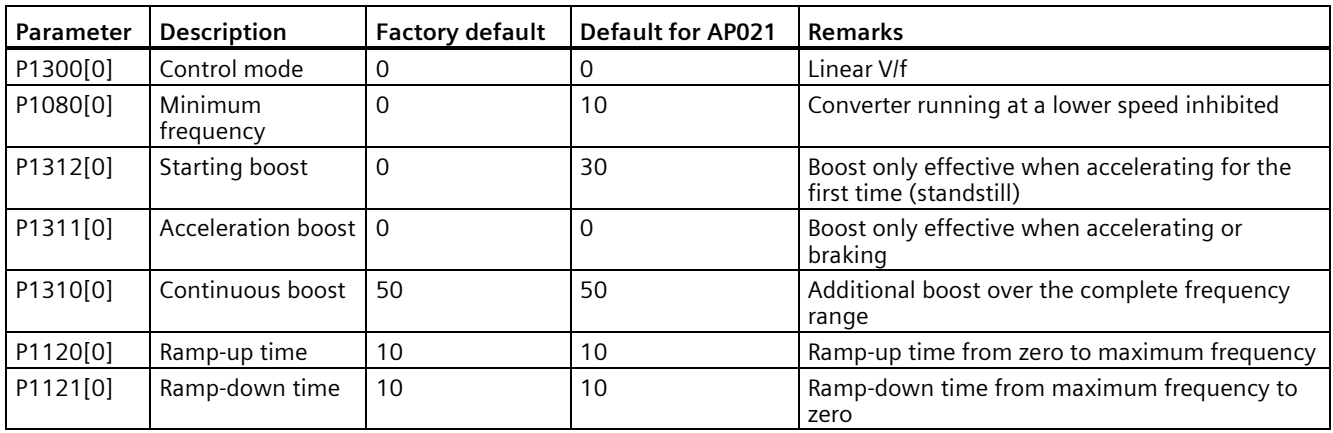

# **Application macro AP030 - Conveyor applications**

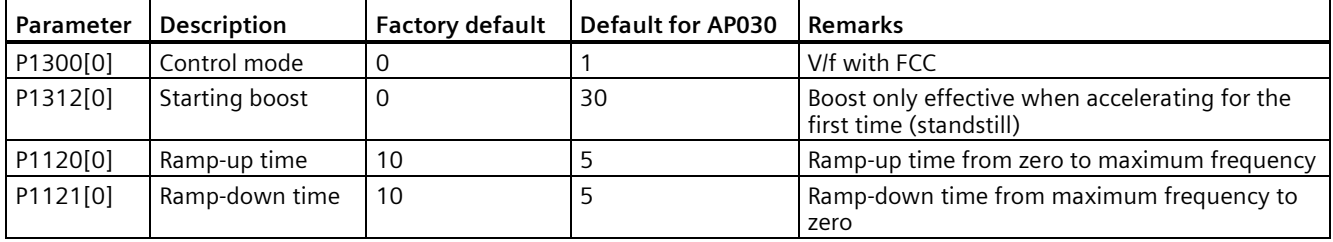

# <span id="page-85-0"></span>**5.5.1.5 Setting common parameters**

# **Functionality**

This menu provides some common parameters for converter performance optimization.

#### **Text menu**

If you set P8553 to 1, parameter numbers in this menu are replaced with short text.

# **Setting parameters**

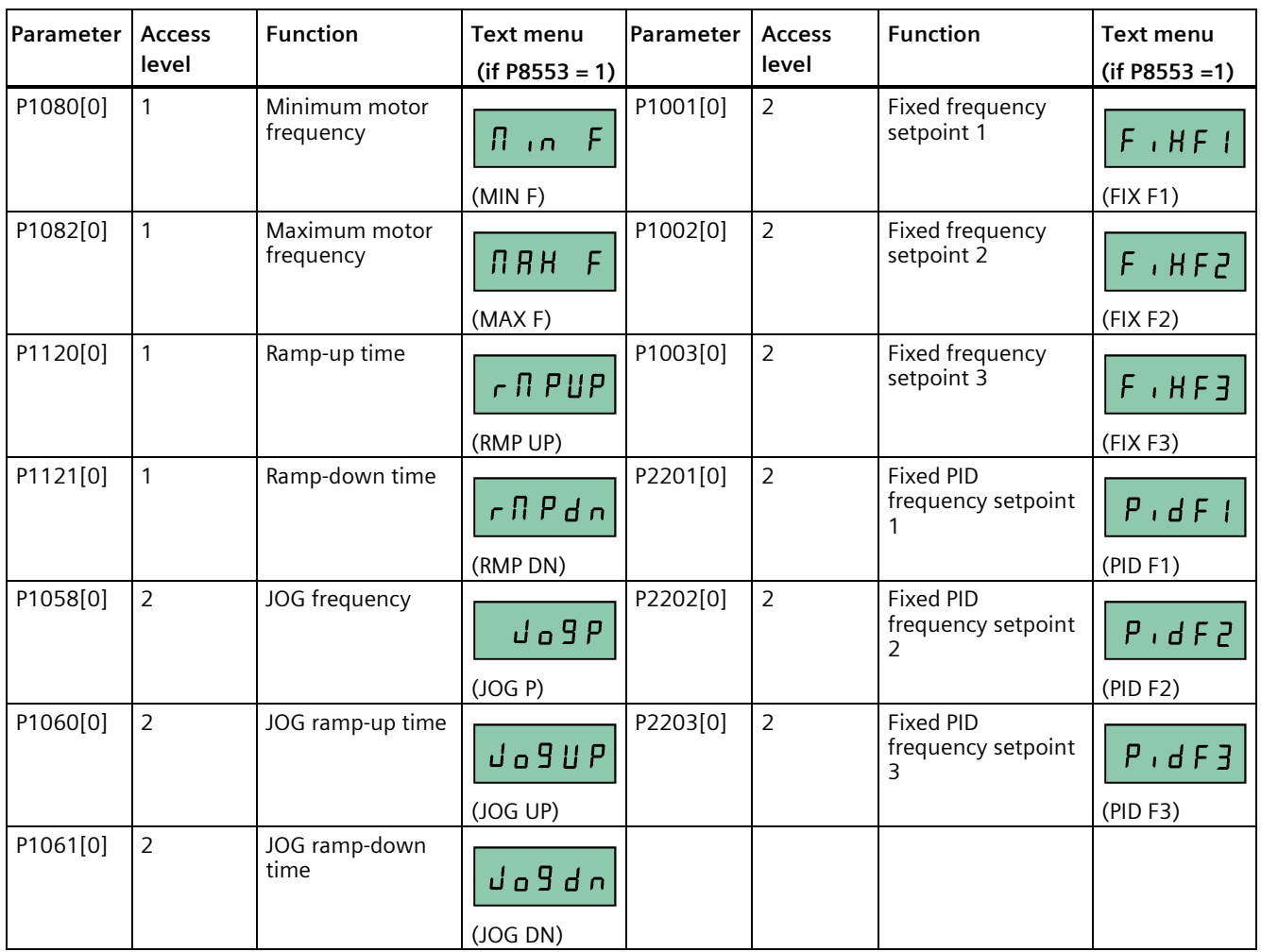

# **5.5.2 Quick commissioning through the parameter menu**

As an alternative to quick commissioning through the setup menu, commissioning using the parameter menu provides the other solution for quick commissioning. This would be helpful for those who are used to commissioning the converter in this way.

# **Quick commissioning methods**

#### • **Conventional quick commissioning**

This method requires you to complete quick commissioning with all the motor data given in the parameter setting table below.

#### • **Estimated quick commissioning**

This method provides an easier way to complete quick commissioning with limited motor data. Instead of entering all the motor data, you enter the rated motor power (P0301, in kW) and then the converter estimates and then sets the values of the rest of the motor data including P0304, P0305, P0307, P0308, P0310 and P0311.

#### **Restrictions on the estimated quick commissioning:**

- This functionality is recommended at the rated supply voltage.
- This functionality is designed around the data for Siemens motors 1LE0001, 1TL0001, 1LE1 and 1LA7 although it may make reasonable approximations for other motor types.
- This functionality gives an estimate of the motor data values; however, if the motor is to operate near the limits of its capability (rated power and current), then you must carry out the conventional quick commissioning.
- The value calculations only work with motors connected in star configuration and assume the supply frequency is 50 Hz.
- The calculations use the DC link voltage measurement and thus only work if mains is connected.
- The calculations are accurate only for 4-pole motors.
- The 87 Hz characteristic is not supported.

# **Setting parameters**

#### **Note**

In the table below, "●" indicates that you must enter the value of this parameter according to the rating plate of the motor when you carry out the conventional quick commissioning.

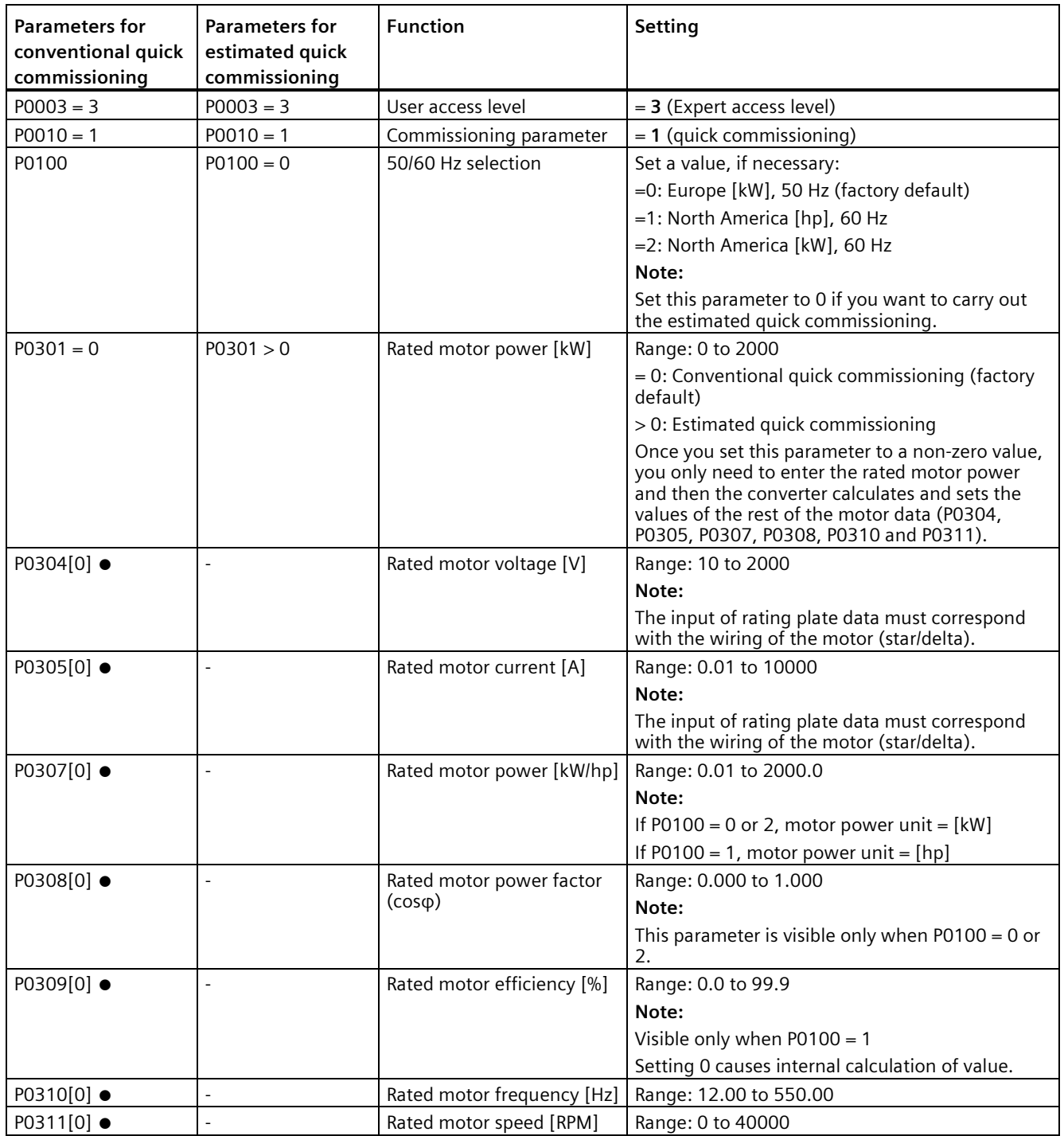

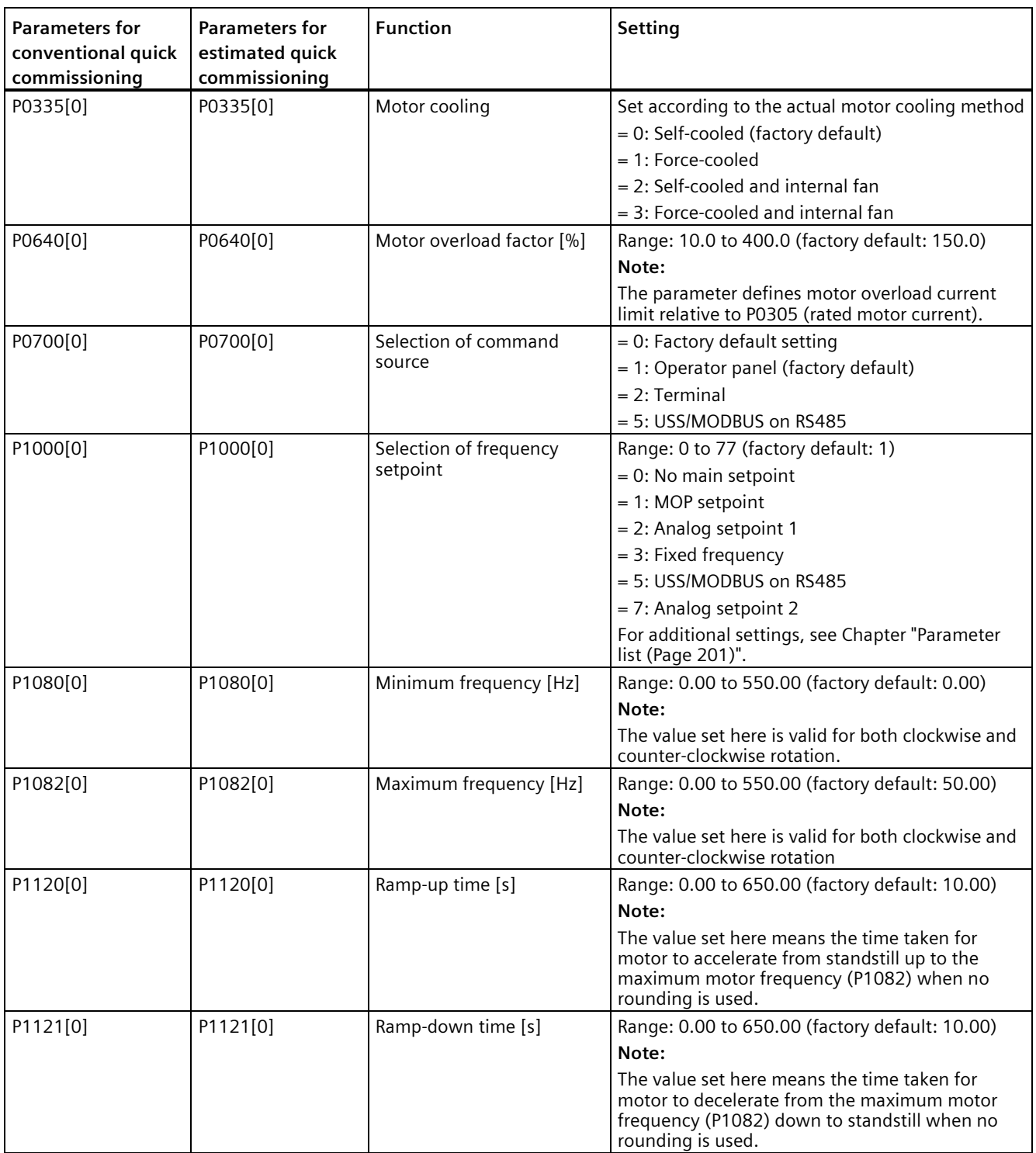

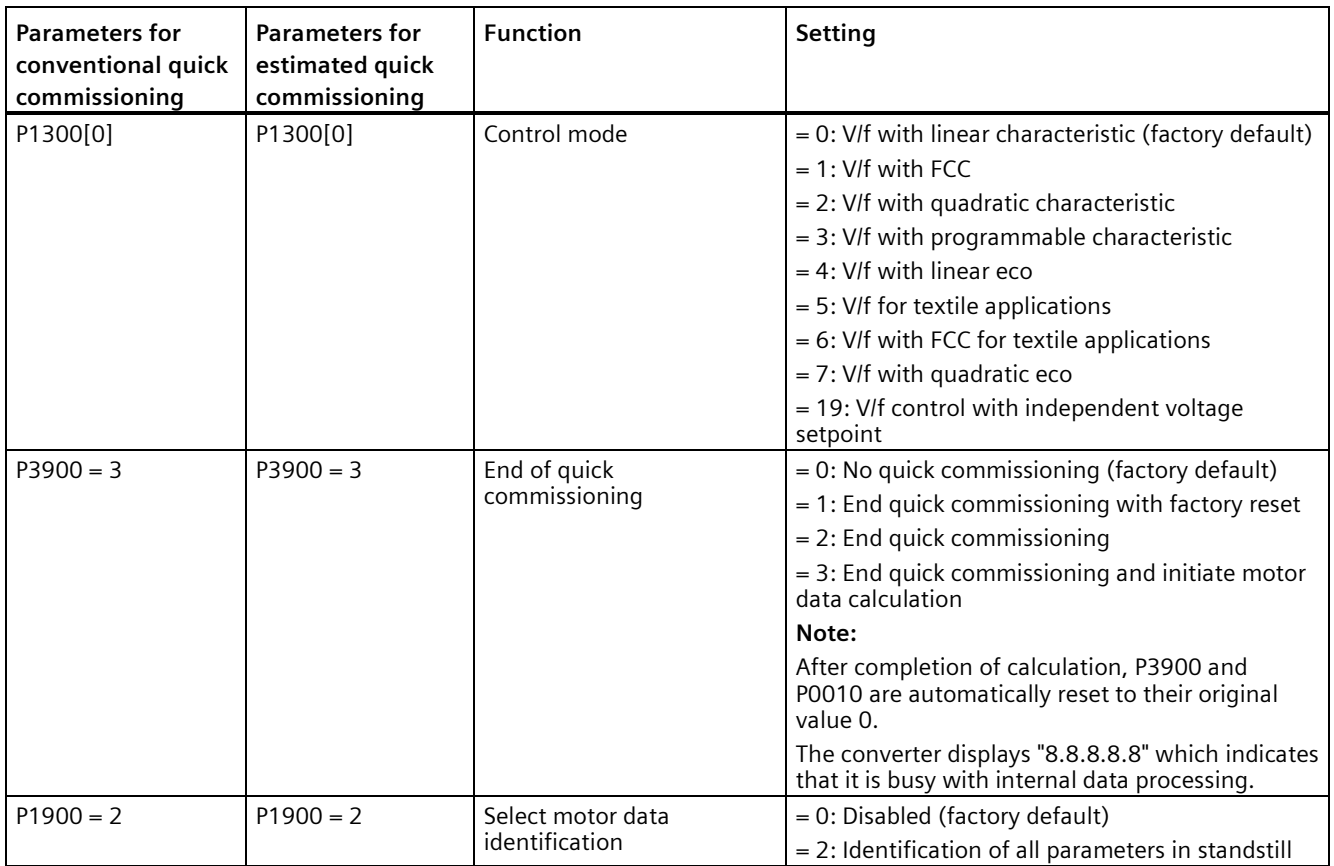

# **5.6.1 Overview of converter functions**

The list below provides an overview of the main functions that the SINAMICS V20 supports. For detailed description of individual parameters, see Chapter "Parameter list (Page [201\)](#page-202-0)".

- 2/3 wire control (P0727)
- 50/60 Hz customization (Page [67\)](#page-68-0) (P0100)
- Adjustable PWM modulation (P1800 to P1803)
- Analog input terminal function control (P0712, P0713, r0750 to P0762)
- Analog output terminal function control (P0773 to r0785)
- Automatic restart (Page [128\)](#page-129-0) (P1210, P1211)
- BICO function (r3978)
- Blockage clearing mode (Page [120\)](#page-121-0) (P3350 to P3353, P3361 to P3364)
- Cavitation protection (Page [138\)](#page-139-0) (P2360 to P2362)
- Command and setpoint source selection (P0700, P0719, P1000 to r1025, P1070 to r1084)
- Command data set (CDS) and drive data set (DDS) (r0050, r0051, P0809 to P0821)
- Condensation protection (Page [130\)](#page-131-0) (P3854)
- Continuous boost, acceleration boost and starting boost level control (Page [96\)](#page-97-0) (P1310 to P1316)
- Converter keep-running operation (P0503)
- Converter status at fault (Page [341\)](#page-342-0) (r0954, r0955, r0956, r0957 and r0958) This function enables you to read the relevant fault information through parameters concerned.
- DC coupling function (Page [141\)](#page-142-0)
- DC-link voltage control (Page [113\)](#page-114-0) (P0210, P1240 to P1257)
- Digital input terminal function control (P0701 to P0713, r0722, r0724)
- Digital output terminal function control (P0731, P0732, P0747, P0748)
- Dual ramp operation (Page [140\)](#page-141-0) (r1119 to r1199, P2150 to P2166)
- Economy mode (Page [122\)](#page-123-0) (P1300, r1348)
- Energy consumption monitoring (r0039, P0040, P0042, P0043)
- Fault and warning reaction setting (r0944 to P0952, P2100 to P2120, r3113, P3981)
- Flying start (Page [127\)](#page-128-0) (P1200 to r1204)
- Free function blocks (FFBs) (Page [126\)](#page-127-0) (P2800 to P2890)
- Frost protection (Page [129\)](#page-130-0) (P3852, P3853)
- Hammer start mode (Page [118\)](#page-119-0) (P3350 to P3354, P3357 to P3360)
- Hibernation mode (Page [131\)](#page-132-0) (P2365 to P2367)
- High/low overload (HO/LO) modes (Page [144\)](#page-145-0) (P0205)

A new parameter P0205 is added to enable the HO/LO selection for heavy/low load applications.

- Imax control (Page [111\)](#page-112-0) (P1340 to P1346)
- JOG mode operation (Page [94\)](#page-95-0) (P1055 to P1061)
- List of modified parameters (P0004)

A new value is added to parameter P0004 to enable the parameter filter which allows you to view the modified parameters.

• MODBUS parity/stop bit selection (P2034, P2035)

New parameters P2034 and P2035 are added to enable MODBUS parity/stop bit selection.

- Motor blocking, load missing, belt failure detection (Page [114\)](#page-115-0) (P2177 to r2198)
- Motor brake controls (Page [100\)](#page-101-0) (holding brake, DC brake, compound brake and dynamic brake) (P1215 to P1237)
- Motor frequency display scaling (P0511, r0512)
- Motor protection with PTC sensor (Page [124\)](#page-125-0) (P610)
- Motor staging (Page [135\)](#page-136-0) (P2370 to P2380)
- Motorized potentiometer (MOP) mode selection (P1031 to r1050)
- ON/OFF2 function for digital inputs (P0701)

A new value is added to parameter P0701 to run the motor with the ON command or cancel the converter pulses with the OFF2 command.

- Parameter cloning (Page [367\)](#page-368-0) (P0802 to P0804, P8458)
- PID controller (Page [98\)](#page-99-0) (P2200 to P2355)
- Pre-configured connection macros and application macros (P0507, P0717) (see also "Setting connection macros (Page [71\)](#page-72-0)" and "Setting application macros (Page [82\)](#page-83-0)".)
- Programmable V/f coordinates (P1320 to P1333)
- Protection of user-defined parameters (P0011, P0012, P0013)
- Skip frequency and resonance damping (P1091 to P1101, P1338)
- Slip compensation (P1334 to P1338)
- Super torque mode (Page [116\)](#page-117-0) (P3350 to P3356)
- Text menu display (P8553) (see also "Setting motor data (Page [69\)](#page-70-0)" and "Setting common parameters (Page [84\)](#page-85-0)".)
- User access level control (P0003)
- USS/MODBUS communication on RS485 (P2010 to P2037) (Page [183\)](#page-184-0)
- Various stop mode selection (Page [92\)](#page-93-0) (P0840 to P0886)
- Wobble function (Page [134\)](#page-135-0) (P2940 to r2955)

# **5.6.2 Commissioning basic functions**

# <span id="page-93-0"></span>**5.6.2.1 Selecting the stop mode**

#### **Functionality**

Both the converter and the user have to respond to a wide range of situations and stop the converter if necessary. Thus operating requirements as well as converter protective functions (e.g. electrical or thermal overload), or rather man-machine protective functions, have to be taken into account. Due to the different OFF functions (OFF1, OFF2, OFF3) the converter can flexibly respond to the mentioned requirements. Note that after an OFF2/OFF3 command, the converter is in the state "ON inhibit". To switch the motor on again, you need a signal low  $\rightarrow$  high of the ON command.

# **OFF1**

The OFF1 command is closely coupled to the ON command. When the ON command is withdrawn, OFF1 is directly activated. The converter is braked by OFF1 with the ramp-down time P1121. If the output frequency falls below the parameter value P2167 and if the time in P2168 has expired, then the converter pulses are cancelled.

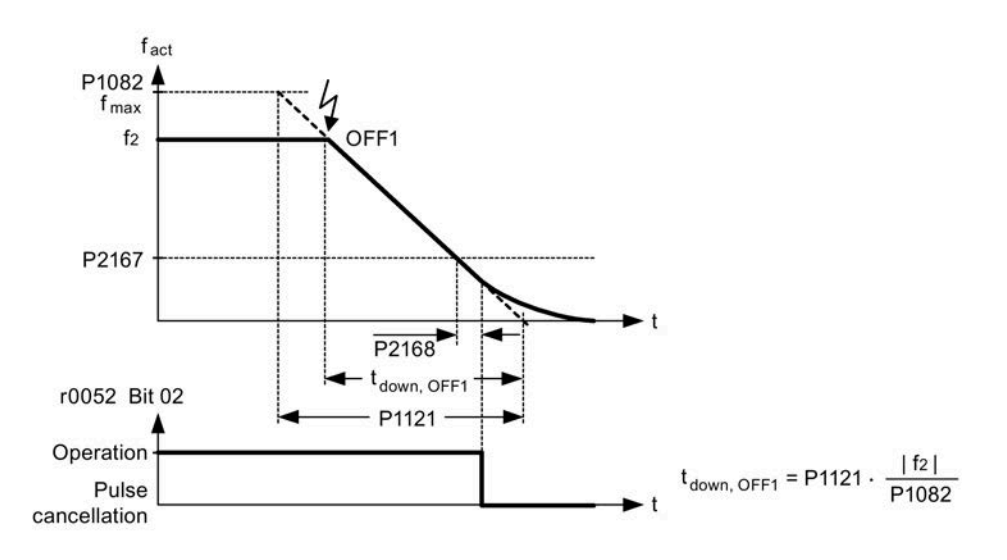

#### **Note**

- OFF1 can be entered using a wide range of command sources via BICO parameter P0840 (BI: ON/OFF1) and P0842 (BI: ON/OFF1 with reversing).
- BICO parameter P0840 is pre-assigned by defining the command source using P0700.
- The ON and the following OFF1 command must have the same source.
- If the ON/OFF1 command is set for more than one digital input, then only the digital input, that was last set, is valid.
- OFF1 is active low.
- When various OFF commands are selected simultaneously, the following priority applies: OFF2 (highest priority) – OFF3 – OFF1.
- OFF1 can be combined with DC current braking or compound braking.
- When the motor holding brake MHB (P1215) is activated, for an OFF1, P2167 and P2168 are not taken into account.

#### **OFF2**

The converter pulses are immediately cancelled by the OFF2 command. Thus the motor coasts down and it is not possible to stop in a controlled way.

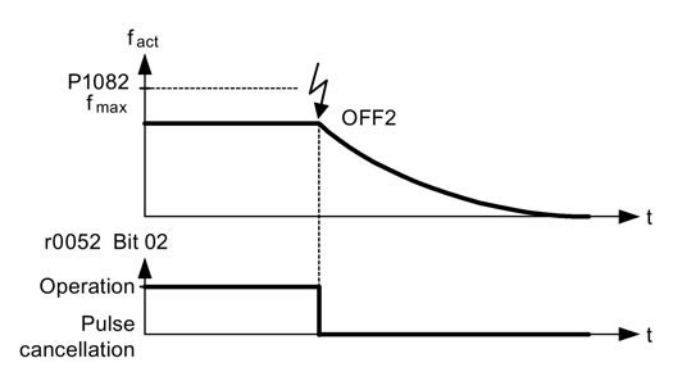

#### **Note**

- The OFF2 command can have one or several sources. The command sources are defined using BICO parameters P0844 (BI: 1. OFF2) and P0845 (BI: 2. OFF2).
- As a result of the pre-assignment (default setting), the OFF2 command is set to the BOP. This source is still available even if another command source is defined (e.g. terminal as command source  $\rightarrow$  P0700 = 2 and OFF2 is selected using digital input 2  $\rightarrow$  P0702 = 3).
- OFF2 is active low.
- When various OFF commands are selected simultaneously, the following priority applies: OFF2 (highest priority) – OFF3 – OFF1.

# **OFF3**

The braking characteristics of OFF3 are identical with those of OFF1 with the exception of the independent OFF3 ramp-down time P1135. If the output frequency falls below parameter value P2167 and if the time in P2168 has expired, then the converter pulses are cancelled as for the OFF1 command.

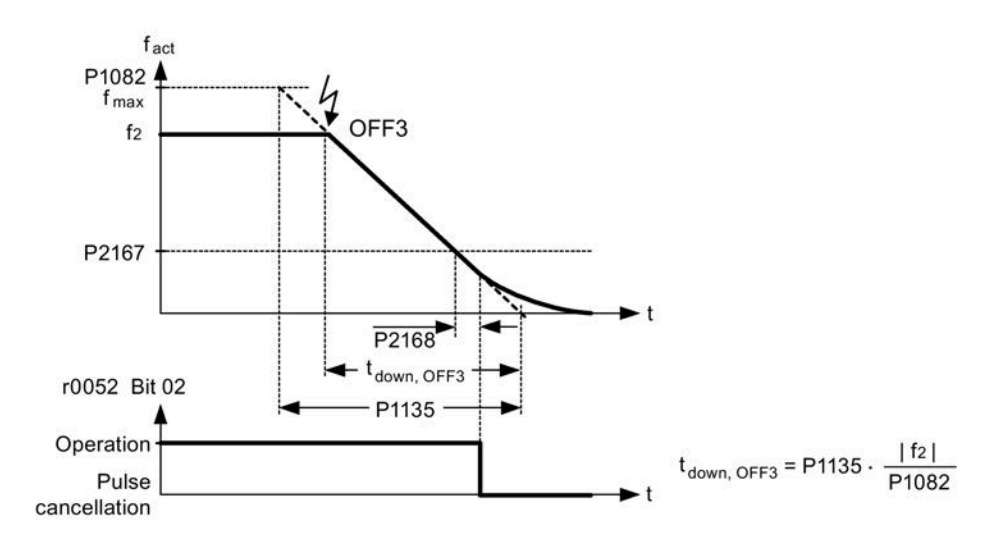

#### **Note**

- OFF3 can be entered using a wide range of command sources via BICO parameters P0848 (BI: 1. OFF3) and P0849 (BI: 2. OFF3).
- OFF3 is active low.
- When various OFF commands are selected simultaneously, the following priority applies: OFF2 (highest priority) – OFF3 – OFF1

# <span id="page-95-0"></span>**5.6.2.2 Running the converter in JOG mode**

#### **Functionality**

The JOG function can be controlled by either the (built-in) BOP or the digital inputs. When controlled by the BOP, pressing the RUN button will cause the motor to start and rotate at the pre-set JOG frequency (P1058). The motor stops when the RUN button is released.

When using the digital inputs as the JOG command source, the JOG frequency is set by P1058 for JOG right and P1059 for JOG left.

The JOG function allows:

- to check the functionality of the motor and converter after commissioning has been completed (first traversing motion, checking the direction of rotation, etc.)
- to bring a motor or a motor load into a specific position
- to traverse a motor, e.g. after a program has been interrupted

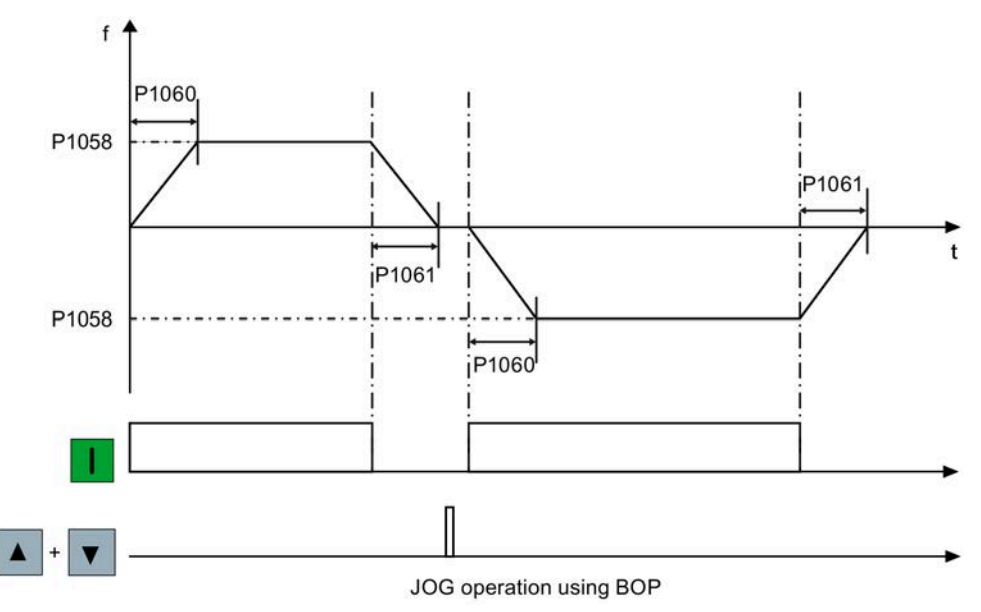

#### **Setting parameters**

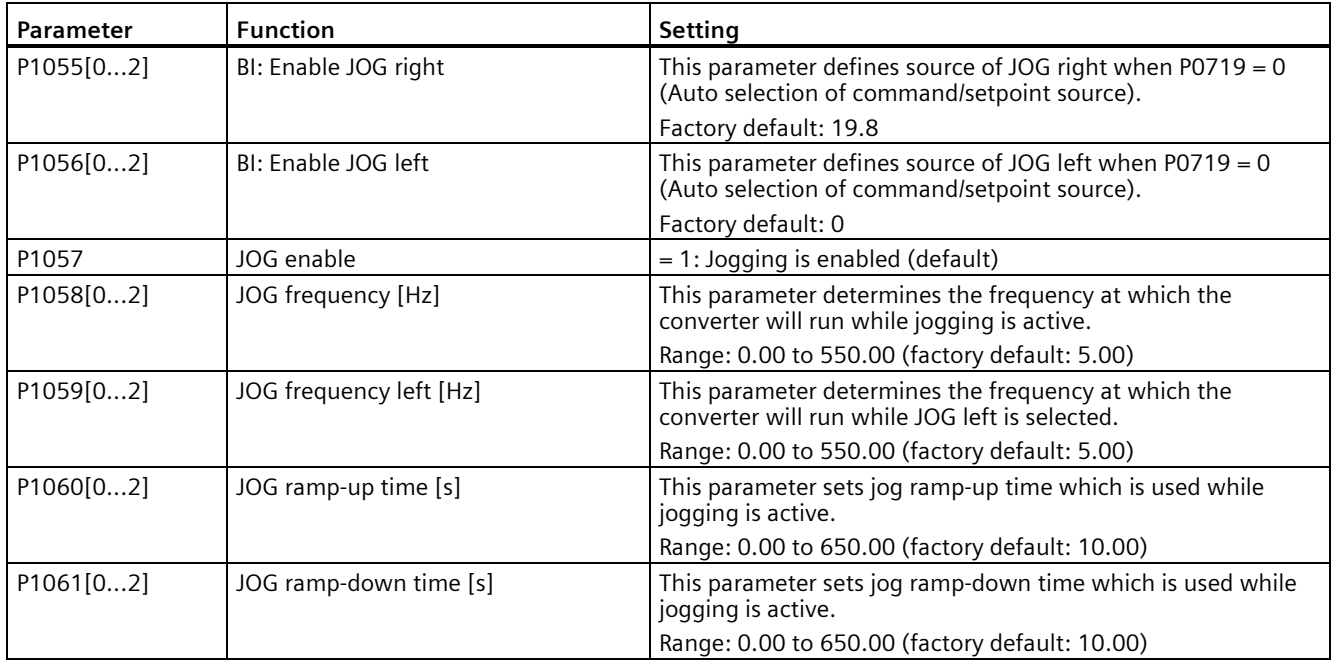

# <span id="page-97-0"></span>**5.6.2.3 Setting the voltage boost**

# **Functionality**

For low output frequencies, the V/f characteristics only give a low output voltage. The ohmic resistances of the stator winding play a role at low frequencies, which are neglected when determining the motor flux in V/f control. This means that the output voltage can be too low in order to:

- implement the magnetization of the asynchronous motor
- hold the load
- overcome losses in the system.

The output voltage can be increased (boosted) in the converter using the parameters as shown in the table below.

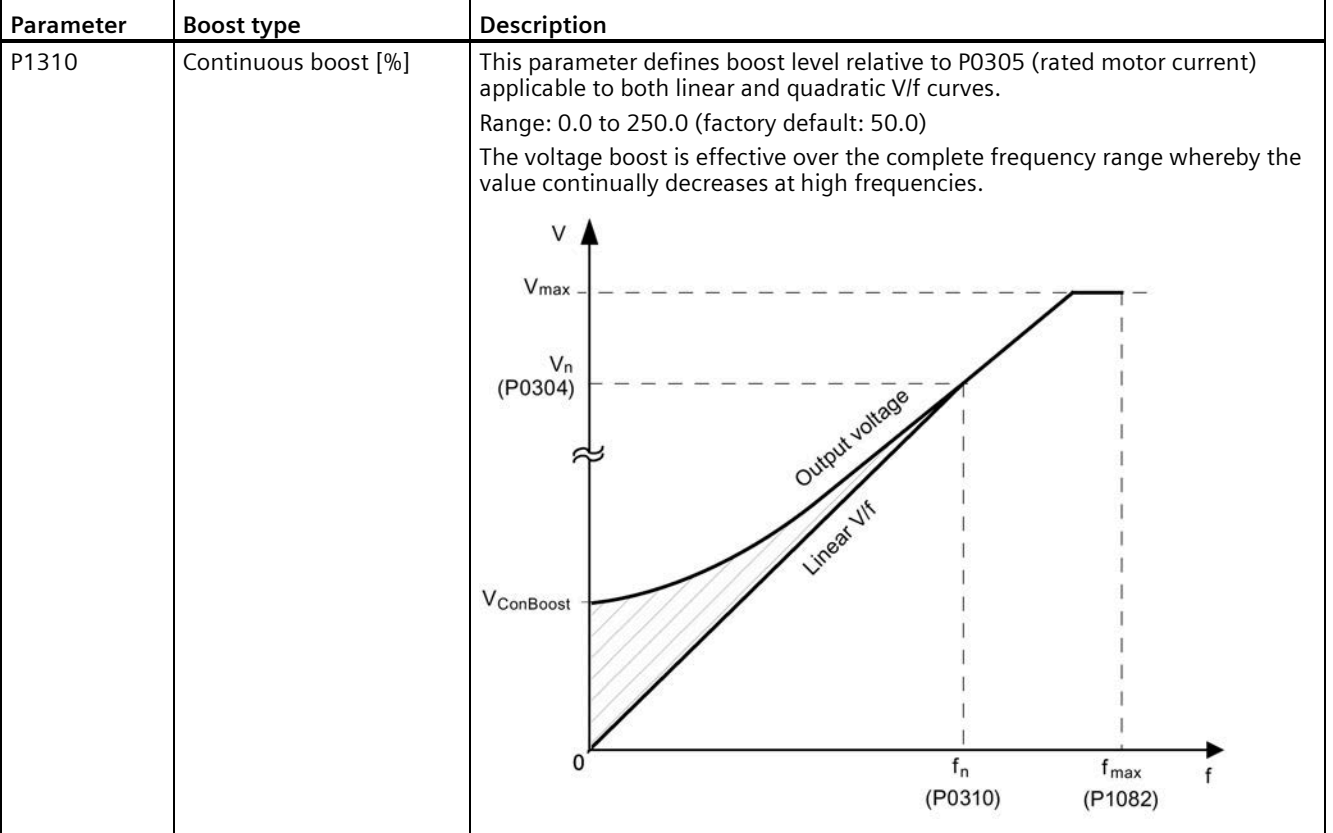

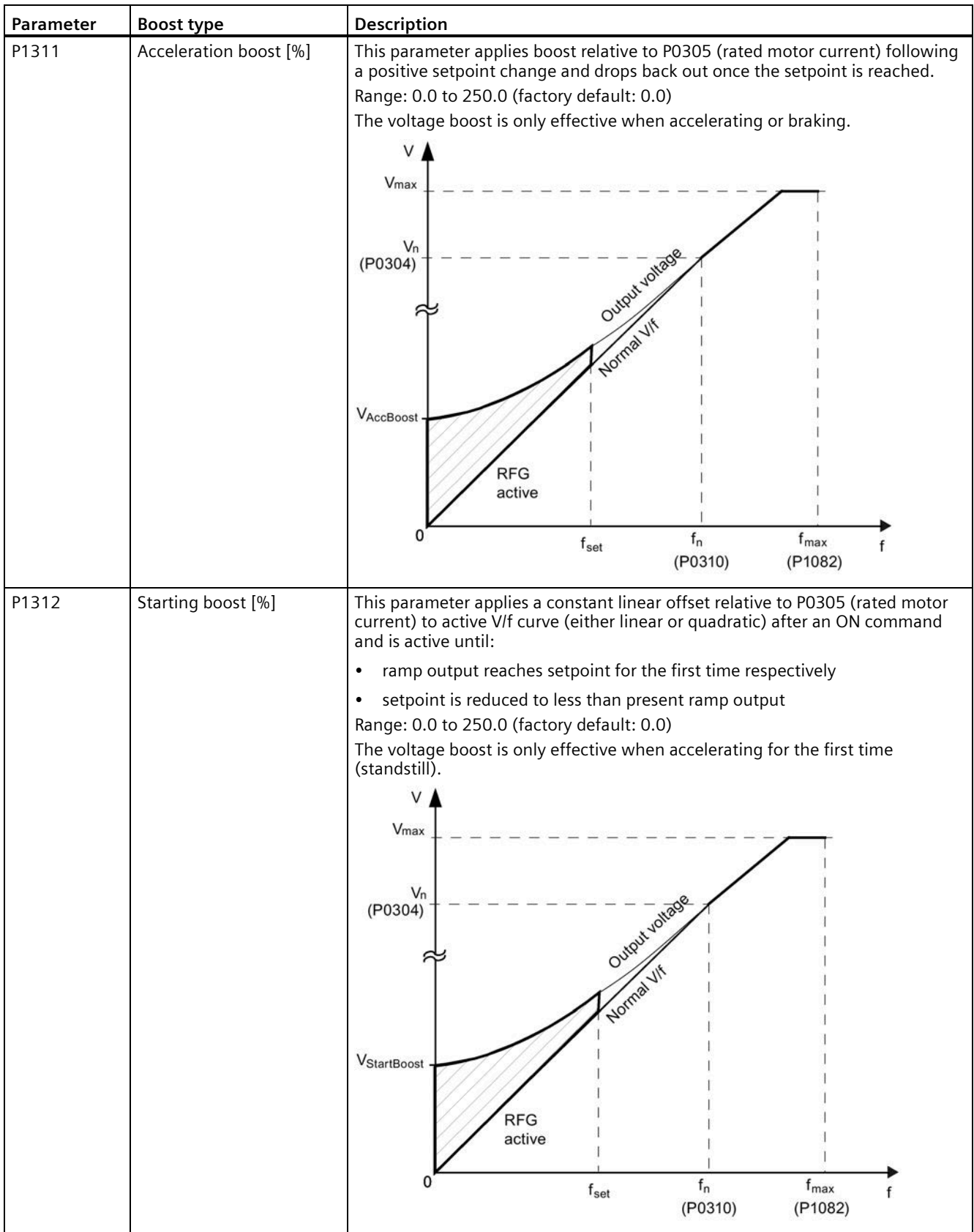

# <span id="page-99-0"></span>**5.6.2.4 Setting the PID controller**

# **Functionality**

The integrated PID controller (technology controller) supports all kinds of simple process control tasks, e.g. controlling pressures, levels, or flowrates. The PID controller specifies the speed setpoint of the motor in such a way that the process variable to be controlled corresponds to its setpoint.

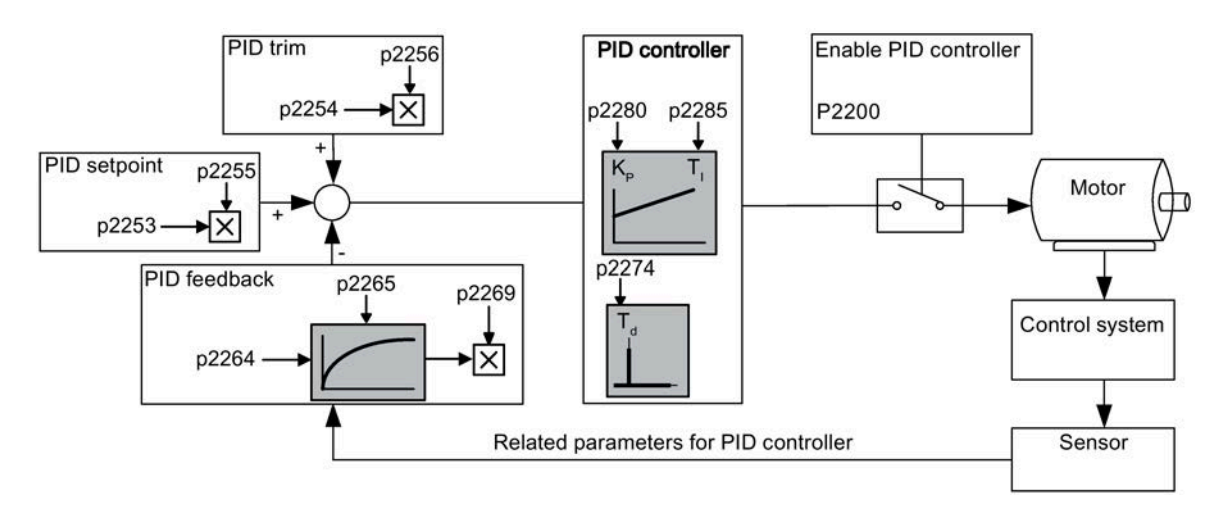

# **Setting parameters**

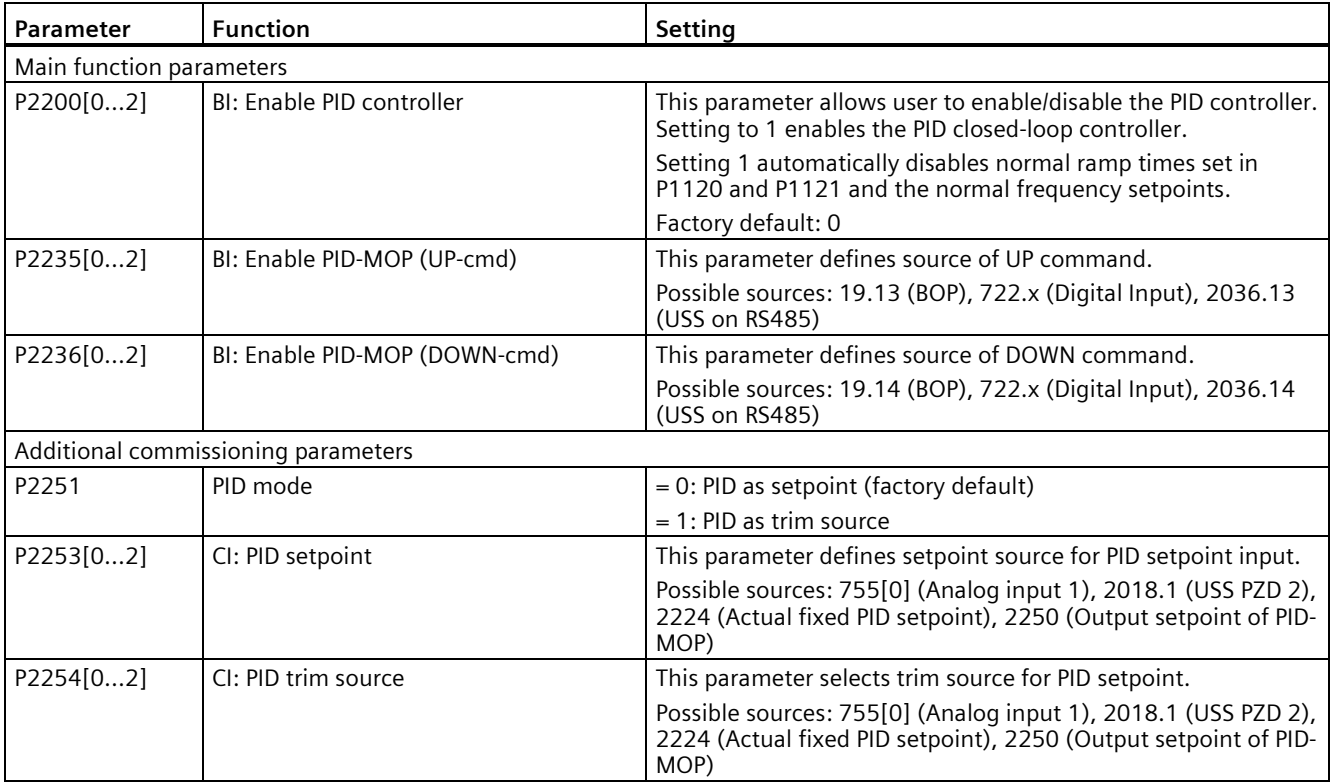

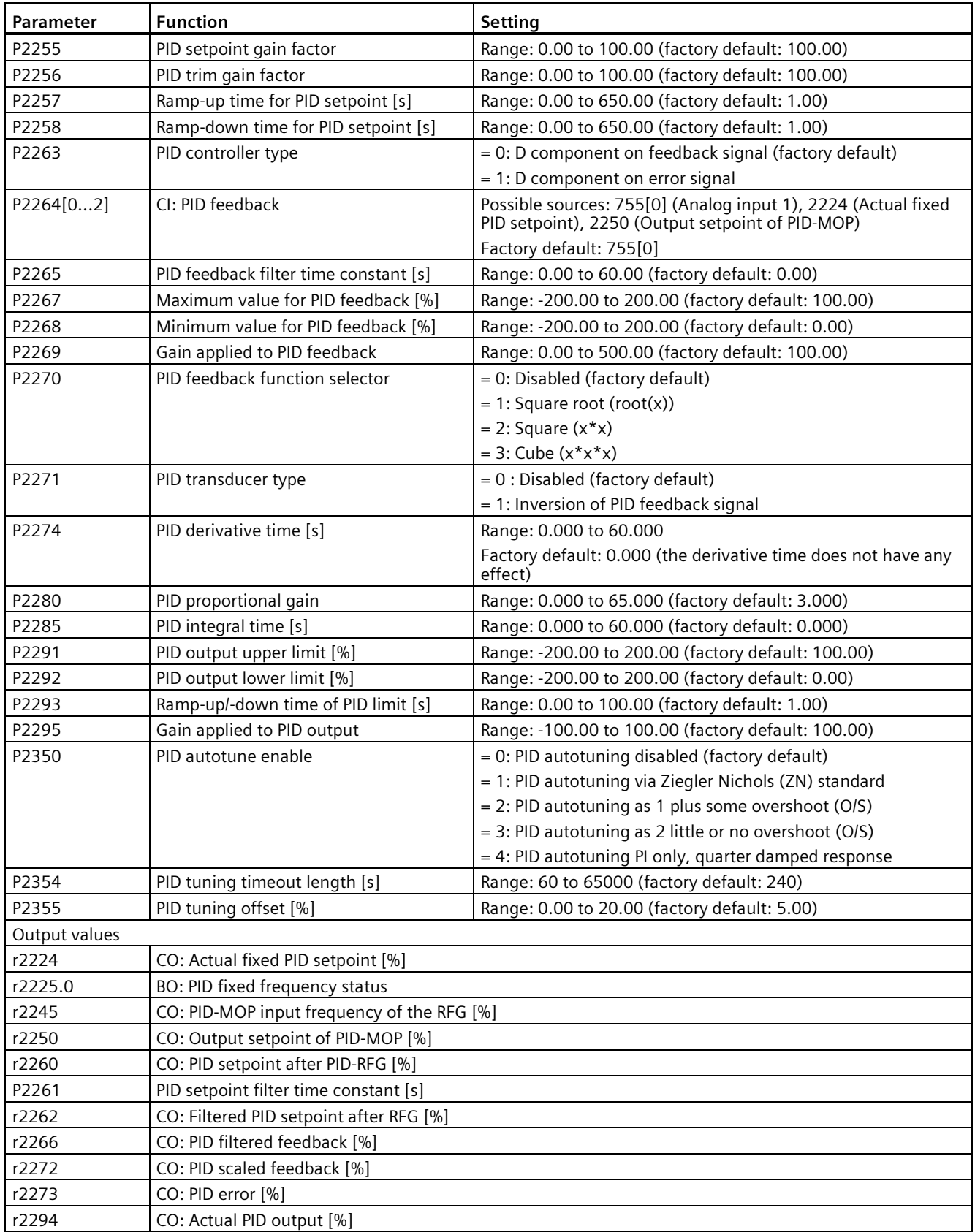

# <span id="page-101-0"></span>**5.6.2.5 Setting the braking function**

#### **Functionality**

The motor can be electrically or mechanically braked by the converter via the following brakes:

- Electrical brakes
	- DC brake
	- Compound brake
	- Dynamic brake
- Mechanical brake
	- Motor holding brake

#### **DC braking**

DC braking causes the motor to stop rapidly by applying a DC braking current (current applied also holds shaft stationary). For DC braking, a DC current is impressed in the stator winding which results in a significant braking torque for an asynchronous motor.

DC braking is selected as follows:

- Sequence 1: selected after OFF1 or OFF3 (the DC brake is released via P1233)
- Sequence 2: selected directly with the BICO parameter P1230

#### **Sequence 1**

- 1. Enabled using P1233
- 2. DC braking is activated with the OFF1 or OFF3 command (see figure below)
- 3. The converter frequency is ramped down along the parameterized OFF1 or OFF3 ramp down to the frequency at which DC braking is to start - P1234.
- 4. The converter pulses are inhibited for the duration of the de-magnetizing time P0347.
- 5. The required braking current P1232 is then impressed for the selected braking time P1233. The status is displayed using signal r0053 bit 00.

The converter pulses are inhibited after the braking time has expired.

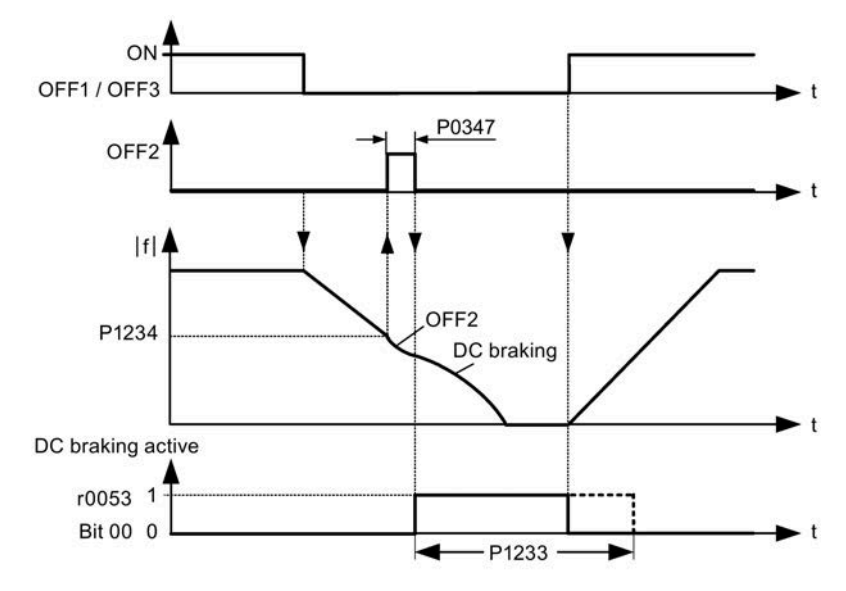

# **Sequence 2**

- 1. Enabled and selected with the BICO parameter P1230 (see figure below).
- 2. The converter pulses are inhibited for the duration of the de-magnetizing time P0347.
- 3. The requested braking current P1232 is impressed for the time selected and the motor is braked. This state is displayed using signal r0053 bit 00.
- 4. After DC braking has been cancelled, the converter accelerates back to the setpoint frequency until the motor speed matches the converter output frequency.

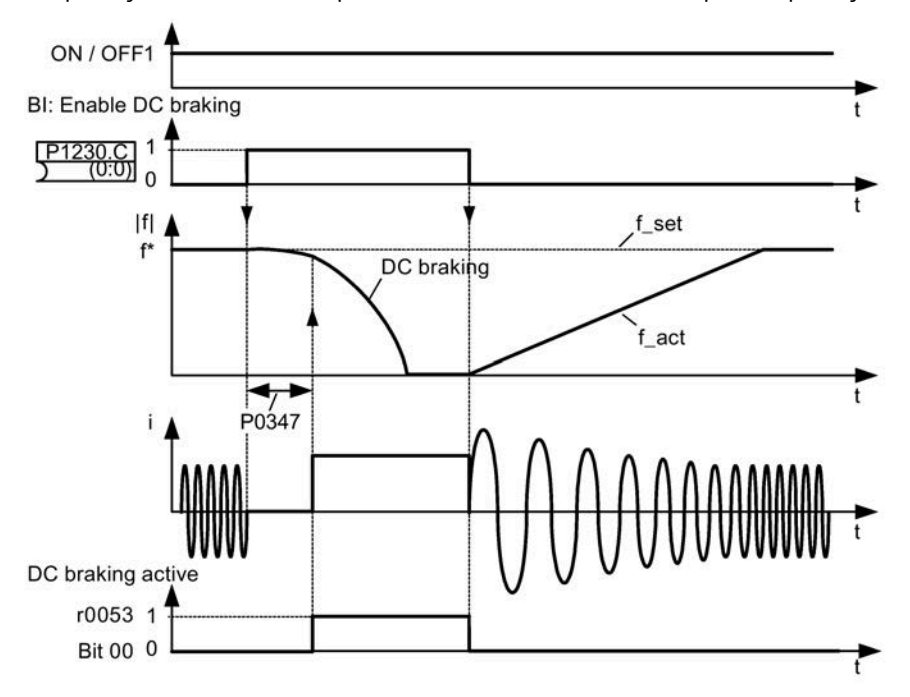

# **Setting parameters**

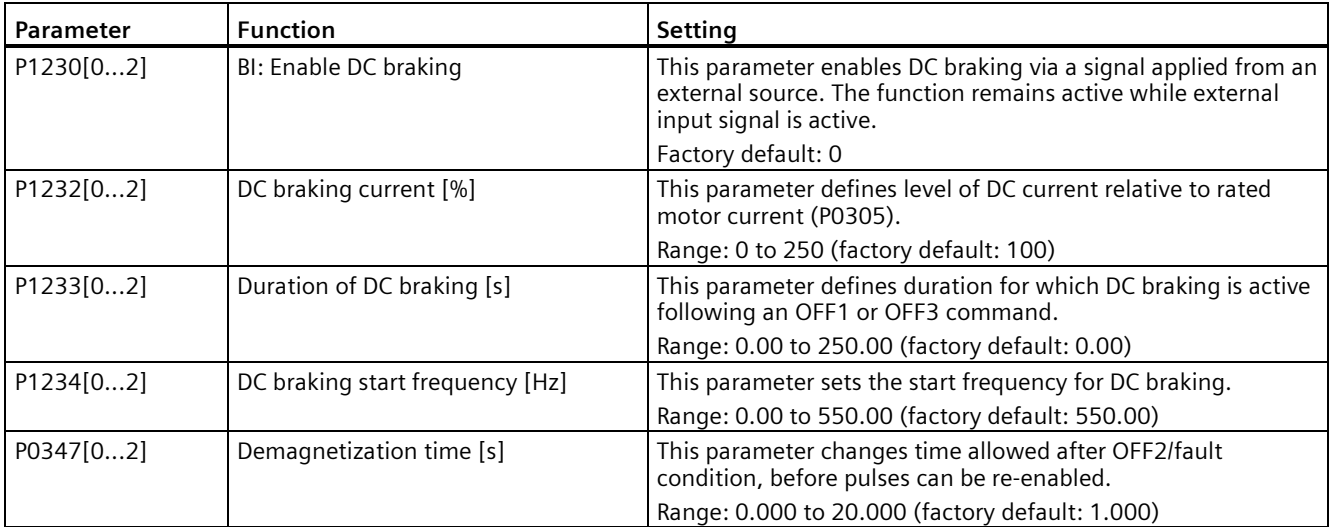

# **WARNING**

#### **Motor overheat**

For DC current braking, the motor kinetic energy is converted into thermal energy in the motor. If braking lasts too long, then the motor can overheat.

#### **Note**

The "DC braking" function is only practical for induction motors.

DC braking is not suitable to hold suspended loads.

While DC braking, there is no other way of influencing the converter speed using an external control. When parameterizing and setting the converter, it should be tested using real loads as far as possible.

#### **Compound braking**

For compound braking (enabled using P1236), DC braking is superimposed with regenerative braking (where the converter regenerates into the DC-link supply as it brakes along a ramp). Effective braking is obtained without having to use additional components by optimizing the ramp-down time (P1121 for OFF1 or when braking from f1 to f2, P1135 for OFF3) and using compound braking P1236.

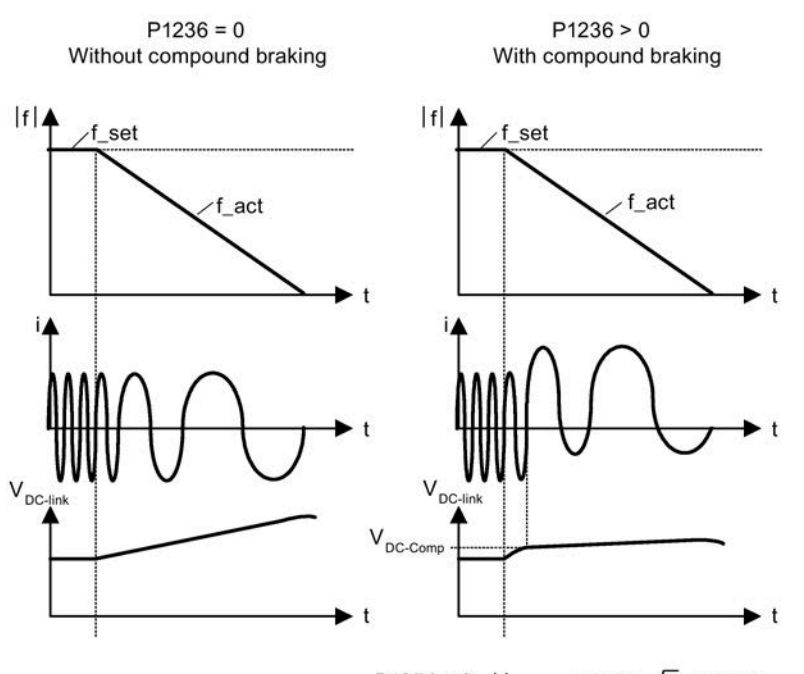

P1254 = 0:  $V_{\text{DC-Comp}}$  = 1.13  $\sqrt{2}$  · P0210 P1254  $\neq$  0:  $V_{DC\text{-Comp}} = 0.98 \cdot r1242$ 

#### **Parameter Function Setting** P1236[0...2] Compound braking current [%] This parameter defines DC level superimposed on AC waveform after exceeding DC-link voltage threshold of compound braking. The value is entered in [%] relative to rated motor current (P0305). Range: 0 to 250 (factory default: 0) P1254 Auto detect Vdc switch-on levels This parameter enables/disables auto-detection of switch-on levels for Vdc\_max controller. = 0: Disabled = 1: Enabled (factory default) It is recommended to set P1254 = 1 (auto detection of Vdc switch-on levels enabled). Note that auto detection only works when the converter has been in standby for over 20s.

# **Setting parameters**

# **WARNING**

#### **Motor overheat**

For compound braking, regenerative braking is superimposed on the DC braking (braking along a ramp). This means that components of the kinetic energy of the motor and motor load are converted into thermal energy in the motor. This can cause the motor to overheat if this power loss is too high or if the brake operation takes too long!

#### **Note**

The compound braking depends on the DC link voltage only (see threshold in the above diagram). This will happen on OFF1, OFF3 and any regenerative condition. Compound braking is deactivated, if:

- flying start is active
- DC braking is active.

# **Dynamic braking**

Dynamic braking converts the regenerative energy, which is released when the motor decelerates, into heat. An internal braking module or an external dynamic braking module, which can control an external braking resistor, is required for dynamic braking. The converter or the external dynamic braking module controls the dynamic braking depending on the DC link voltage. Contrary to DC and compound braking, this technique requires that an external braking resistor is installed.

#### Frame size AA to C

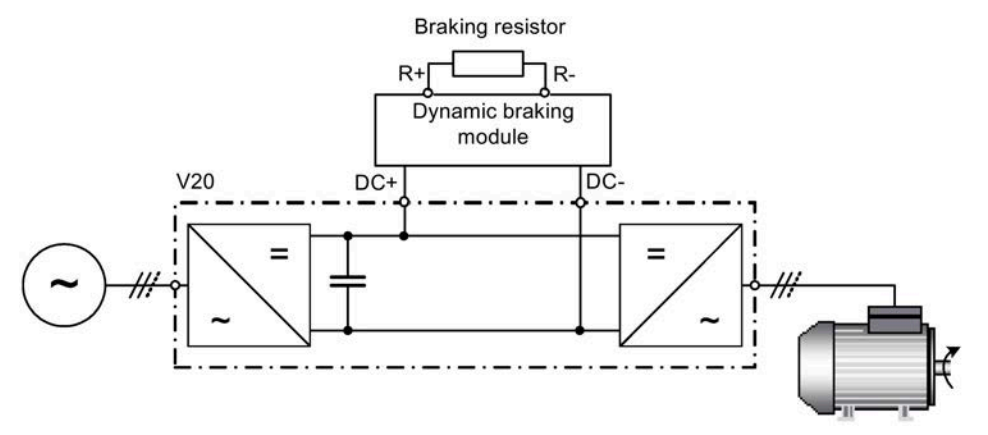

For more information about the dynamic braking module, see Appendix "Dynamic braking module (Page [377\)](#page-378-0)".

#### Frame size D and E

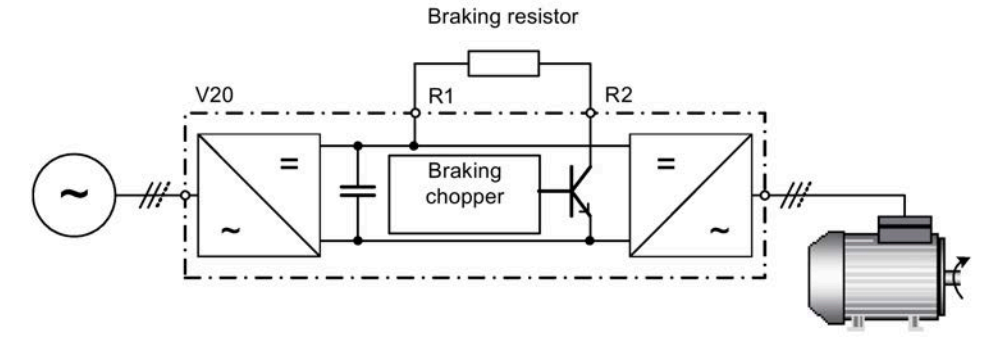

The continuous power PDB and the duty cycle for the braking resistor can be modified using the dynamic braking module (for frame size AA to C) or parameter P1237 (for frame size D and E).

#### **NOTICE**

#### **Damage to the braking resistor**

The average power of the dynamic braking module cannot exceed the power rating of the braking resistor.

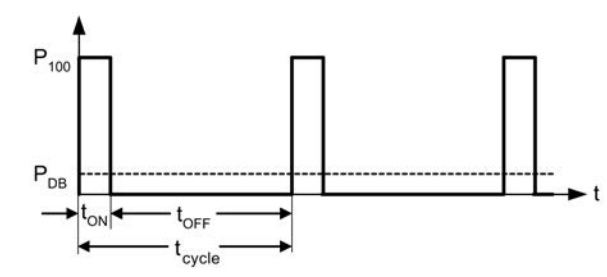

Dynamic braking switch-on level:

P1254 = 0:  $V_{\text{DC-Chopper}} = 1.13 \cdot \sqrt{2} \cdot P0210$ P1254  $\neq$  0:  $V_{DC-Chopper} = 0.98 \cdot r1242$ 

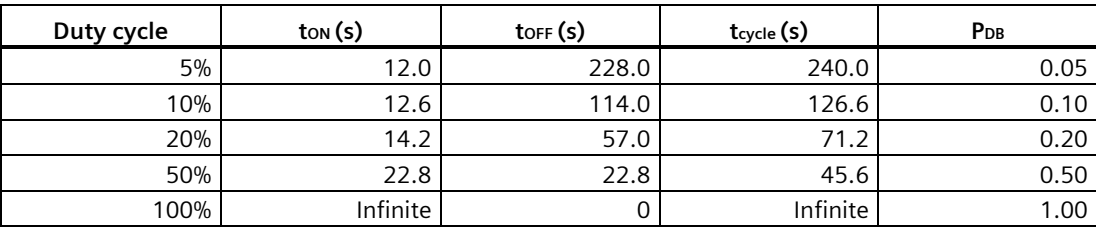

# **Setting parameters**

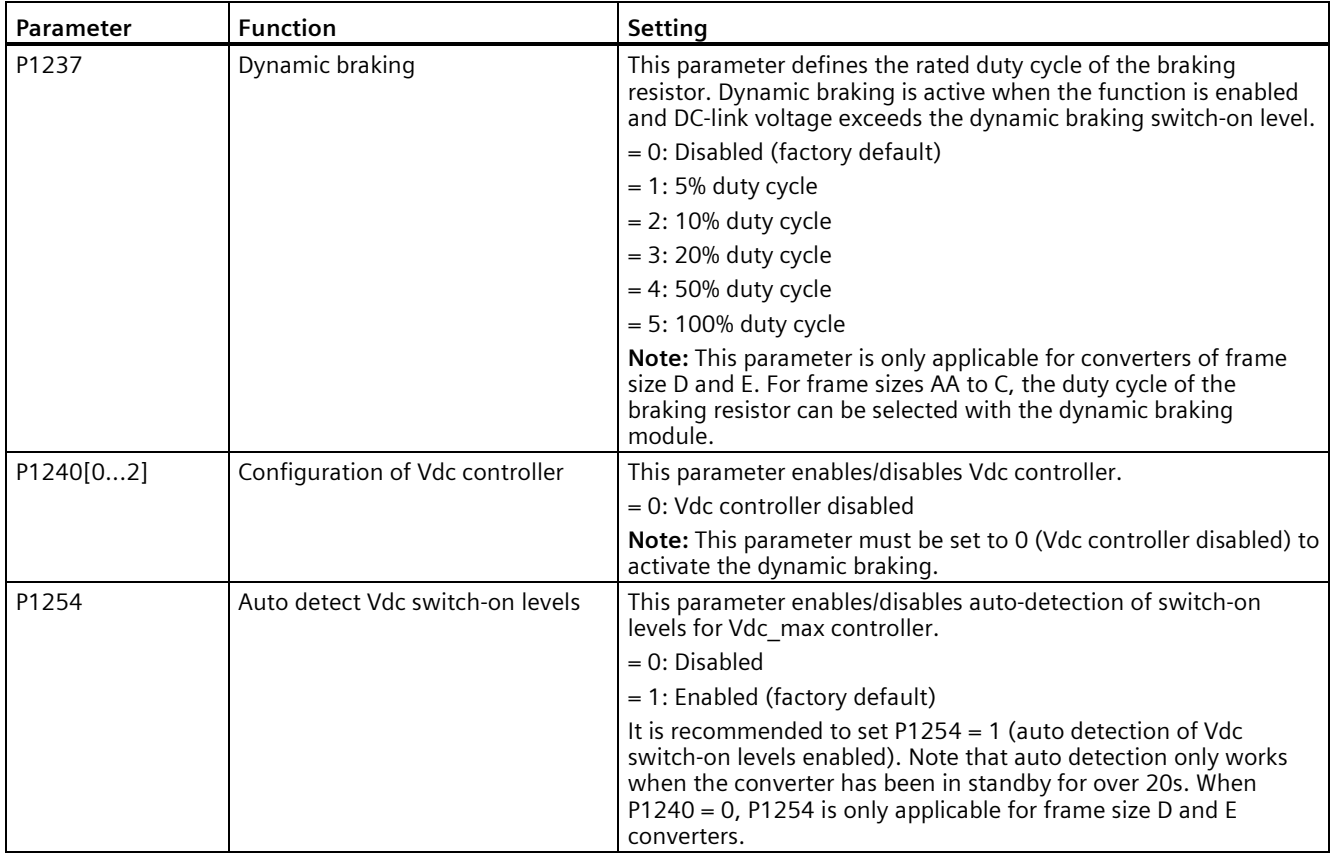

# **WARNING**

#### **Risks with the use of inappropriate braking resistors**

Braking resistors, which are to be mounted on the converter, must be designed so that they can tolerate the power dissipated. If an unsuitable braking resistor is used, there is a danger of fire and the associated converter will be significantly damaged.

#### **Motor holding brake**

The motor holding brake prevents the motor from undesirable turning when the power supply of the converter is switched-off. The converter has internal logic to control the motor holding brake.

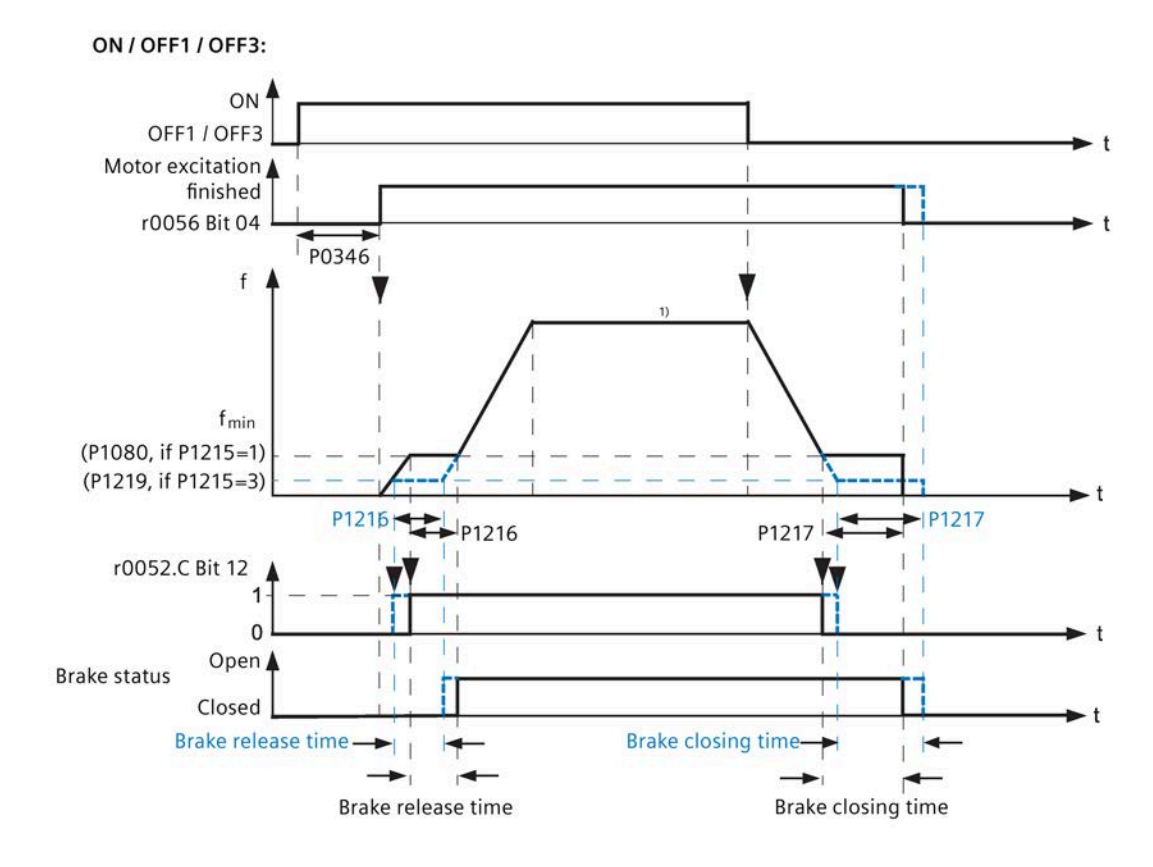
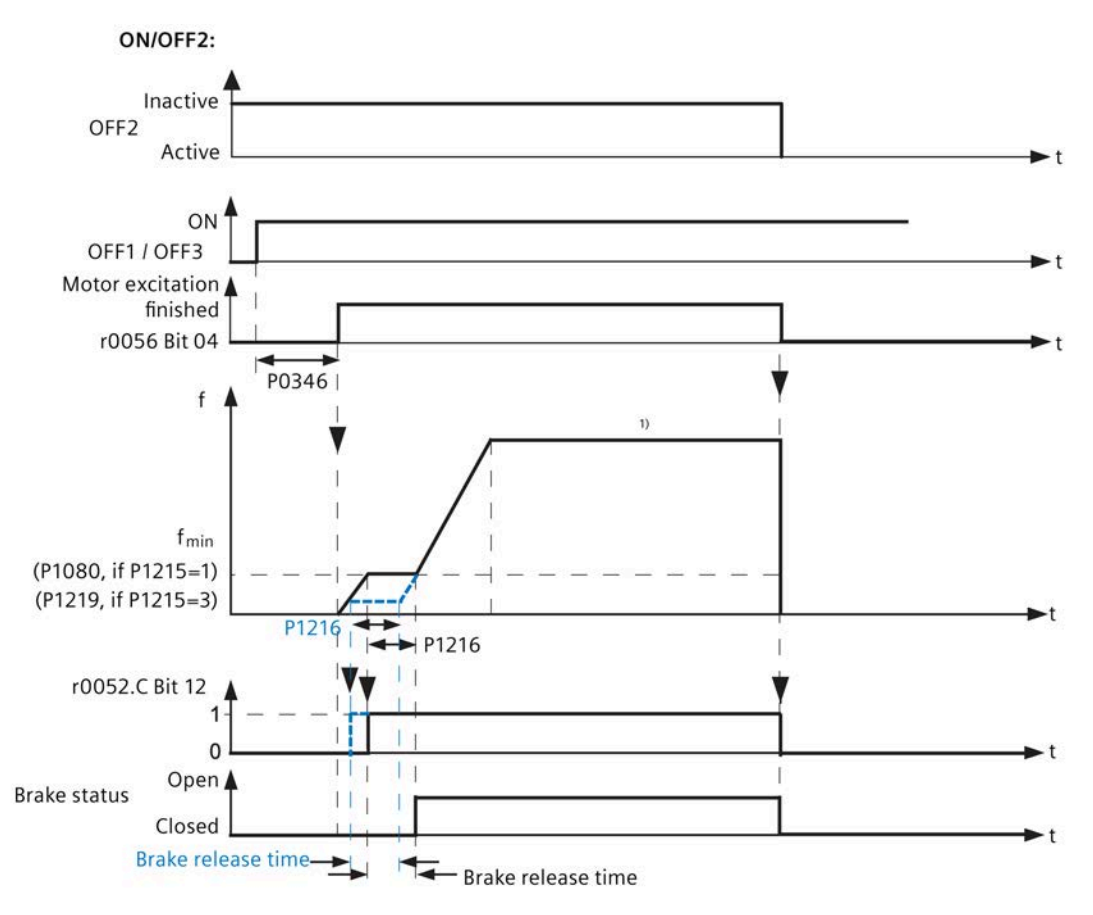

<sup>1)</sup> If the motor frequency setpoint during the normal motor operation is less than the minimum frequency set in P1080, the motor runs at the minimum frequency P1080 irrespecitve of the frequency setpoint.

### **Setting parameters**

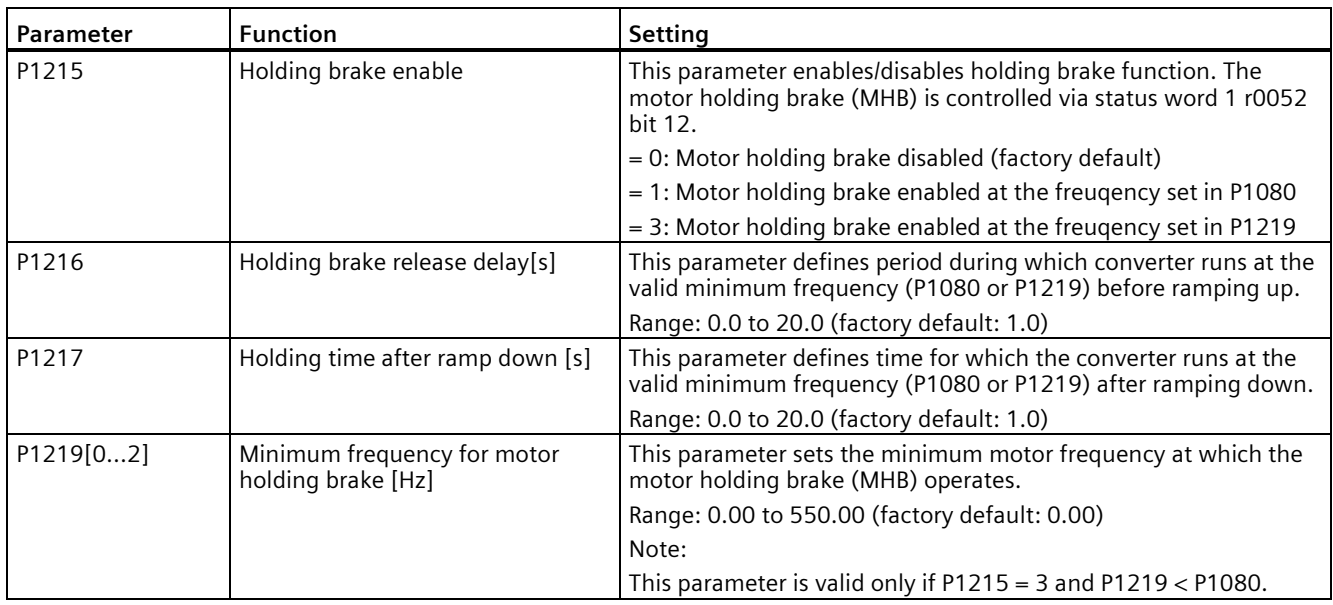

#### **Connecting the motor holding brake**

The motor holding brake can be connected to the converter via digital outputs (DO1/DO2). An additional relay is also required to allow the digital output to enable or disable the motor holding brake.

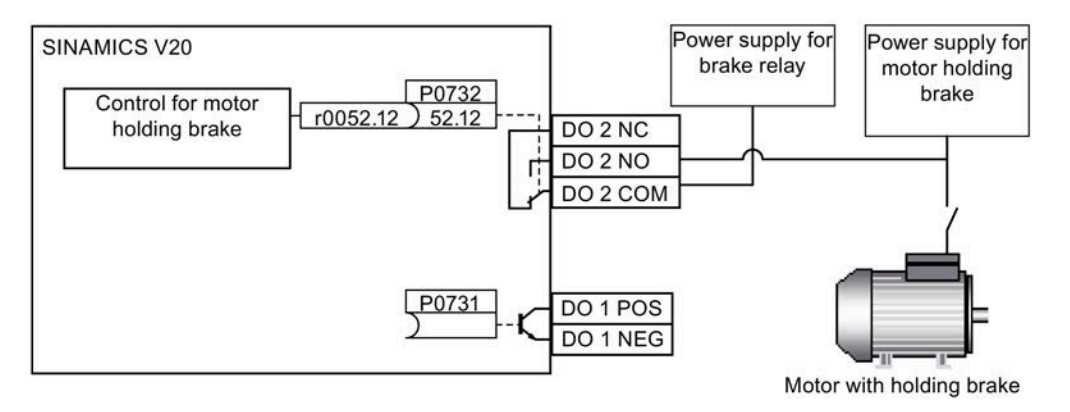

# **WARNING**

#### **Potentially hazardous load**

If the converter controls the motor holding brake, then a commissioning may not be carried out for potentially hazardous loads (e.g. suspended loads for crane applications) unless the load has been secured.

It is not permissible to use the motor holding brake as operating brake. The reason for this is that generally it is only designed for a limited number of emergency braking operations.

## **5.6.2.6 Setting the ramp time**

### **Functionality**

The ramp-function generator in the setpoint channel limits the speed of setpoint changes. This causes the motor to accelerate and decelerate more smoothly, thereby protecting the mechanical components of the driven machine.

#### **Setting ramp-up/down time**

- The ramp-up and ramp-down time can be set respectively in P1120 and P1121.
- When the required ramp-up or ramp-down time exceeds the maximum value of P1120 or P1121, you can expand the maximum value by using a scaling factor specified in P1138 or P1139. In this case, calculate the ramp-up or ramp-down time as follows:
	- $-$  Ramp-up time = P1120  $*$  P1138
	- $-$  Ramp-down time = P1121  $*$  P1139

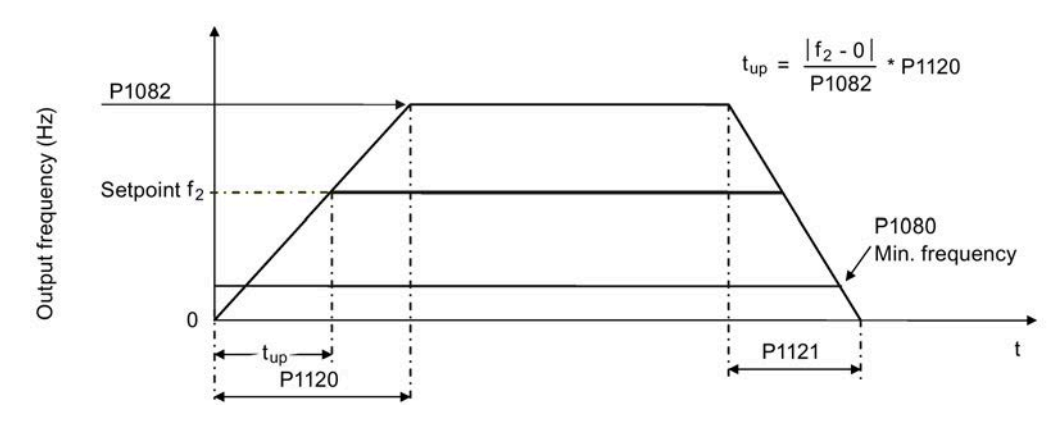

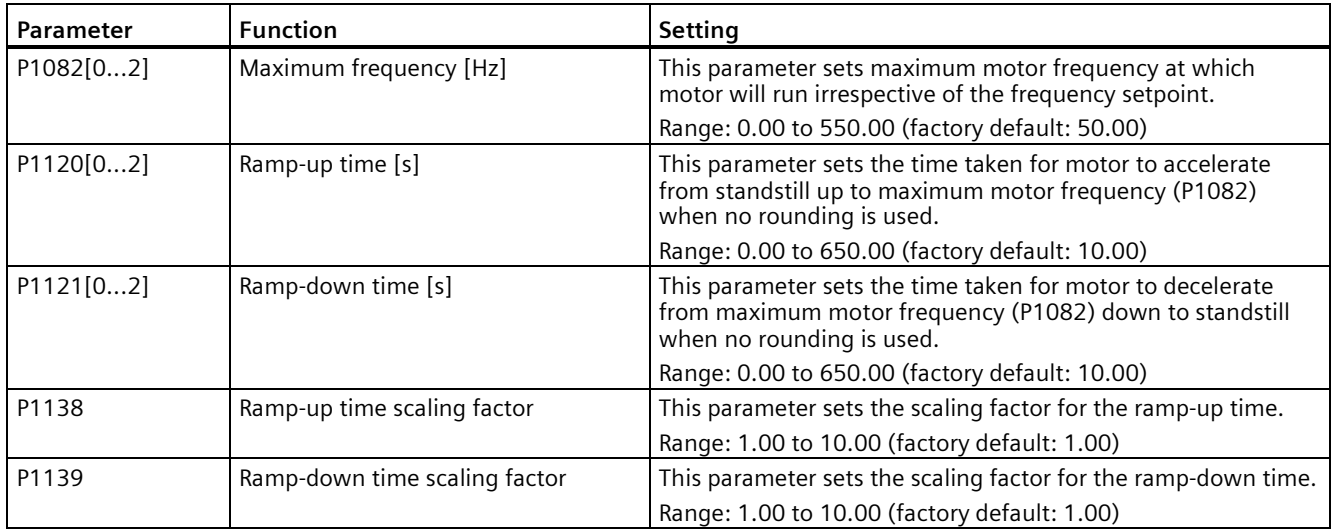

#### **Setting ramp-up/down rounding time**

Rounding times are recommended, since they prevent an abrupt response, thus avoiding detrimental effects on the mechanics.

Rounding times are not recommended when analog inputs are used, since they would result in overshoot/undershoot in the converter response.

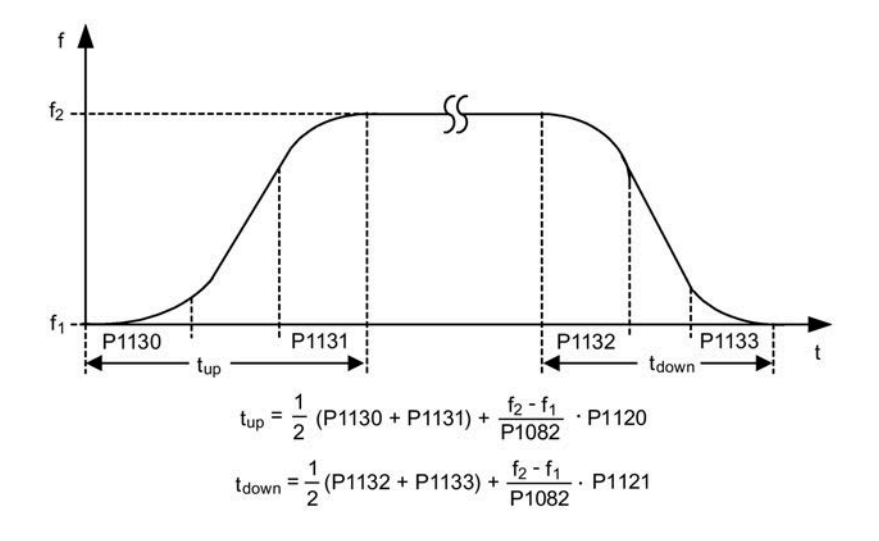

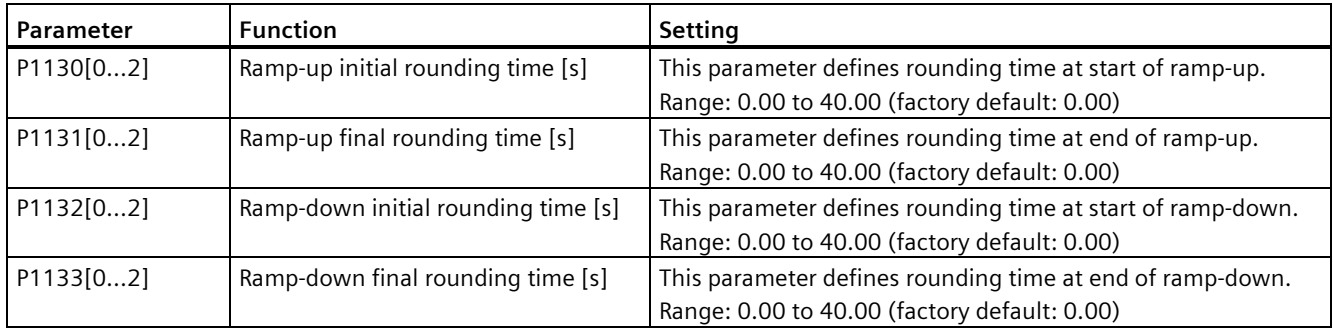

### **5.6.2.7 Setting the Imax controller**

## **Functionality**

If ramp-up time is too short, the converter may display the alarm A501 which means the output current is too high. The Imax controller reduces converter current if the output current exceeds the maximum output current limit (r0067). This is achieved by reducing the converter's output frequency or output voltage.

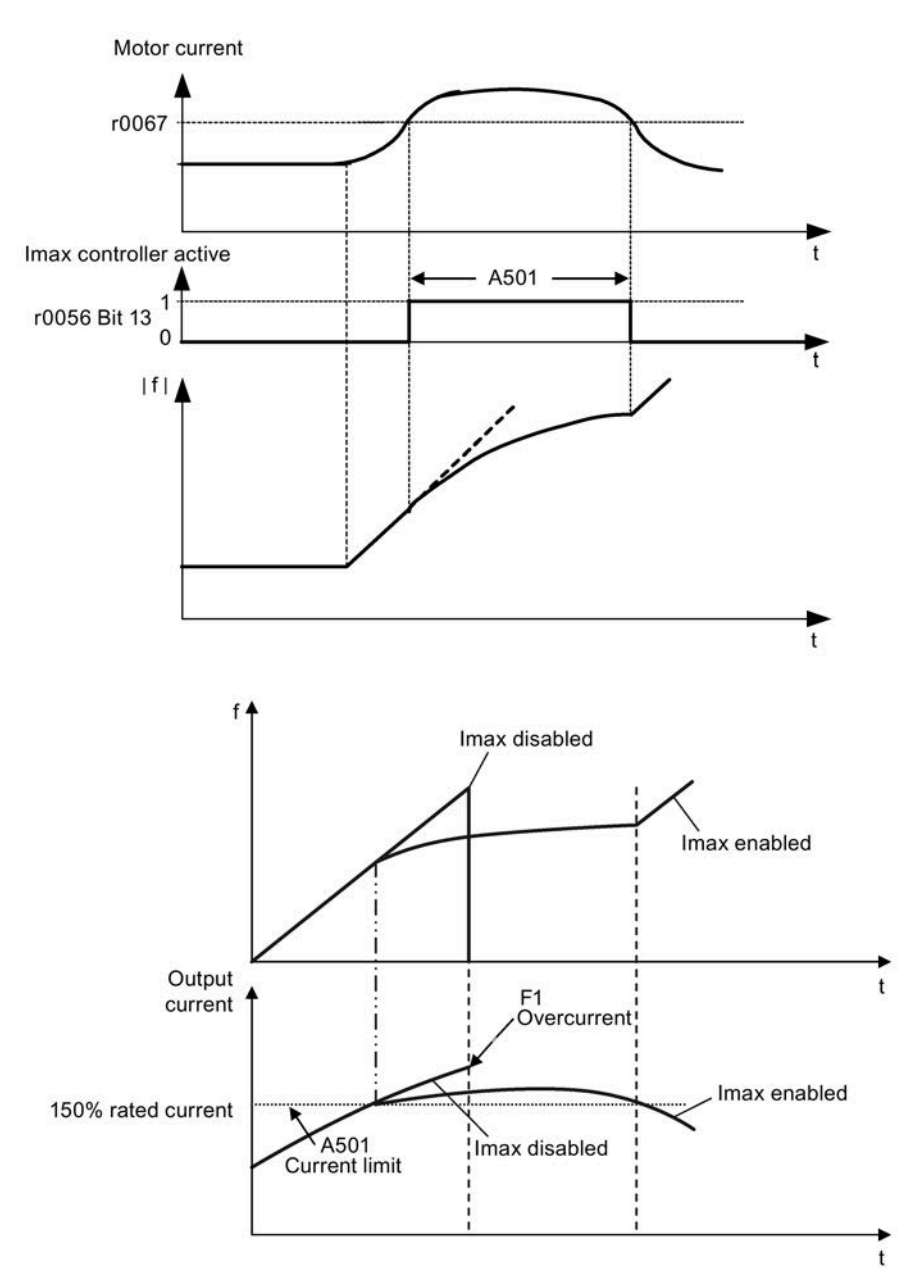

### **Setting parameters**

You only have to change the factory default settings of the Imax controller if the converter tends to oscillate when it reaches the current limit or it is shut down due to overcurrent.

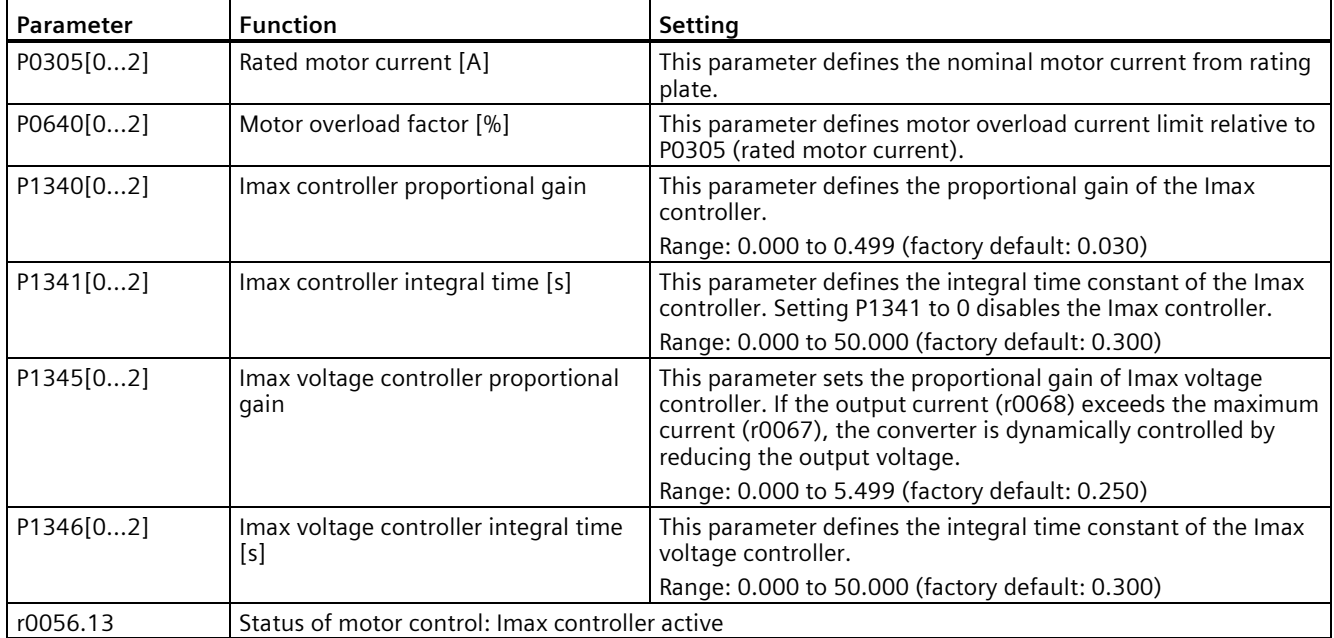

### **5.6.2.8 Setting the Vdc controller**

## **Functionality**

If ramp-down time is too short, the converter may display the alarm A911 which means the DC link voltage is too high. The Vdc controller dynamically controls the DC link voltage to prevent overvoltage trips on high inertia systems.

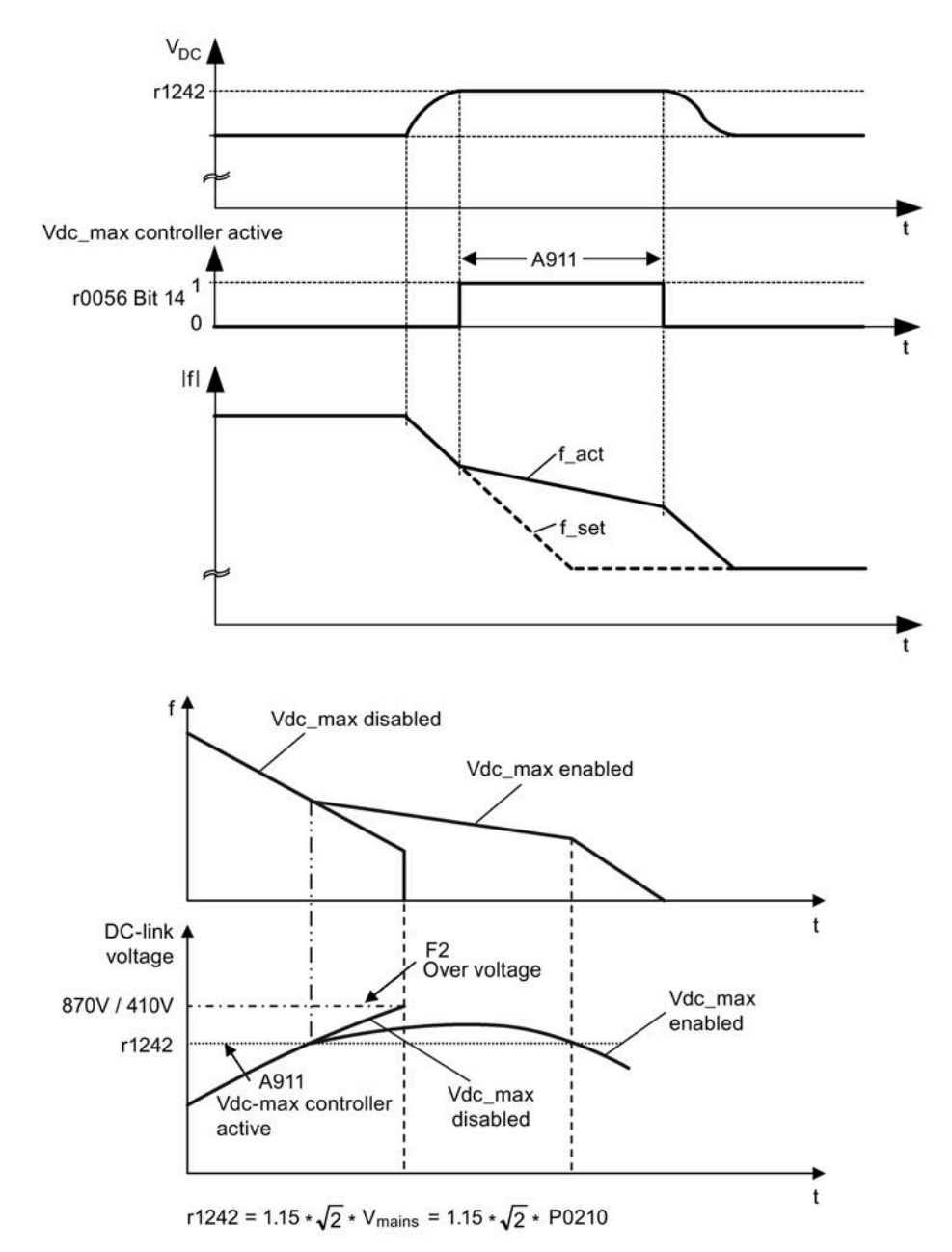

### **Setting parameters**

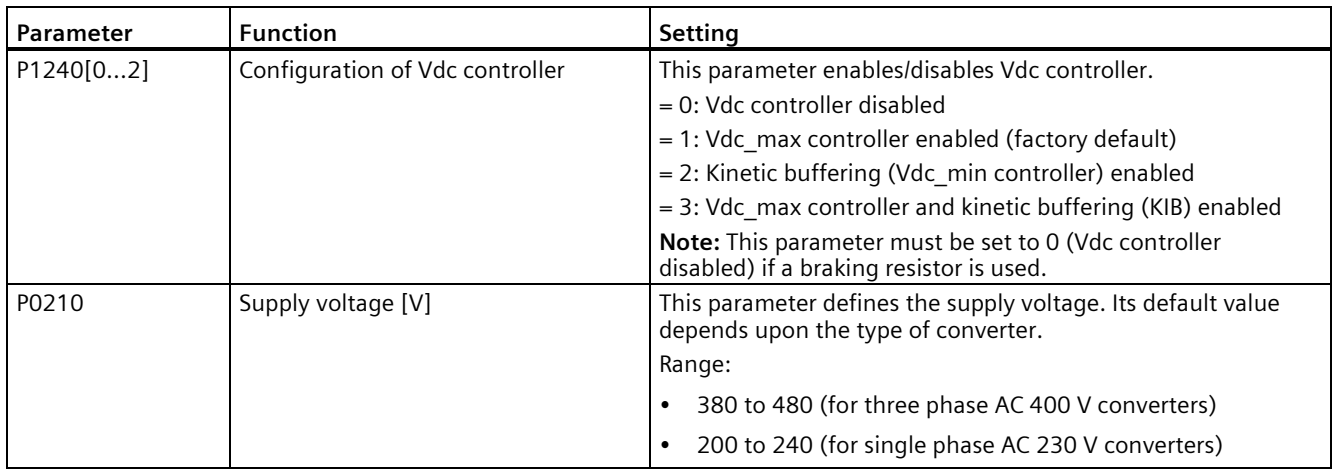

### **5.6.2.9 Setting the load torque monitoring function**

#### **Functionality**

The load torque monitoring function allows the mechanical force transmission between the motor and driven load to be monitored. This function can detect whether the driven load is blocked, or the force transmission has been interrupted.

The converter monitors the load torque of the motor in different ways:

- Motor blocking detection
- No-load monitoring
- Speed-dependent load torque monitoring

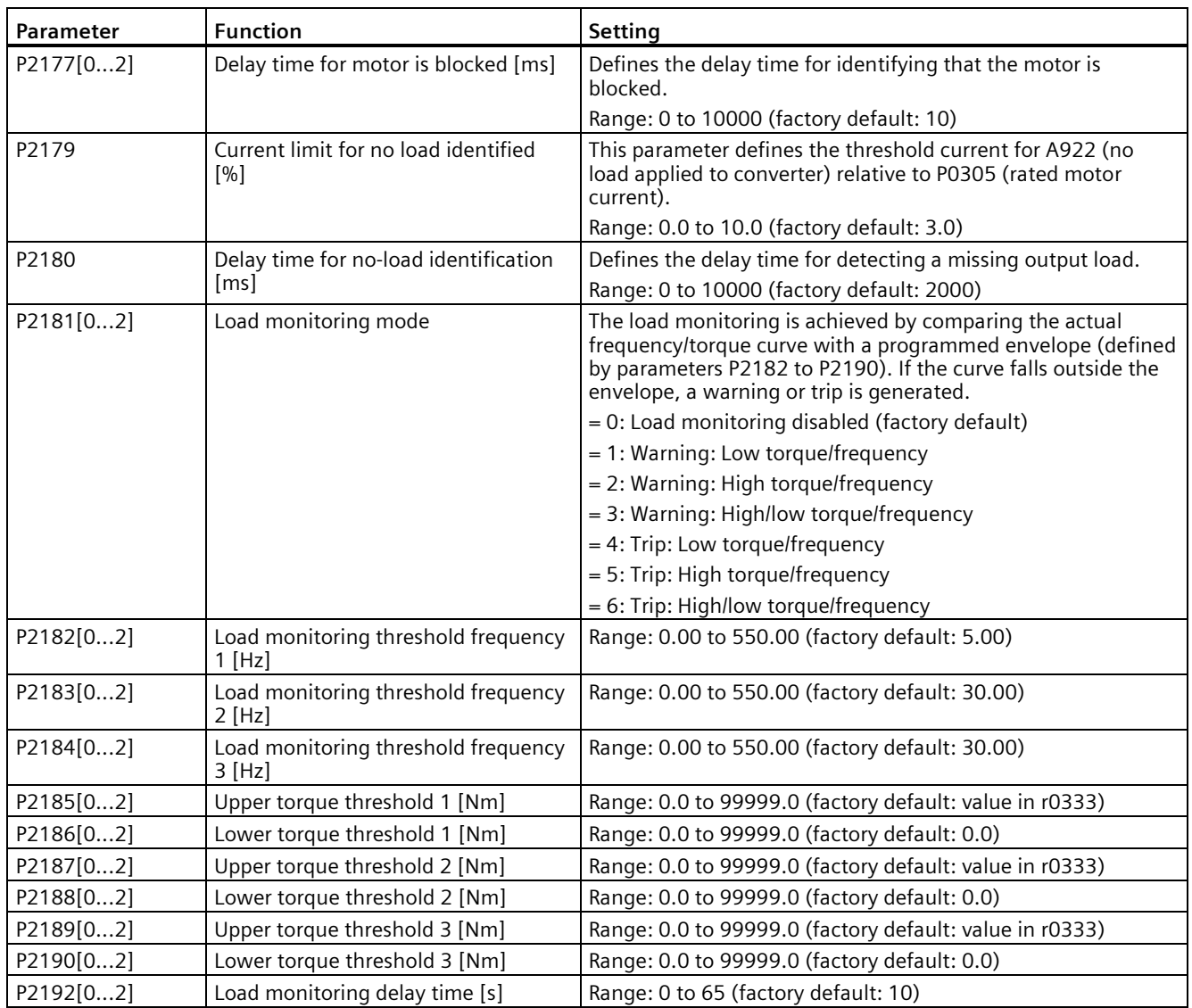

# **5.6.3 Commissioning advanced functions**

# **5.6.3.1 Starting the motor in super torque mode**

### **Functionality**

This startup mode applies a torque pulse for a given time to help start the motor.

# **Typical application field**

Sticky pumps

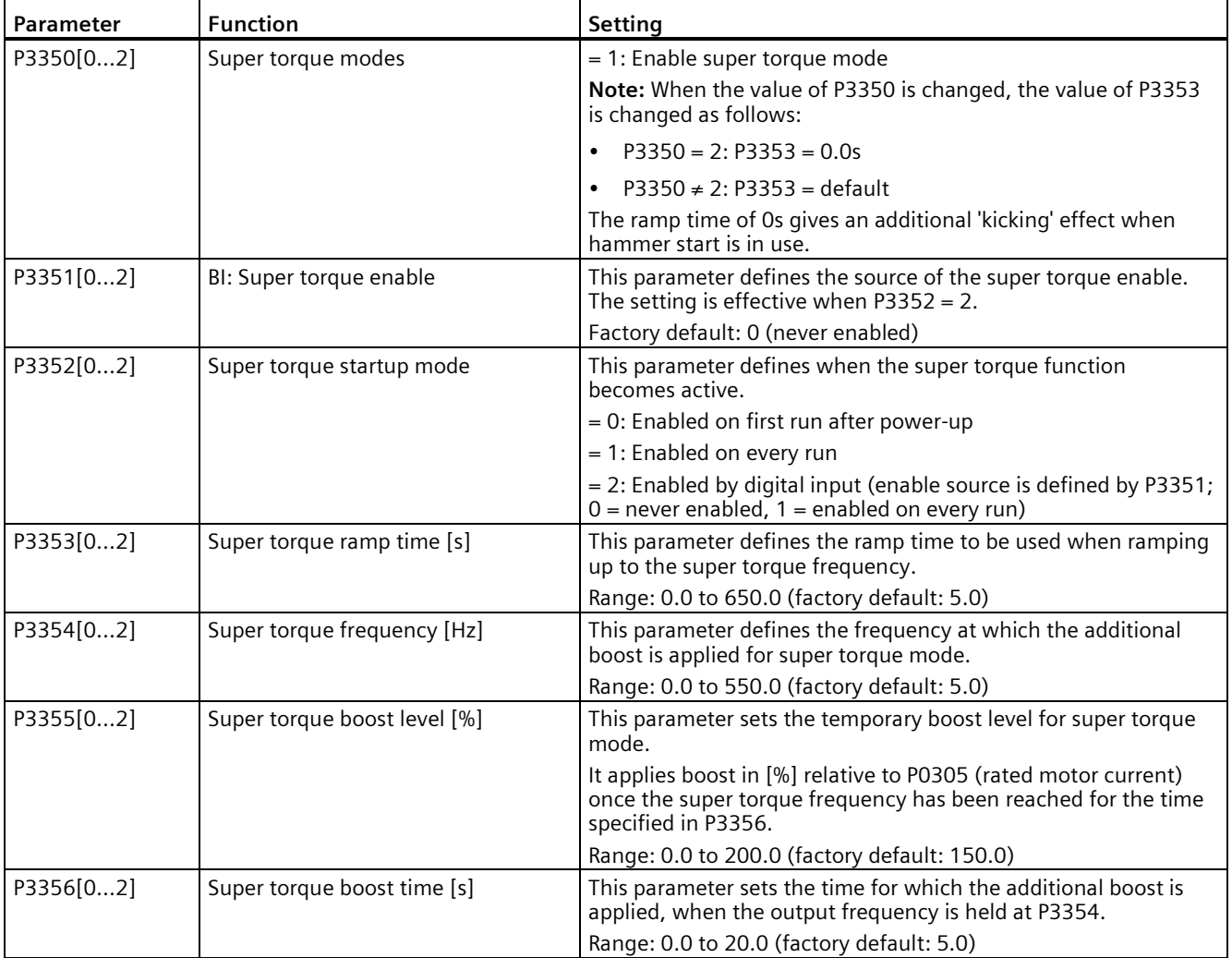

### **Function diagram**

Description:

The Super Torque mode is enabled when an ON command is issued, and the following sequence is performed:

- Ramps up to P3354 Hz with the boost level specified by P1310, P1311, and P1312
- Maintains for P3356 s with the boost level specified by P3355
- Reverts boost level to that specified by P1310, P1311, and P1312
- Reverts to "normal" setpoint and allows output to ramp using P1120

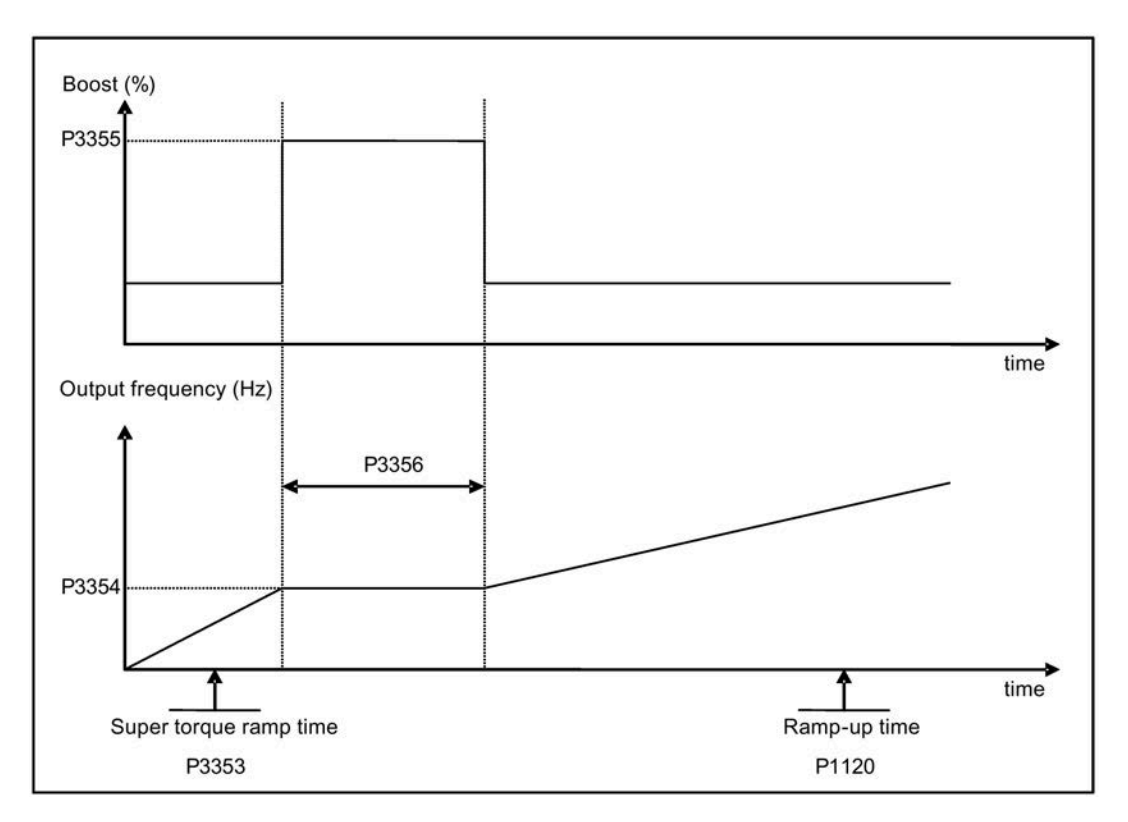

## **5.6.3.2 Starting the motor in hammer start mode**

# **Functionality**

This startup mode applies a sequence of torque pulses to start the motor.

# **Typical application field**

Very sticky pumps

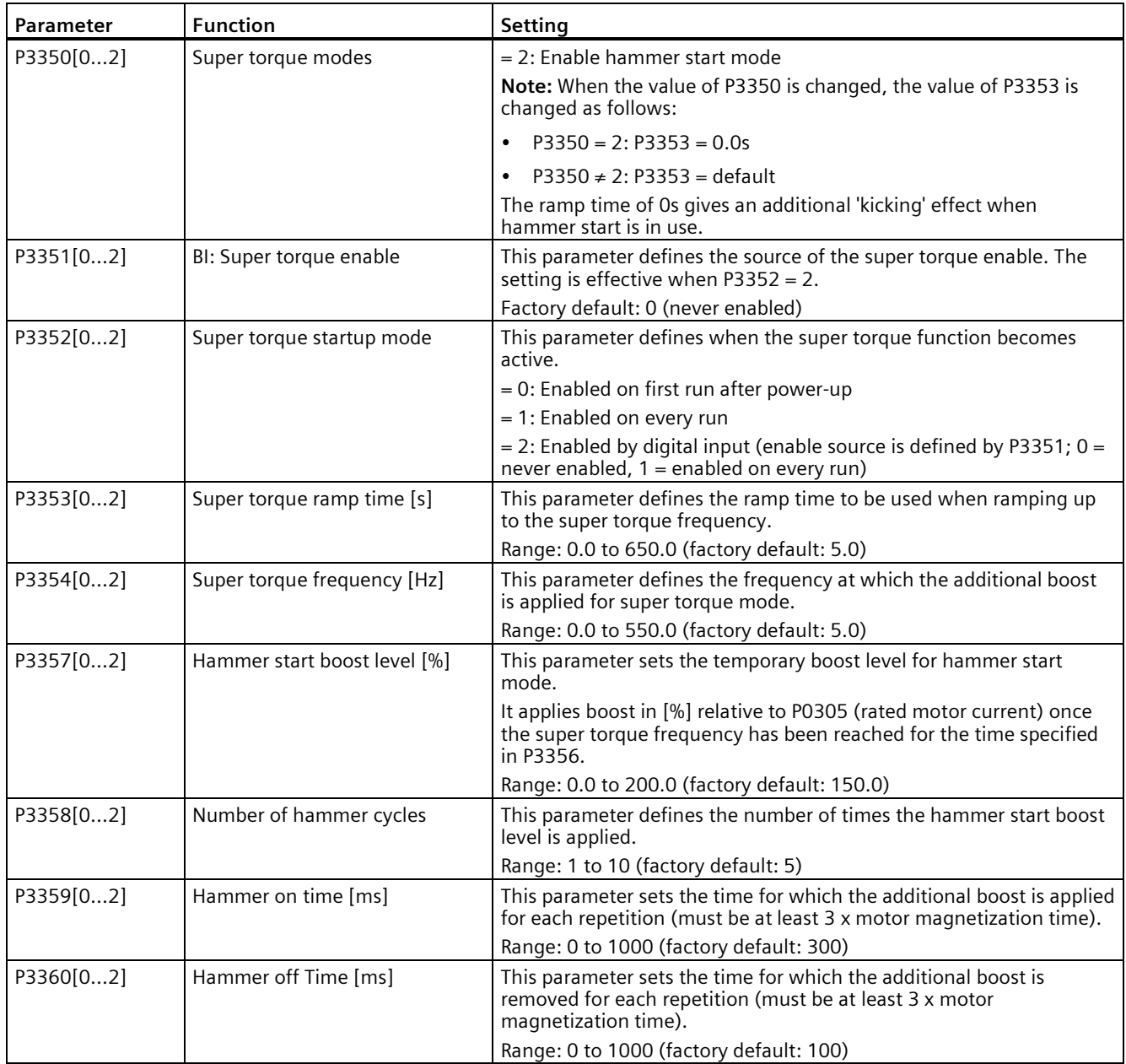

### **Function diagram**

#### Description:

The hammer start mode is enabled when an ON command is issued, and the following sequence is performed:

- Ramp up to P3354 Hz with the boost level specified by P1310, P1311, and P1312
- Revert boost level to that specified by P1310, P1311, and P1312
- Revert to "normal" setpoint and allow output to ramp using P1120

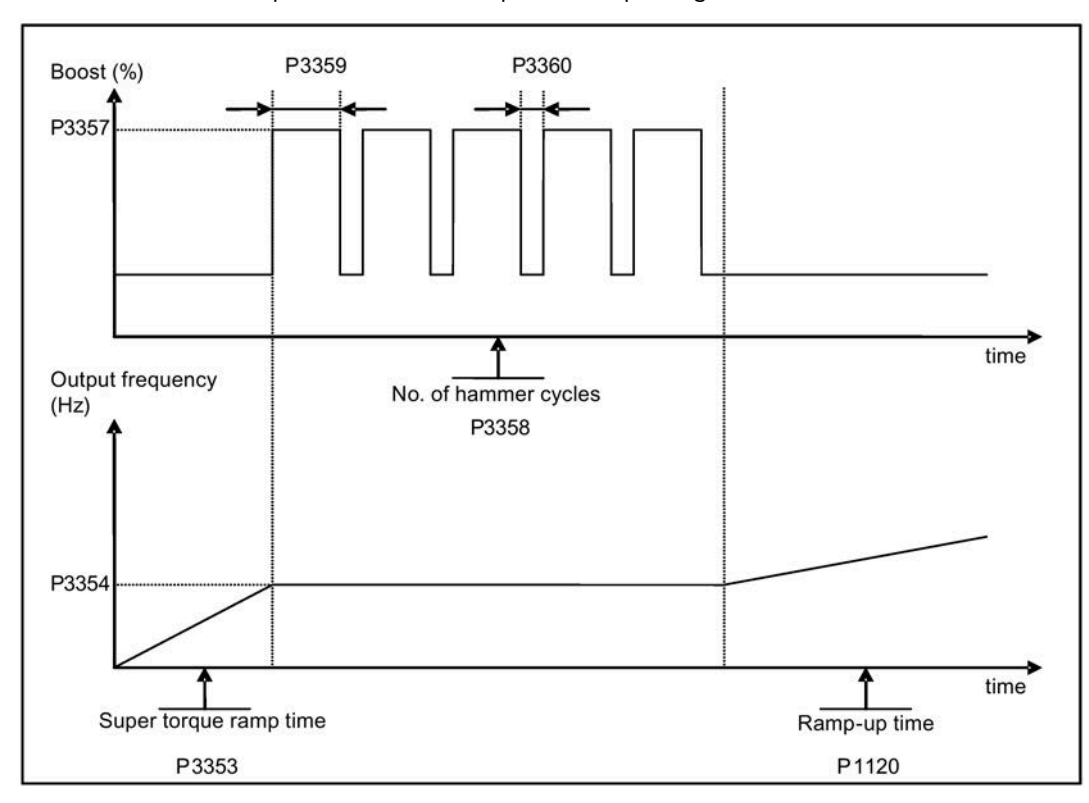

# **5.6.3.3 Starting the motor in blockage clearing mode**

# **Functionality**

This startup mode momentarily reverses the motor rotation to clear a pump blockage.

# **Typical application field**

Pump clearing

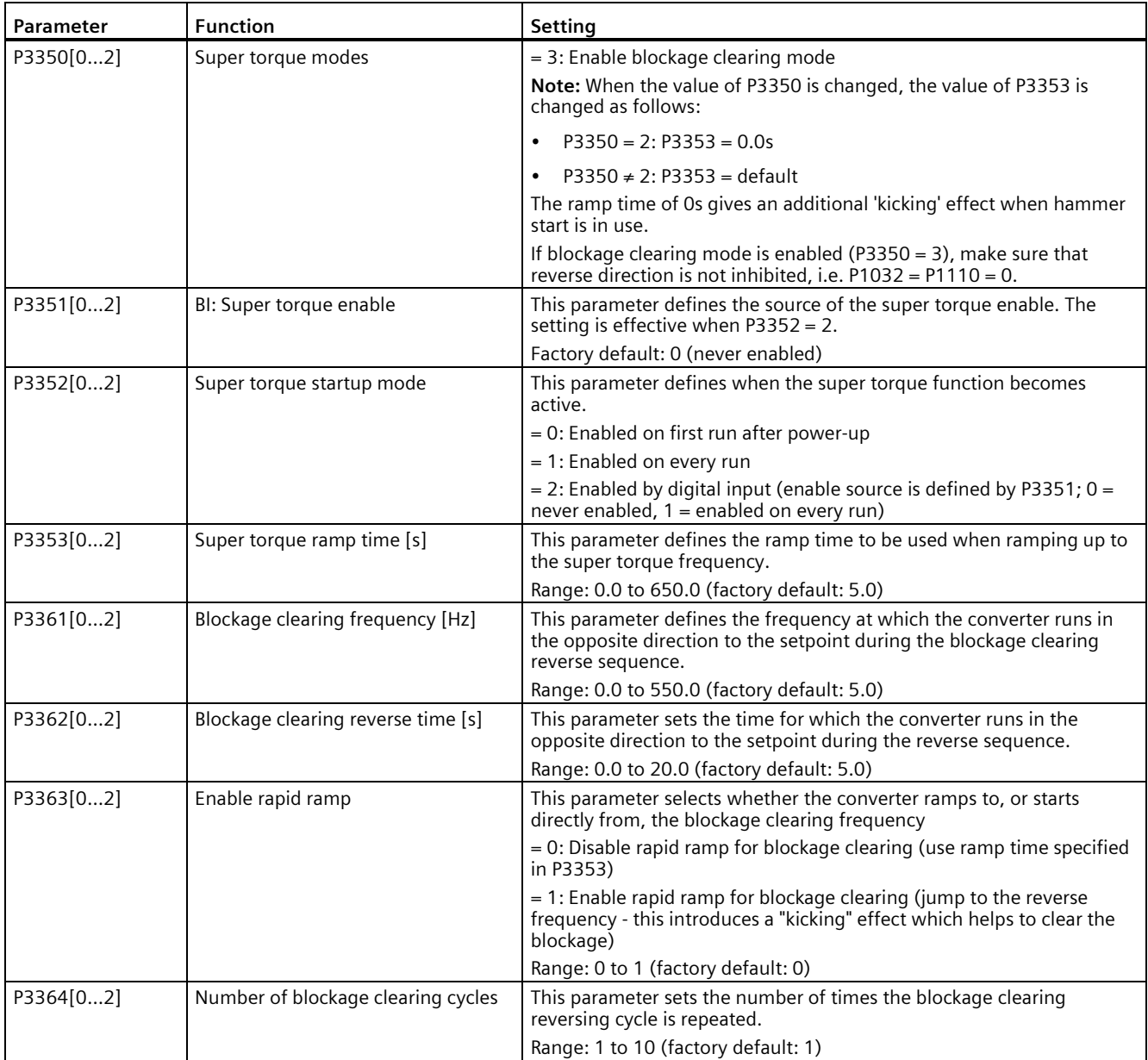

### **Function diagram**

Description:

The blockage clearing mode is enabled when an ON command is issued, and the following sequence is performed:

- Ramp or step (depending on P3363) to P3361 Hz in opposite direction to the setpoint
- For P3364 repetitions:
	- Ramp down to 0 Hz using normal ramp time as specified in P1121
	- Ramp or step (depending on P3363) to P3361 Hz in opposite direction to the setpoint
- Revert to "normal" setpoint and allow output to ramp using P1120.

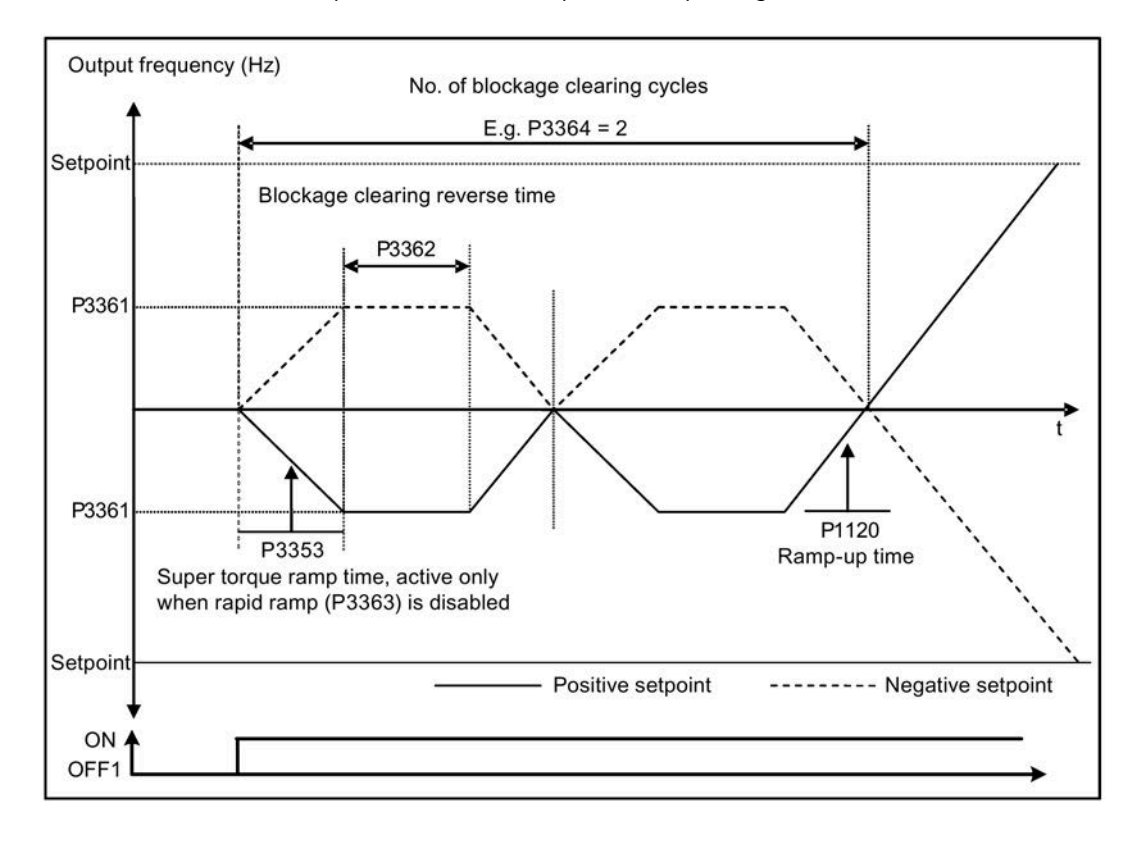

## **5.6.3.4 Running the converter in economy mode**

### **Functionality**

Economy mode works by slightly changing the output voltage either up or down in order to find the minimum input power.

#### **Note**

The economy mode optimization is only active when operating at the requested frequency setpoint. The optimization algorithm becomes active 5 seconds after the setpoint has been reached, and is disabled on a setpoint change or if the Imax or Vmax controller is active.

#### **Typical applications**

Motors with stable or slowly changing loads

#### **Setting parameters**

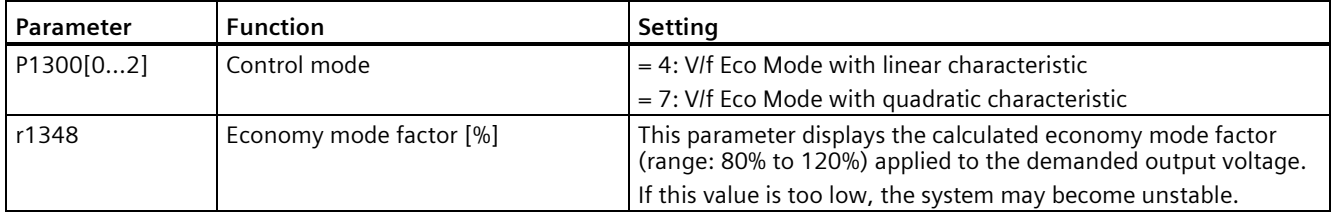

### **Function diagram**

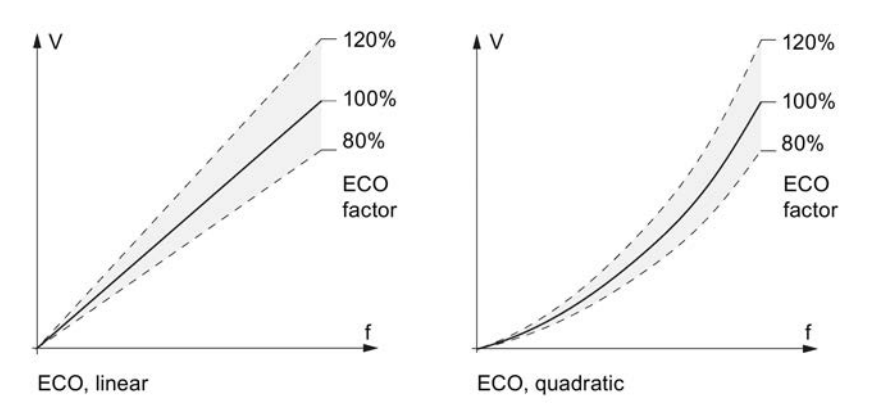

## **5.6.3.5 Setting the UL61800-5-1-compliant motor overtemperature protection**

### **Functionality**

The function protects the motor from overtemperature. The function defines the reaction of the converter when motor temperature reaches warning threshold. The converter can remember the current motor temperature on power-down and reacts on the next power-up based on the setting in P0610. Setting any value in P0610 other than 0 or 4 will cause the converter to trip (F11) if the motor temperature is 10% above the warning threshold P0604.

#### **Note**

In order to comply with UL61800-5-1, parameter P0610 must not be changed from its factory setting of 6.

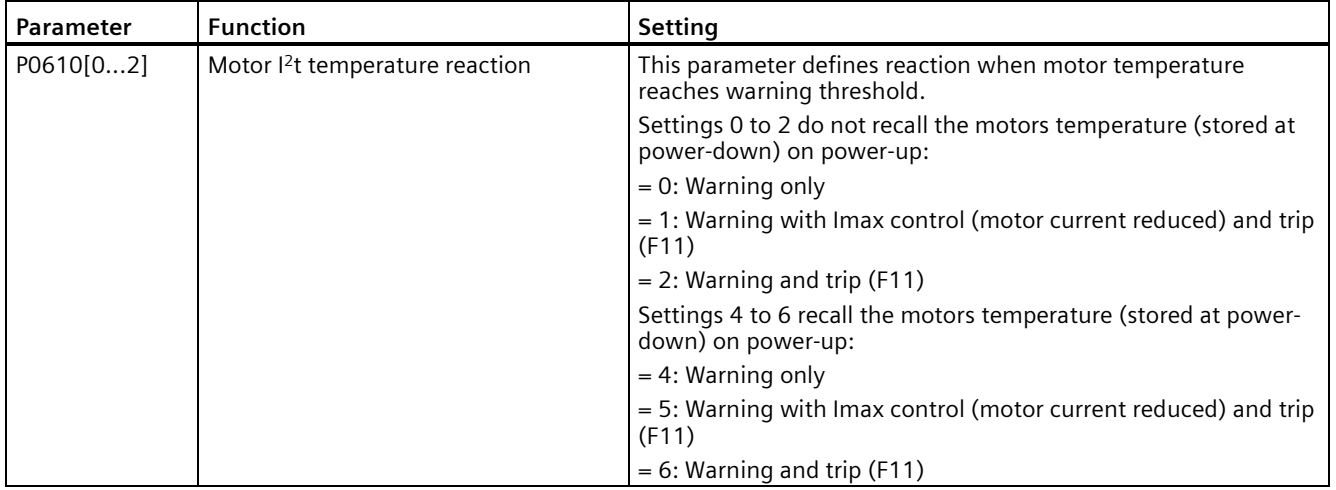

### **5.6.3.6 Motor protection with PTC sensor**

#### **Functionality**

The converter uses a PTC sensor to protect the motor against overtemperature. The converter interprets a resistance > approximately 1500 Ohm as being an overtemperature and responds according to the setting for P0610.

#### **EMC-compliant installation**

You must fit the PTC sensor to the motor and then connect it to the converter control terminals as shown below:

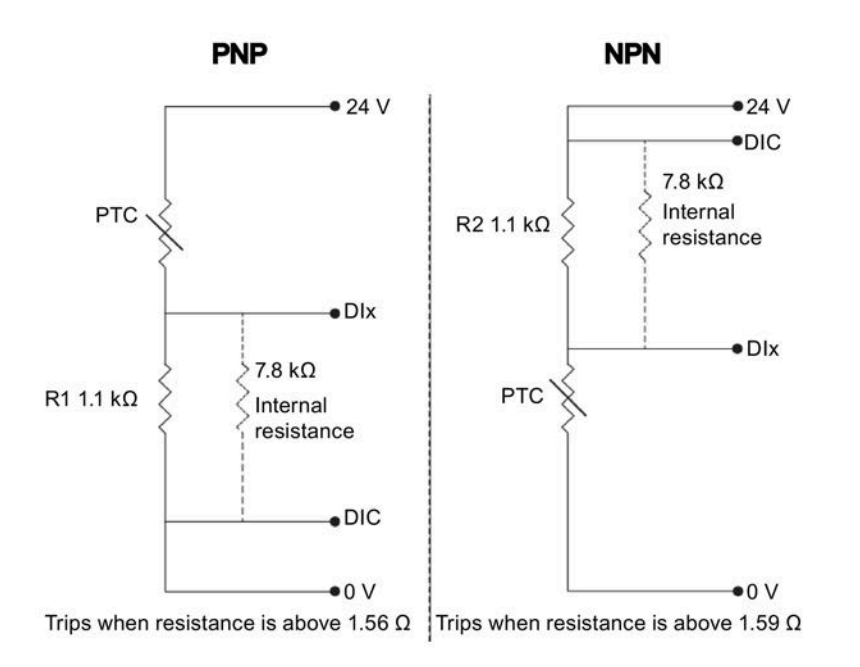

#### **Note**

To enable the trip function, set one of the digital inputs using DI1 (P0701), DI2 (P0702), DI3 (P0703), or DI4 (P0704) to 29 (external trip).

To achieve EMC-compliant installation, take the following actions when connecting the PTC sensor:

- Terminate the ends of the cable neatly, ensuring that the unshielded wires are as short as possible.
- Separate the sensor cable from the power cables as much as possible, using separate trunking. Cross them if necessary at 90º to each other.
- Use shielded or armored cables for the motor connections and ground the cable shields at both ends using the cable clamps.

## **Cable lengths**

As long as the above mentioned instructions are observed, PTC cables of several hundred meters can be used. For longer cables, increase the conductor cross-section to avoid measurement errors. For more information about the V20 signal cable cross-section and user terminals, see Section "Terminal description (Page [45\)](#page-46-0)".

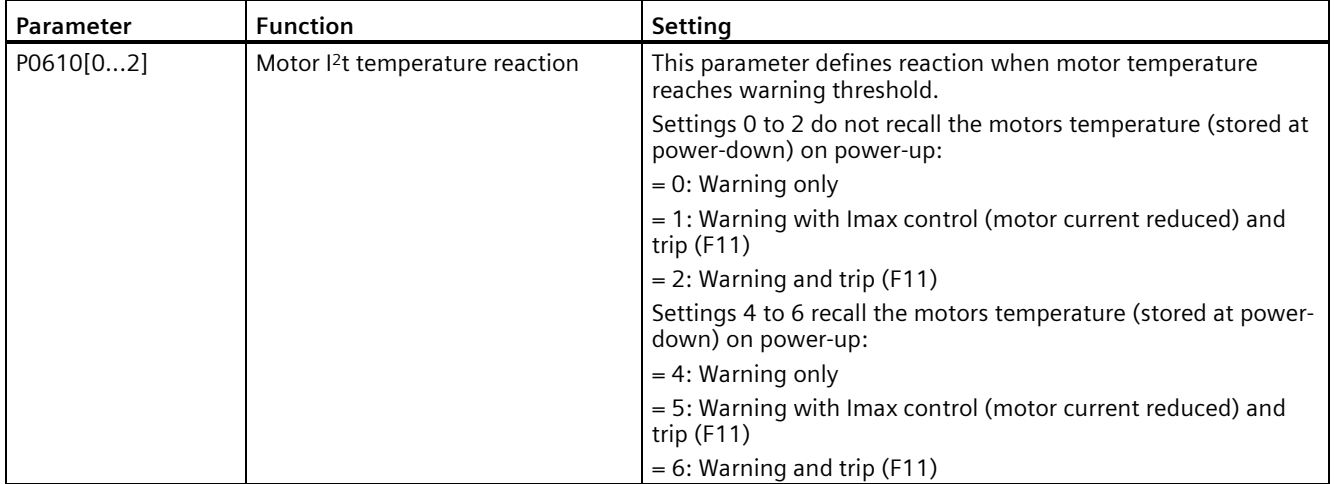

# **5.6.3.7 Setting the free function blocks (FFBs)**

### **Functionality**

Additional signal interconnections in the converter can be established by means of the free function blocks (FFBs). Every digital and analog signal available via BICO technology can be routed to the appropriate inputs of the free function blocks. The outputs of the free function blocks are also interconnected to other functions using BICO technology.

### **Example**

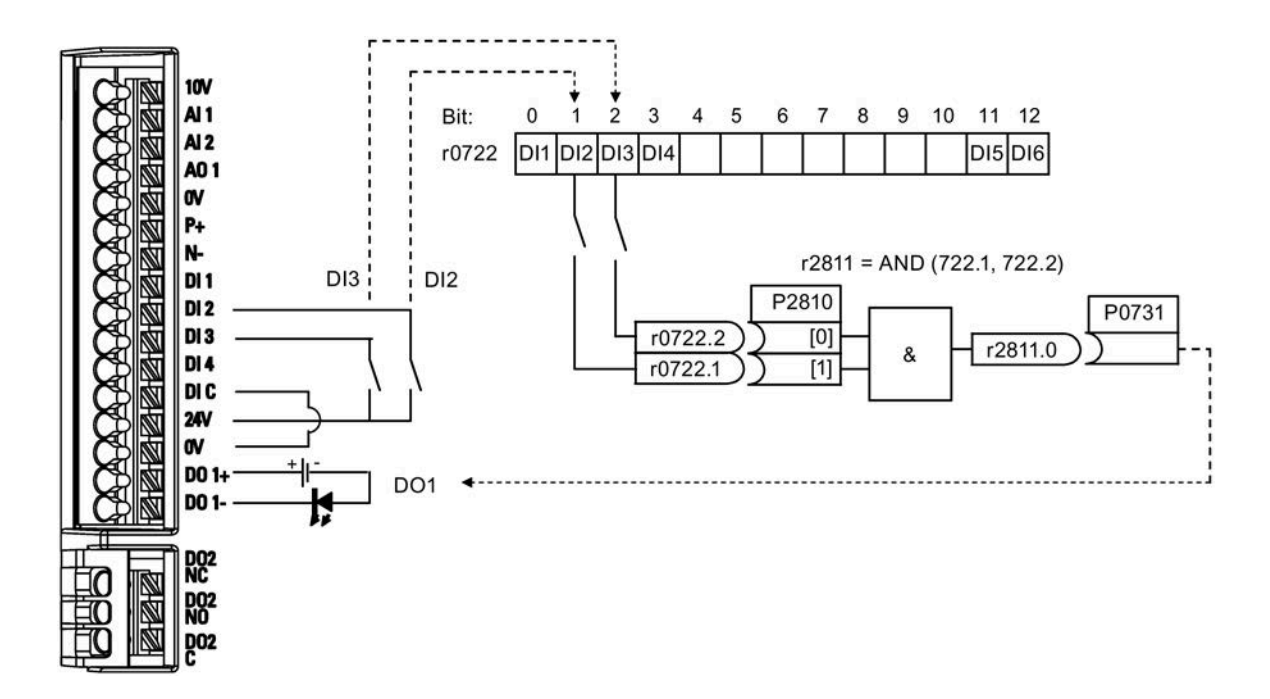

### **Setting parameters**

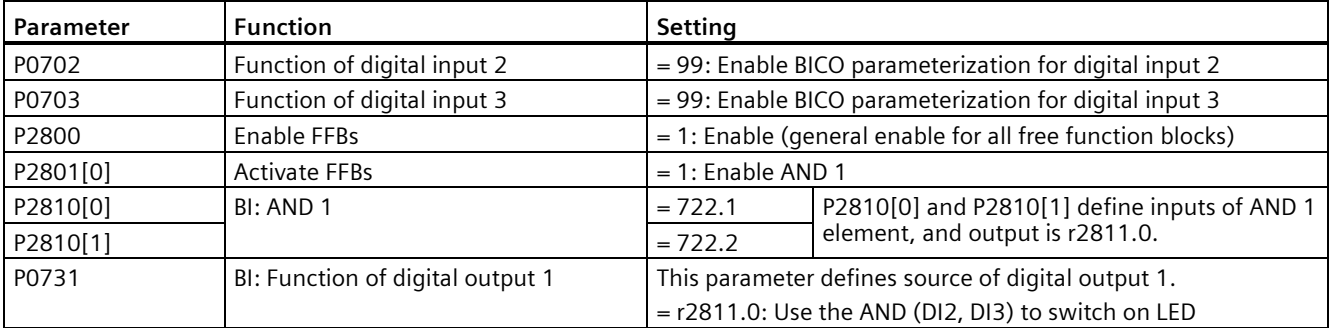

For more information about FFBs and additional settings of individual parameter, see Chapter "Parameter list (Page [201\)](#page-202-0)".

## **5.6.3.8 Setting the flying start function**

## **Functionality**

The flying start function (enabled using P1200) allows the converter to be switched onto a motor which is still spinning by rapidly changing the output frequency of the converter until the actual motor speed has been found. Then, the motor runs up to setpoint using the normal ramp time.

Flying start must be used in cases where the motor may still be turning (e.g. after a short mains break) or can be driven by the load. Otherwise, overcurrent trips will occur.

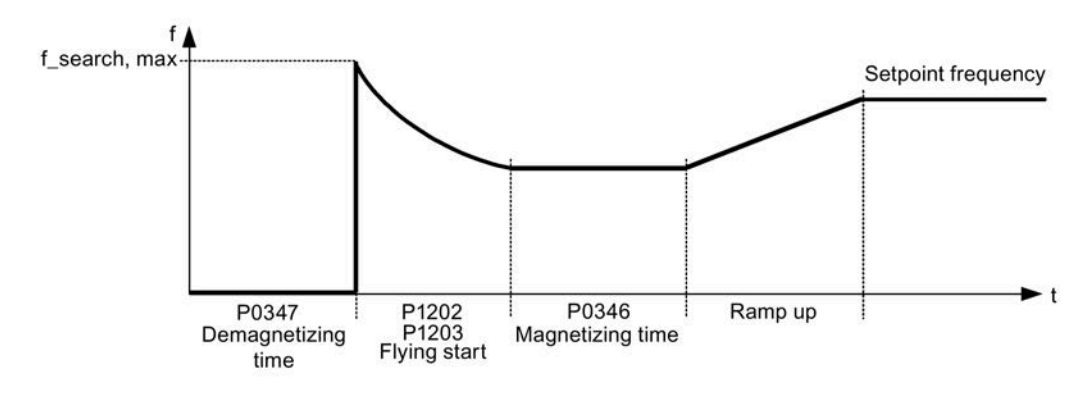

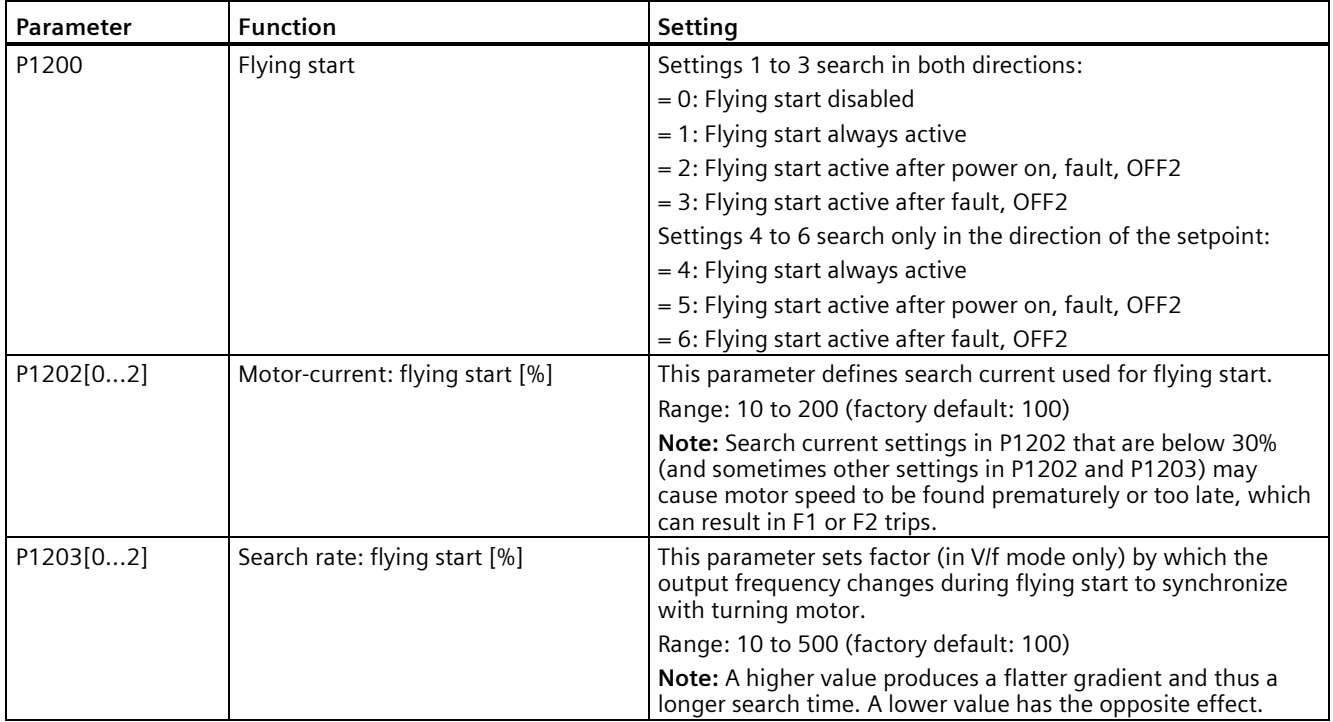

## **5.6.3.9 Setting the automatic restart function**

### **Functionality**

After a power failure (F3 "Undervoltage"), the automatic restart function (enabled using P1210) automatically switches on the motor if an ON command is active. Any faults are automatically acknowledged by the converter.

When it comes to power failures (line supply failure), then a differentiation is made between the following conditions:

- "Line undervoltage (mains brownout)" is a situation where the line supply is interrupted and returns before the built-in BOP display has gone dark (this is an extremely short line supply interruption where the DC link hasn't completely collapsed).
- "Line failure (mains blackout)" is a situation where the built-in BOP display has gone dark (this represents a longer line supply interruption where the DC link has completely collapsed) before the line supply returns.

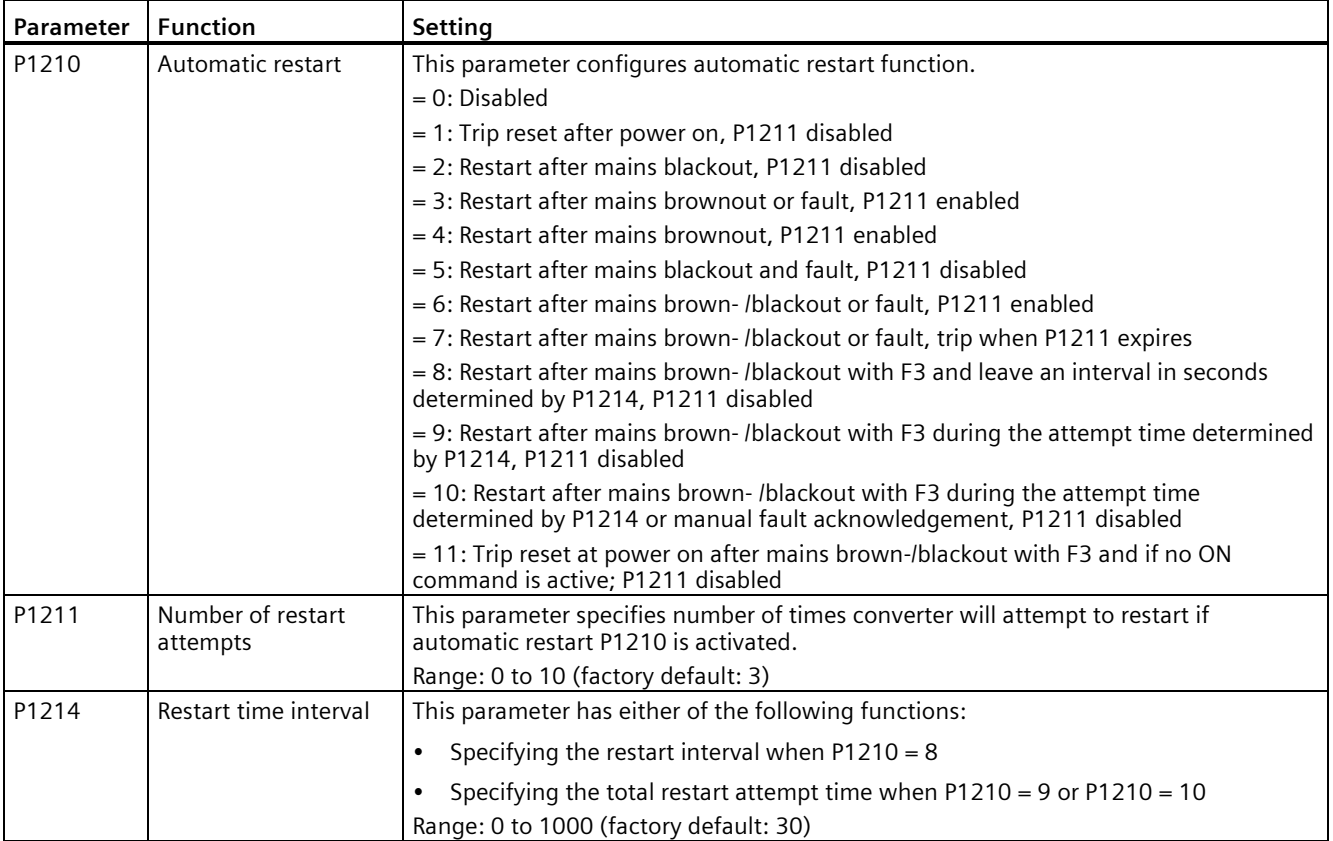

# **5.6.3.10 Running the converter in frost protection mode**

## **Functionality**

If the surrounding temperature falls below a given threshold, motor turns automatically to prevent freezing.

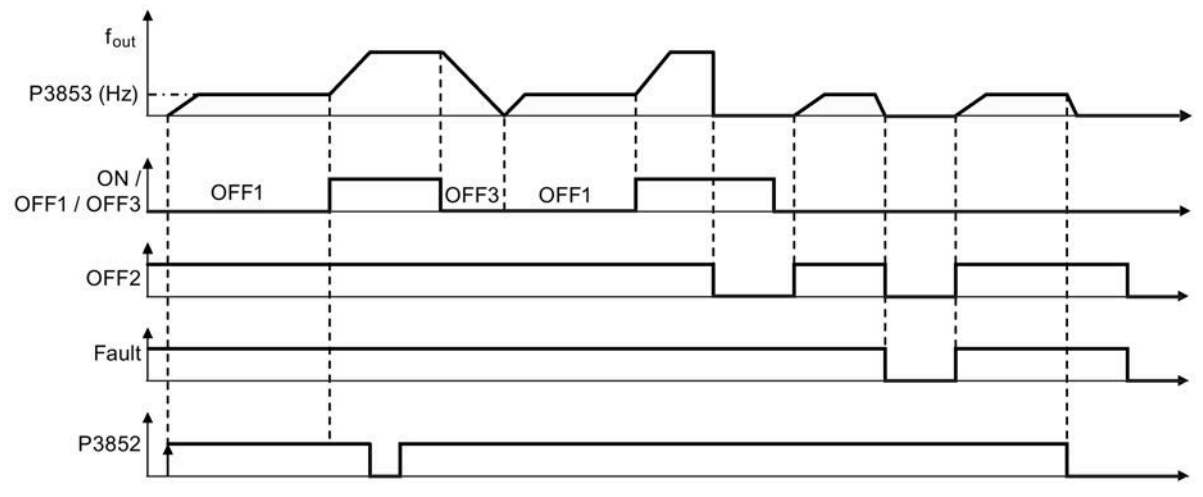

- OFF1/OFF3: The frost protection function is disabled when OFF3 is activated and enabled again when OFF1 is activated.
- OFF2/fault: The motor stops and the frost protection is deactivated.

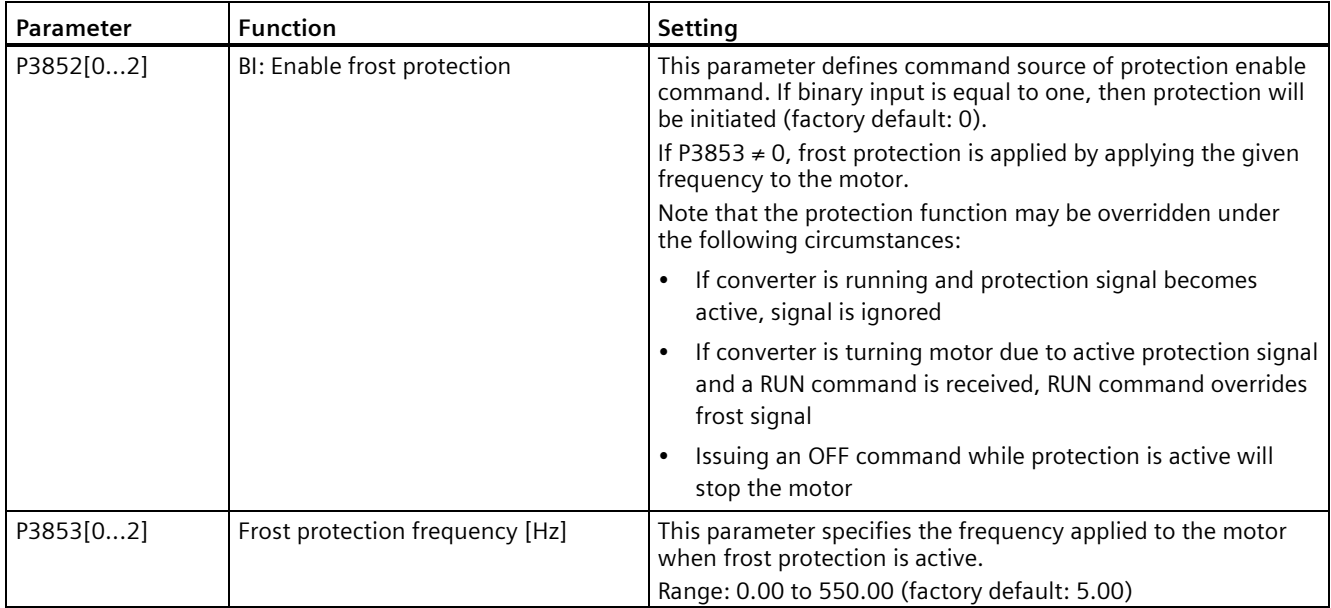

## **5.6.3.11 Running the converter in condensation protection mode**

## **Functionality**

If an external condensation sensor detects excessive condensation, the converter applies a DC current to keep the motor warm to prevent condensation.

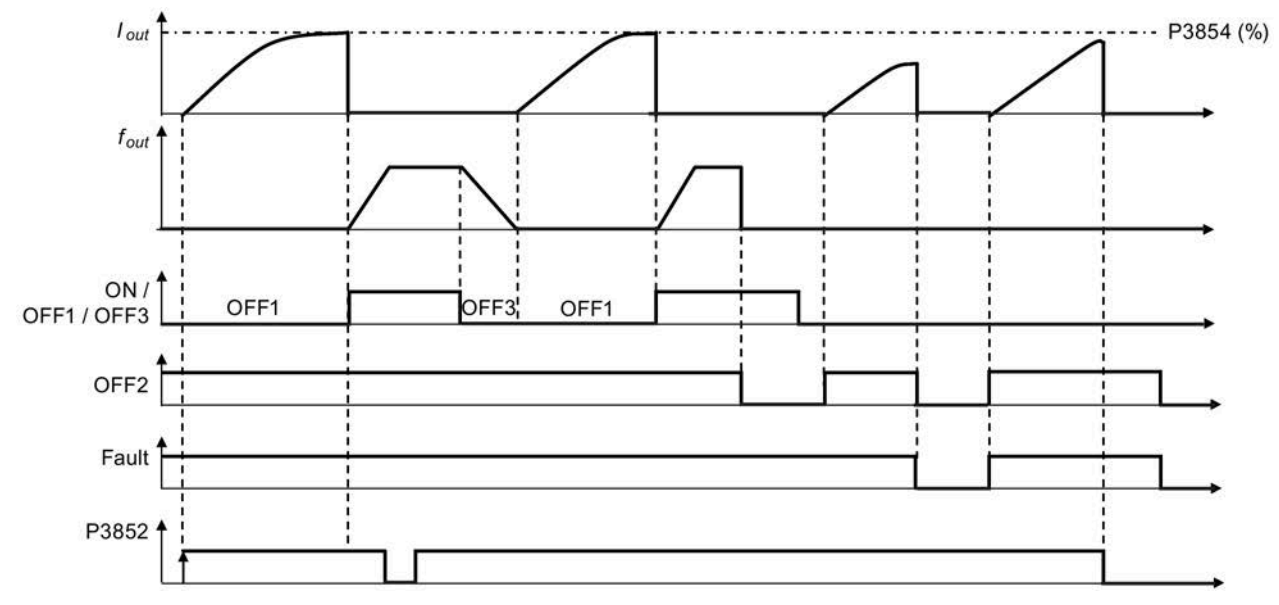

- OFF1/OFF3: The condensation protection function is disabled when OFF3 is activated and enabled again when OFF1 is activated.
- OFF2/fault: The motor stops and the condensation protection is deactivated.

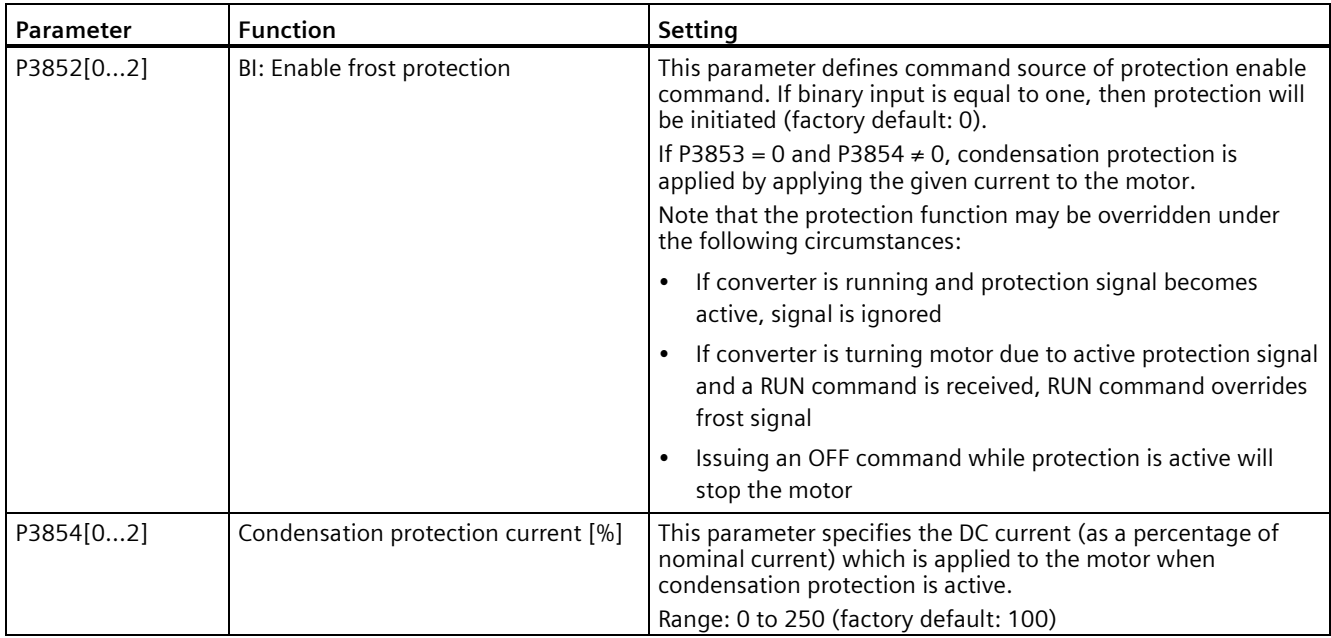

### **5.6.3.12 Running the converter in hibernation mode**

#### **Functionality**

To achieve energy-saving operation, you can enable the converter to run in either frequency hibernation (P2365 = 1) or PID hibernation (P2365 = 2).

• Frequency hibernation: When the demand frequency falls below the minimum frequency (P1080), the OFF delay (P2366) is started. When the OFF delay expires, the converter is ramped down to stop and enters the hibernation mode. The converter has to go through the ON delay (P2367) before restarting.

 $P2365 = 1$ 

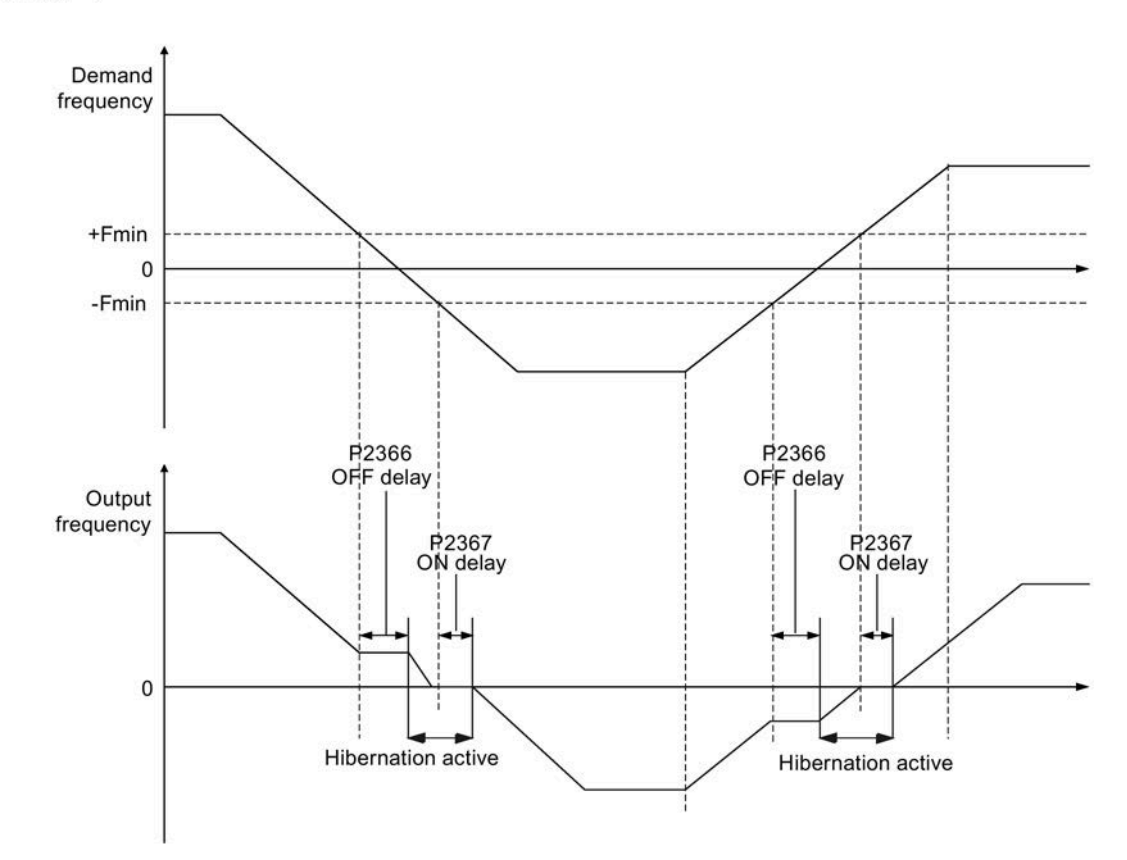

• PID hibernation: When the converter under PID control drops below the PID hibernation setpoint (P2390), the PID hibernation timer (P2391) is started. When the timer expires, the converter is ramped down to stop and enters the hibernation mode. The converter restarts when it reaches the PID hibernation restart point (P2392).

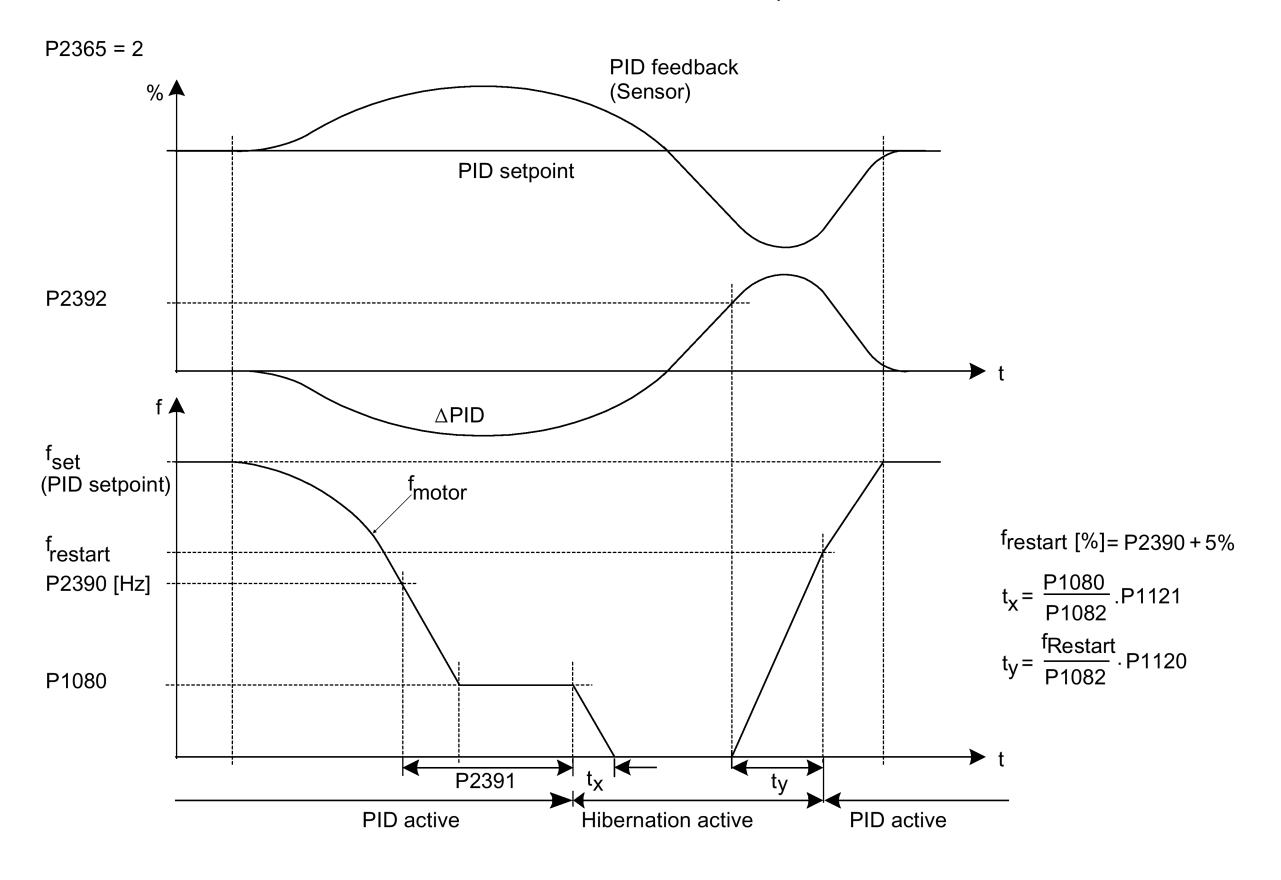

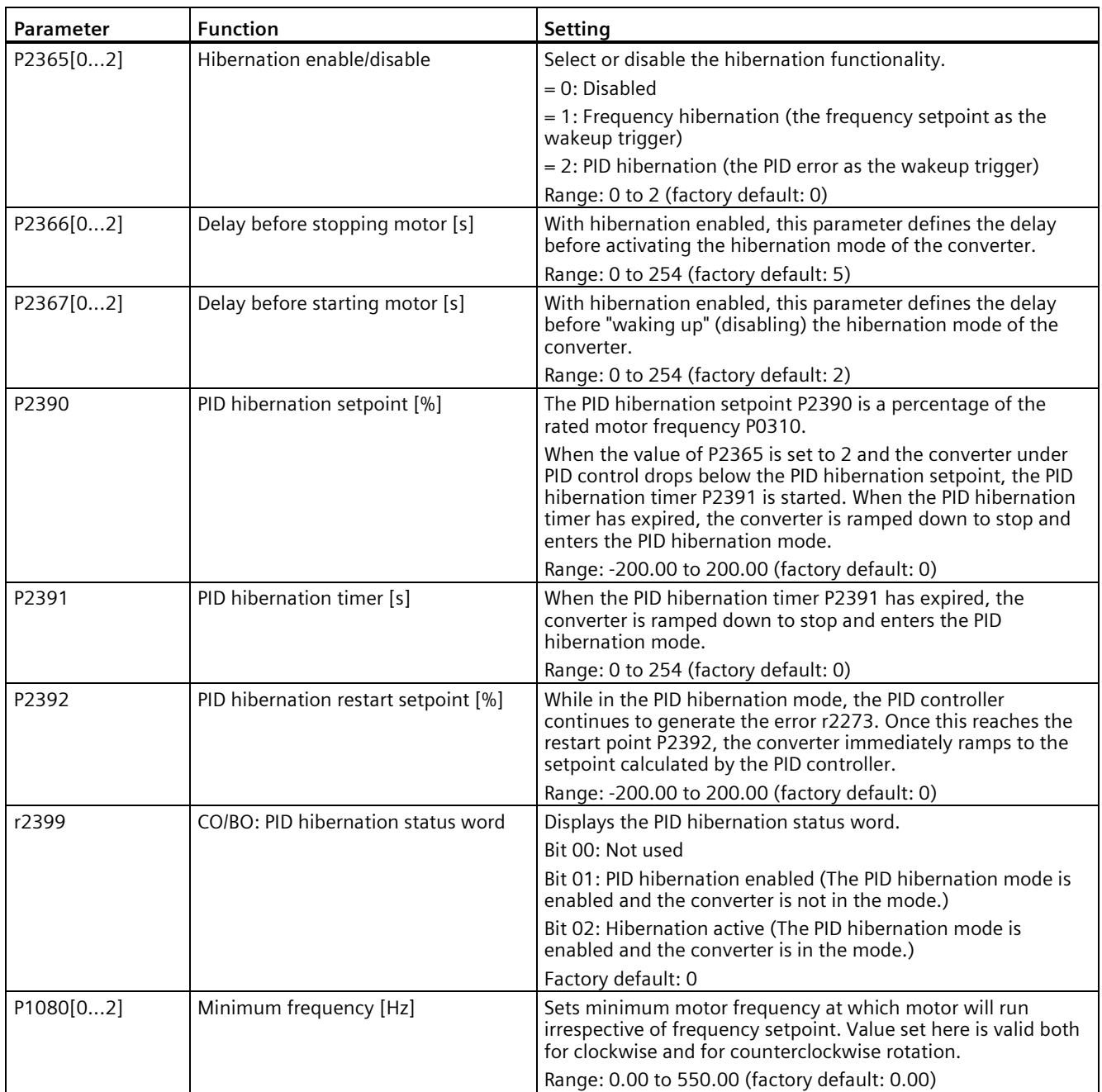

## **5.6.3.13 Setting the wobble generator**

#### **Functionality**

The wobble generator executes predefined periodical disruptions superimposed on the main setpoint for technological usage in the fiber industry. The wobble function can be activated via P2940. It is independent of the setpoint direction, thus only the absolute value of the setpoint is relevant. The wobble signal is added to the main setpoint as an additional setpoint. During the change of the setpoint the wobble function is inactive. The wobble signal is also limited by the maximum frequency (P1082).

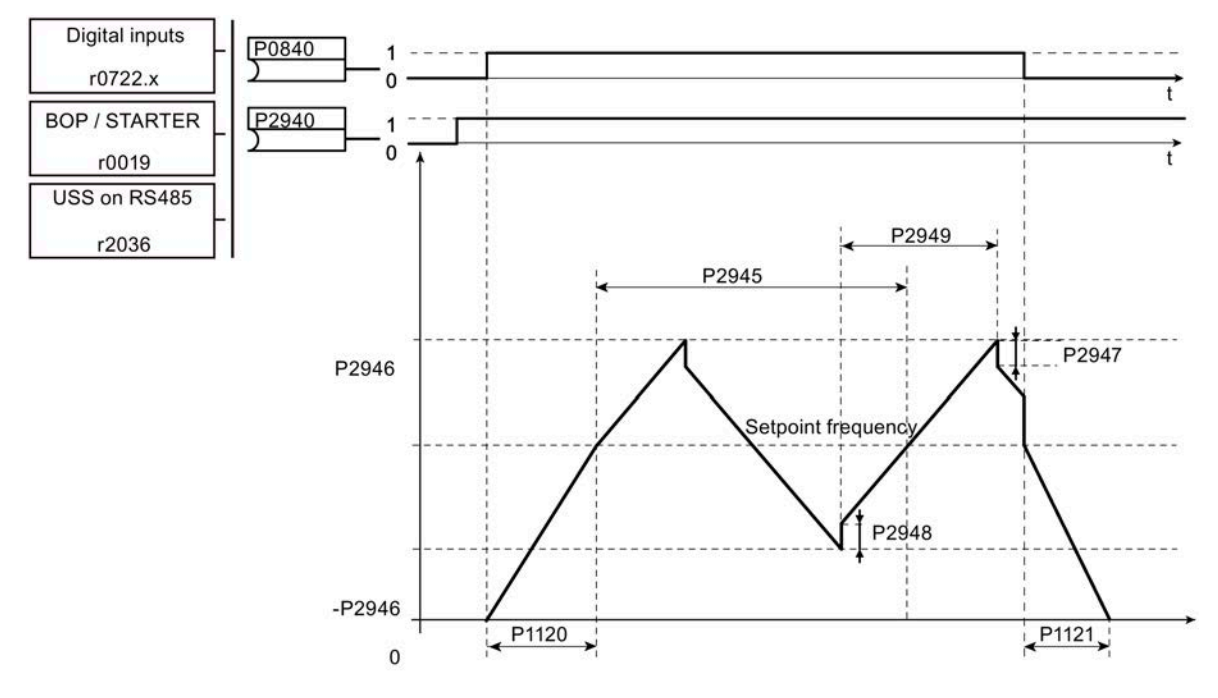

Wobble function disturb signal

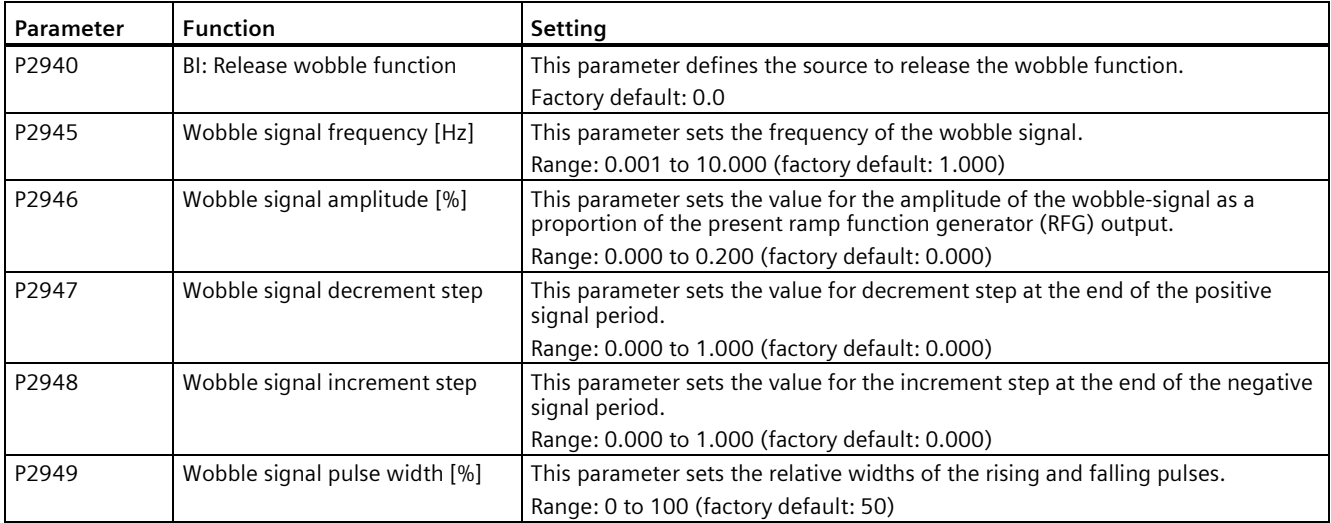

# **5.6.3.14 Running the converter in motor staging mode**

# **Functionality**

Motor staging allows the control of up to 2 additional staged pumps or fans, based on a PID control system. The complete system consists of one pump controlled by the converter and up to 2 further pumps/fans controlled from contactors or motor starters. The contactors or motor starter are controlled by digital outputs from the converter.

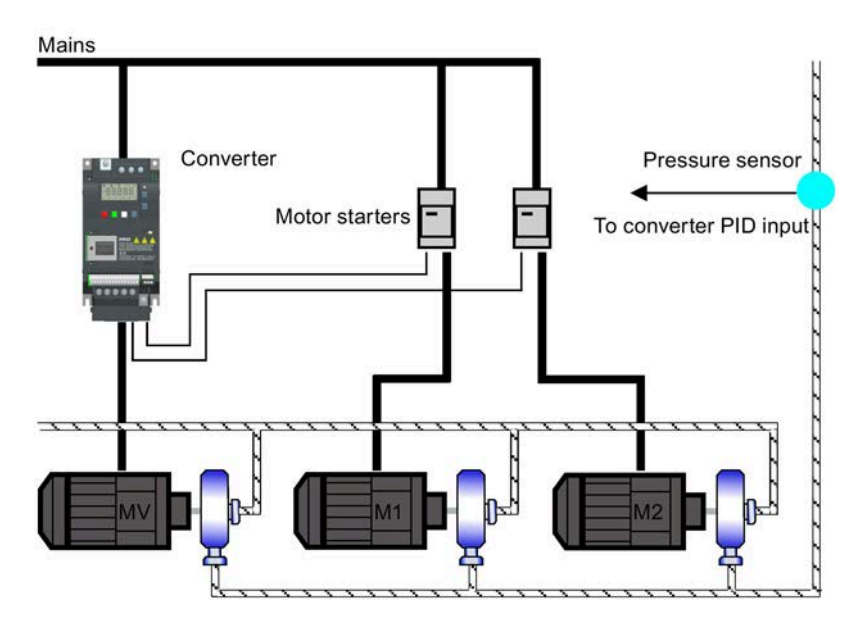

The diagram below shows a typical pumping system.

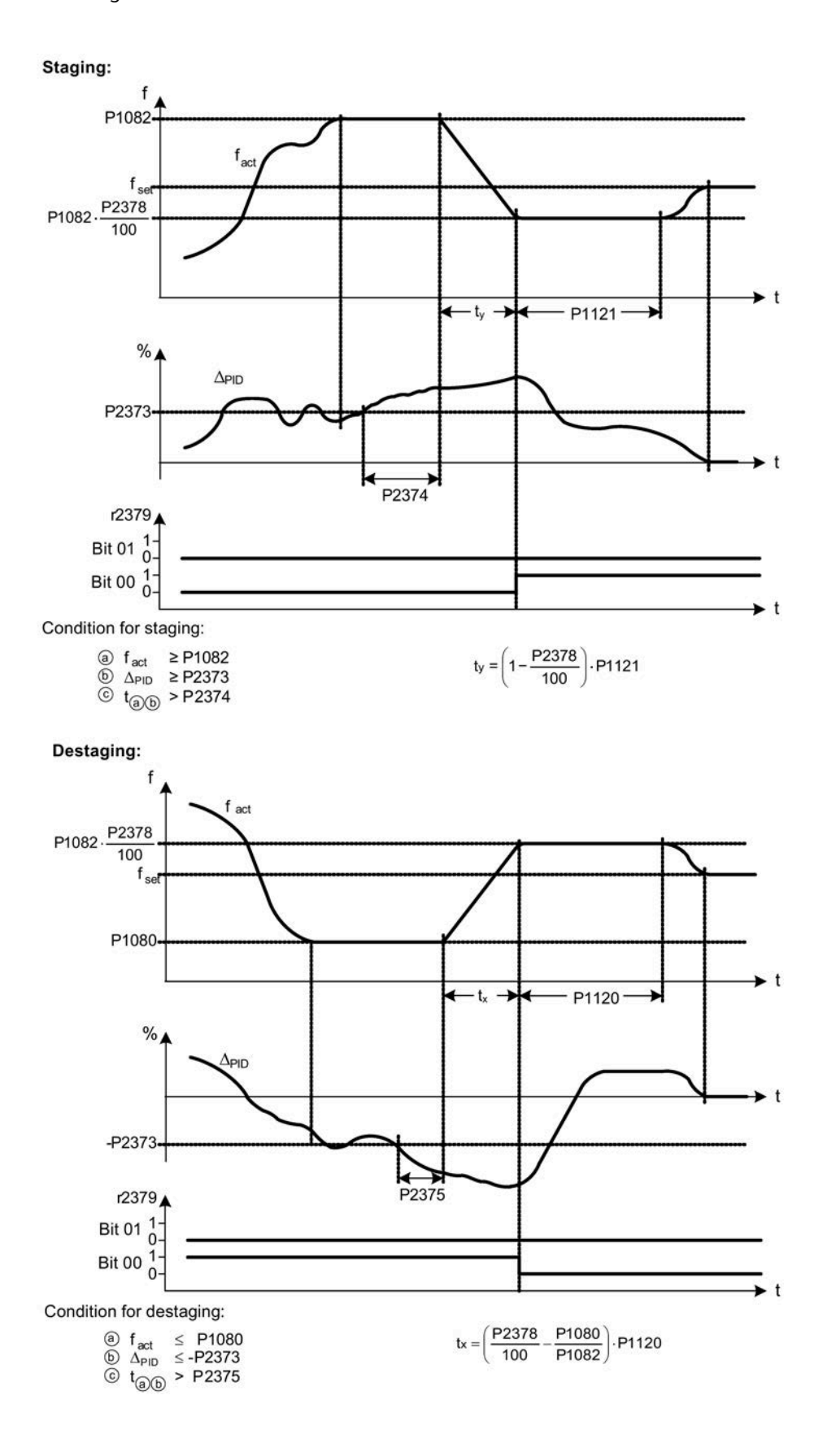

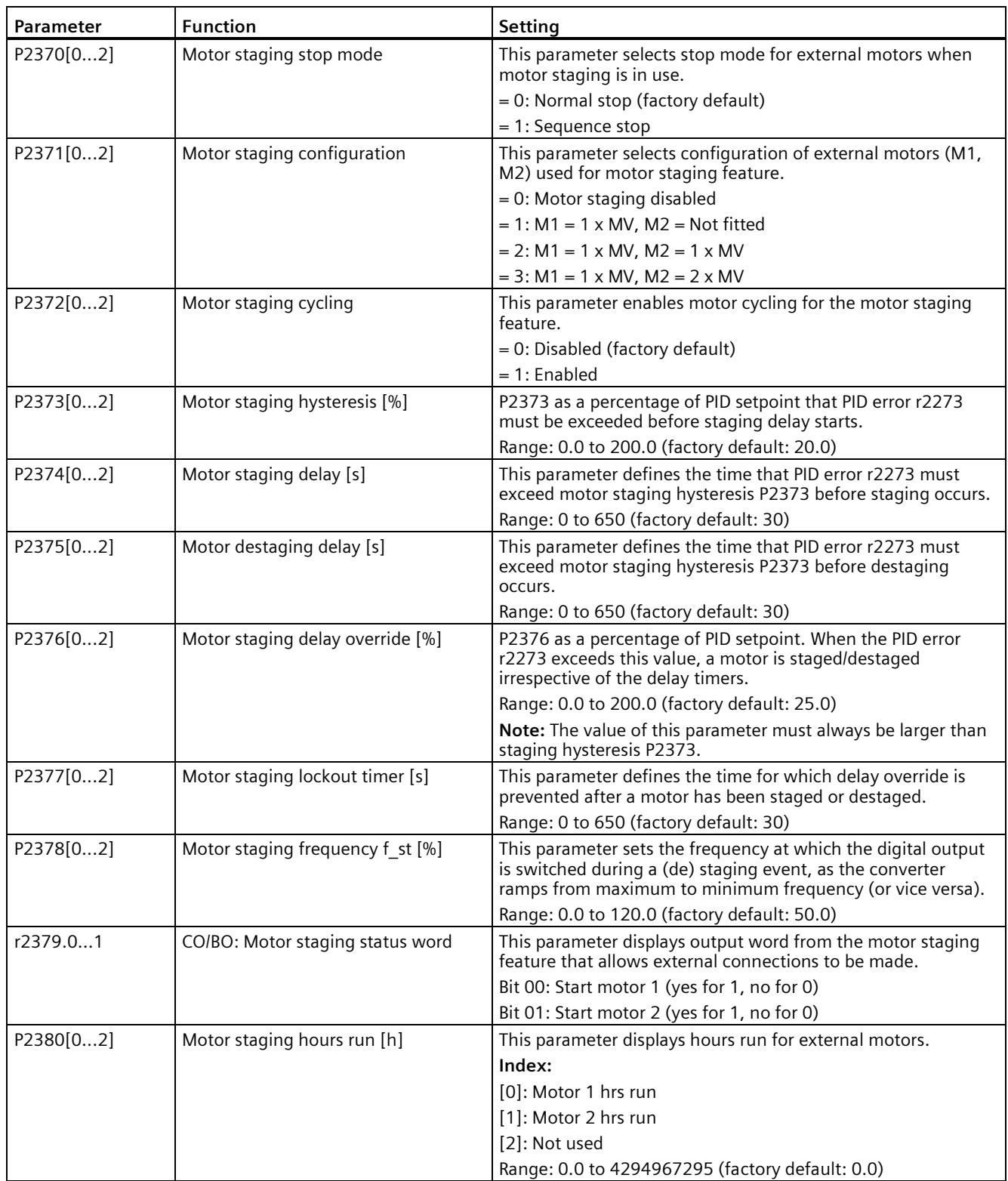

## **5.6.3.15 Running the converter in cavitation protection mode**

### **Functionality**

Cavitation occurs when air bubbles are generated around the surface of the impeller, resulting in pump damage, unexpected noise, and decreased flow or pressure of the pipe system. The cavitation protection will generate a fault/warning when cavitation conditions are deemed to be present. If the converter gets no feedback from the pump transducer, it will trip to prevent cavitation damage. This function saves the maintenance efforts and extends the lifetime expectancy.<br>PID Scaled

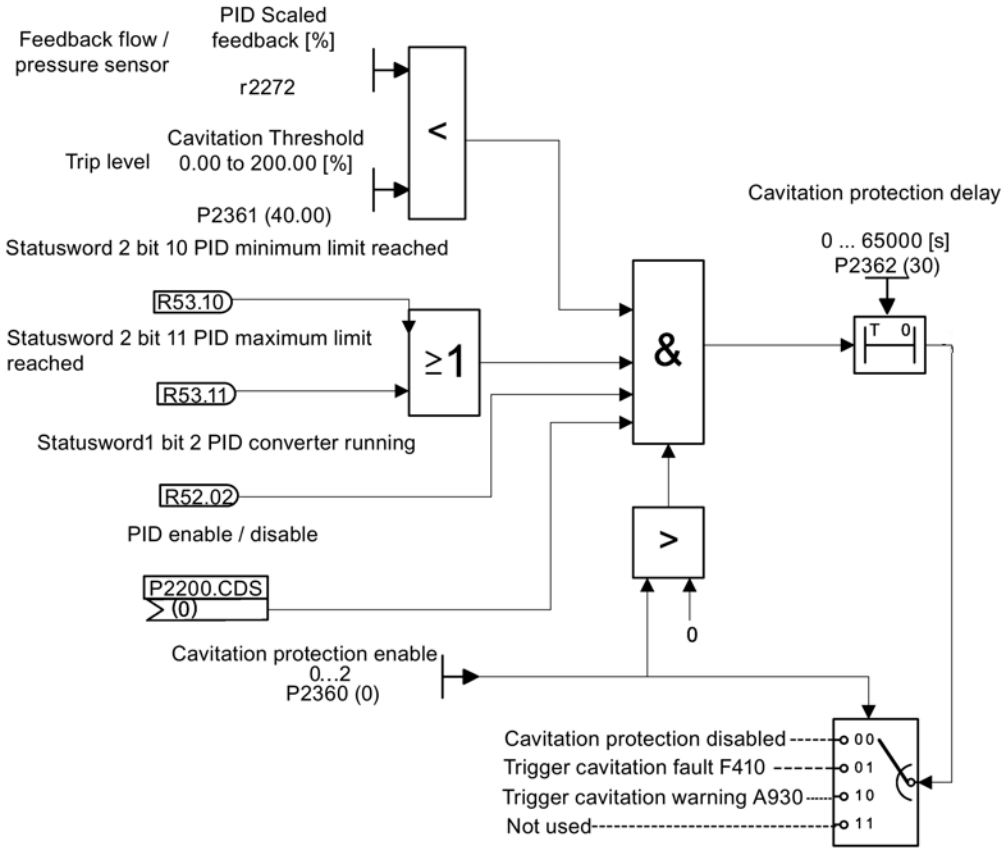

Cavitation Protection Logic Diagram

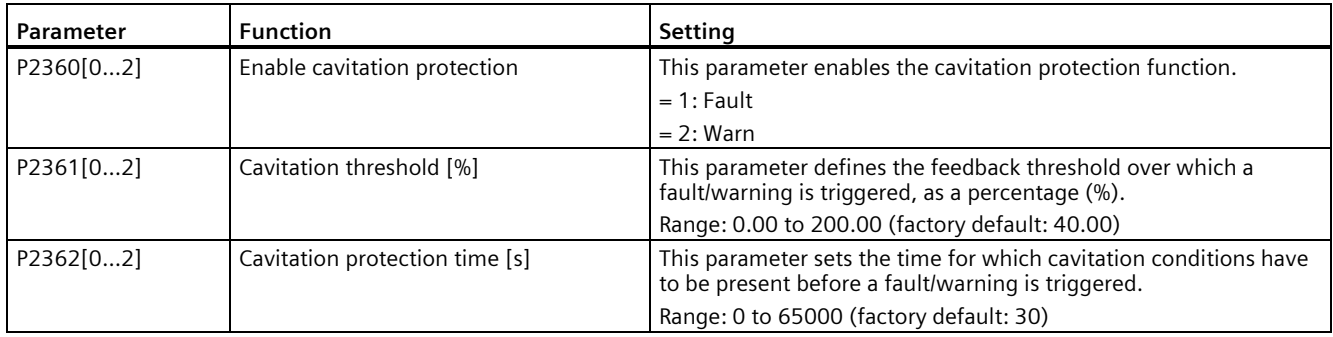

### **5.6.3.16 Setting the user default parameter set**

#### **Functionality**

The user default parameter set allows a modified set of defaults, different from the factory defaults, to be stored. Following a parameter reset these modified default values would be used. An additional factory reset mode would be required to erase the user default values and restore the converter to factory default parameter set.

#### **Creating the user default parameter set**

- 1. Parameterize the converter as required.
- 2. Set P0971 = 21, and the current converter state is now stored as the user default.

#### **Modifying the user default parameter set**

- 1. Return the converter to the default state by setting P0010 = 30 and P0970 = 1. The converter is now in the user default state if configured; otherwise the conveter is in factory default state.
- 2. Parameterize the converter as required.
- 3. Set P0971 = 21 to store current state as the user default.

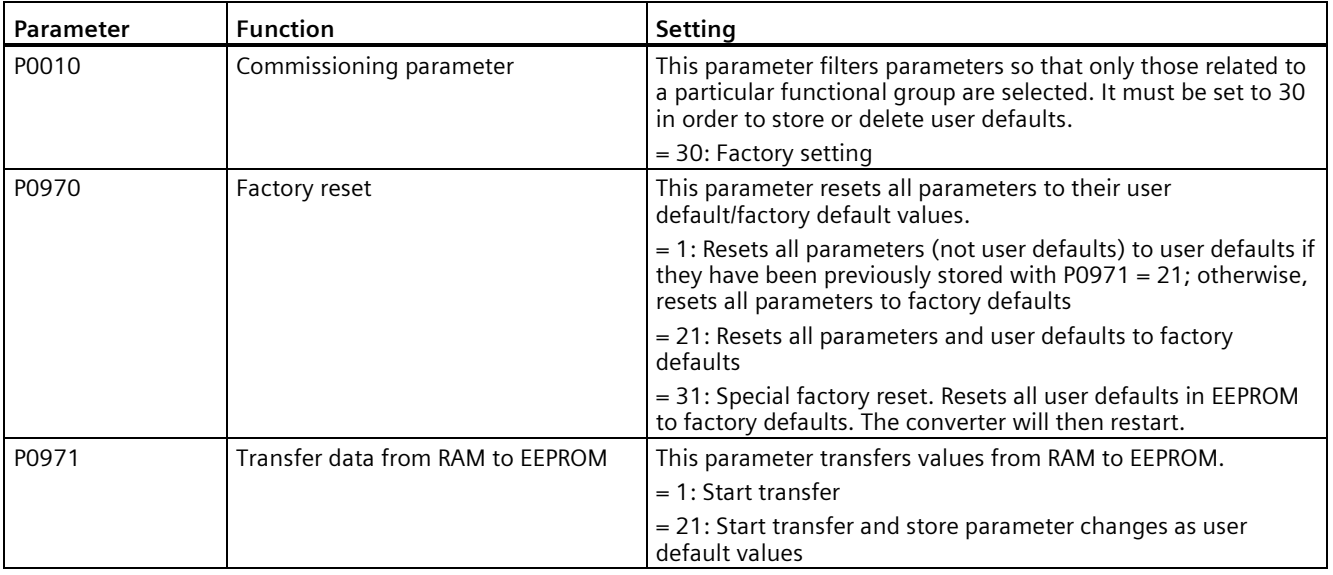

#### **Setting parameters**

For information about restoring the converter to factory defaults, refer to Section "Restoring to defaults (Page [145\)](#page-146-0)".

## **5.6.3.17 Setting the dual ramp function**

#### **Functionality**

The dual ramp function allows the user to parameterize the converter so that it can switch from one ramp rate to another when ramping up or down to a setpoint. This may be useful for delicate loads, where starting to ramp with a fast ramp-up or ramp-down time may cause damage. The function works as follows:

#### **Ramp up:**

- Converter starts ramp-up using ramp time from P1120
- When  $f$  act  $>$  P2157, switch to ramp time from P1060

#### **Ramp down:**

- Converter starts ramp-down using ramp time from P1061
- When  $f$  act < P2159, switch to ramp time from P1121

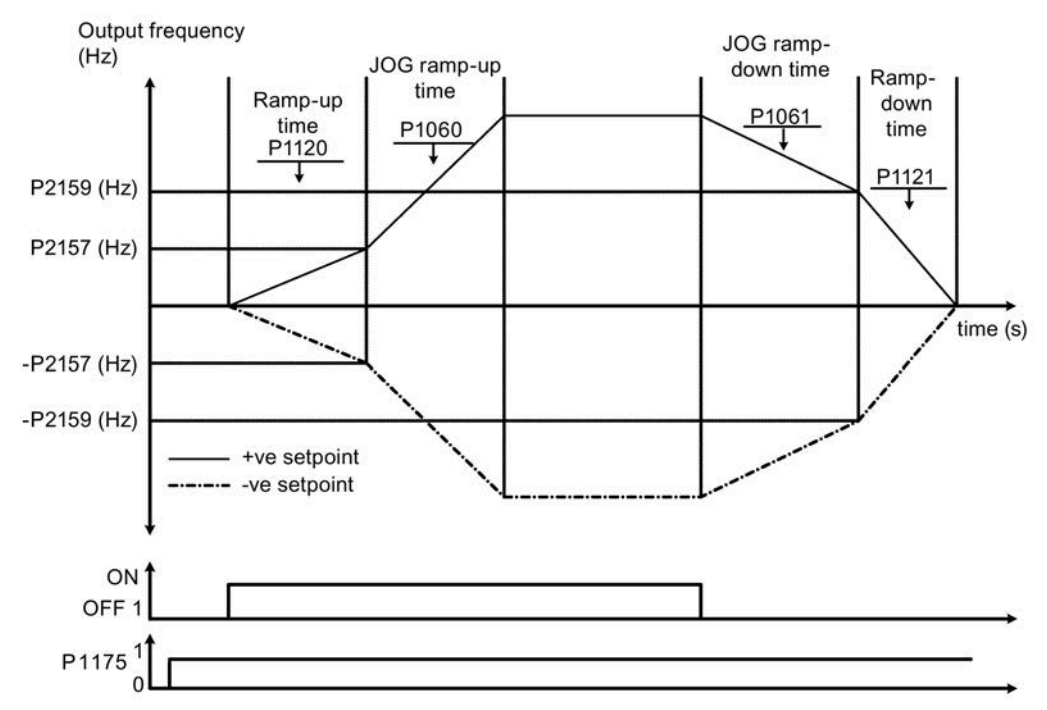

Note that the dual ramp algorithm uses r2198 bits 1 and 2 to determine (f act > P2157) and (f\_act < P2159).

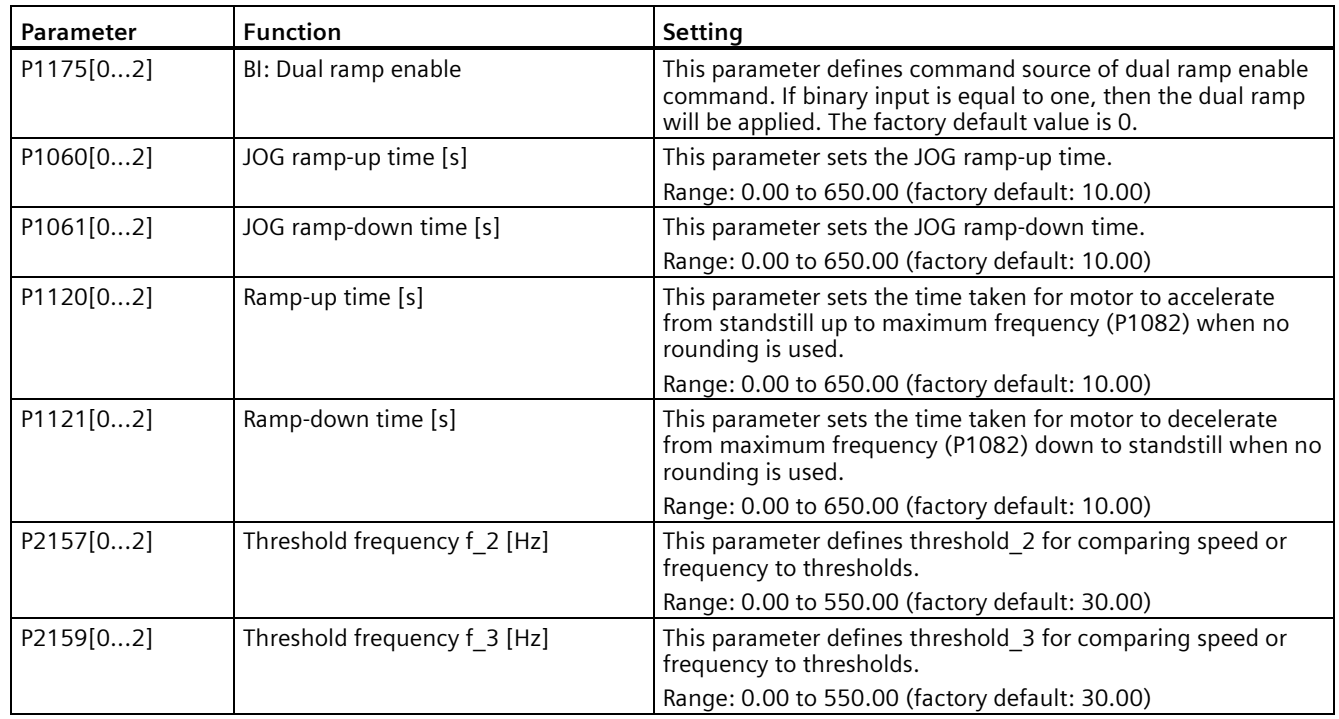

### **Setting parameters**

### **5.6.3.18 Setting the DC coupling function**

#### **Functionality**

The SINAMICS V20 converter provides the facility to electrically couple two equal-size converters together by using the DC link connections. The key benefits of this connection are:

- Reducing energy costs by using regenerative energy from one converter as driving energy in the second converter.
- Reducing installation costs by allowing the converters to share one common dynamic braking module when needed.
- In some applications, eliminating the need for the dynamic braking module.

In the most common application, shown in the following figure, linking two SINAMICS V20 converters of equal size and rating allows the energy from one converter, presently decelerating a load, to be fed into the second converter across the DC link. This requires less energy to be sourced from the mains supply. In this scenario, the total electricity consumption is reduced.

# **Connection for DC coupling**

The following figure illustrates the system connection using DC coupling.

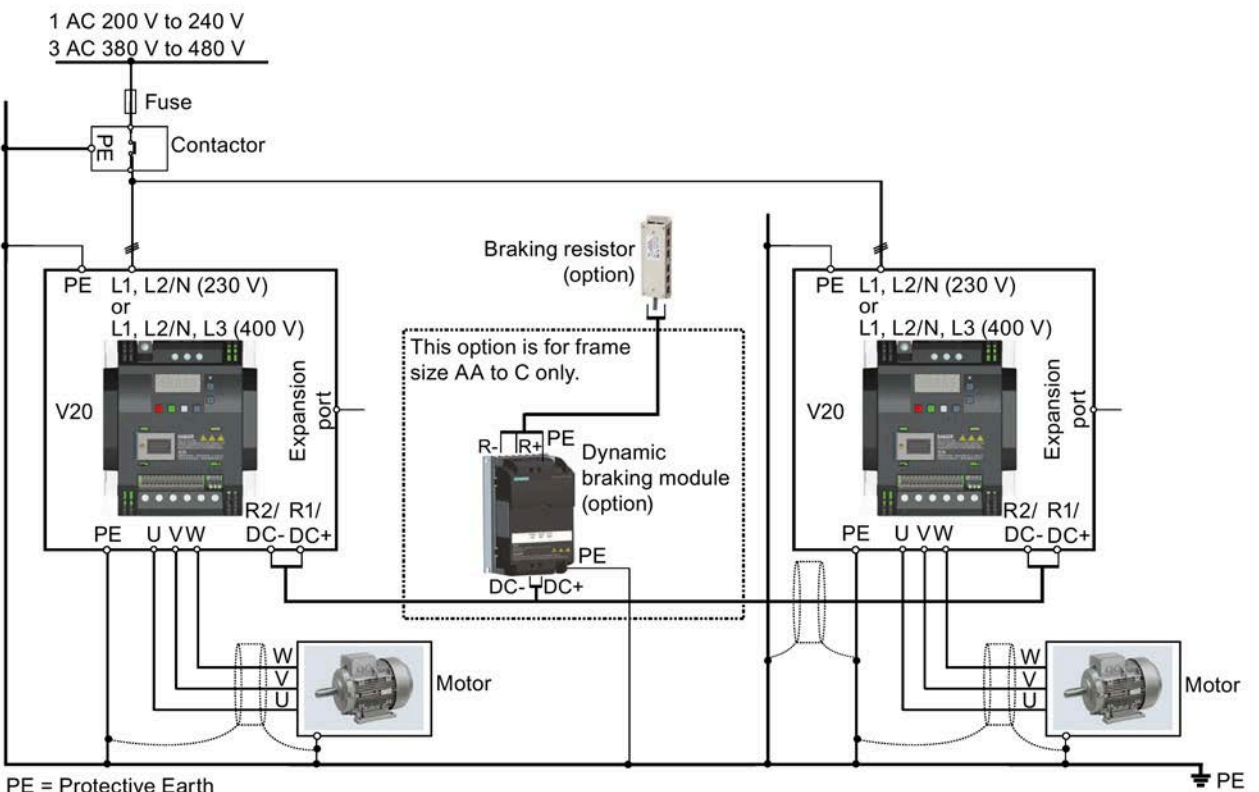

PE = Protective Earth

See Section "Terminal description (Page [45\)](#page-46-0)" for the recommended cable cross-sections and screw tightening torques.

See the Product Information of Protective Devices for SINAMICS V20 Converter [\(https://support.industry.siemens.com/cs/ww/en/view/109799776\)](https://support.industry.siemens.com/cs/ww/en/view/109799776) for the recommended fuse types.

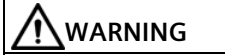

#### **Destruction of converter**

It is extremely important to ensure that the polarity of the DC link connections between the converters is correct. If the polarity of the DC terminals' connections is reversed, it could result in the destruction of the converter.
## **CAUTION**

#### **Safety awareness**

The coupled SINAMICS V20 converters must both be of equal power and supply voltage rating.

The coupled converters must be connected to the mains supply through a single contactor and fuse arrangement rated for a single converter of the type in use.

A maximum of two SINAMICS V20 converters can be linked using the DC coupling methodology.

#### **NOTICE**

#### **Integrated braking module**

The integrated braking module within the frame size D and E converters is only active if the converter receives an ON command and is actually running. When the converter is powered down, the regenerative energy cannot be pulsed to the external braking resistor.

#### **Limitations and restrictions**

- The maximum length of the coupling cable is 3 meters.
- For the converters of frame sizes AA to C, if a dynamic braking module is to be used, an additional connector with a current rating the same as the supply cable to one converter must be used to connect the dynamic braking module wires to DC+ and DC- since the converter terminals may not support an additional connection.
- The cable rating to the dynamic braking module needs to be at least 9.5 A for a 5.5 kW full power rating (as measured using a minimum resistor value of 56 Ω). Screened cable should be used.
- For the converters of frame size D and E for three phase, the dynamic braking circuit is self-contained and only one external braking resistor has to be attached to one of the converters. Refer to Appendix "Braking resistor (Page [380\)](#page-381-0)" for the selection of an appropriate braking resistor.
- The compound braking must never be activated.

#### **Note**

#### **Performance and potential energy savings**

The performance and potential energy savings using the DC coupling function is highly dependent on the specific application. Therefore, Siemens makes no claim regarding the performance and energy saving potential of the DC coupling methodology.

#### **Note**

#### **Standards and EMC disclaimers**

The DC coupling configuration with the SINAMICS V20 converters is not certified for use in UL/cUL applications.

No claims are made regarding the EMC performance of this configuration.

#### **See also**

Typical system connections (Page [41\)](#page-42-0)

*5.6 Function commissioning*

#### **5.6.3.19 Setting high/low overload (HO/LO) mode**

#### **Functionality**

Setting HO/LO overload enables you to select the low-overload mode for pumps and fans, the most important target applications of SINAMICS V20 converters. Low-overload mode can improve the rated output current of the converter and therefore allows the converter to drive motors of higher power.

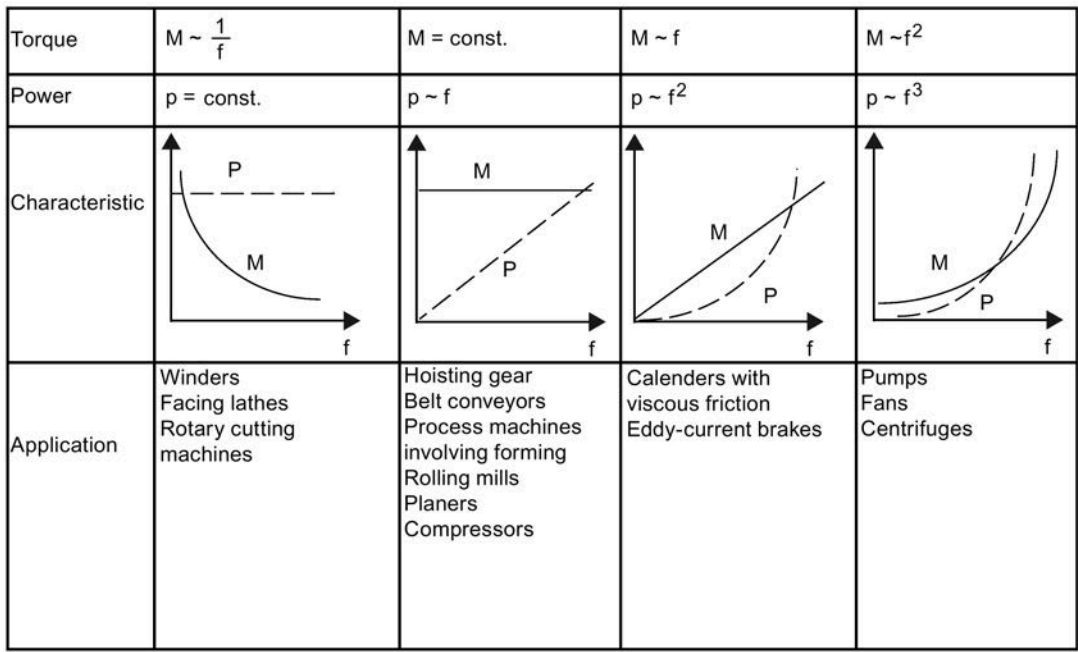

#### **Typical application fields**

- High overload: conveyors, agitators and centrifuges
- Low overload: pumps and fans

#### **Power ratings**

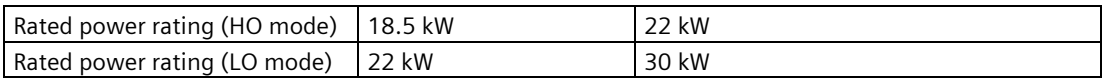

Taking the 22 kW SINAMICS converter as an example, when HO mode is selected, it means the rated power rating is 22 kW; when LO mode is selected, the rated power rating is changed to 30 kW.

• HO mode

Overload capability: 150% of the rated output current for 60 s Cycle time: 300 s

• LO mode:

Overload capability: 110% of the rated output current for 60 s Cycle time: 300 s

#### **Setting parameter**

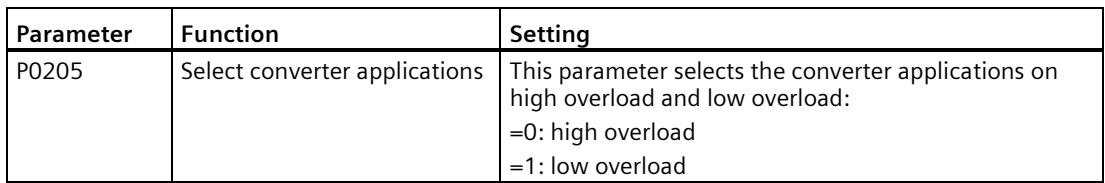

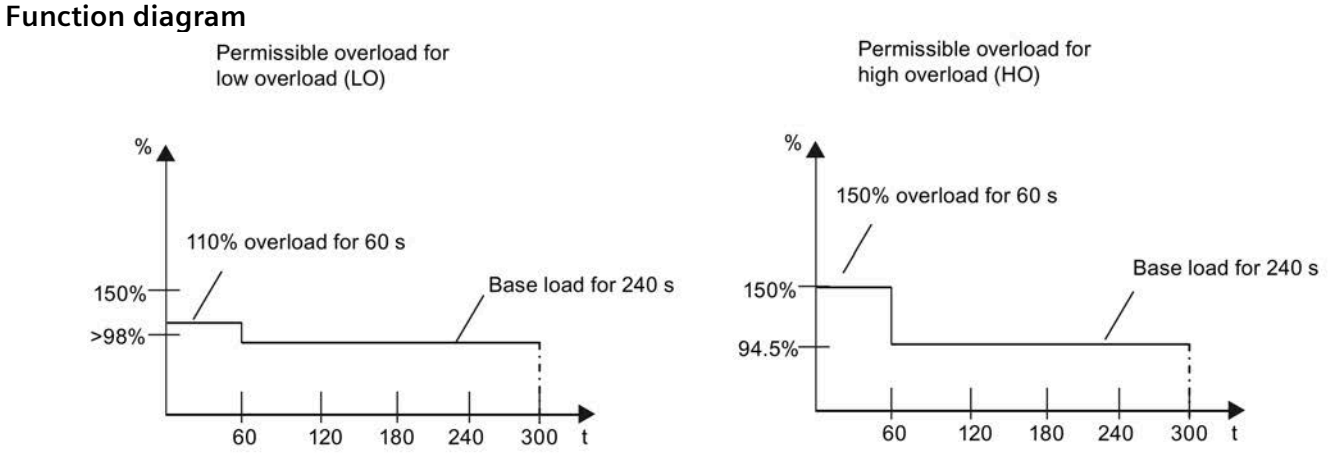

## **5.7 Restoring to defaults**

#### **Restoring to factory defaults**

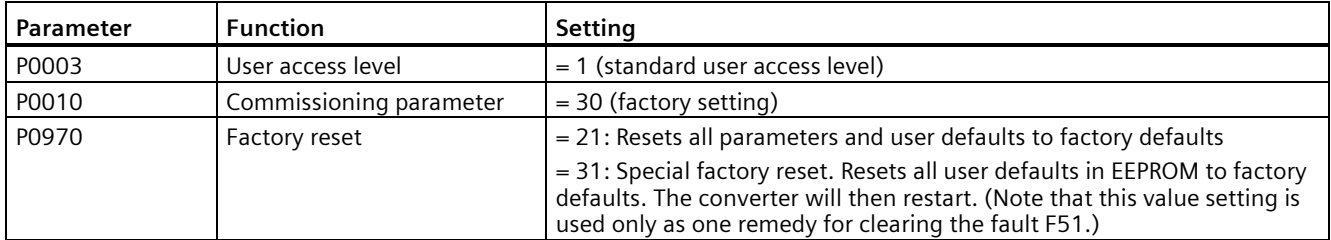

#### **Restoring to user defaults**

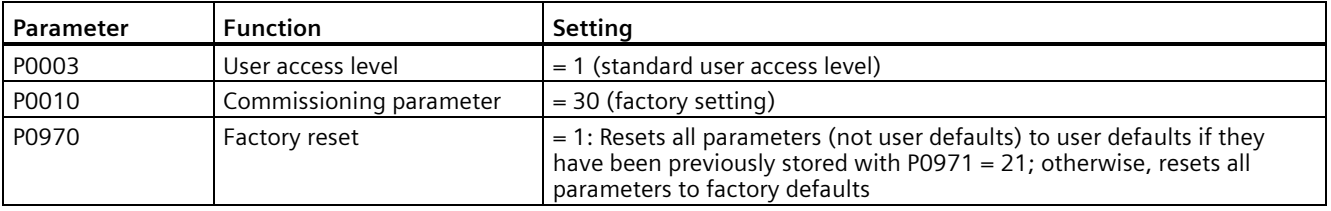

After setting the parameter P0970, the converter displays "8 8 8 8 8" and then the screen shows "P0970". P0970 and P0010 are automatically reset to their original value 0.

*Commissioning via the built-in BOP*

*5.7 Restoring to defaults*

# **Commissioning via the SINAMICS V20 Smart Access 6**

Using the optional SINAMICS V20 Smart Access (Page [412\)](#page-413-0) to commission the converter provides you with a smart commissioning solution.

SINAMICS V20 Smart Access is a Web server module with integrated Wi-Fi connectivity. It allows Web-based access to the converter from a connected device (conventional PC with wireless network adapter installed, tablet or smart phone).

With SINAMICS V20 Smart Access, you can easily perform the following operations via Web access to the converter:

- Quick converter commissioning (Page [158\)](#page-159-0)
- Converter parameterization (Page [163\)](#page-164-0)
- Motor operation in JOG/HAND mode (Page [168\)](#page-169-0)
- Converter status monitoring (Page [171\)](#page-172-0)
- Fault/alarm diagnostics (Page [171\)](#page-172-1)
- Data backup and restore (Page [174\)](#page-175-0)

#### **Note**

To avoid any unauthorized Web access, use the SINAMICS V20 Smart Access with the converter only when you perform the Web-based converter commissioning.

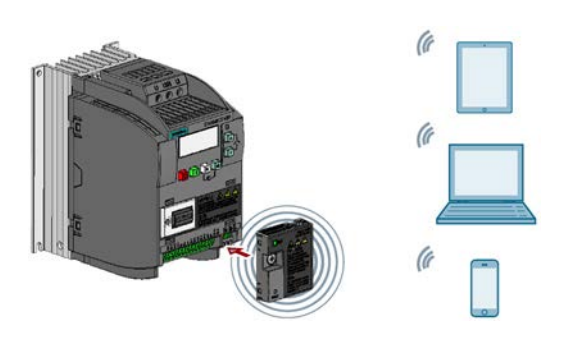

#### **Note**

To use SINAMICS V20 Smart Access to control the converter, the supported converter firmware version must be 3.93 or later.

#### **Firmware versions for downloading**

You can find the latest firmware versions of the V20 converter and the V20 Smart Access on the Internet below:

Firmware downloading [\(https://support.industry.siemens.com/cs/ww/en/ps/13208/pm\)](https://support.industry.siemens.com/cs/ww/en/ps/13208/pm)

*6.1 System requirements*

## <span id="page-149-0"></span>**6.1 System requirements**

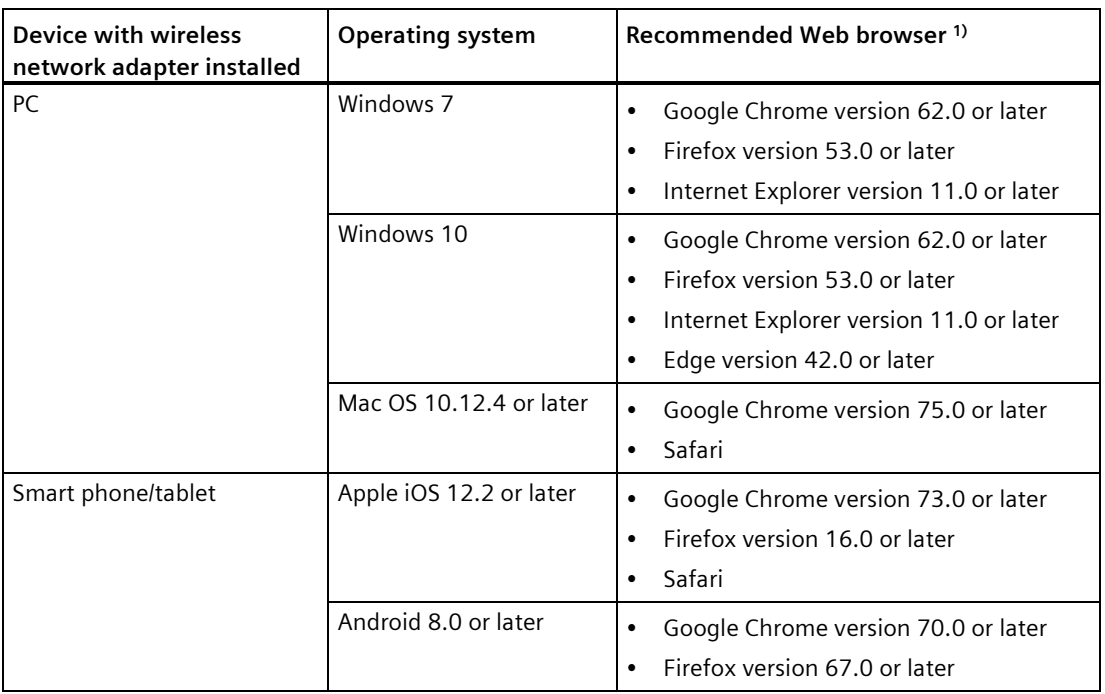

 $1)$  Siemens recommends that you use the Web browsers listed above to achieve optimum Web browsing performance.

#### **Supported minimum resolution**

SINAMICS V20 Smart Access displays the pages in a format and size compatible with the device you use to access the Web pages. It supports a minimum resolution of 320 x 480 pixels.

## **6.2 Accessing the SINAMICS V20 Web pages**

You can access the SINAMICS V20 Web pages from a PC or a mobile device that connects to the SINAMICS V20 Smart Access.

#### **Note**

Fitting SINAMICS V20 Smart Access to the converter is required only when you desire to make Web-based access to the converter from your PC or mobile device.

#### **6.2.1 Overview of the steps**

- 1. Fitting SINAMICS V20 Smart Access to the converter (Page [149\)](#page-150-0)
- 2. Establishing the wireless network connection (Page [150\)](#page-151-0)
- 3. Accessing the Web pages (Page [152\)](#page-153-0)

#### <span id="page-150-0"></span>**6.2.2 Fitting SINAMICS V20 Smart Access to the converter**

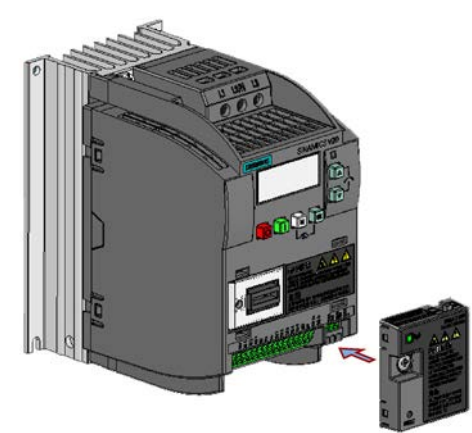

Recommended tightening torque: 0.8 Nm ± 10%

#### **NOTICE**

#### **Damage to module due to improper installing or removing**

Installing or removing SINAMICS V20 Smart Access when its power switch is in the "ON" position can cause damage to the module.

Make sure that you slide the power switch to "OFF" before installing/removing the module.

#### **NOTICE**

#### **Equipment malfunctions due to improper installing or removing**

Installing or removing the SINAMICS V20 Smart Access when the V20 converter is in poweron state can cause malfunctions of the SINAMICS V20 Smart Access.

• Make sure that the V20 converter is powered off before installing or removing the SINAMICS V20 Smart Access.

#### **Note**

To reduce human exposure to radio frequency electromagnetic fields, maintain a minimum distance of 2.5 cm between your body and the SINAMICS V20 Smart Access when it is operational.

*6.2 Accessing the SINAMICS V20 Web pages*

#### <span id="page-151-0"></span>**6.2.3 Establishing the wireless network connection**

#### **NOTICE**

#### **Equipment malfunctions as a result of unauthorized access to the converter**

Hacker attack can result in unauthorized access to the converter through the SINAMICS V20 Smart Access. This can cause equipment malfunctions.

- Before logging on to the V20 Web pages, make sure that there is no network security risk.
	- If the status LED lights up green or flashes green, make sure that no unauthorized access to the converter exists.
	- If an unauthorized access to the converter does exist, switch off the power switch on SINAMICS V20 Smart Access and then switch it on again to restart the wireless network connection.

#### **Establishing initial wireless network connection**

- 1. After you have fitted the SINAMICS V20 Smart Access (Page [412\)](#page-413-0) to the converter, power on the SINAMICS V20 Smart Access by sliding its switch to the "ON" position.
- 2. Activate the Wi-Fi interface inside your PC or mobile device. If you desire to establish the wireless network connection on your PC, make sure that you have previously activated the automatic IP settings.
- 3. Search the wireless network SSID of SINAMICS V20 Smart Access: V20 smart access\_xxxxxx ("xxxxxx" stands for the last six characters of the MAC address of SINAMICS V20 Smart Access)
- 4. Enter the wireless network password to launch the connection (default password: 12345678).

You can configure your own Wi-Fi name and channel. For more information, see Section "Configuring Wi-Fi (Page [155\)](#page-156-0)".

5. Enter the SINAMICS V20 Web site [\(http://192.168.1.1\) in](http://192.168.1.1) the supported browser.

6. After the Web page for password change opens, enter a new password.

To achieve better network access security, enter a new password of 8 to 12 characters that consists all of the following three categories of password characters: ① letters: A-Z, az;  $(2)$  numbers: 0-9;  $(3)$  special characters:  $, -, \sim, 1$ ,  $(0, 0, 0, 0, 0, 0, 0, 0, 0)$  and \*, and the space character is not allowed.

Note that this password change page includes a security level indicator. This indicator uses different colors to indicate the security strength of your current password. For more information, see the table below:

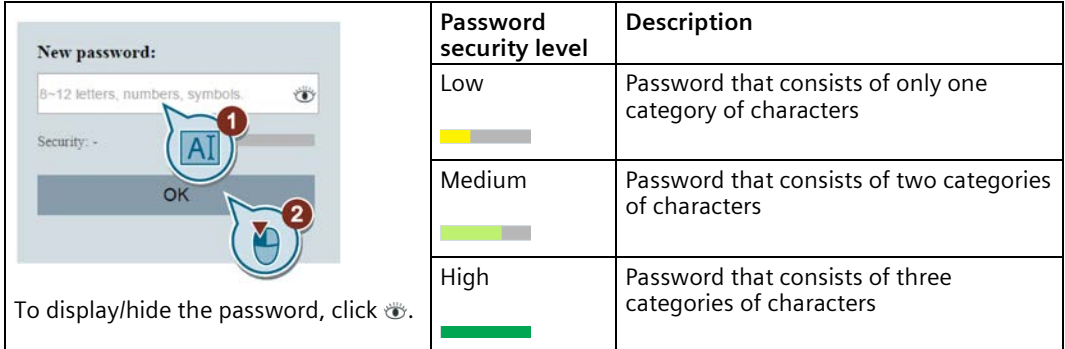

After your confirmation of the new password entry, the module restarts automatically.

7. Select the wireless network SSID of the SINAMICS V20 Smart Access and then enter the new Wi-Fi password to launch the connection.

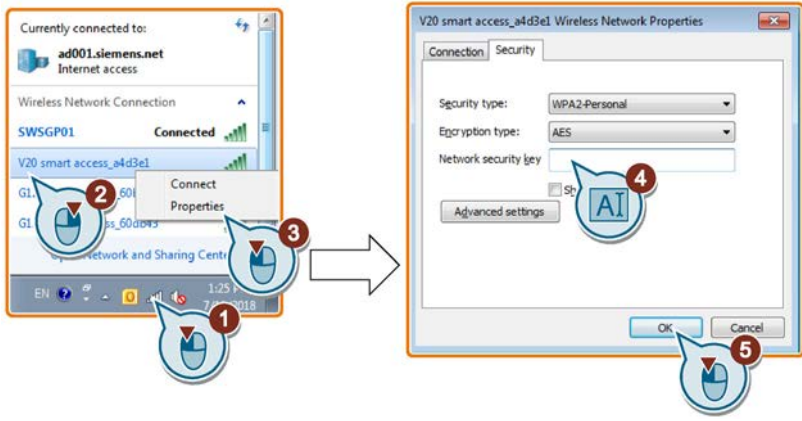

8. Enter the SINAMICS V20 Web site [\(http://192.168.1.1\) to](http://192.168.1.1) open the home page.

*6.2 Accessing the SINAMICS V20 Web pages*

#### **Wireless network connection examples**

#### **Prerequisite**

Make sure that your device is wireless-enabled.

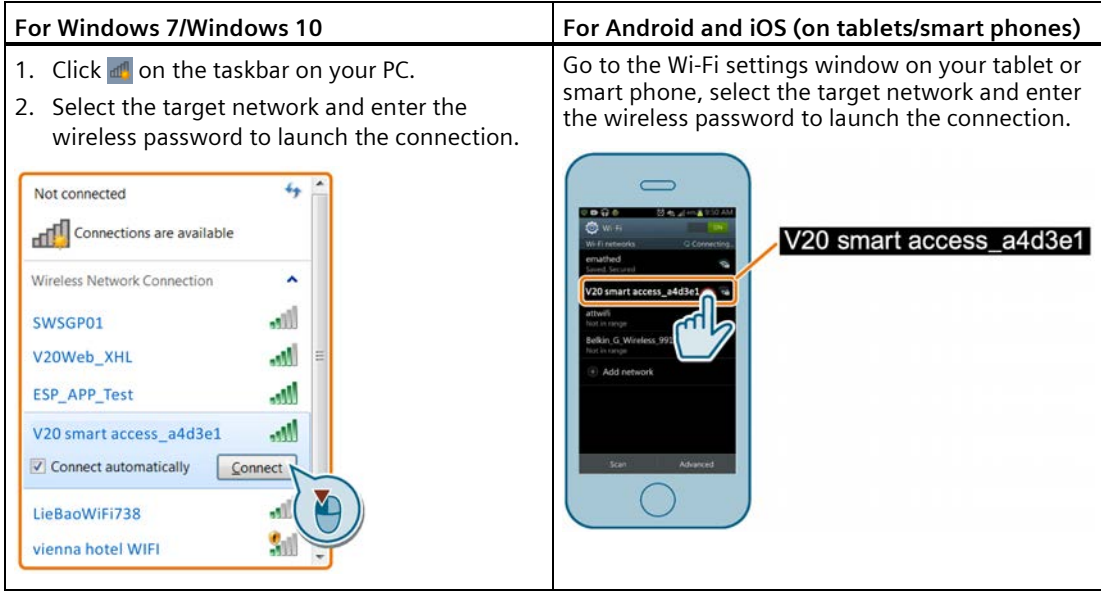

#### <span id="page-153-0"></span>**6.2.4 Accessing the Web pages**

If you have previously established the wireless network connection (Page [150\)](#page-151-0) between your PC or mobile device and the converter via the SINAMICS V20 Smart Access, open a supported Web browser (Page [148\)](#page-149-0) from your PC or mobile device and then enter the Web site [\(http://192.168.1.1\) to](http://192.168.1.1) open the SINAMICS V20 Web page (home page).

#### **Constraint**

Some features of SINAMICS V20 Smart Access are restricted if you do not observe the following:

- The standard Web pages use JavaScript. If your Web browser settings have disabled JavaScript, enable it first.
- When accessing the V20 Web pages from a mobile device, do not use landscape mode.

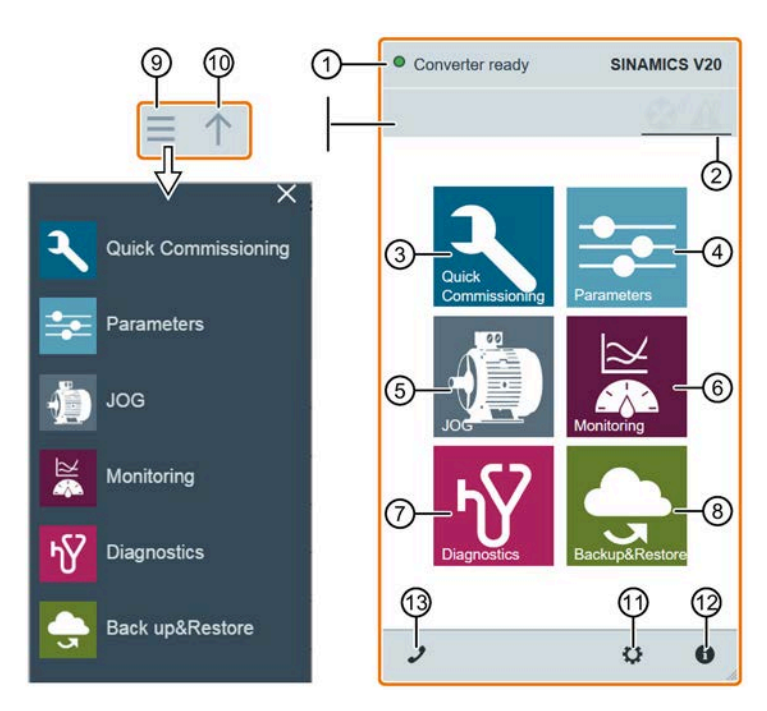

## **6.3 Overview of the Web pages**

- ① Connection status indication (Page [154\)](#page-155-0)
- ② Fault/alarm indication (Page [171\)](#page-172-1)
- ③ Quick commissioning wizard (Page [158\)](#page-159-0)
- ④ Parameter settings (Page [163\)](#page-164-0)
- ⑤ Motor test run in JOG/HAND mode (Page [168\)](#page-169-0)
- ⑥ Converter status monitoring (Page [171\)](#page-172-0)
- ⑦ Diagnostics (Page [171\)](#page-172-1) (faults, alarms, I/O status)
- ⑧ Data backup & restore (Page [174\)](#page-175-1)
- ⑨ Navigation sidebar (visible only on lower-level pages)
- ⑩ Advancing backward (visible only on lower-level pages)
- ⑪ Optional Web access settings (Page [155\)](#page-156-1) (Wi-Fi configuration, user interface language settings, time synchronization, and upgrade)
- ⑫ Converter identification data (Page [154\)](#page-155-1)
- ⑬ Support information (Page [181\)](#page-182-0)

#### **Note**

The Web page illustrations from this chapter forward represent only the standard PC Web page appearance.

## <span id="page-155-0"></span>**6.4 Viewing connection status**

You can view the connection status in the upper-left corner of the V20 Web pages. The connection status is updated every 1.5 seconds.

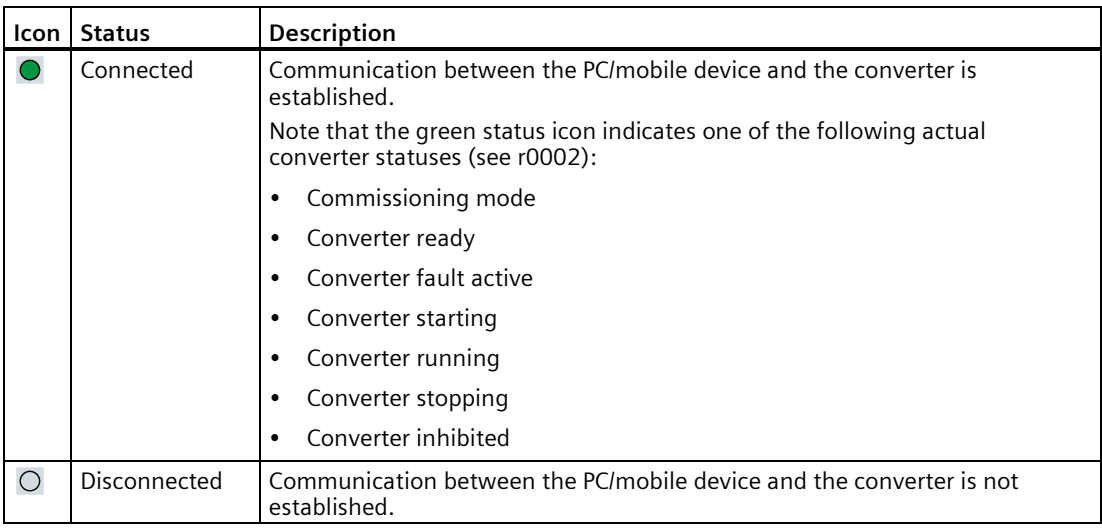

## <span id="page-155-1"></span>**6.5 Viewing converter information**

The converter identification Web page displays detailed information of the currently connected converter:

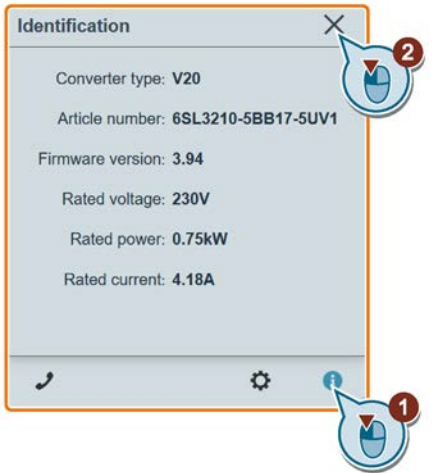

## <span id="page-156-1"></span>**6.6 Making optional Web access settings**

You can make the following optional Web access settings:

- Wi-Fi configuration (Page [155\)](#page-156-0)
- User interface language selection (Page [157\)](#page-158-0)
- Converter time synchronization with the connected device (Page [157\)](#page-158-1)
- Firmware version upgrade (Page [157\)](#page-158-2)
- Viewing the additional information of the module (Page [158\)](#page-159-1)

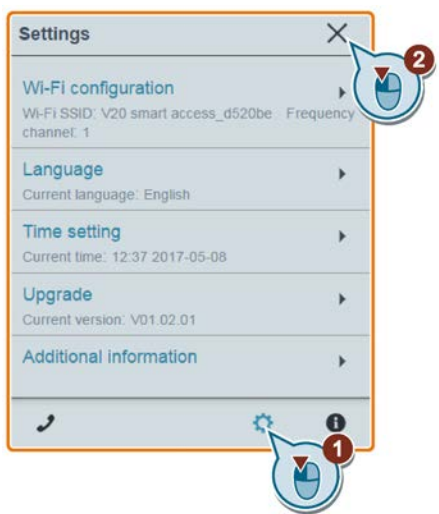

## <span id="page-156-0"></span>**6.6.1 Configuring Wi-Fi**

If you do not want to use the default Wi-Fi settings, you can make Wi-Fi configuration in the following dialog box:

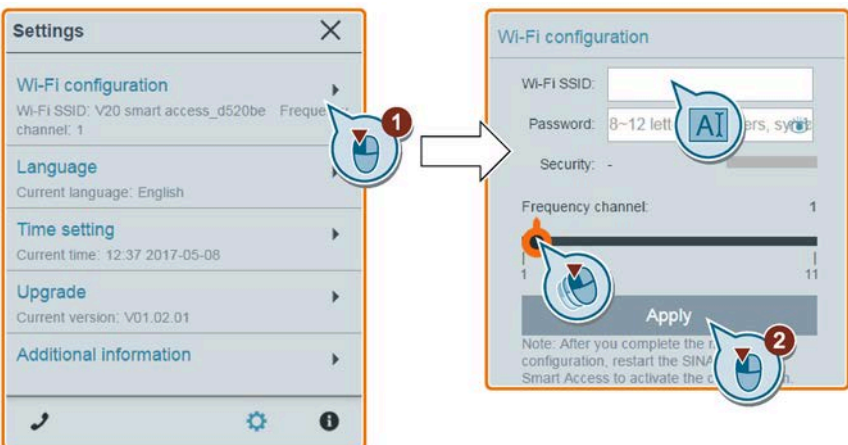

Note that the new Wi-Fi configuration takes effect only after the SINAMICS V20 Smart Access restarts.

*6.6 Making optional Web access settings*

#### **Wi-Fi SSID (Service Set Identifier)**

Default SSID: V20 smart access\_xxxxxx ("xxxxxx" stands for the last six characters of the MAC address of SINAMICS V20 Smart Access)

Example SSID: V20 smart access\_a4d3e1

SSID character restrictions: maximum 30 characters which are limited to A-Z, a-z, 0-9,  $, -, \sim, 1$ ,  $\mathcal{Q}$ , #, \$, %,  $\land$ , &,  $\star$ , or space. Note that the first and the last character must not be a space.

#### **Wi-Fi password**

Default password: 12345678

For detailed information about the password requirements, see Section "Establishing the wireless network connection (Page [150\)](#page-151-0)".

#### **Frequency channel**

Default channel: channel 1.

Total channels: 11. Each channel stands for a transmitting frequency. The frequency difference between two adjacent channels is 5 MHz. You can select a desired channel with the slider. Sliding right increases the transmitting frequency.

#### **Resetting Wi-Fi configuration**

When the converter is in power-on state, pressing the reset button on SINAMICS V20 Smart Access resets the Wi-Fi configuration to defaults.

#### **Note**

Check and make sure the status LED lights up solid green/solid yellow or flashes green before pressing the reset button to reset the Wi-Fi configuration. After you press the reset button, make sure you keep the button pressed until the status LED flashes yellow. Only then can the Wi-Fi configuration be reset successfully with the reset button.

### <span id="page-158-0"></span>**6.6.2 Changing the display language**

The SINAMICS V20 Web pages support the following user interface languages: English (default), Chinese, German, Italian, and French. Select the desired one from the following list:

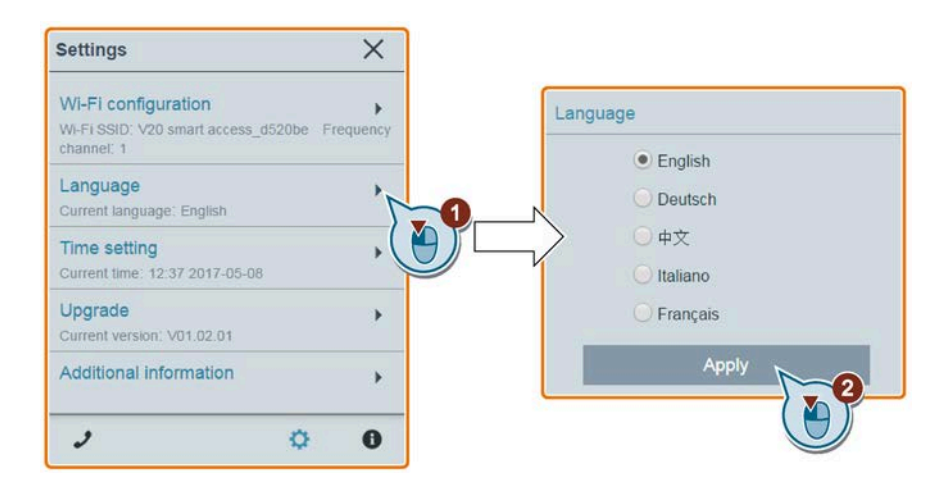

#### <span id="page-158-1"></span>**6.6.3 Synchronizing the time**

When the connection between the converter and the PC/mobile device is established, the Web page can display the current time and date information of the connected PC/mobile device (see below). You can enable time synchronization between the converter and the connected PC/mobile device to record the occurrence time of converter faults/alarms. When you enable synchronization, the converter receives the time of day from the connected PC/mobile device.

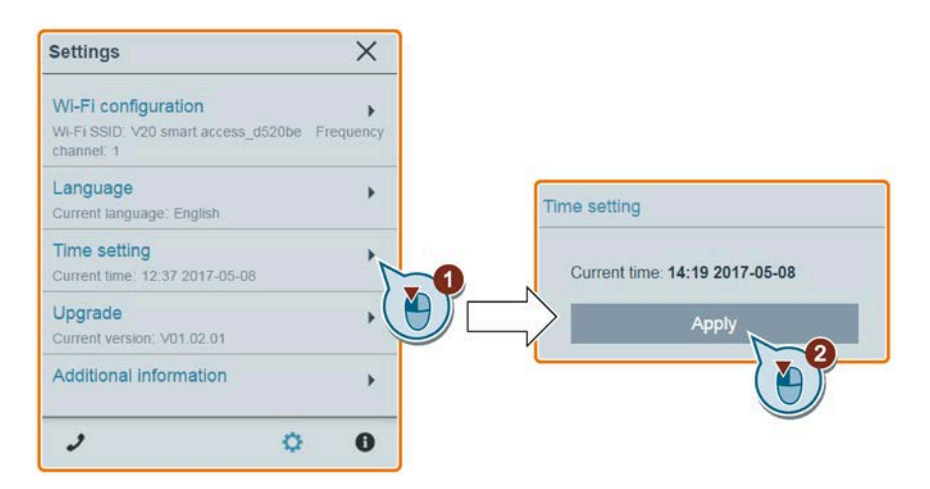

#### <span id="page-158-2"></span>**6.6.4 Upgrading**

Upgrading includes conventional upgrading and basic upgrading. For more information, see Section "Upgrading (Page [178\)](#page-179-0)".

## <span id="page-159-1"></span>**6.6.5 Viewing additional information**

The following window provides additional information about the SINAMICS V20 Smart Access:

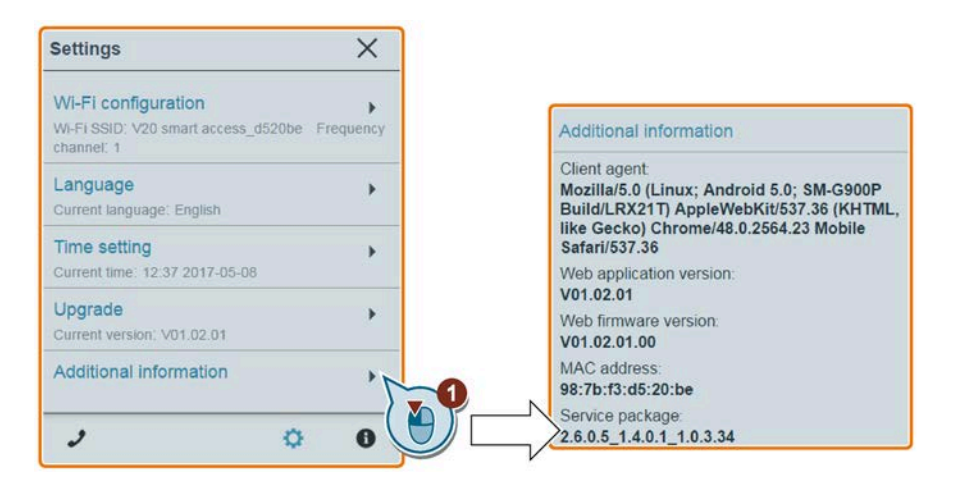

## <span id="page-159-0"></span>**6.7 Quick commissioning**

The quick commissioning function enables you to set motor parameters, connection macros, application macros, and important parameters of the SINAMICS V20 converter.

#### **Operating sequence**

- 1. Open the quick commissioning Web page by selecting the quick commissioning icon from either the home page or the navigation sidebar.
- 2. Proceed as follows. Quick commissioning will change the following four groups of parameters at a time.

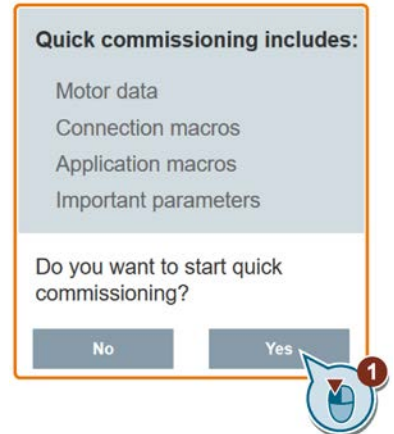

3. Perform a factory reset of the converter if the current settings of the converter are unknown.

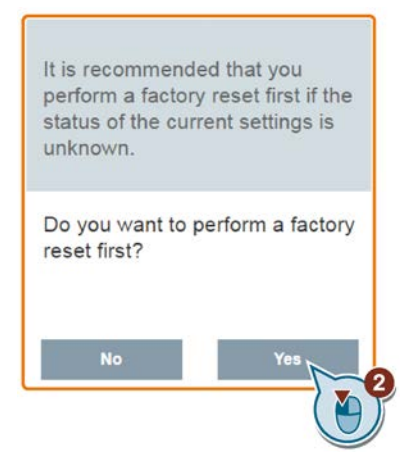

4. Change the motor parameters settings (Page [69\)](#page-70-0), if desired.

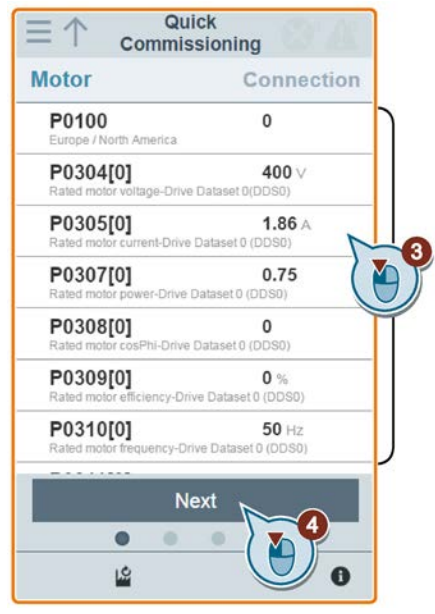

Note that in this step, if you set P1900 = 2, you must perform motor data identification (Page [168\)](#page-169-0).

- Quick  $Cn001$ 1 **Commissioning**  $\circledcirc$ ٠ BOP as the only control source **Connection** Application P0700  $\mathbf{1}$ Selection of command source Cn000(keep current settings) P1000  $\mathbf{1}$  $\circledcirc$ Factory default setting. Makes no<br>parameter changes Selection of frequency setpoint P0731  $52.2$ Function of digital output 0  $Cn001$ the only control source P0732 52.3 Function of digital output 1  $\bigcirc$ O  $\sqrt{2}$ P0771  $21$ of from terminals (PNP/NPN)  $Cn003$  $\circledcirc$  $\blacktriangleright$ Fixed speeds  $Cn004$  $\circledcirc$  $\blacktriangleright$ Fixed speed in binary mode  $Cn005$ 0  $\blacktriangleright$ Analog input and fixed frequency Next  $6$  $\bullet$ ø LŜ  $\bullet$
- 5. Select the desired connection macro (Page [71\)](#page-72-0).

6. Select the desired application macro (Page [82\)](#page-83-0).

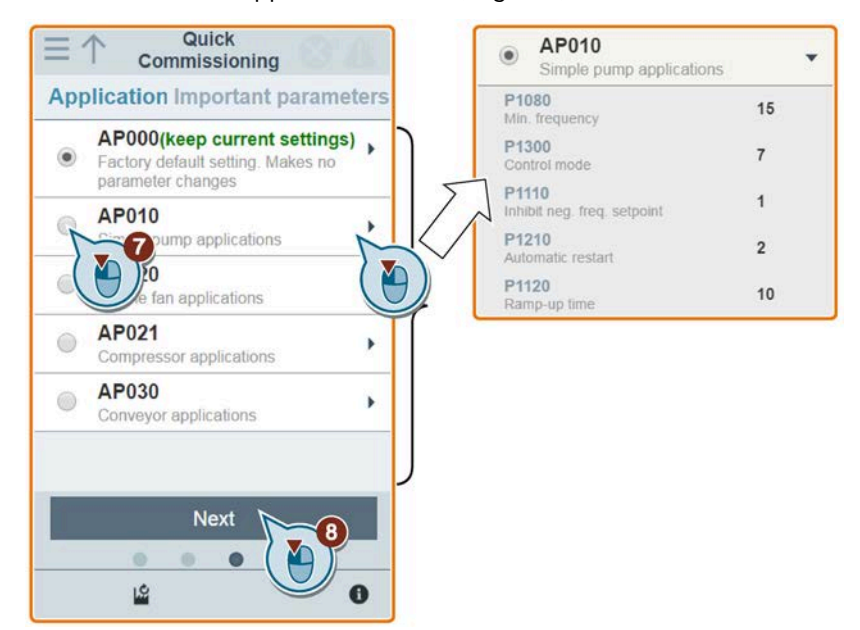

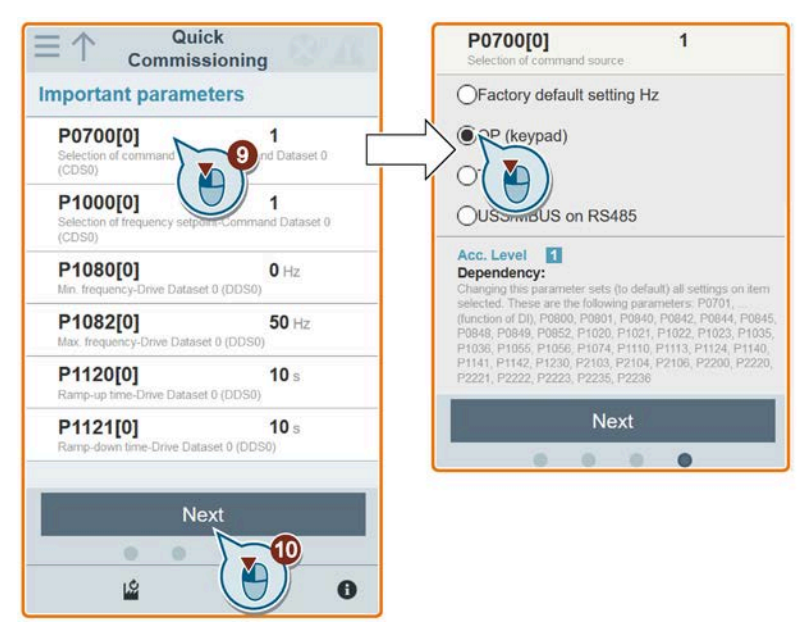

7. Set the following parameters based on your particular application.

8. Confirm to start writing the parameter settings to the converter.

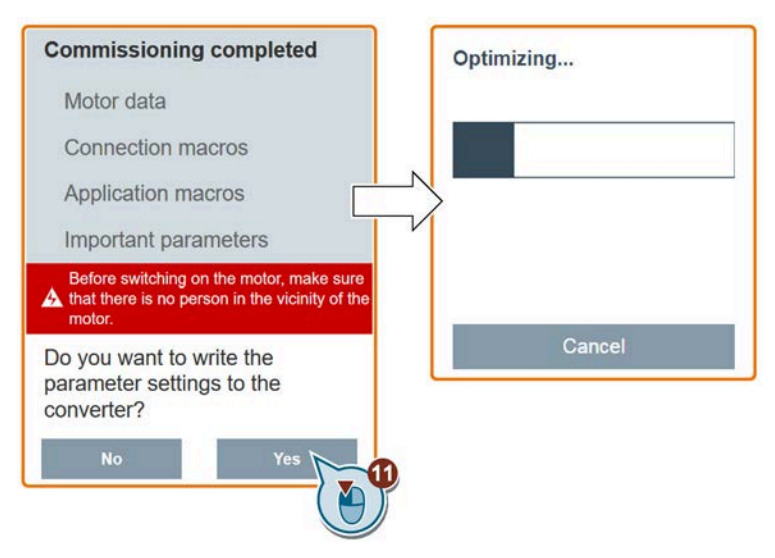

9. Confirm completion of the quick commissioning when the following window appears. If the Web page indicates that the optimization fails, you can select to try optimization again.

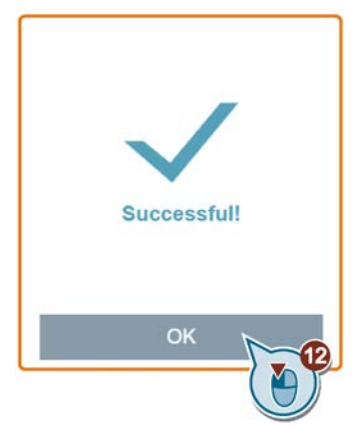

After your confirmation of completion, the Web page automatically switches to my parameters Web page (Page [163\)](#page-164-0).

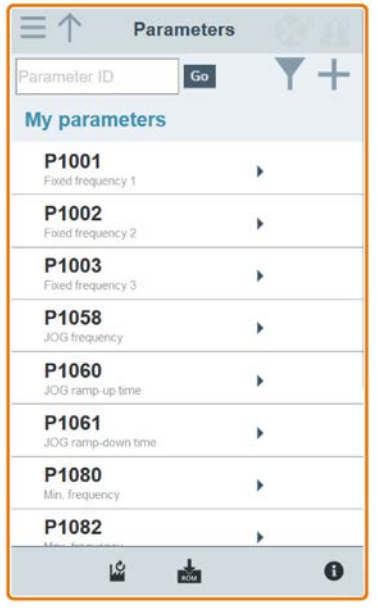

## <span id="page-164-0"></span>**6.8 Setting parameters**

You can open the parameters Web page by selecting the parameters icon from either the home page or the navigation sidebar.

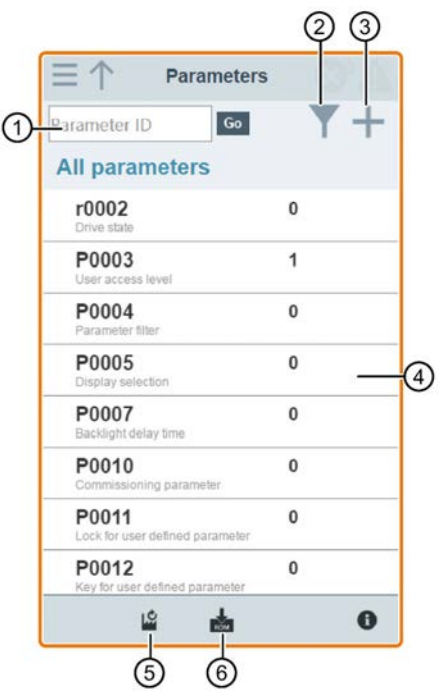

- ① Searching parameters ④ Editing parameters
- ② Filtering parameters by group ⑤ Resetting parameters
- ③ Specifying user-defined parameters ⑥ Saving parameters
- 
- 
- 

#### *6.8 Setting parameters*

#### **Editing parameters**

The figure below shows different methods for editing parameters. Note that when editing a BICO parameter (example: P0810), you can use the on-screen numeric keypad or the computer keyboard to quickly navigate to the parameter values that start with the number(s) you enter.

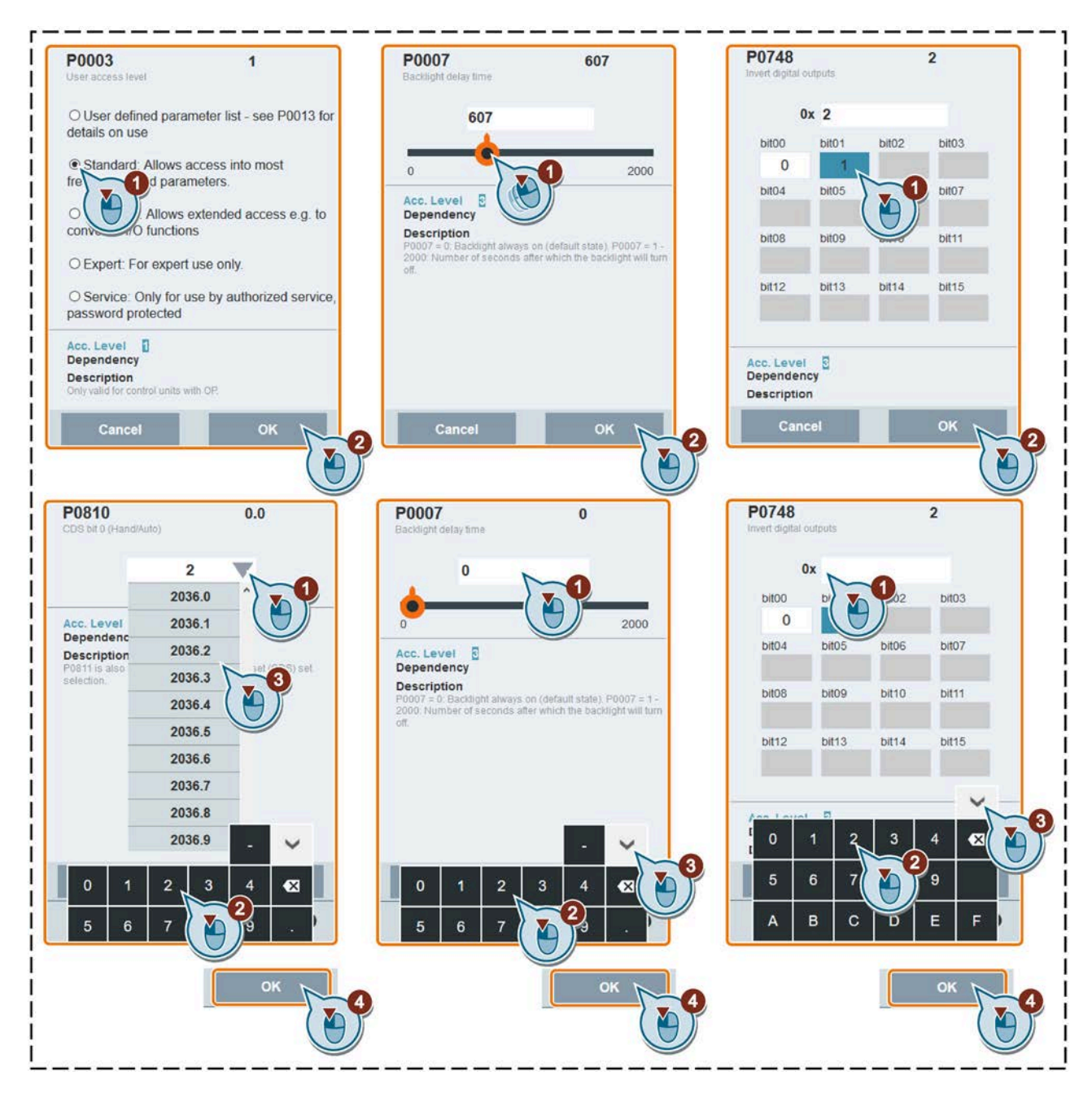

#### **Searching parameters**

You can search parameters by entering a key word, that is, either a complete parameter number or part of it. If you do not enter any key word but directly click the GO icon instead, the page shows a list of all parameters visible on the Web page.

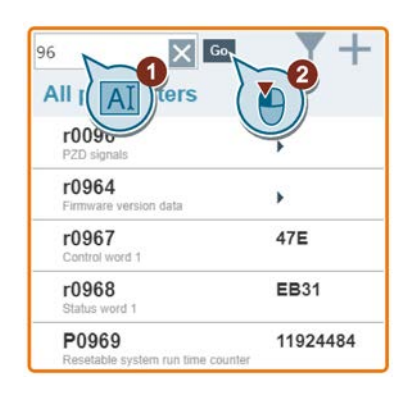

#### **Filtering parameters**

You can view and set parameters in the target parameter group.

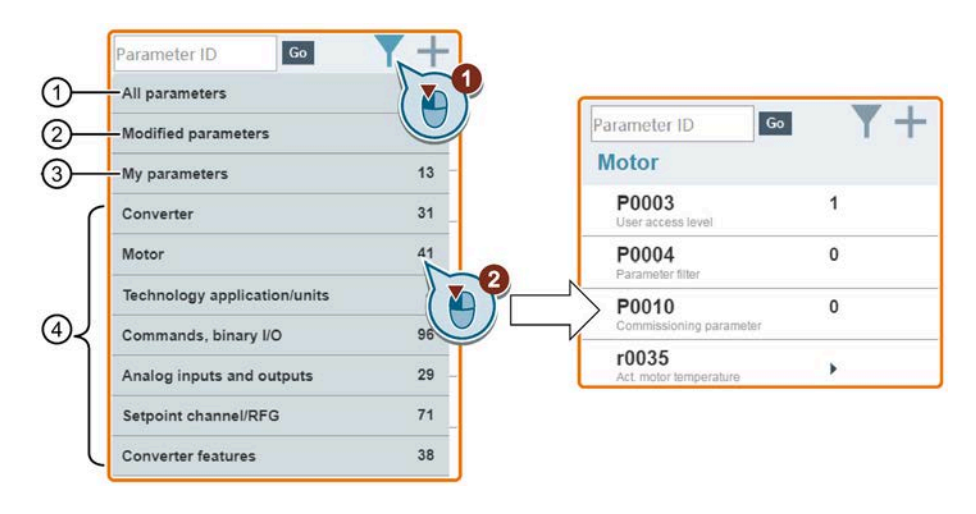

- ① Complete list of all visible parameters ③ User-defined parameters
- ② List of all modified parameters ④ Other parameter groups
- -

#### *6.8 Setting parameters*

#### **Specifying user-defined parameters**

User-defined parameters are stored in "My parameters" group. The common parameters (Page [84\)](#page-85-0)are already added to this parameter group as factory default settings. If you desire to define certain parameters (including any specific indexed parameters) in a target group to be user-defined parameters, proceed as the example given below:

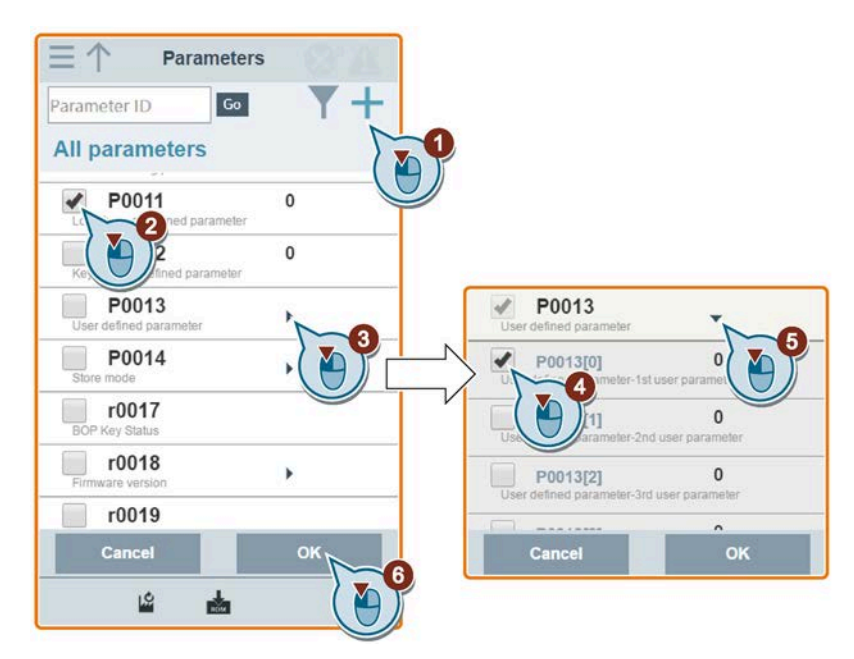

All successfully defined parameters will go to "My parameters" group. Proceed as follows to view these parameters:

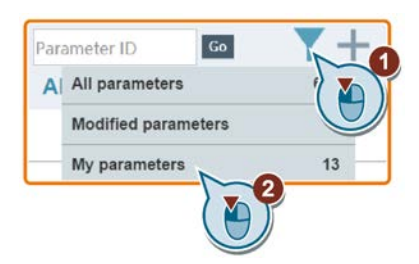

#### **Resetting parameters to defaults**

You can select to reset all parameters to either user defaults or factory defaults.

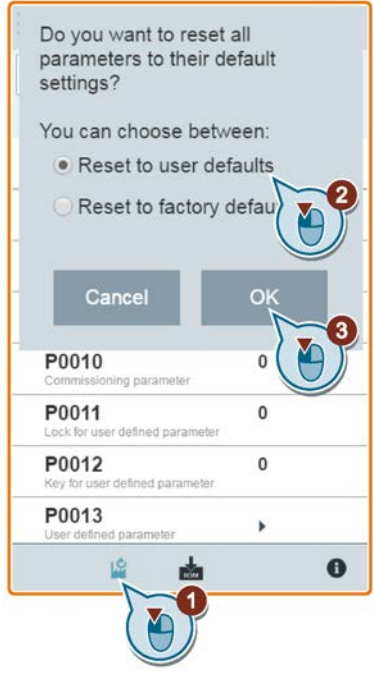

#### **Saving parameters to EEPROM**

You can select to save all parameter settings to EEPROM only or save to EEPROM as new user defaults.

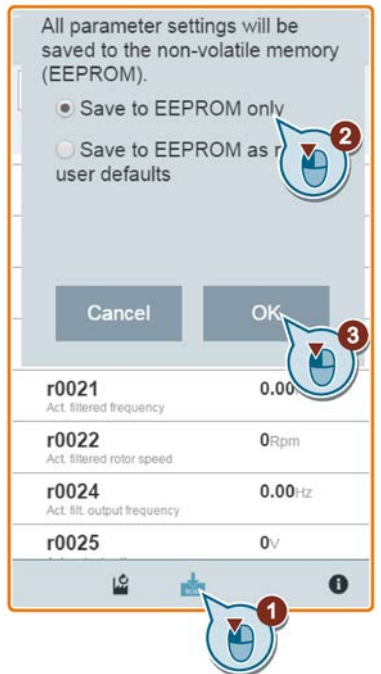

*6.9 Starting motor test run (JOG/HAND)*

## <span id="page-169-0"></span>**6.9 Starting motor test run (JOG/HAND)**

You use this Web page to start the motor test run in JOG or HAND mode.

#### **Operating sequence**

- 1. Open the JOG Web page by selecting the JOG icon from either the home page or the navigation sidebar.
- 2. Proceed as follows to get control of the motor:

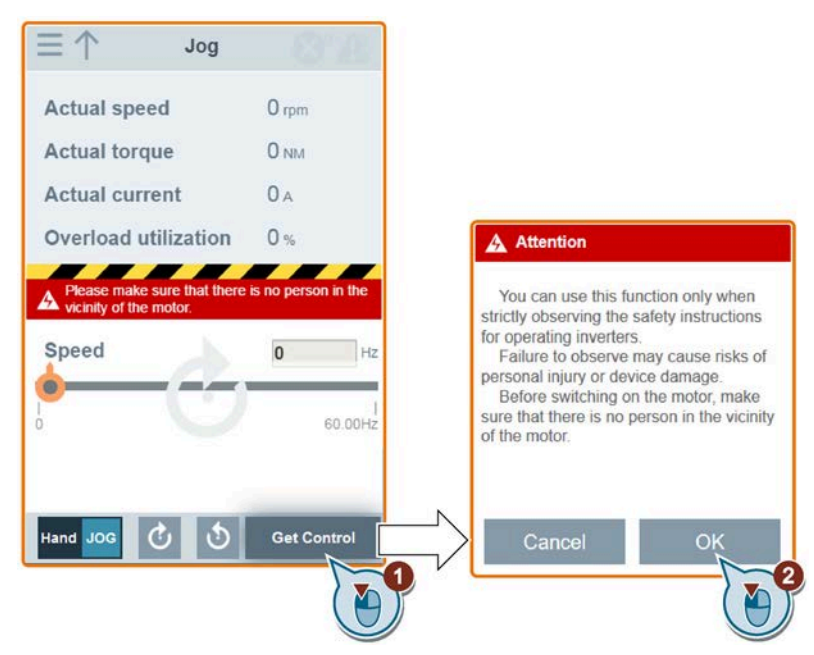

3. Identify the motor data. The step shown below appears only if you have set P1900 = 2 in either the quick commissioning page (Page [158\)](#page-159-0) or the parameters page (Page [163\)](#page-164-0).

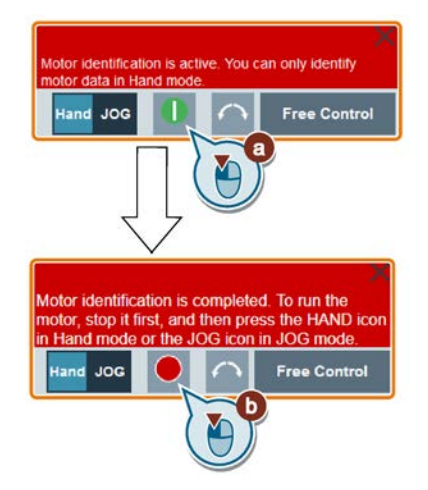

*6.9 Starting motor test run (JOG/HAND)*

4. Run the motor in JOG or HAND mode (default mode: JOG).

Note that if desired, you can also test the motor rotation direction with the corresponding button ("①"). The page shows the currently selected rotation direction ("②").

• Press the desired button (" $\odot$ ") to run the motor in JOG mode:

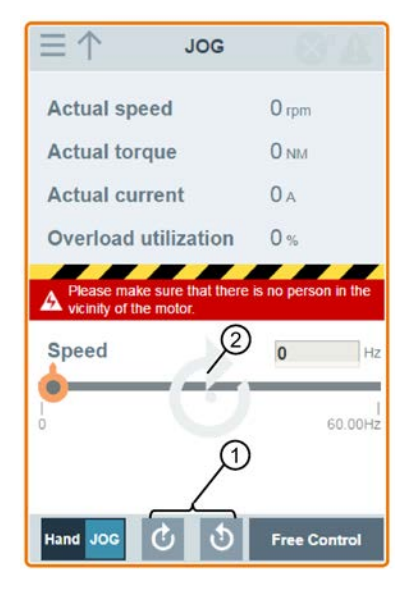

• Proceed as follows to run the motor in HAND mode:

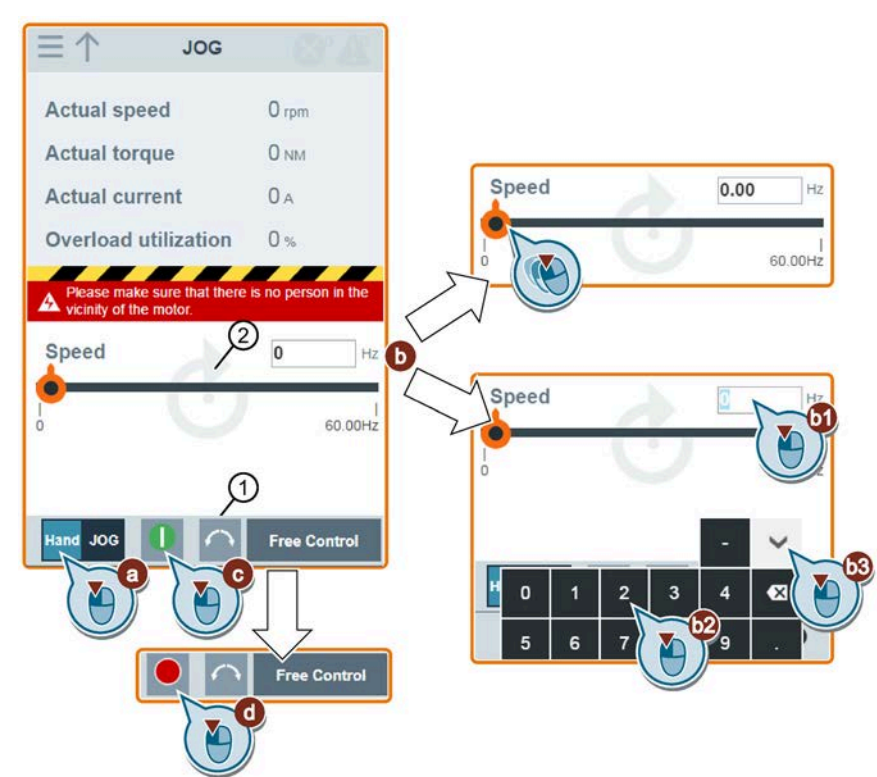

5. After you finish the motor test run, proceed as follows to relinquish the control of the motor:

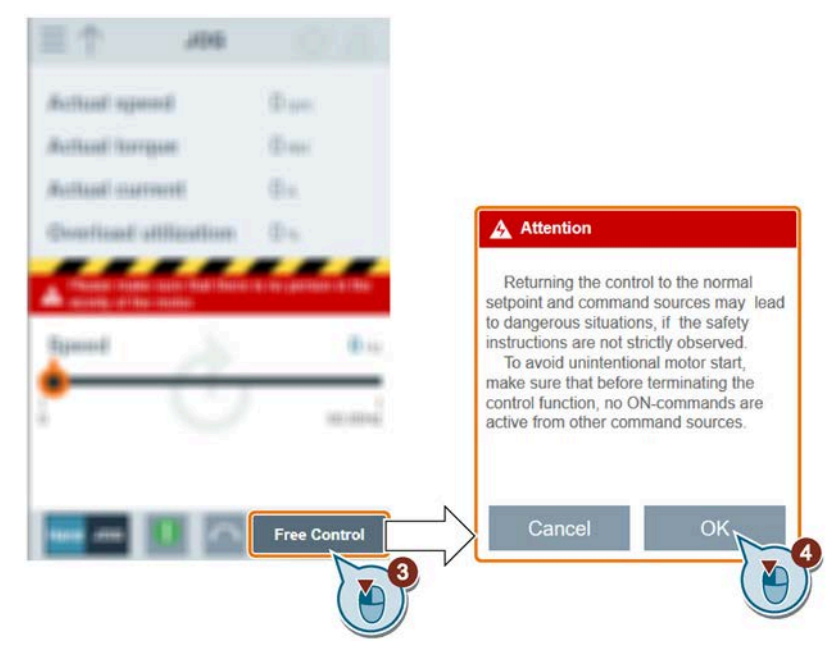

Note that before relinquishing control, make sure that there is no converter output and the motor has come to a standstill. If the motor is still running, the following message appears:

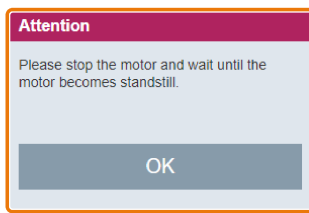

## <span id="page-172-0"></span>**6.10 Monitoring**

You can open the converter status monitoring Web page by selecting the monitoring icon from either the home page or the navigation sidebar.

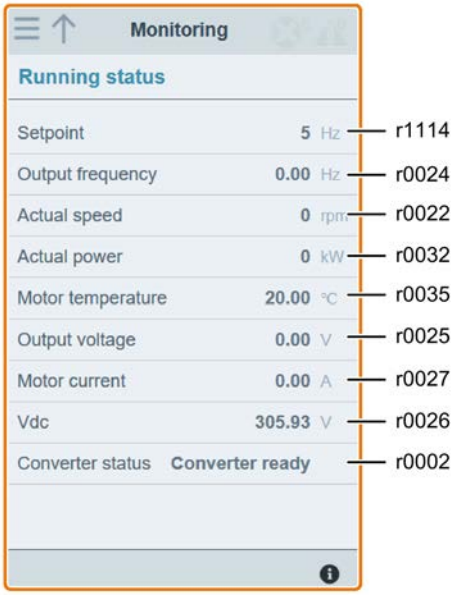

## <span id="page-172-1"></span>**6.11 Diagnosing**

You can open the diagnostics Web page by selecting the diagnostics icon from either the home page or the navigation sidebar. On this page, you can view faults/alarms, acknowledge all faults or send all faults by e-mail; you can also view I/O status and status bit information.

#### **Meaning of fault/alarm icons**

Fault and alarm icons are shown at the upper-right corner of the V20 Web page. See the following example for possible icon display:

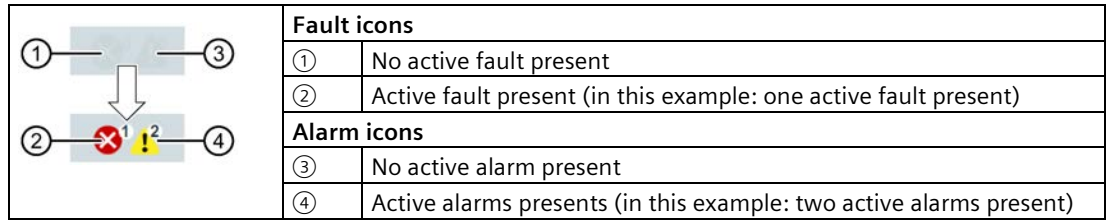

If the fault/alarm icon indicates presence of active faults/alarms, always go to the diagnostics page to view the detailed information.

#### *6.11 Diagnosing*

#### **Fault/alarm diagnostics**

On this subpage, you can view the detailed fault/alarm information, acknowledge all faults, or send all faults by e-mail (recommended on PC).

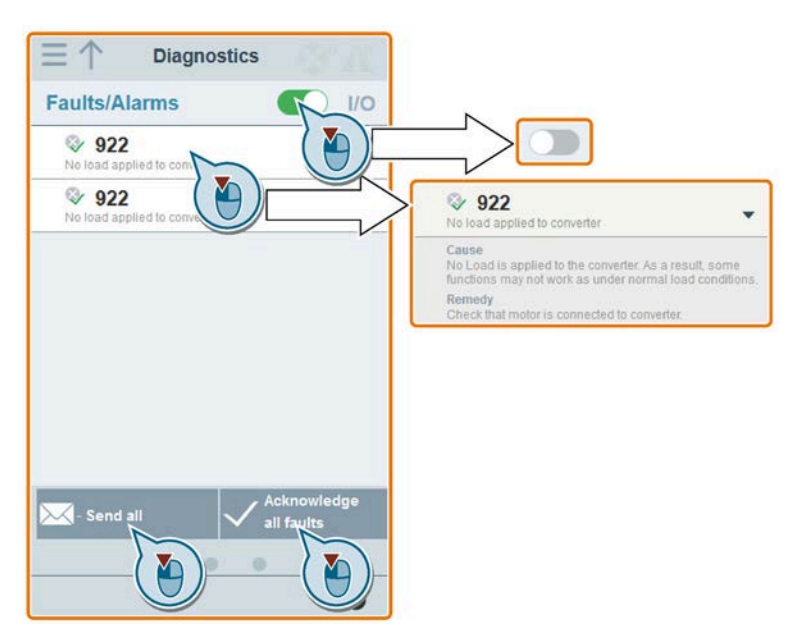

You can use the filter button to display all faults and alarms or the active ones only.

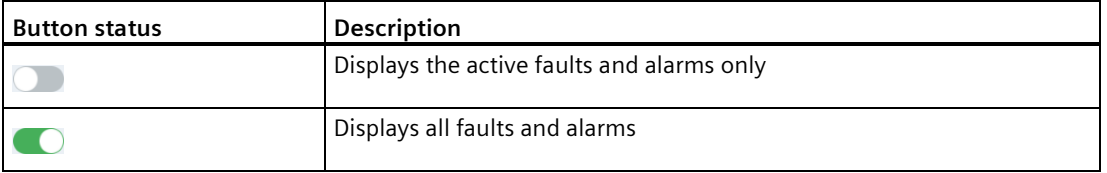

Note: The module does not read the updates of active faults or alarms from the converter until you collapse all faults and alarms.

For more information about the maximum number of faults/alarms that can be recorded, see parameters r0947/r2110 in Section "Parameter list (Page [206\)](#page-207-0)".

#### **I/O status diagnostics**

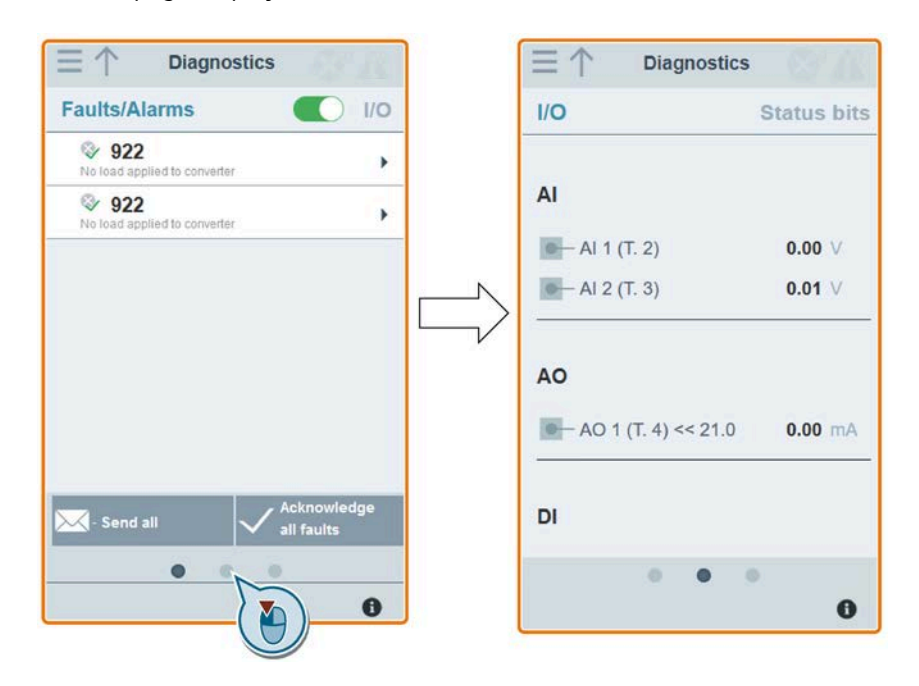

This subpage displays the detailed I/O status information.

#### **Relevant parameters**

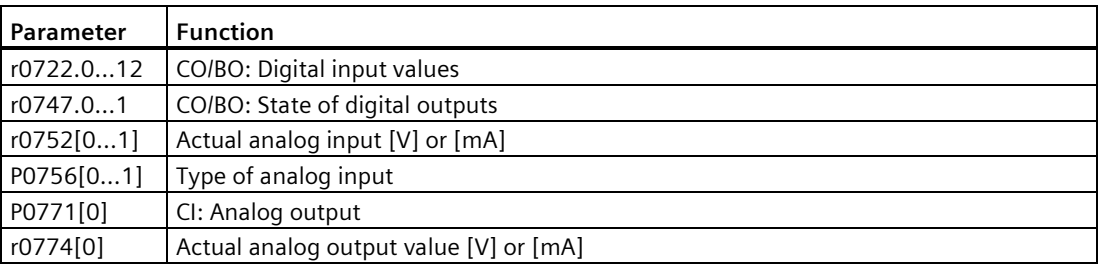

#### *6.12 Backing up and restoring*

#### **Status bit diagnostics**

**Diagnostics Diagnostics**  $\overline{U}$ **Status bits Status bits** Faults/Alarms **IM** 00 Converter ready AI  $\overline{\mathcal{A}}$ 01 Converter ready to run  $-$  Al 1 (T. 2)  $0.00 \vee$ **M** 02 Converter running  $A12(T.3)$  $0.01$  V **M** 03 Converter fault active и 04 OFF2 active **M** 05 OFF3 active A<sub>O</sub> Р 06 ON inhibit active  $-$  AO 1 (T. 4) << 21.0  $0.00 \, \text{mA}$  $\overline{\mathcal{A}}$ 07 Converter warning active 國 08 Deviation setpoint / act. value Σ 09 PZD control DI × 10 |f\_act|>=P1082(f\_max) **M**  $-$  DI 1 (T 8) **COLLEGE** 面.  $\bullet$  $\bullet$  $\mathbf{\Theta}$ 

This subpage displays the detailed status bit information.

#### **Relevant parameters**

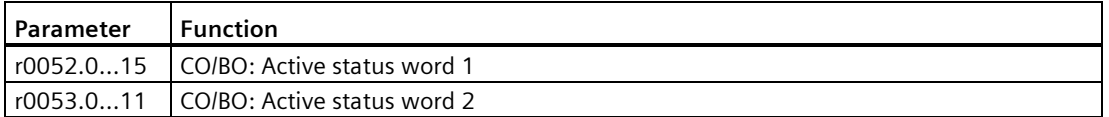

## <span id="page-175-1"></span>**6.12 Backing up and restoring**

You can open the backup & restore Web page by selecting the backup & restore icon from either the home page or the navigation sidebar.

#### <span id="page-175-0"></span>**6.12.1 Backing up**

You can use the backup page to back up the desired parameters to SINAMICS V20 Smart Access and download it (\*.xml file) to your local drive (recommended on PC).

#### **Note**

The backup process backs up all parameters of access levels  $\leq 4$  and allows you to back up a maximum of 20 files to SINAMICS V20 Smart Access. In case of any further backup attempt, a message appears prompting you to delete some of the existing backup files.

- 1. Open the backup & restore Web page by selecting the backup & restore icon from either the home page or the navigation sidebar.
- 2. Proceed as follows to back up the selected parameter file to SINAMICS V20 Smart Access.

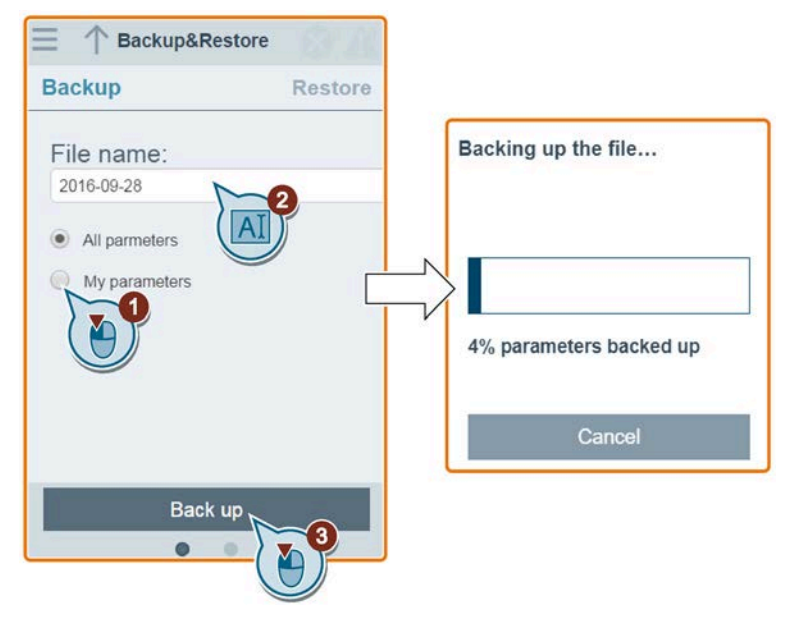

Character restrictions for the file name: maximum 30 characters which are limited to A-Z, a-z, 0-9,  $\overline{a}$ ,  $\overline{a}$ , (, ), dot, or space. If an existing backup file has the same name as the new file you desire to back up, a message prompts asking you if you want to overwrite the existing file.

#### **Note:**

When you perform the backup operation on a mobile device, if the menus and buttons on the Web page disappear after you finish editing the backup file name, you can click in the blank area of the Web page to restore them.

3. When the following window appears, proceed as follows to complete the backup process. If the Web page indicates that the backup fails, you can select to back up again. Note that download to your local drive (recommended on PC) is only an optional step. If you attempt to download from the V20 Web page via the supported Internet Explorer Web browser, the V20 Web page then opens the file. You must save the backed-up file to your local drive manually.

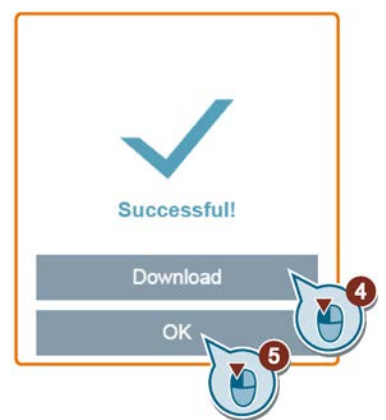

#### **6.12.2 Restoring**

You can use the restore page to upload, download, delete, and/or restore the selected file (\*.xml file).

**Note**

The restore process restores all parameters of access levels  $\leq 4$ .

#### **Uploading an existing file (recommended on PC)**

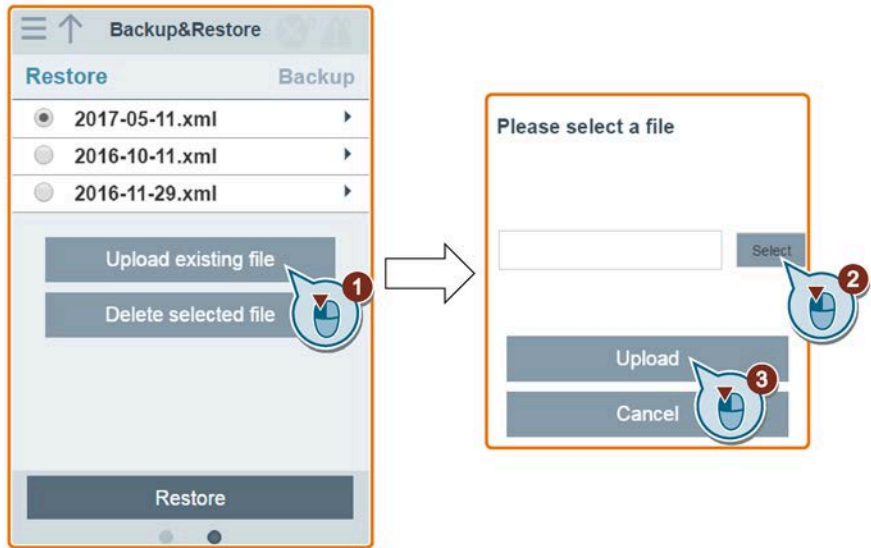

Note that you must upload the proper backup file; otherwise, the module outputs the following error message:

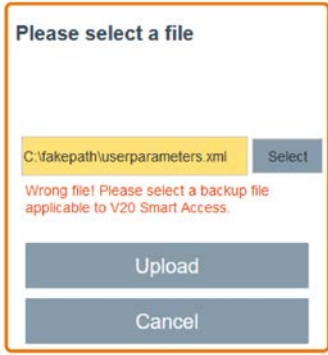

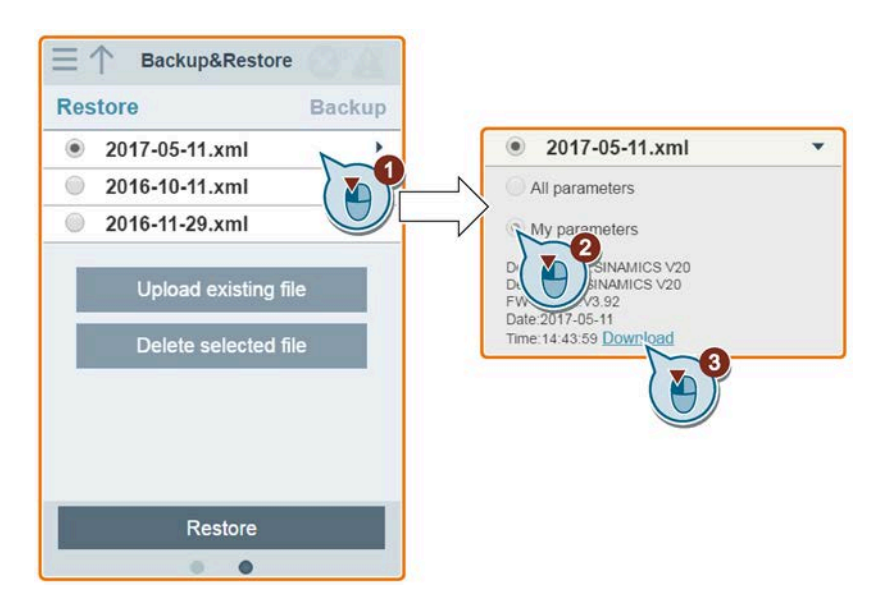

#### **Downloading an existing file (recommended on PC)**

If you attempt to download from the V20 Web page via the supported Internet Explorer Web browser, the V20 Web page then opens the file. You must save the backed-up file to your local drive manually.

#### **Deleting a selected file**

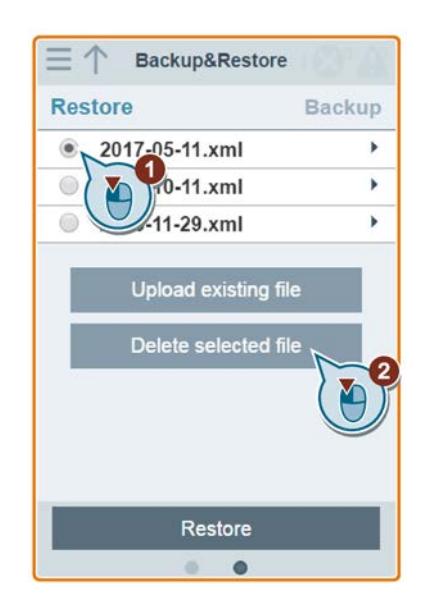

#### **Restoring the selected file**

1. Proceed as follows to start restoring.

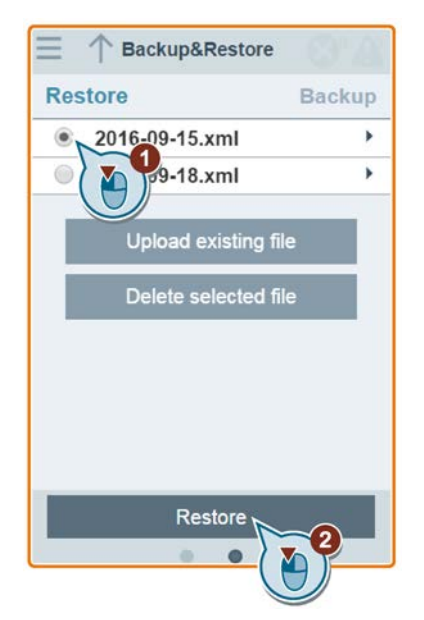

2. The restoring process completes when the following window appears. If the Web page indicates that the restoring fails, you can select to restore again. Then you can choose to save the parameter settings to the non-volatile memory in the

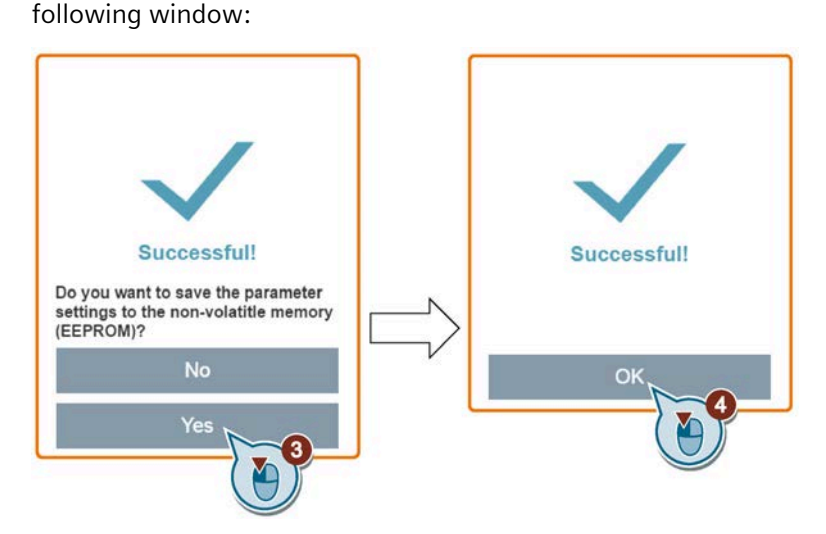

## <span id="page-179-0"></span>**6.13 Upgrading**

Upgrading on the SINAMICS V20 Web page upgrades the firmware version of the SINAMICS V20 Smart Access.

There are two upgrading methods for selection:

- Conventional upgrading
- Basic upgrading (applicable when conventional upgrading cannot be performed)
## **Conventional upgrading**

1. Open the following Web site and click "Sales release for SINAMICS V20 Smart Access VXX.XX.XX" (VXX.XX.XX represents the firmware version number of the V20 Smart Access) to download the target upgrade file (\*.bin file) to your local drive (recommended on PC):

<https://support.industry.siemens.com/cs/ww/en/ps/13208/pm>

2. Access the V20 Web page: [http://192.168.1.1. Pr](http://192.168.1.1)oceed as follows to perform the upgrade:

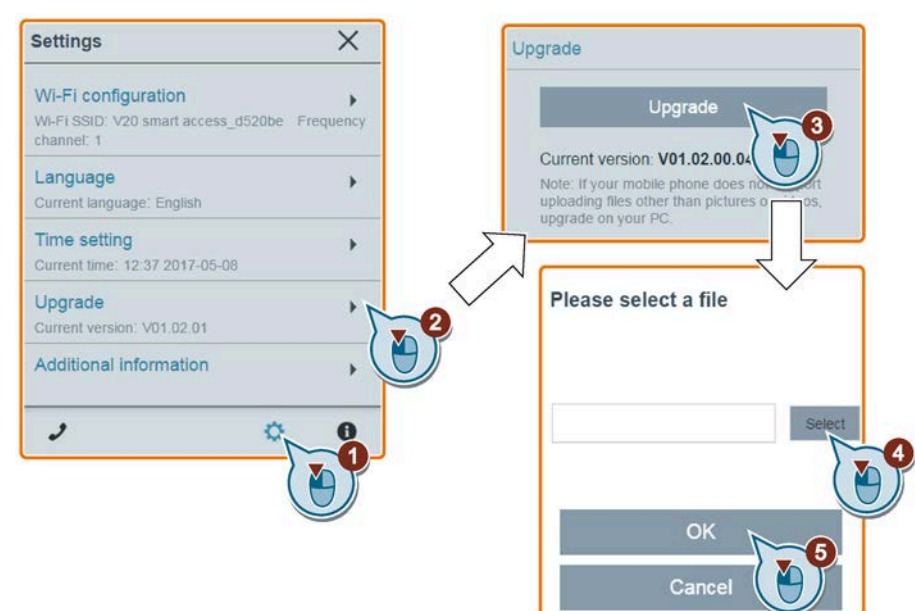

3. Confirm completion of the upgrading process when the following window appears. If the Web page indicates that the upgrading fails, you can select to upgrade again.

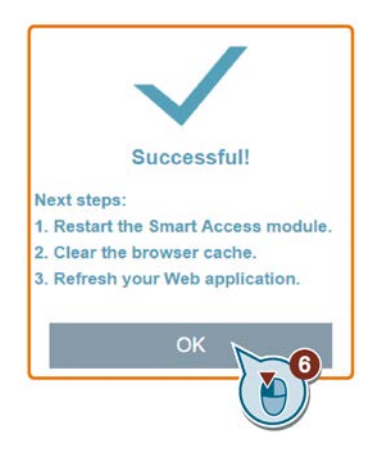

- 4. Restart the SINAMICS V20 Smart Access.
- 5. Clear the Web browser cache.
- 6. Refresh your Web application.

#### *6.13 Upgrading*

## **Basic upgrading**

1. Open the following Web site and click "Sales release for SINAMICS V20 Smart Access VXX.XX.XX" (VXX.XX.XX represents the firmware version number of the V20 Smart Access) to download the target upgrade file (\*.bin file) to your local drive (recommended on PC):

<https://support.industry.siemens.com/cs/ww/en/ps/13208/pm>

- 2. Power off SINAMICS V20 Smart Access by sliding its power switch to "OFF". Keep the reset button pressed and then slide the power switch to "ON".
- 3. Open the following Web site specific for basic upgrading: <http://192.168.1.1/factory/basicupgrade.html>
- 4. Proceed as follows:

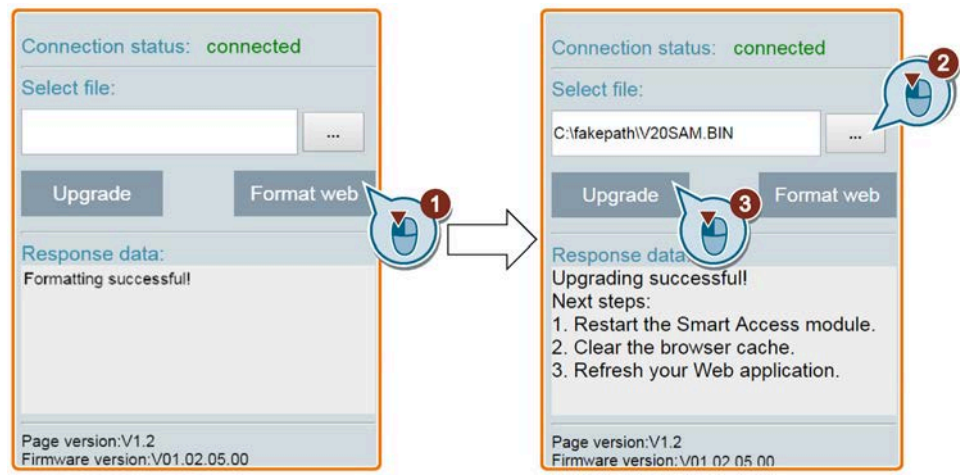

- 5. Restart the SINAMICS V20 Smart Access.
- 6. Clear the Web browser cache.
- 7. Refresh your Web application.

#### **Note**

Refresh the basic upgrading page if the connection status unexpectedly becomes "Disconnected" during upgrading.

# **6.14 Viewing the support information**

Proceed as follows to view the support information in case of any service need:

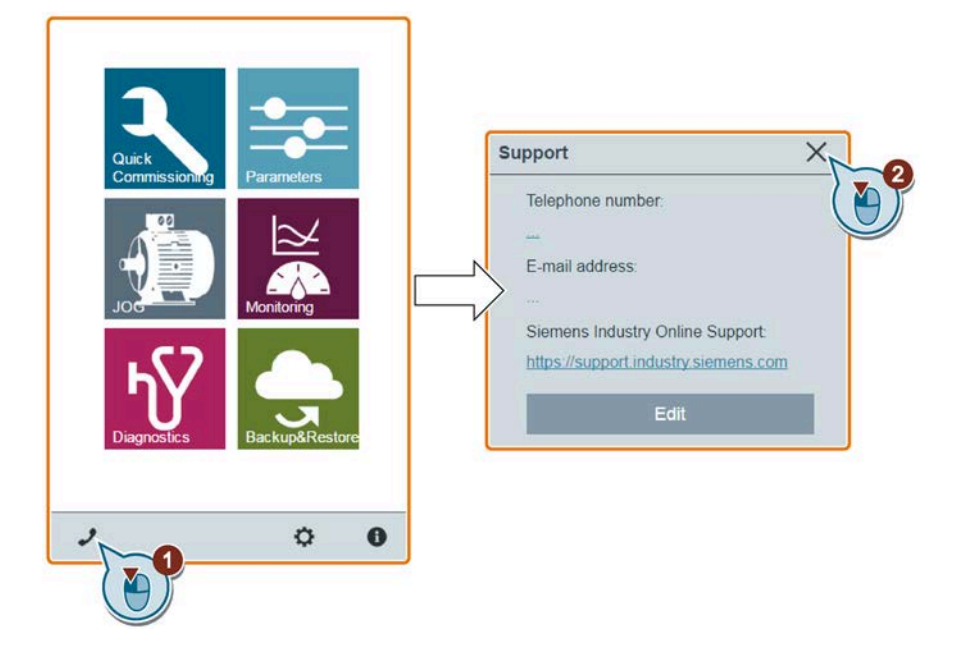

## **Editing the support information (for OEM users only)**

OEM users can enter their contact telephone and E-mail address in the following dialog box according to the specified rules:

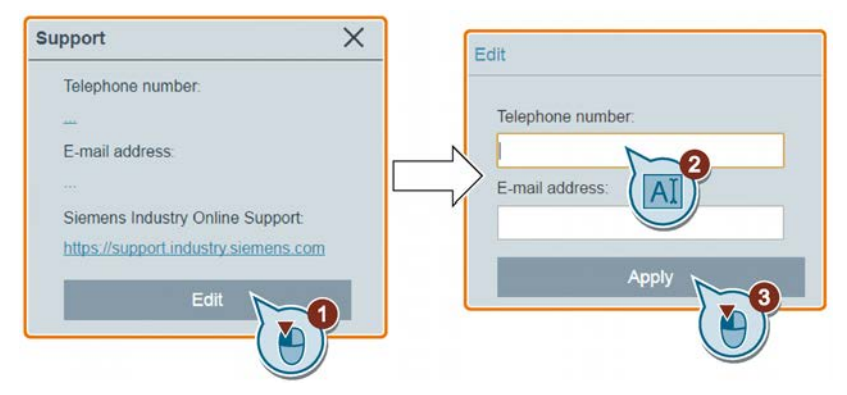

- Telephone number: up to 22 characters starting with "+" and limited to numbers, space, and "-";
- E-mail address: up to 48 characters starting with numbers or letters.

*6.14 Viewing the support information*

# **Communicating with the PLC 7**

The SINAMICS V20 supports communication with Siemens PLCs over USS on RS485. You can parameterize whether the RS485 interface shall apply USS or MODBUS RTU protocol. USS is the default bus setting. A screened twisted pair cable is recommended for the RS485 communication.

Make sure that you terminate the bus correctly by fitting a 120 R bus termination resistor between the bus terminals  $(P_{+}, N_{-})$  of the device at one end of the bus and a termination network between the bus terminals of the device at the other end of the bus. The termination network should be a 1.5 k resistor from 10 V to P+, 120 R from P+ to N- and 470 R from N- to 0 V. A suitable termination network is available from your Siemens dealer.

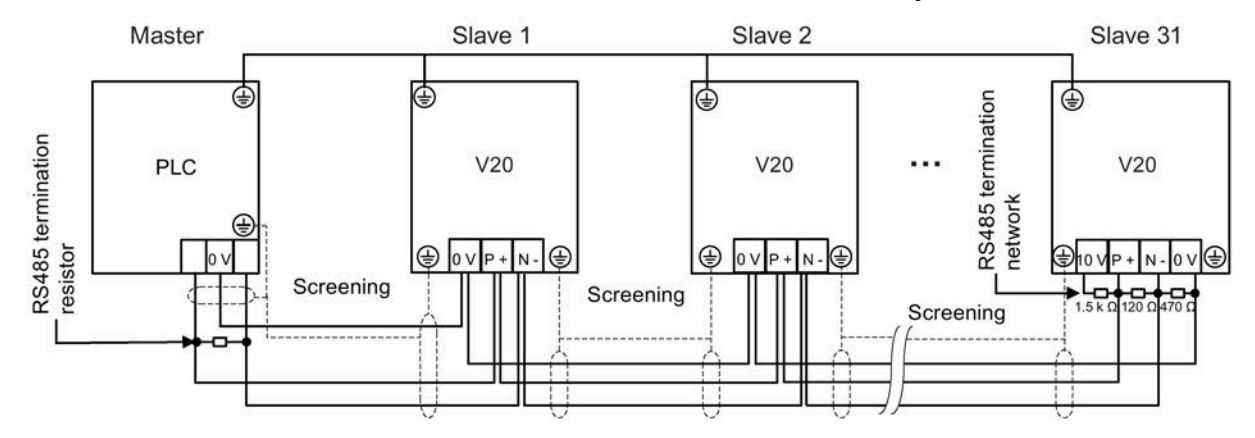

# **7.1 USS communication**

#### **Overview**

One PLC (master) can connect a maximum of 31 converters (slaves) through the serial link and control them with the USS serial bus protocol. A slave can never transmit without first being initiated by the master so that direct information transfer between individual slaves is not possible.

Data exchanging:

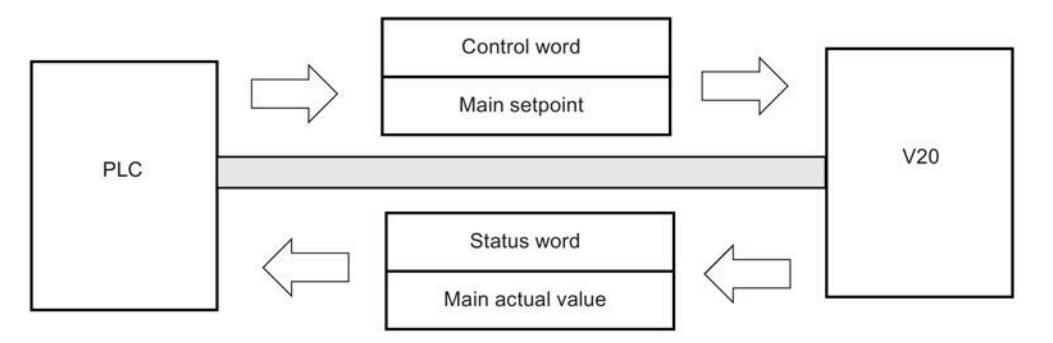

## *7.1 USS communication*

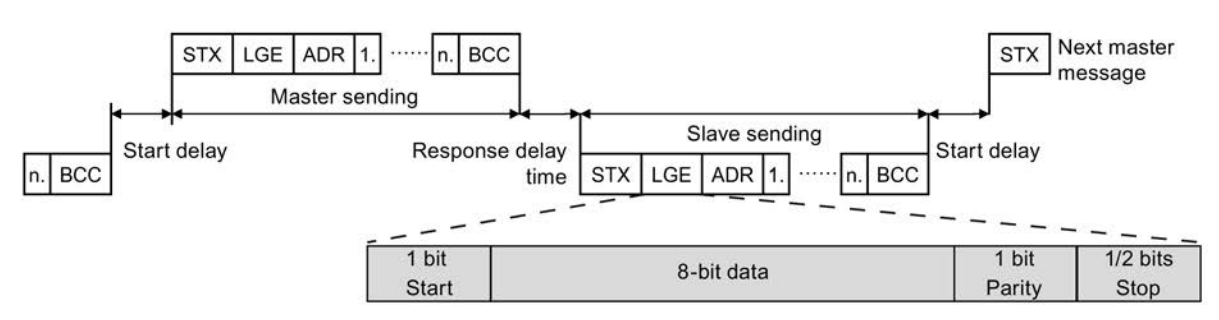

The messages are always sent in the following format (half-duplex communication):

- Response delay time: 20 ms
- Start delay time: depends on baud rate (minimum operation time for 2-character string: 0.12 to 2.3 ms)
- Message transfer sequence:
	- master polls slave 1, then slave 1 responds
	- master polls slave 2, then slave 2 responds
- Fixed framing characters that cannot be altered:
	- 8 data bits
	- 1 parity bit
	- 1 or 2 stop bits

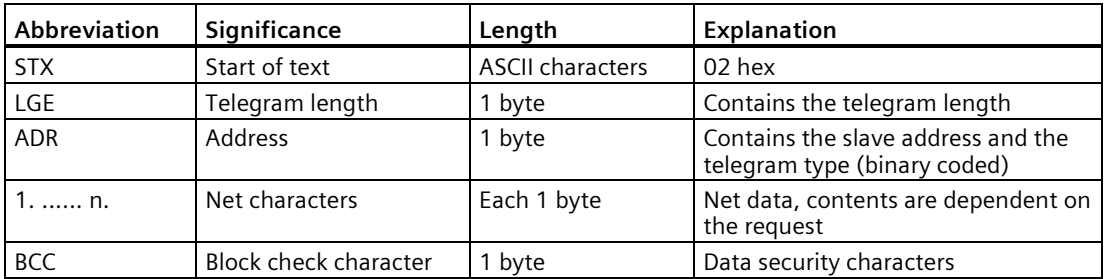

#### **Request and response IDs**

Request and response IDs are written in bits 12 to 15 of the PKW (parameter ID value) part of USS telegram.

#### **Request IDs (master → slave)**

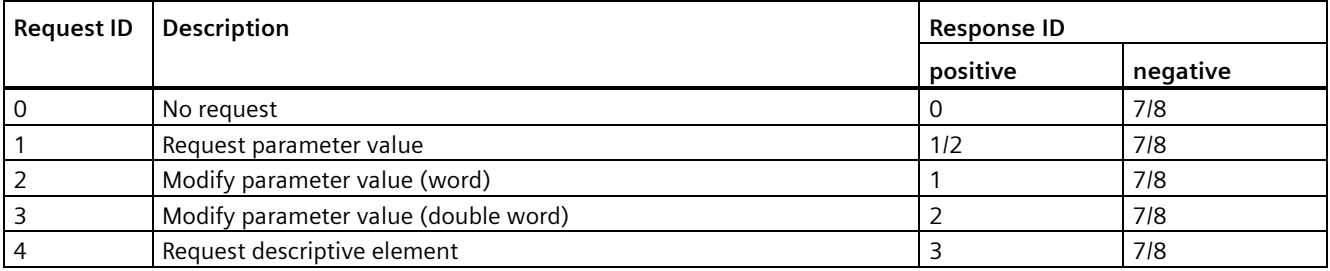

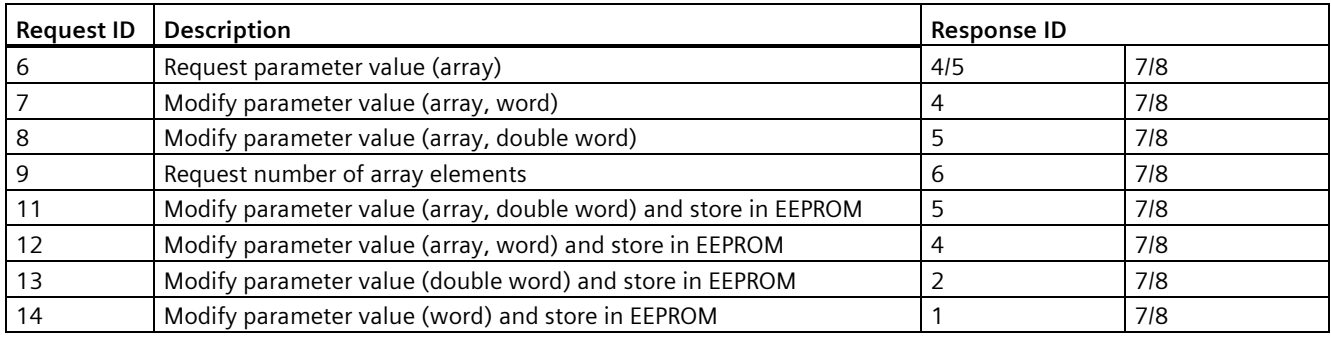

#### **Response IDs (slave → master)**

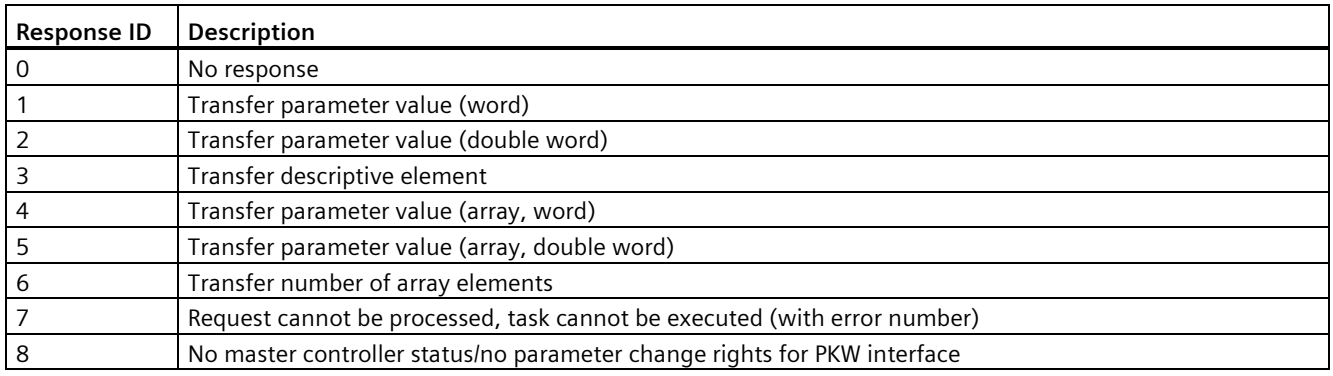

## **Error numbers in response ID 7 (request cannot be processed)**

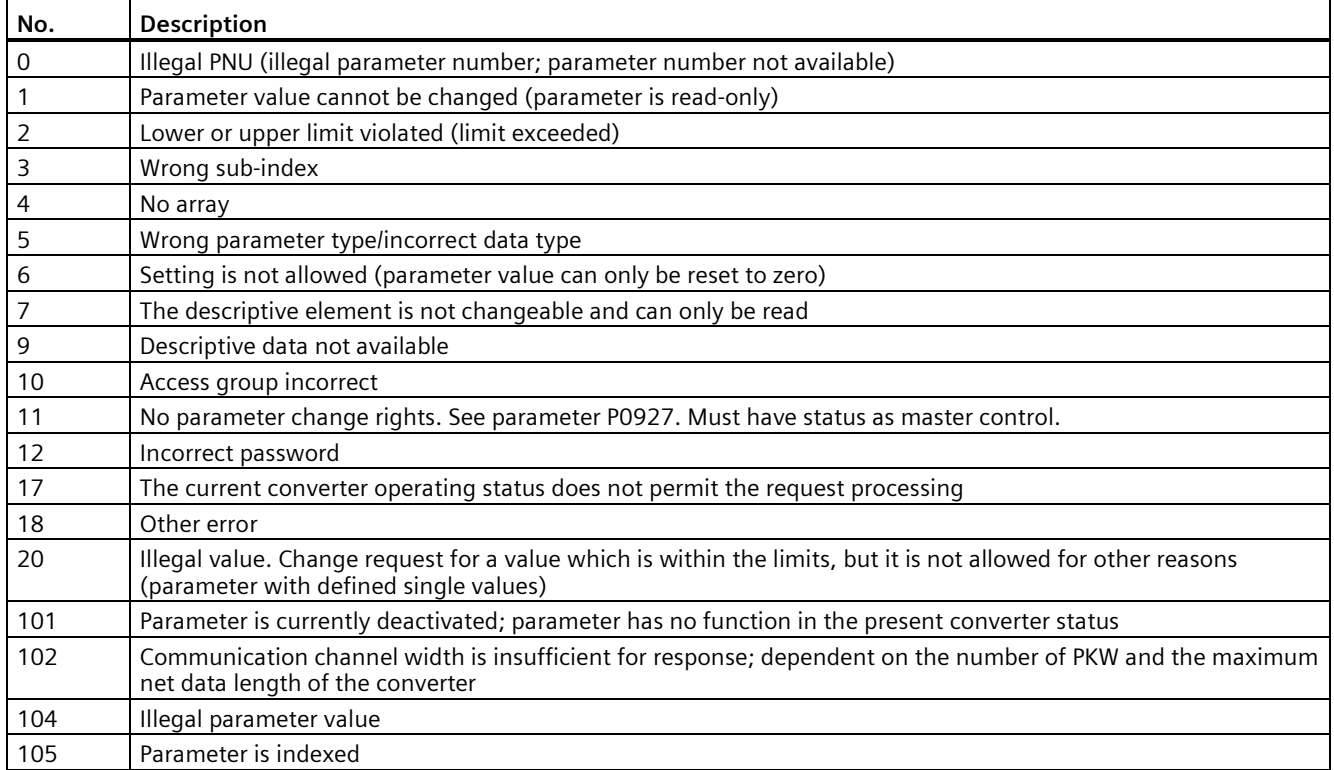

## *7.1 USS communication*

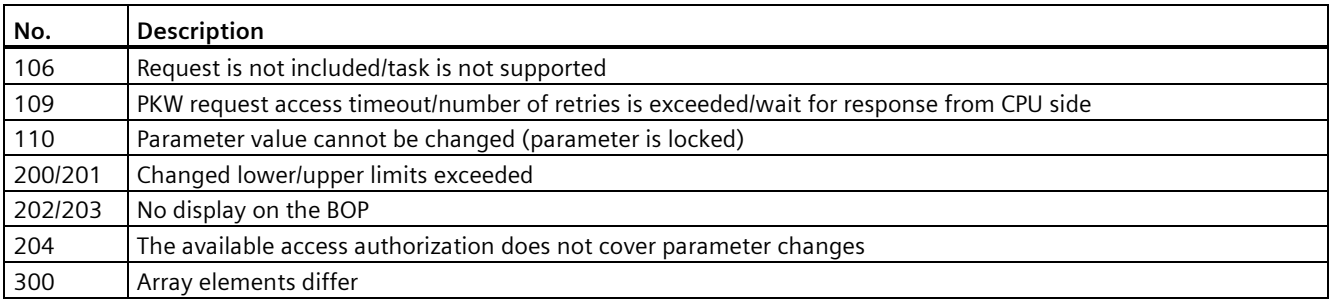

## **Parameter number**

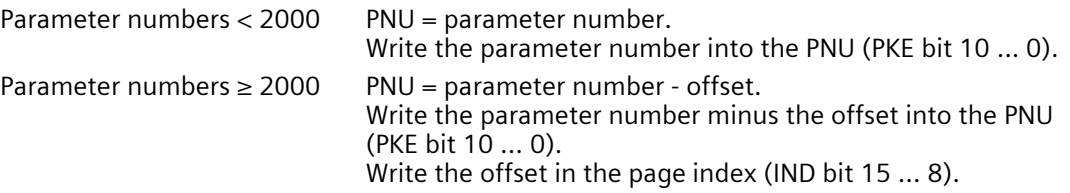

## **Offset and page index of the parameter numbers**

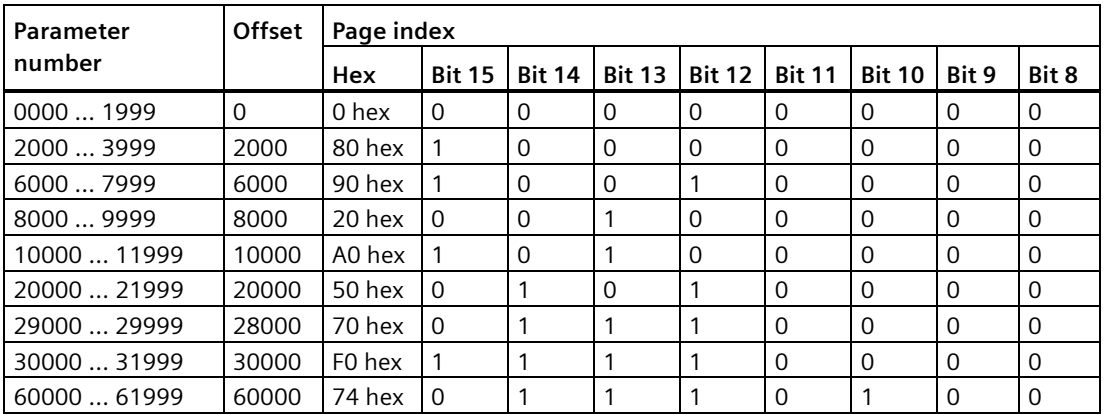

## **Basic converter settings**

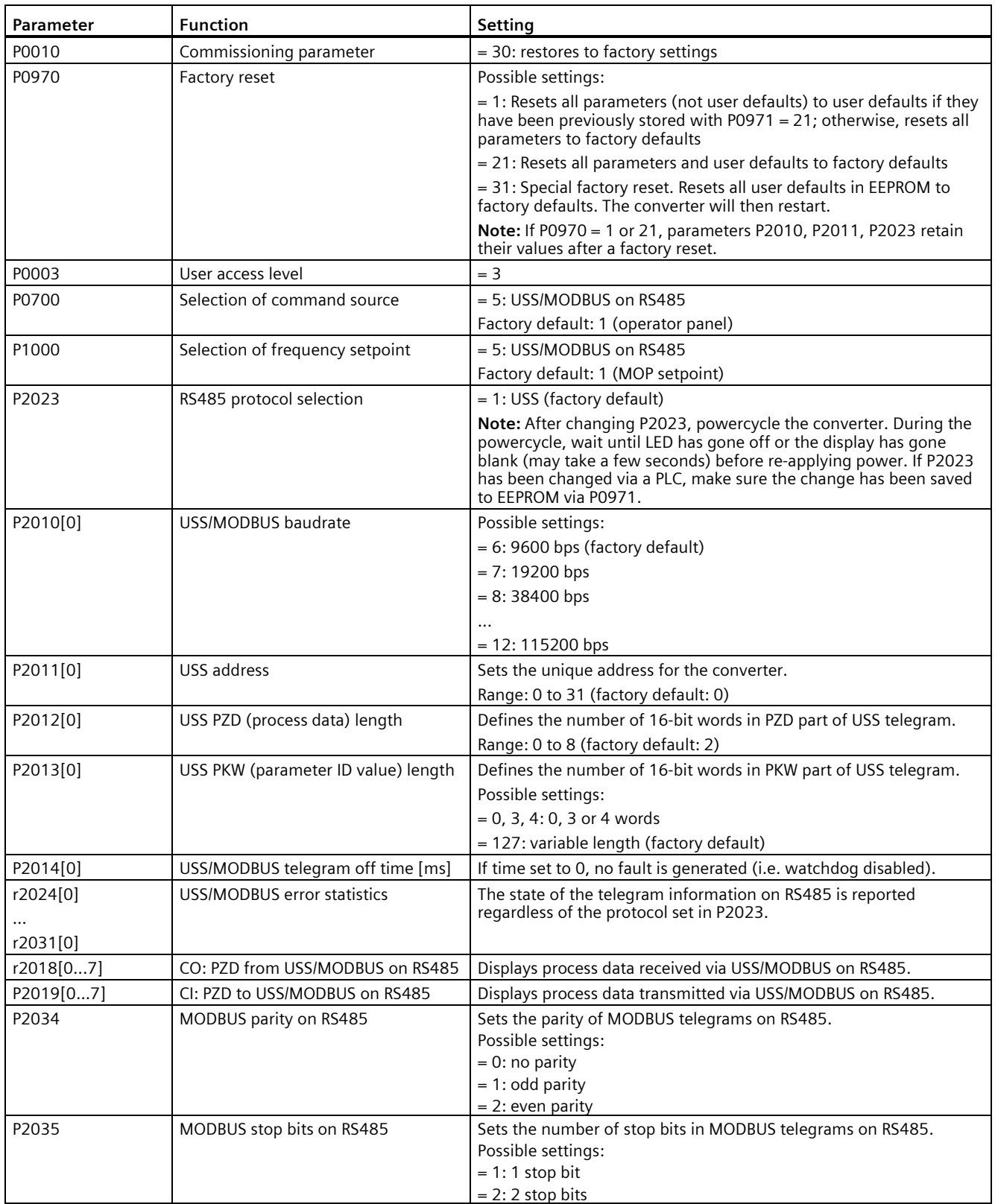

# **7.2 MODBUS communication**

## **Overview**

In MODBUS, only the master can start a communication and the slave will answer it. There are two ways of sending a message to a slave. One is unicast mode (address 1 to 247), where the master addresses the slave directly; the other is broadcast mode (address 0), where the master addresses all slaves.

When a slave has received a message, which was addressed at it, the Function Code tells it what to do. For the task defined by the Function Code, the slave may receive some data. And for error checking a CRC code is also included.

After receiving and processing a unicast message, the MODBUS slave will send a reply, but only if no error was detected in the received message. If a processing error occurs, the slave will reply with an error message. The following fixed framing characters in a message cannot be altered: 8 data bits, 1 parity bit, and 1 or 2 stop bits.

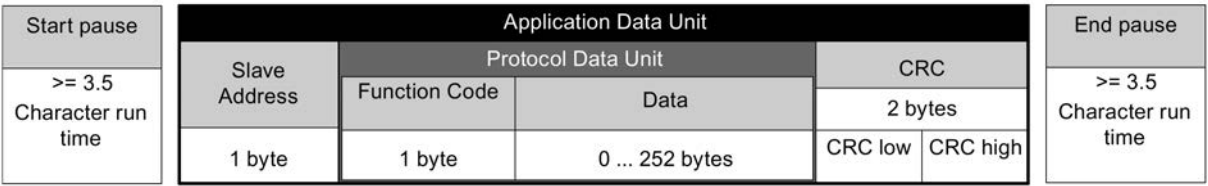

## **Supported Function Codes**

The SINAMICS V20 supports only three Function Codes. If a request with an unknown Function Code is received, an error message will be returned.

## **FC3 - Read Holding Registers**

When a message with  $FC = 0x03$  is received, then 4 bytes of data are expected, that is,  $FC3$ has 4 bytes of data:

- 2 bytes for the starting address of register
- 2 bytes for the number of registers

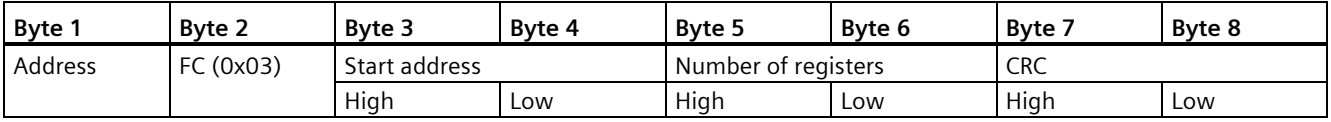

#### **Converter response**

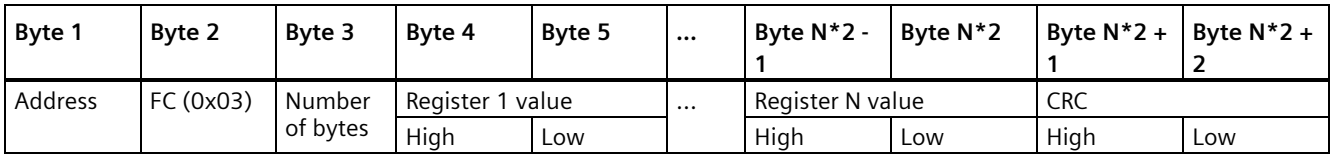

## **FC6 - Write Single Register**

When a message with  $FC = 0x06$  is received, then 4 bytes of data are expected, that is, FC6 has 4 bytes of data:

- 2 bytes for the starting address of register
- 2 bytes for the register value

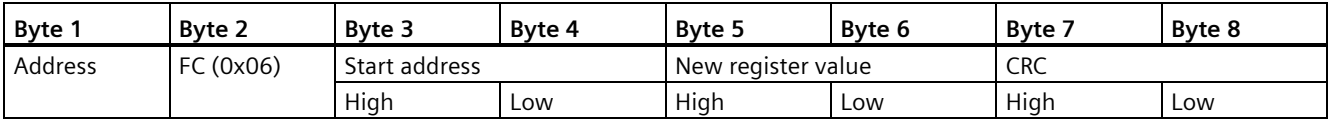

#### **Converter response**

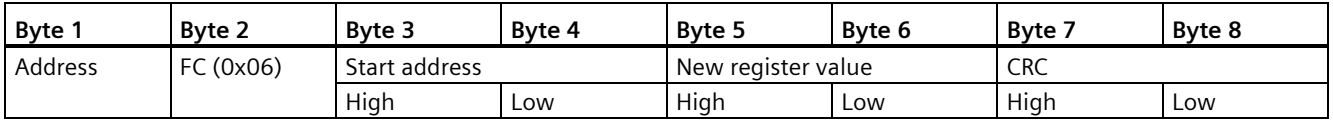

#### **FC16 - Write Multiple Registers**

When a message with  $FC = 0x10$  is received, then  $5 + N$  bytes of data are expected, that is, FC16 has  $5 + N$  bytes of data:

- 2 bytes for the starting address of register
- 2 bytes for the number of registers
- 1 byte for the byte count
- N bytes for the register values

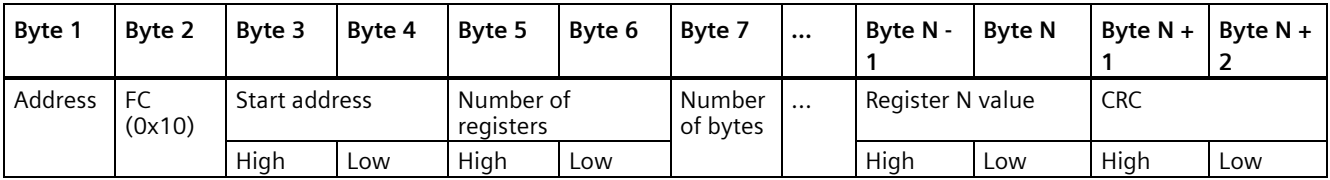

#### **Converter response**

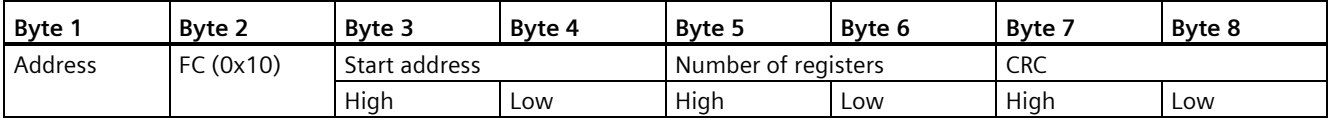

## **Acyclic communication via MODBUS**

Acyclic communication or general parameter access is realized using the Modbus registers 40601 … 40722.

Acyclic communication is controlled using 40601. 40602 contains the function code (always  $= 47$  = 2F hex) and the number of the following user data. User data are contained in registers 40603 … 40722.

#### **Overview of acyclic communication**

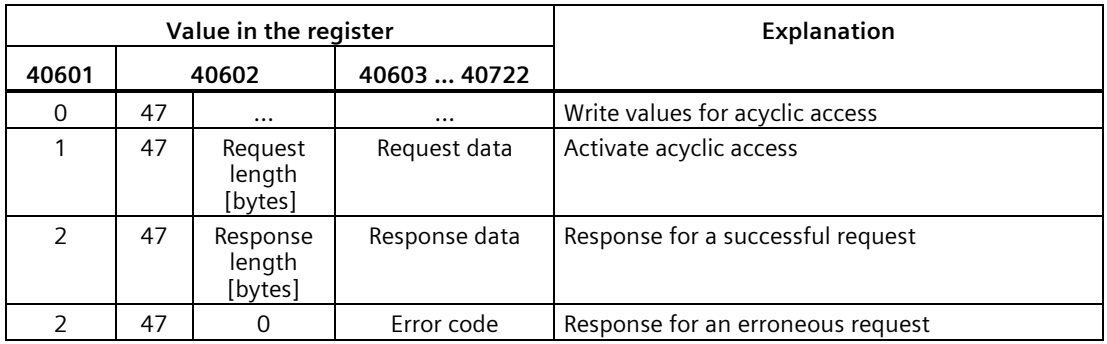

#### **Error codes**

1 hex: Invalid Length (invalid length)

- 2 hex: Invalid State (in the actual converter state, this action is not permitted)
- 3 hex: Invalid function code (FC  $\neq$  2F hex)
- 4 hex: Response not ready (the response has still not been issued)
- 5 hex: Internal Error (general system error)

Incorrect access operations to parameters via data set 47 are logged in registers 40603 … 40722.

#### **Reading and writing parameters acyclically**

Via FC16, with one request, up to 122 registers can be written to directly one after the other; while for Write Single Register (FC6) you must individually write the header data for each register.

#### **Header**

In addition to the slave address, enter the transfer type, the start address and the number of the following registers in the header.

#### **User data**

You control the access in the user data via register 40601.

In register 40602, you define the acyclic access as well as the length of the request data.

Register 40603 contains the request reference - it is defined by the user - and the access type -reading or writing.

Register 40604 contains the number of the drive object (always 1) and the number of parameters that are read or written.

Register 40605 contains the attribute that you use to control whether you read out the parameter value or the parameter attribute. In the number of elements you specify how many indices are read.

## **Example: r0002 read acyclically**

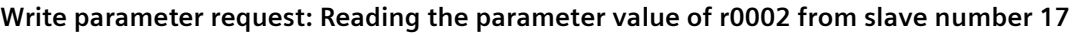

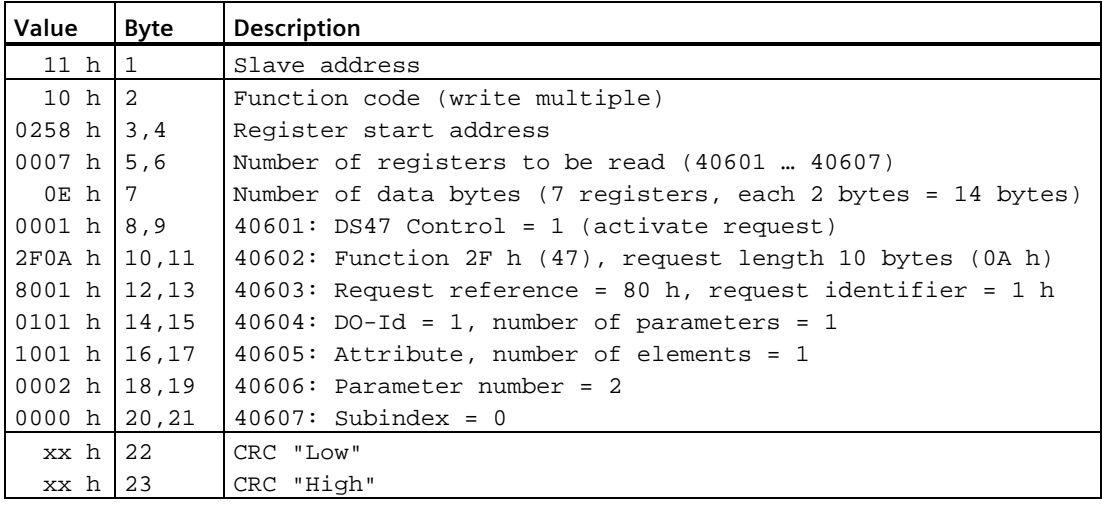

**Start parameter request: Reading the parameter value of r0002 from slave number 17** 

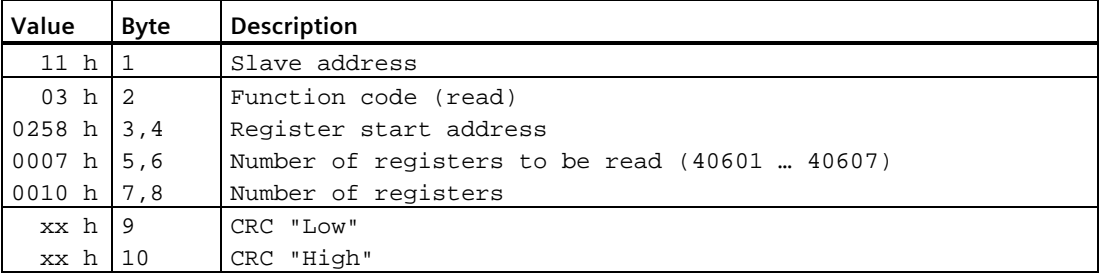

## **Response for successful read operation**

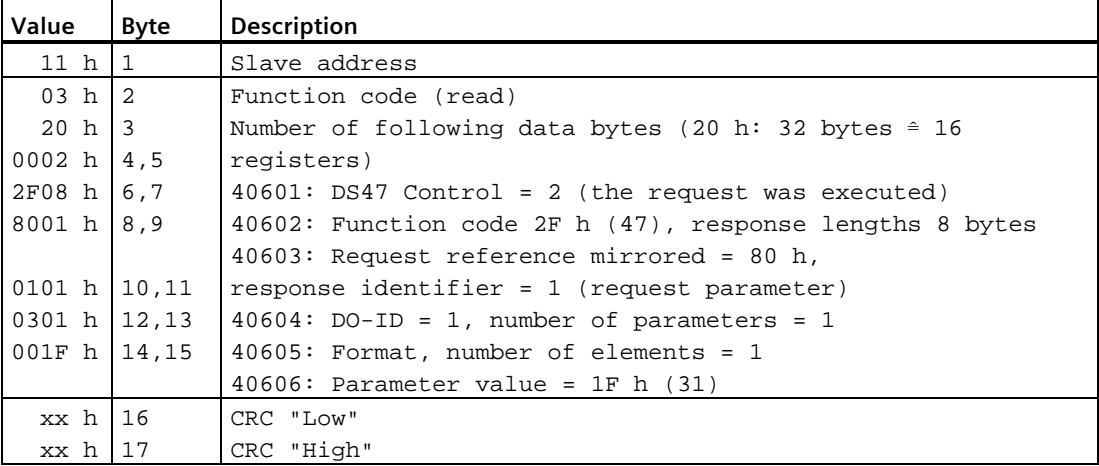

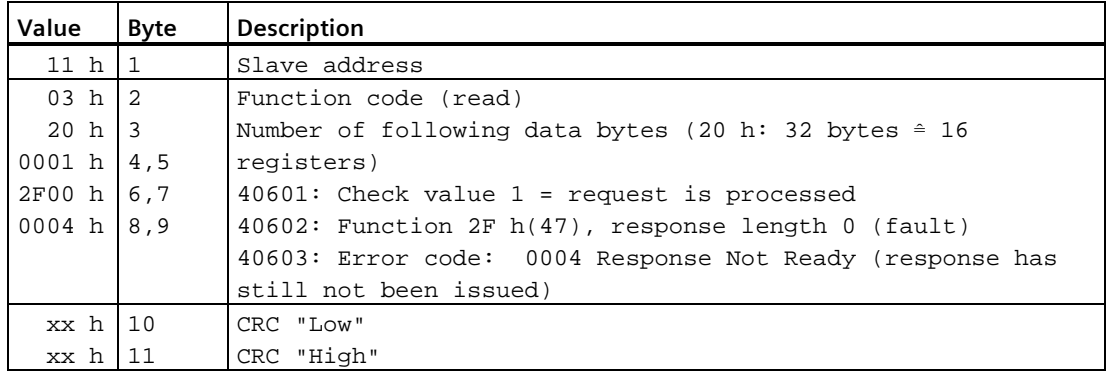

#### **Response for unsuccessful read operation - read request still not completed**

## **Example: Set p1121 = 12.15**

#### **Write parameter request: Writing the parameter value of p1121 from slave number 17**

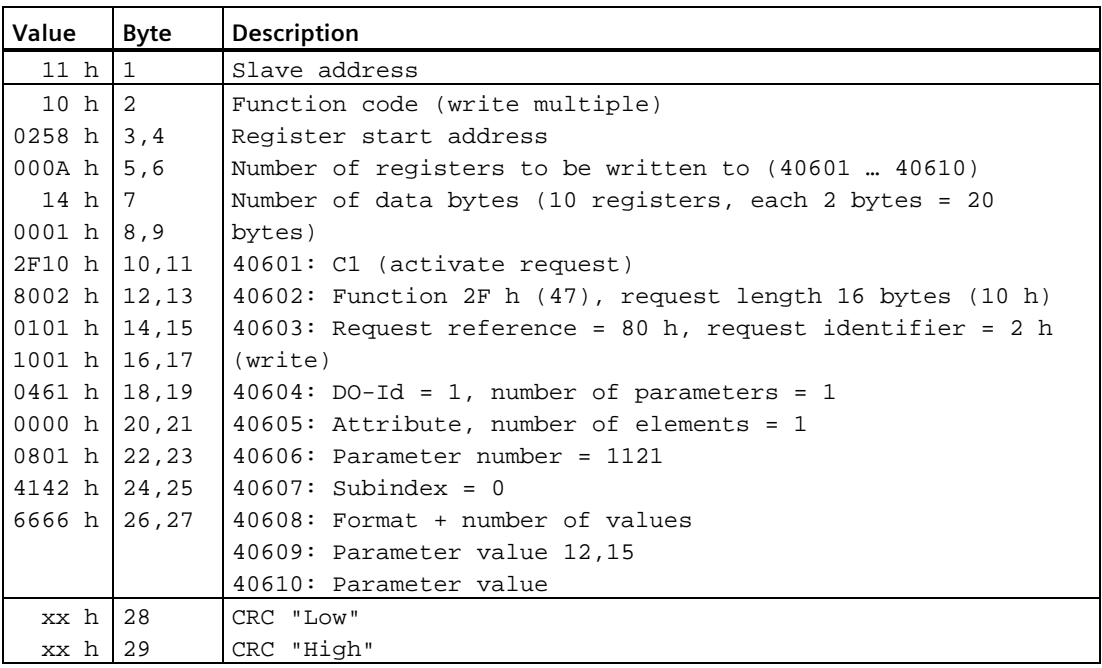

**Start parameter request: Writing the parameter value of p1121 from slave number 17** 

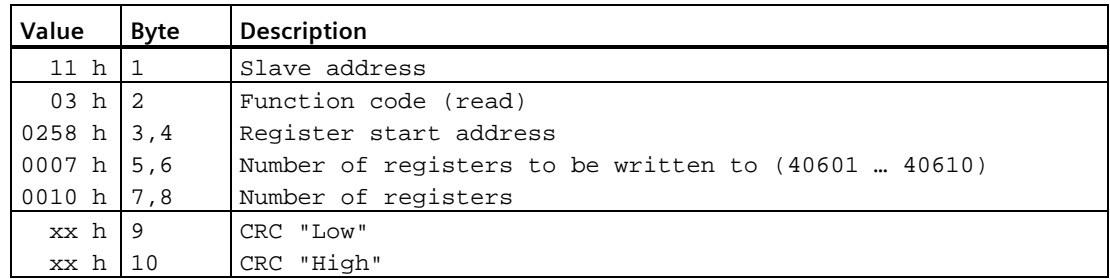

#### **Response for successful write operation**

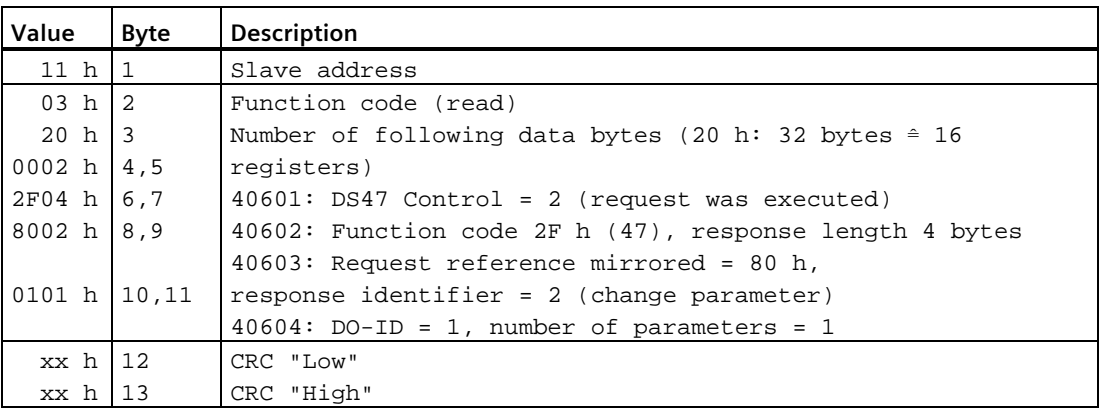

**Response for unsuccessful write operation - write request still not completed**

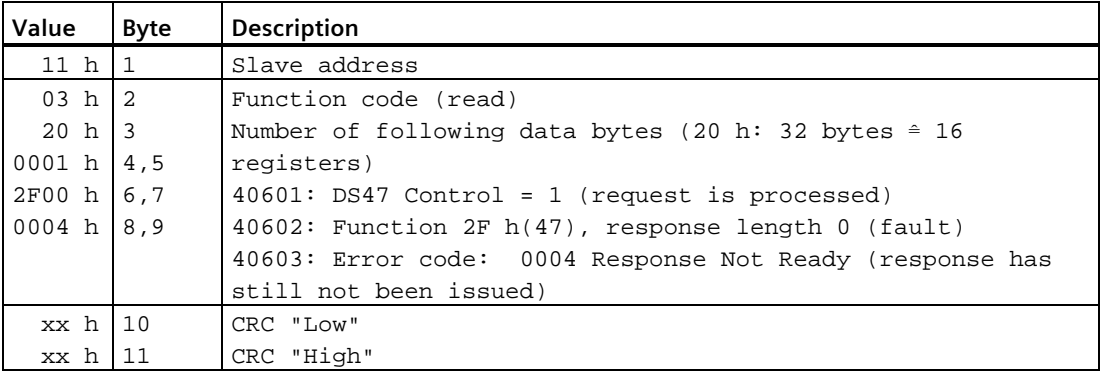

#### **Exception Responses**

If an error is detected through the MODBUS processing, the slave will respond with the FC of the request, but with most significant bit of the FC high and with the Exception Code in the data field. However, any error detected on the global address 0 does not result in a response since all slaves cannot respond at once.

If an error is detected within the received message (for example, parity error, incorrect CRC and so on), then NO response is sent to the master.

Note that if a request with FC16 is received which contains a write that the converter cannot perform (including write to a zero entry), other valid writes will still be performed even though an exception response is returned.

The following MODBUS Exception Codes are supported by SINAMICS V20:

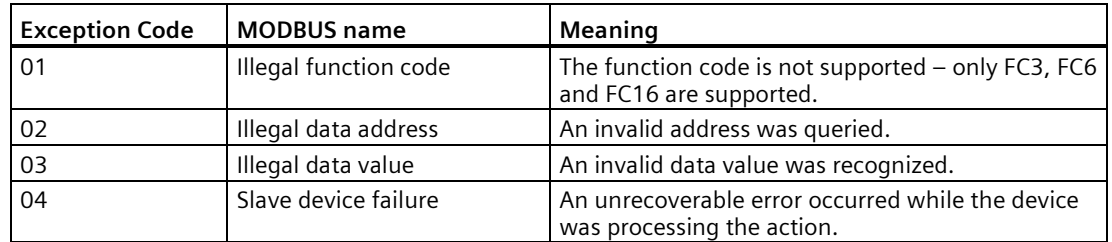

The table below shows the cases in which an Exception Code is returned:

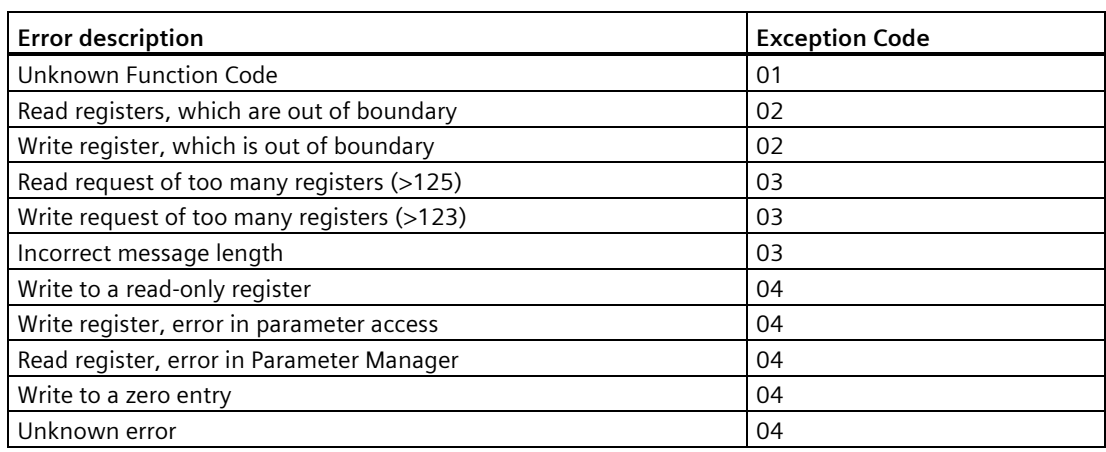

## **Basic converter settings**

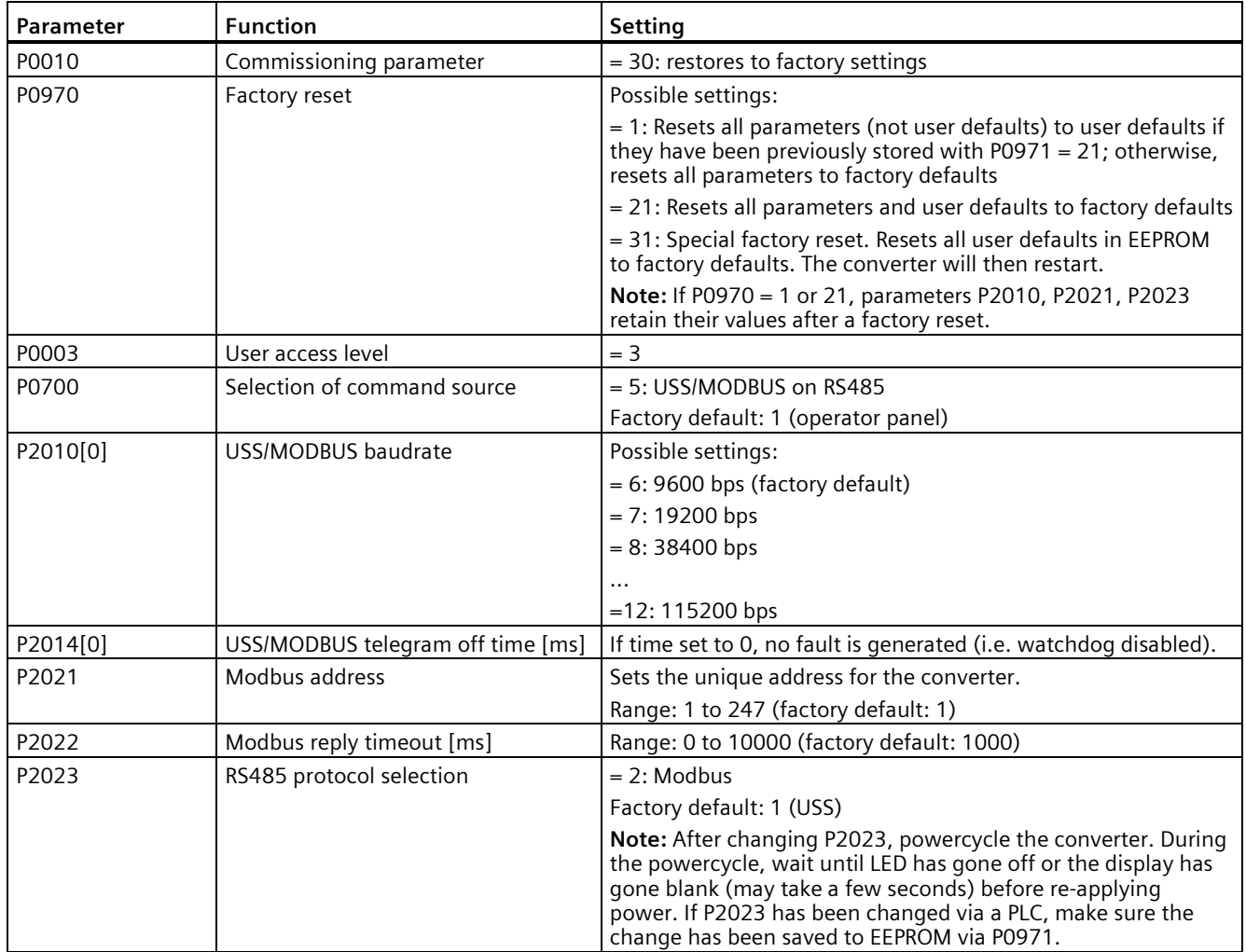

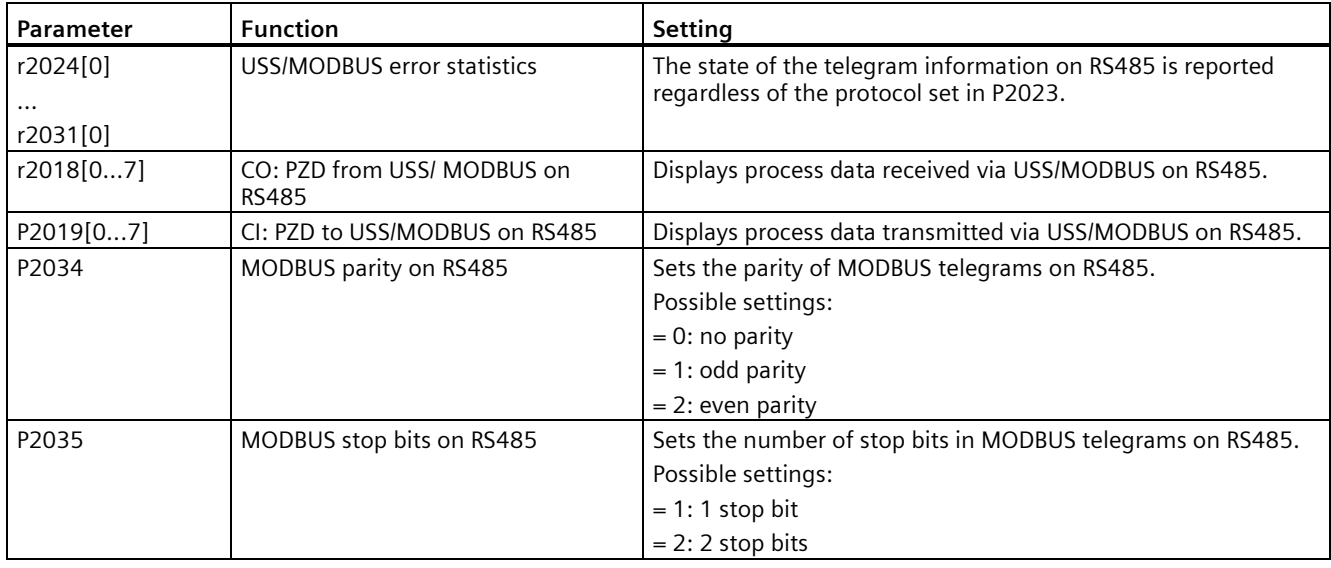

## **Mapping table**

The table below shows registers that the SINAMICS V20 converter supports. "R", "W", and "R/W" in the "Access" column stand for read, write, and read/write respectively. Registers with \* are available only when the optional I/O Extension Module is connected.

HSW (speed setpoint), HIW (actual speed), STW (control word), and ZSW (status word) refer to control data. For more information, see parameters r2018 and P2019 in Chapter "Parameter list (Page [201\)](#page-202-0)".

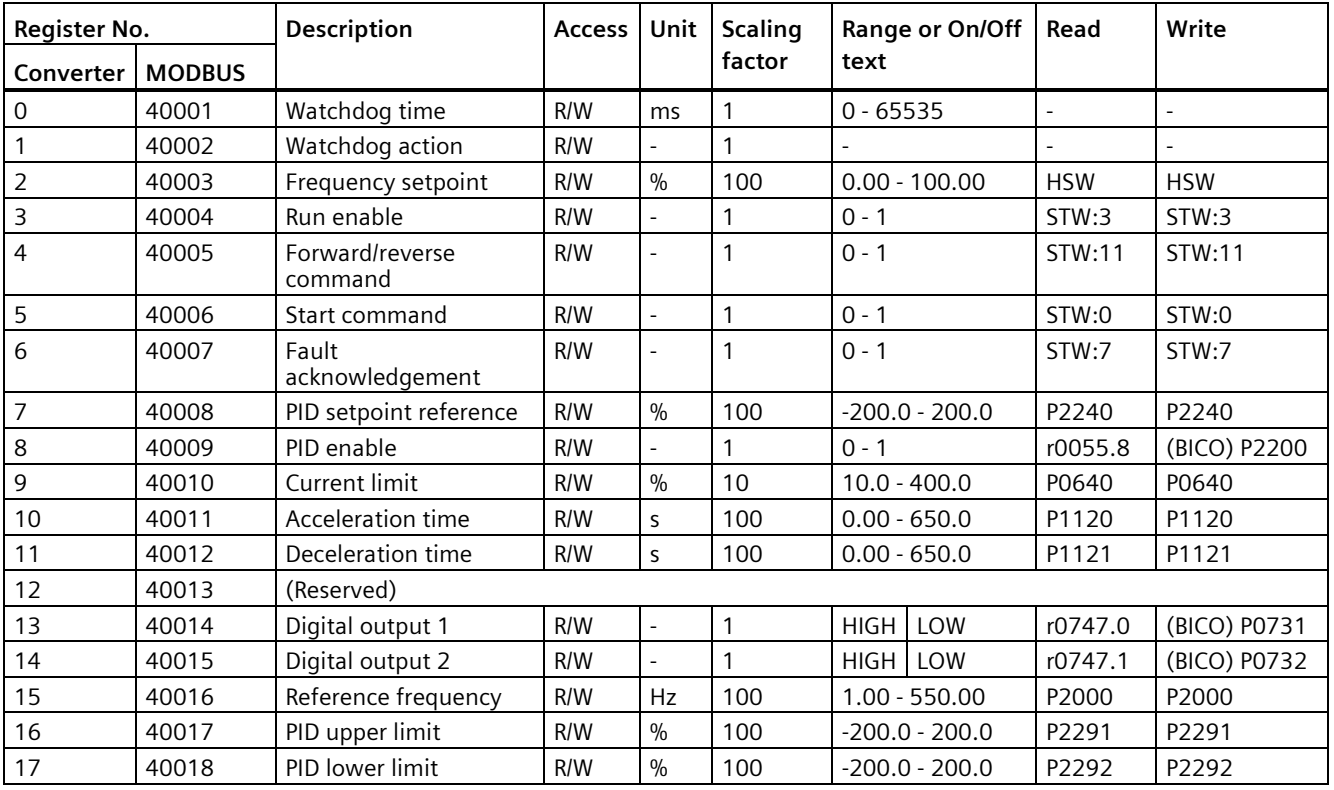

## *7.2 MODBUS communication*

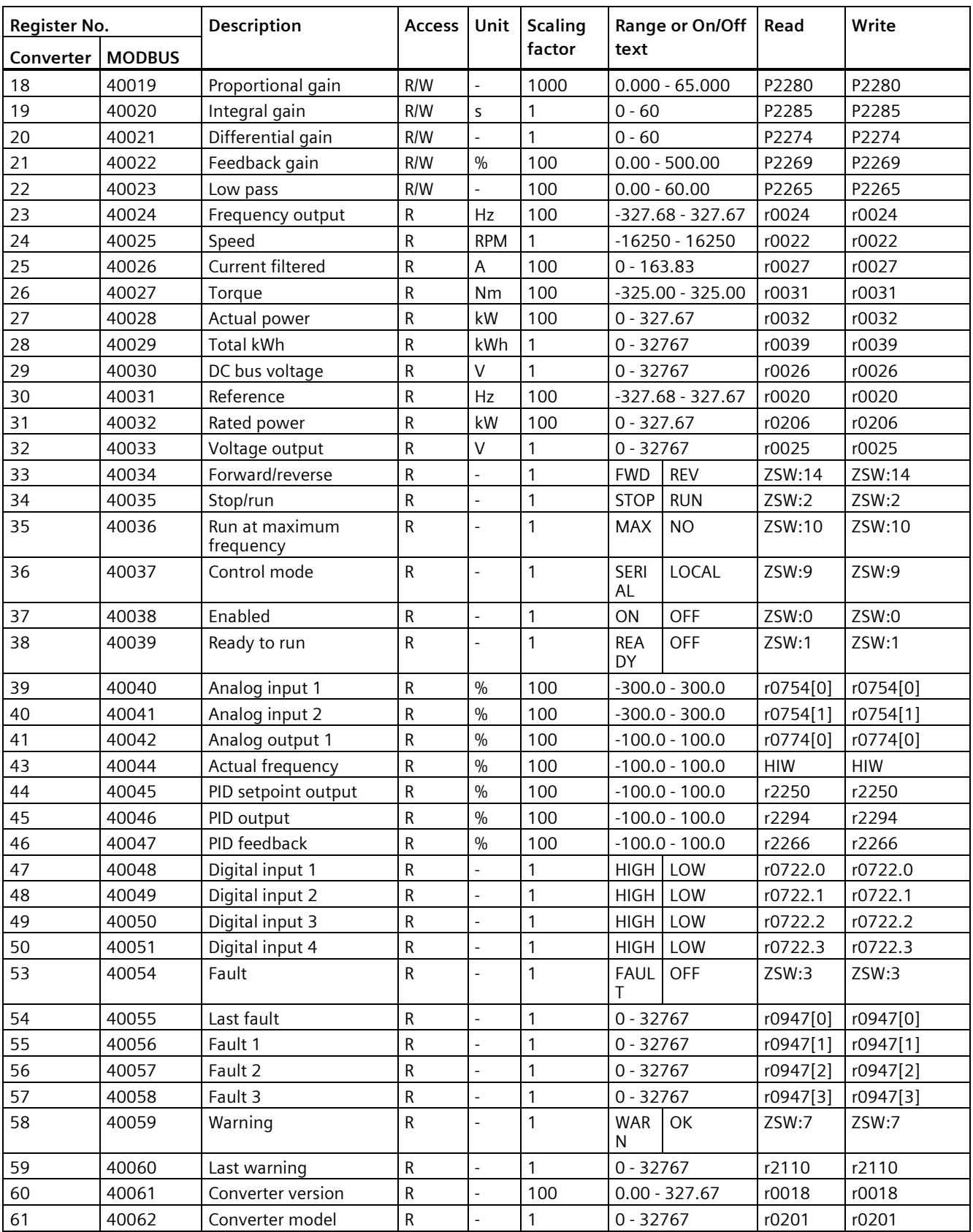

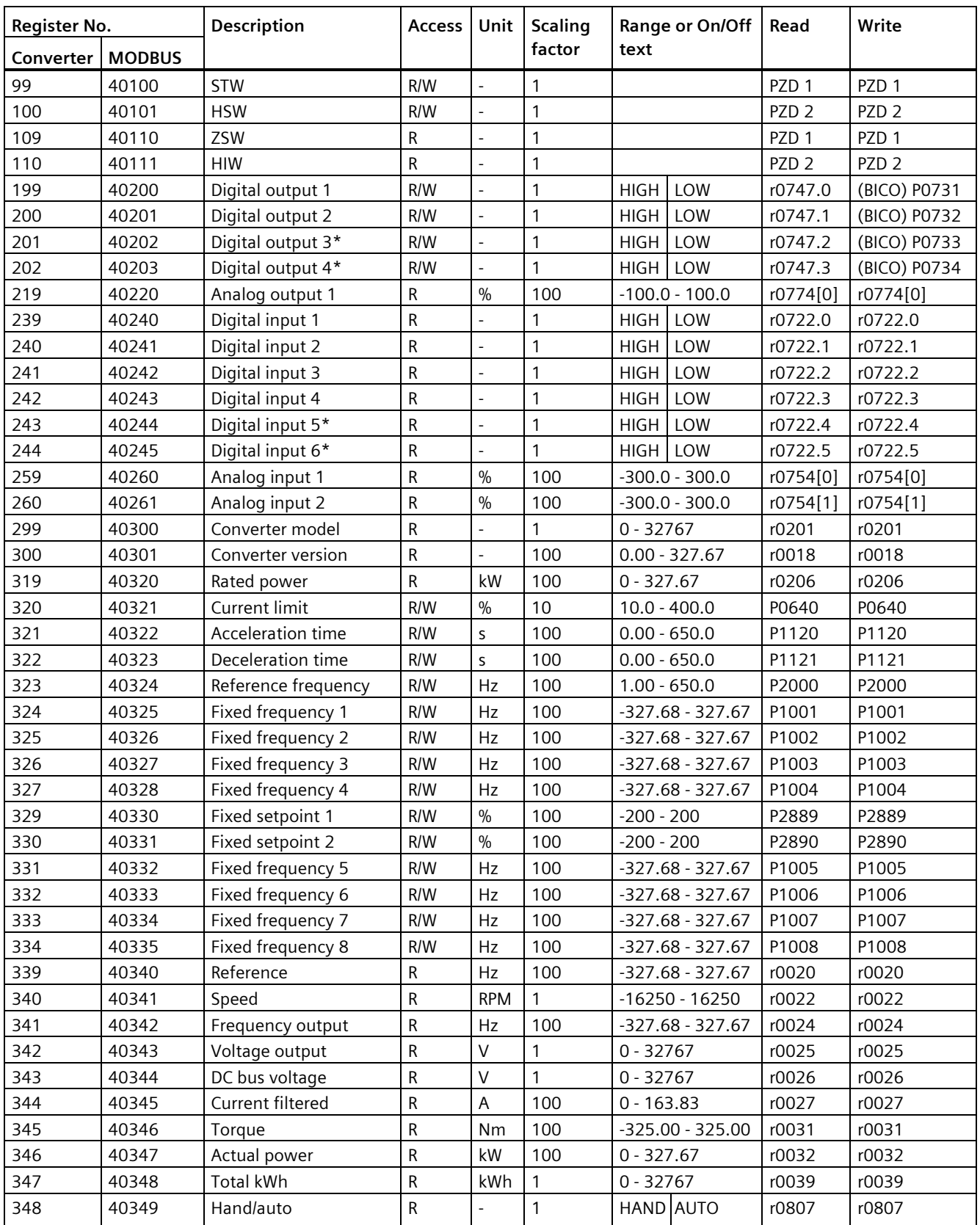

l,

## *7.2 MODBUS communication*

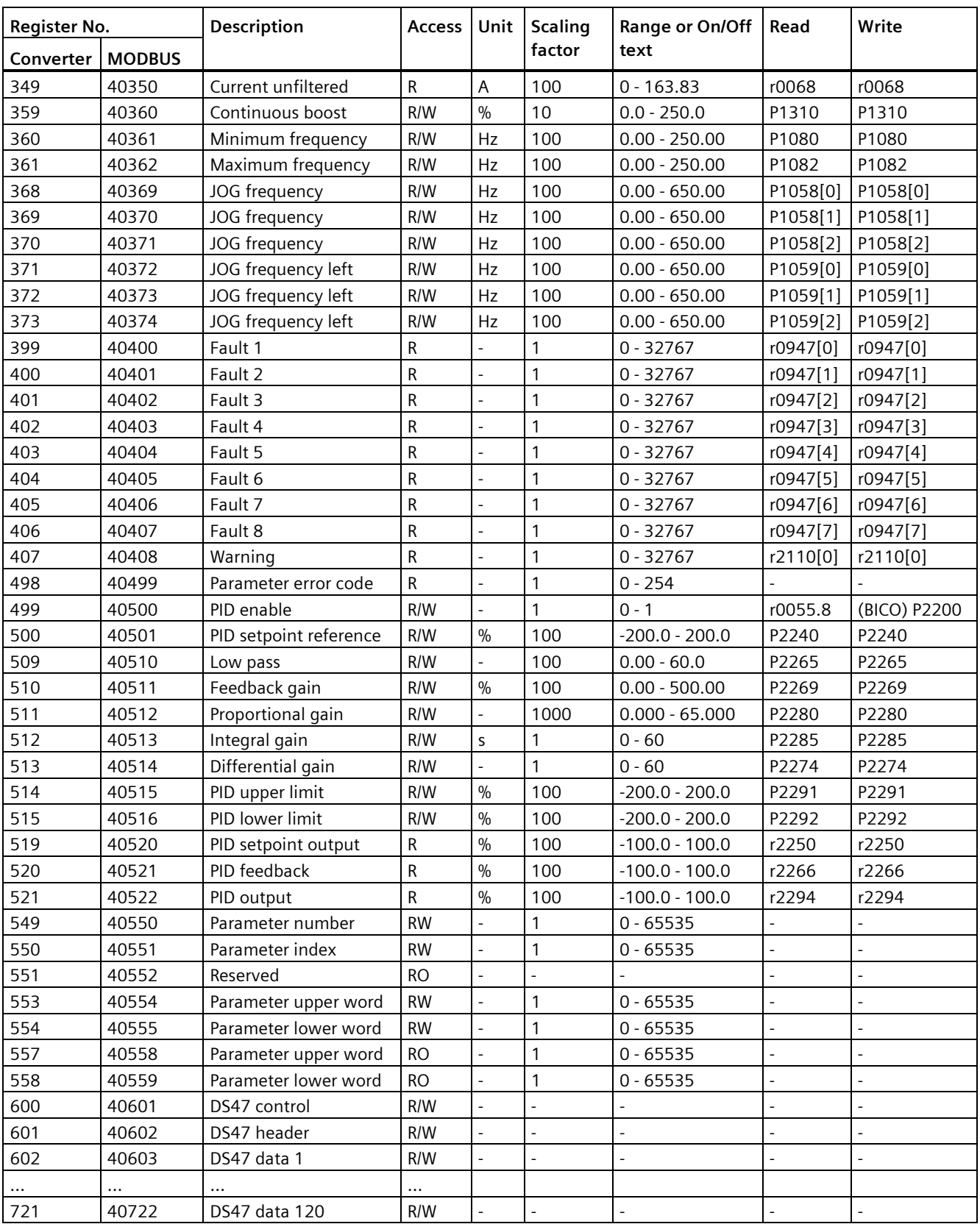

#### **Program example**

```
The program below gives an example of calculating the CRC for MODBUS RTU.
unsigned int crc_16 (unsigned char *buffer, unsigned int length)
{ 
 unsigned int i, j, temp_bit, temp_int, crc;
 \text{crc} = 0 \text{xFFFF}for ( i = 0; i < length; i++ )
   { 
   temp\_int = (unsigned char) * buffer++;\text{crc} ^= temp_int;
   for ( j = 0; j < 8; j_{++} )
      { 
      temp\_bit = crc & 0x0001;
      \text{crc} \text{ } \text{>>} = 1;if ( temp\_bit != 0 )
      crc ^{\wedge} = 0xA001;
      } 
   } 
}
```
#### **Parameter scaling**

Due to the limits of the integer data in the MODBUS protocol, it is necessary to convert the converter parameters before transmitting them. This is done by scaling, so that a parameter, which has a position after decimal point, is multiplied by a factor, to get rid of the fractional part. The scaling factor is as defined in the above table.

#### **BICO parameters**

The updating of BICO parameters will also be done in the parameter processing in the background. Because of the limitations of the register value, it is only possible to write a '0' or a '1' to a BICO parameter. This will set BICO input to a static value of either '0' or '1'. The previous connection to another parameter is lost. Reading the BICO parameter will return the current value of the BICO output.

For example: MODBUS register number 40200. Writing a value 0 or 1 to that register will set the BICO input P0731 statically to that value. Reading will return the BICO output, which is stored in r0747.0.

#### **Fault**

The converter displays the fault F72 when the following three conditions are met:

- The parameter P2014 (USS/MODBUS telegram off time) is not equal to 0.
- Process data has been received from the master since the converter's start-up.
- The time between receipts of two consecutive process data telegrams exceeds the value of P2014.

*Communicating with the PLC*

*7.2 MODBUS communication*

## <span id="page-202-0"></span>**8.1 Introduction to parameters**

#### **Parameter number**

Numbers prefixed with an "r" indicate that the parameter is a "read-only" parameter.

Numbers prefixed with a "P" indicate that the parameter is a "writable" parameter.

**[index]** indicates that the parameter is an indexed parameter and specifies the range of indices available. If the index is [0...2] and the meaning is not listed, then see "Data set".

**.0...15** indicates that the parameter has several bits, which can be evaluated or connected individually.

#### **Data set**

#### **Note**

The "Index" chapter at the end of this manual provides complete lists of CDS/DDS parameters.

In the converter, the parameters which are used to define the sources for commands and setpoints are combined in the **Command Data Set** (CDS), while the parameters for the open and closed-loop control of the motor are combined in the **Drive Data Set** (DDS).

The converter can be operated from different signal sources by switching over the command data sets. When switching over the drive data sets, it is possible to switch between different converter configurations (control type, motor).

Three independent settings are possible for each data set. These settings can be made using the index [0...2] of the particular parameter.

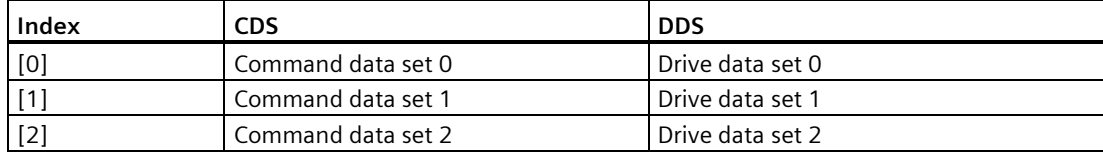

SINAMICS V20 has an integrated copy function which is used to transfer data sets. This can be used to copy CDS/DDS parameters corresponding to the particular application.

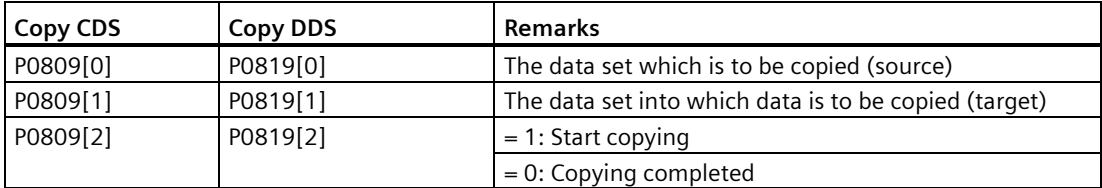

*8.1 Introduction to parameters*

For example, copying of all values from CDS0 to CDS2 can be accomplished by the following procedure:

- 1. Set  $P0809[0] = 0$ : copy from CDS0
- 2. Set  $P0809[1] = 2$ : copy to CDS2
- 3. Set  $P0809[2] = 1$ : start copy

#### **Command data set**

The command data sets are changed over using the BICO parameters P0810 and P0811, whereby the active command data set is displayed in parameter r0050. Changeover is possible in both the "Ready" and the "Run" states.

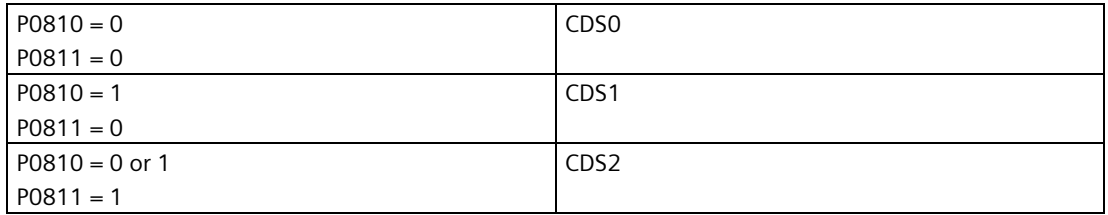

#### **Drive data set**

The drive data sets are changed over using the BICO parameters P0820 and P0821, whereby the active drive data set is displayed in parameter r0051. Drive data sets can only be changed over in the "Ready" state.

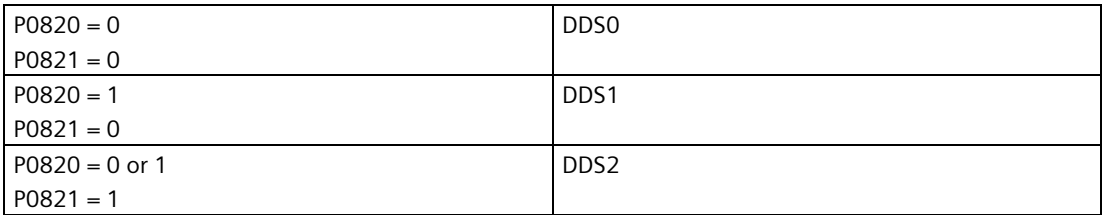

#### **BI, BO, CI, CO, CO/BO in parameter names**

#### **Note**

The "Index" chapter at the end of this manual provides groups of the BICO parameters.

Certain parameter names include the following abbreviated prefixes: BI, BO, CI, CO and CO/BO followed by a colon. These abbreviations have the following meanings:

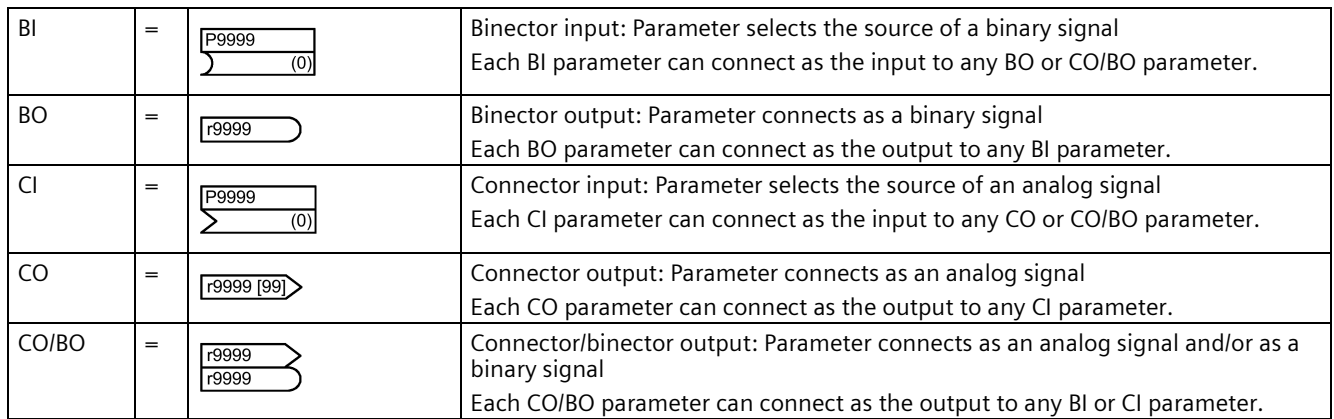

## **BICO example**

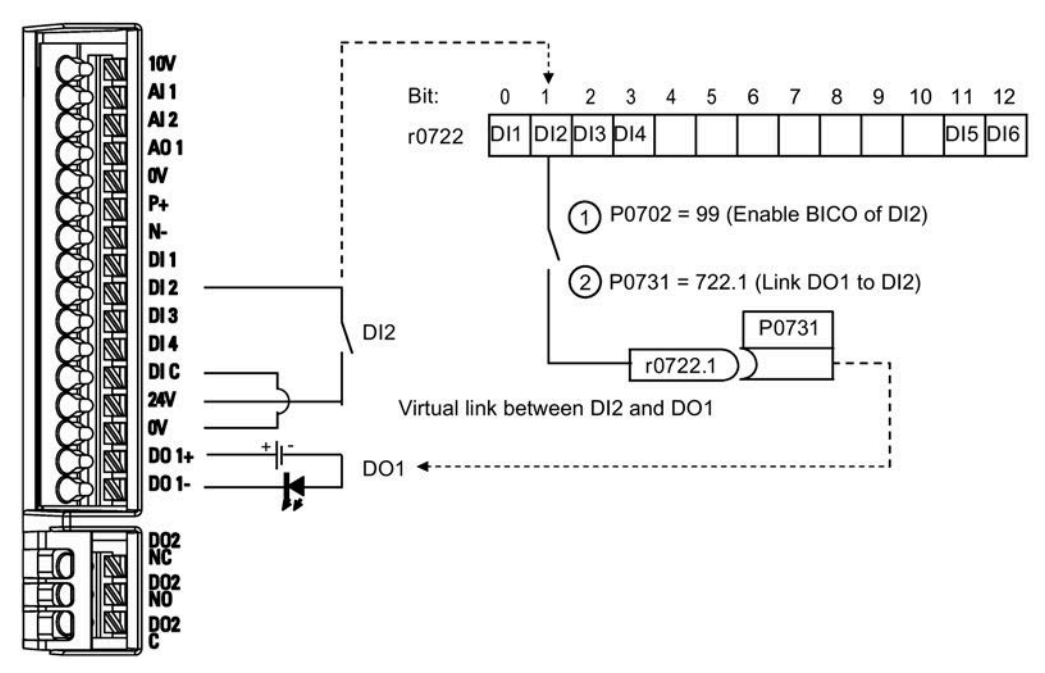

BICO or the binary interconnection technology can help the user to connect internal function and values to realize more customized features.

BICO functionality is a different, more flexible way of setting and combining input and output functions. It can be used in most cases in conjunction with the simple, access level 2 settings.

The BICO system allows complex functions to be programmed. Boolean and mathematical relationships can be set up between inputs (digital, analog, serial etc.) and outputs (converter current, frequency, analog output, digital outputs, etc.).

The default parameter that a BI or CI parameter is connected to is shown in the Factory default column of the parameter list.

*8.1 Introduction to parameters*

#### **Access level (P0003)**

Defines the level of user access to parameter sets.

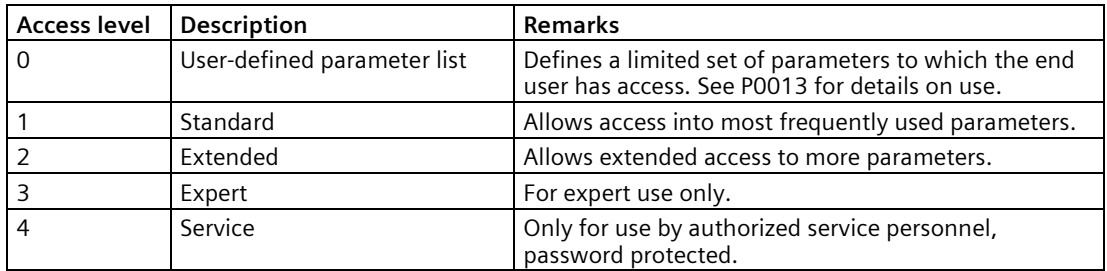

#### **Data type**

The data types available are shown in the table below.

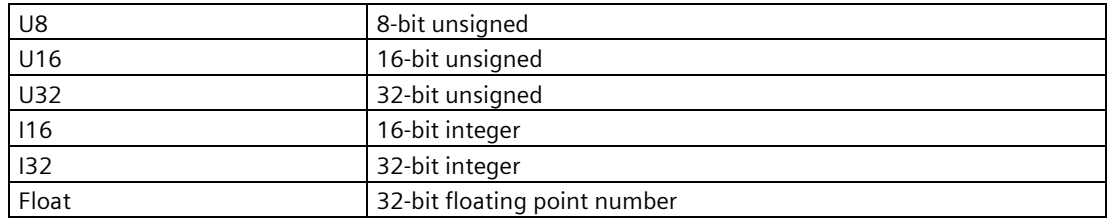

Depending on the data type of the BICO input parameter (signal sink) and BICO output parameter (signal source) the following combinations are possible when creating BICO interconnections:

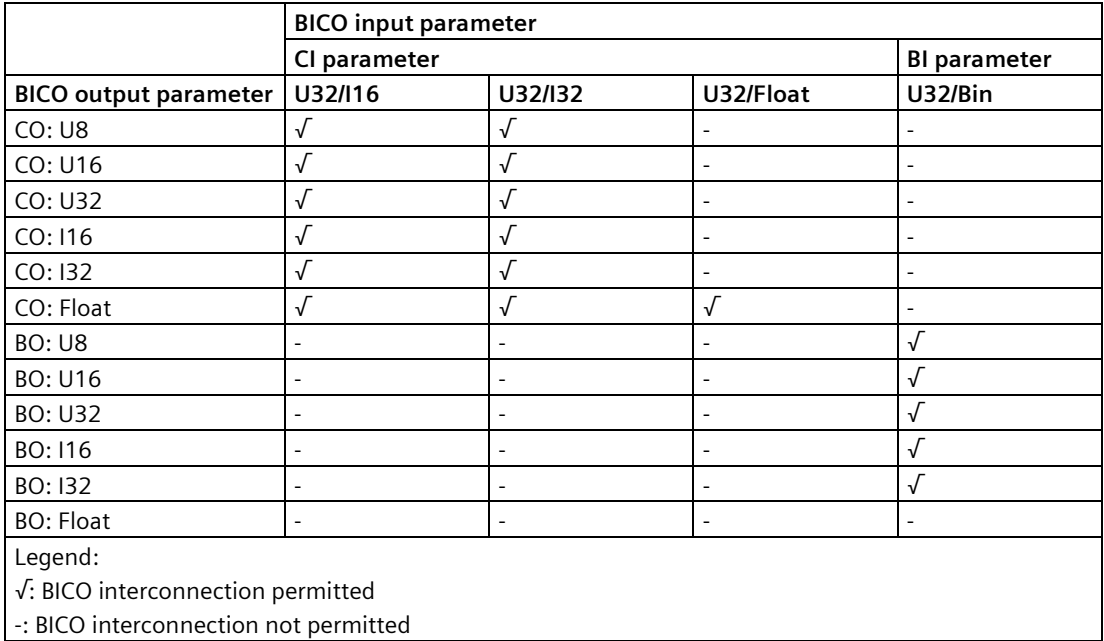

## **Scaling**

Specification of the reference quantity with which the signal value will be converted automatically.

Reference quantities, corresponding to 100 %, are required for the statement of physical units as percentages. These reference quantities are entered in P2000 to P2004.

In addition to P2000 to P2004 the following normalizations are used:

- TEMP:  $100 °C = 100 %$
- PERCENT:  $1.0 = 100\%$
- $4000H: 4000$  hex = 100 %

#### **Can be changed**

Converter state in which the parameter is changeable. Three states are possible:

- Commissioning: C, C(1) or C(30)
- Run: U
- Ready to run: T

This indicates when the parameter can be changed. One, two or all three states may be specified. If all three states are specified, this means that it is possible to change this parameter setting in all three converter states. C shows the parameter is changeable whatever P0010 equals;  $C(1)$  shows that the parameter is changeable only when P0010 = 1;  $C(30)$  shows that the parameter is changeable only when P0010 = 30.

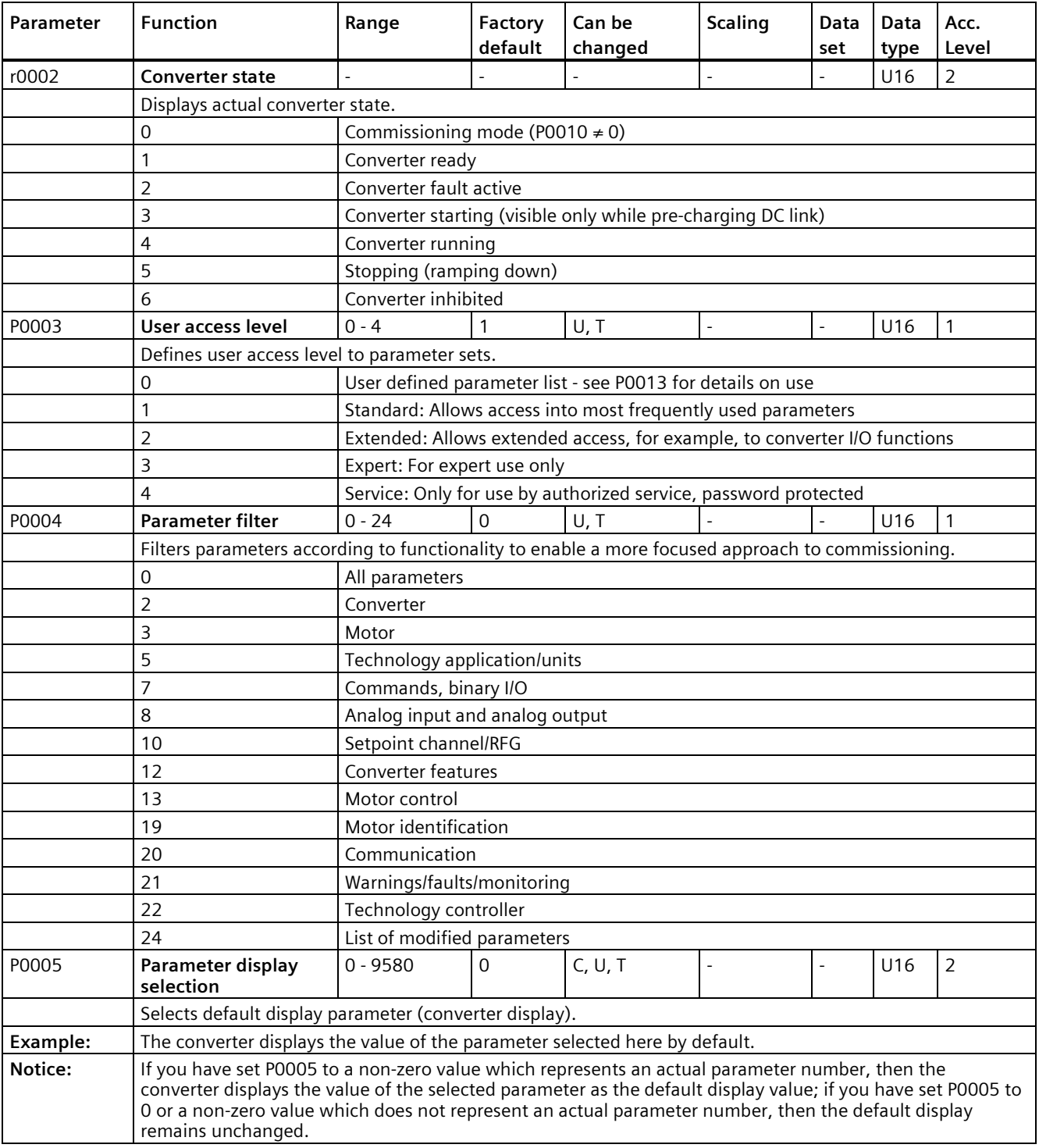

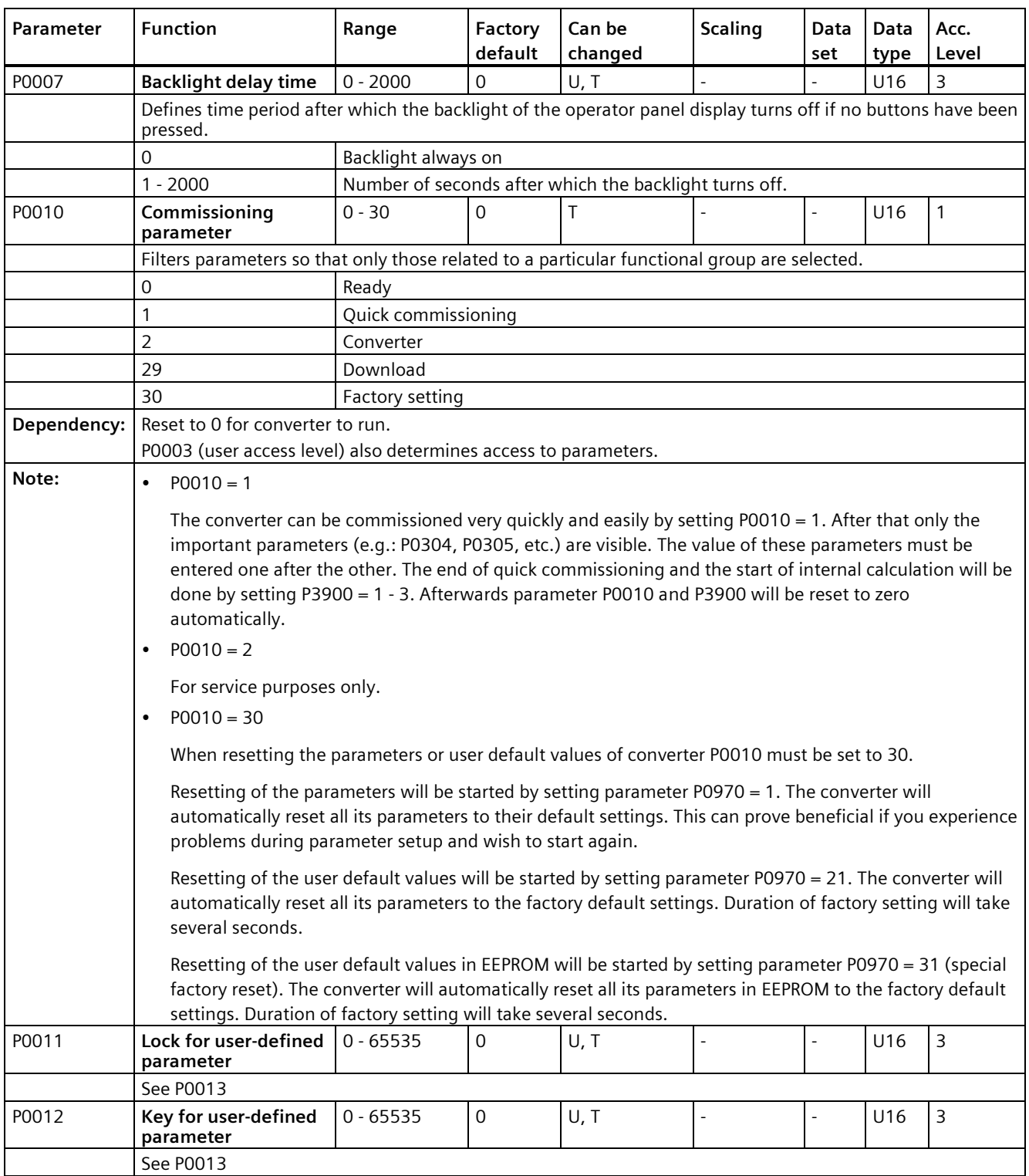

┙

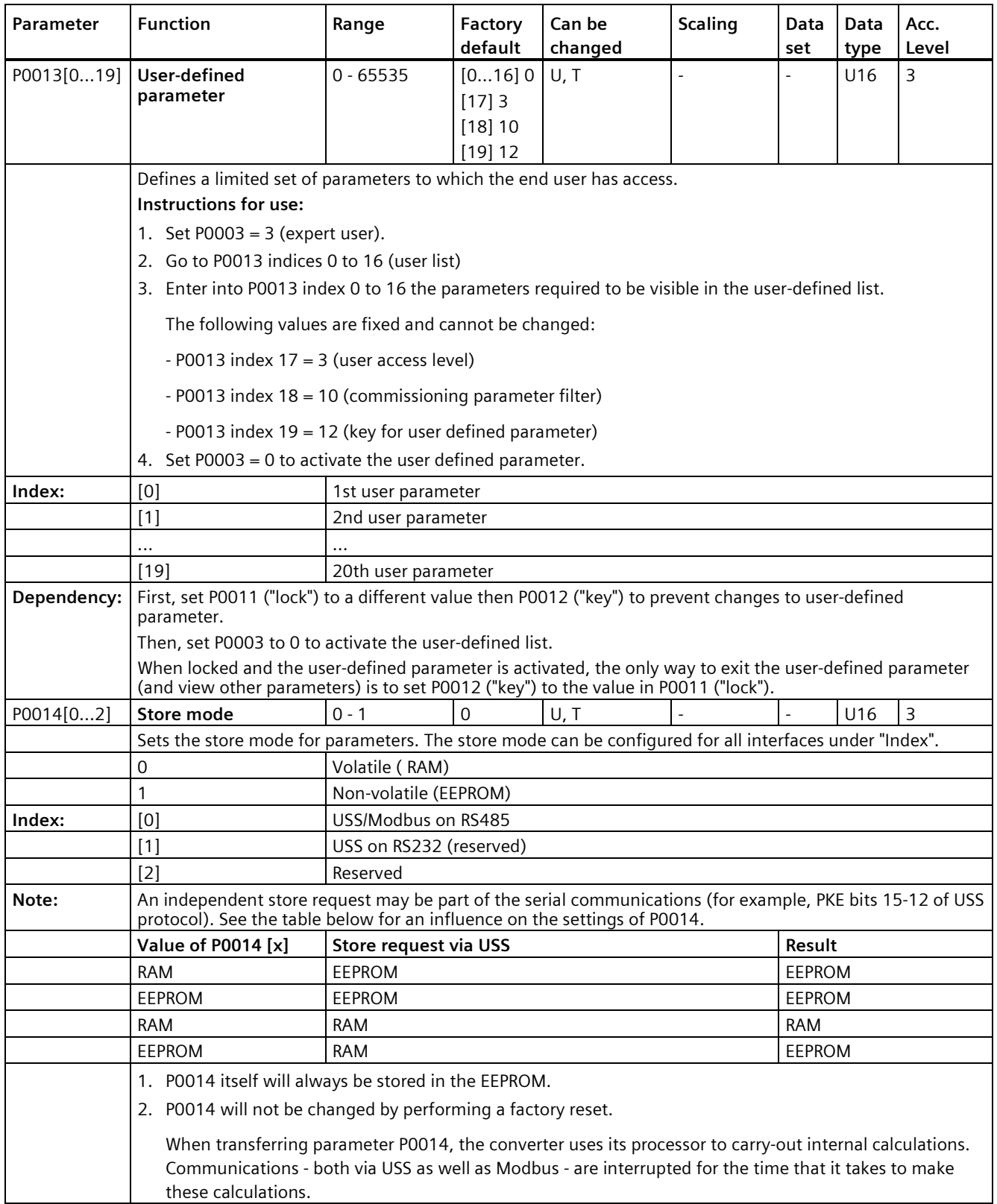

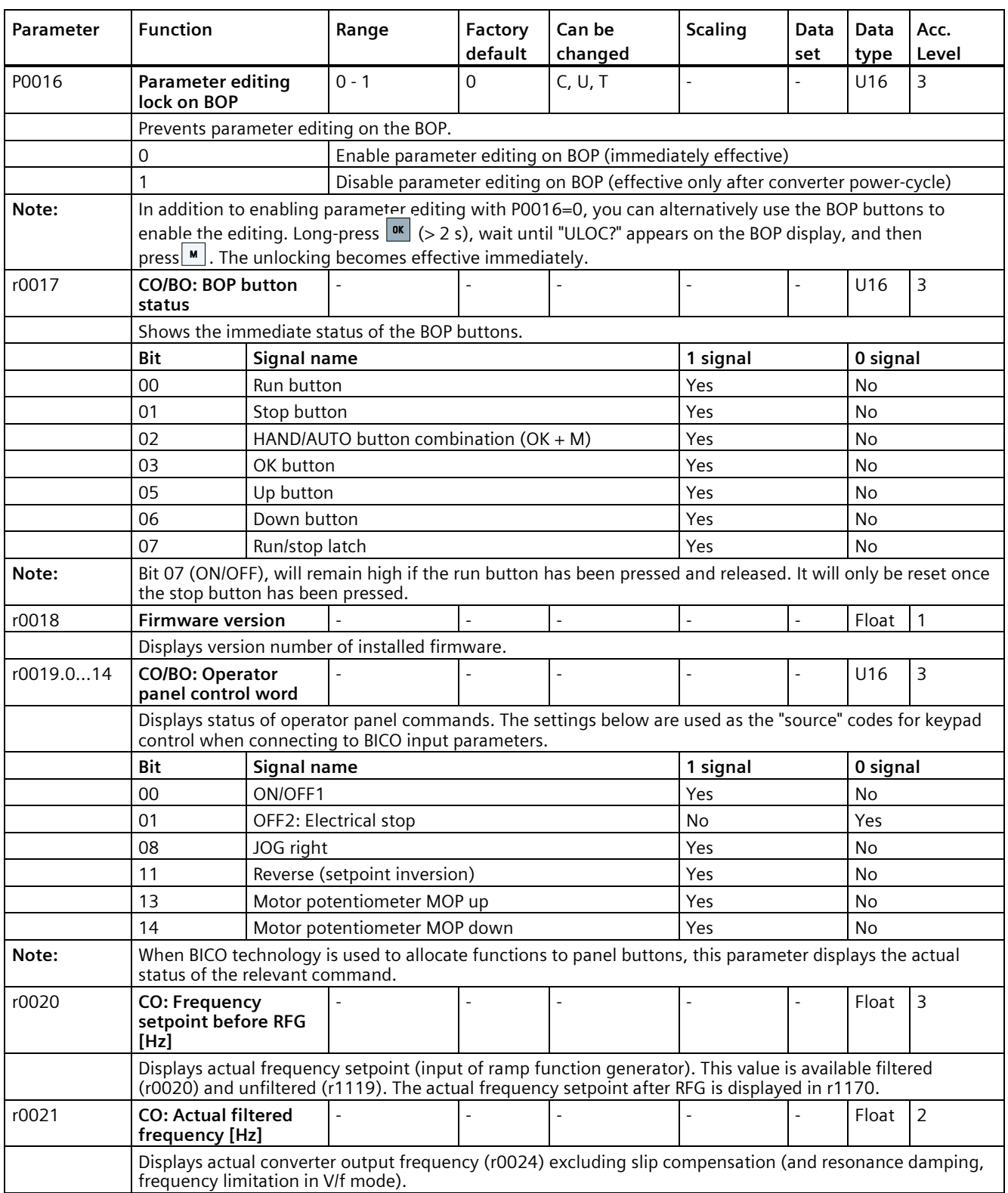

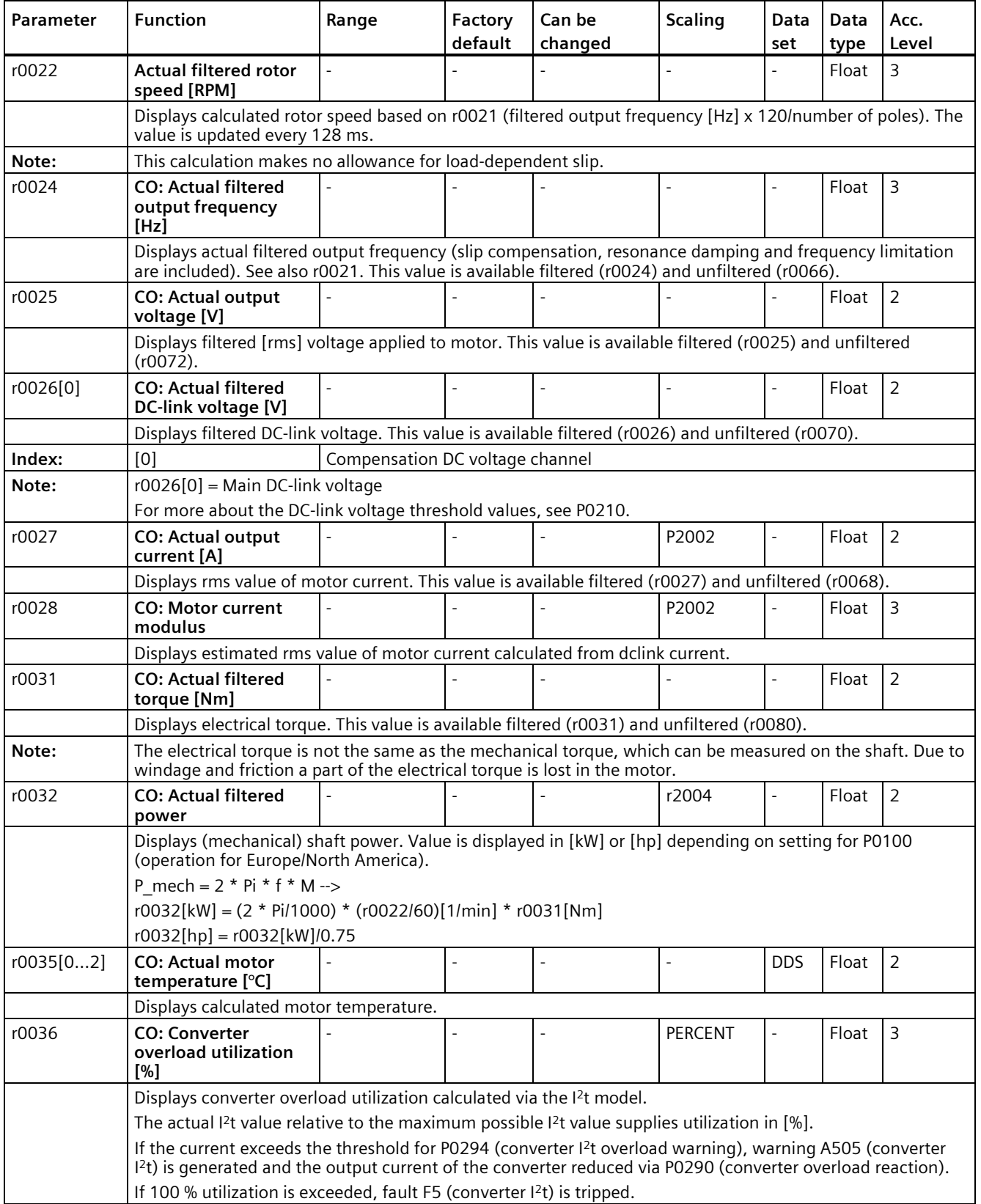

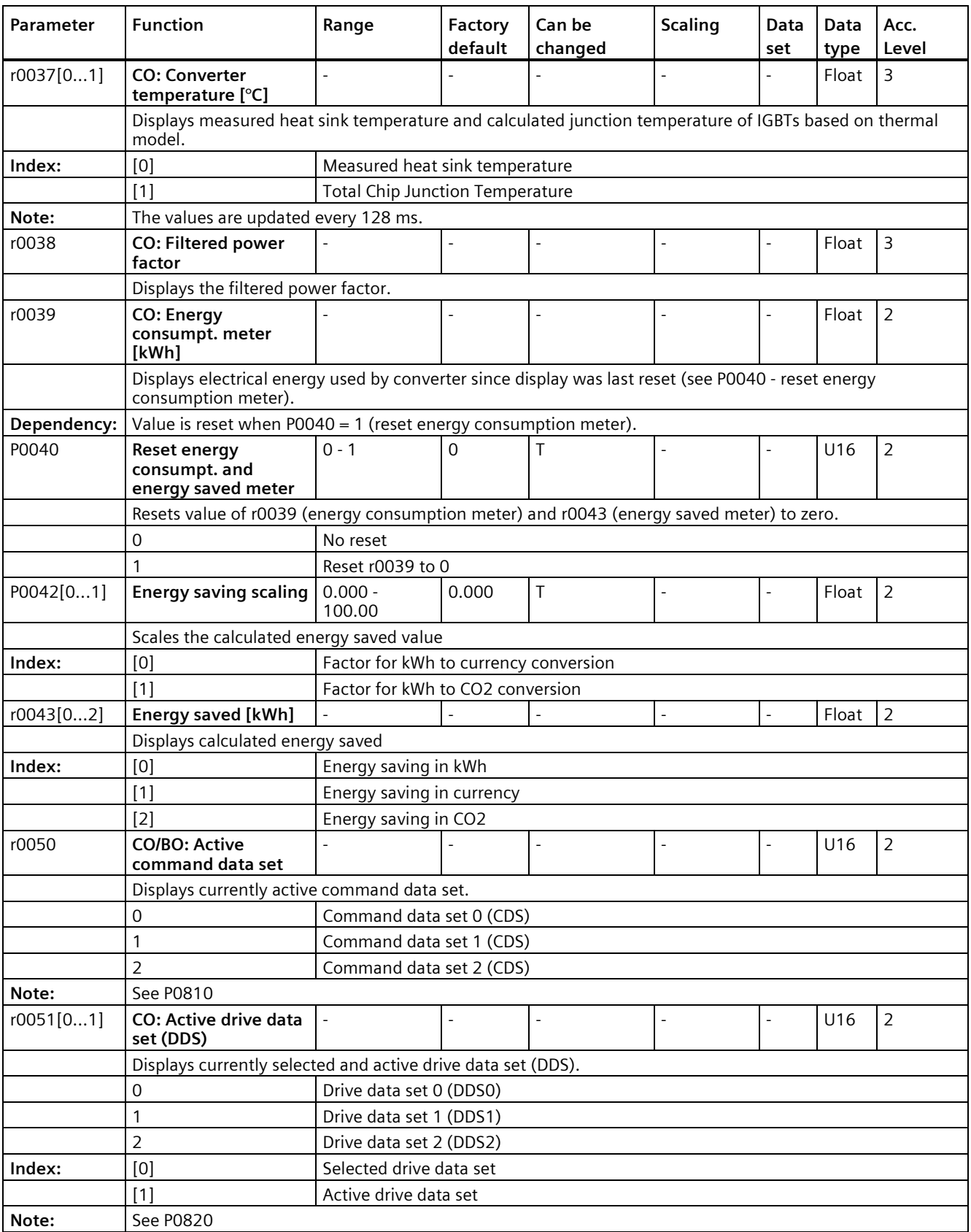

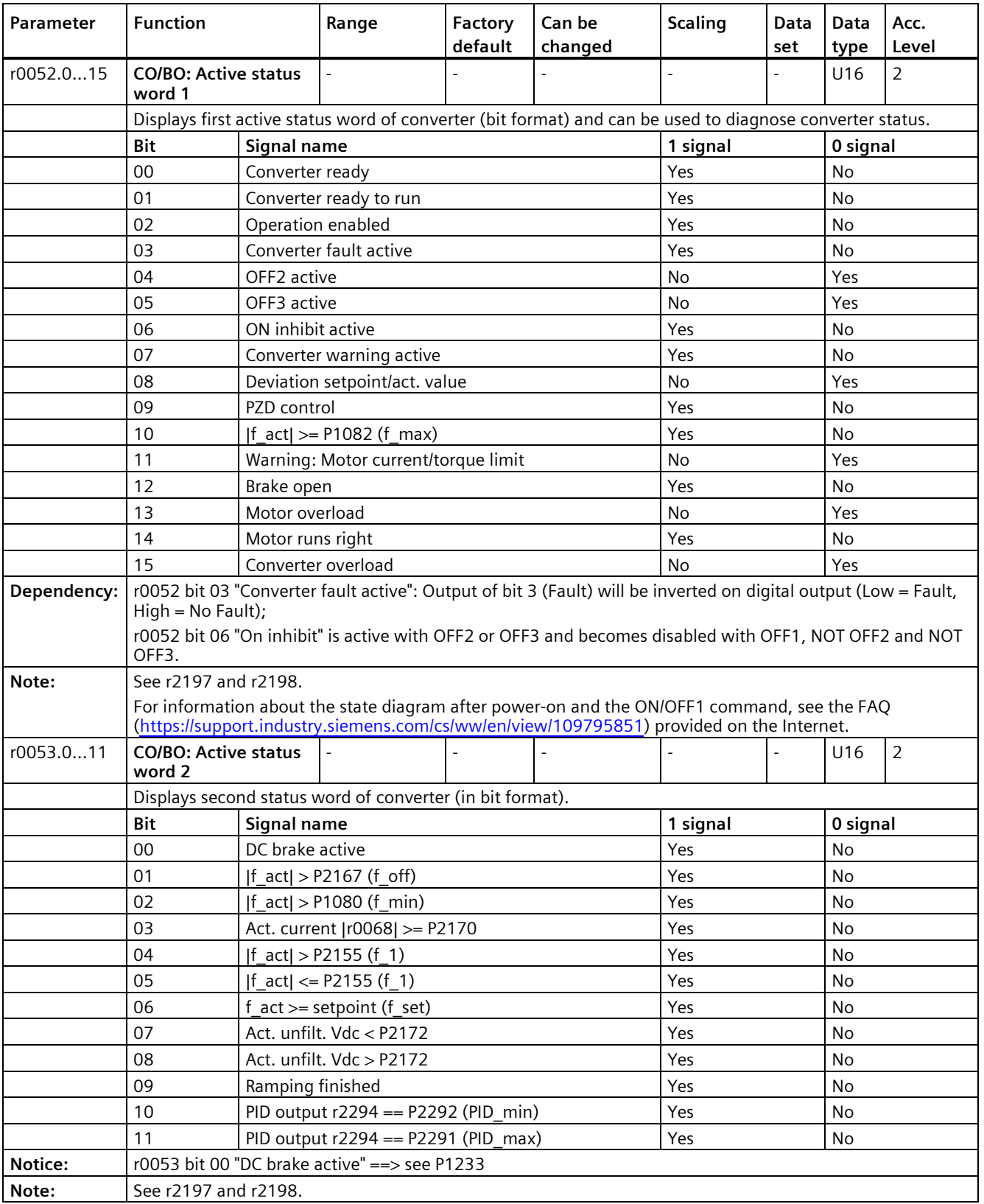

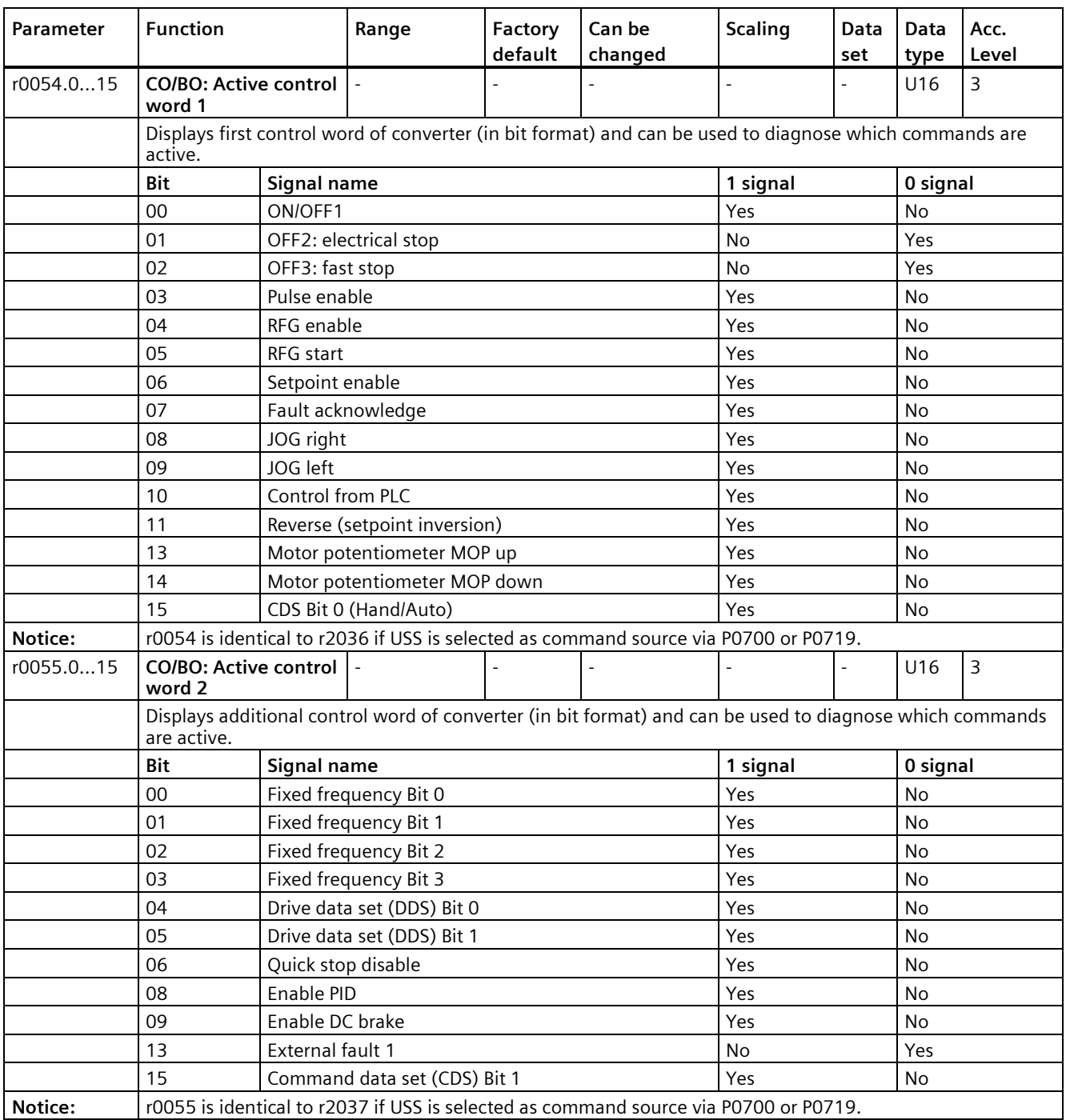

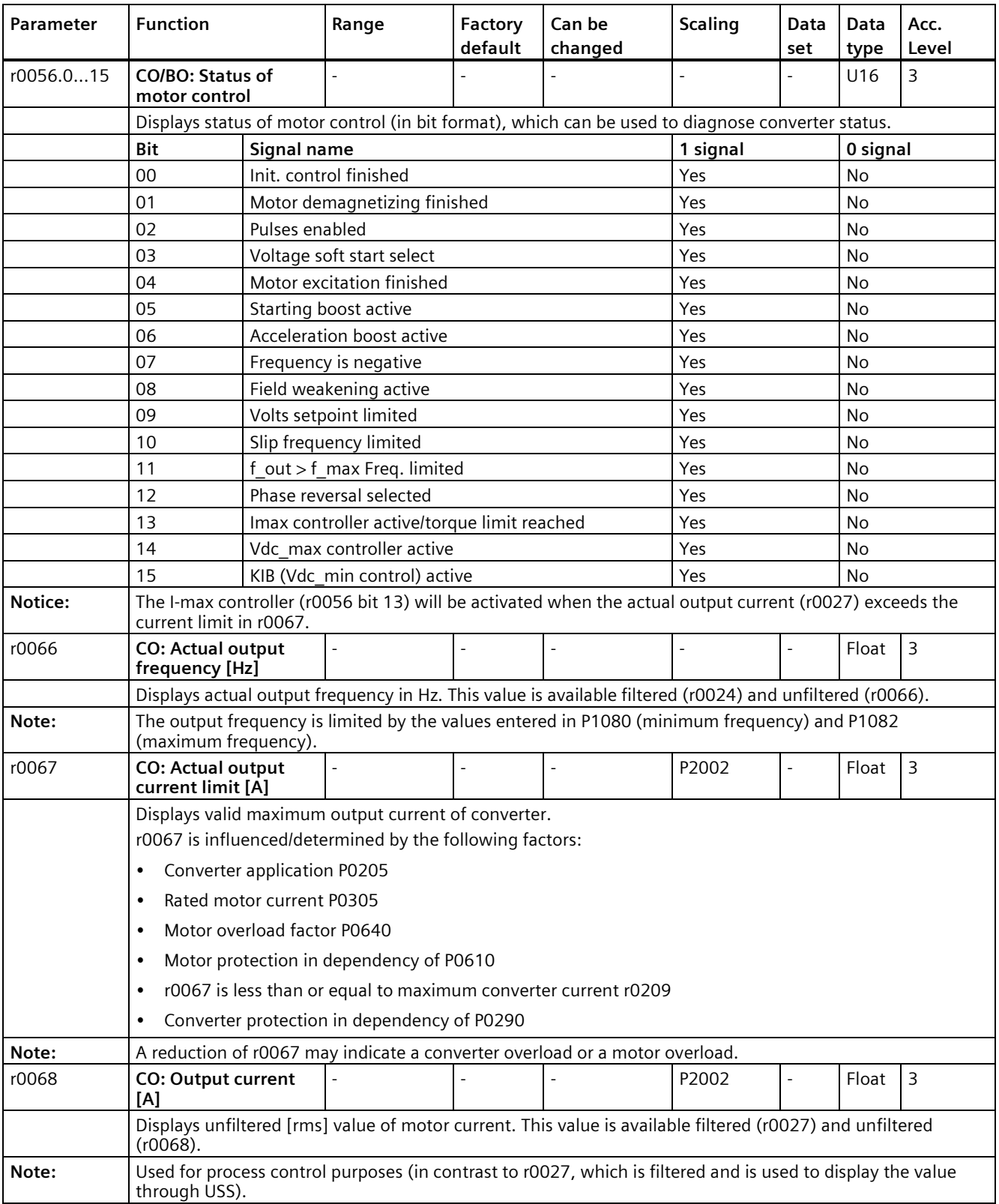
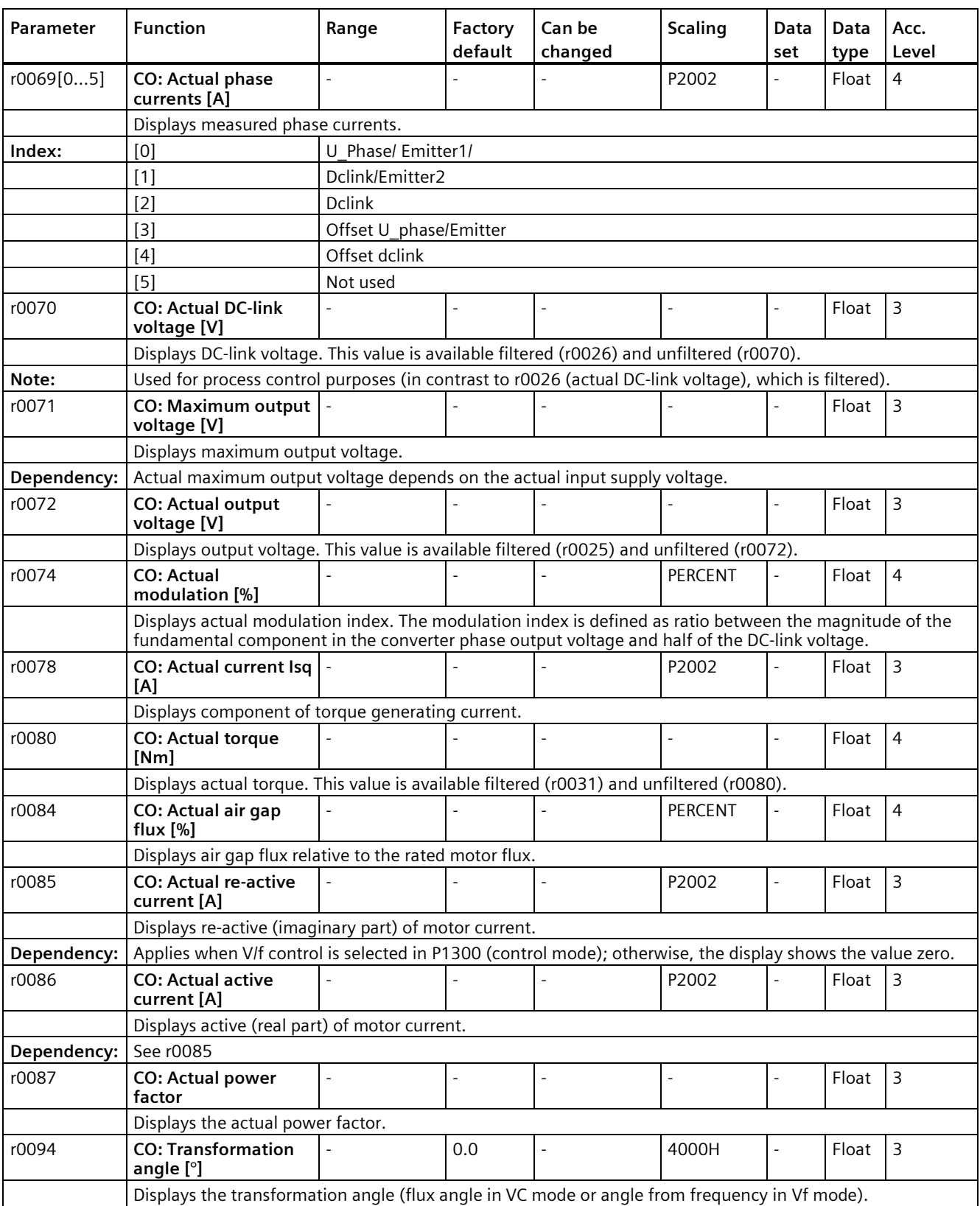

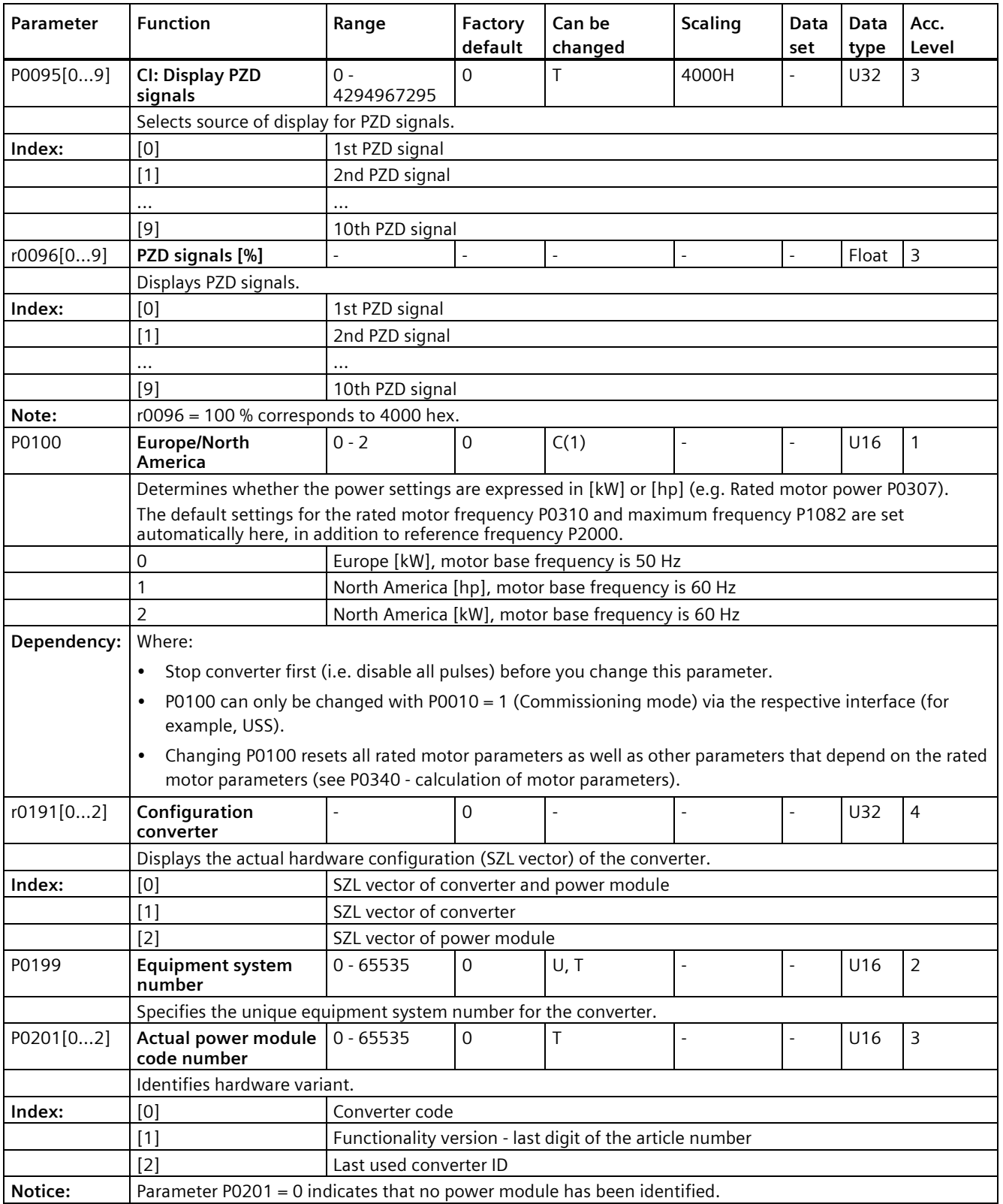

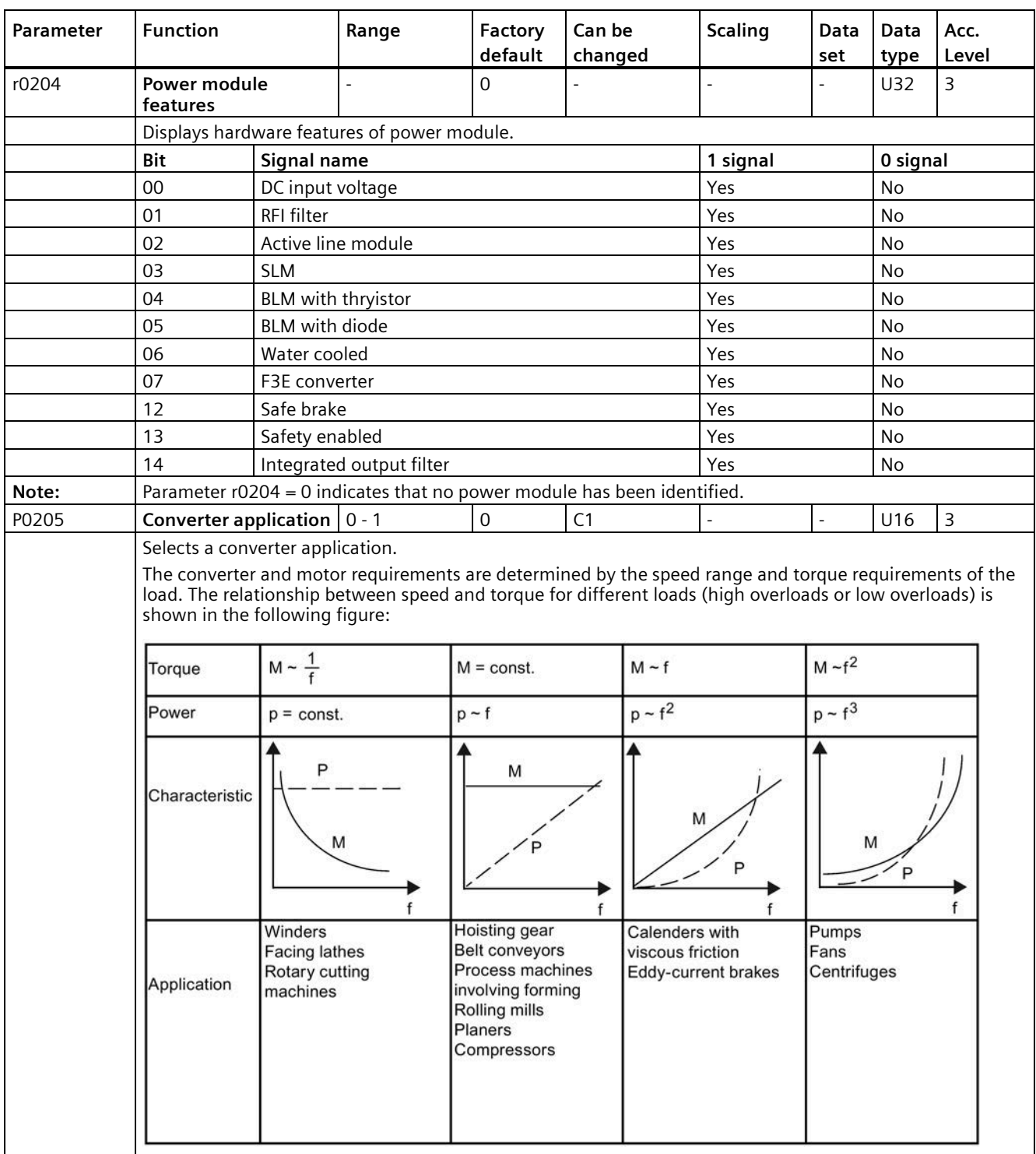

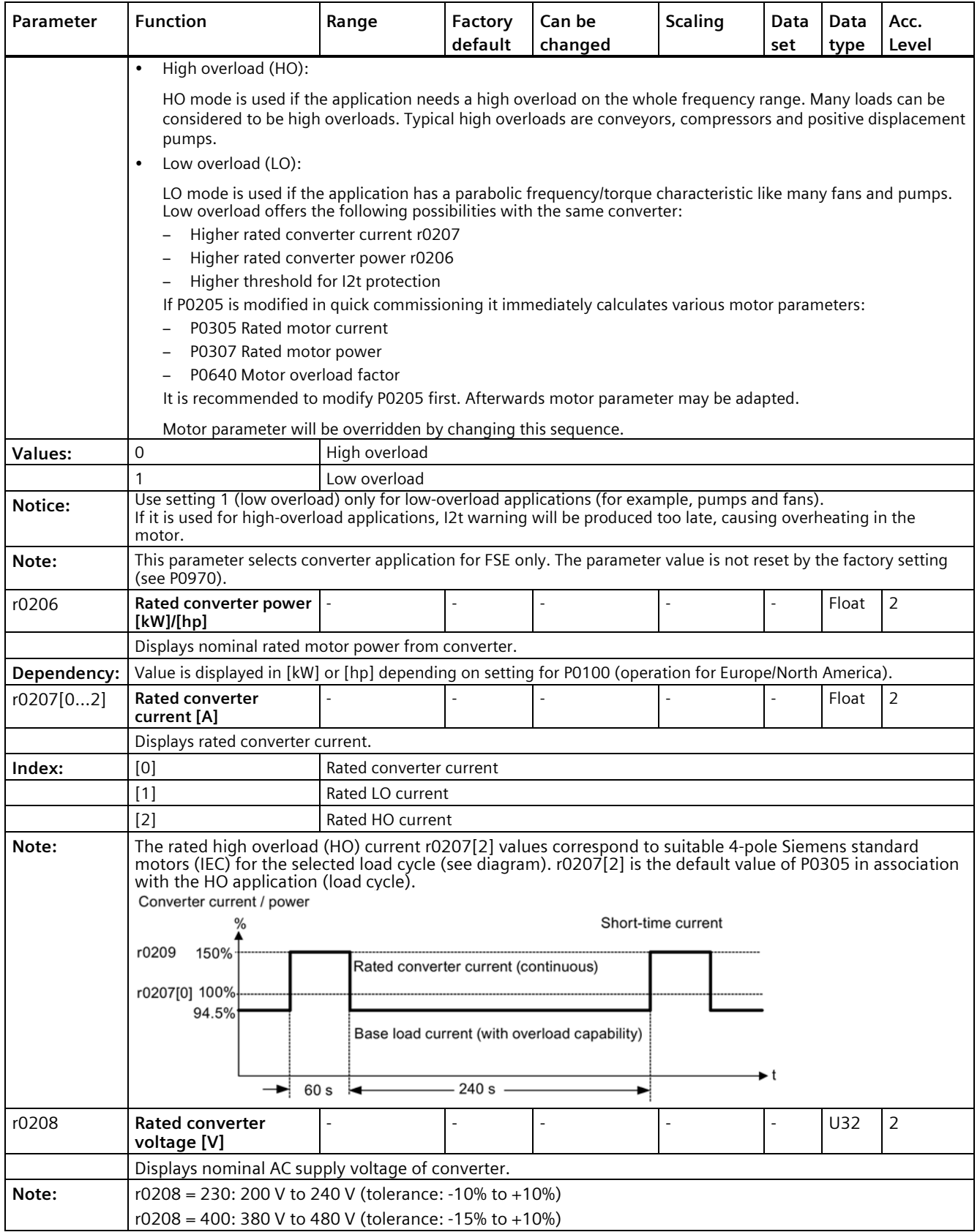

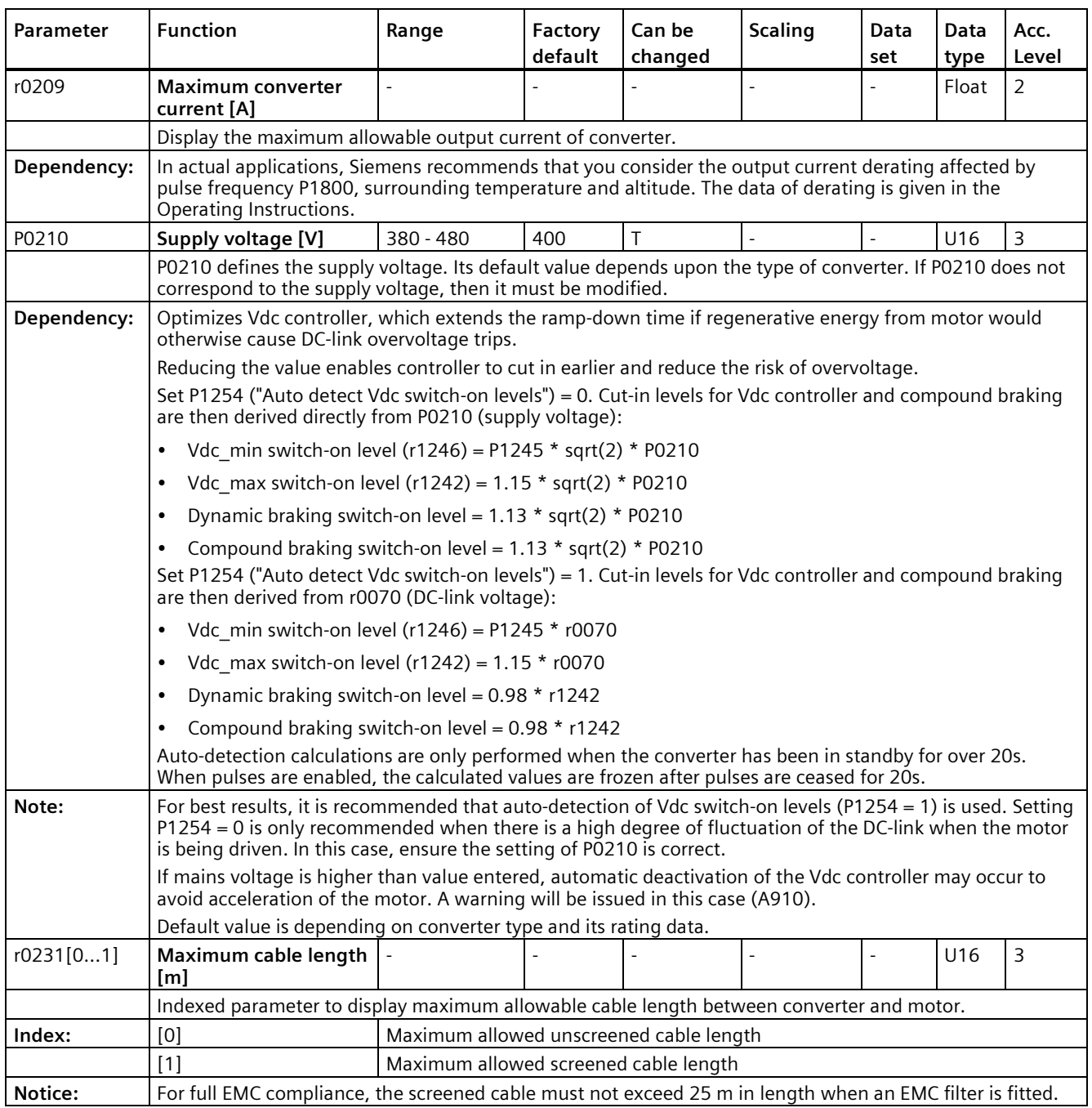

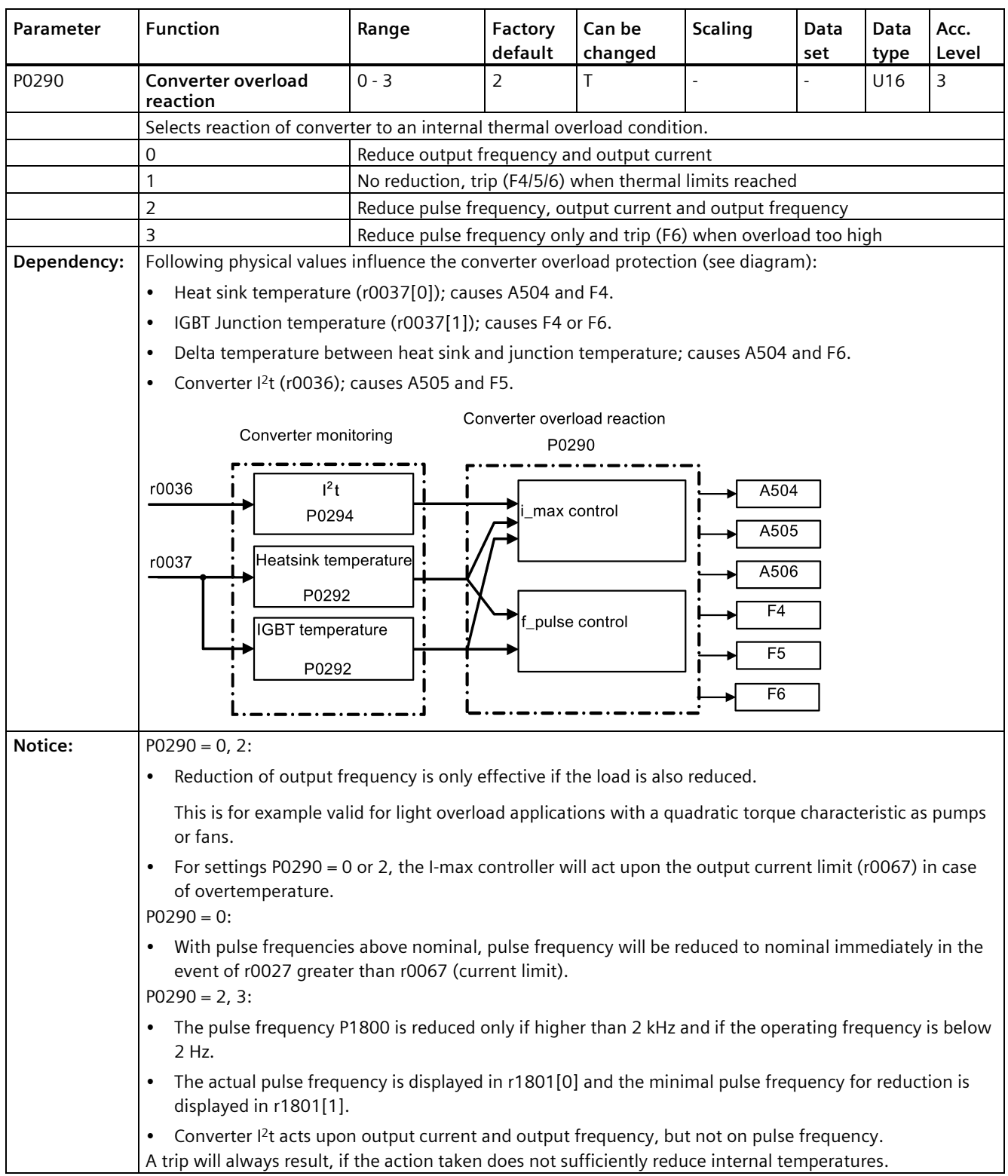

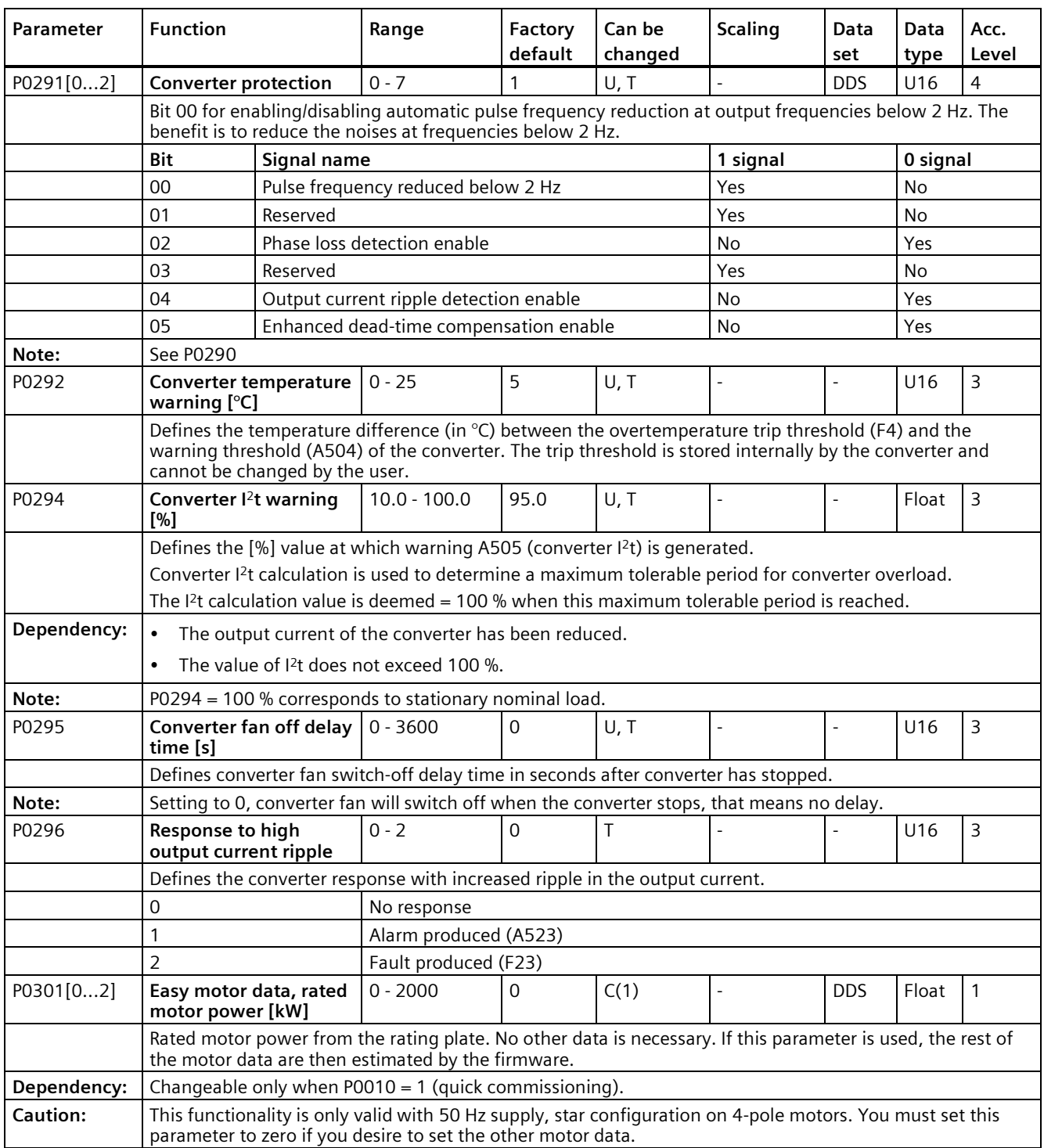

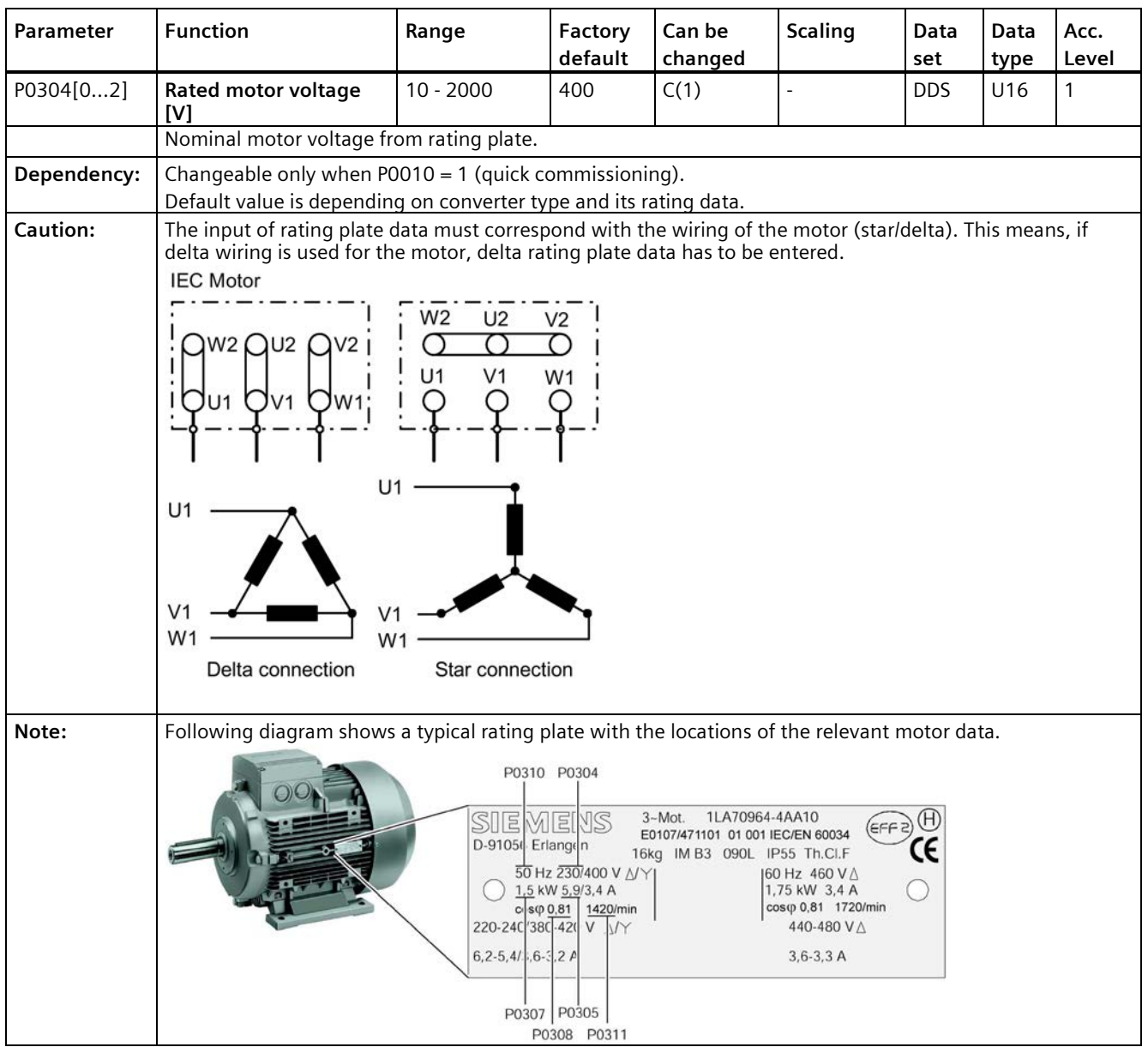

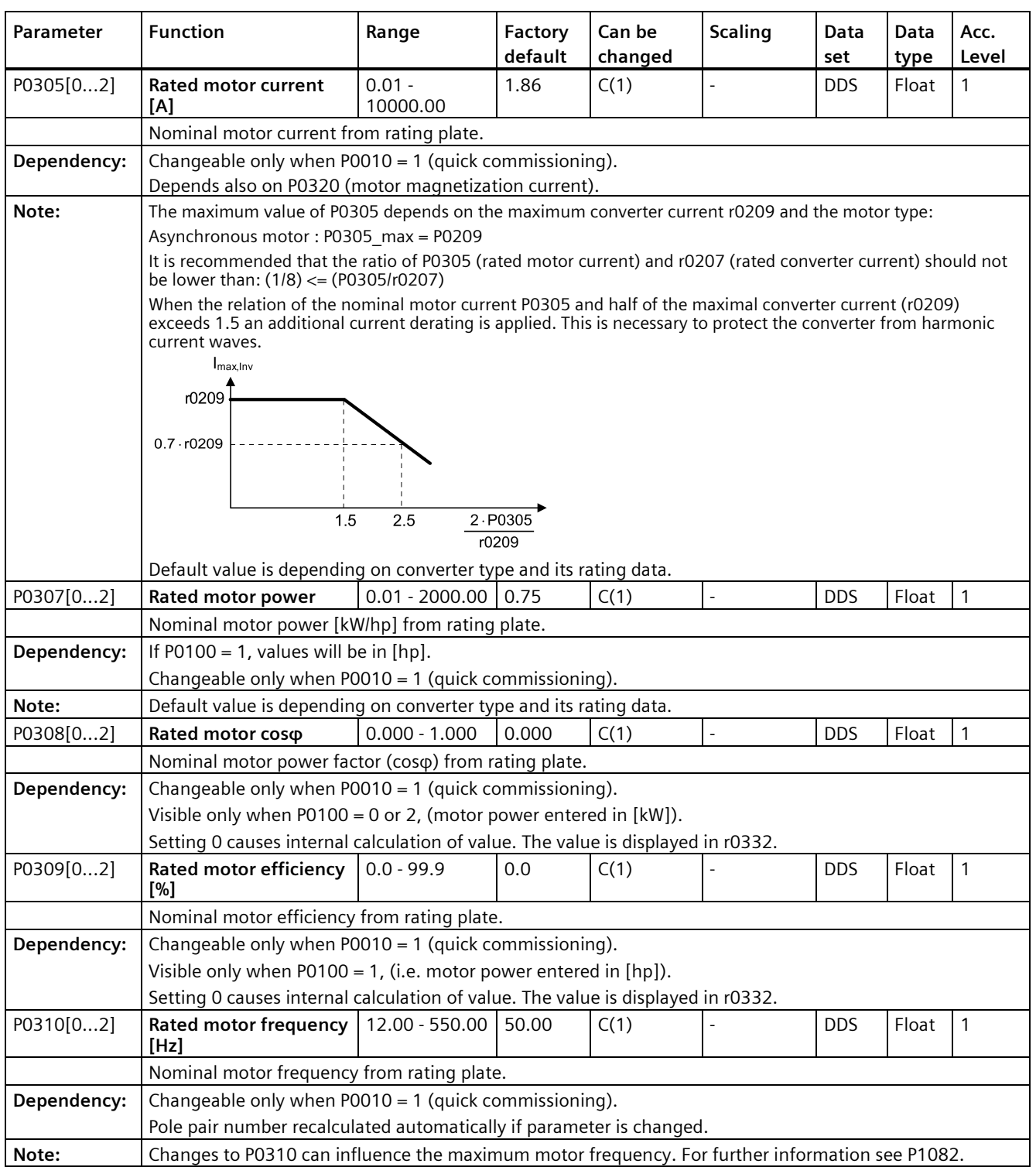

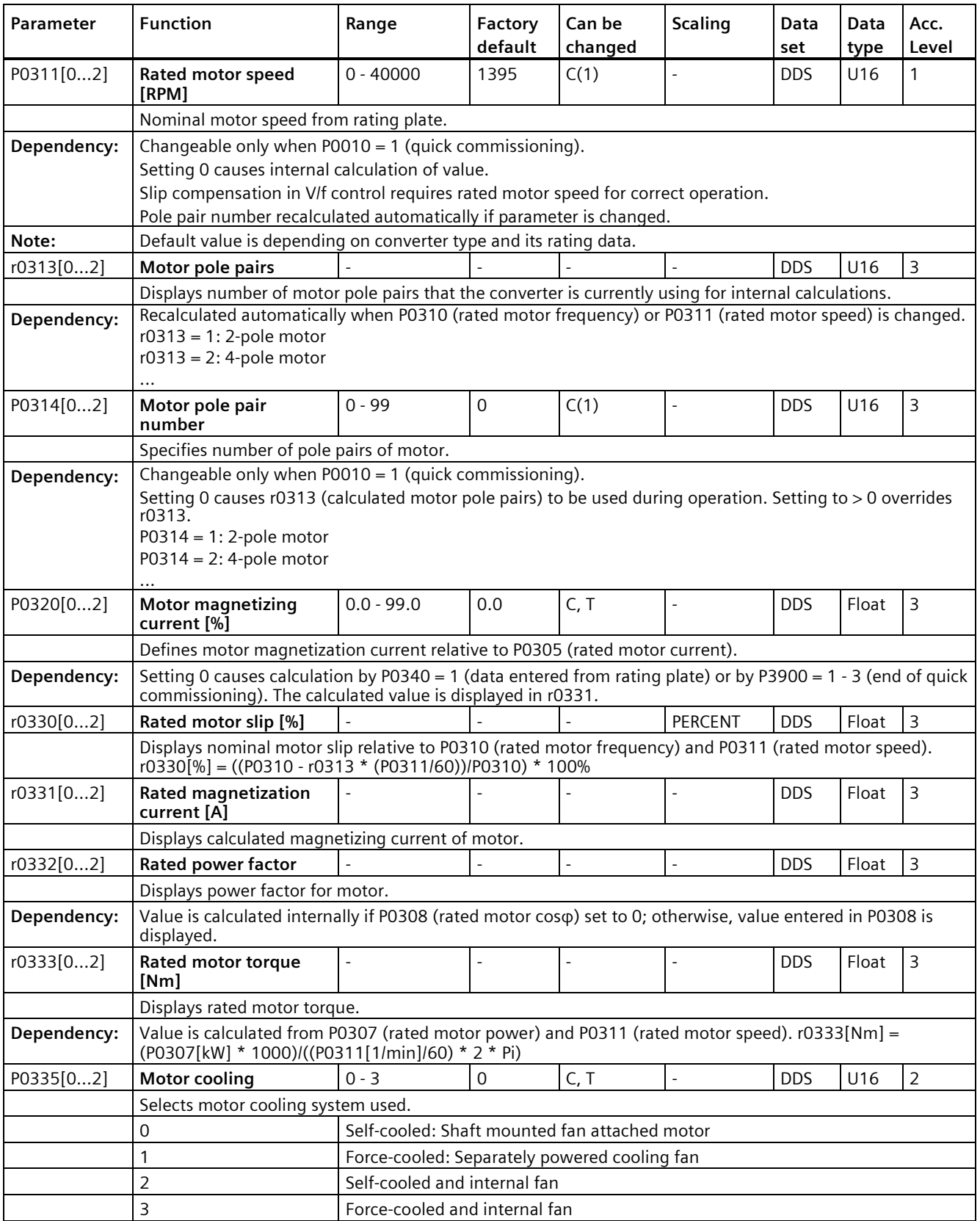

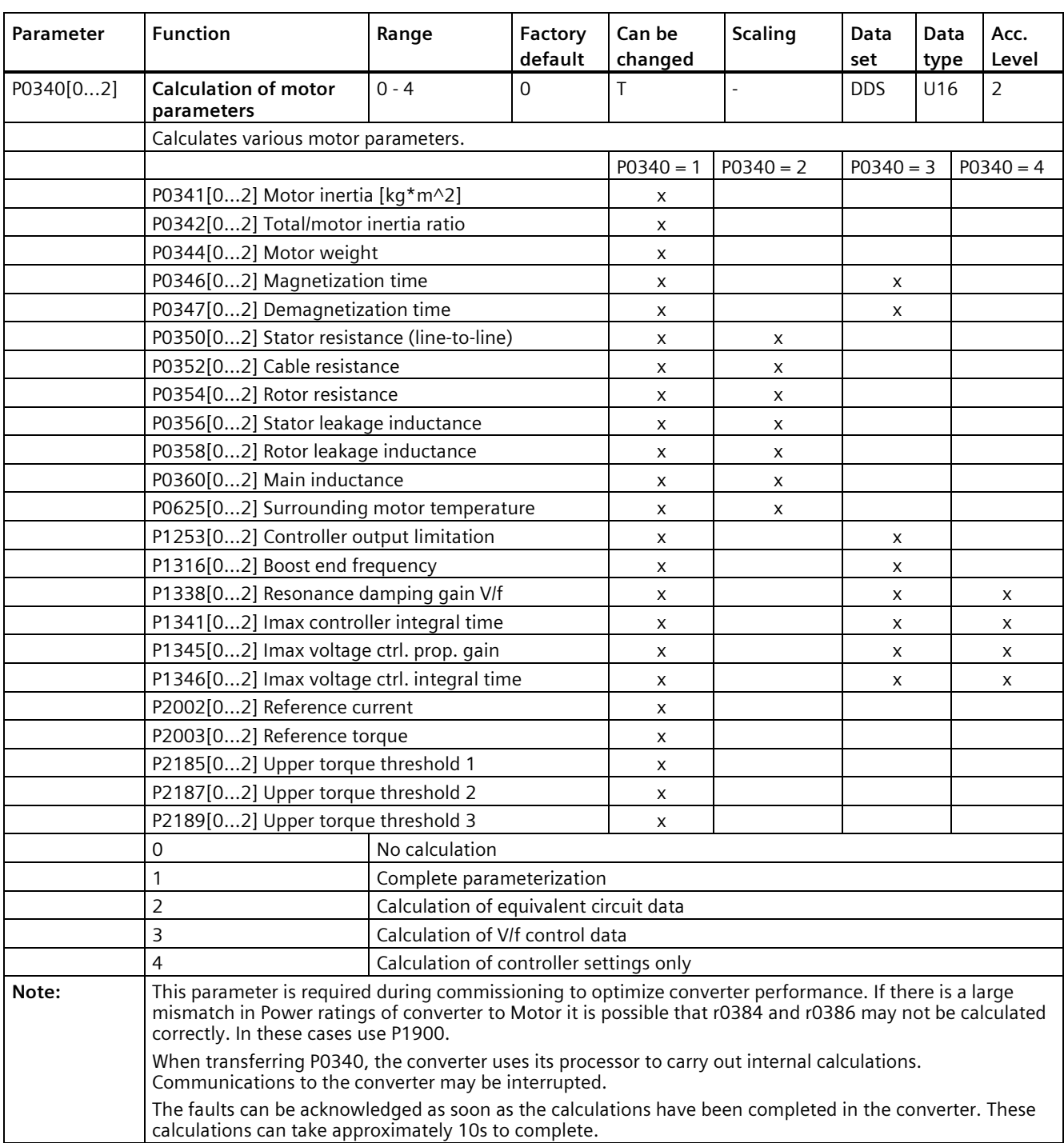

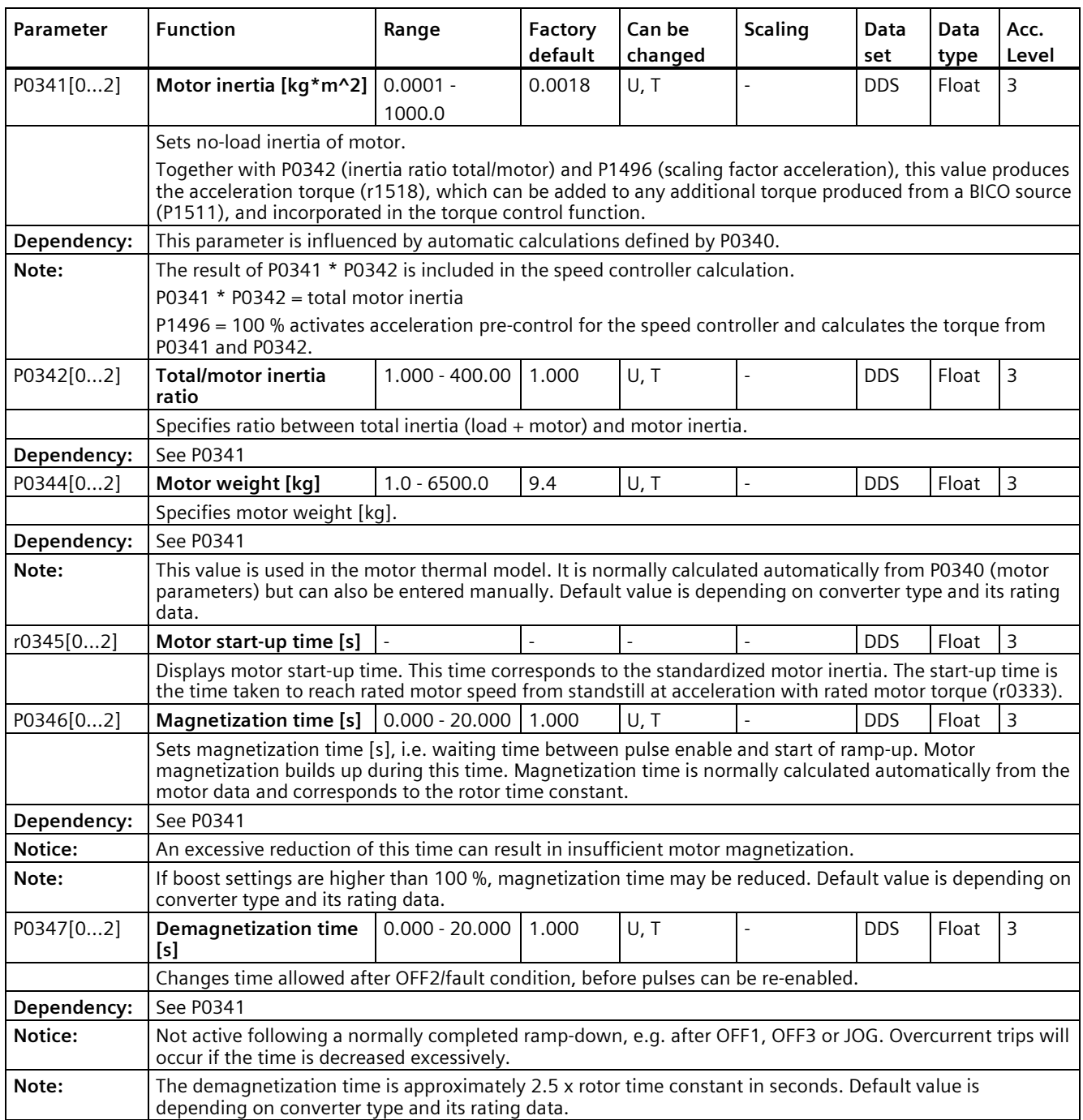

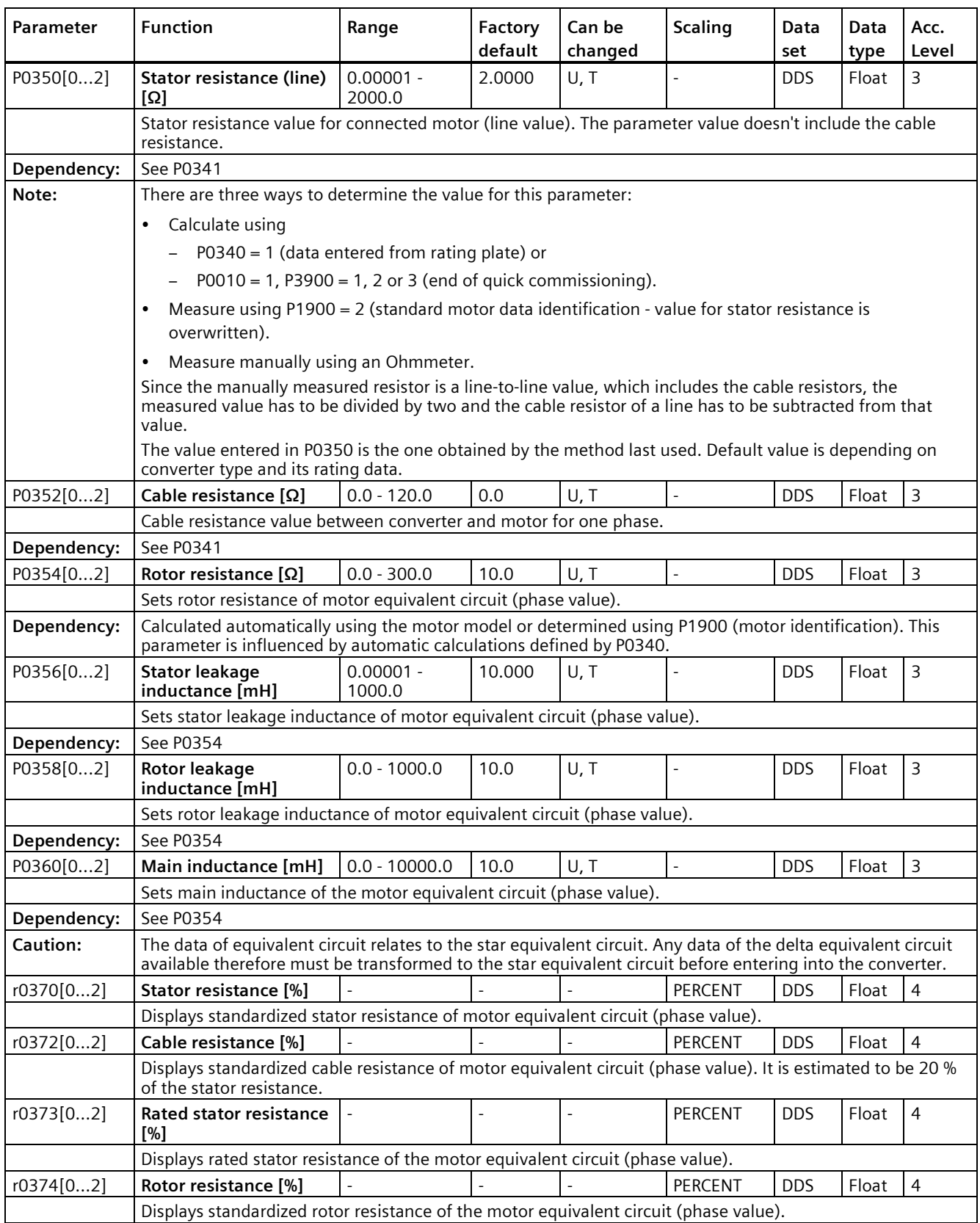

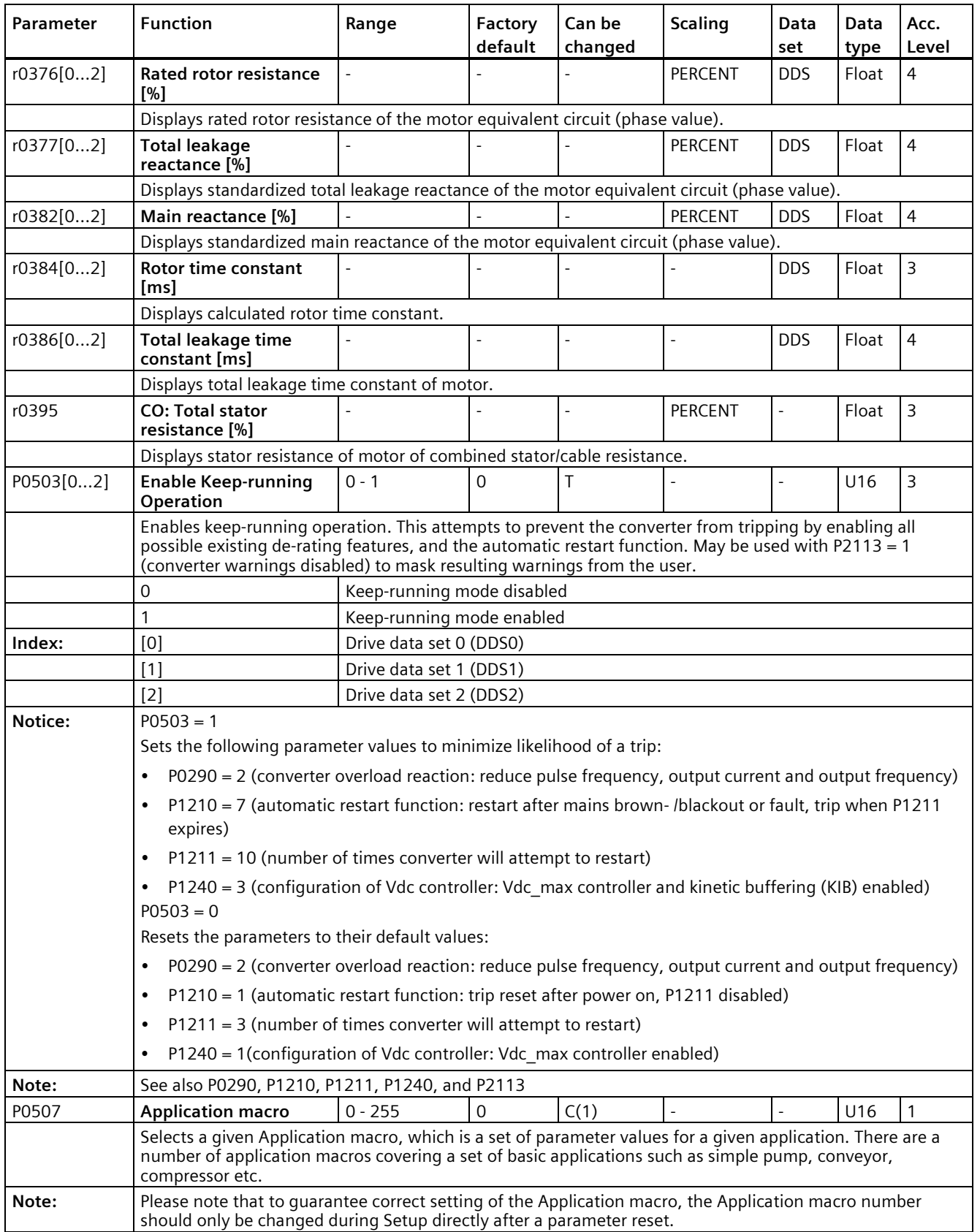

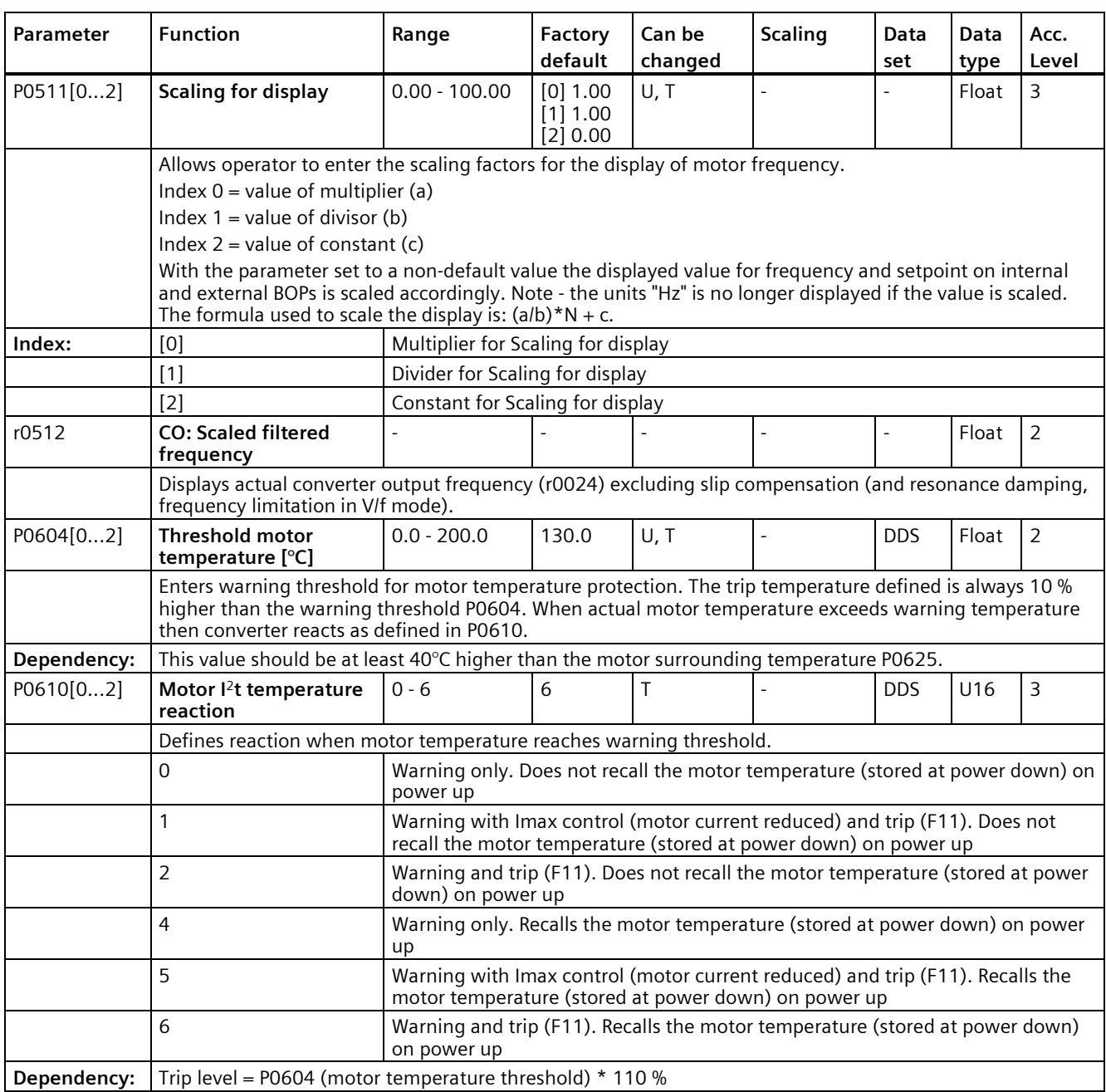

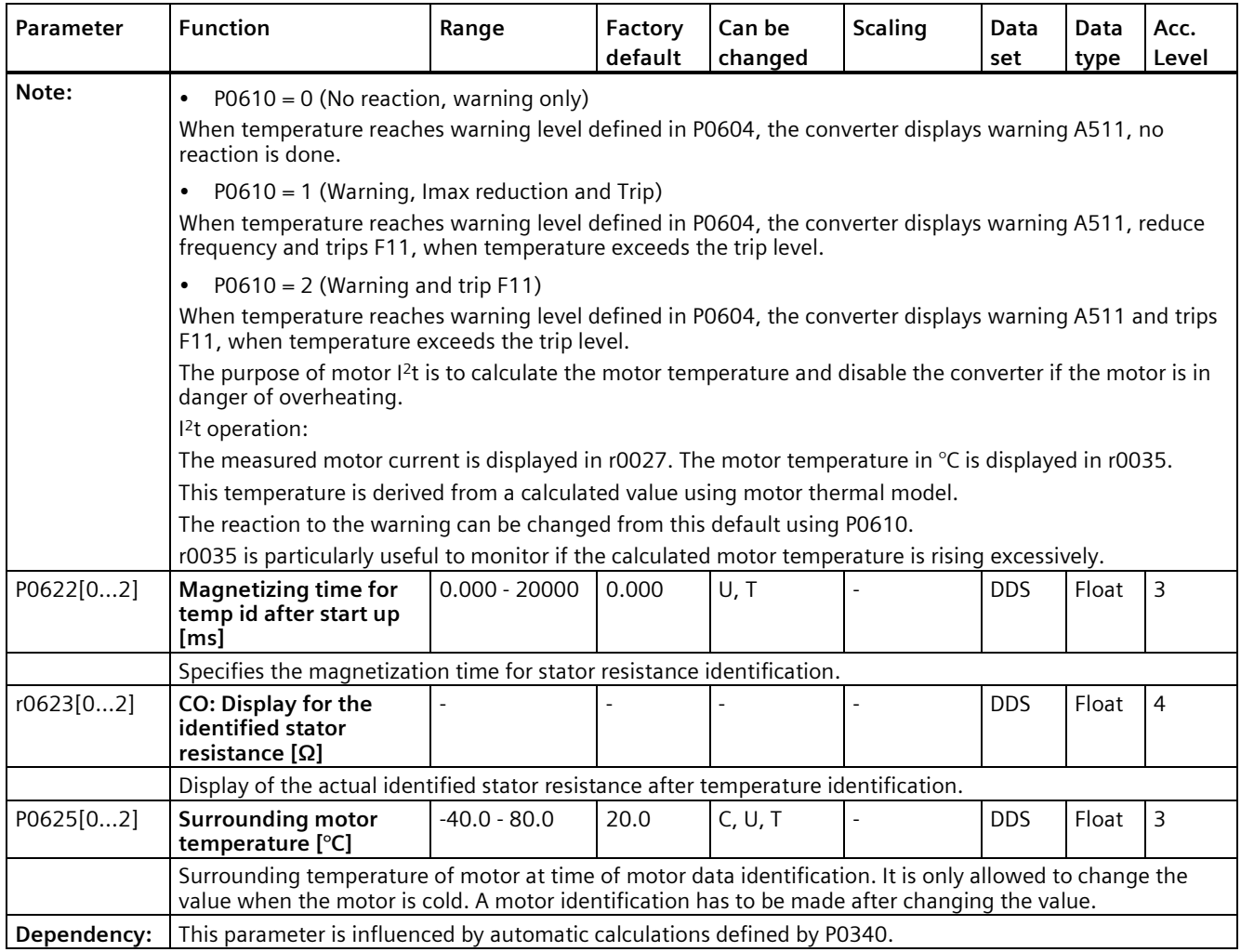

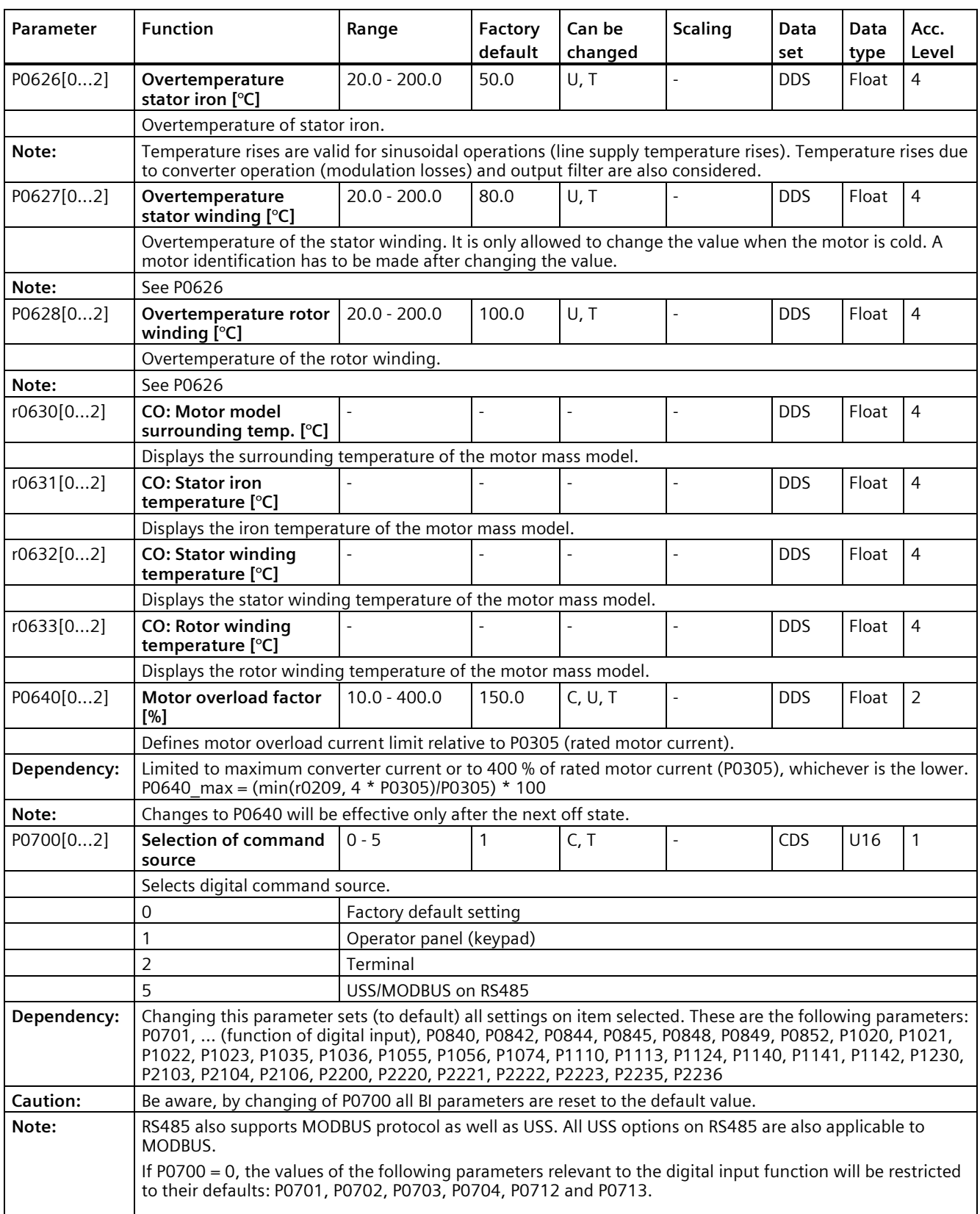

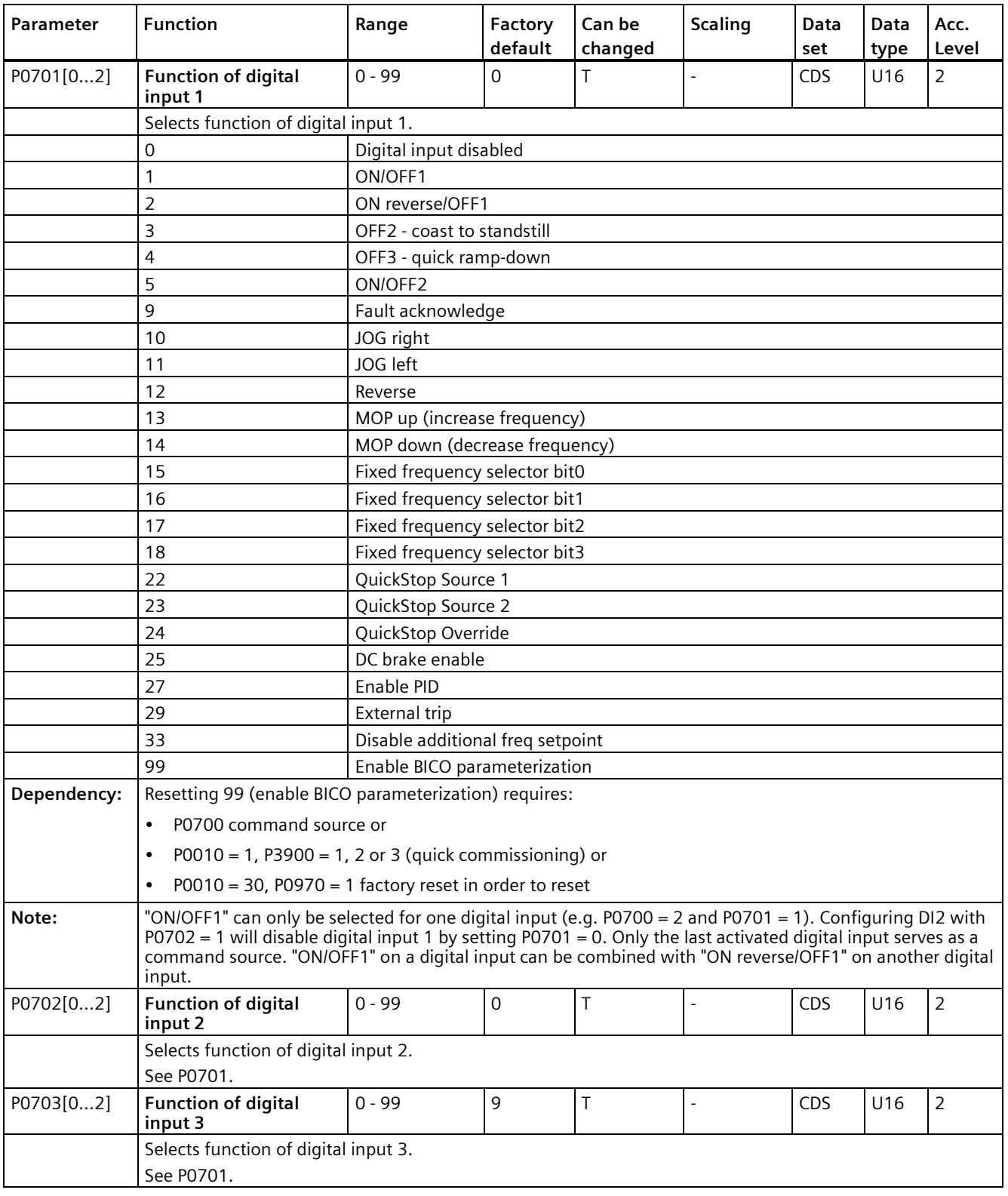

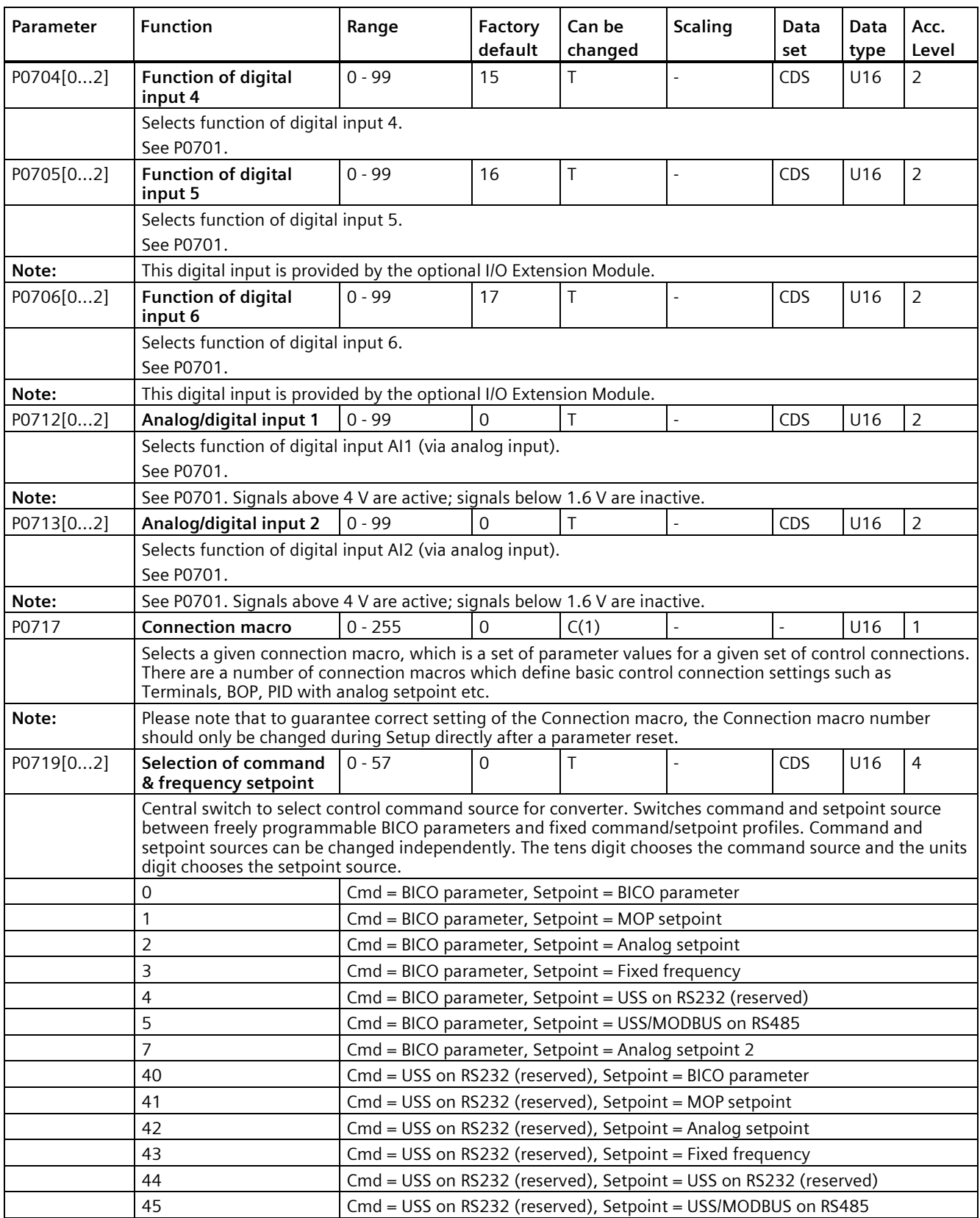

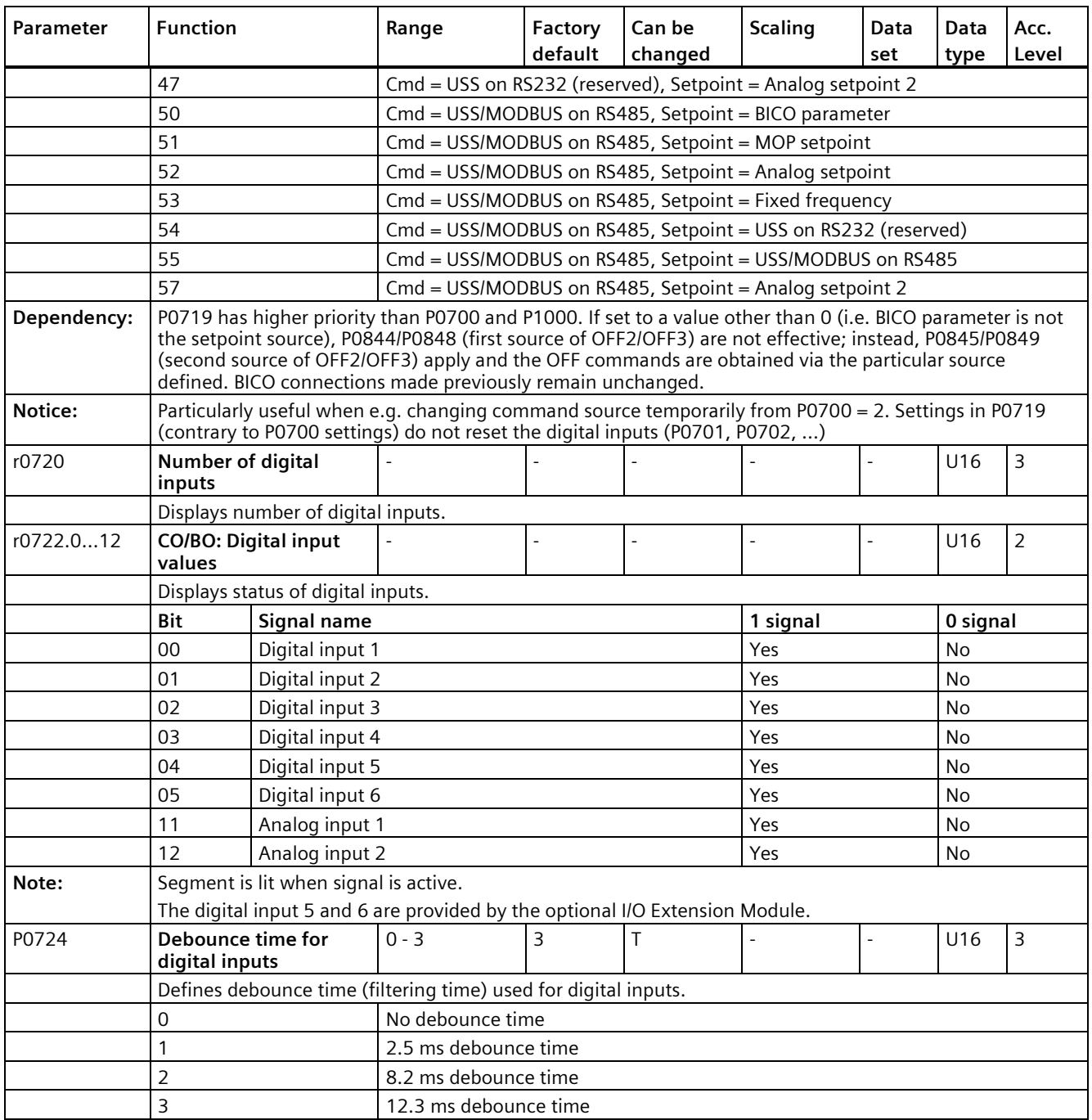

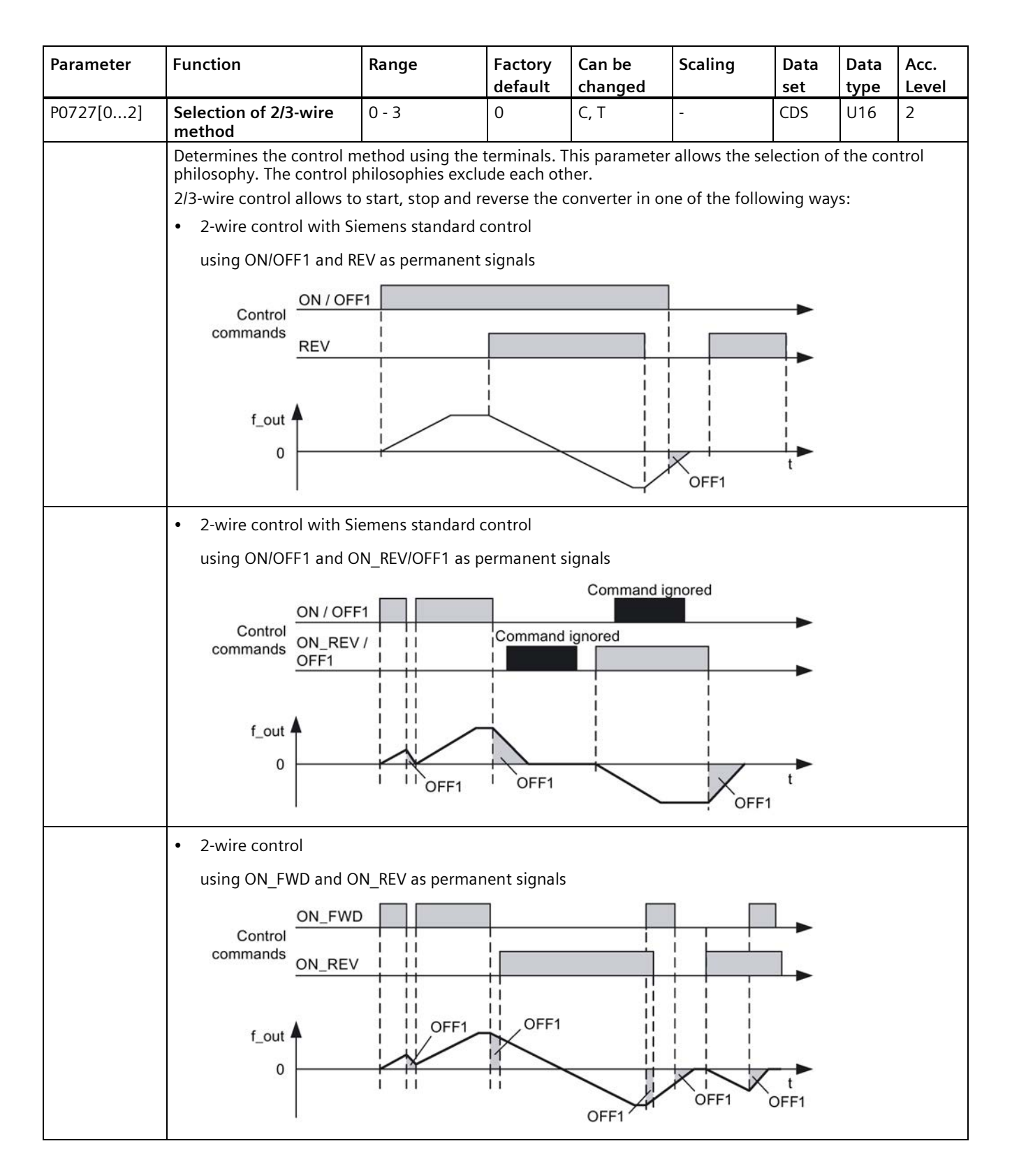

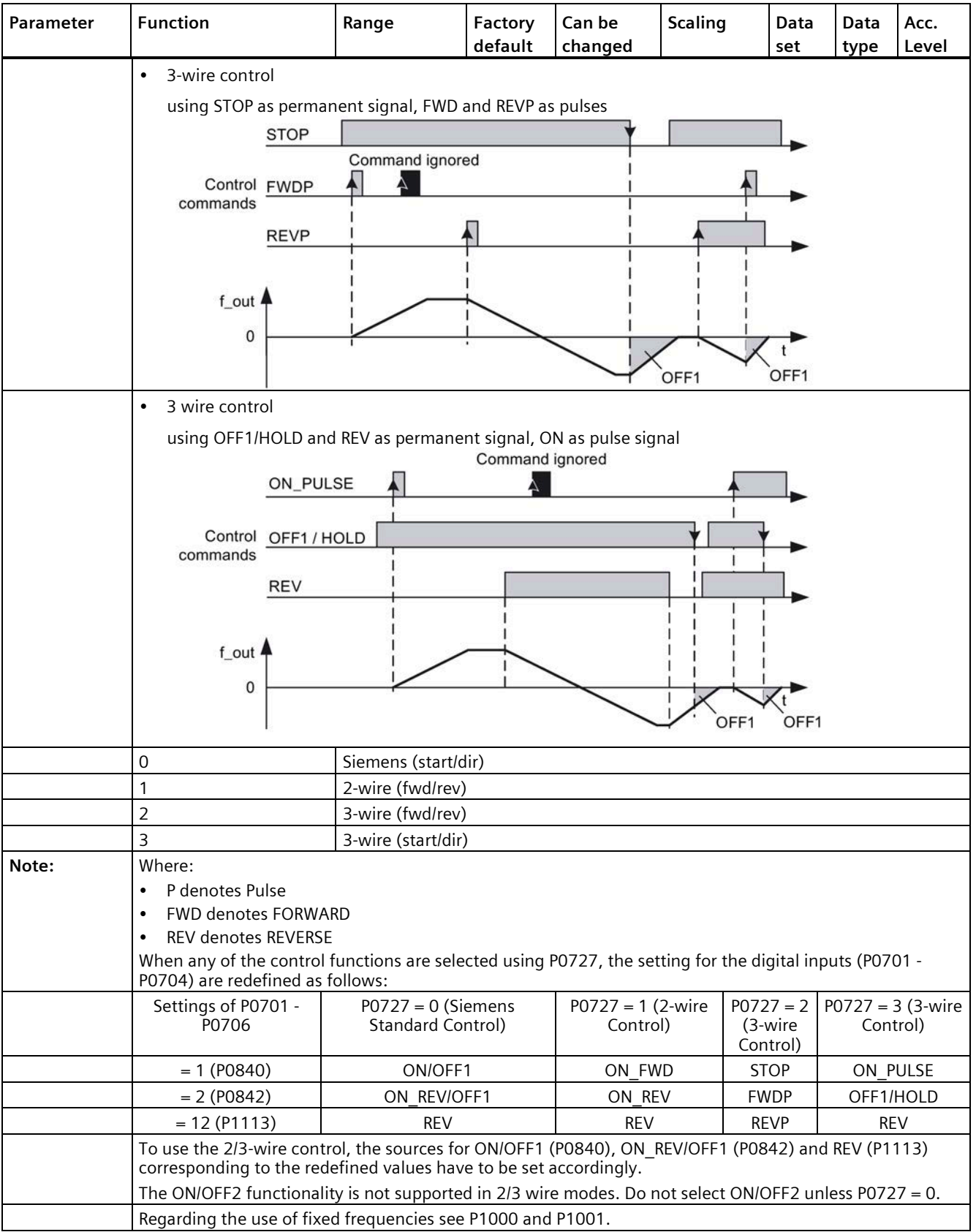

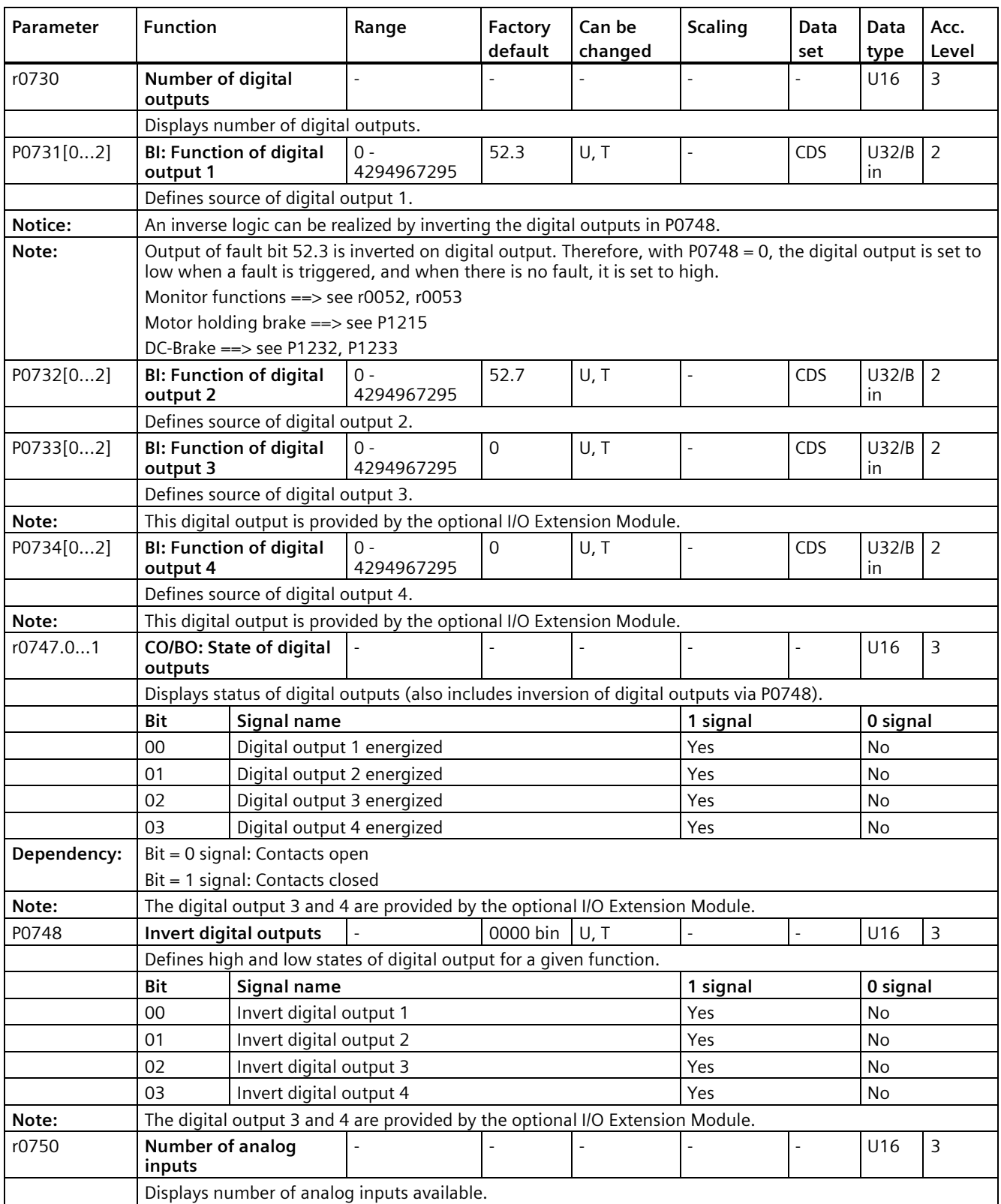

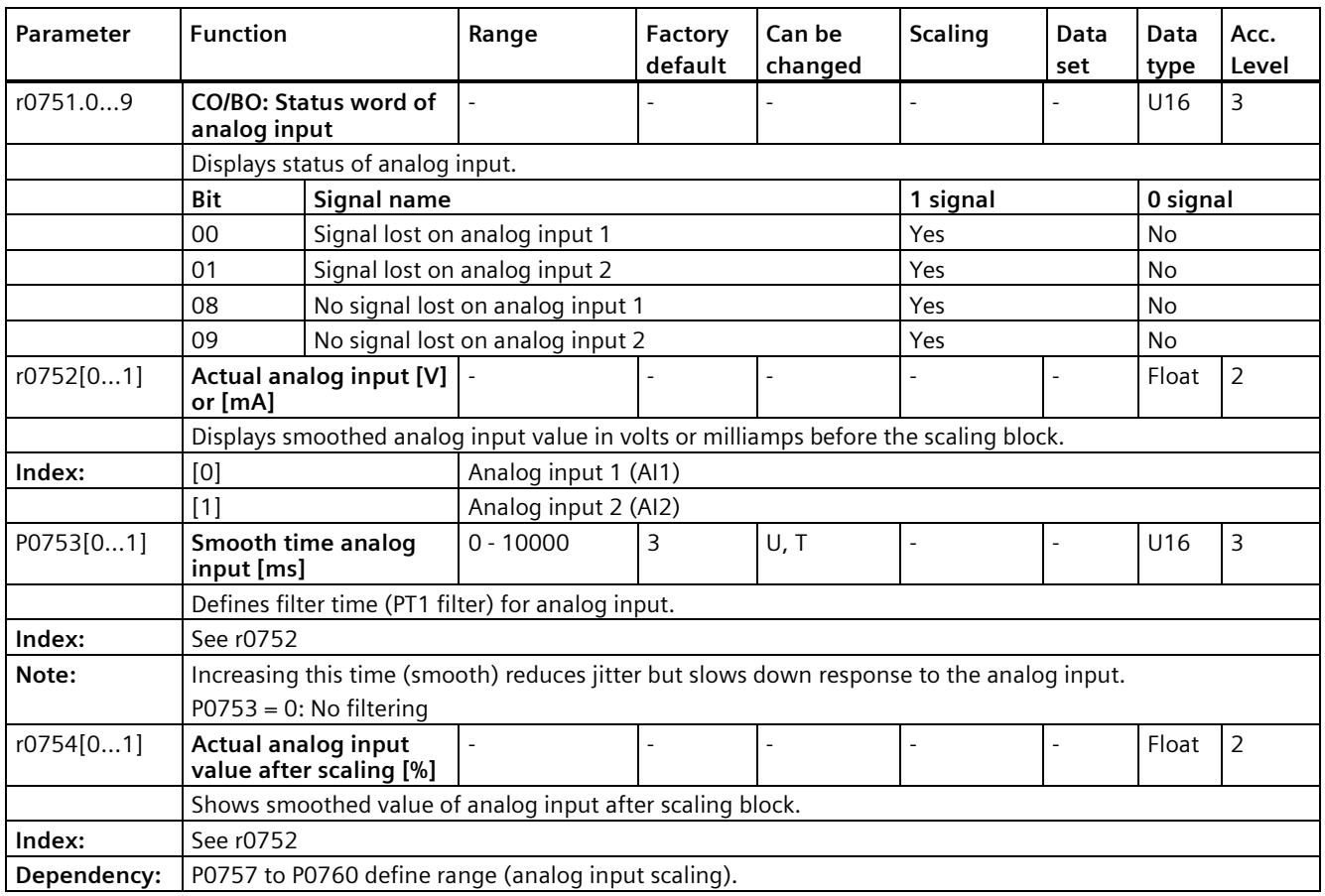

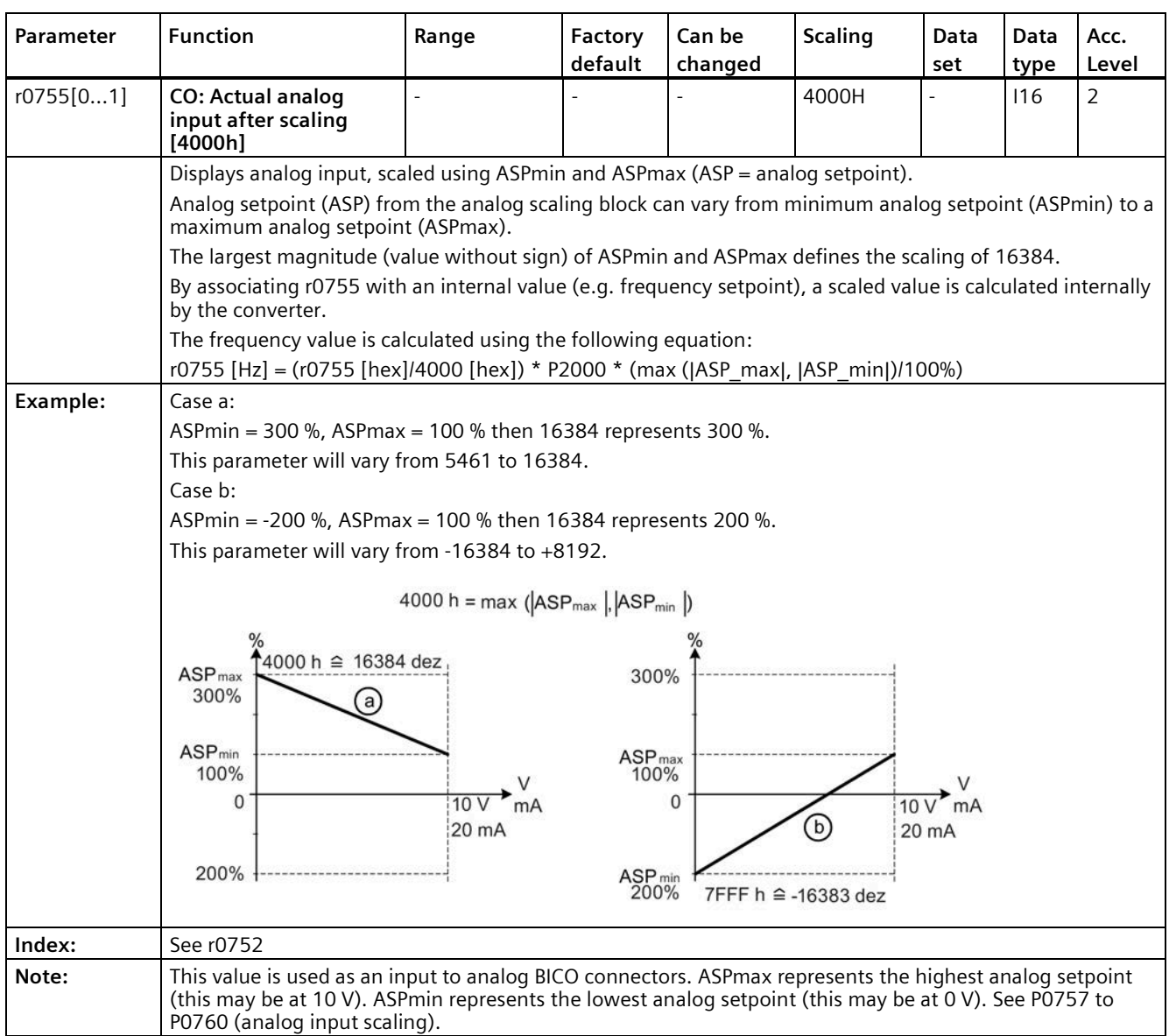

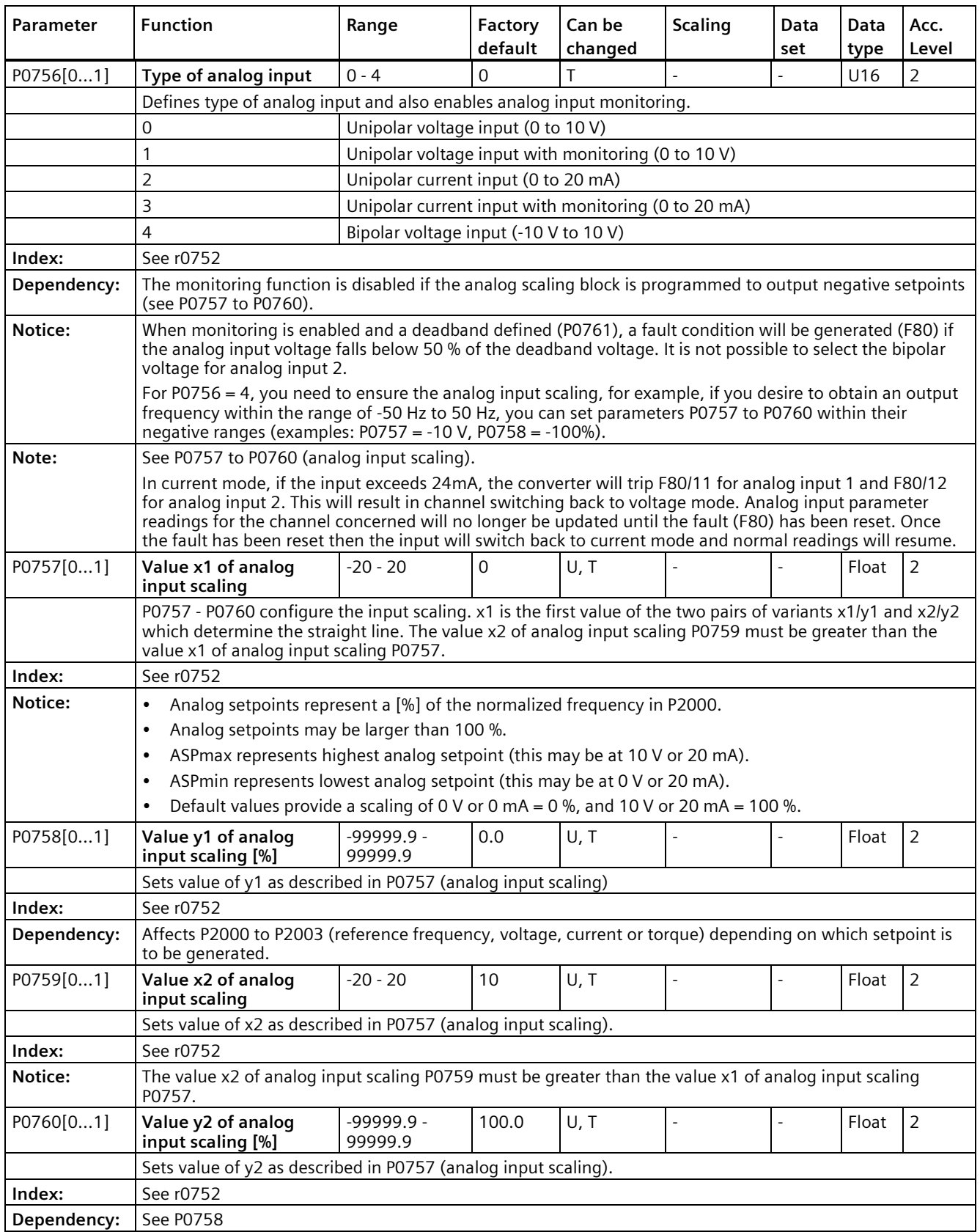

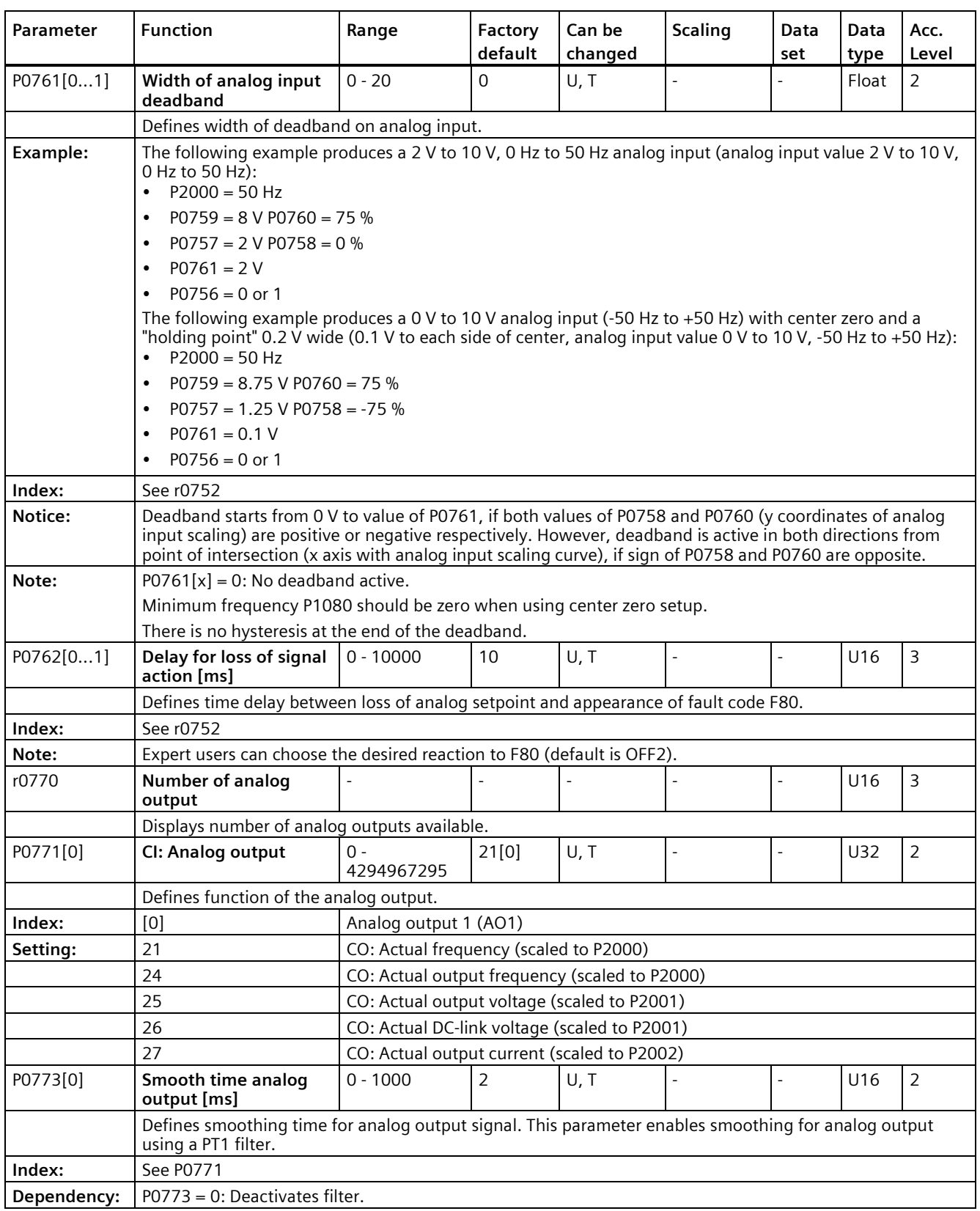

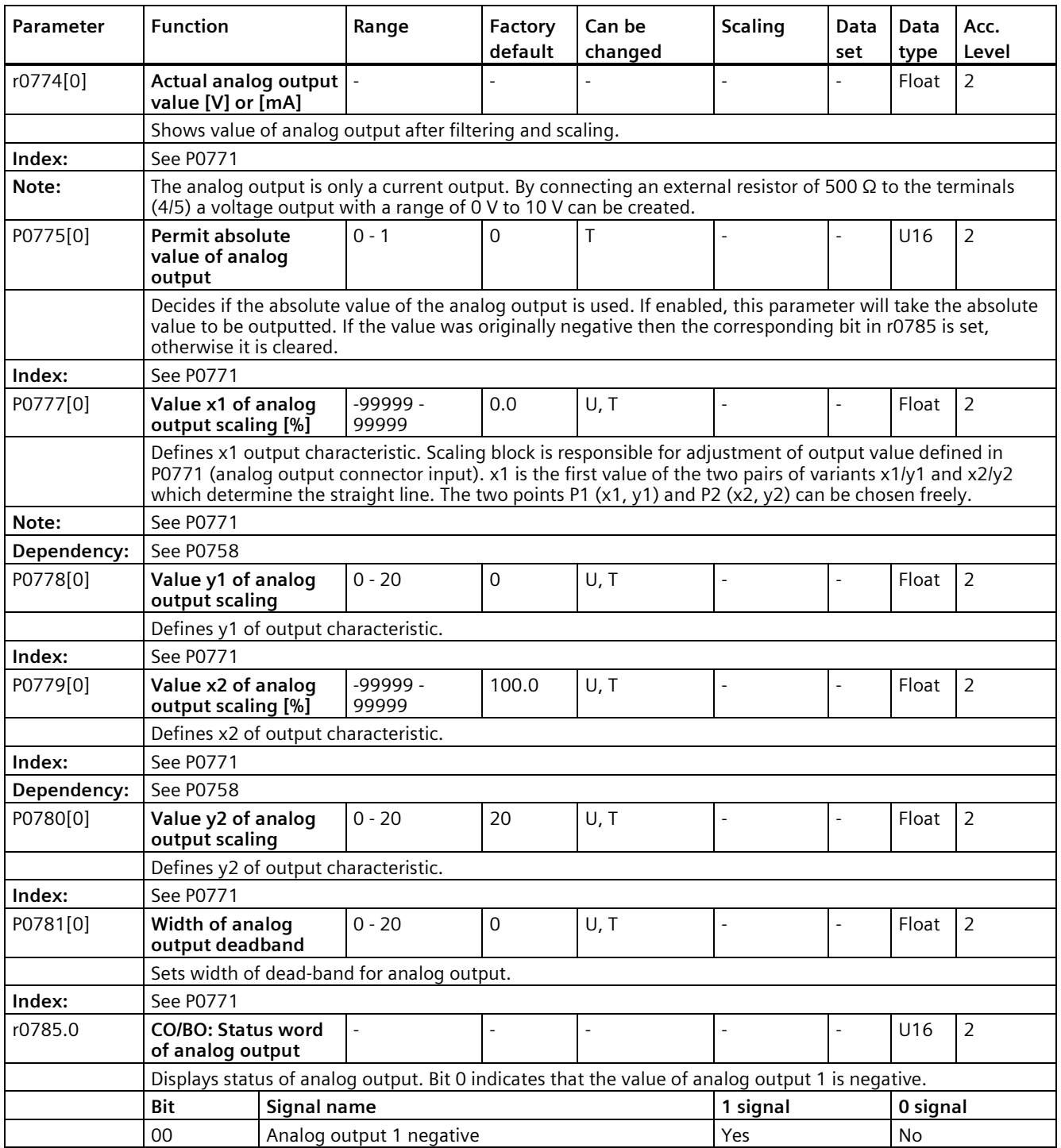

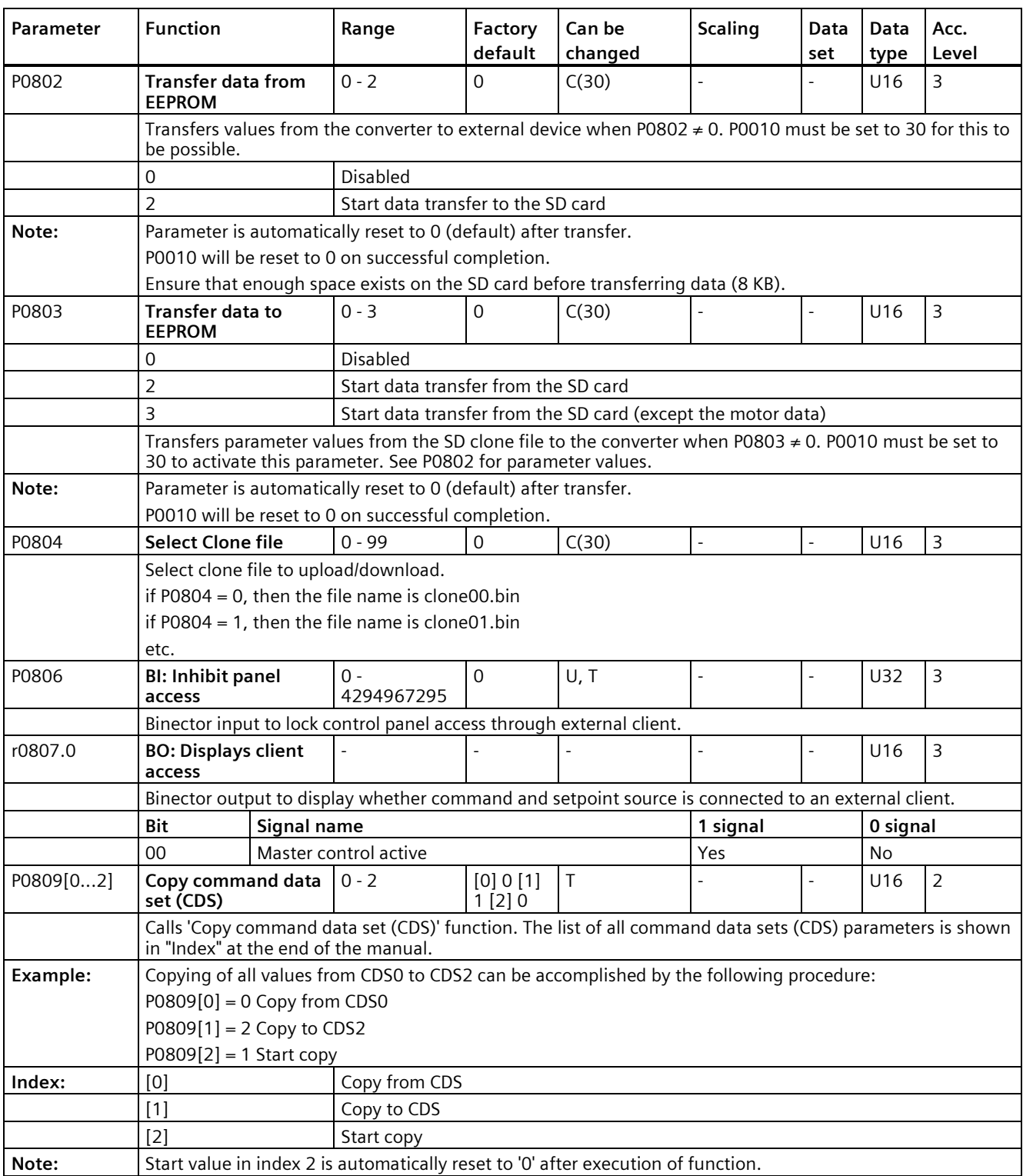

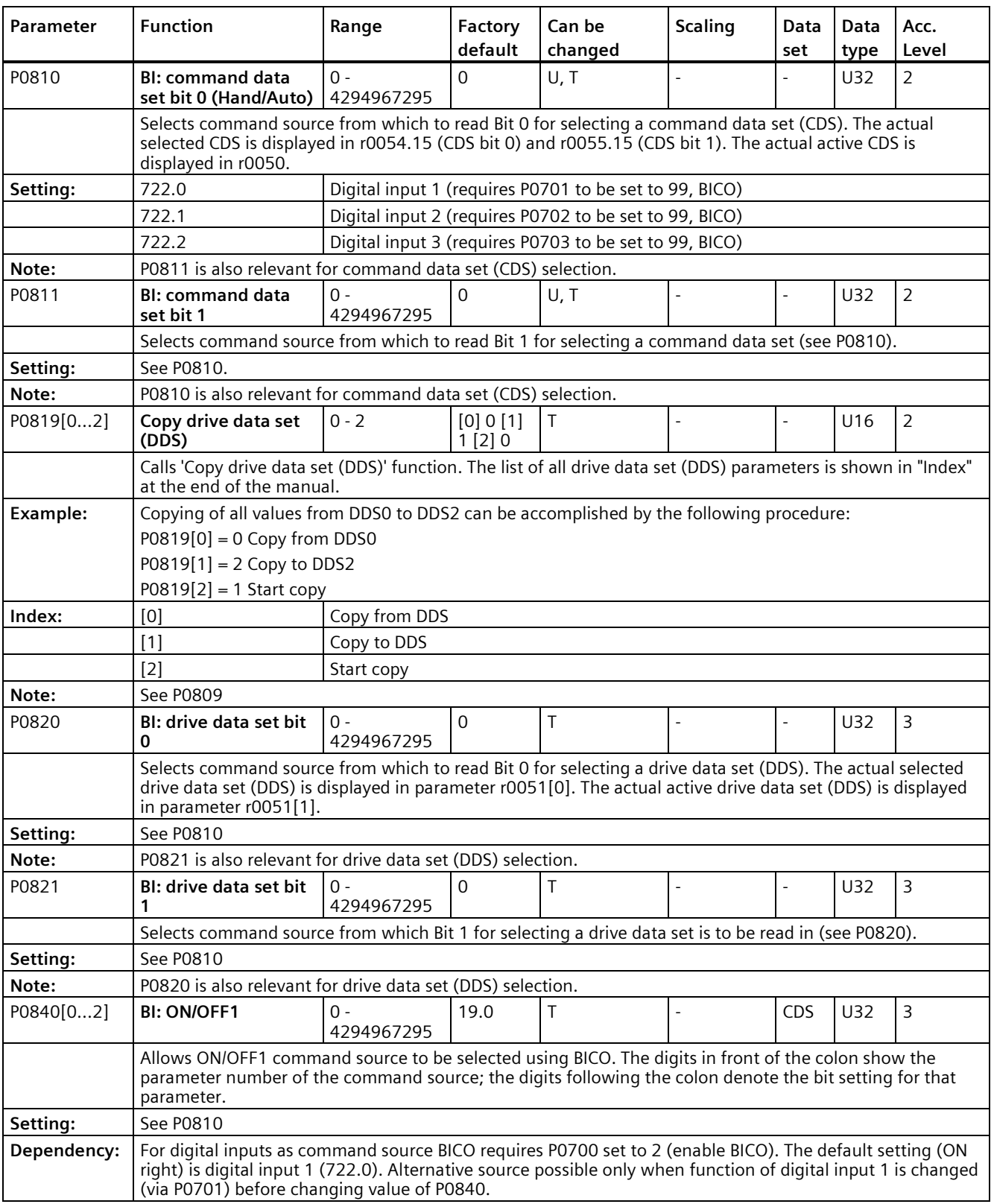

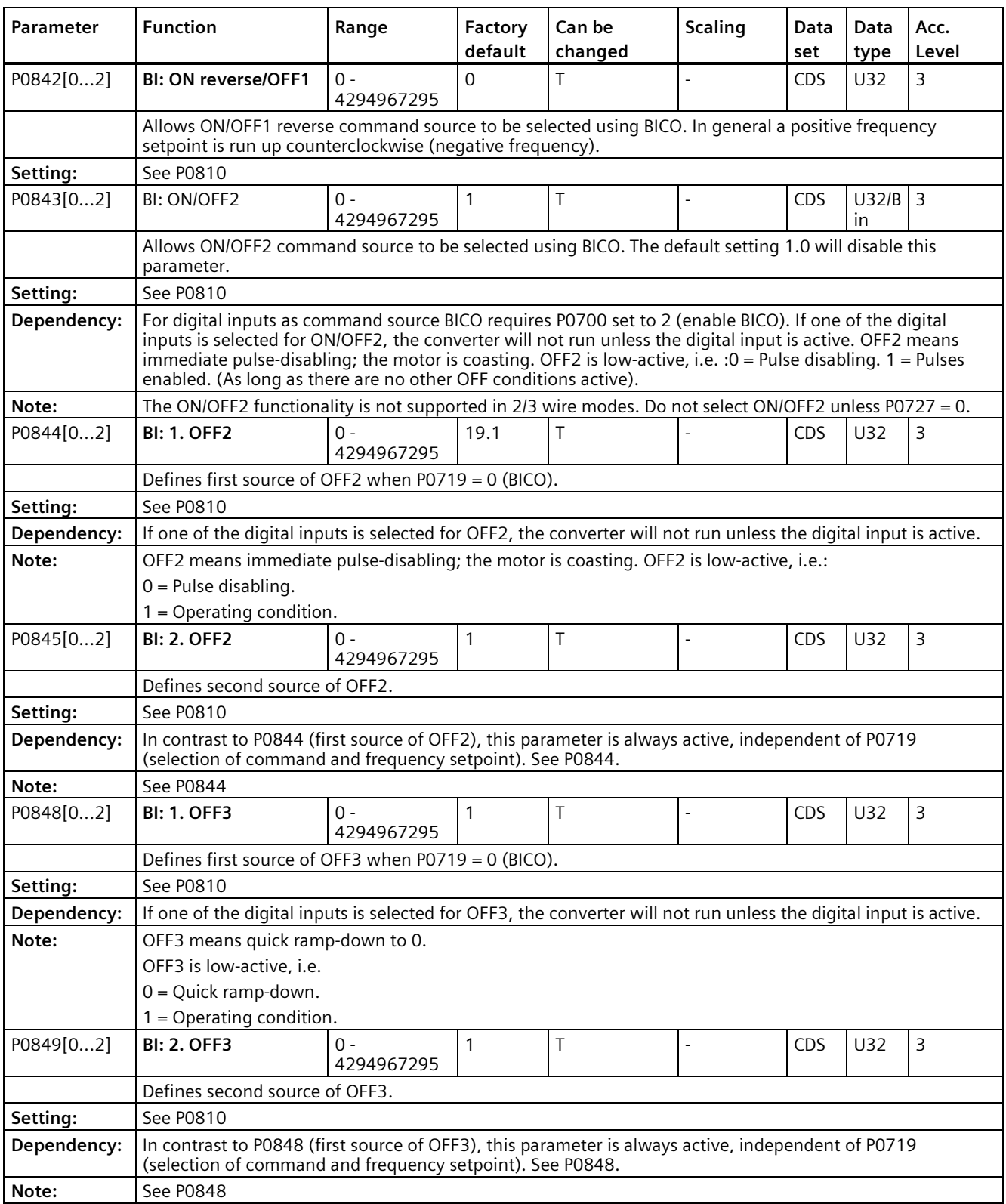

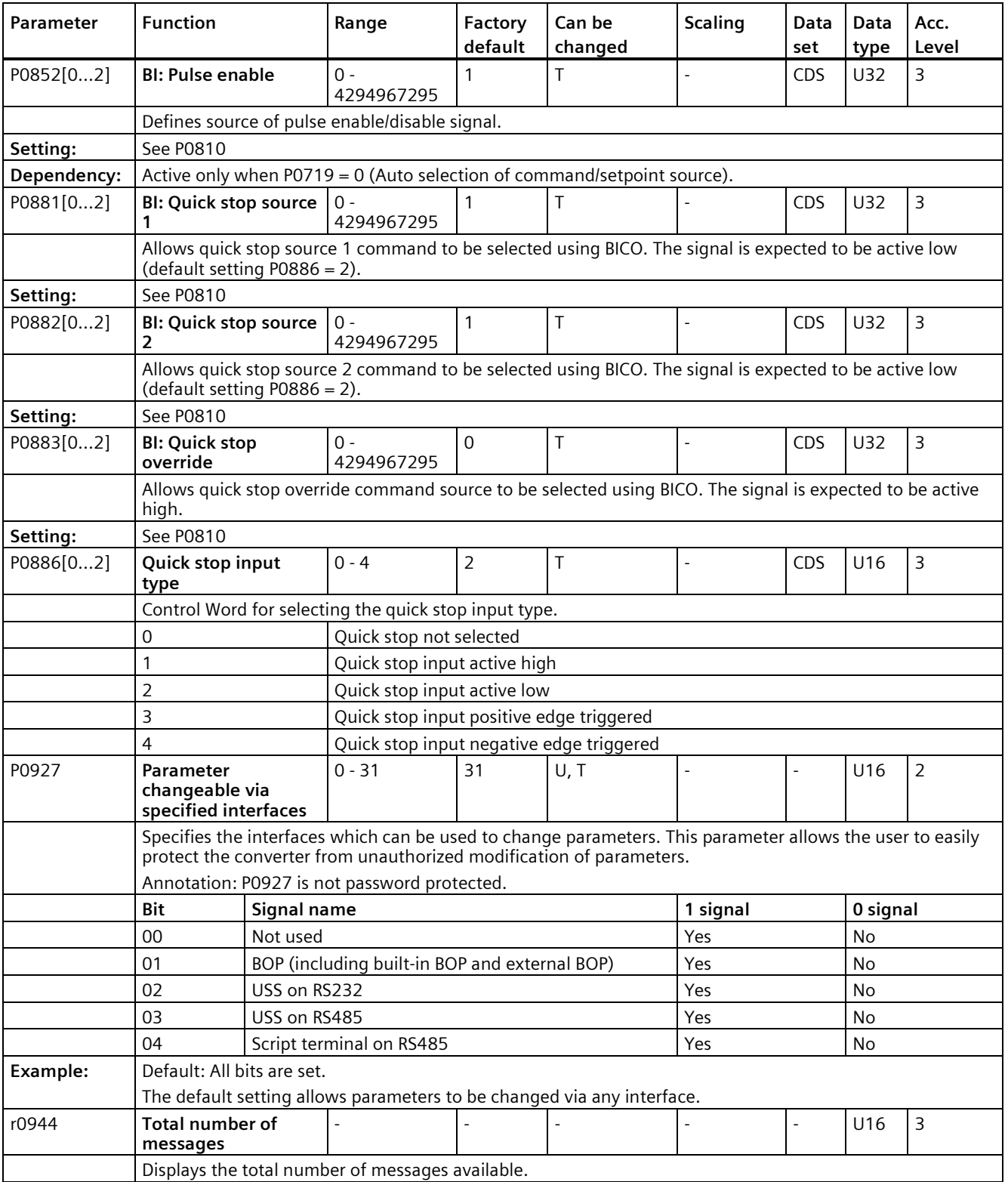

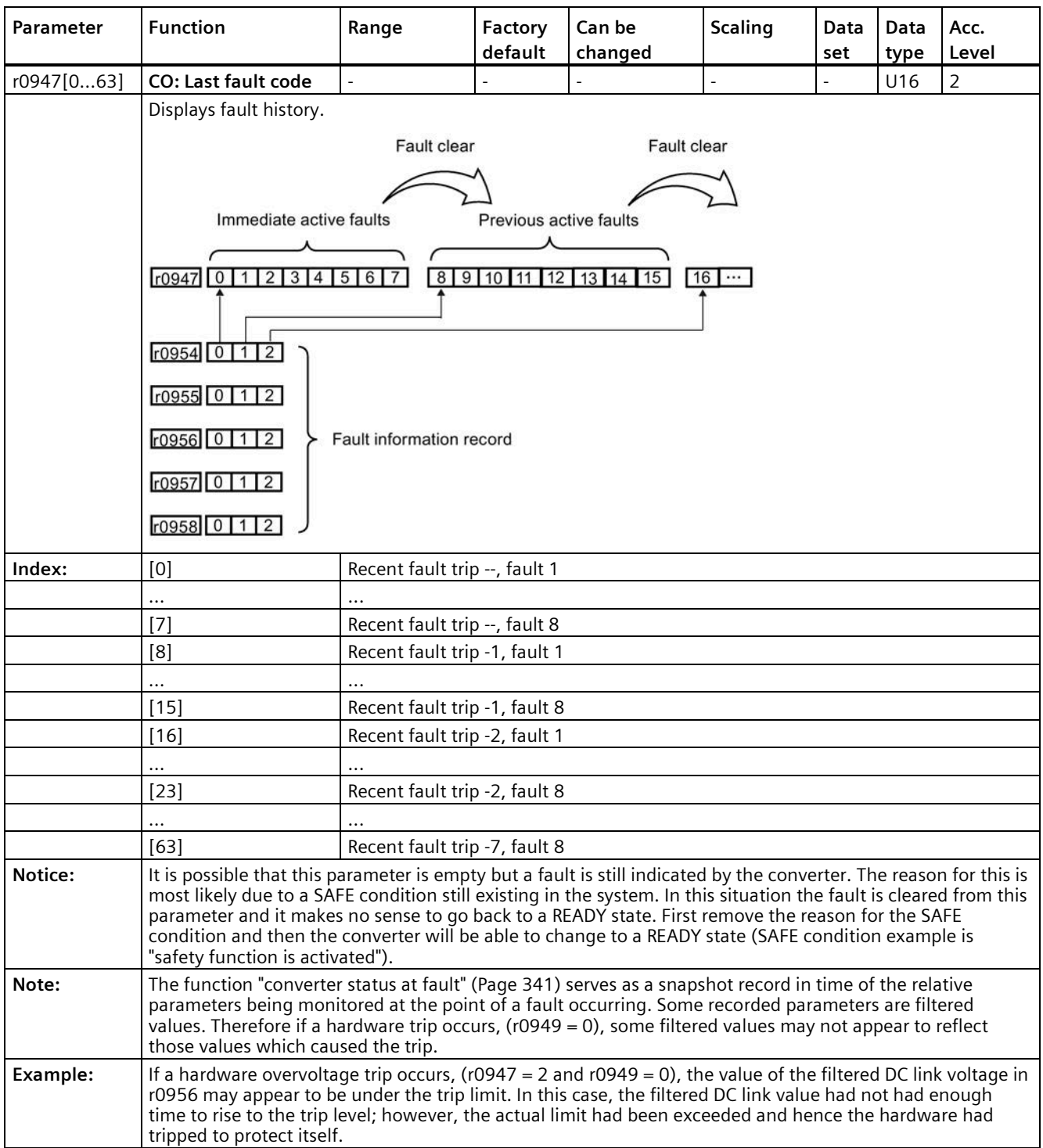

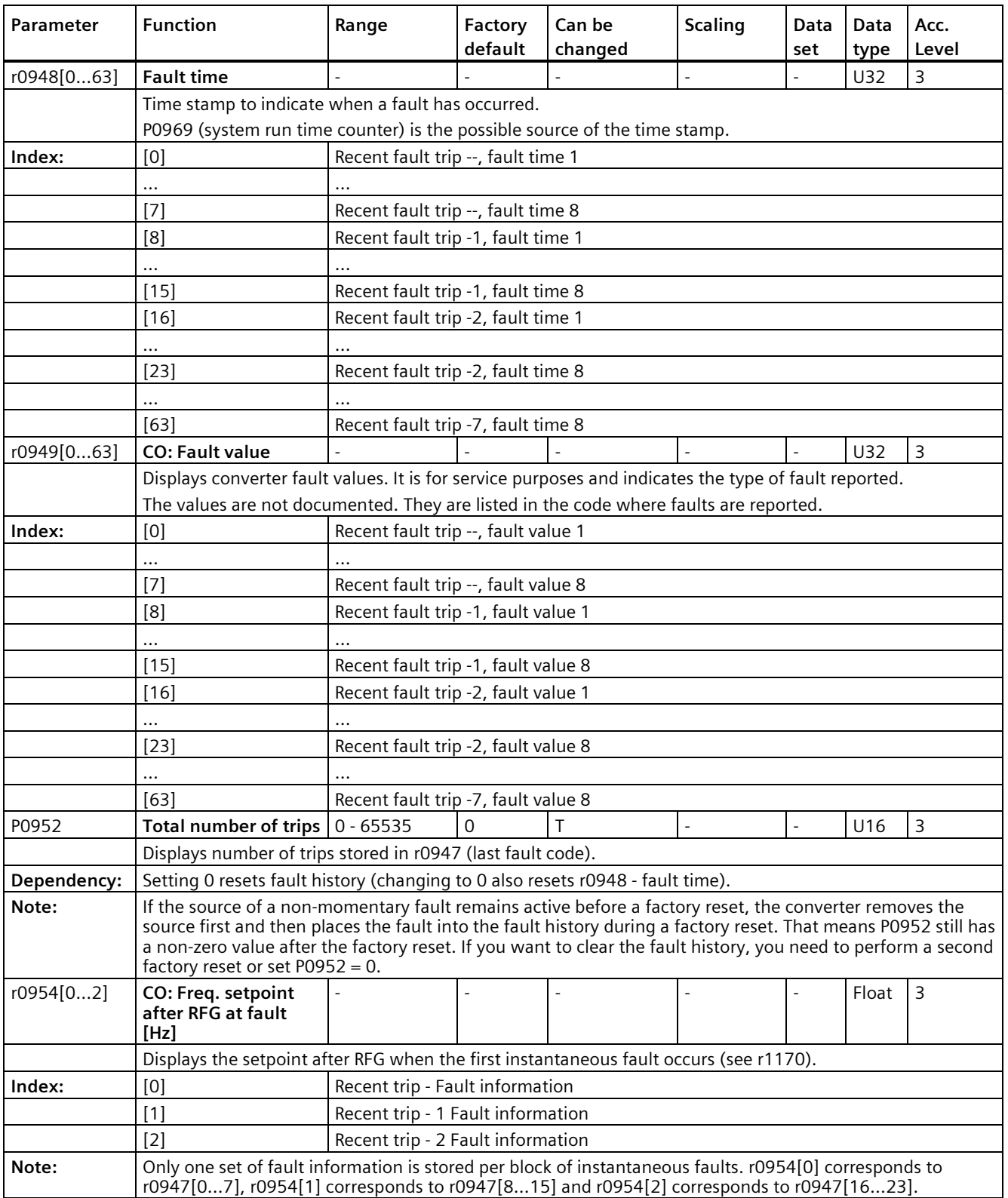

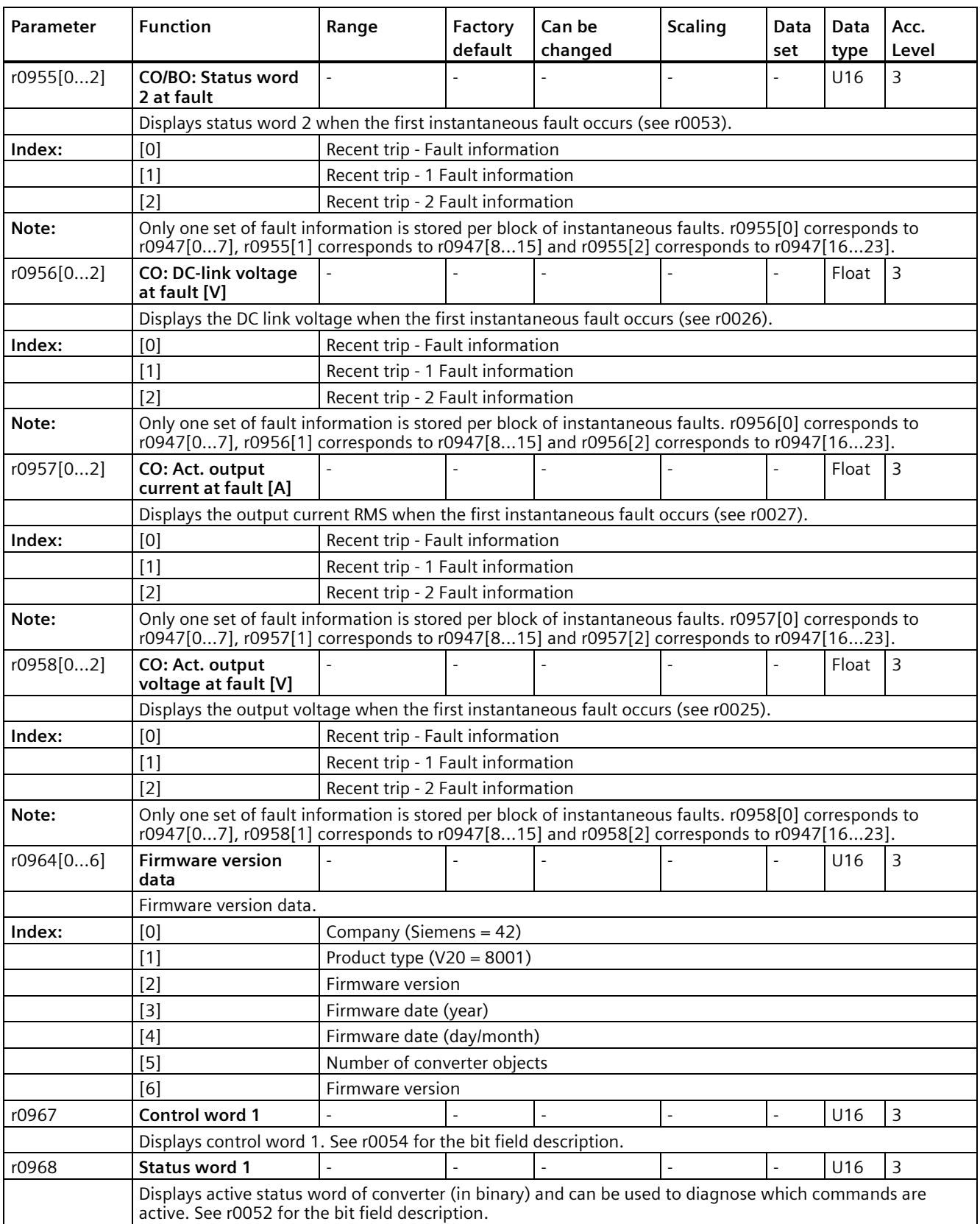

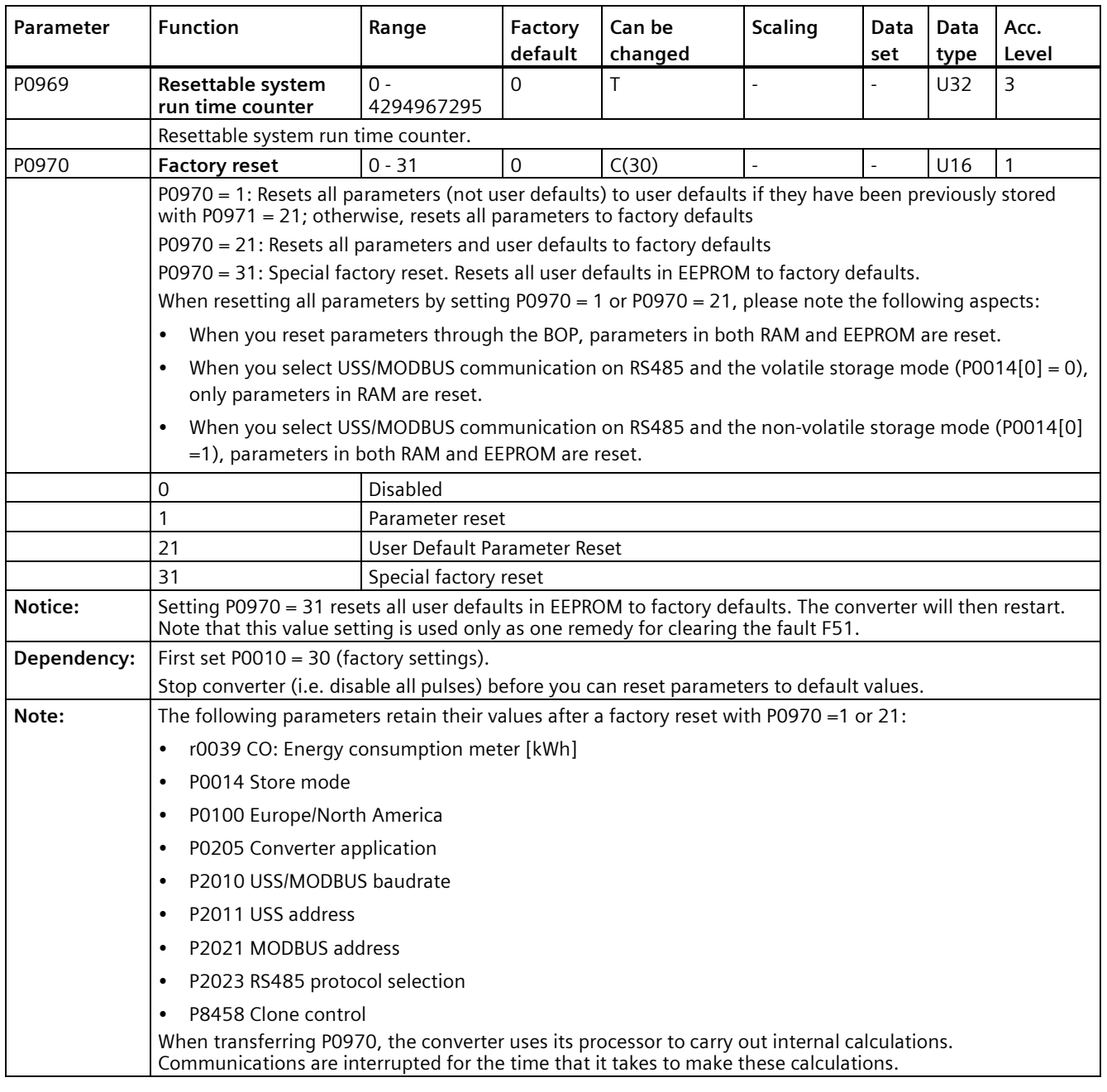
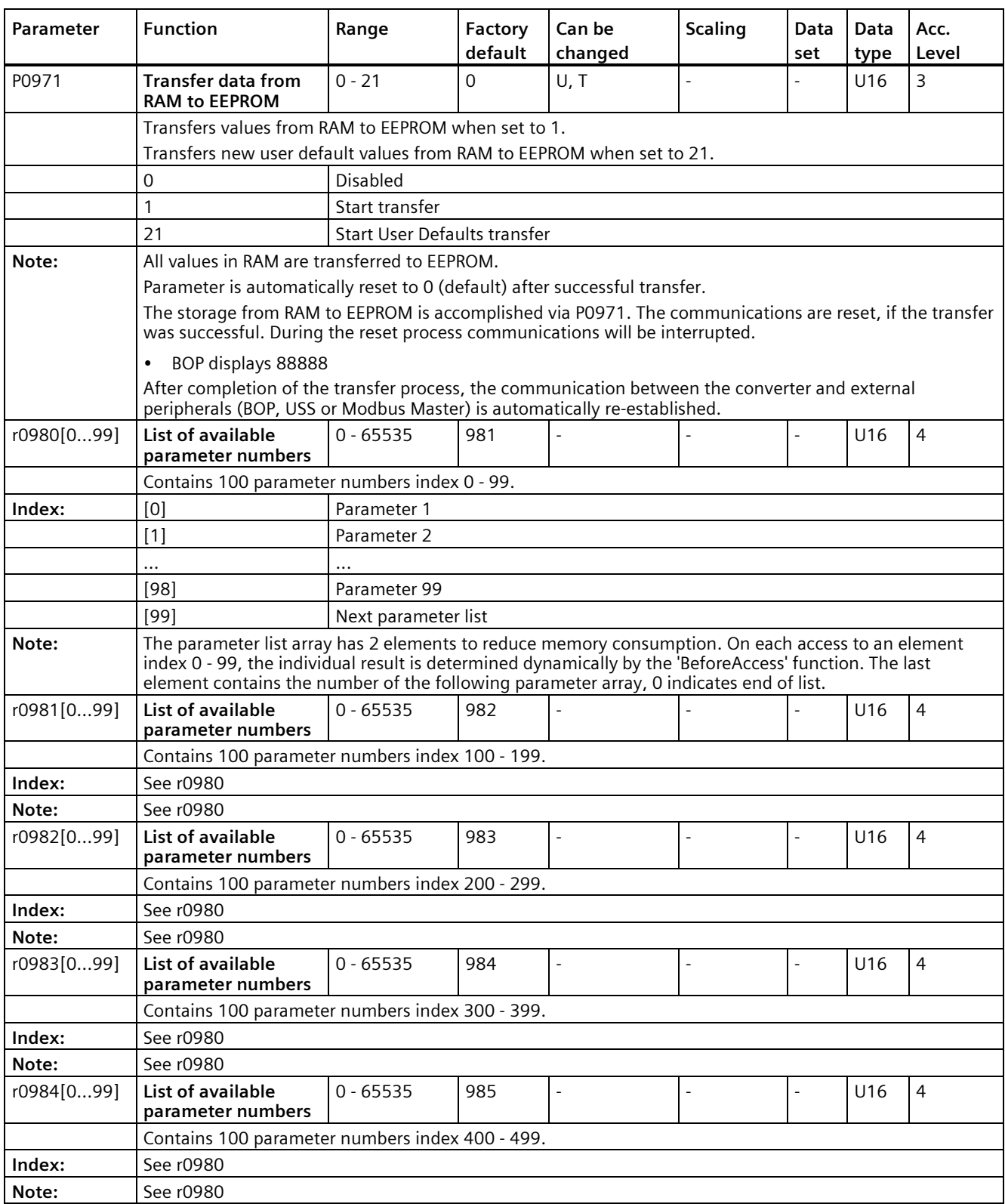

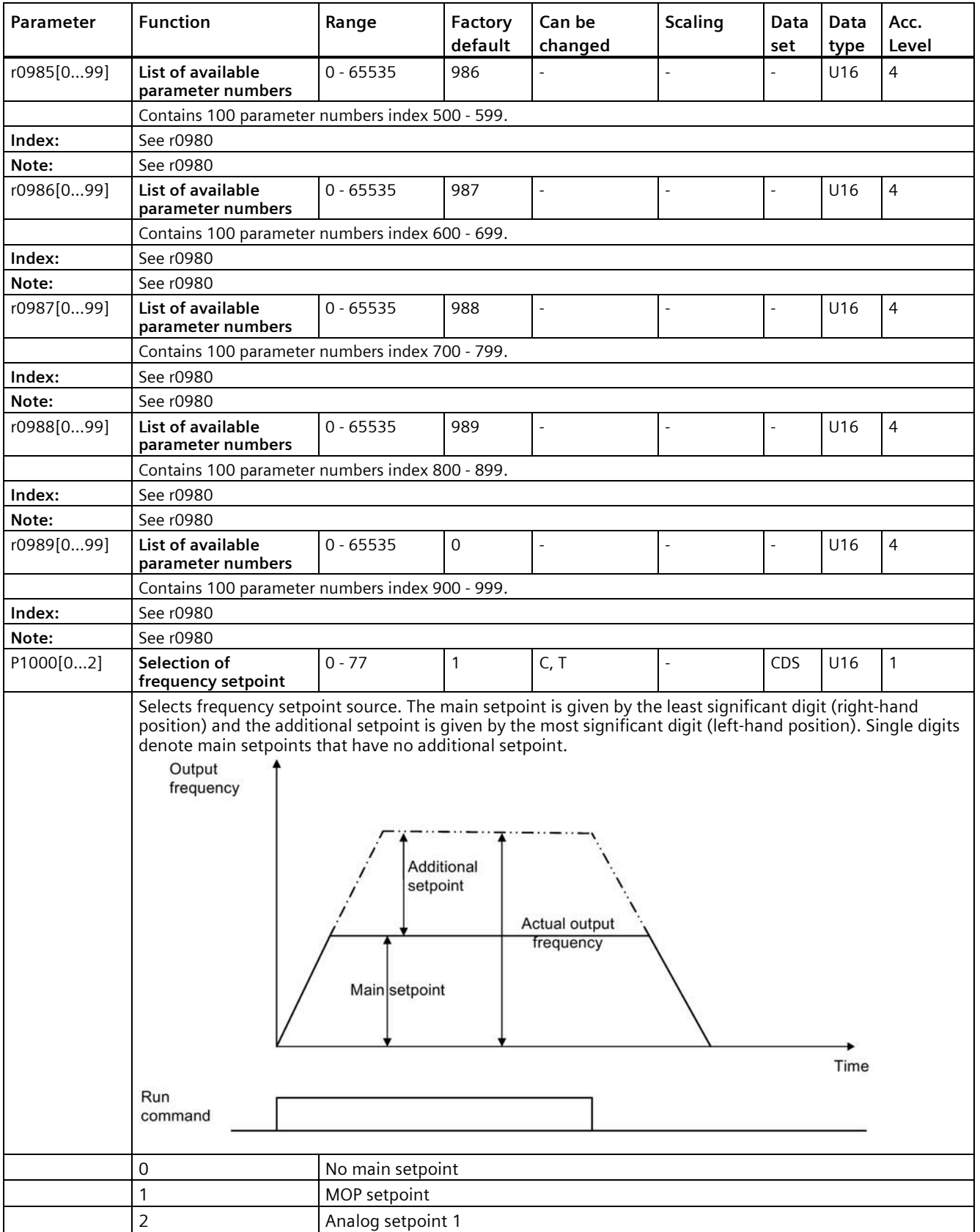

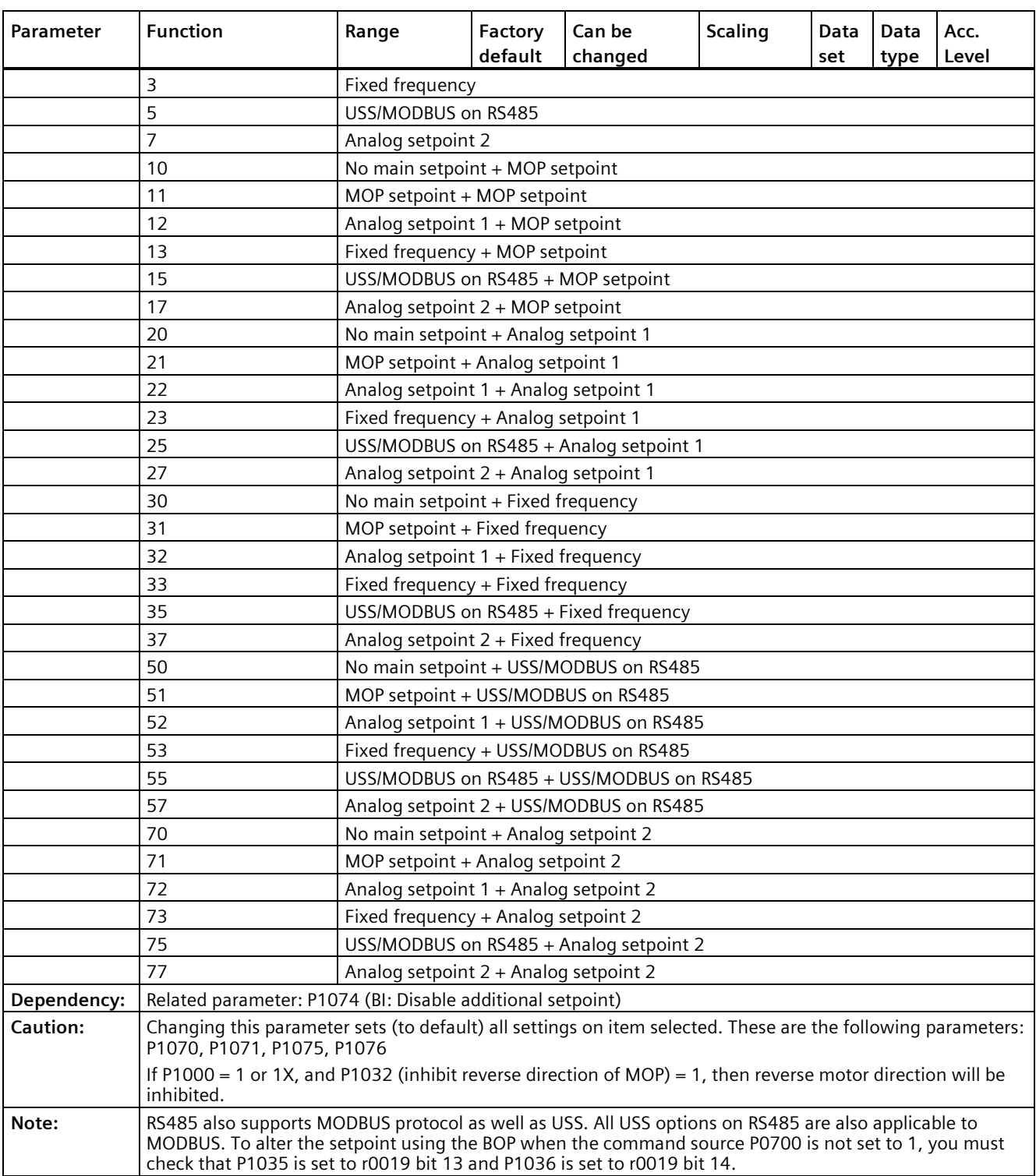

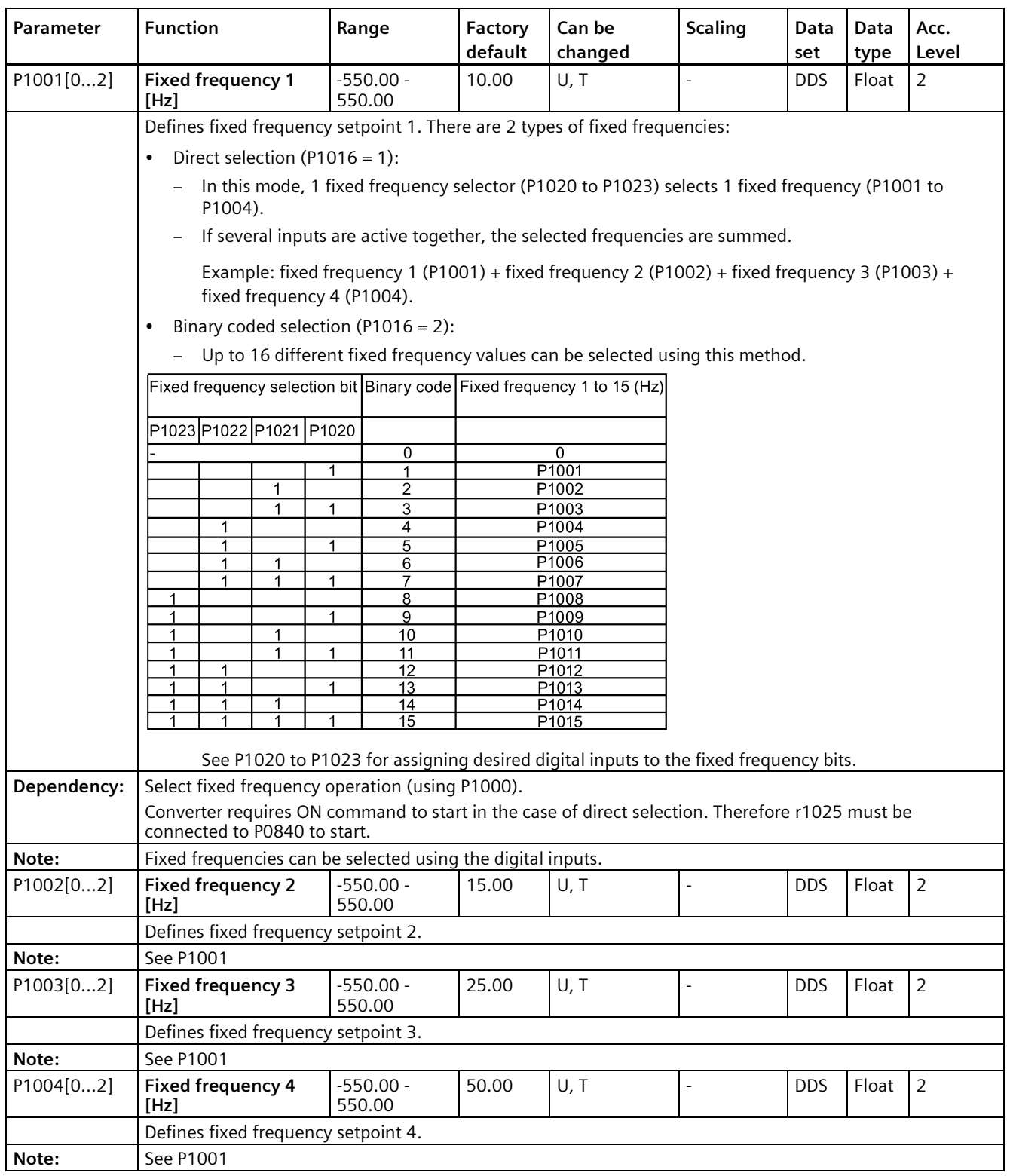

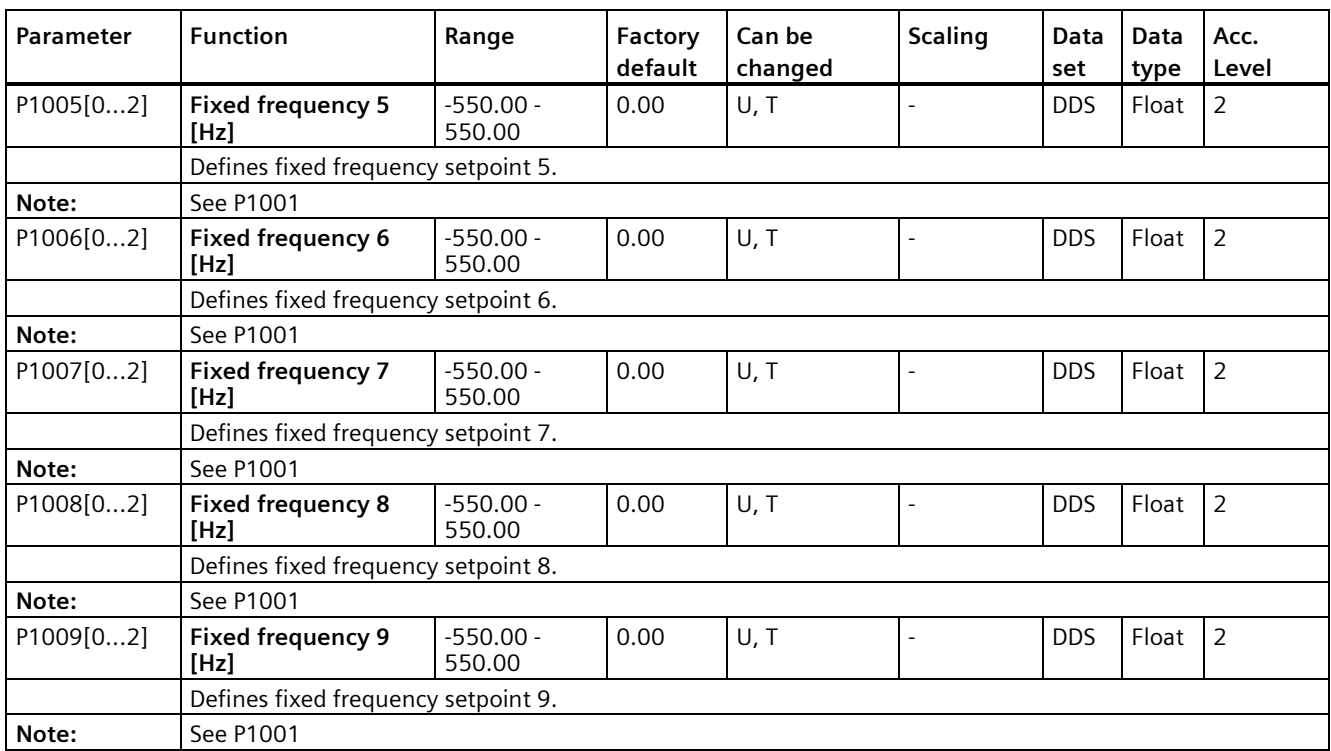

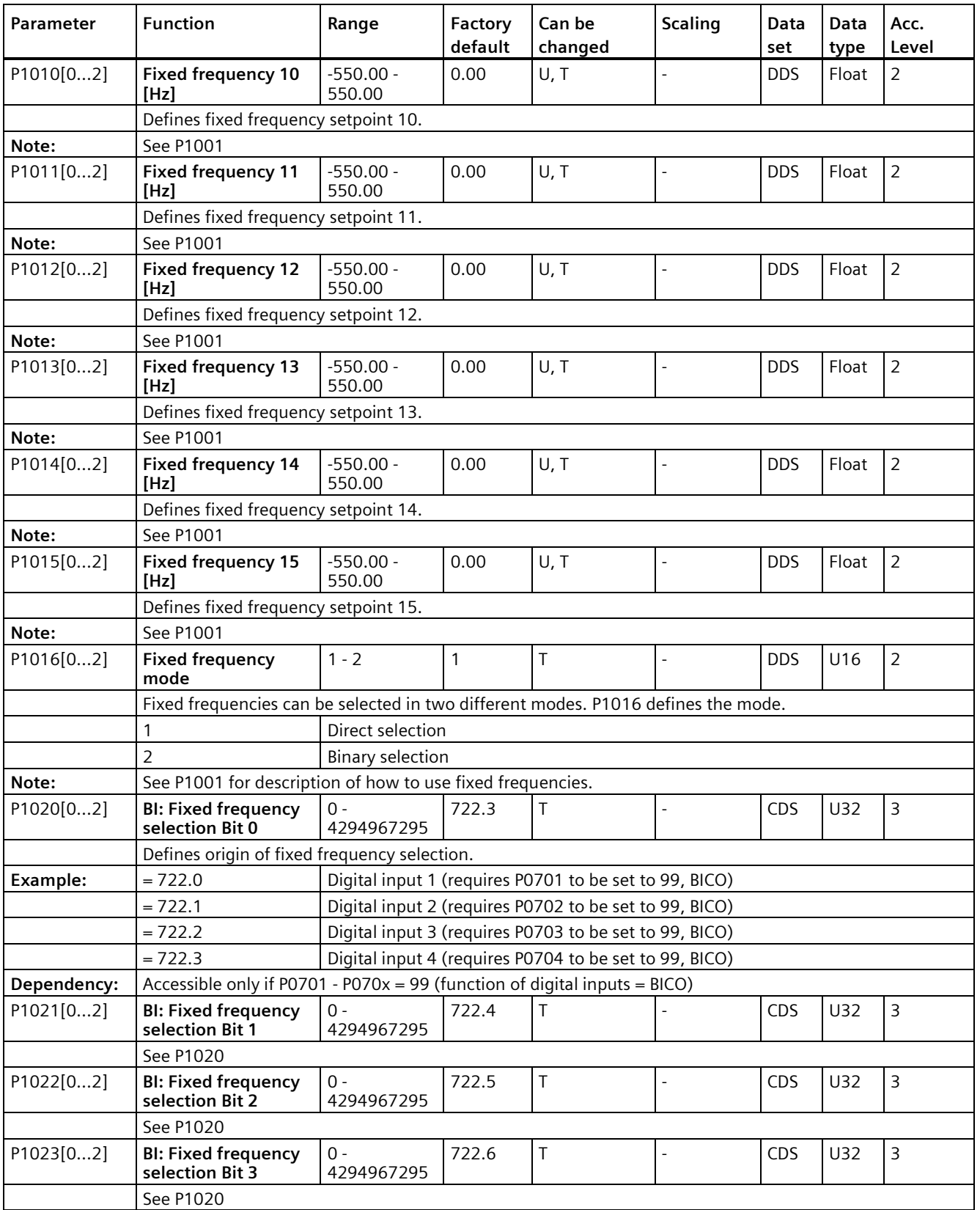

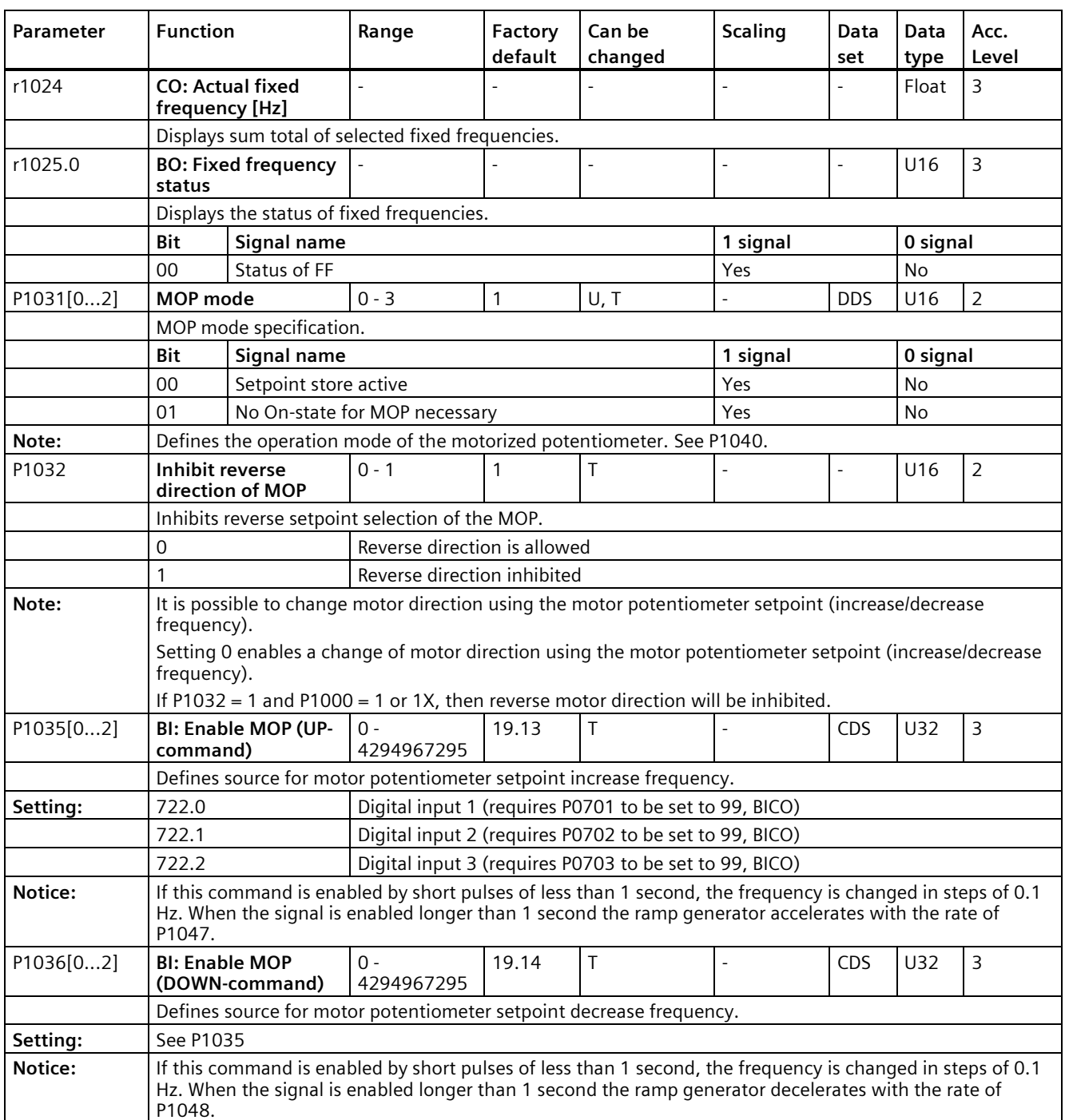

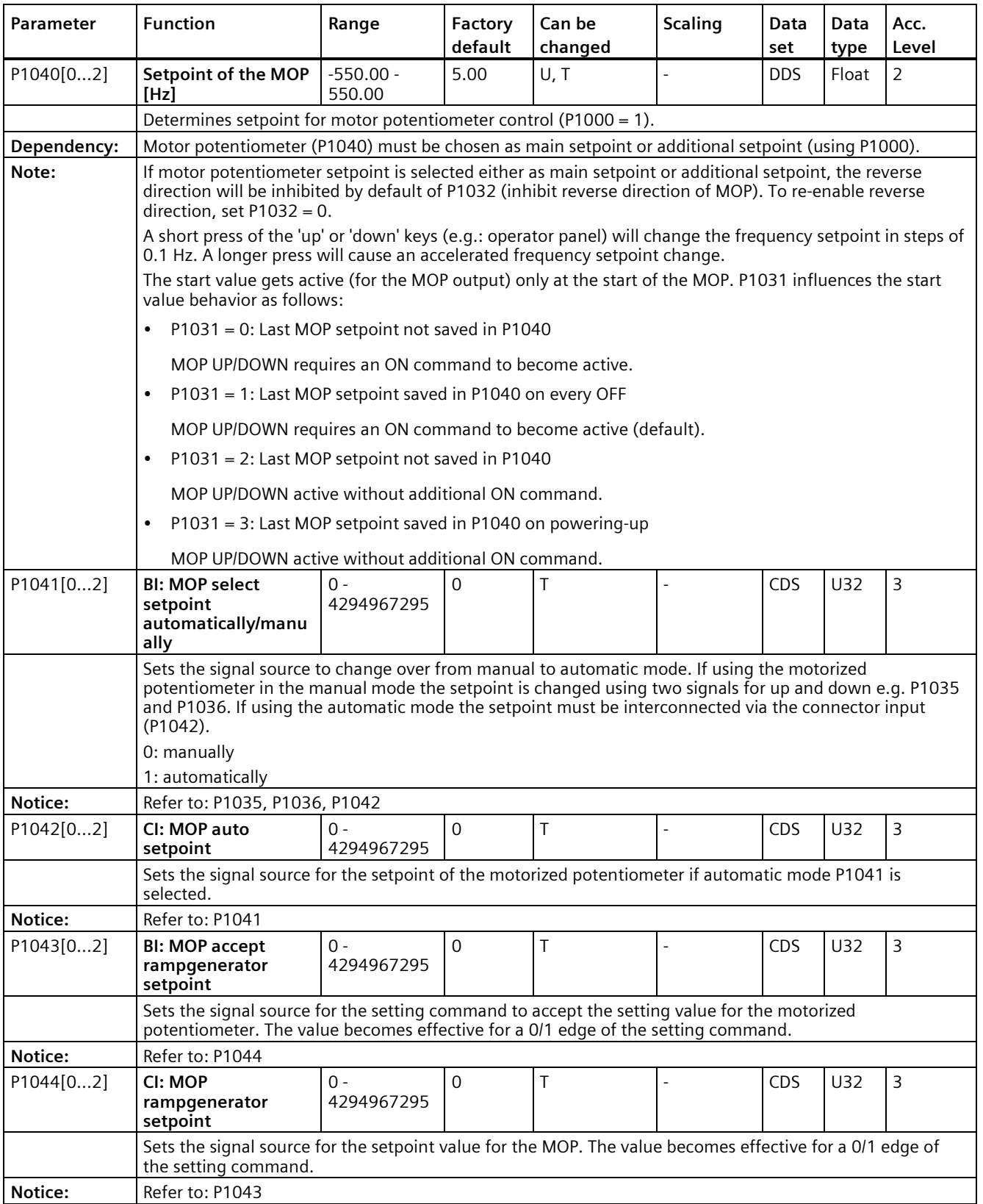

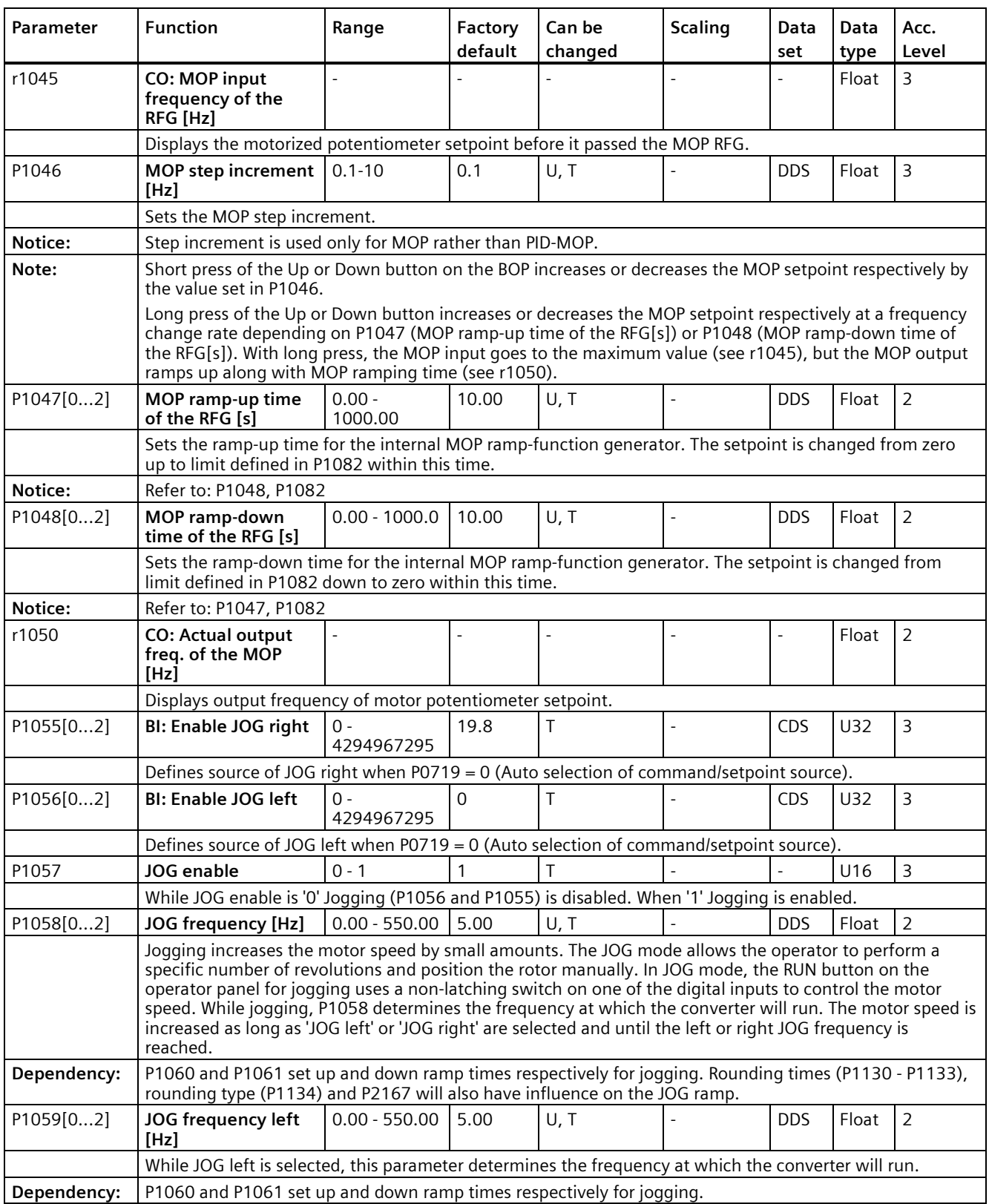

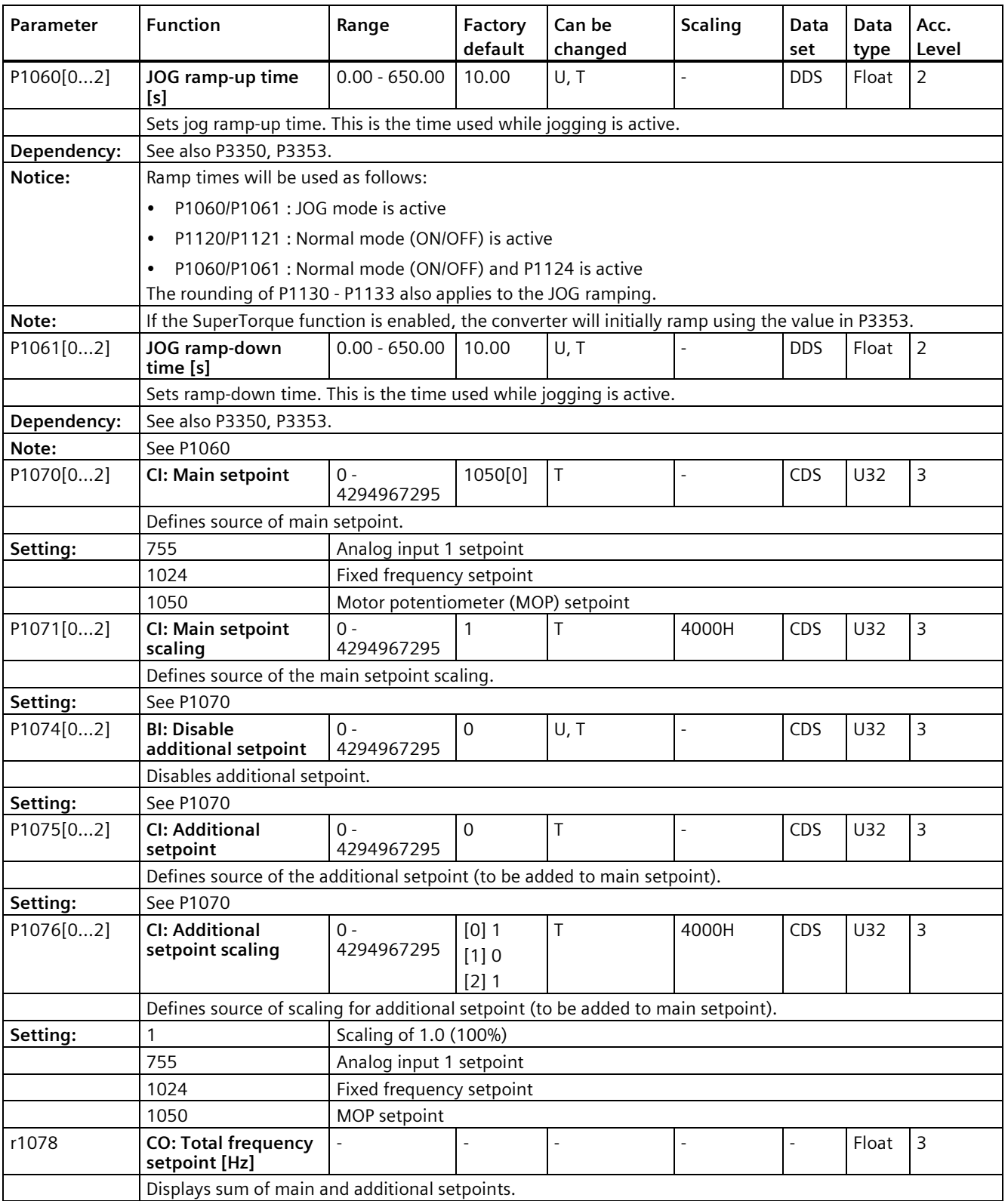

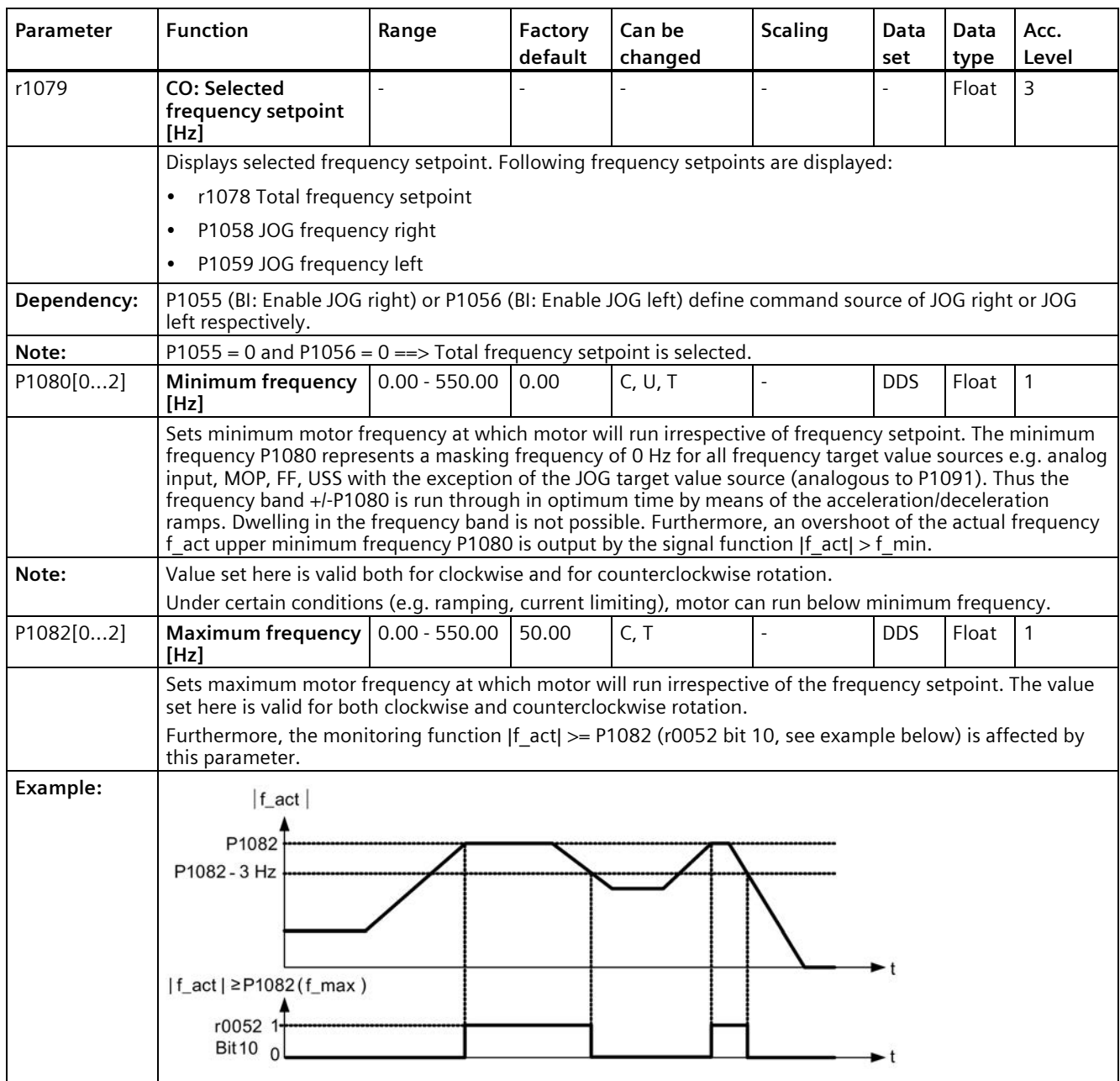

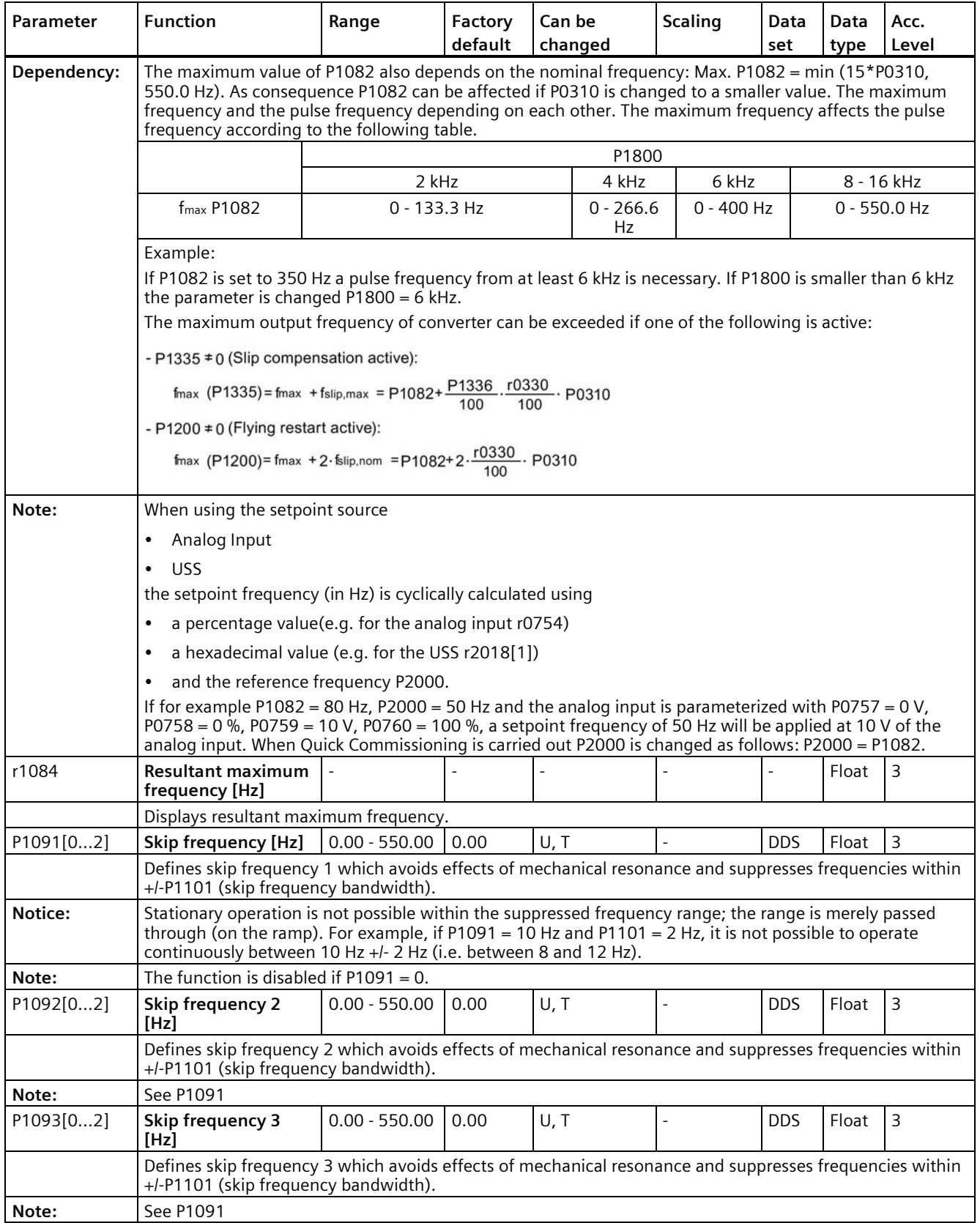

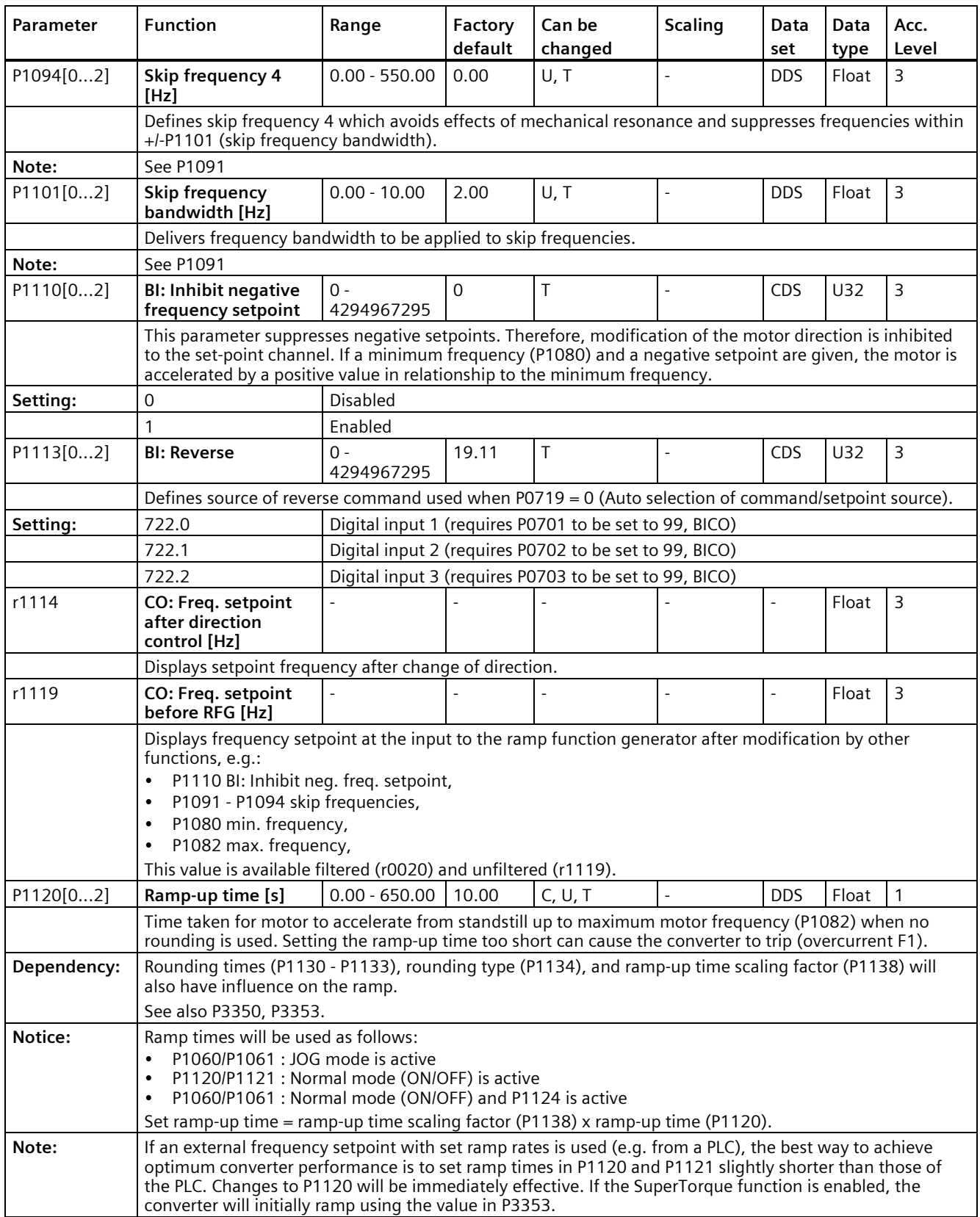

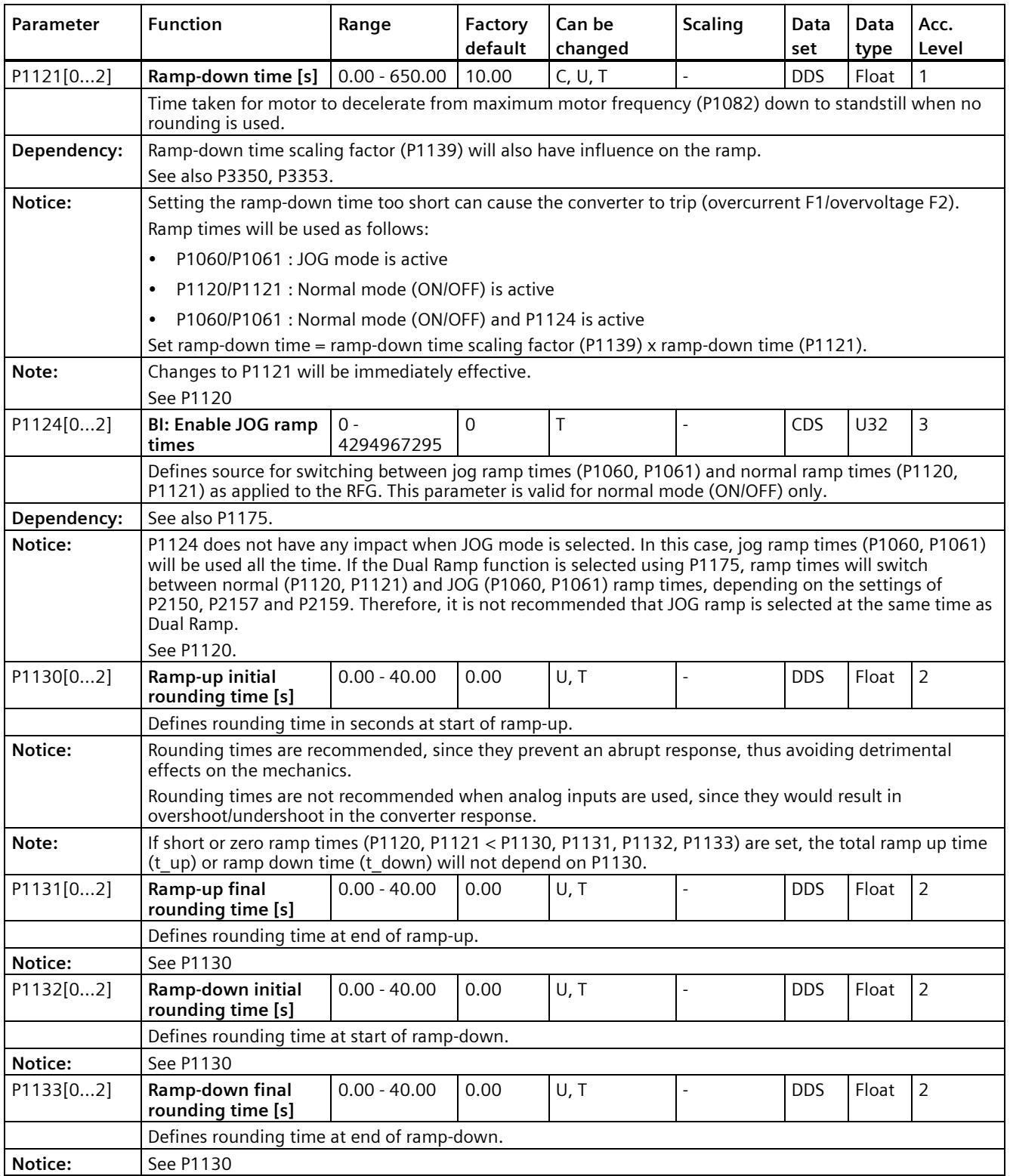

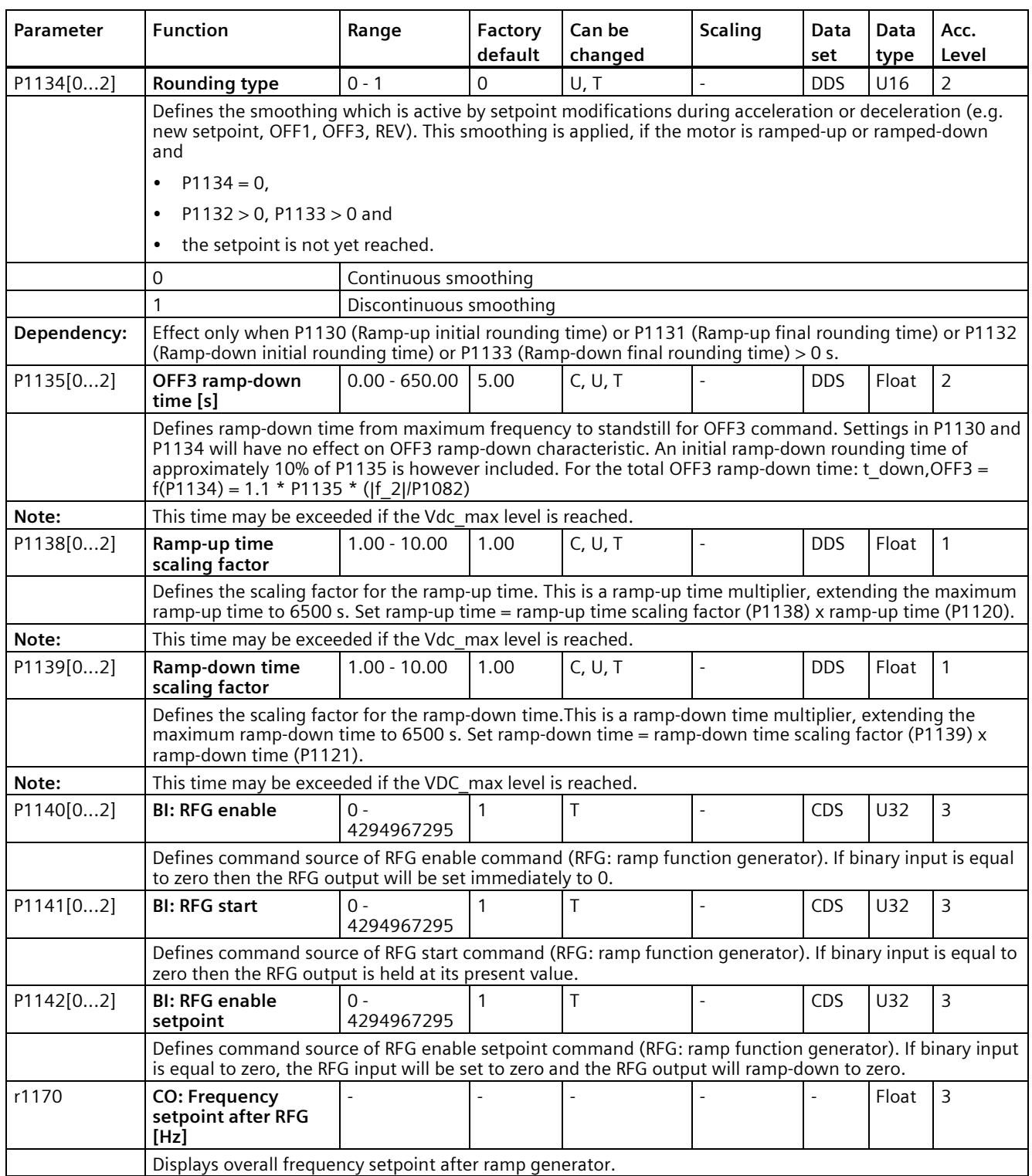

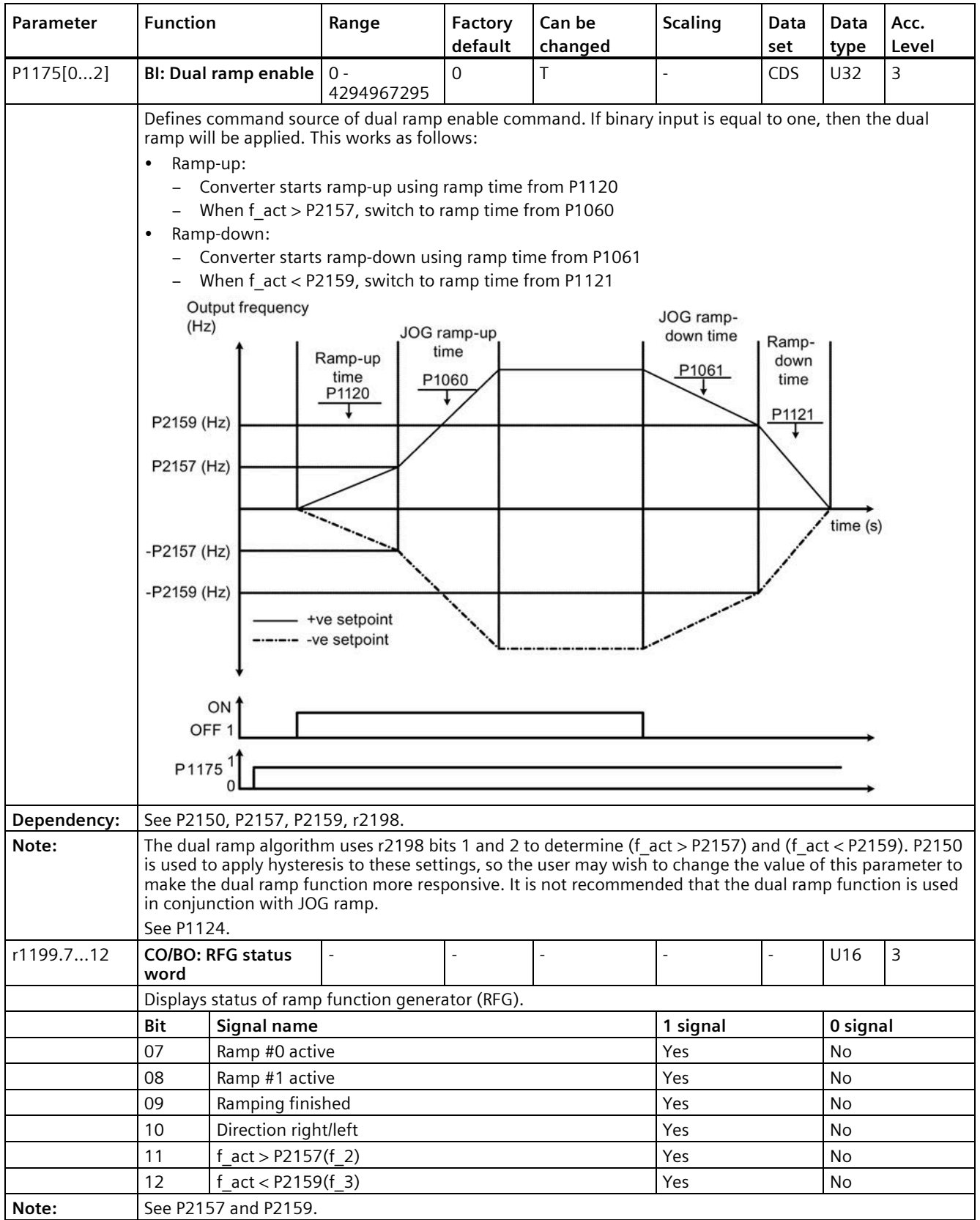

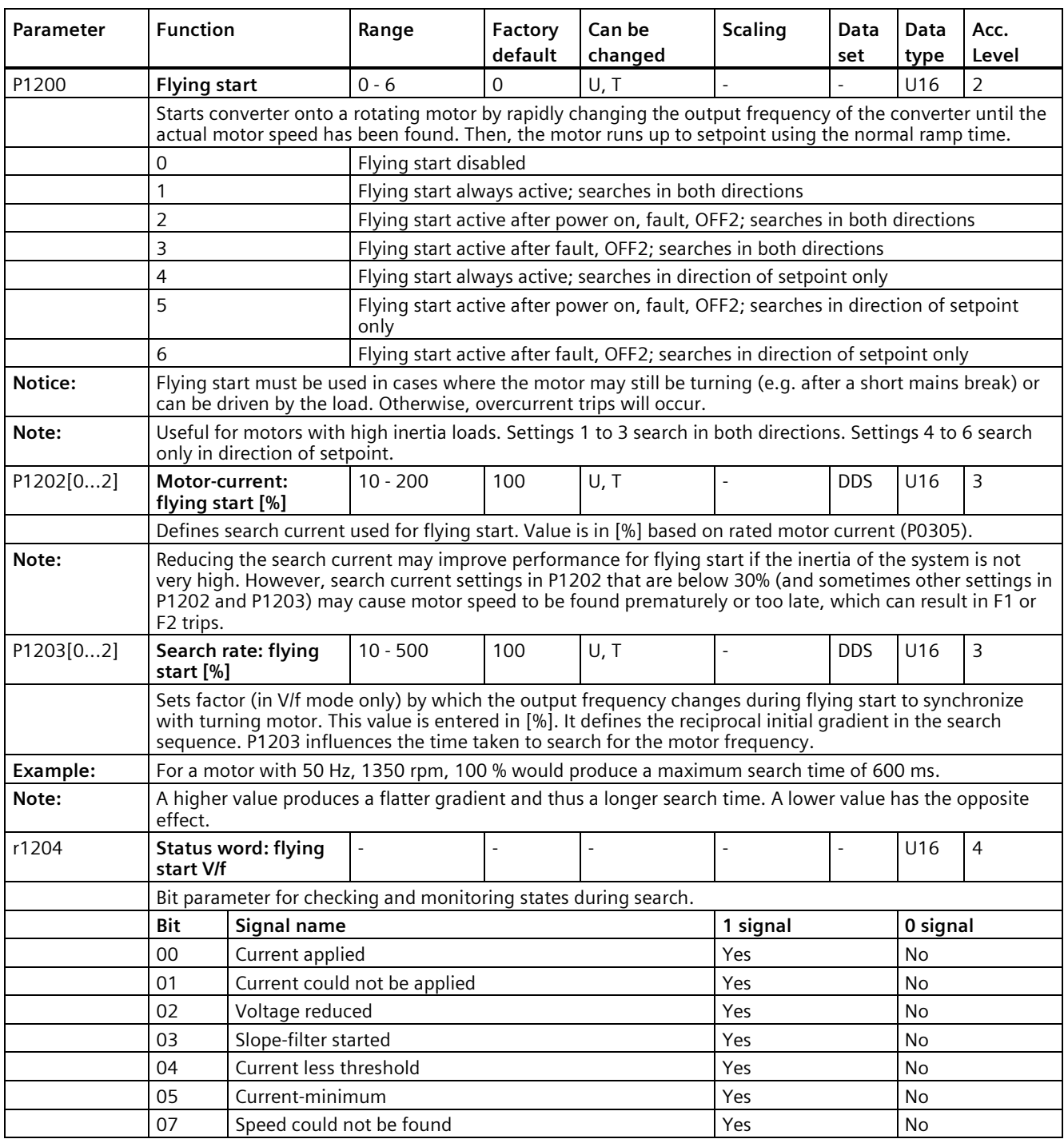

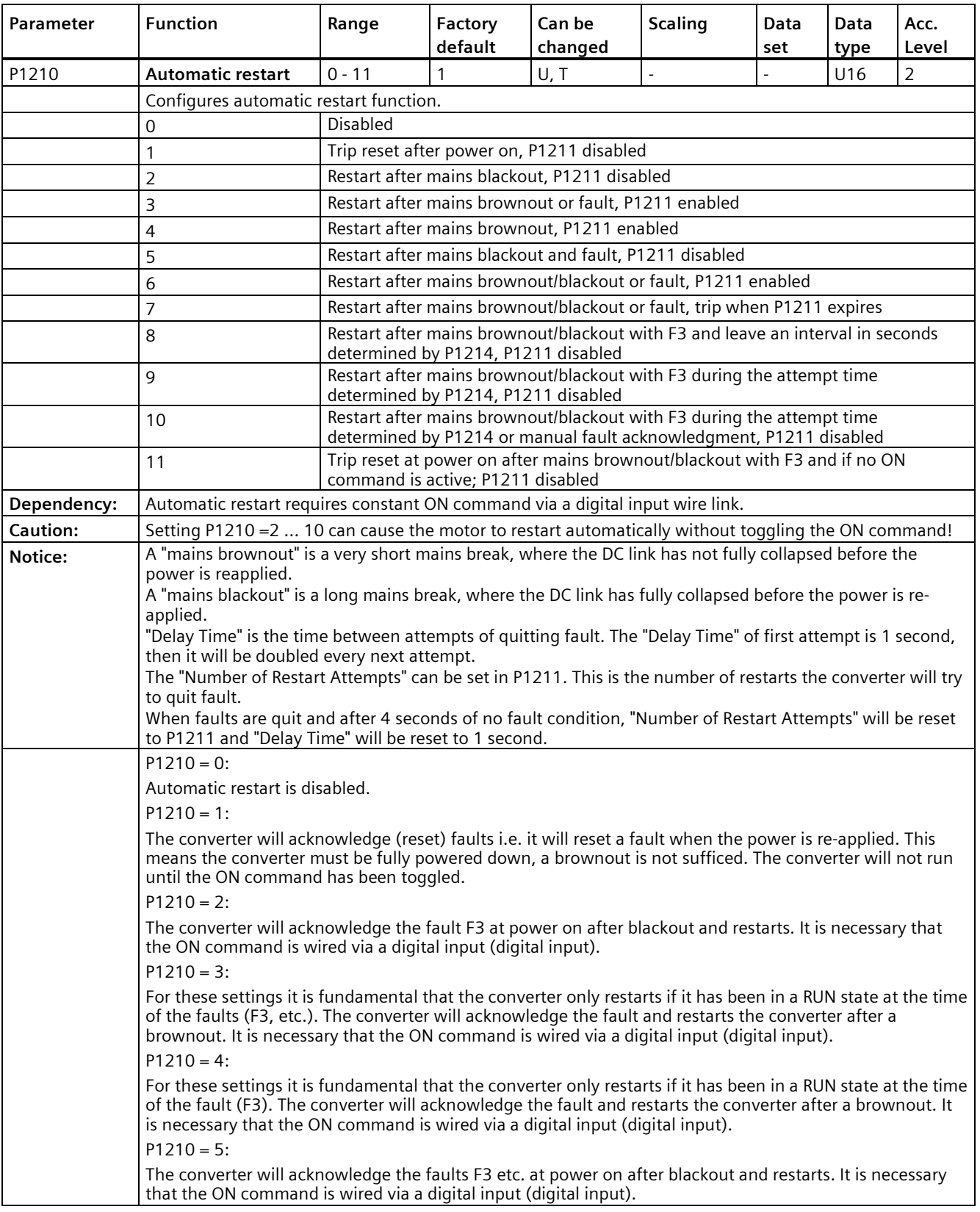

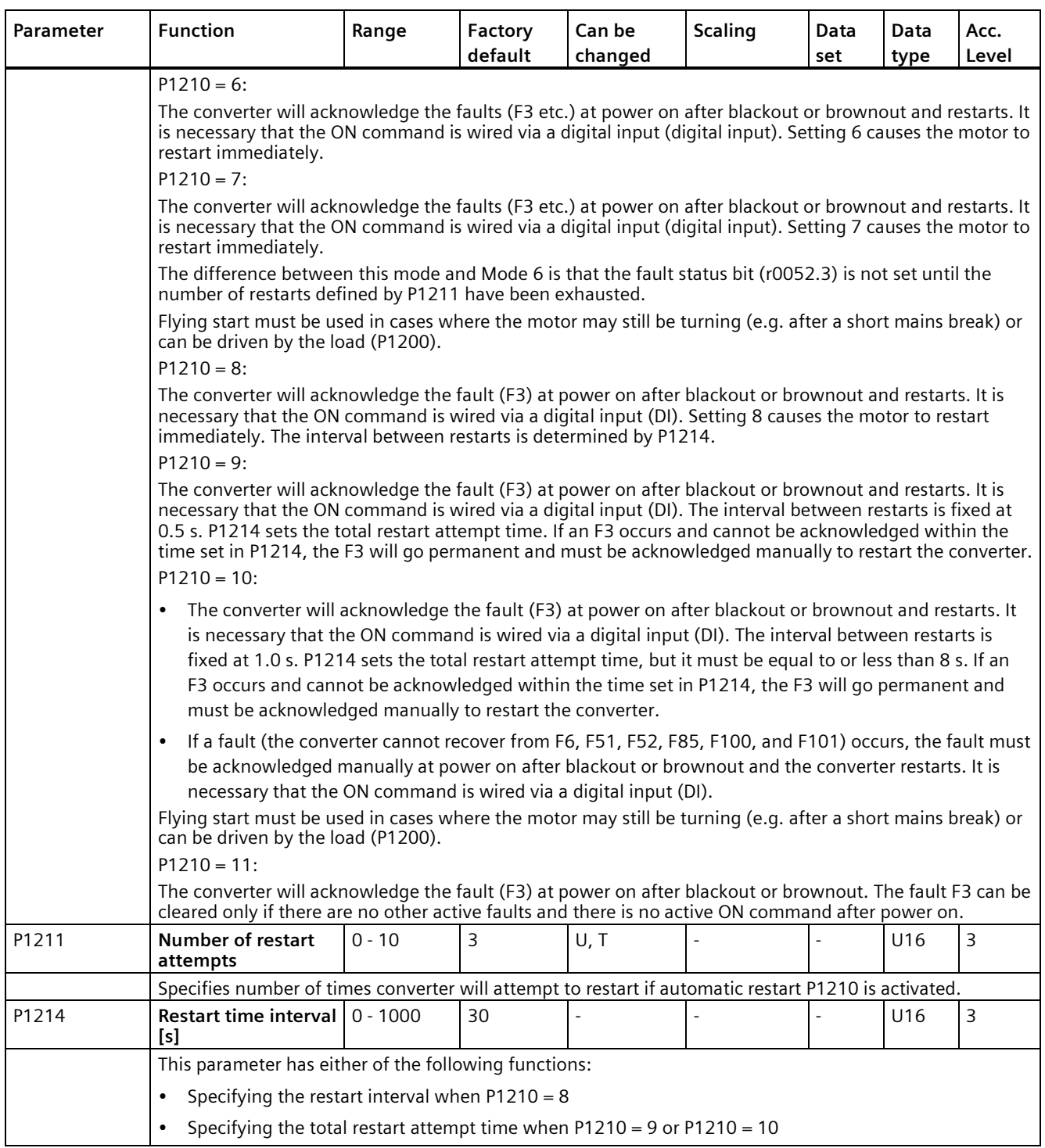

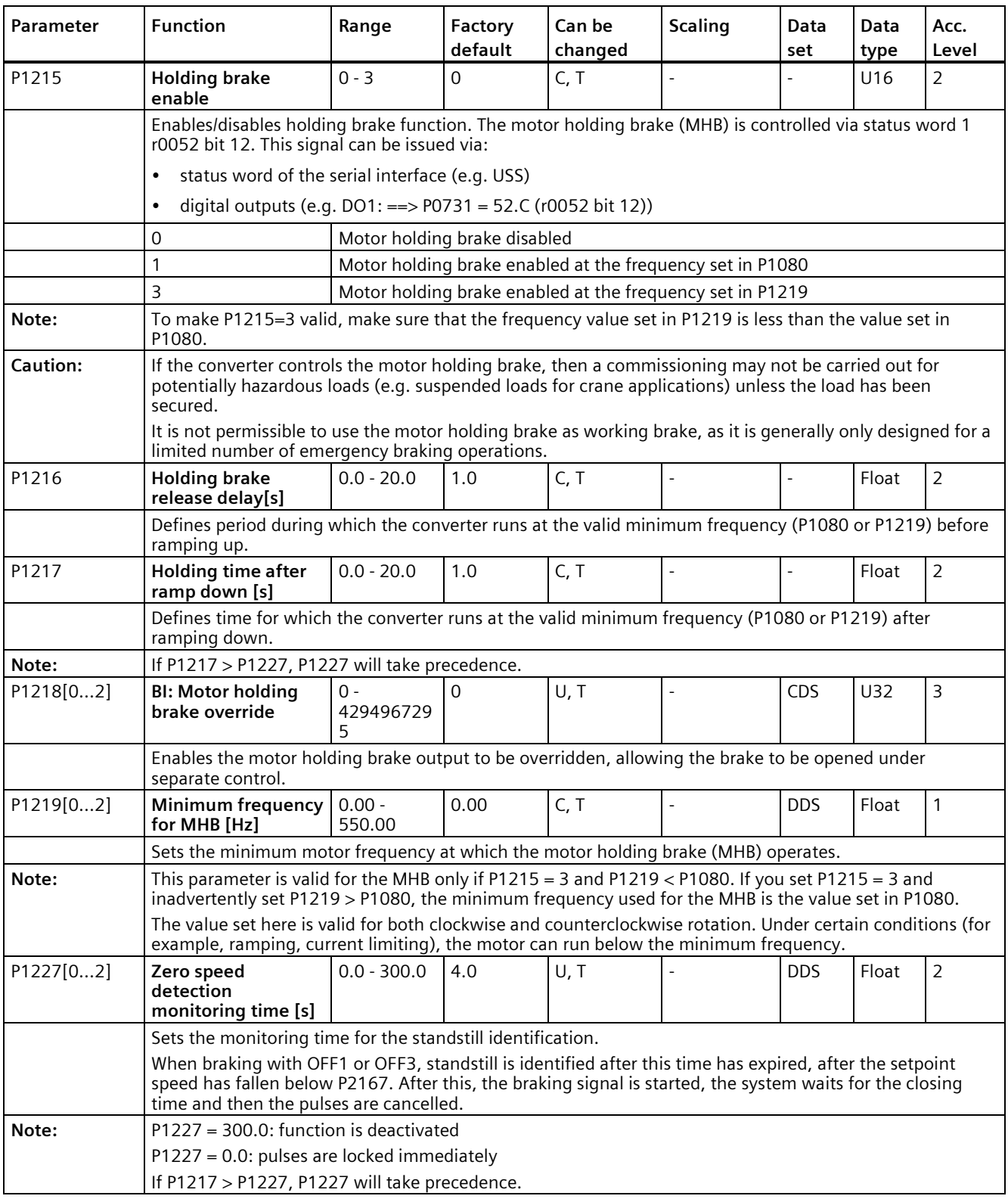

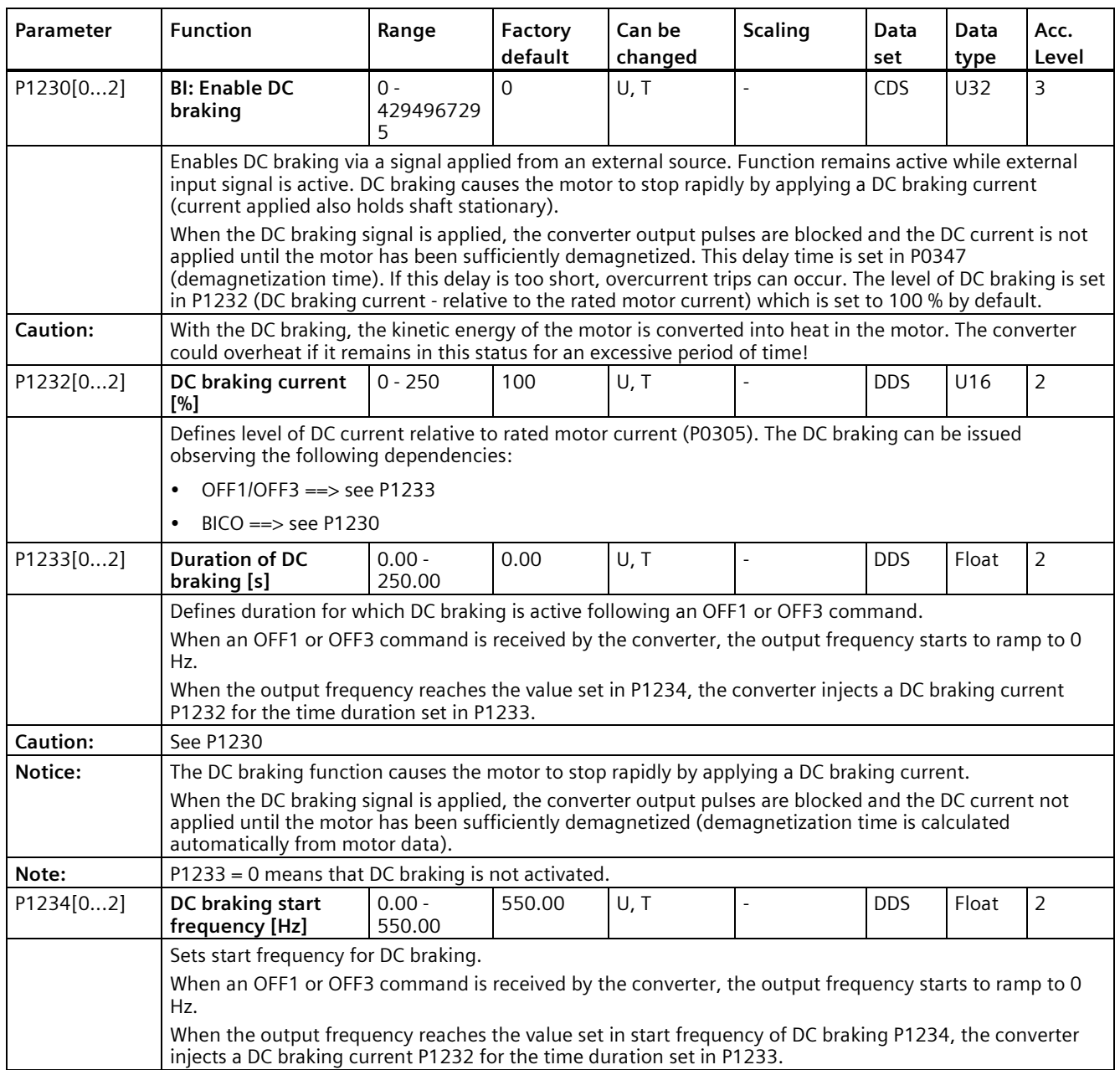

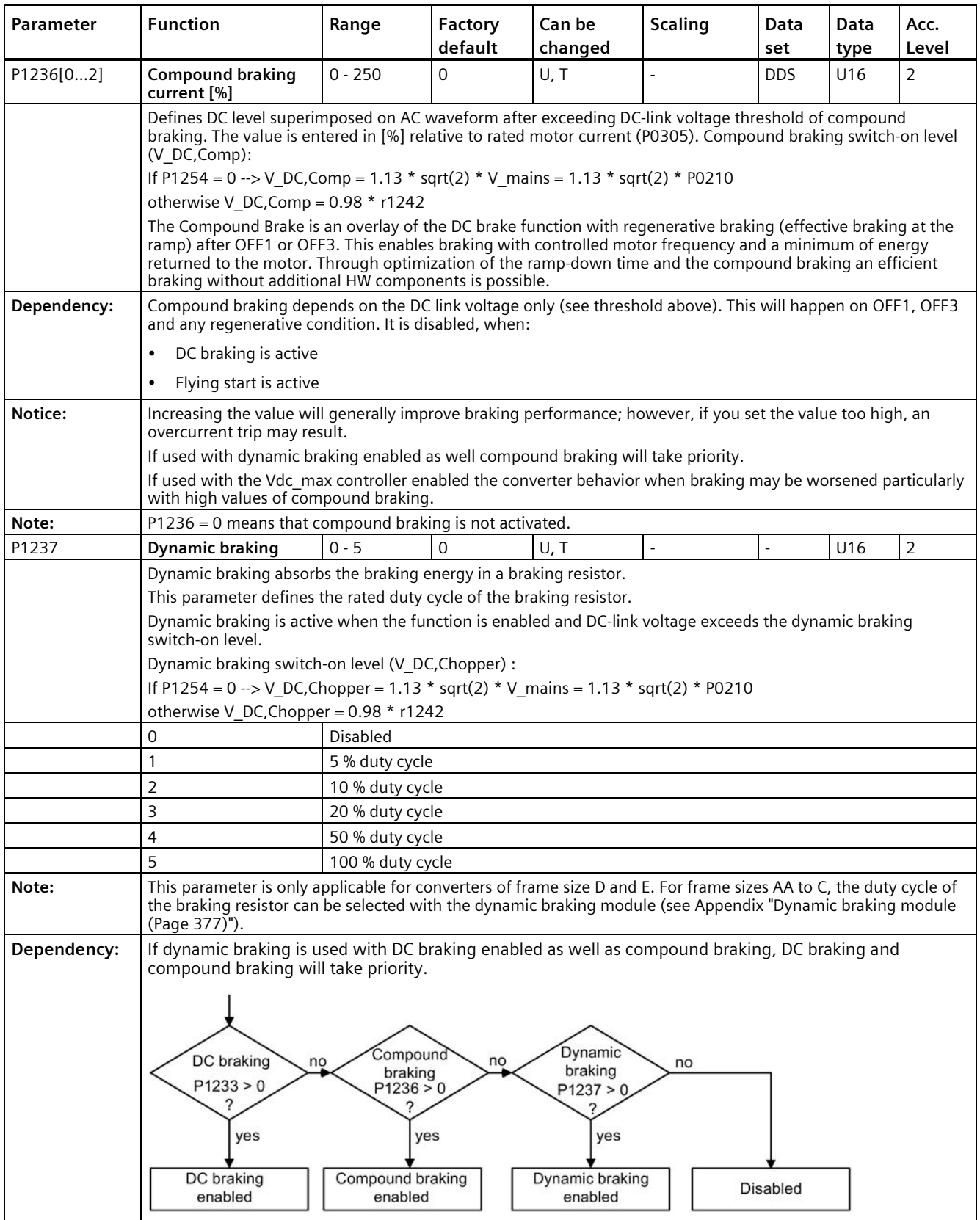

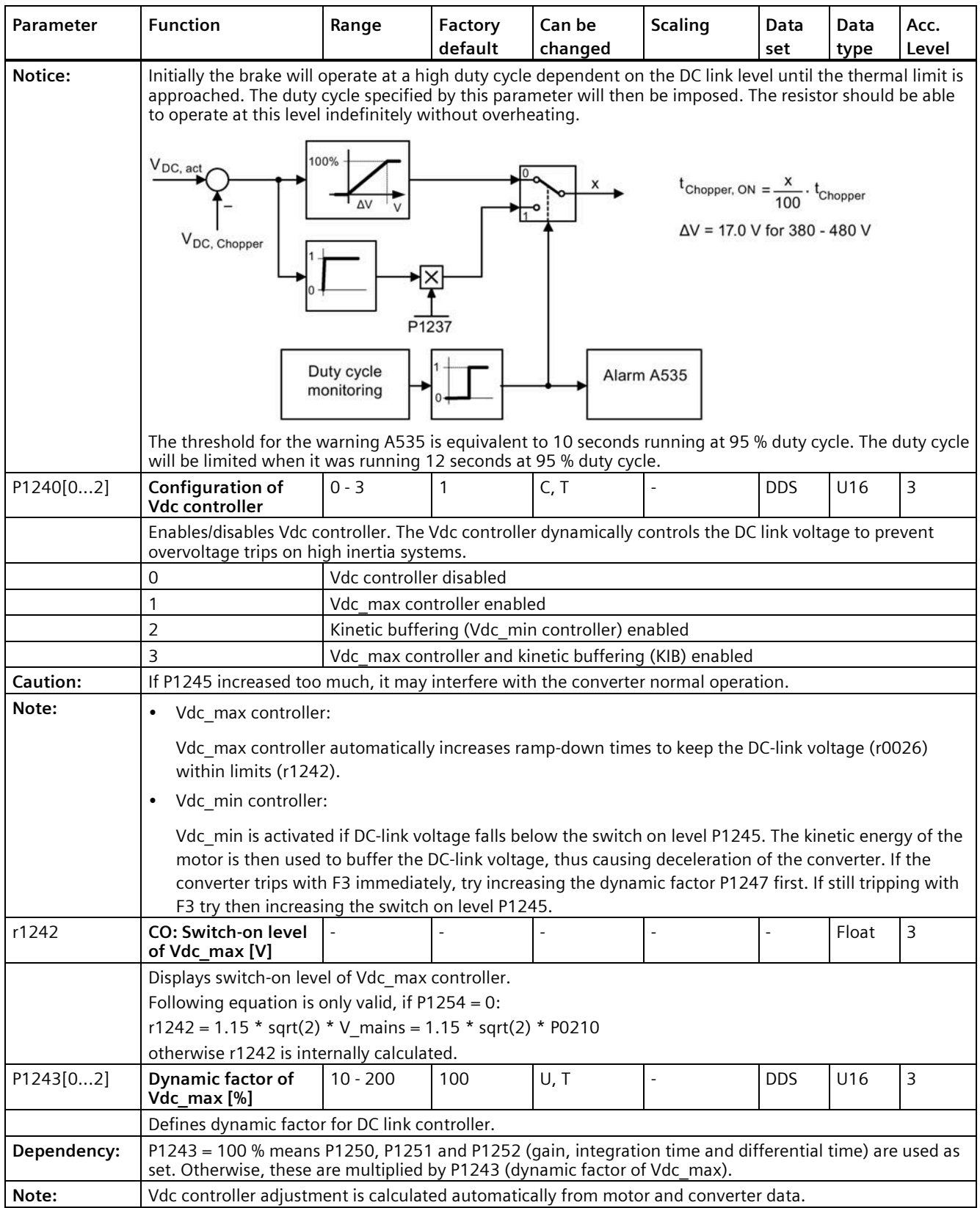

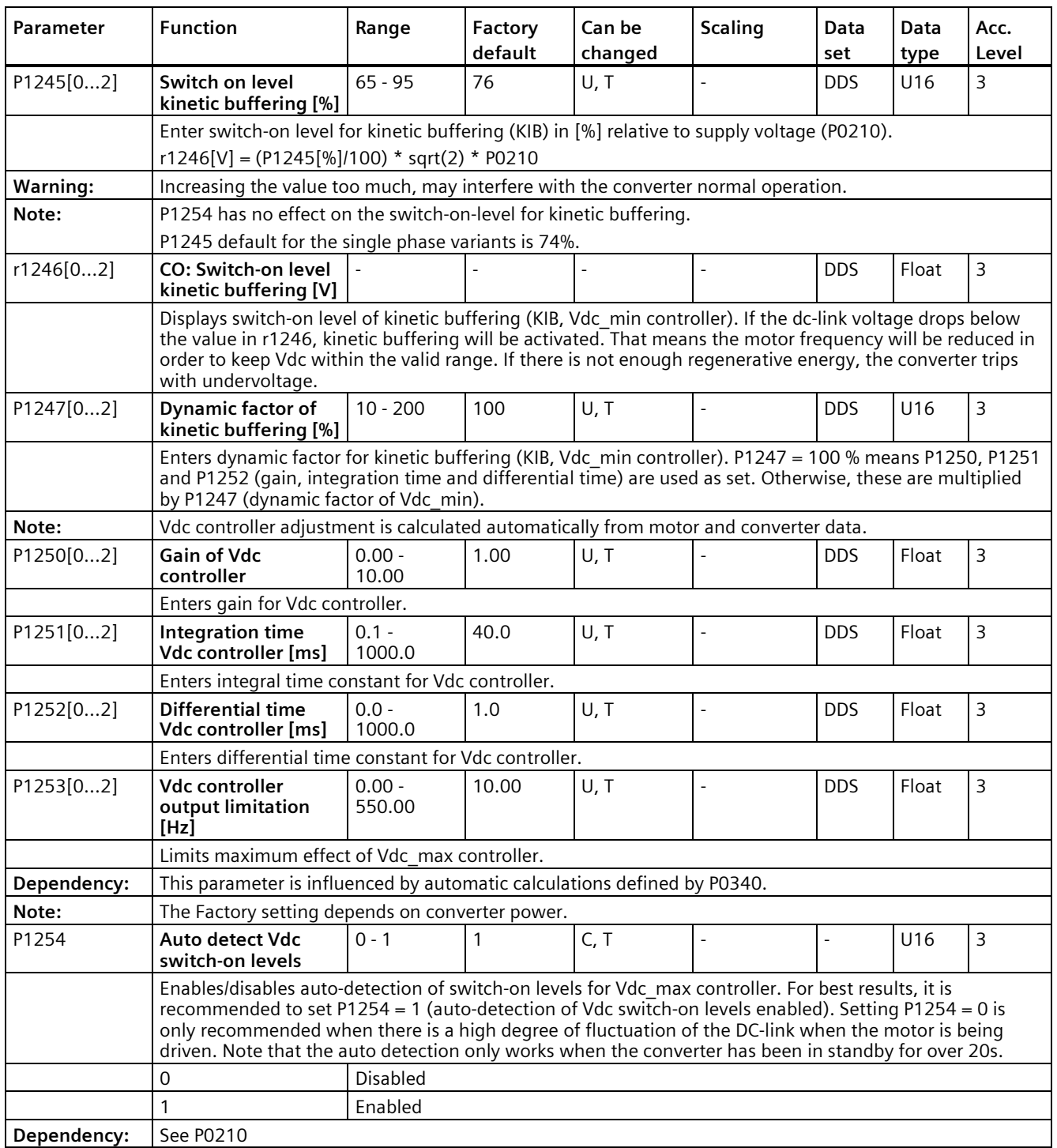

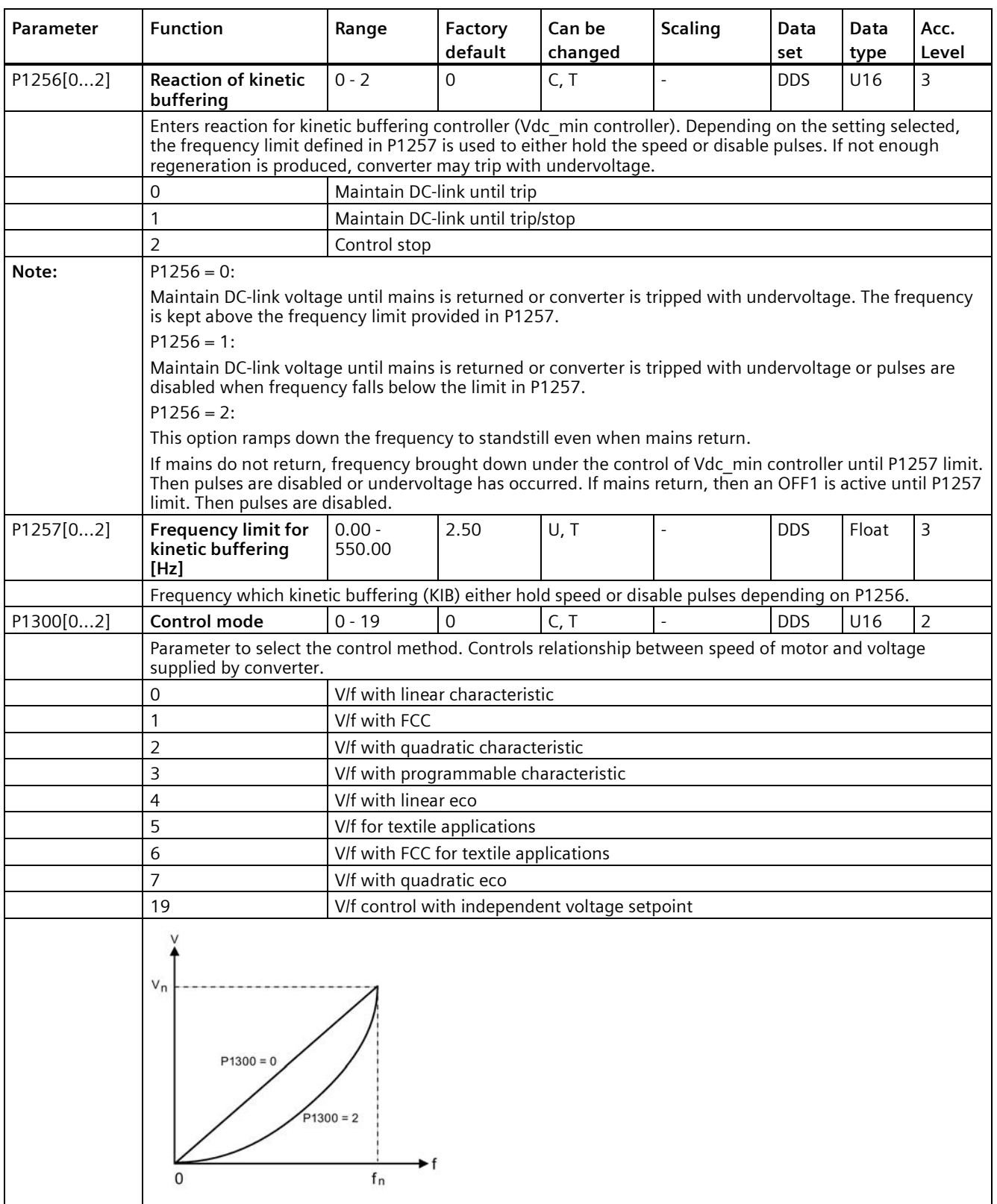

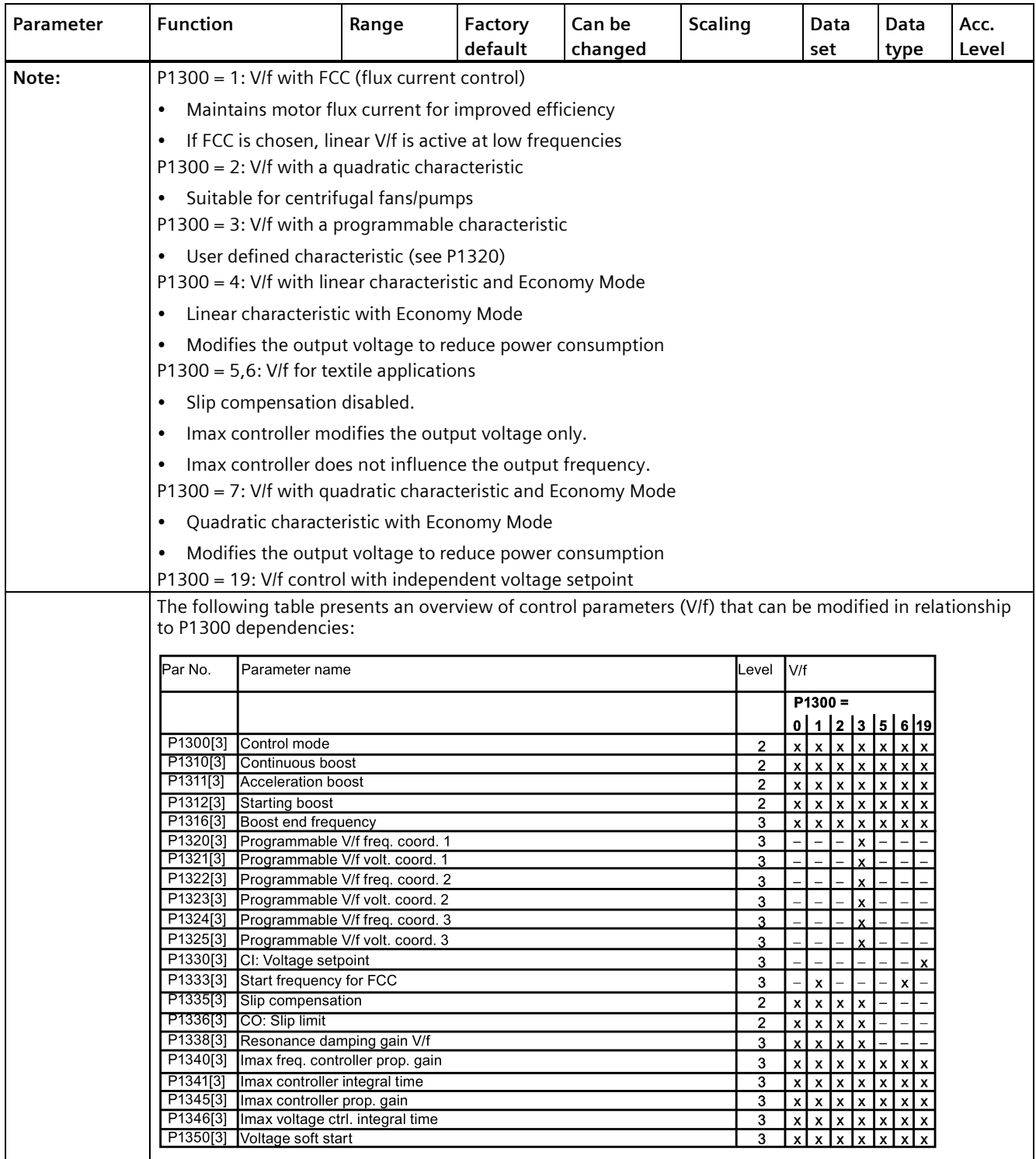

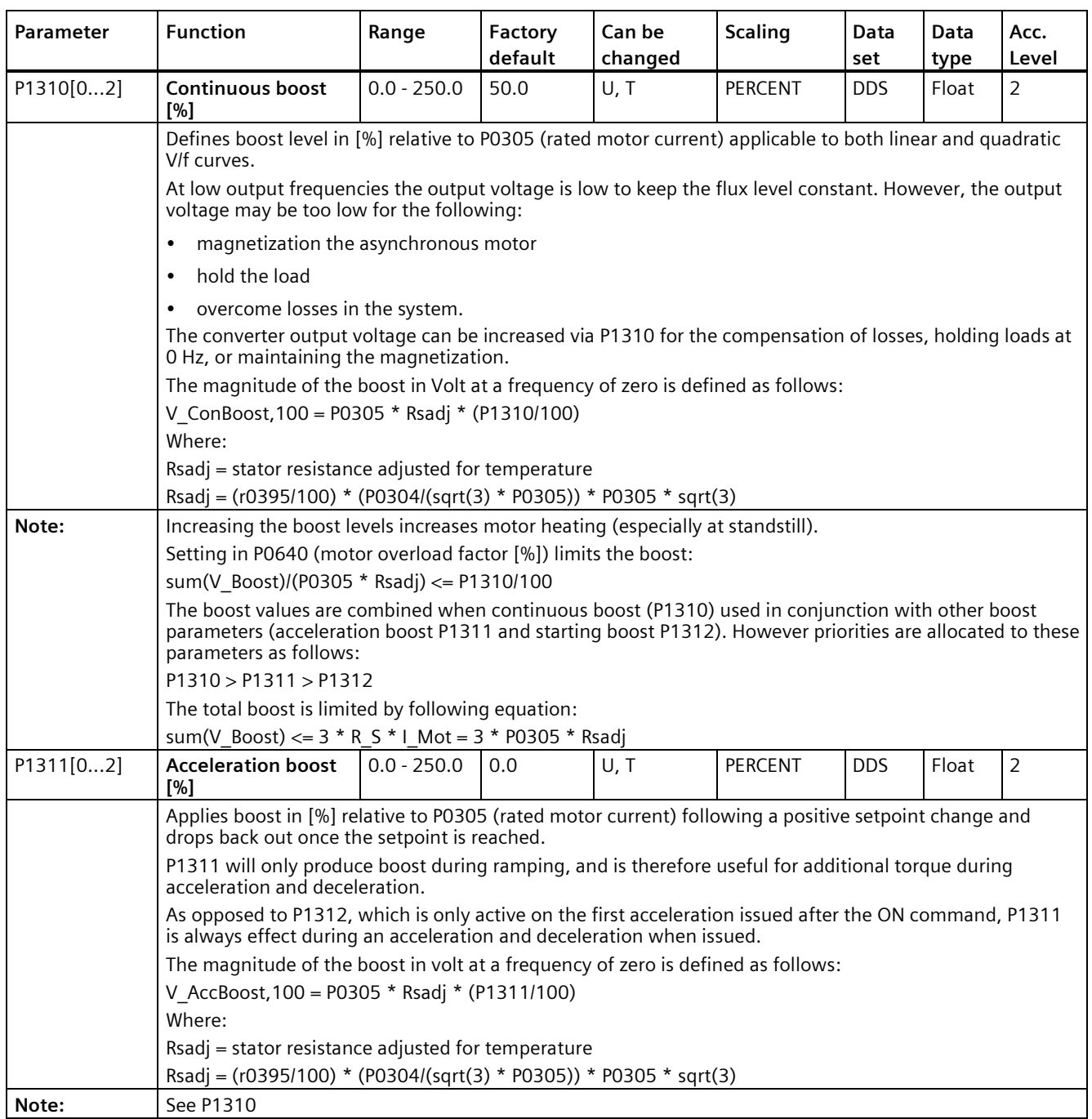

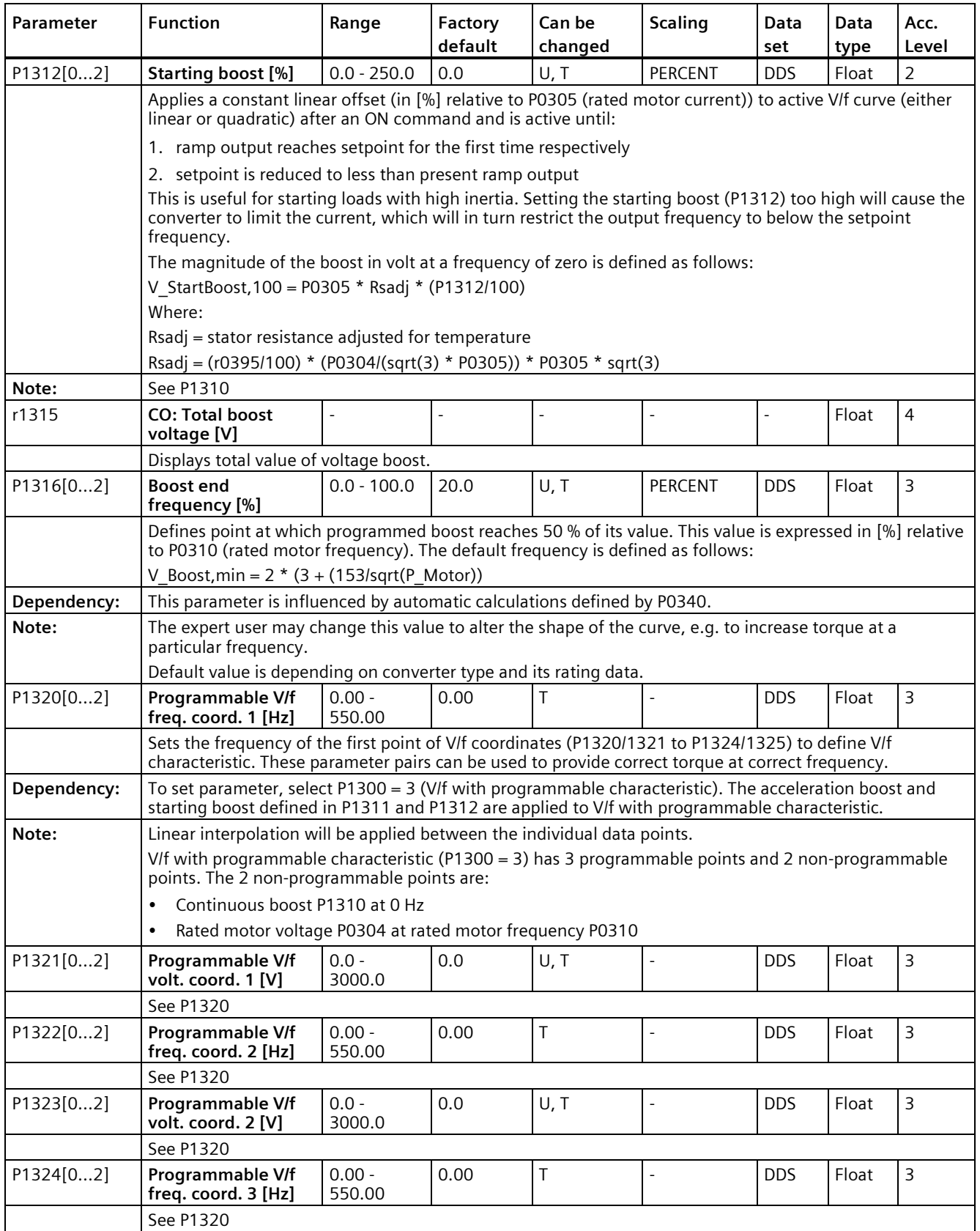

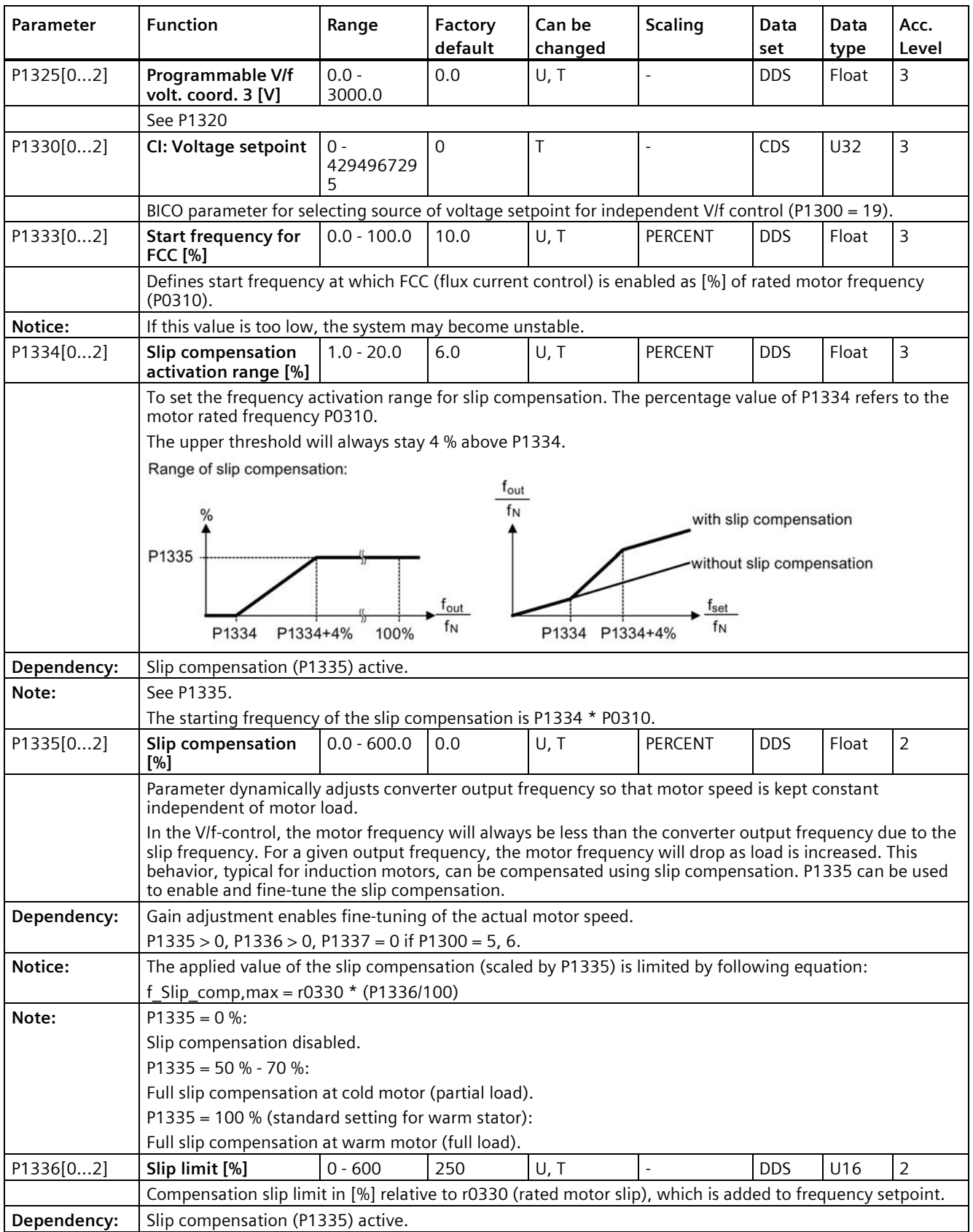

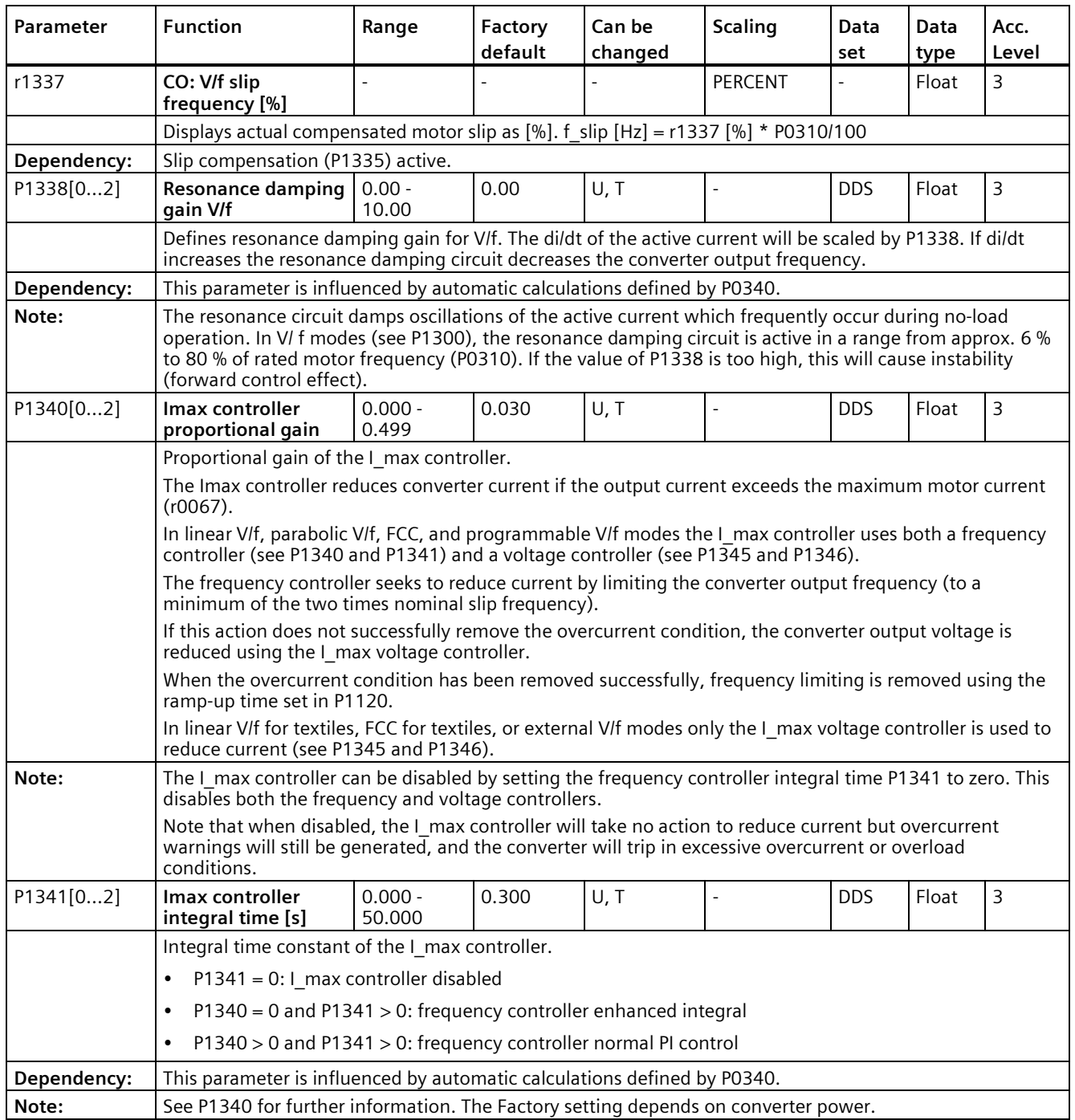

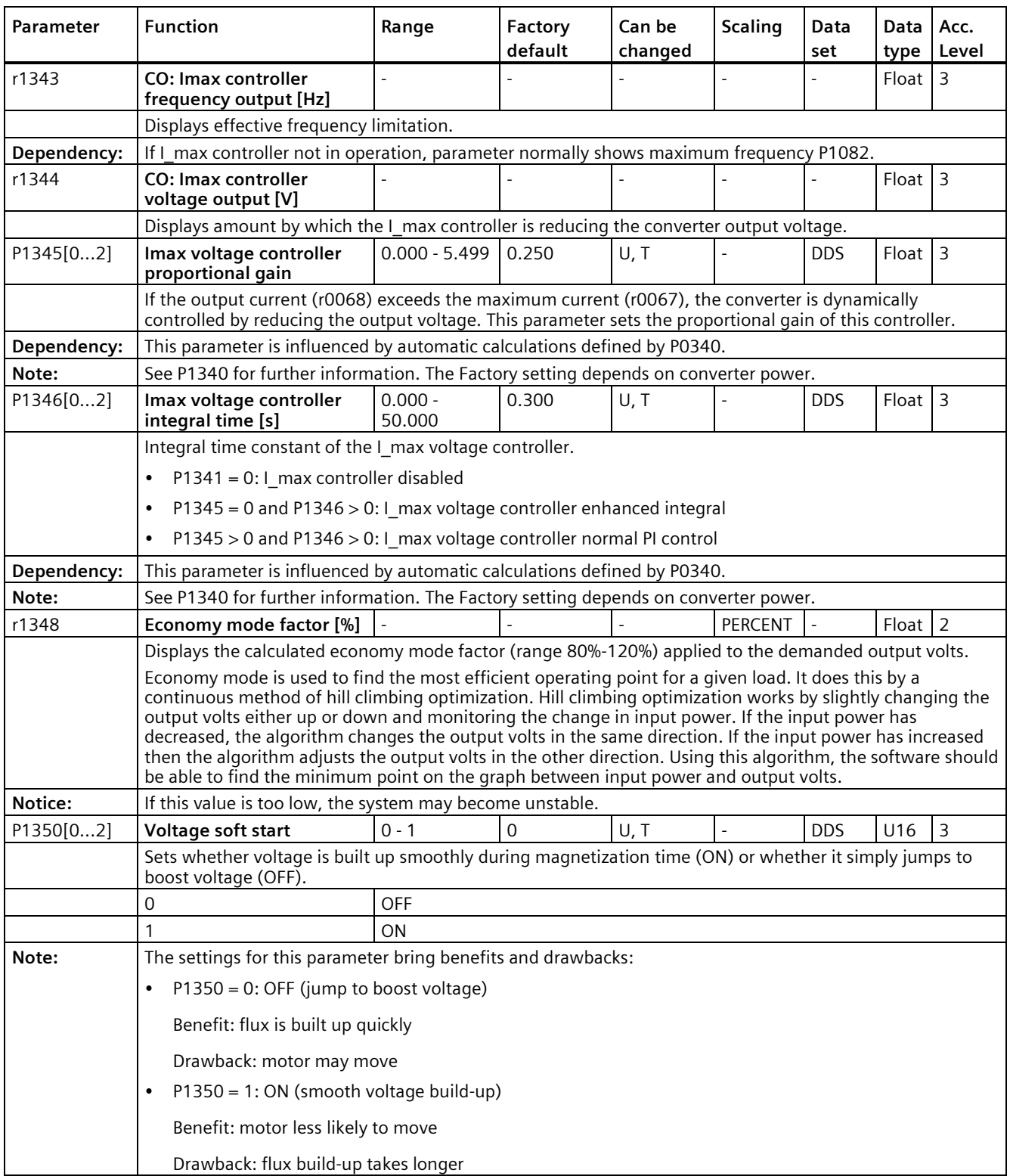

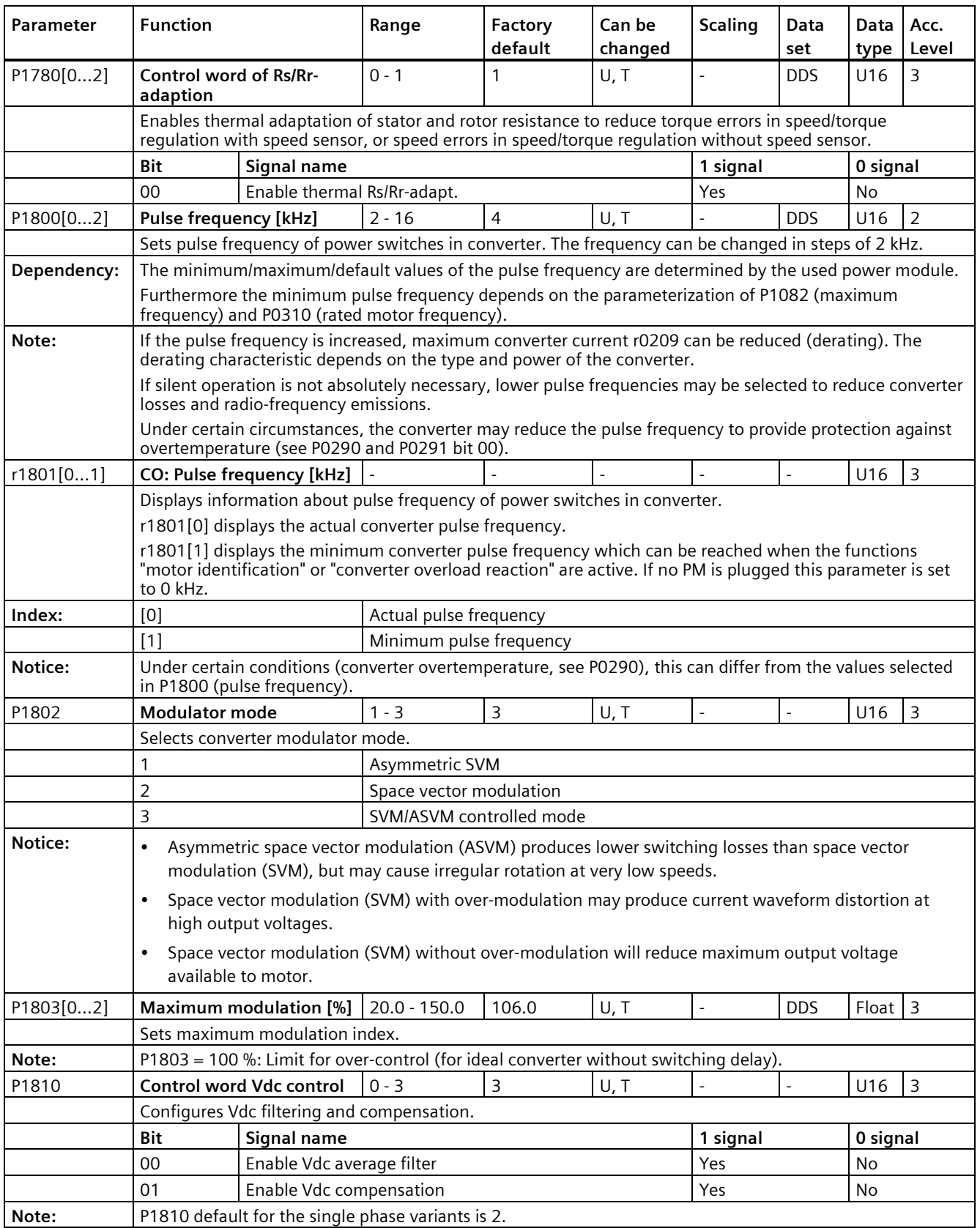

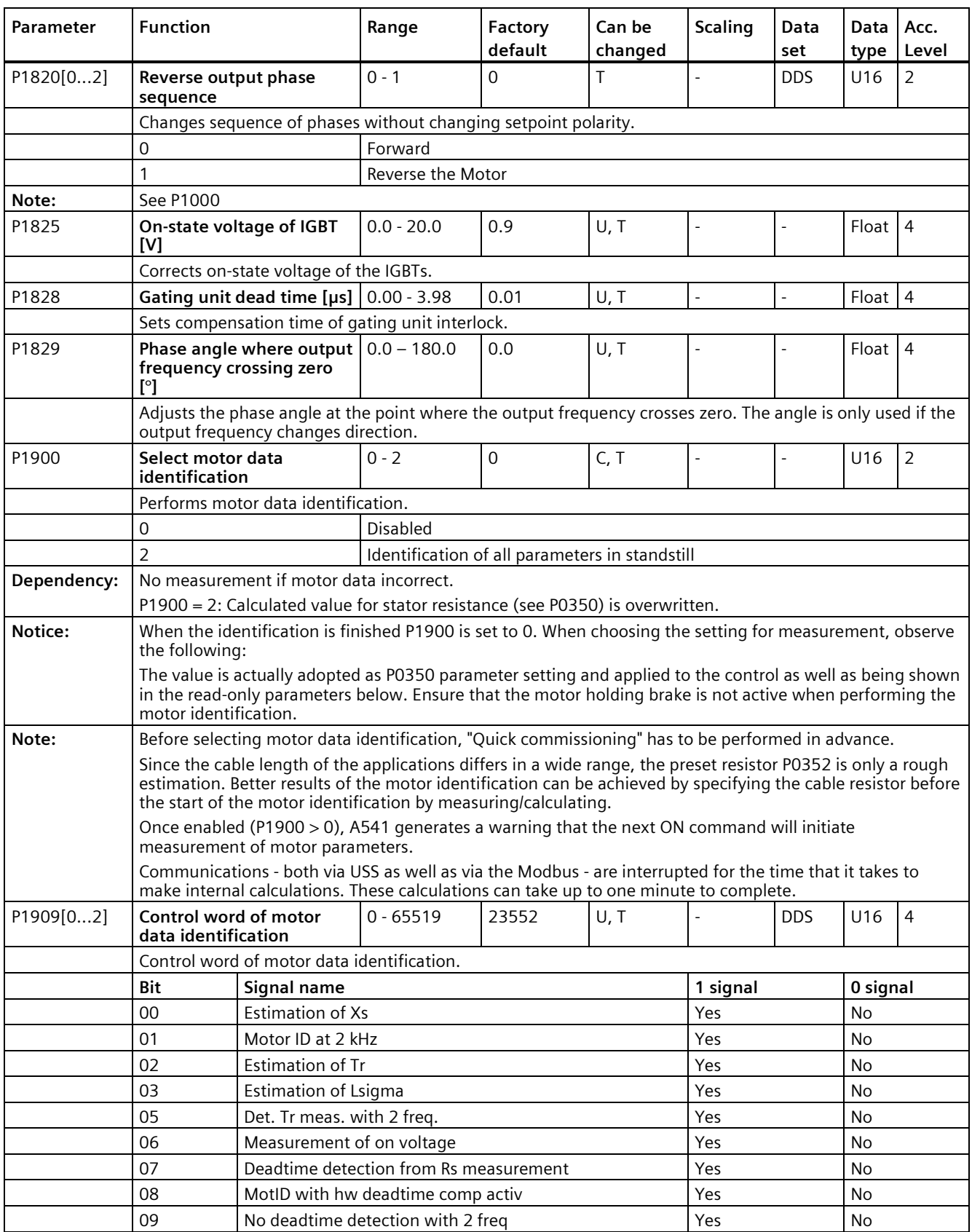

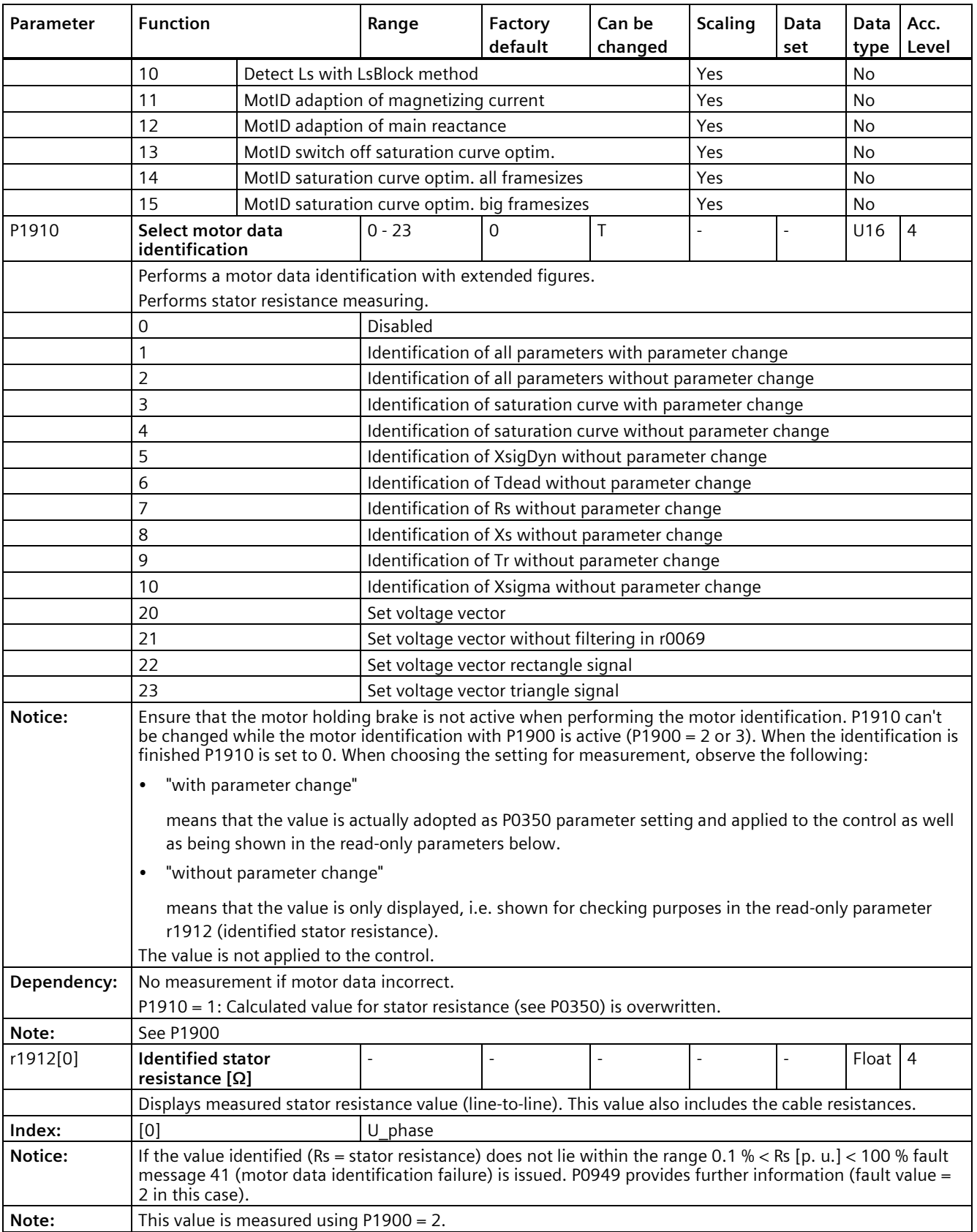

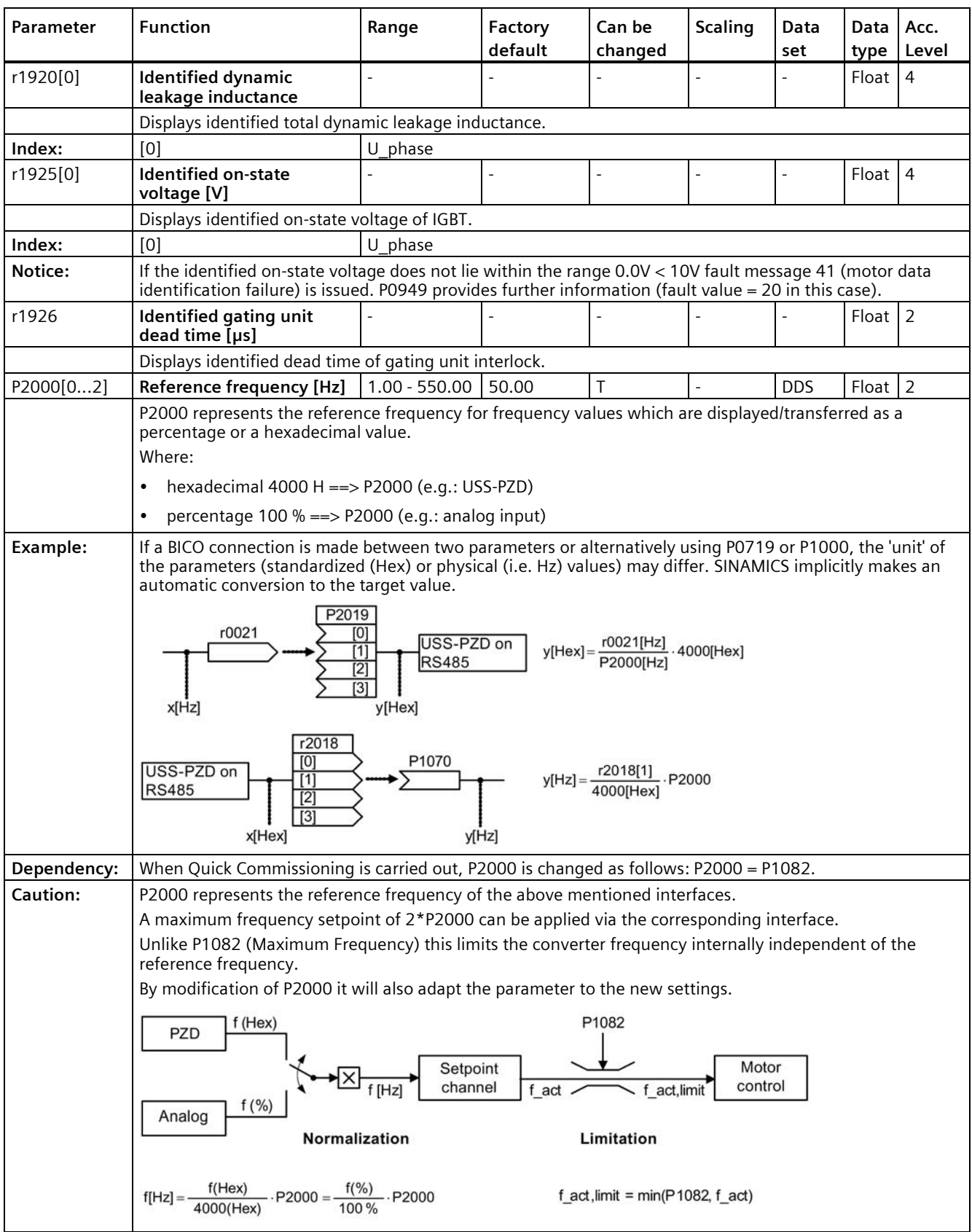

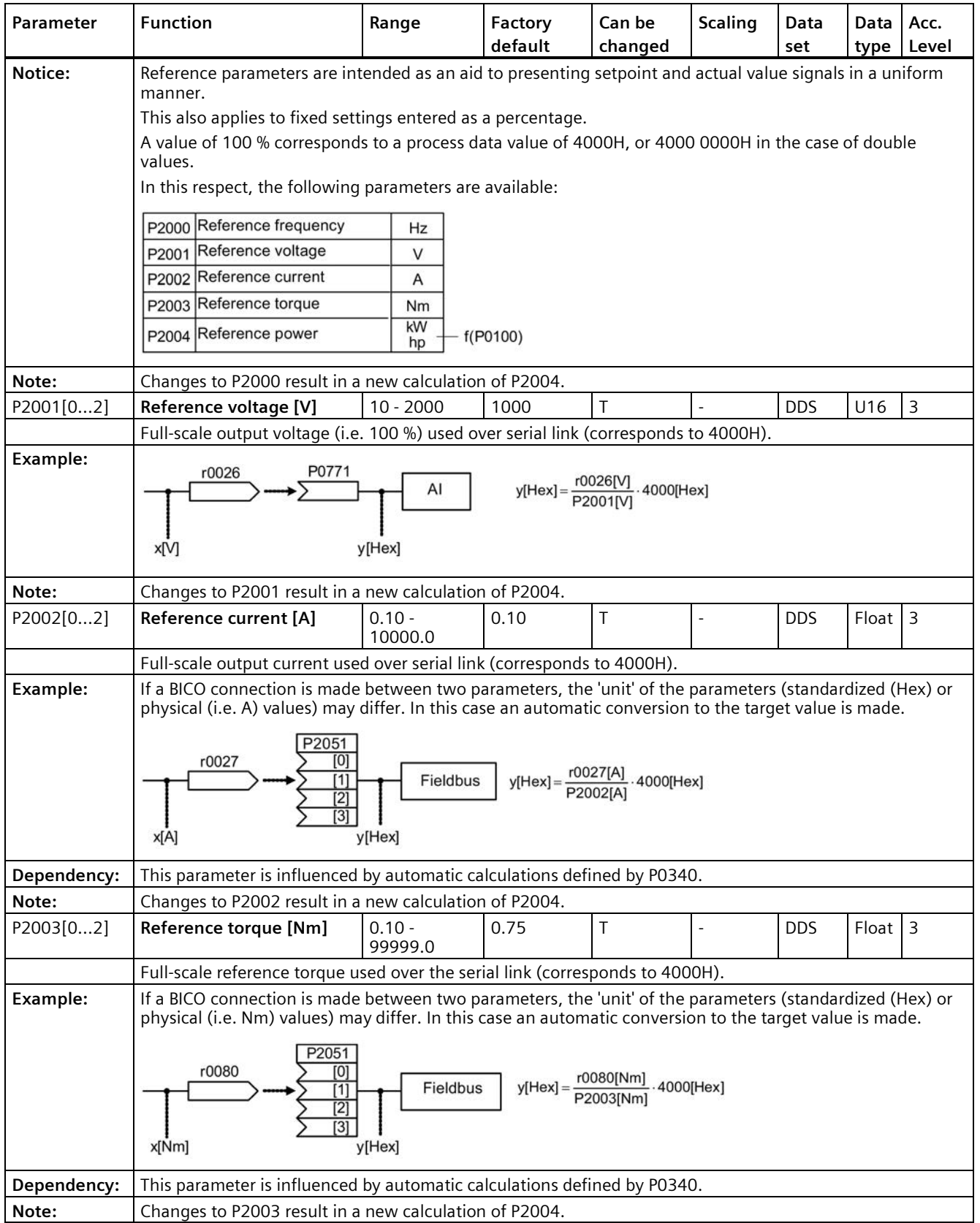
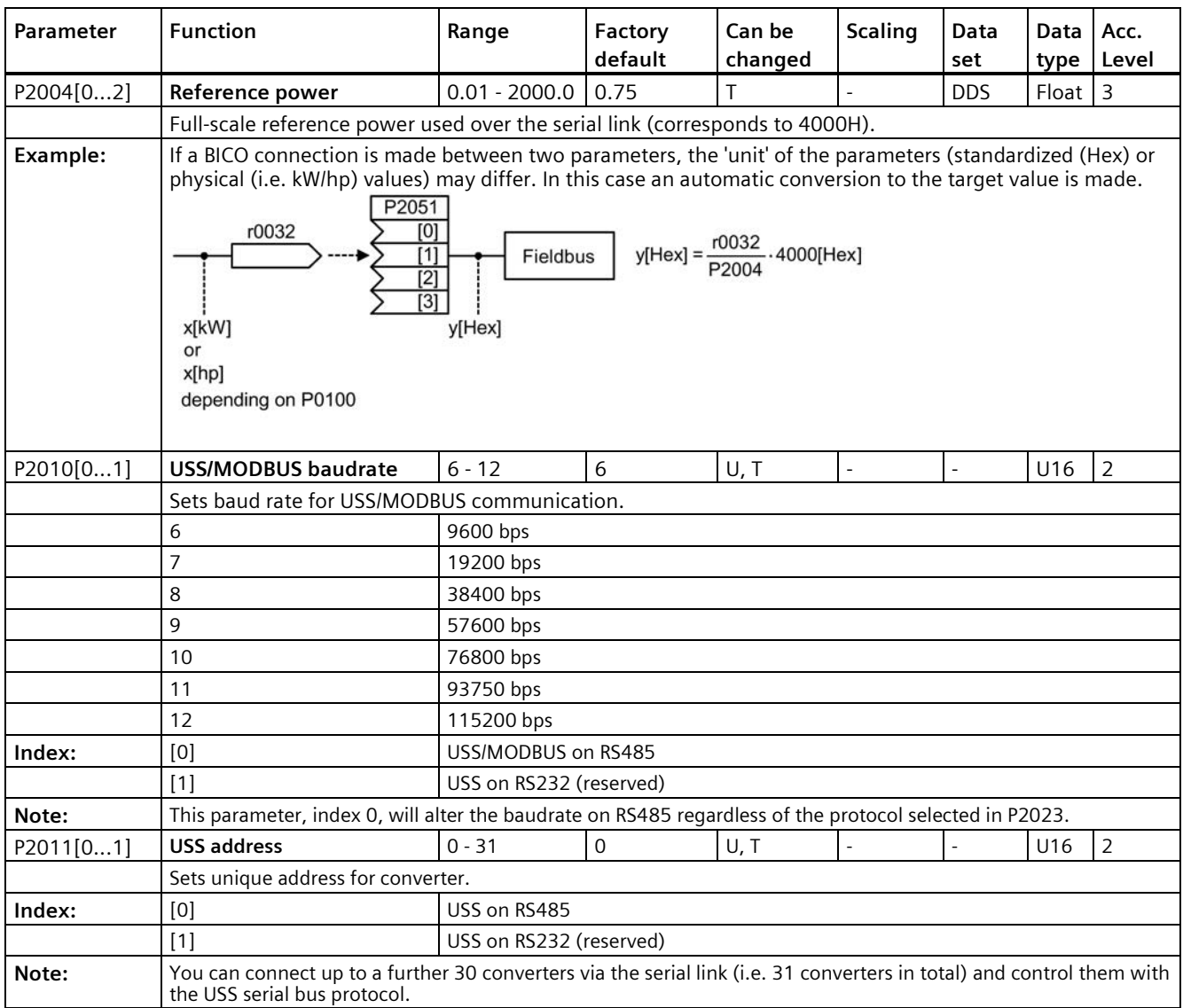

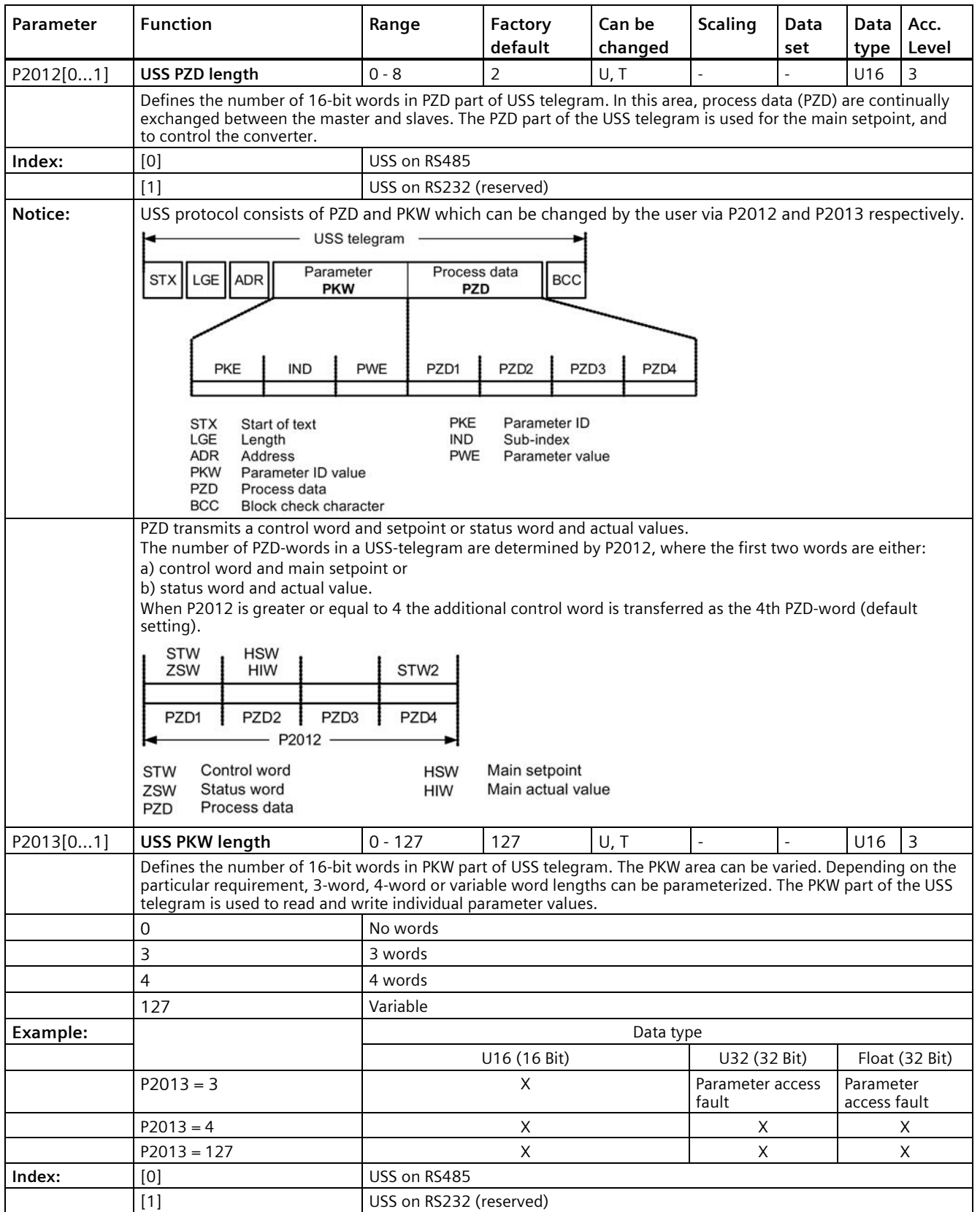

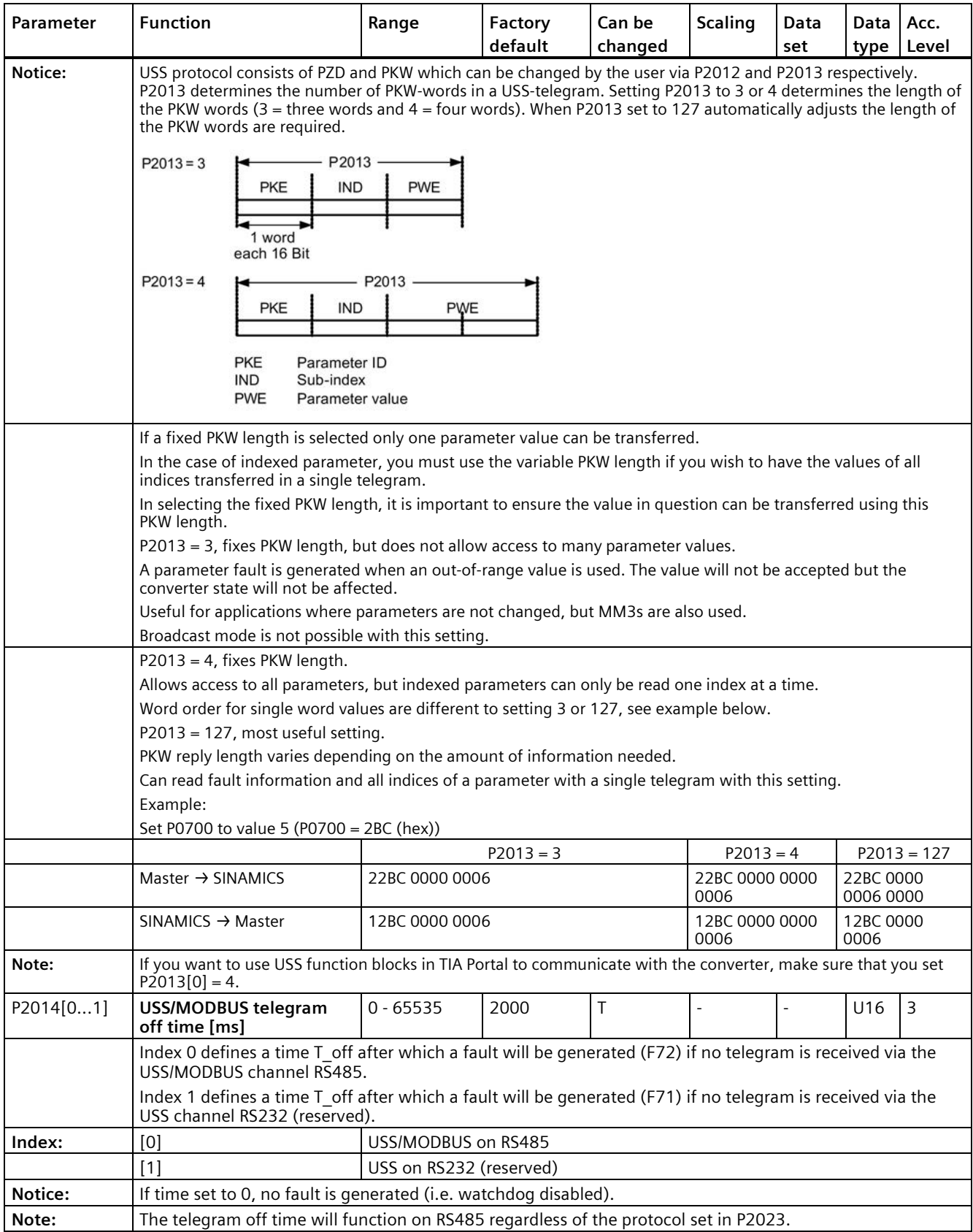

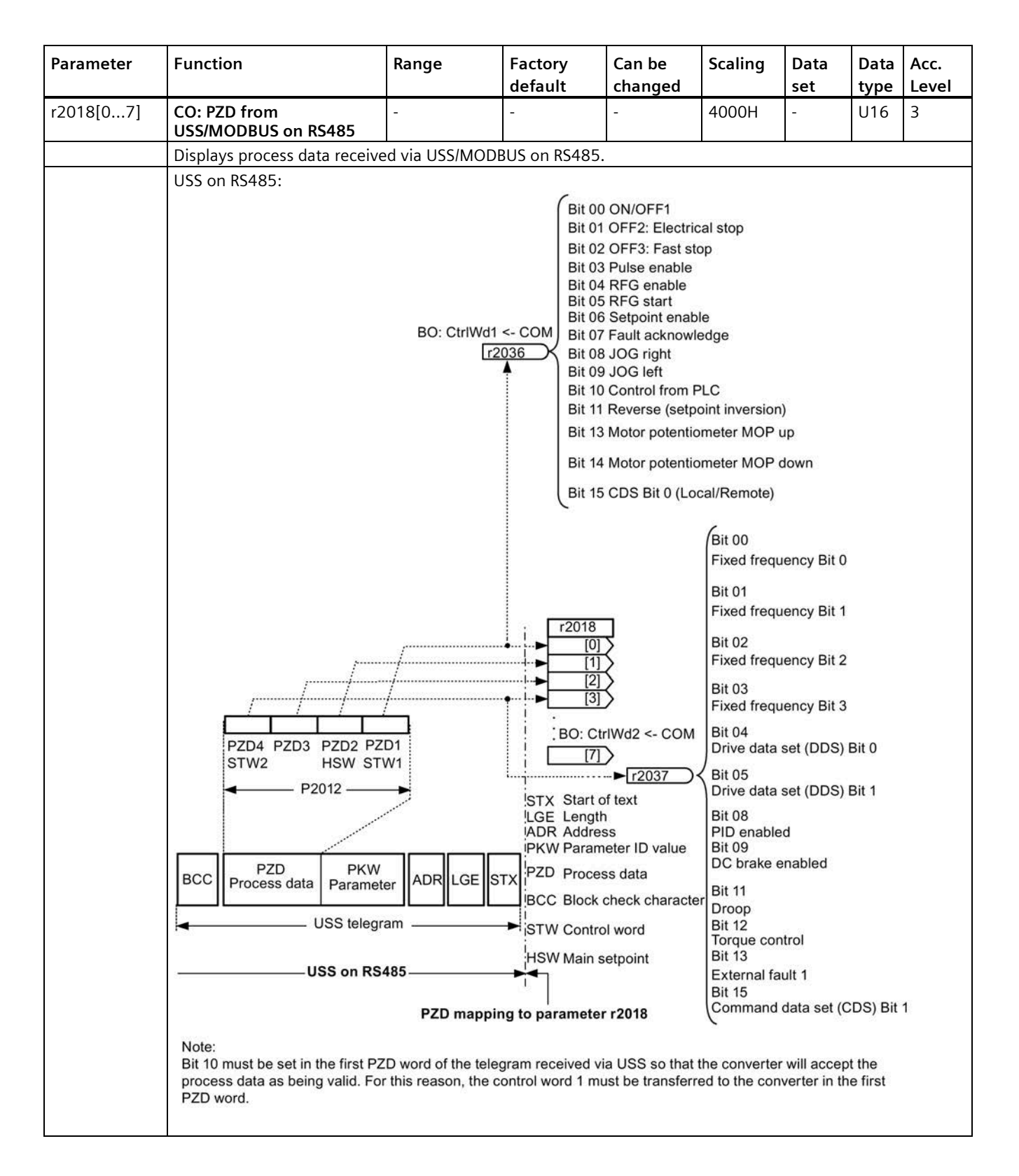

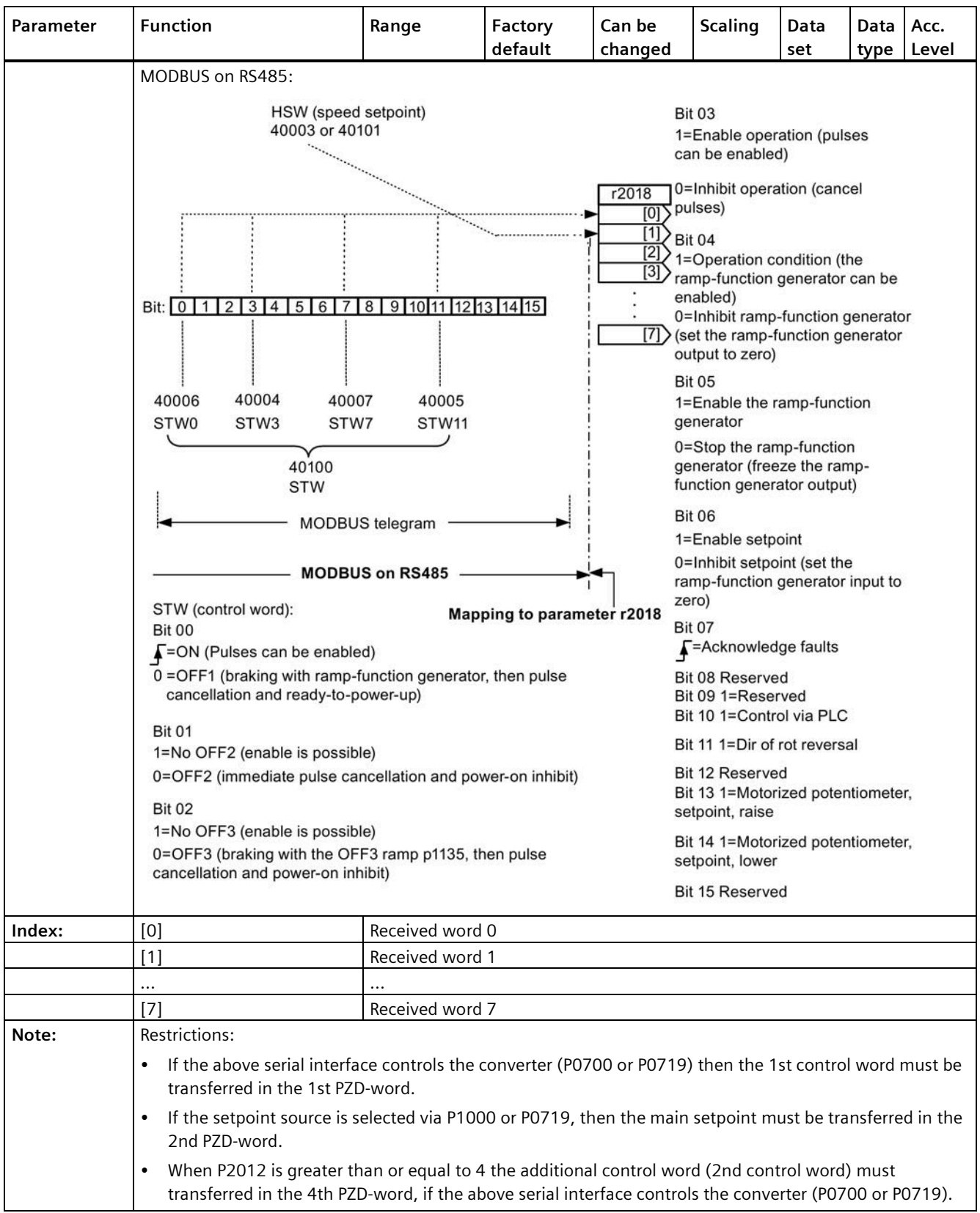

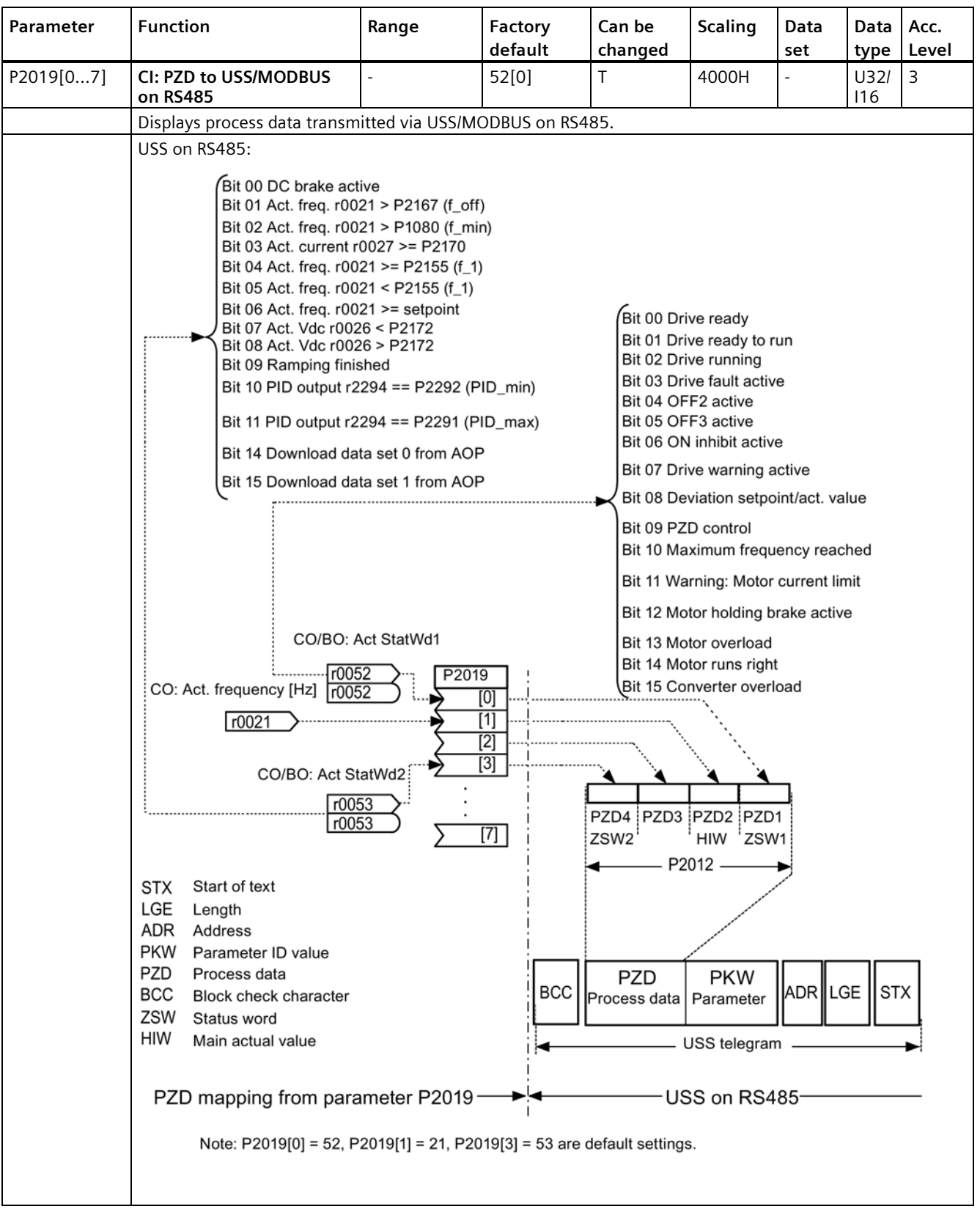

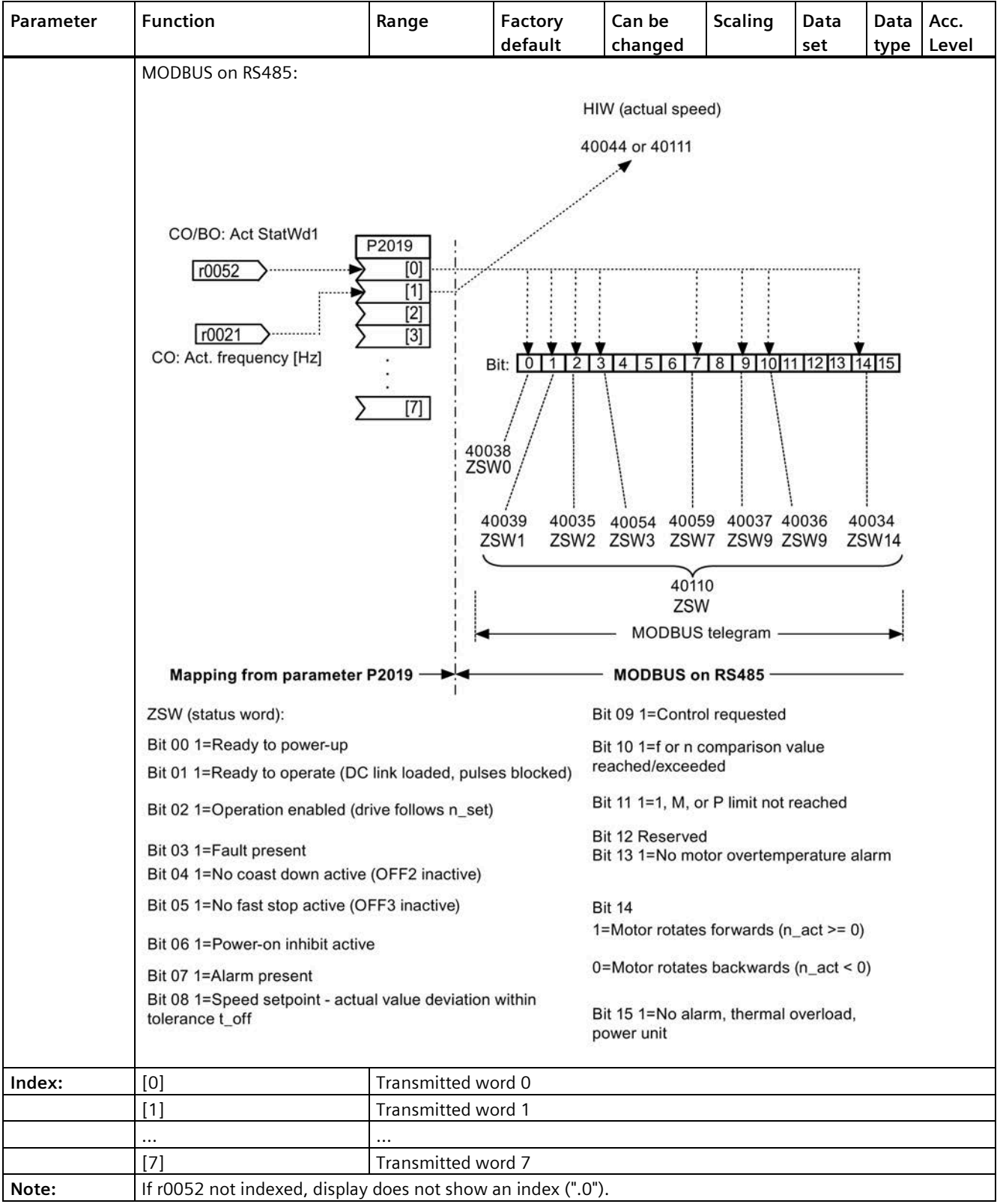

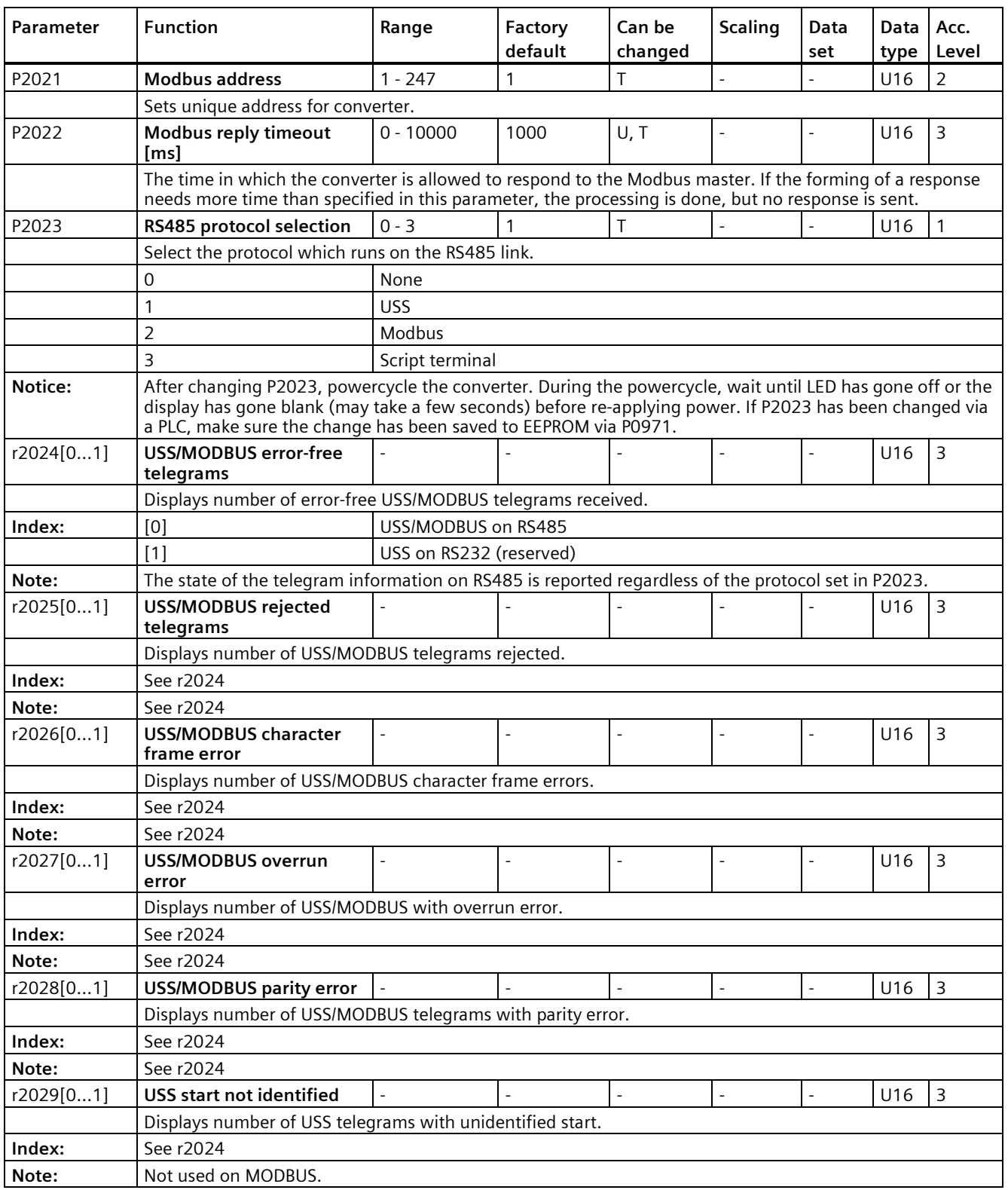

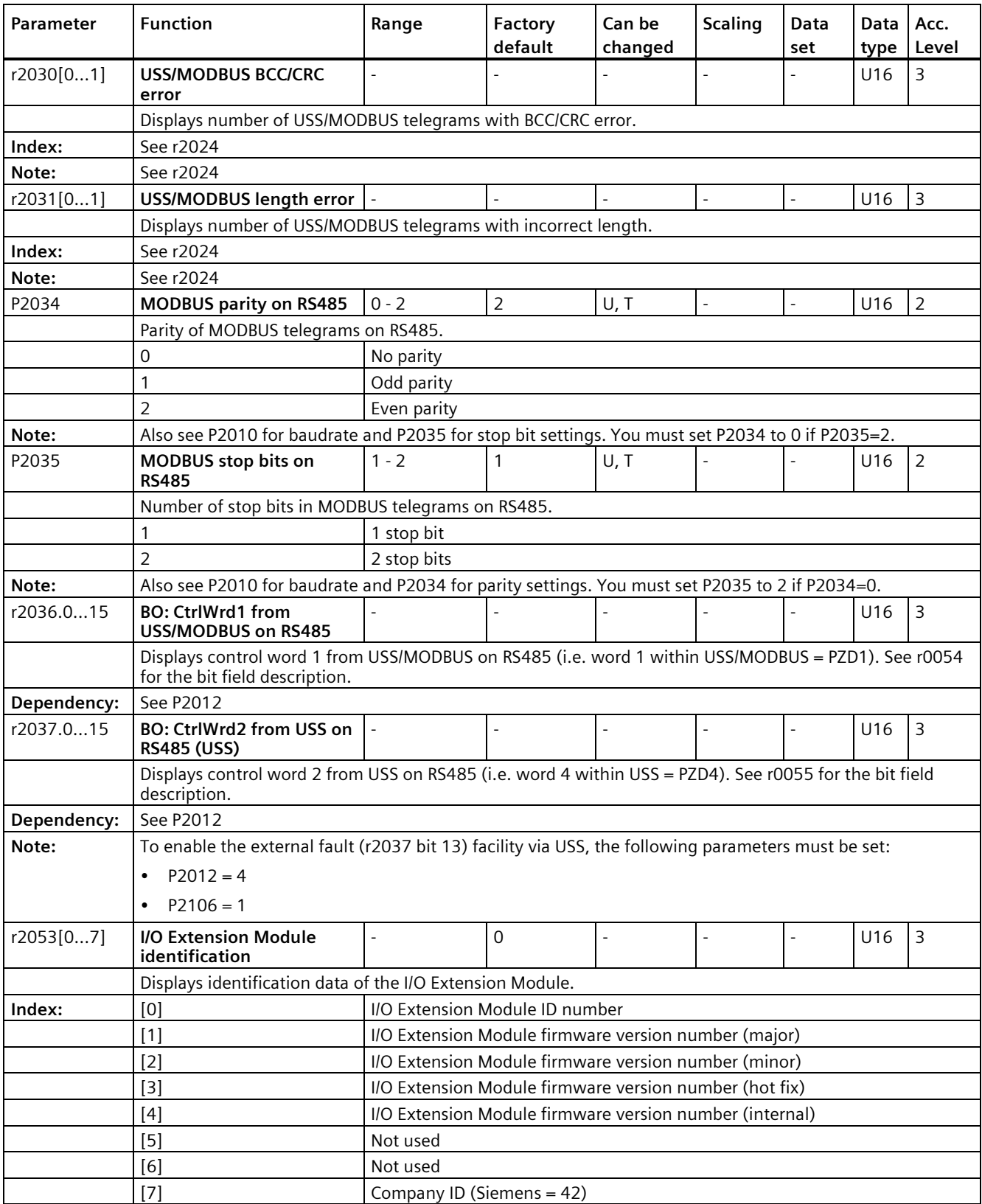

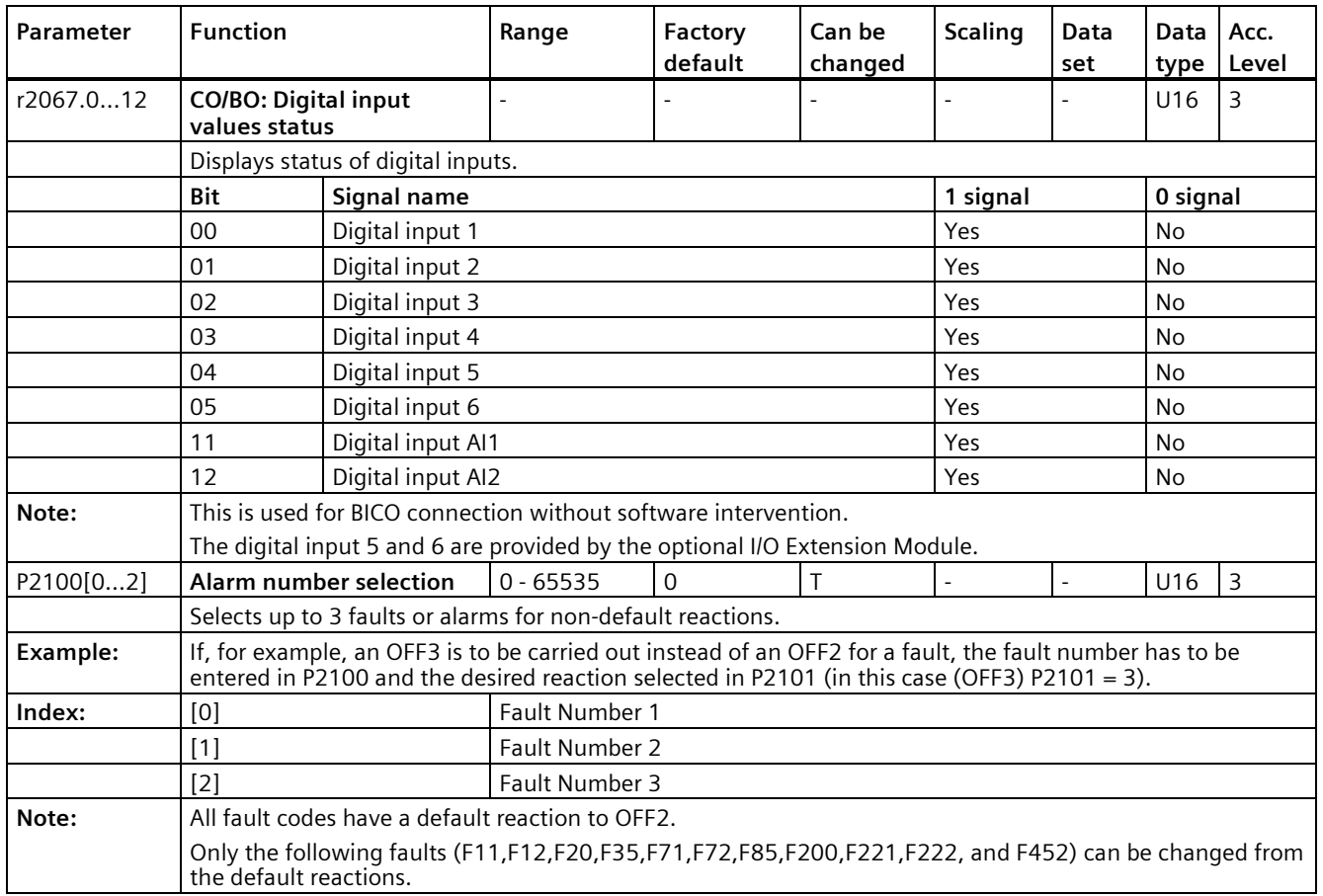

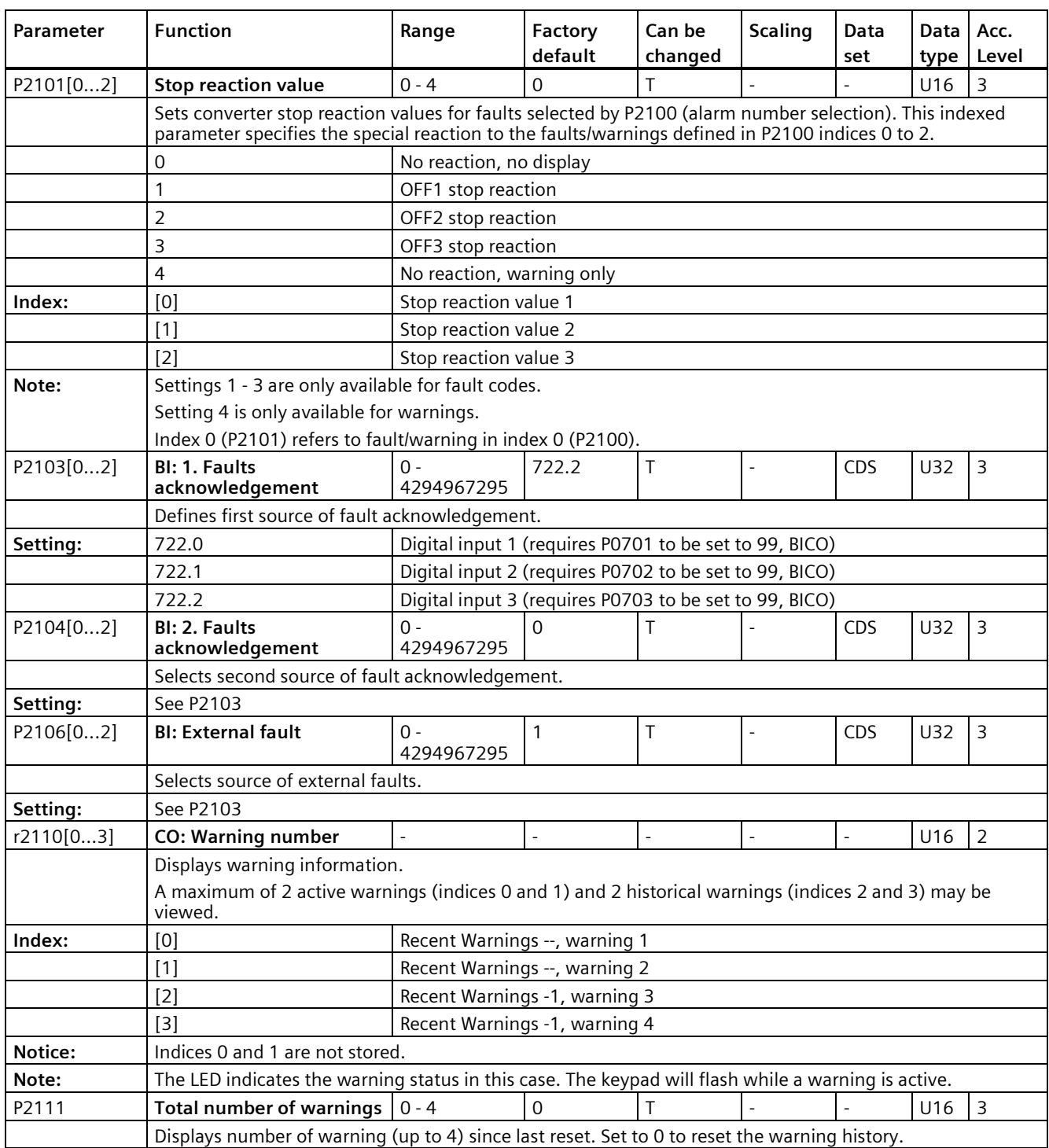

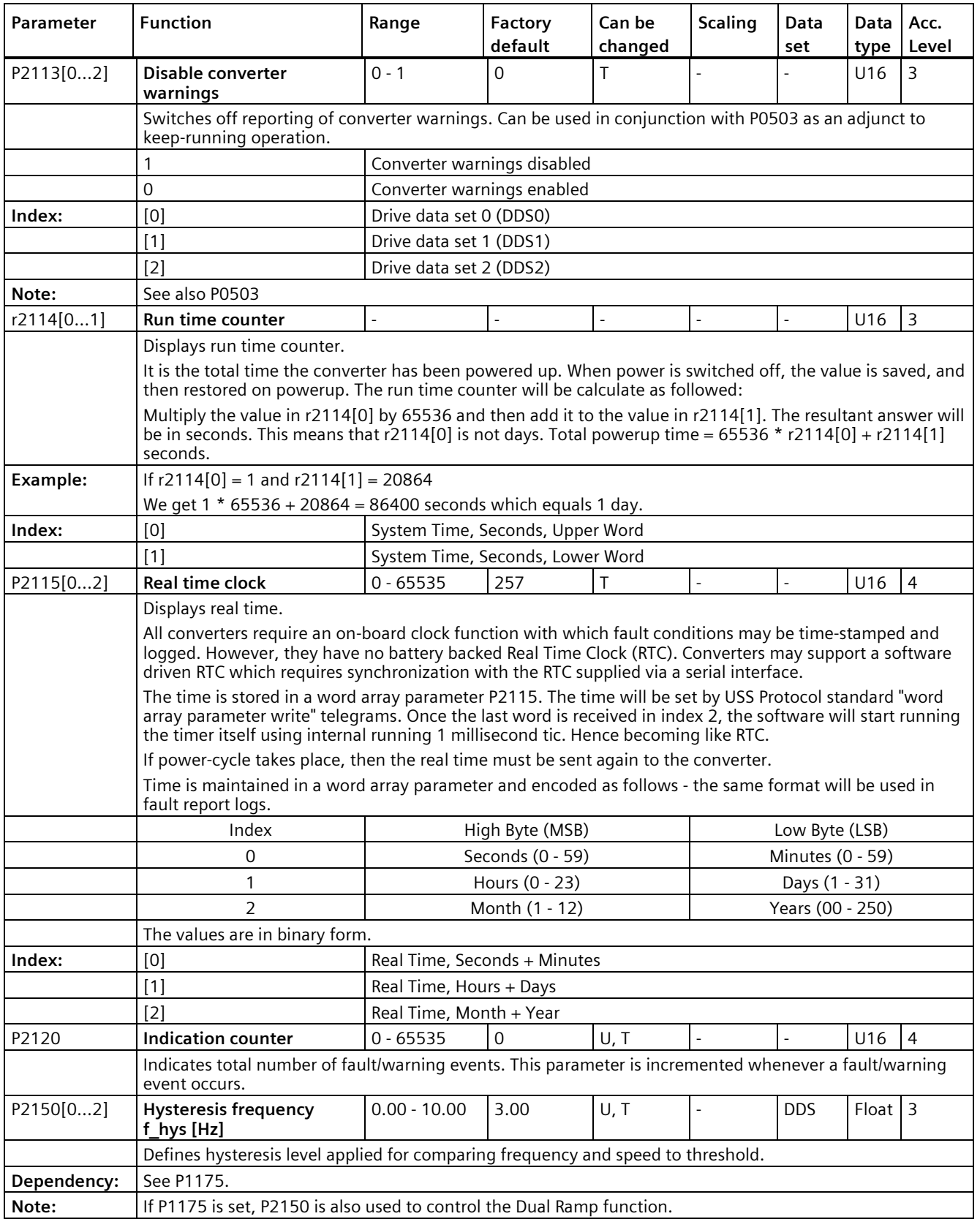

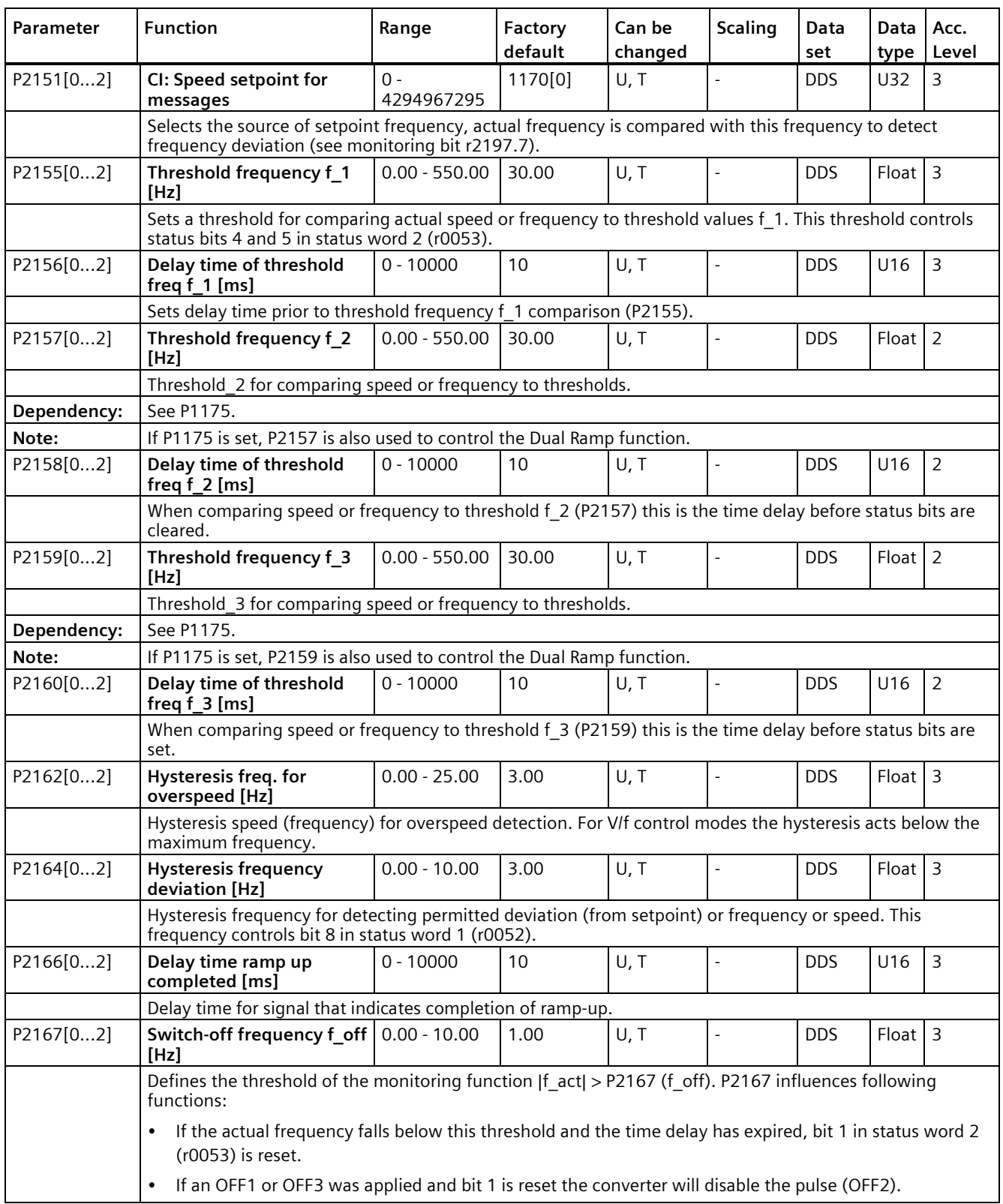

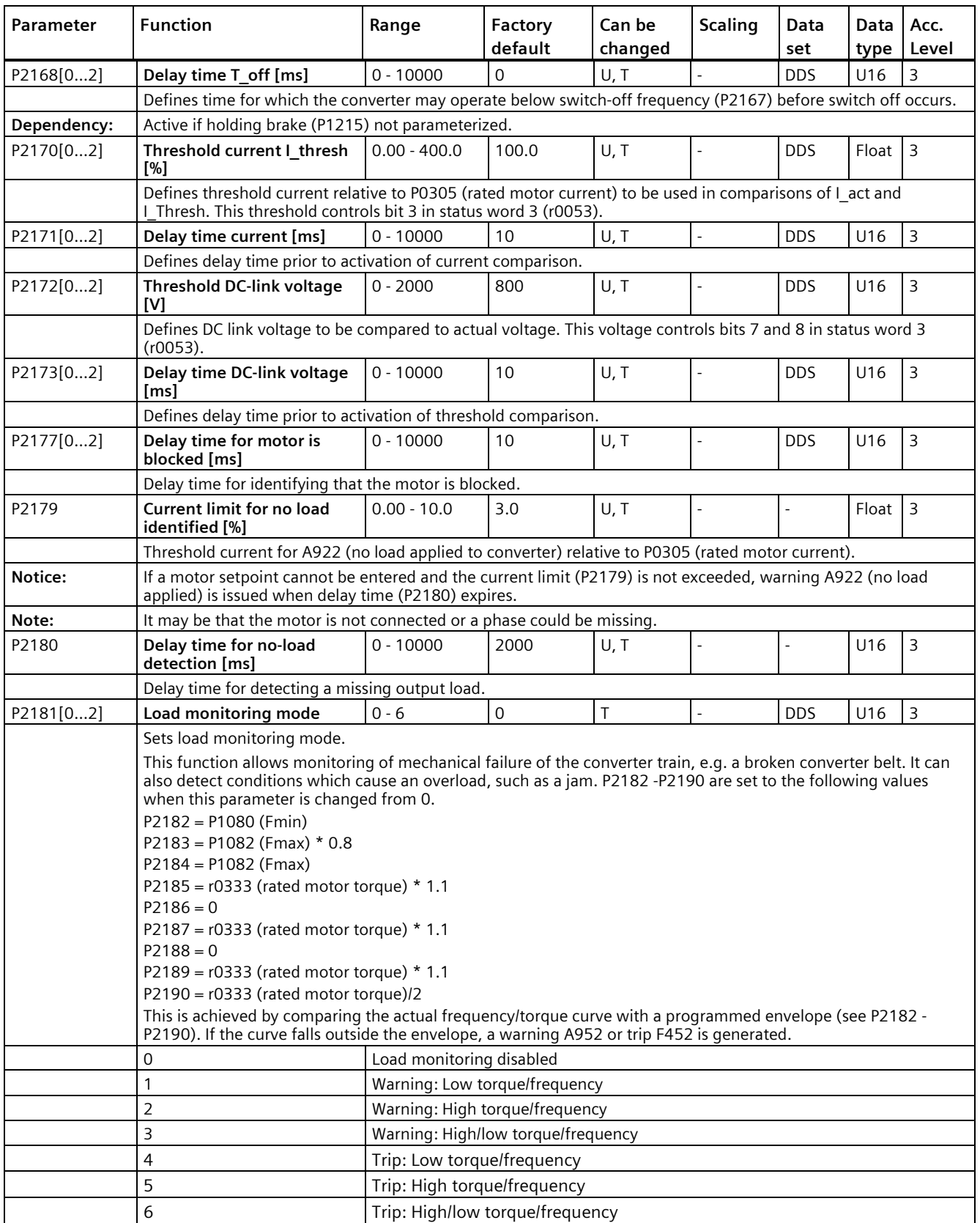

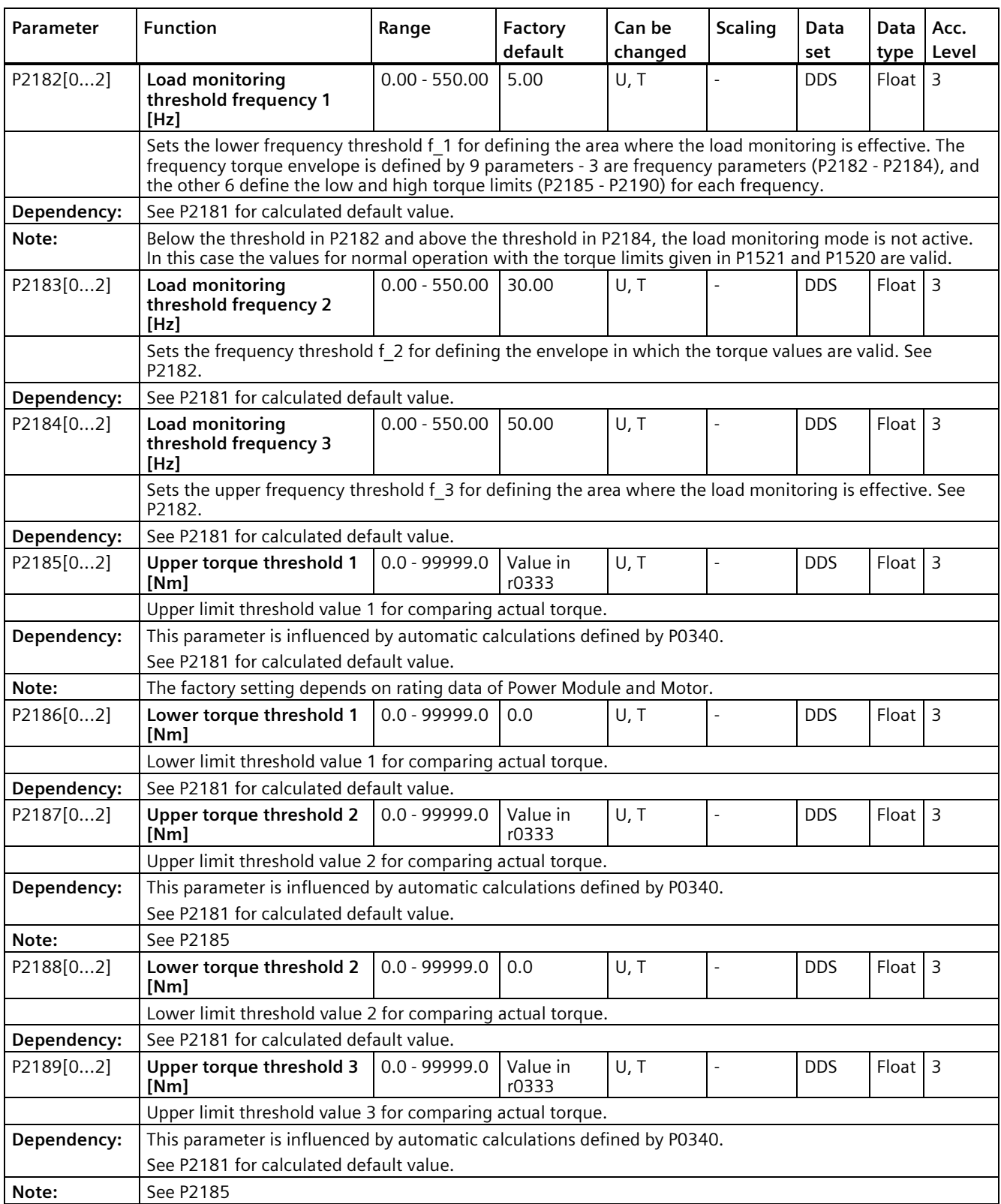

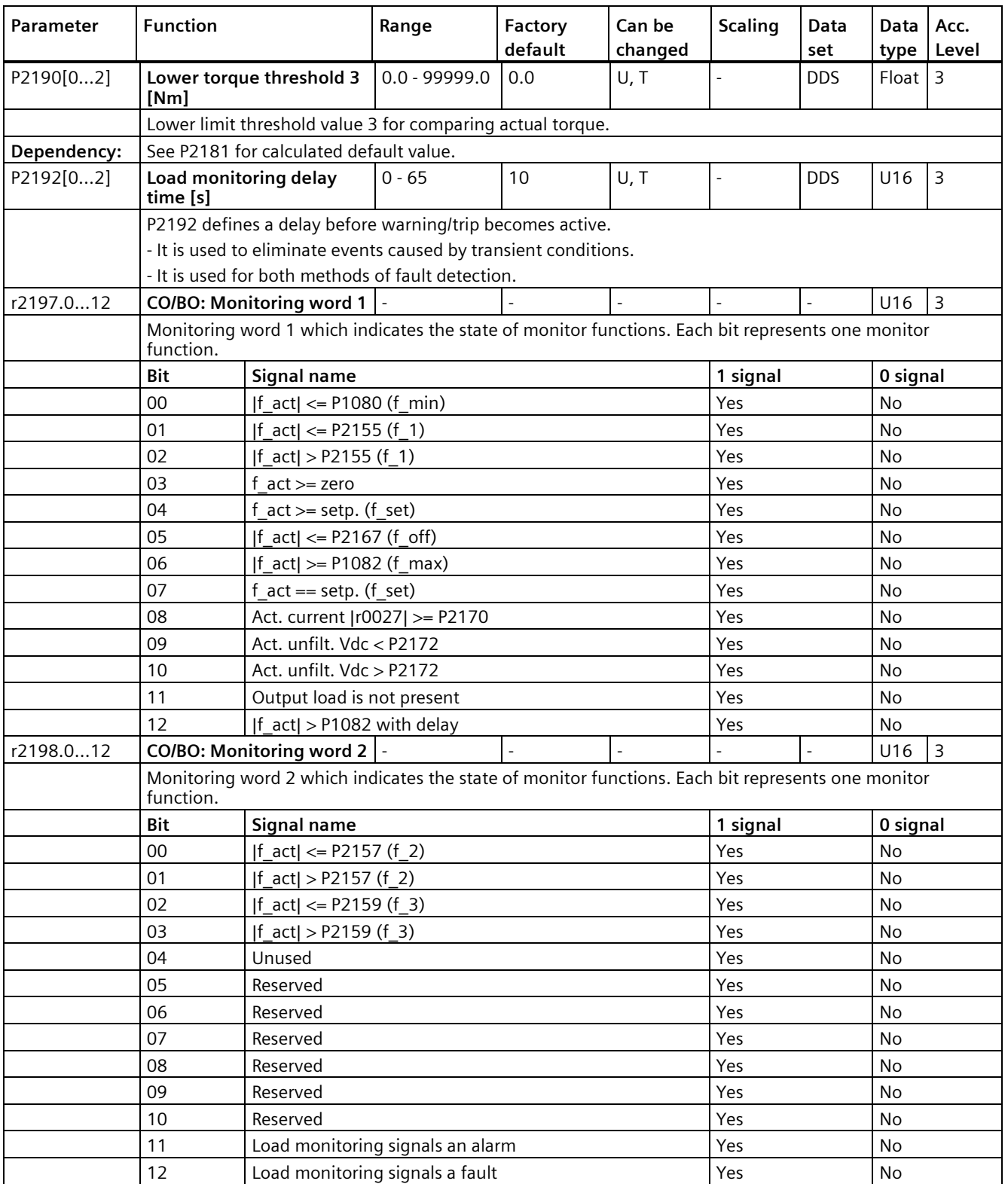

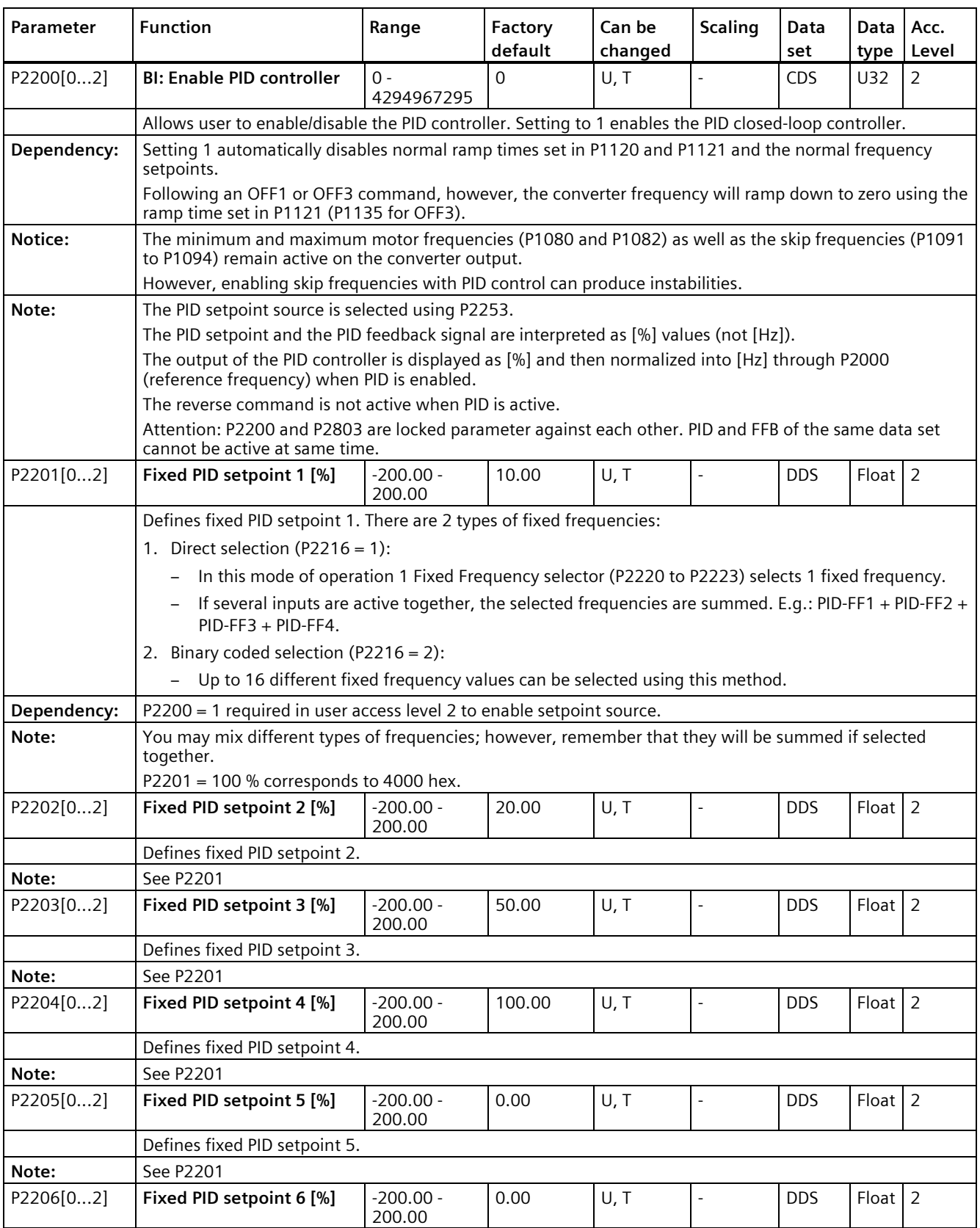

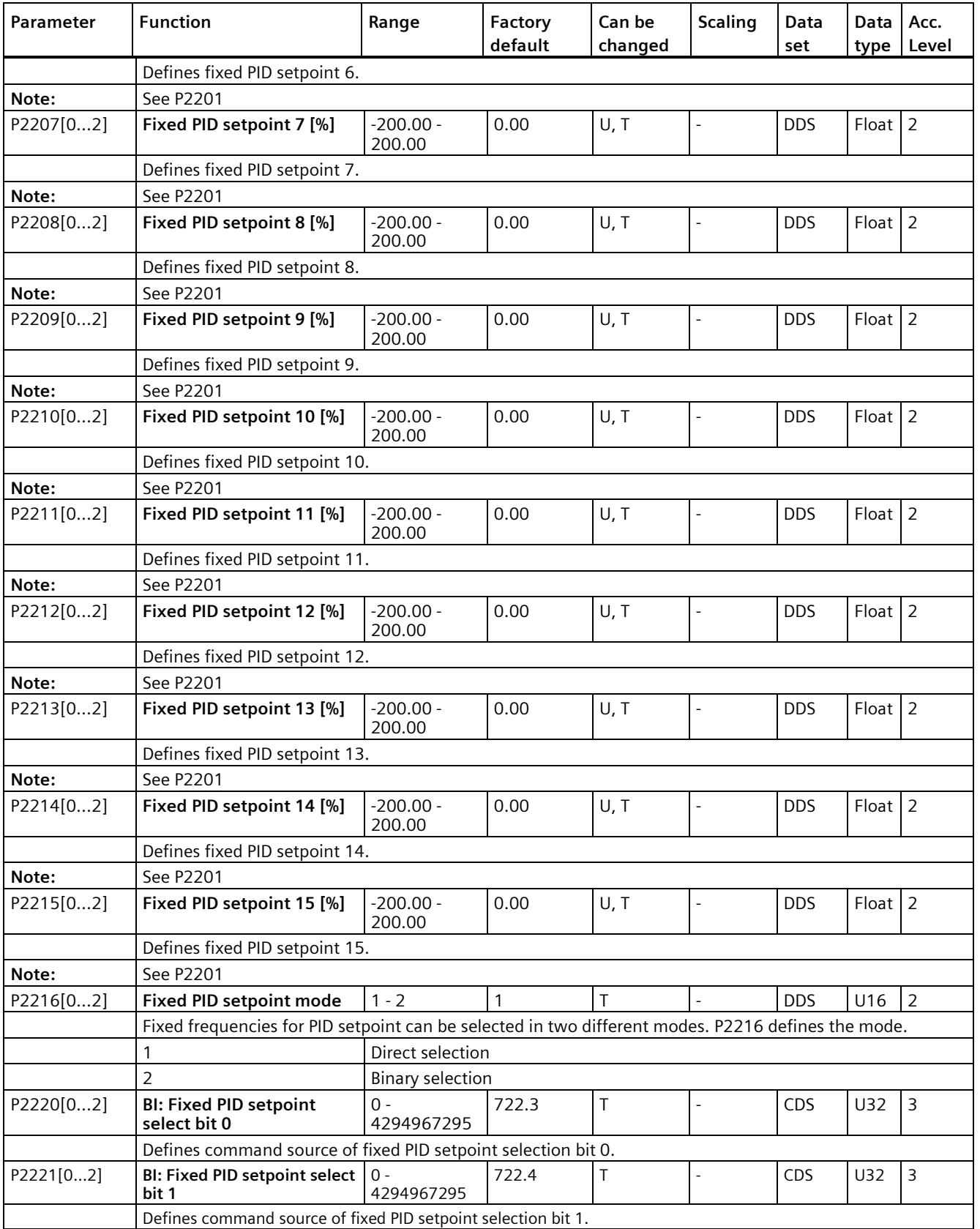

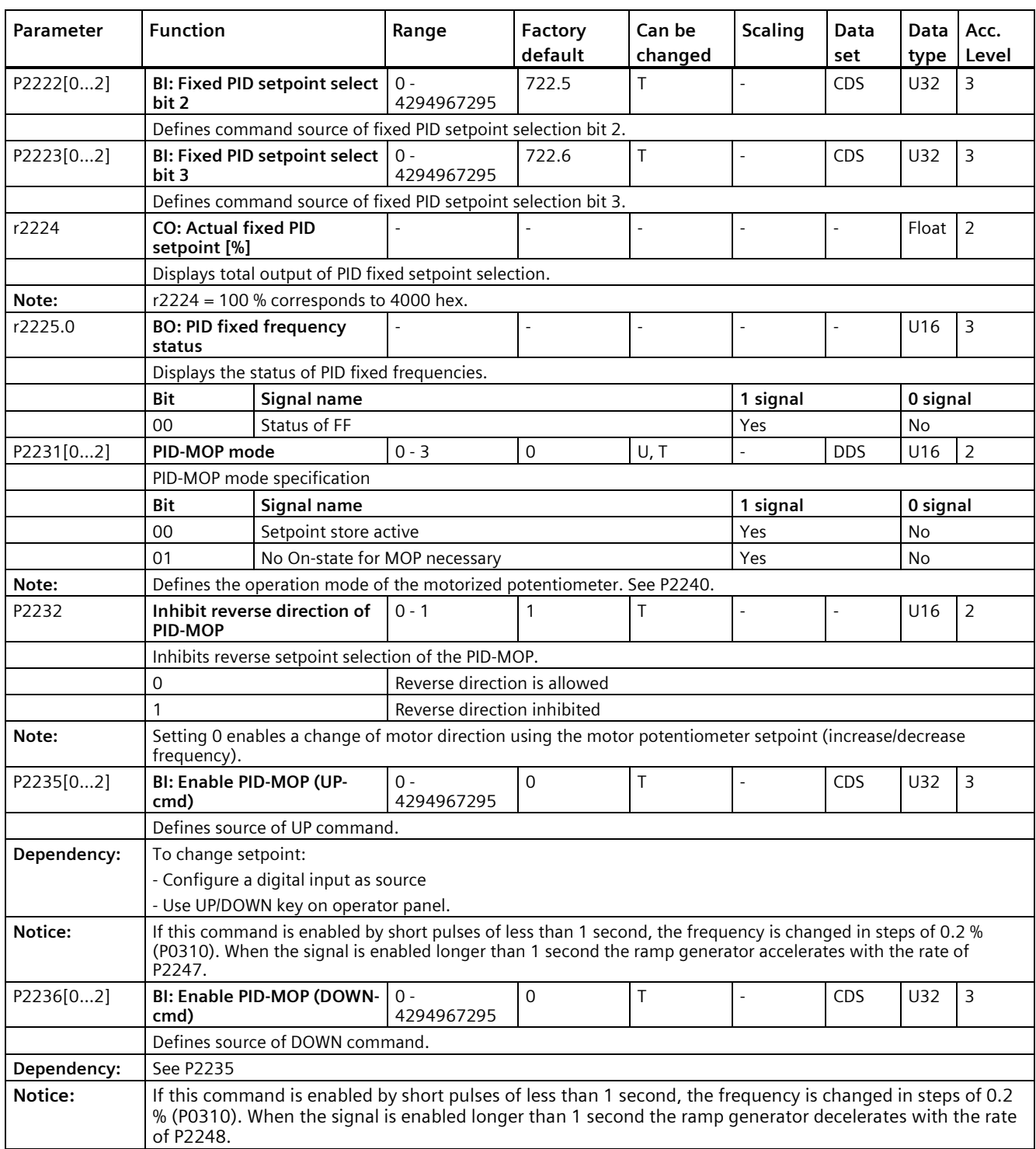

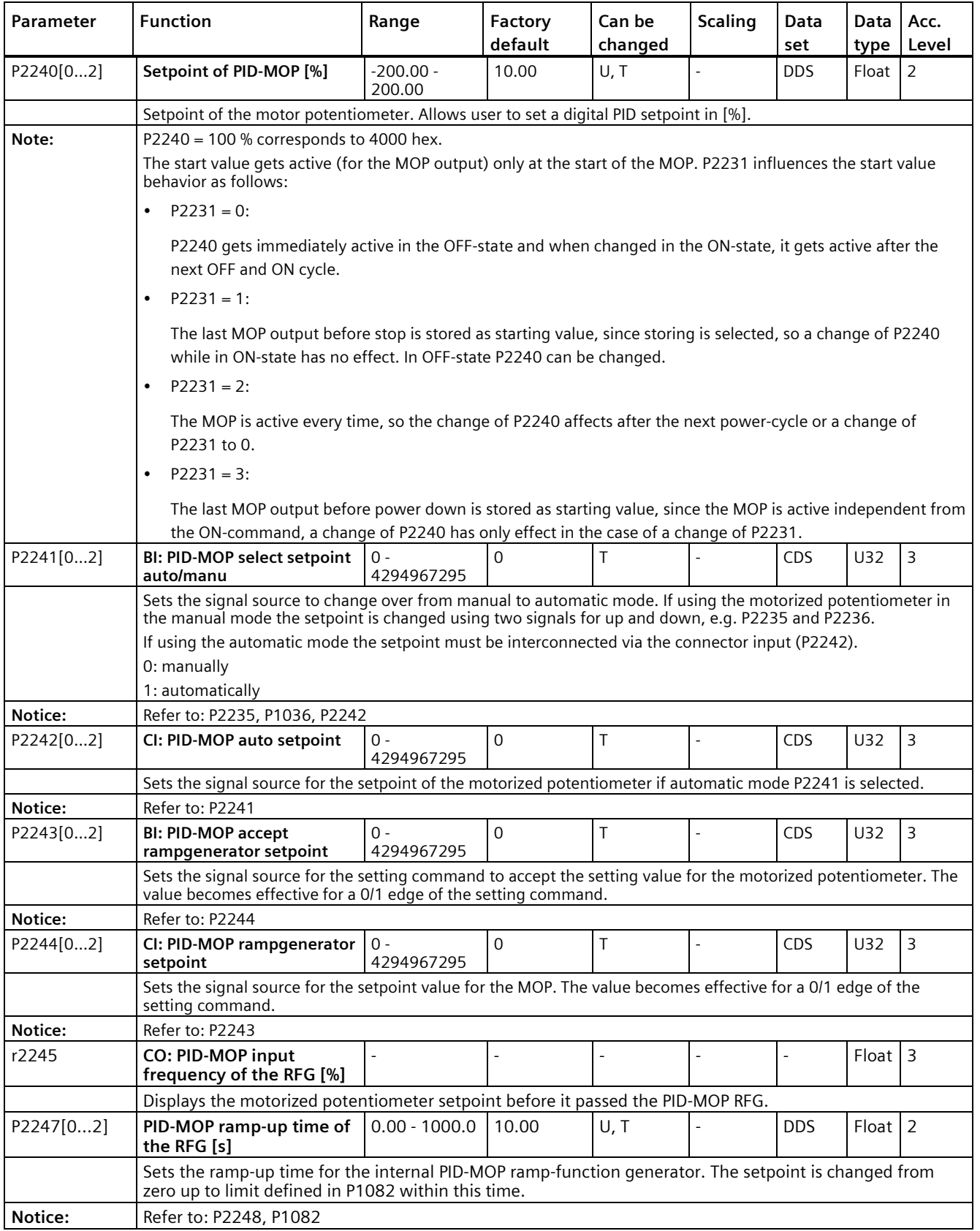

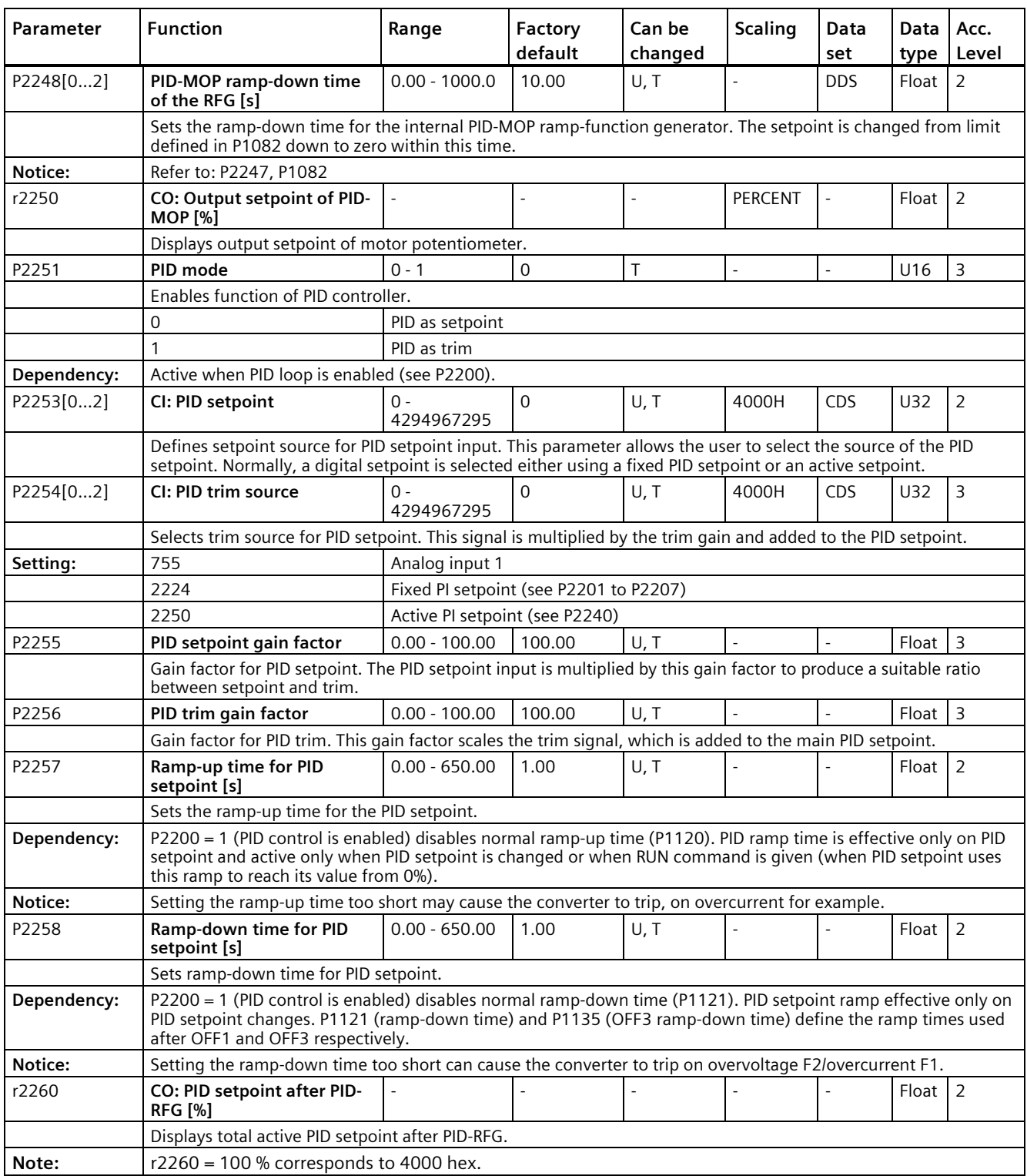

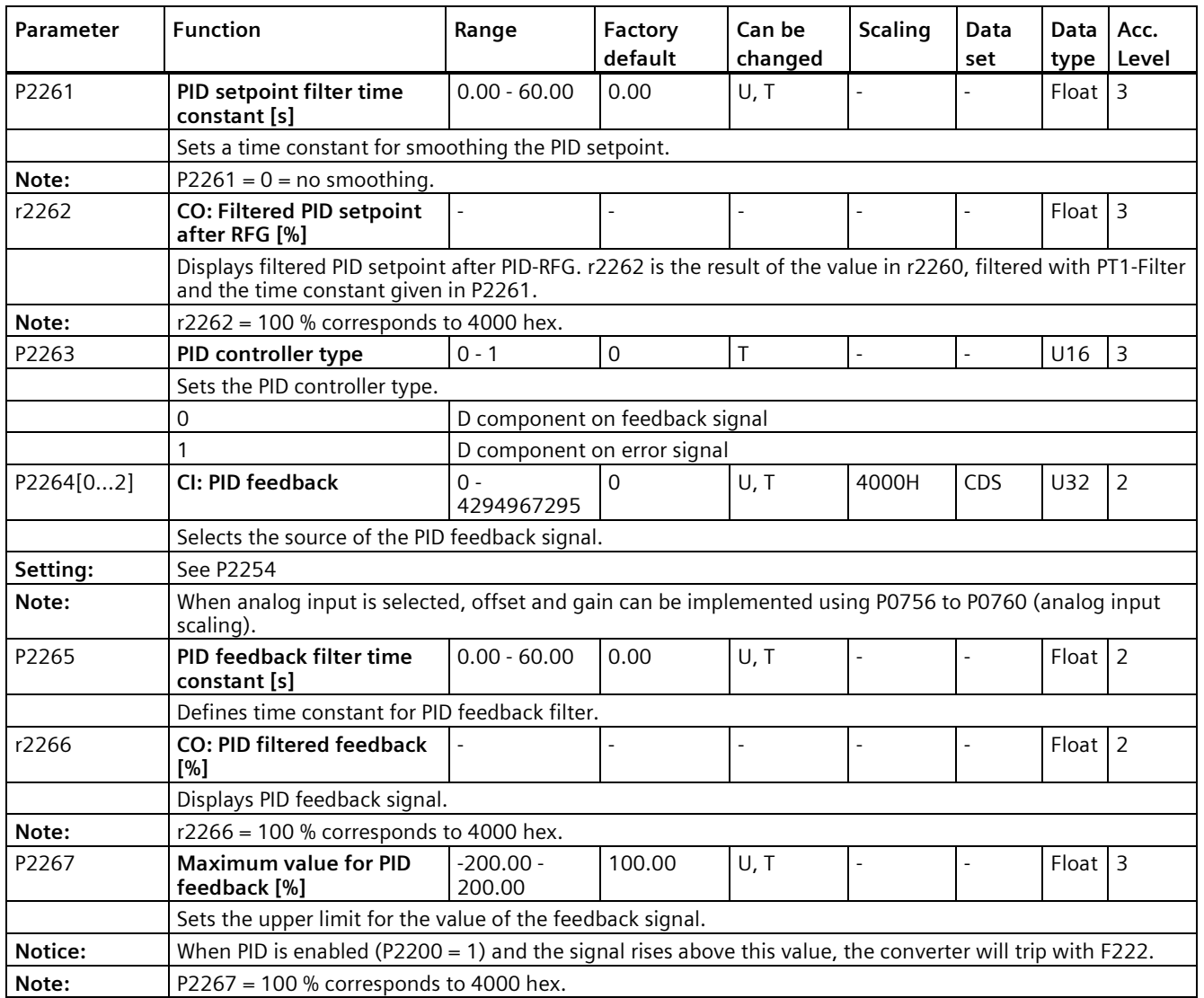

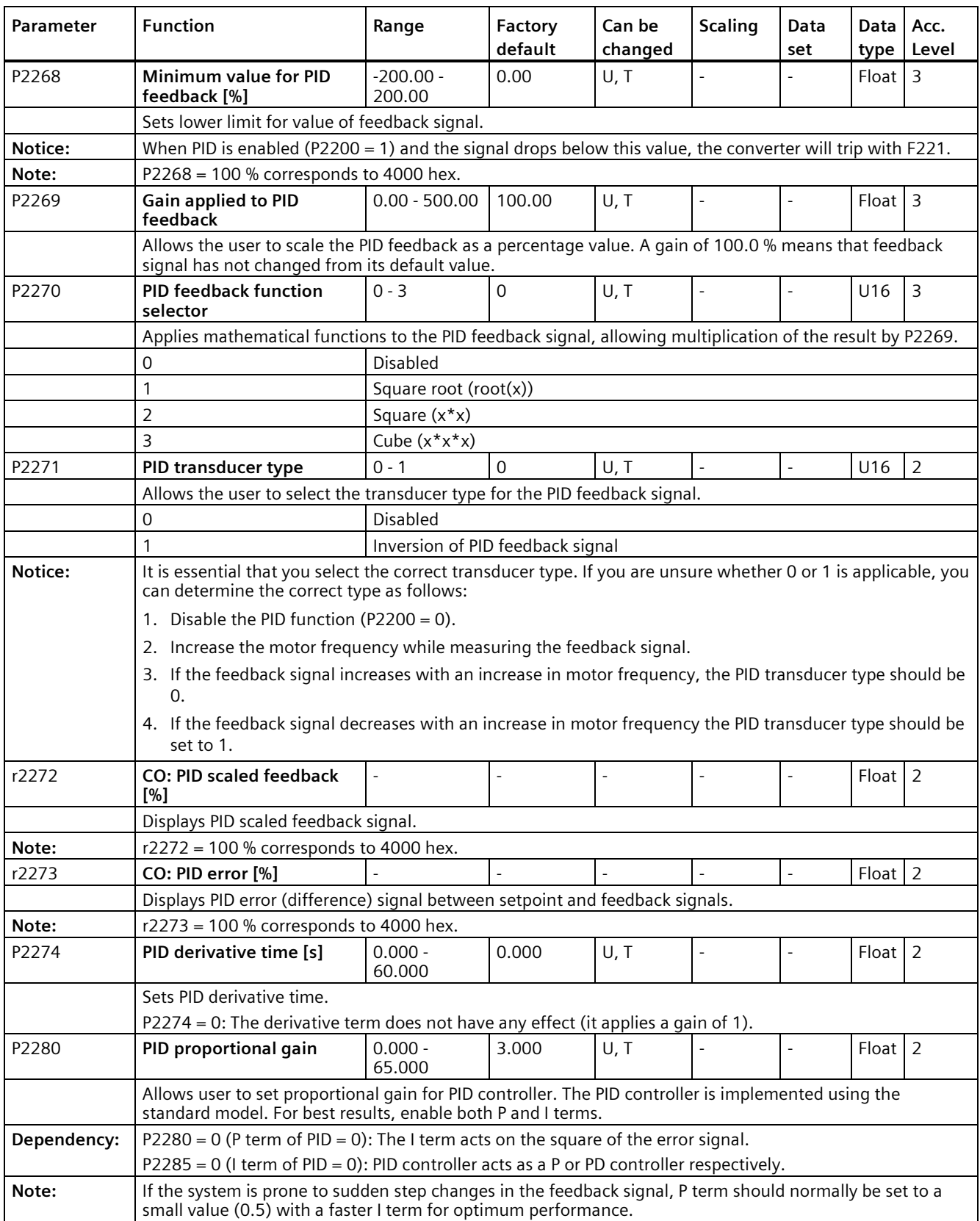

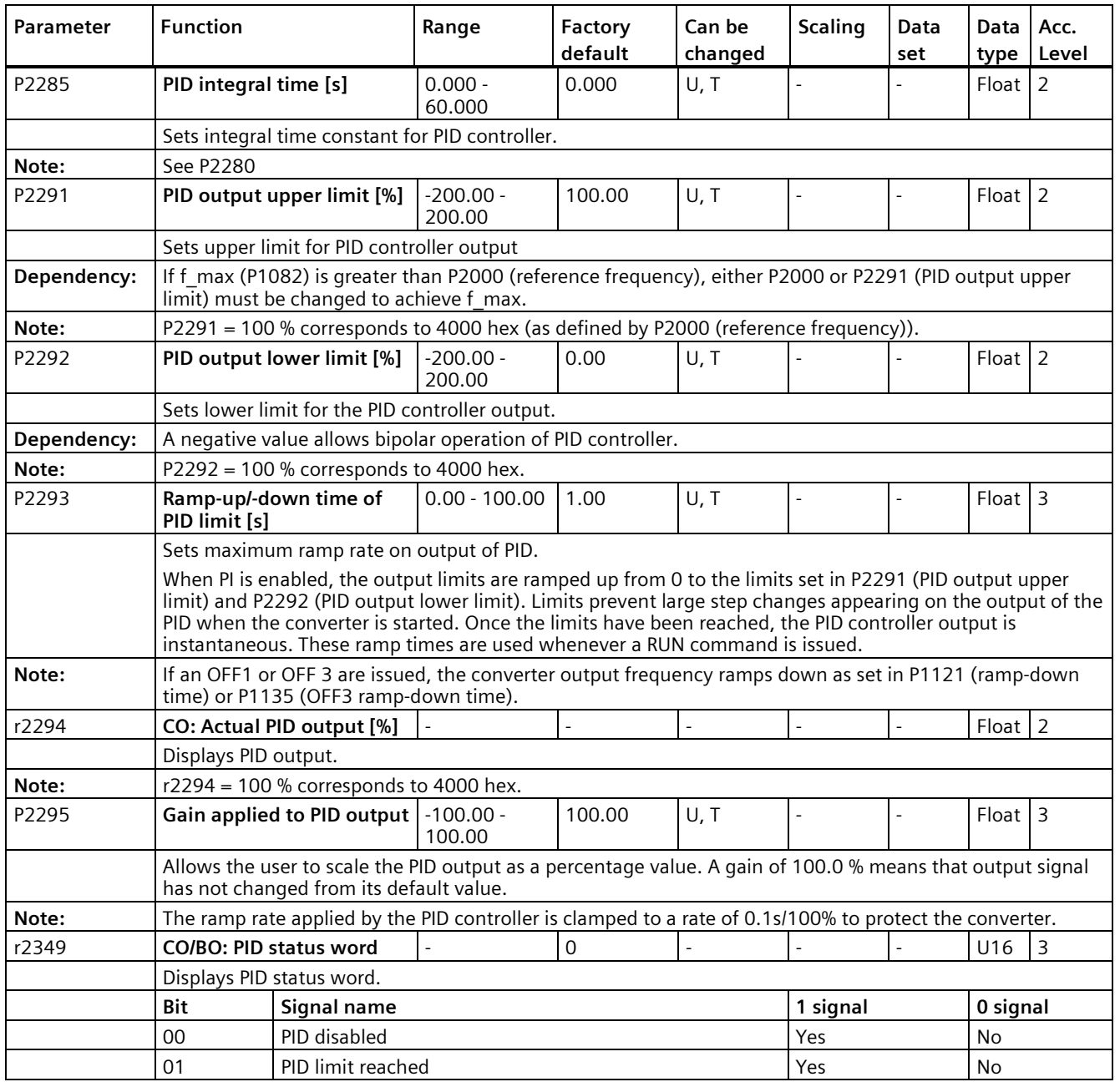

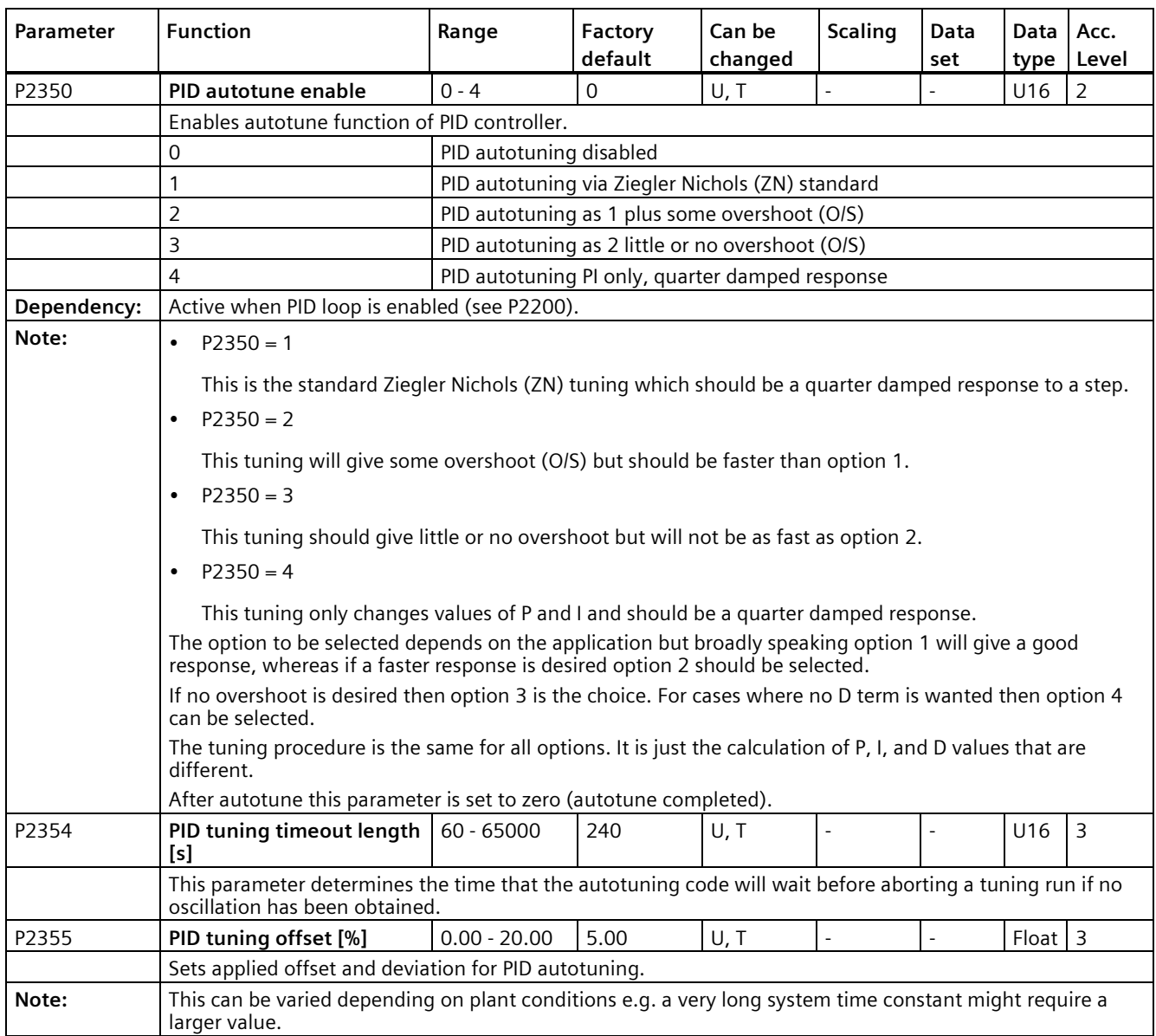

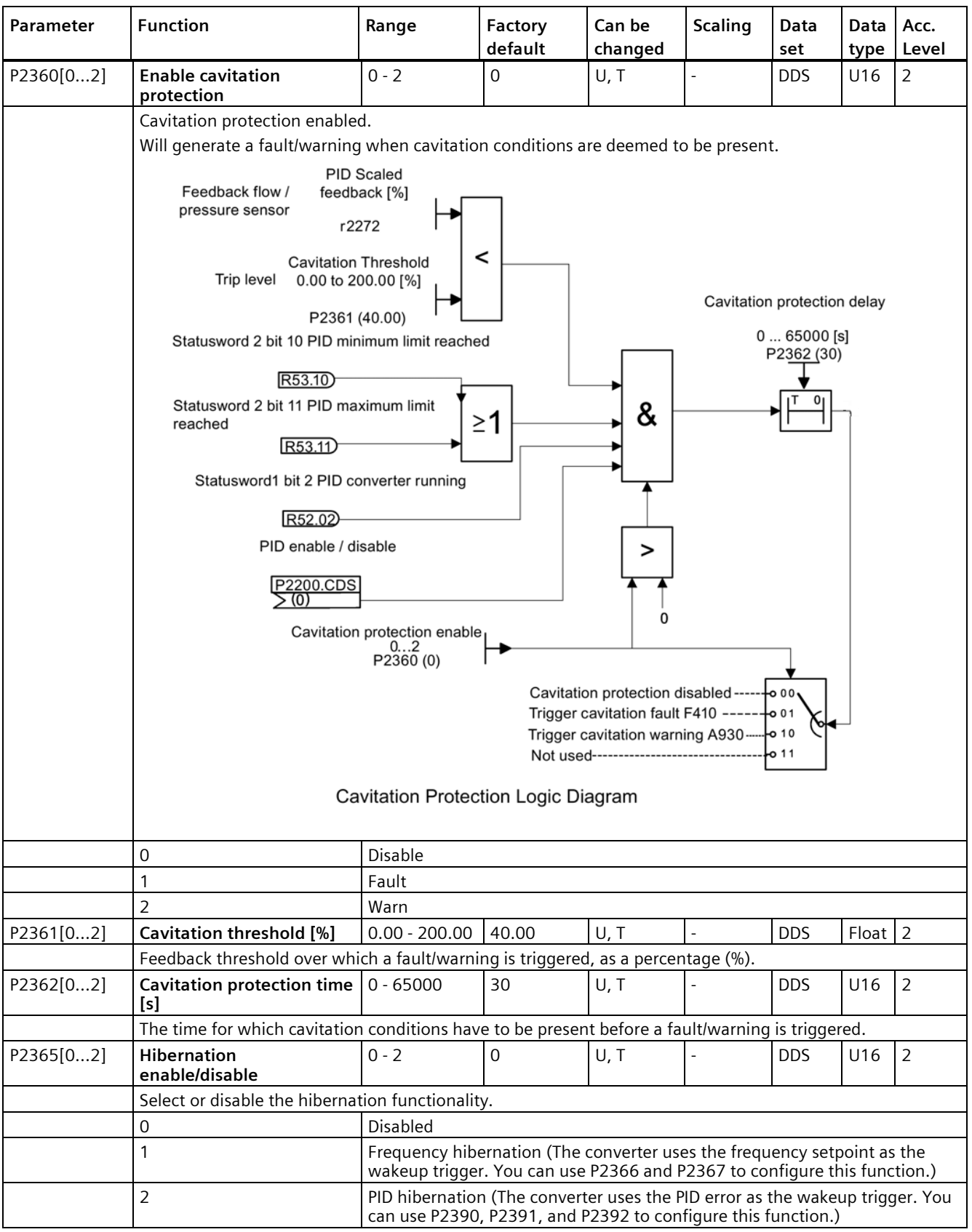

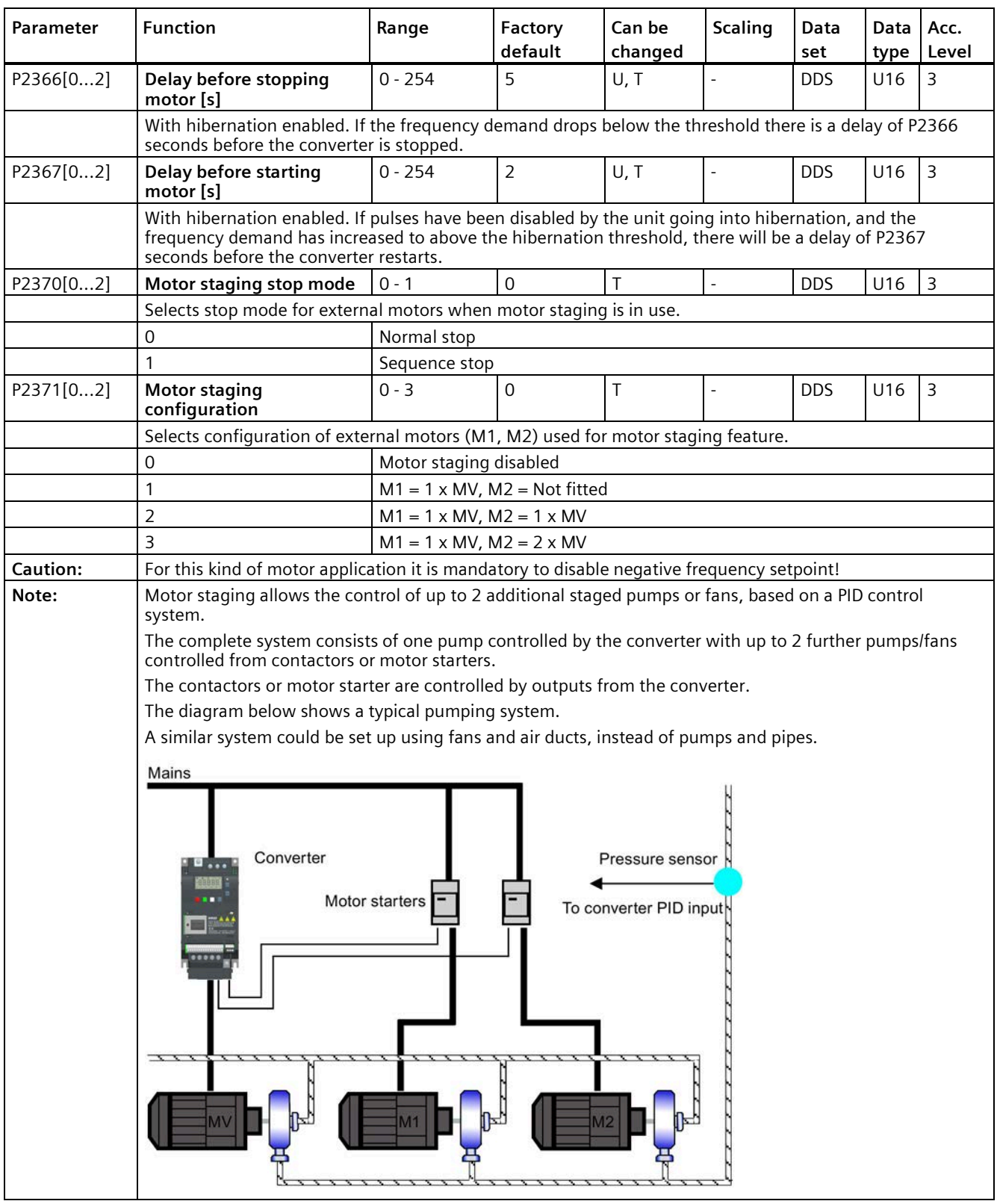

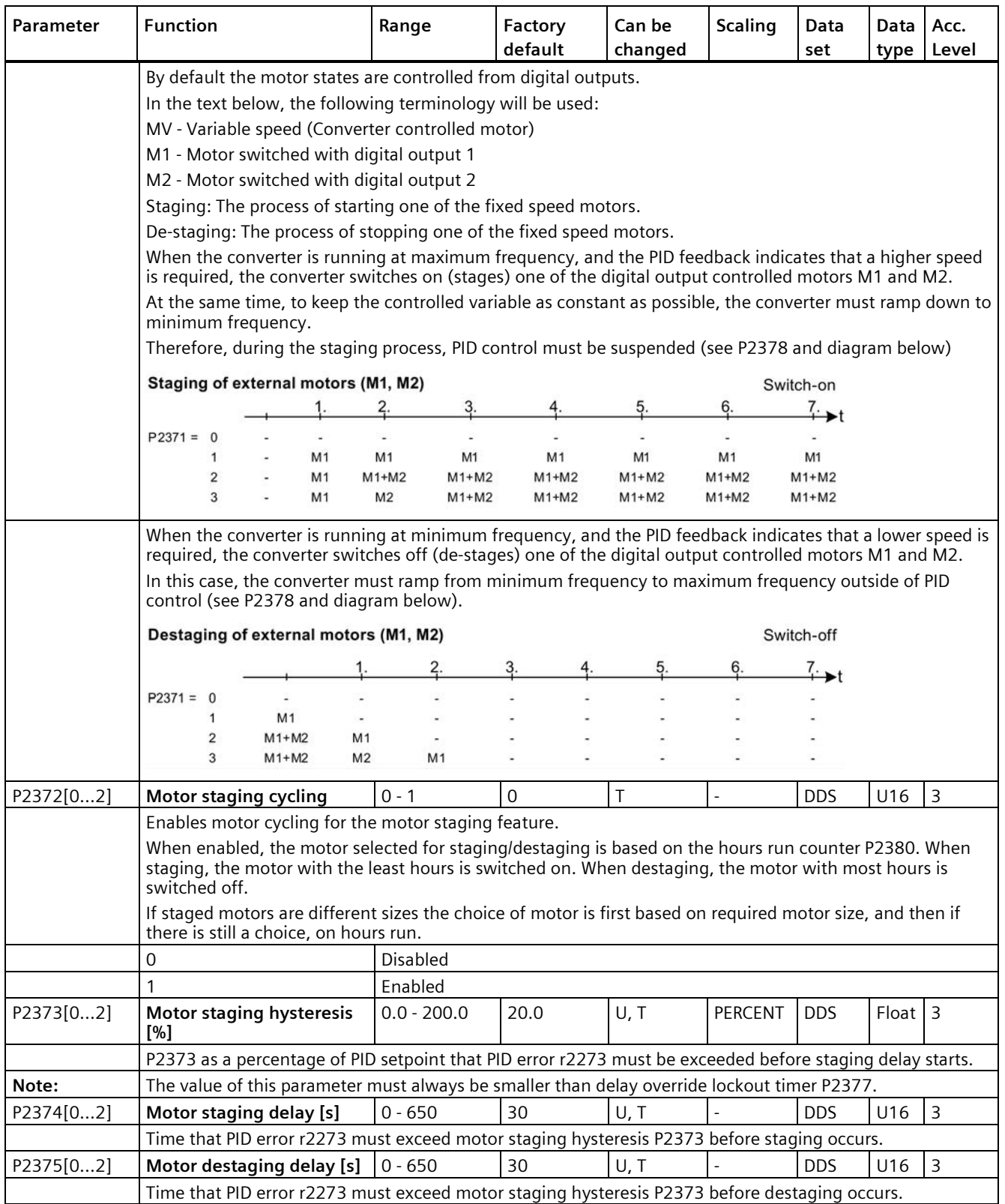

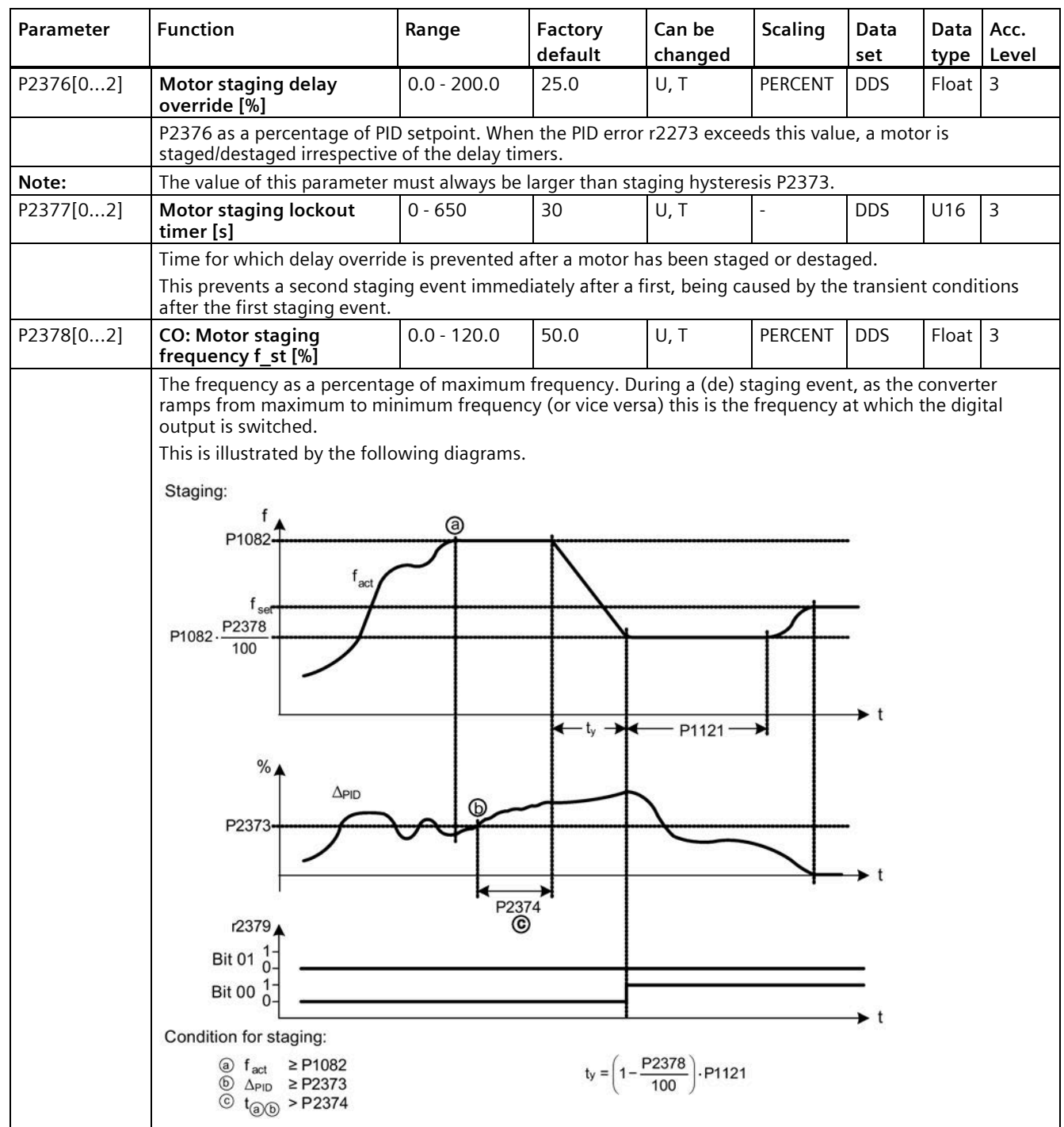

*Parameter list*

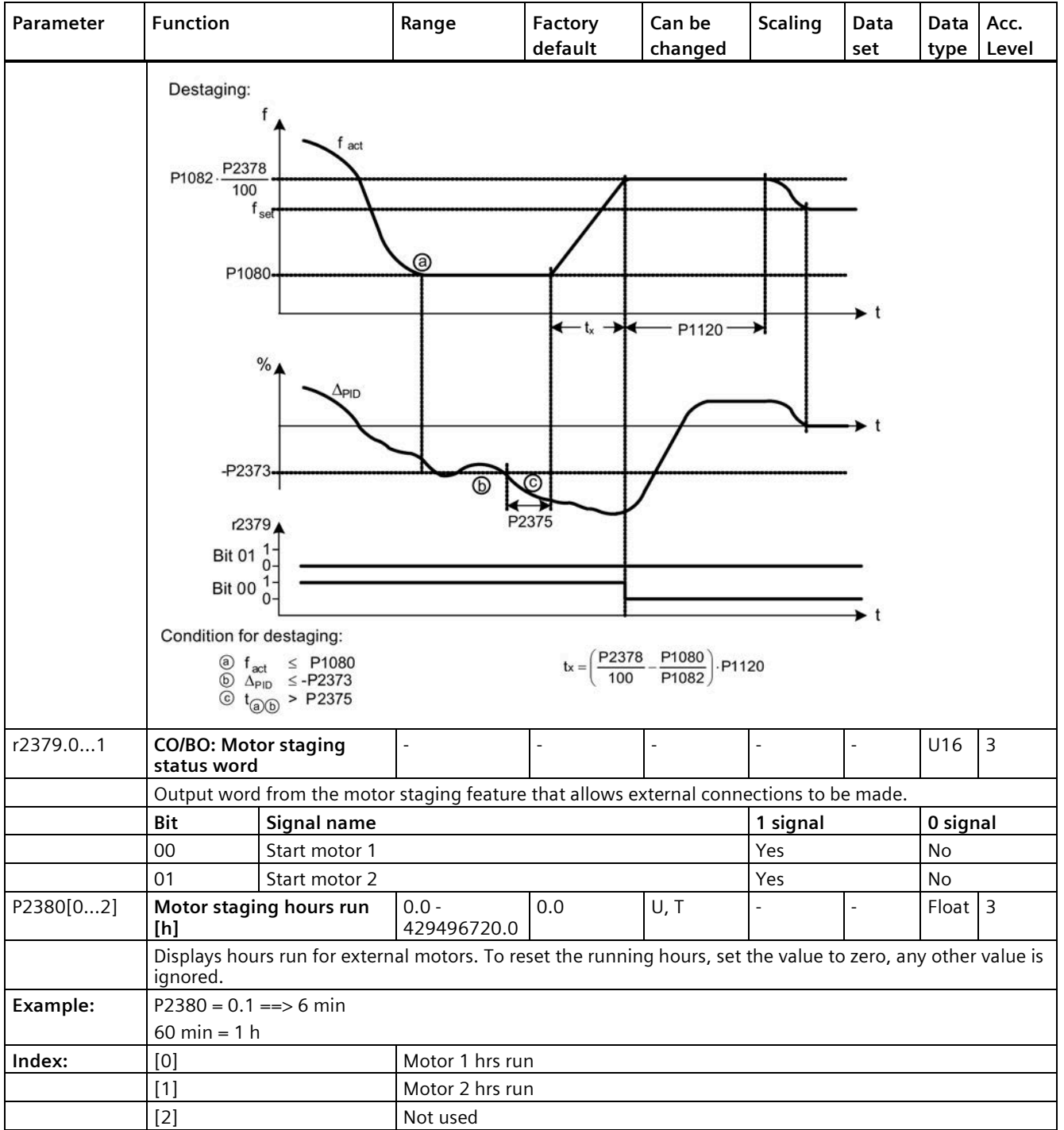

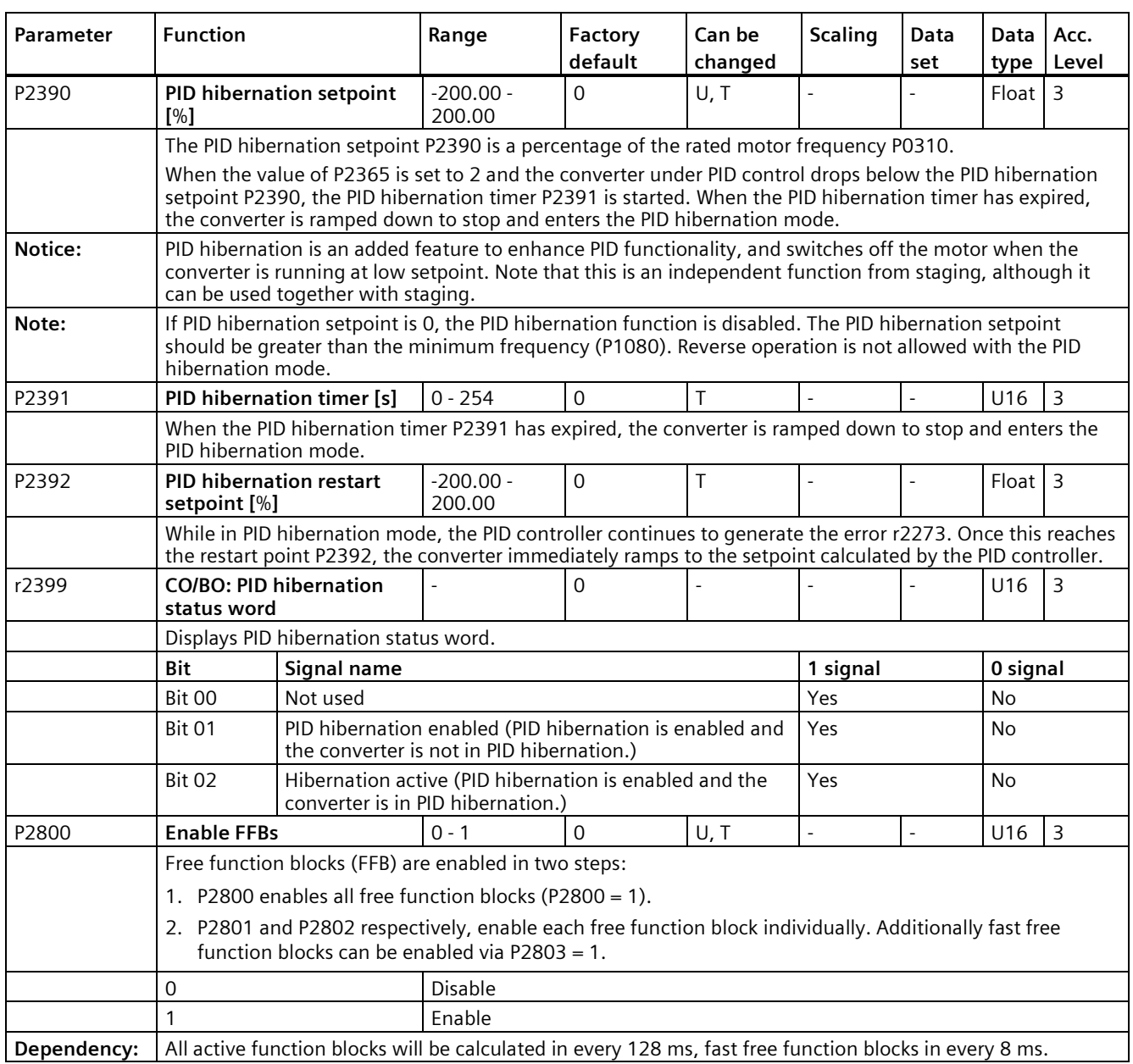

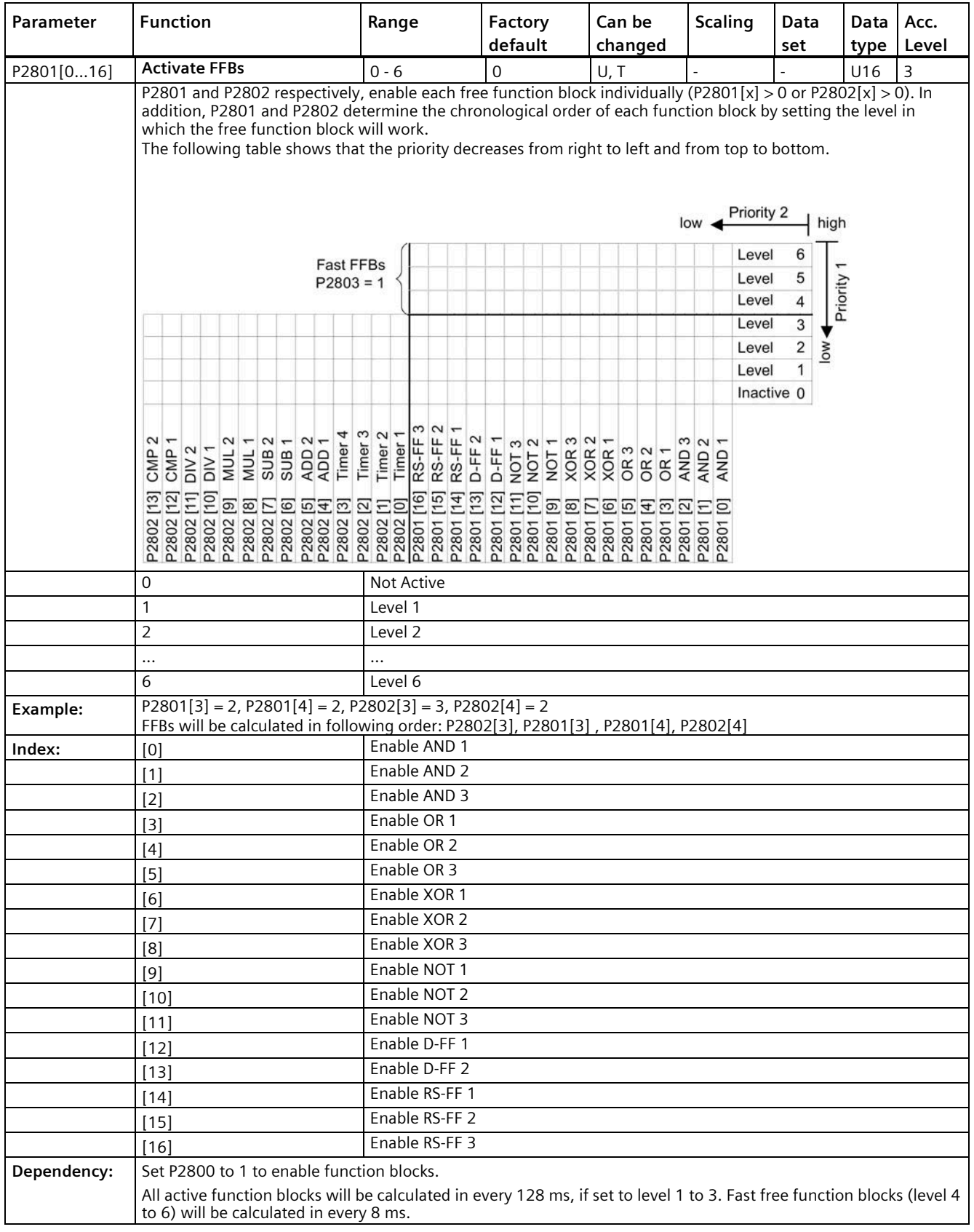

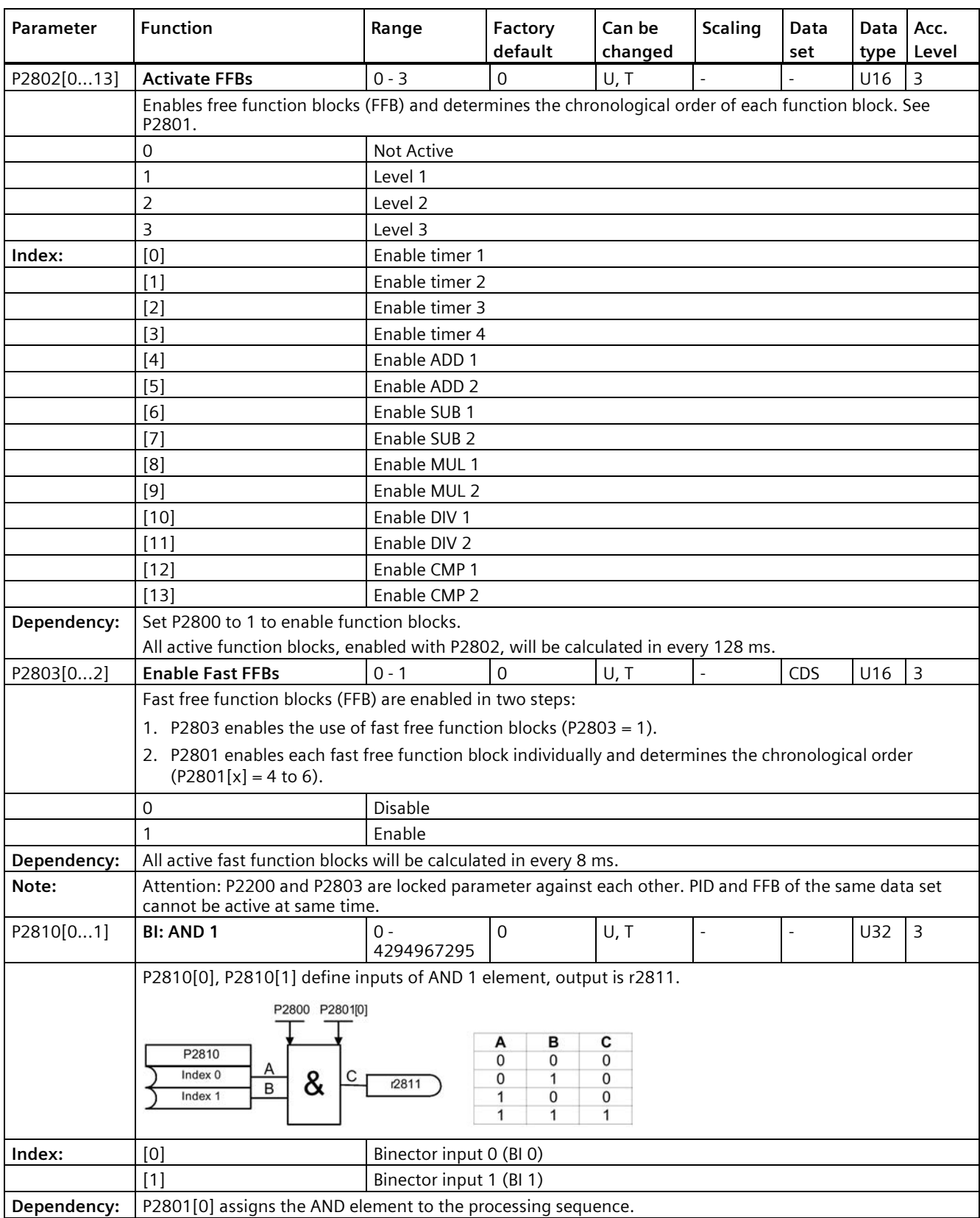

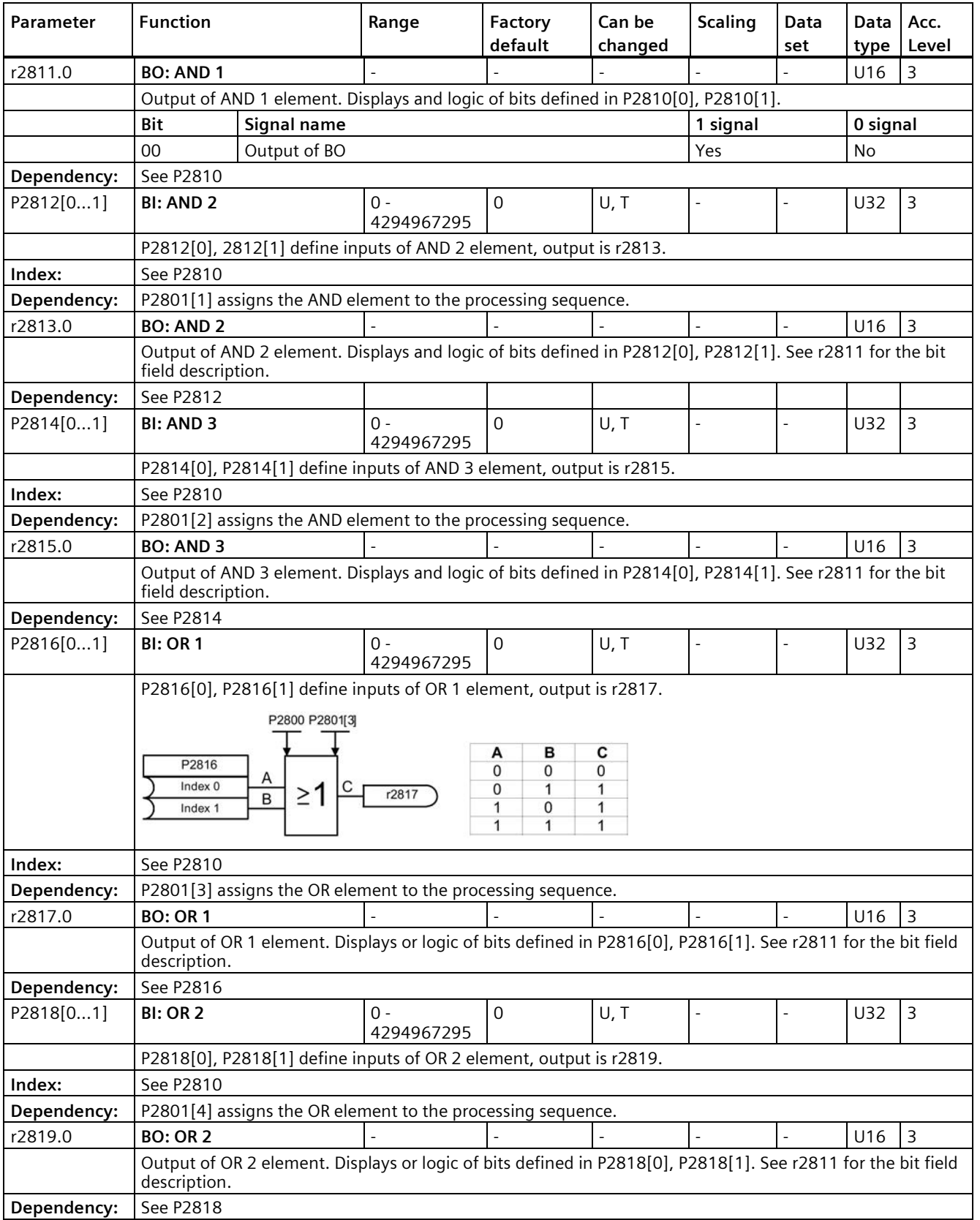

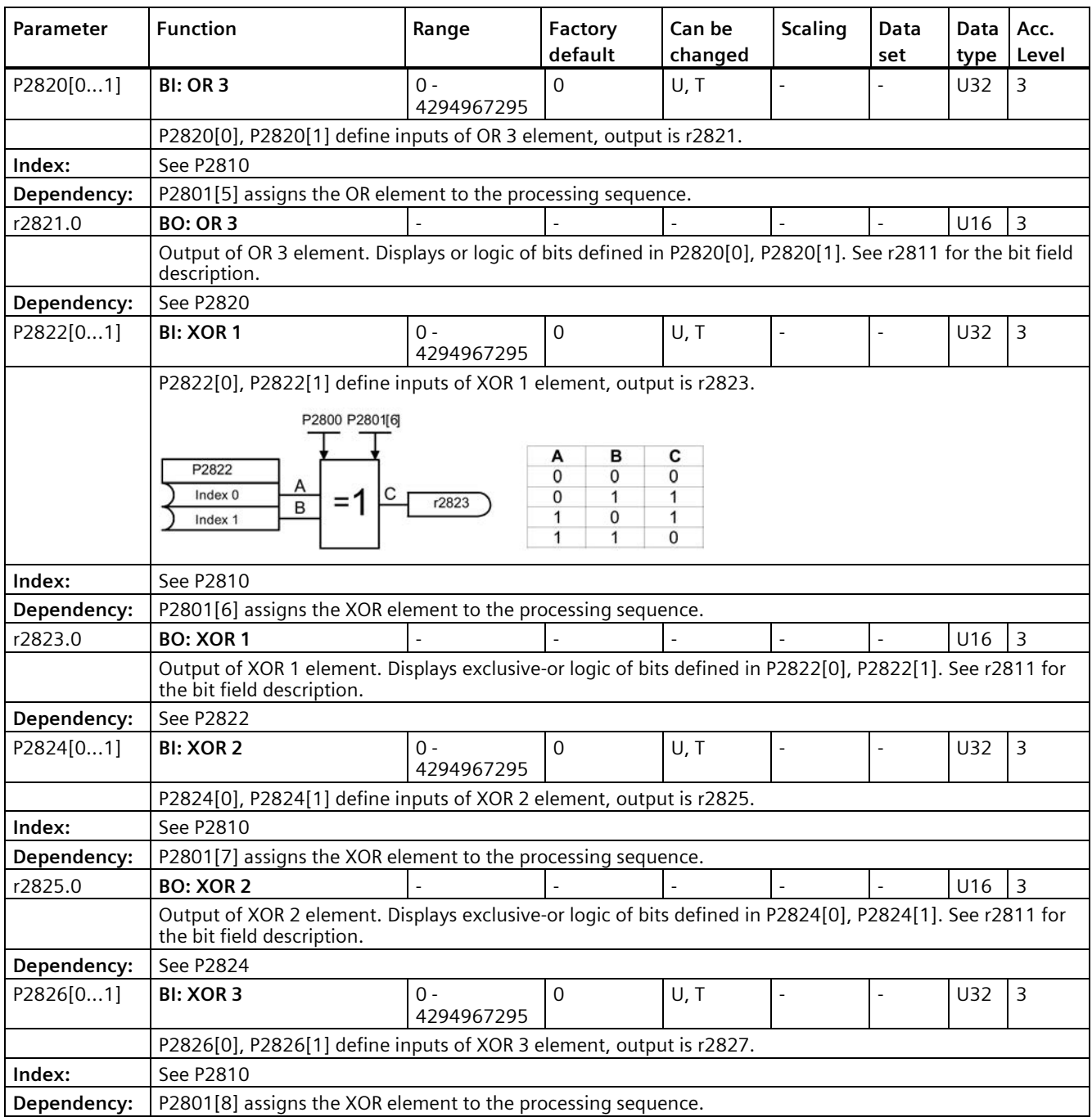

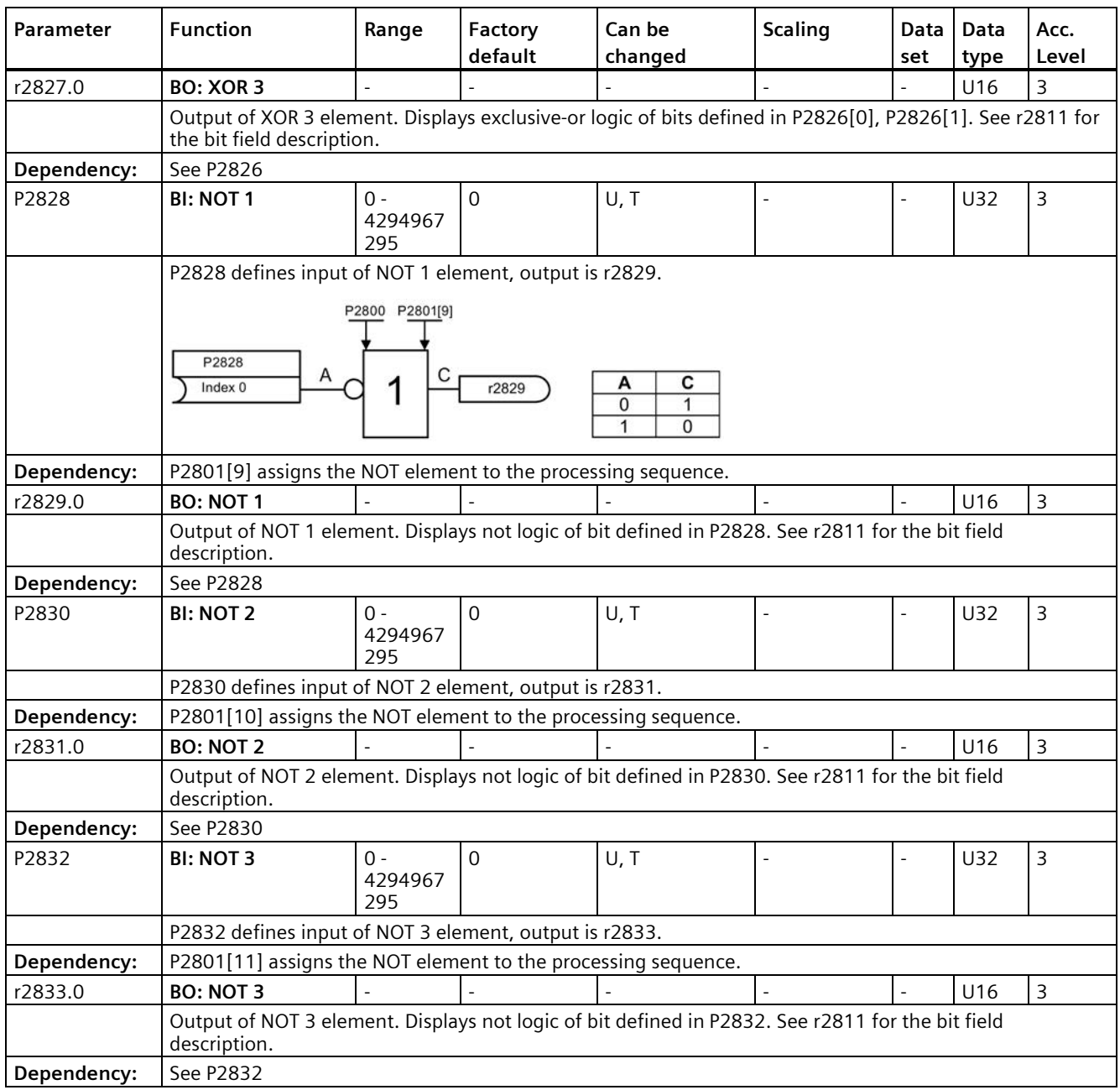
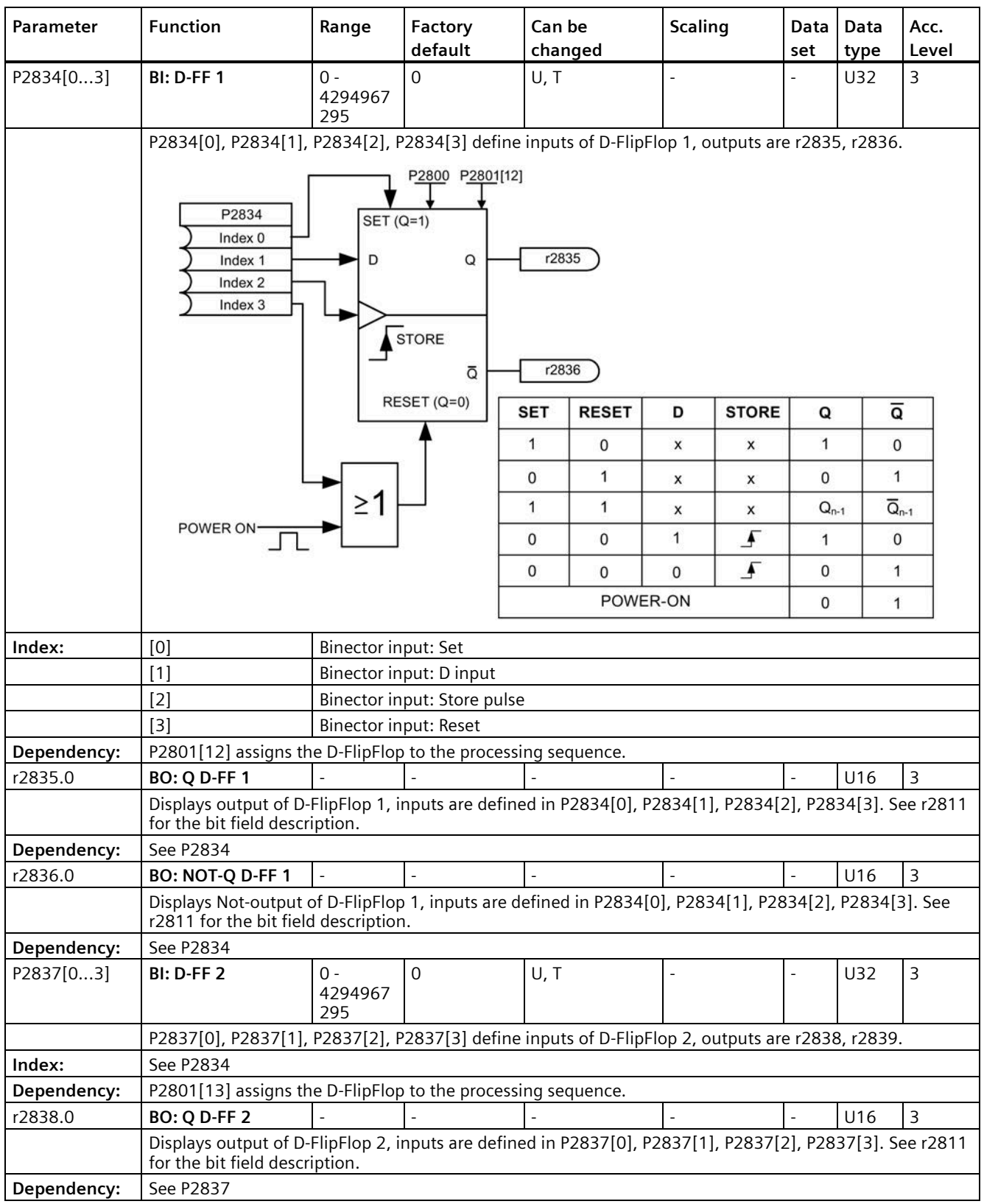

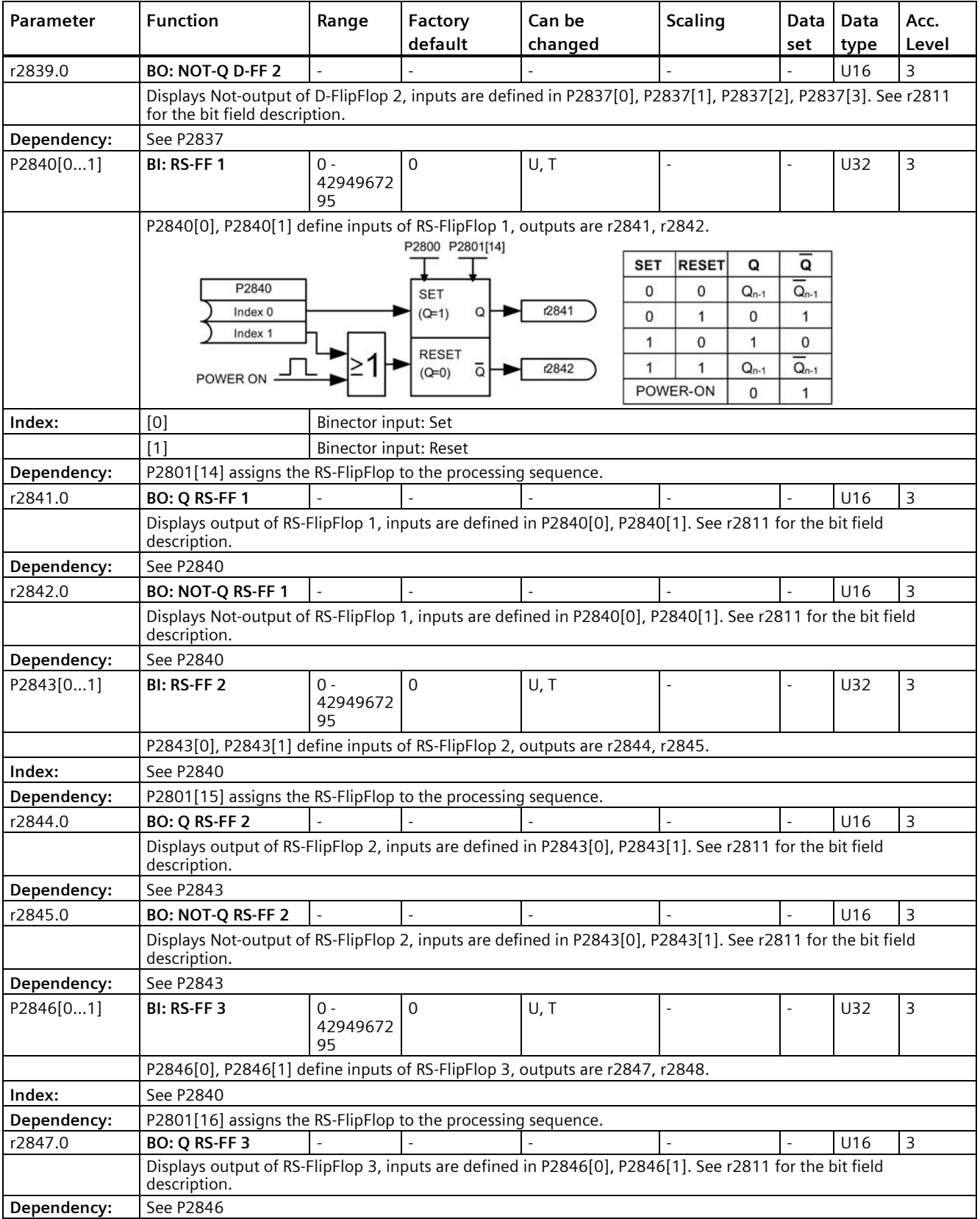

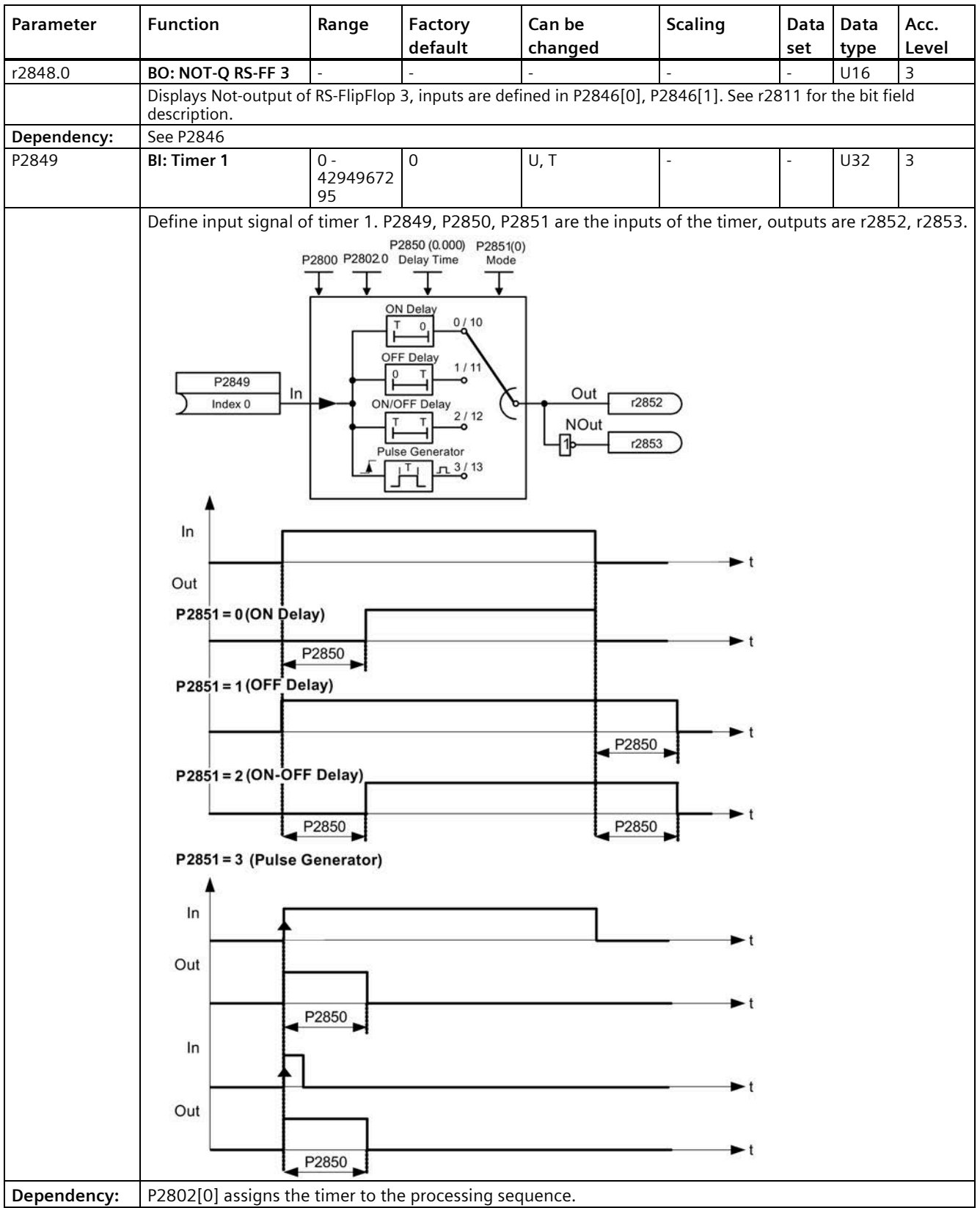

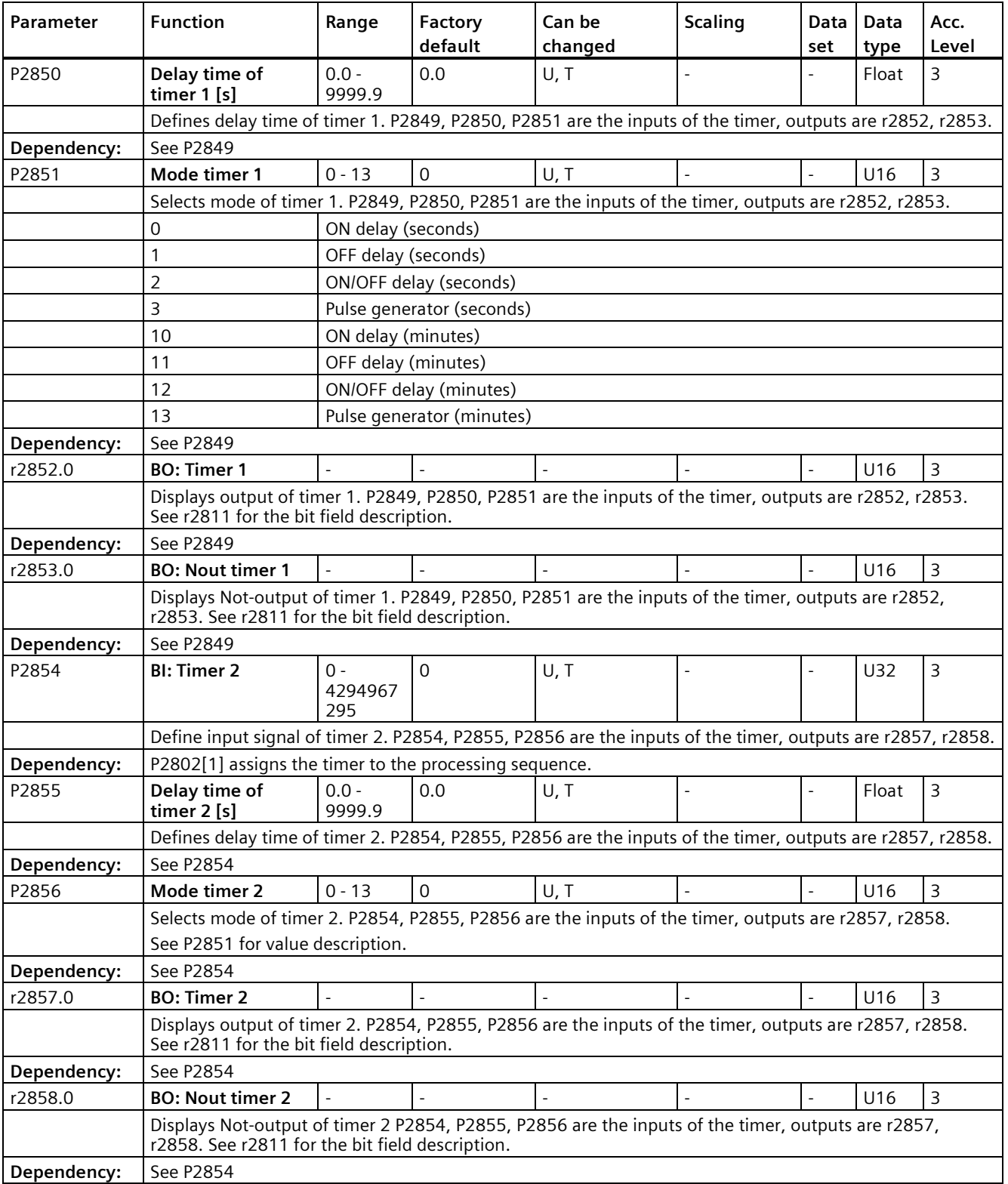

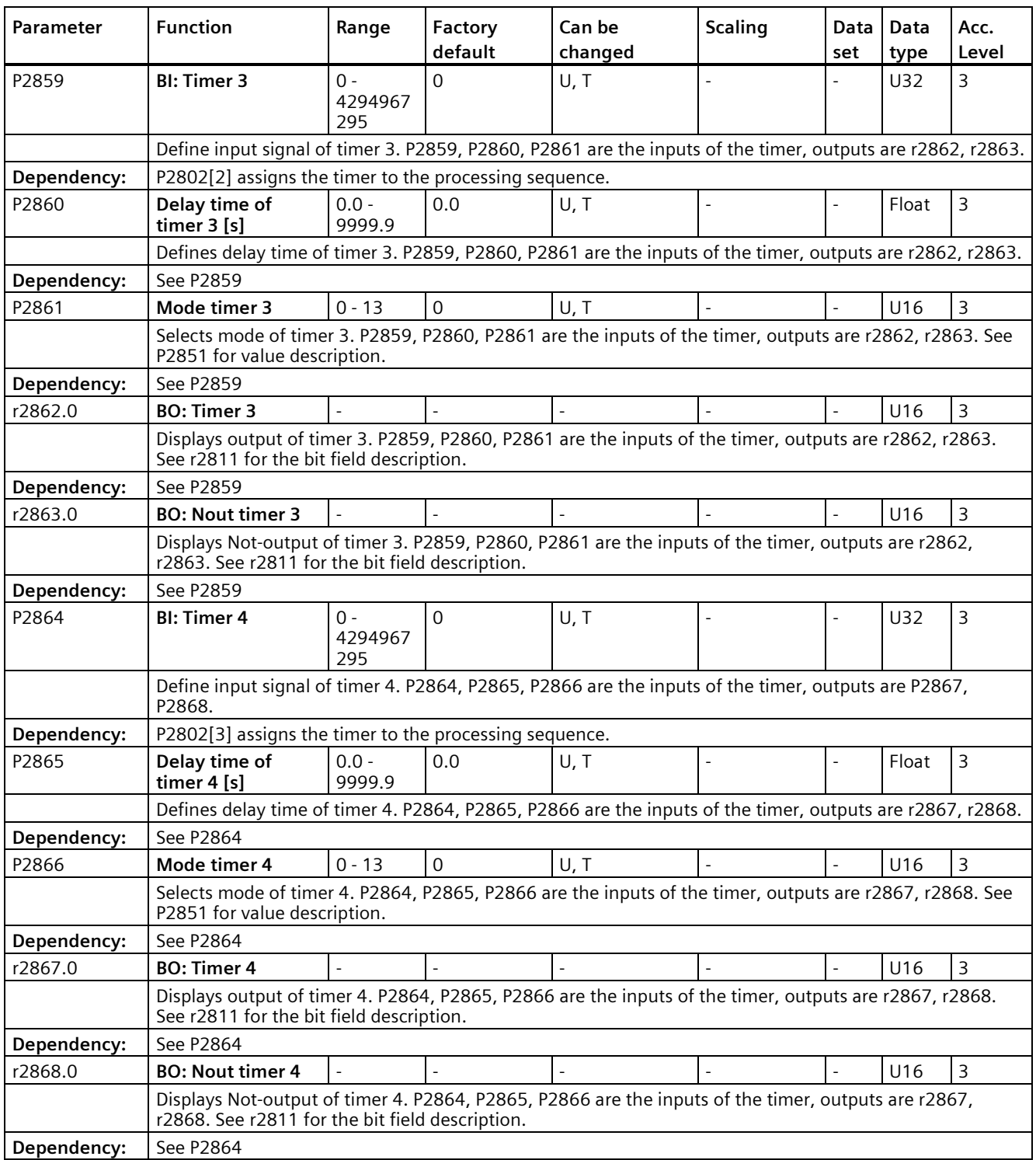

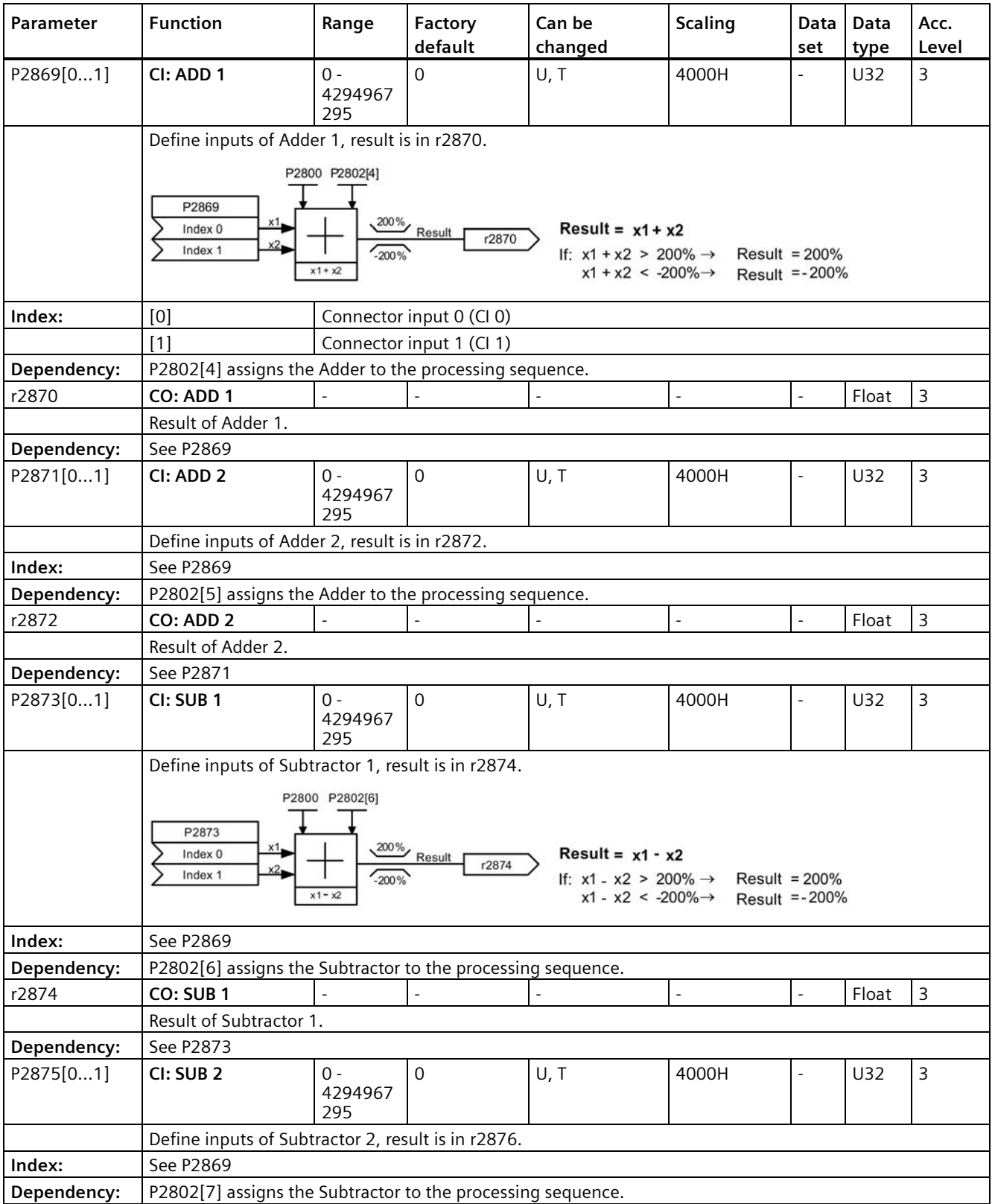

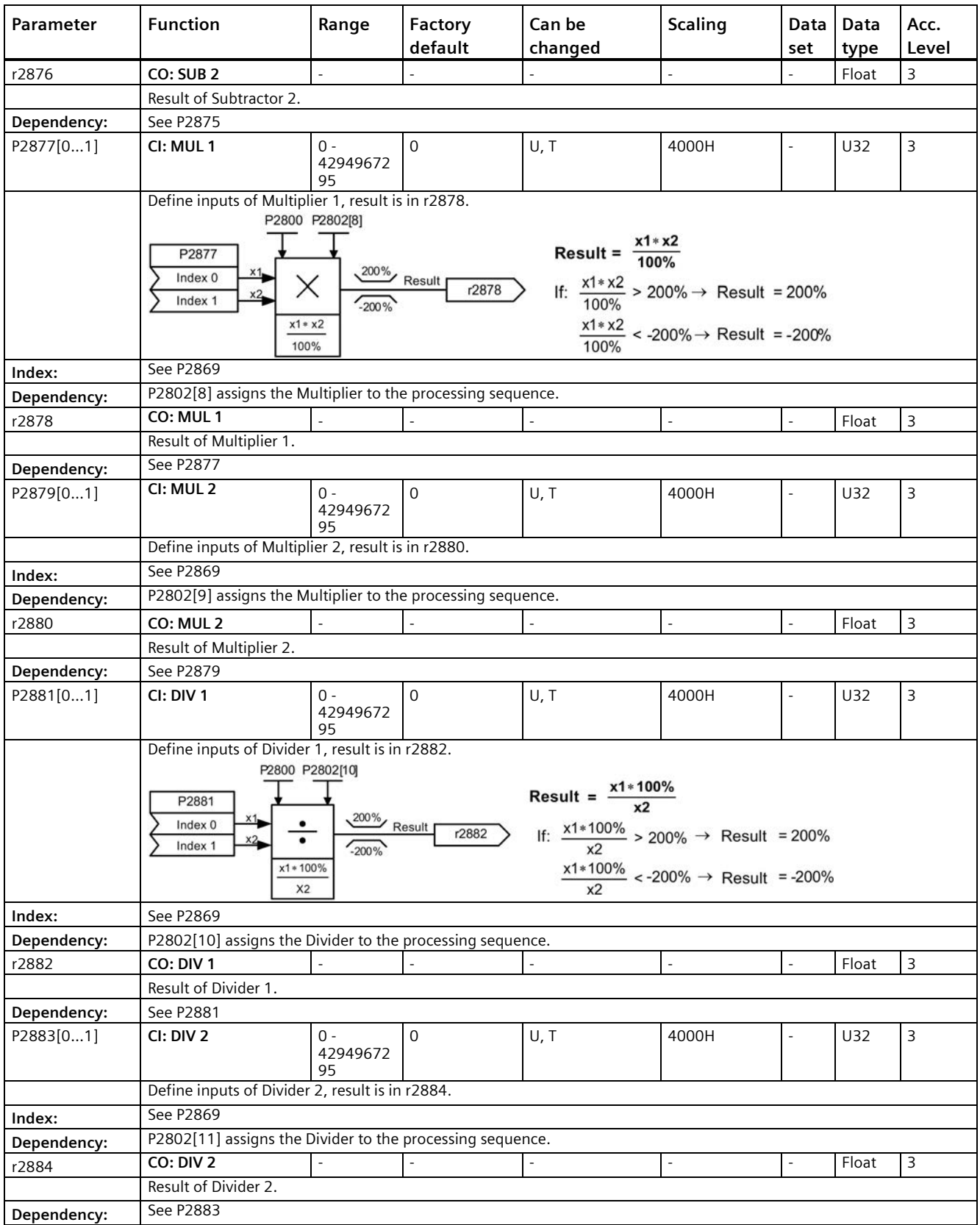

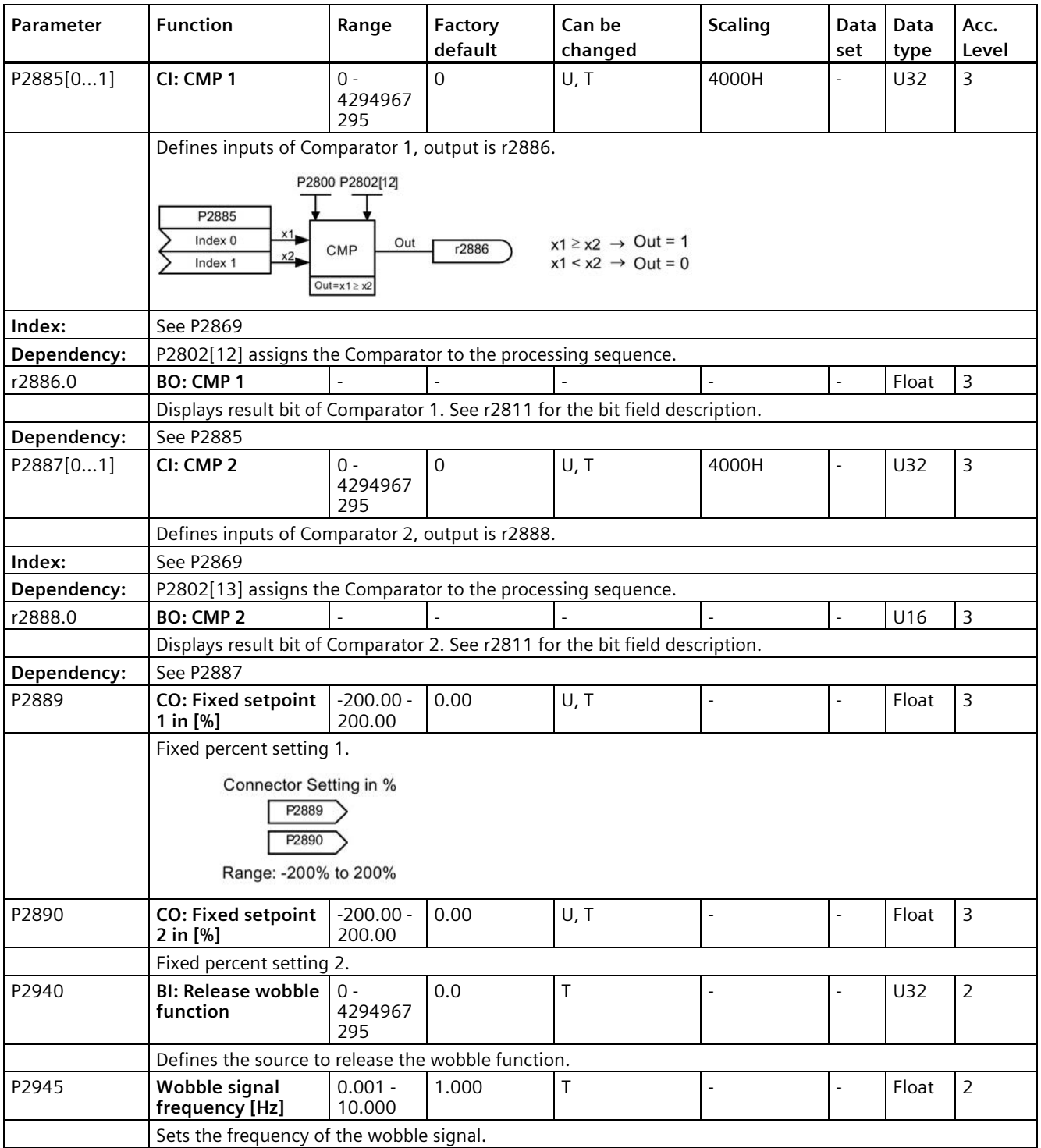

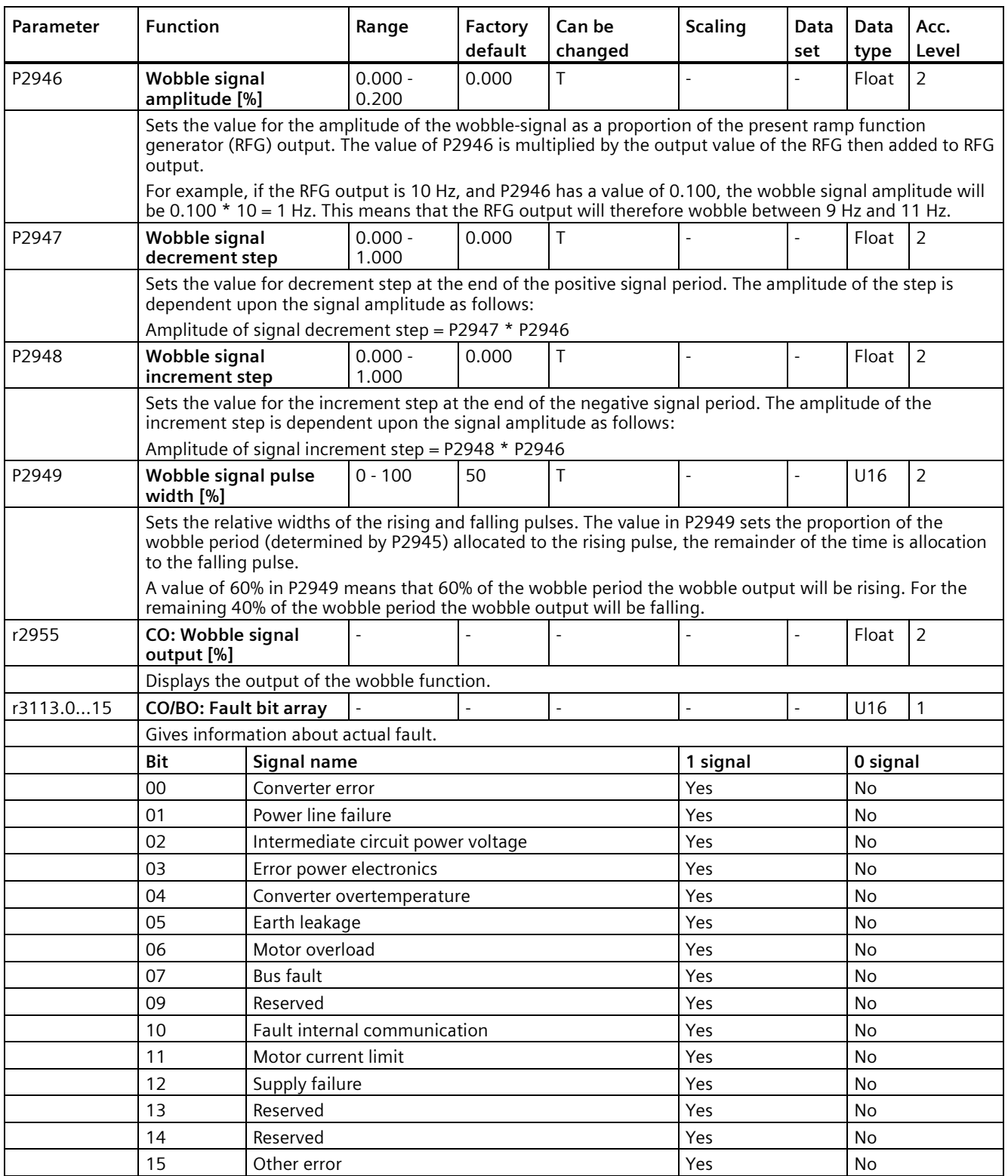

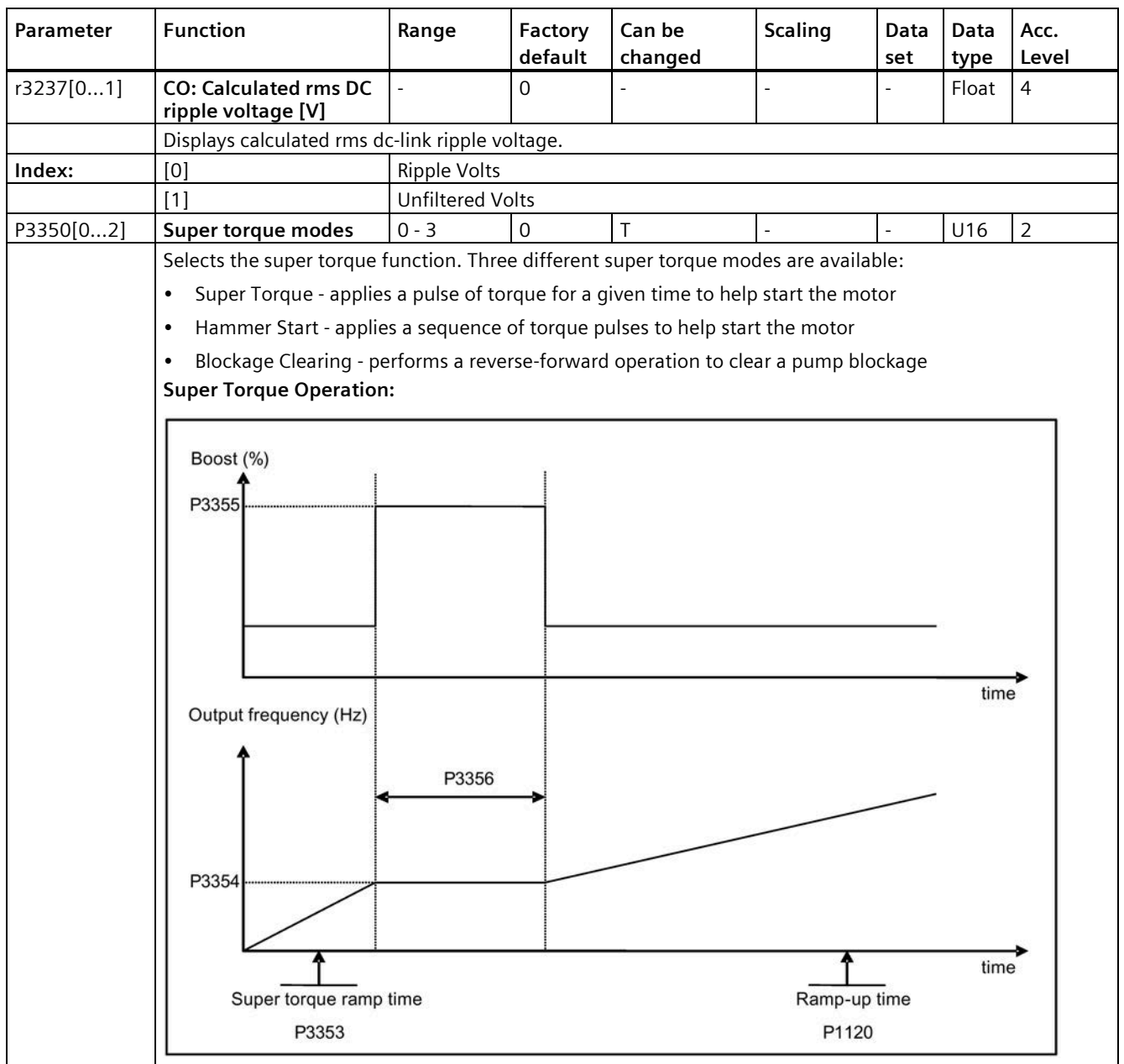

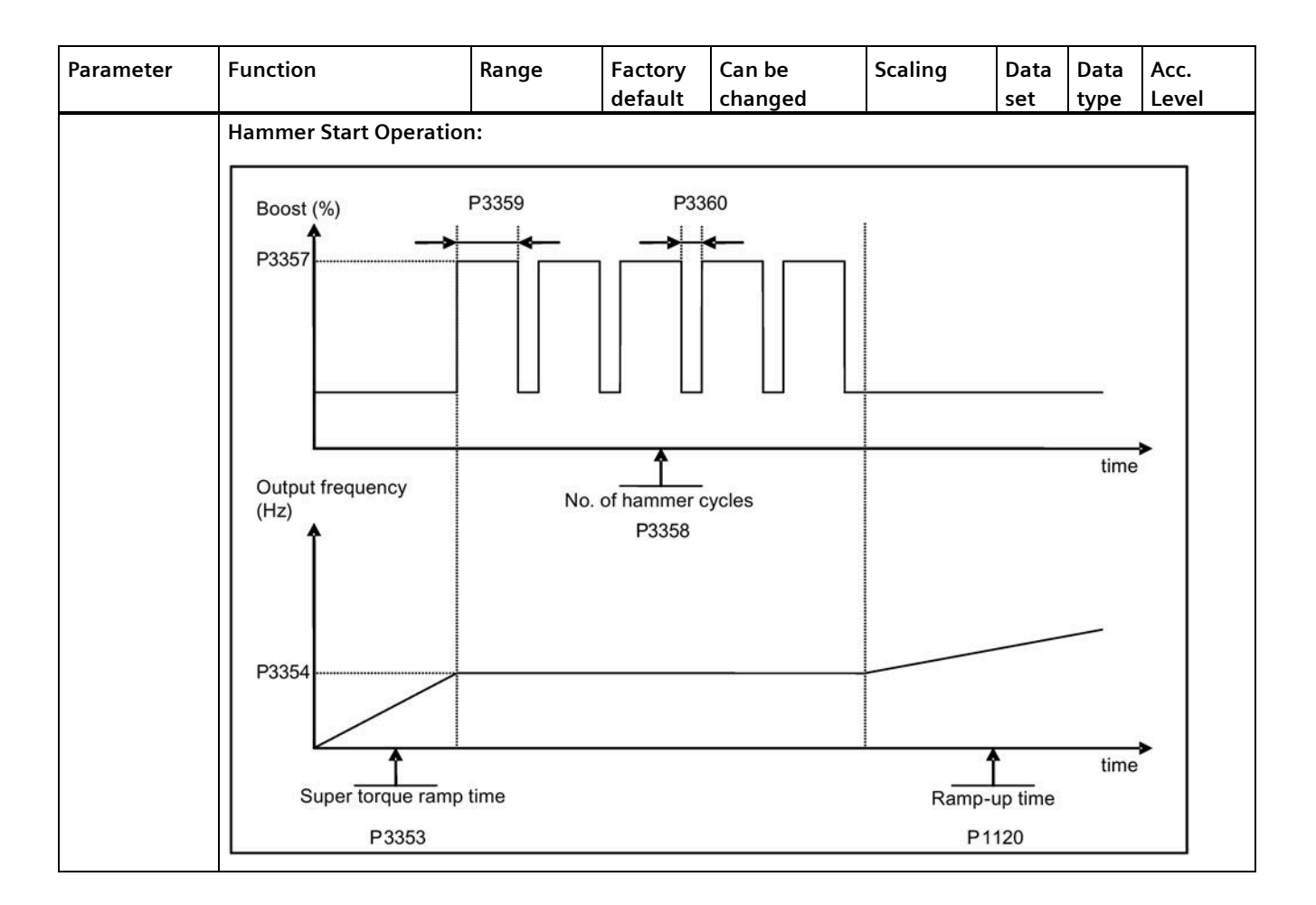

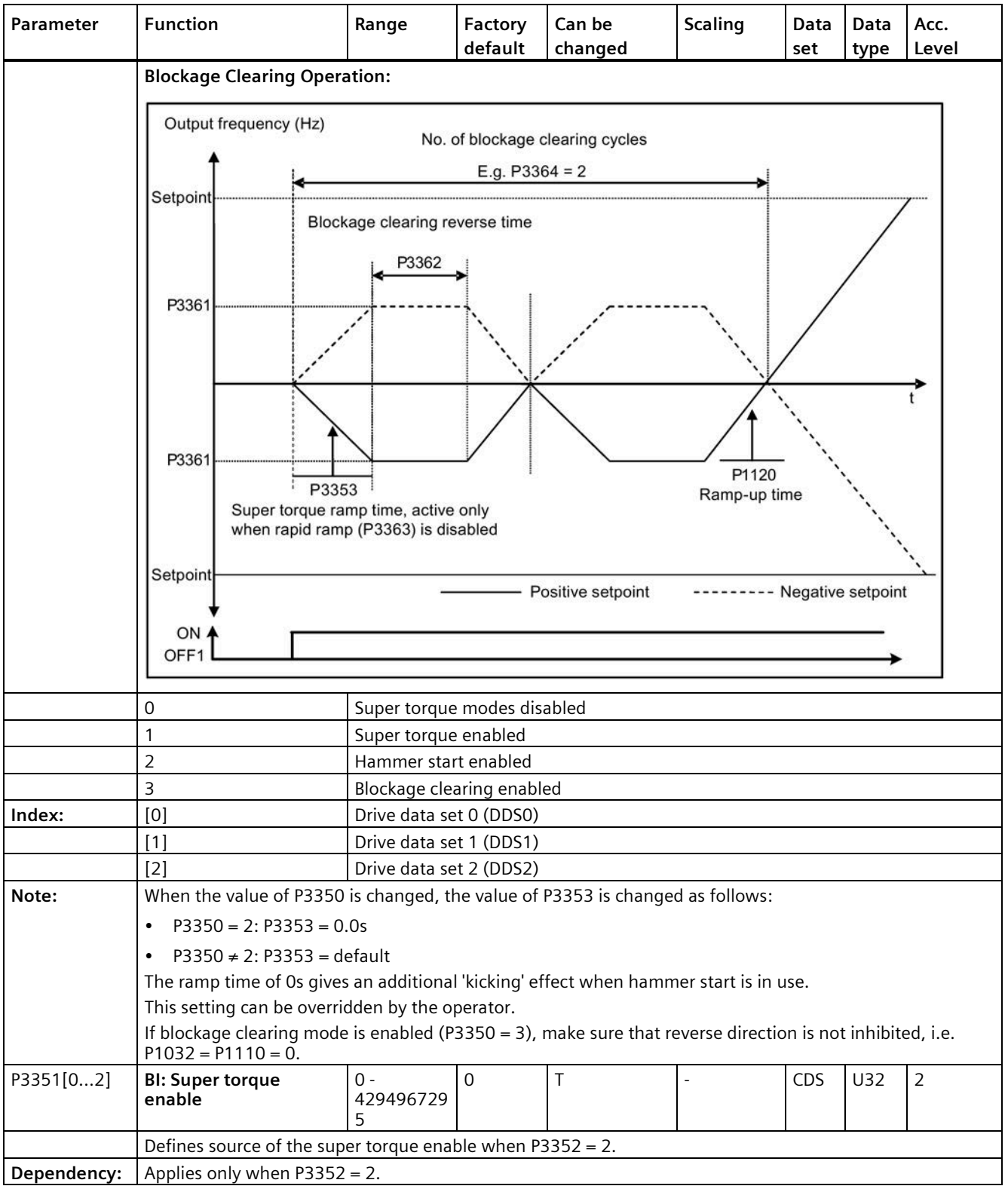

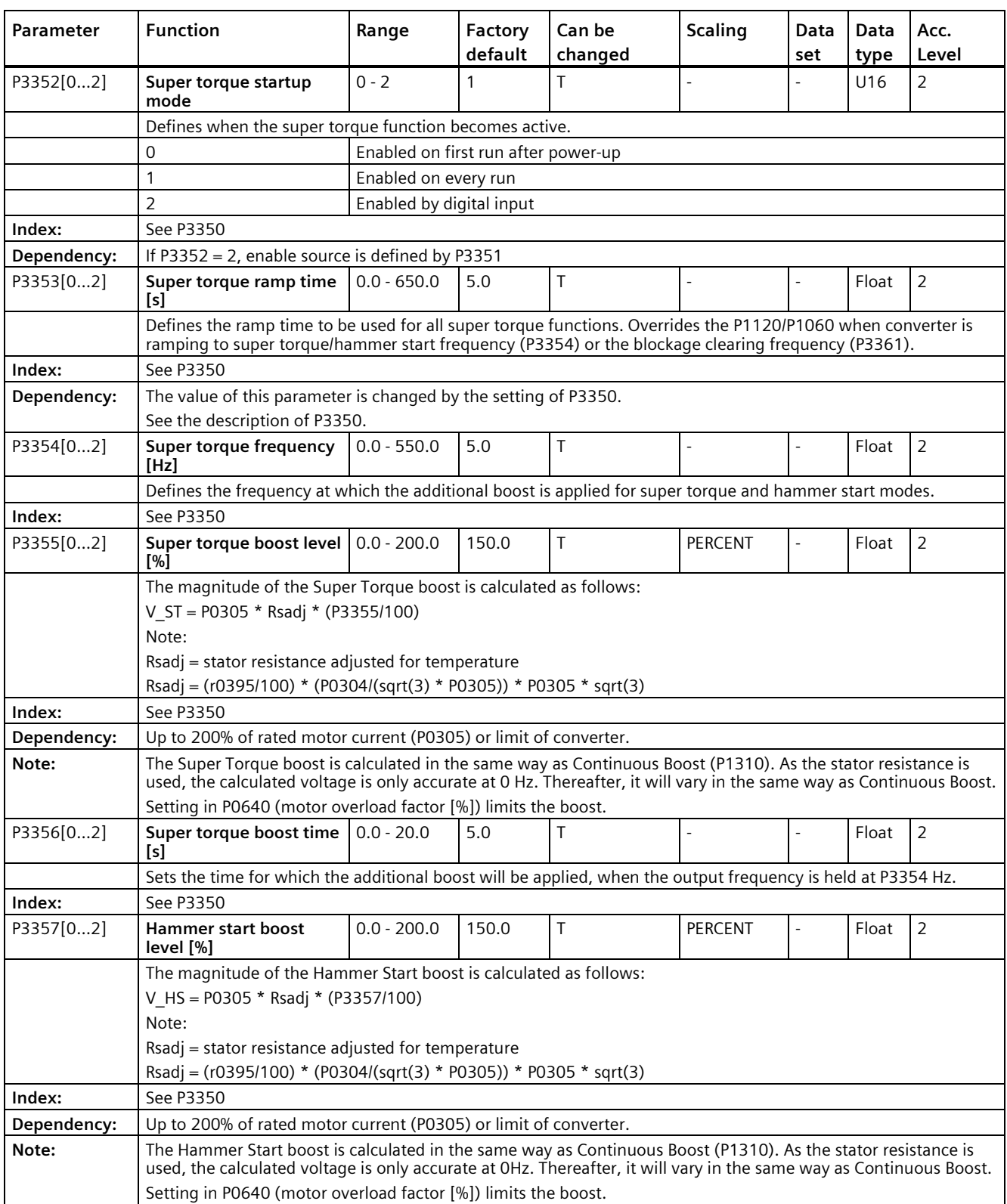

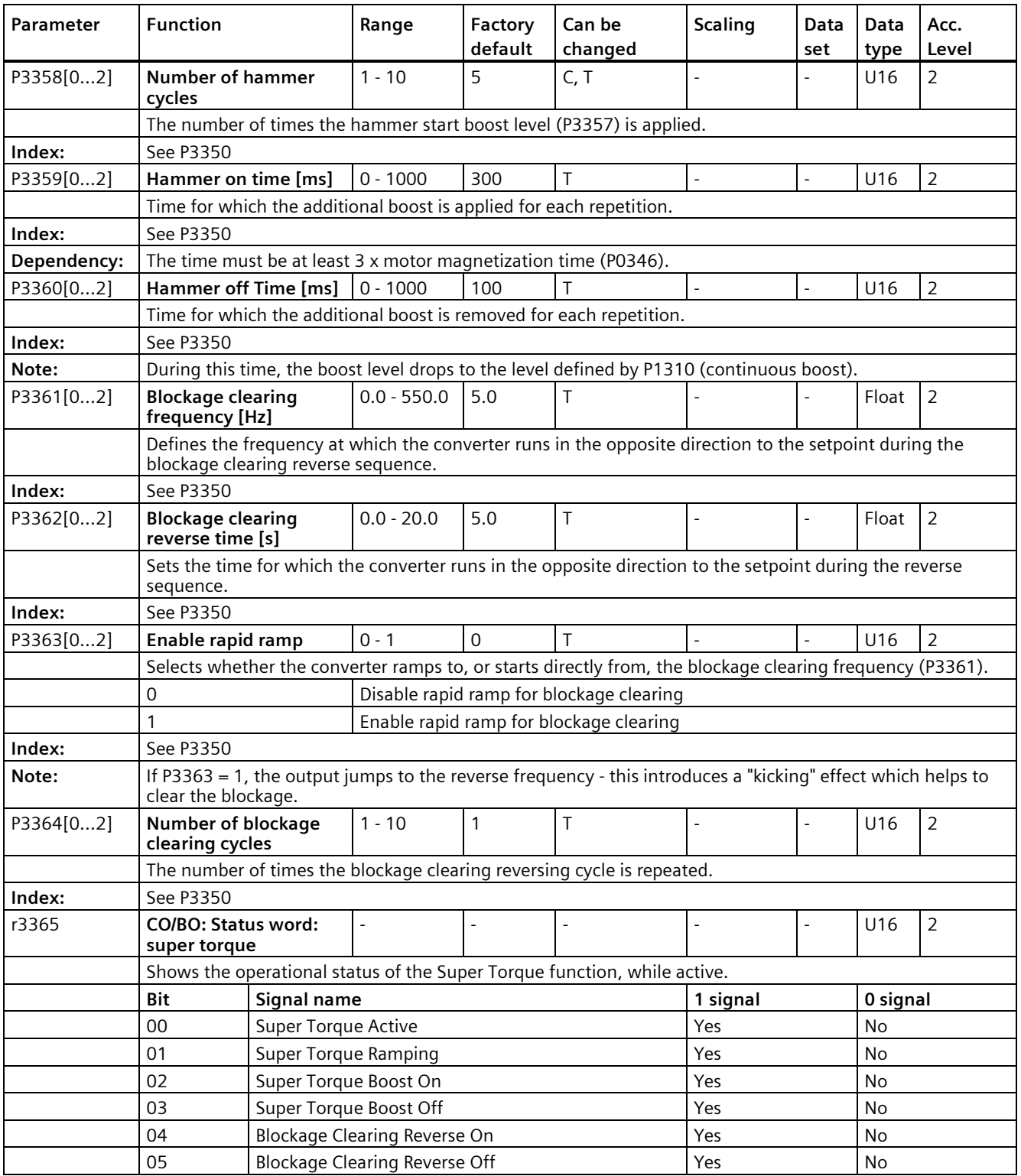

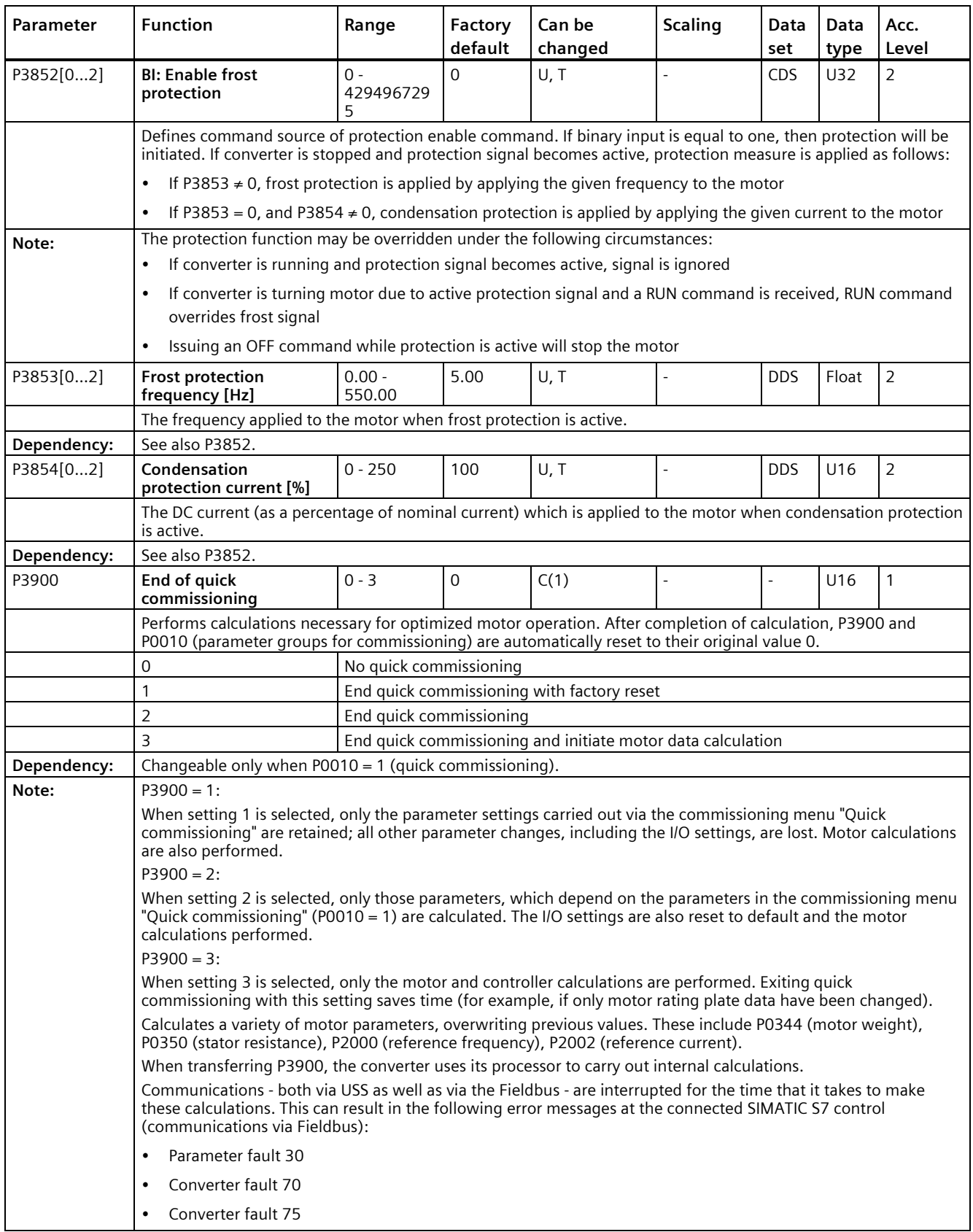

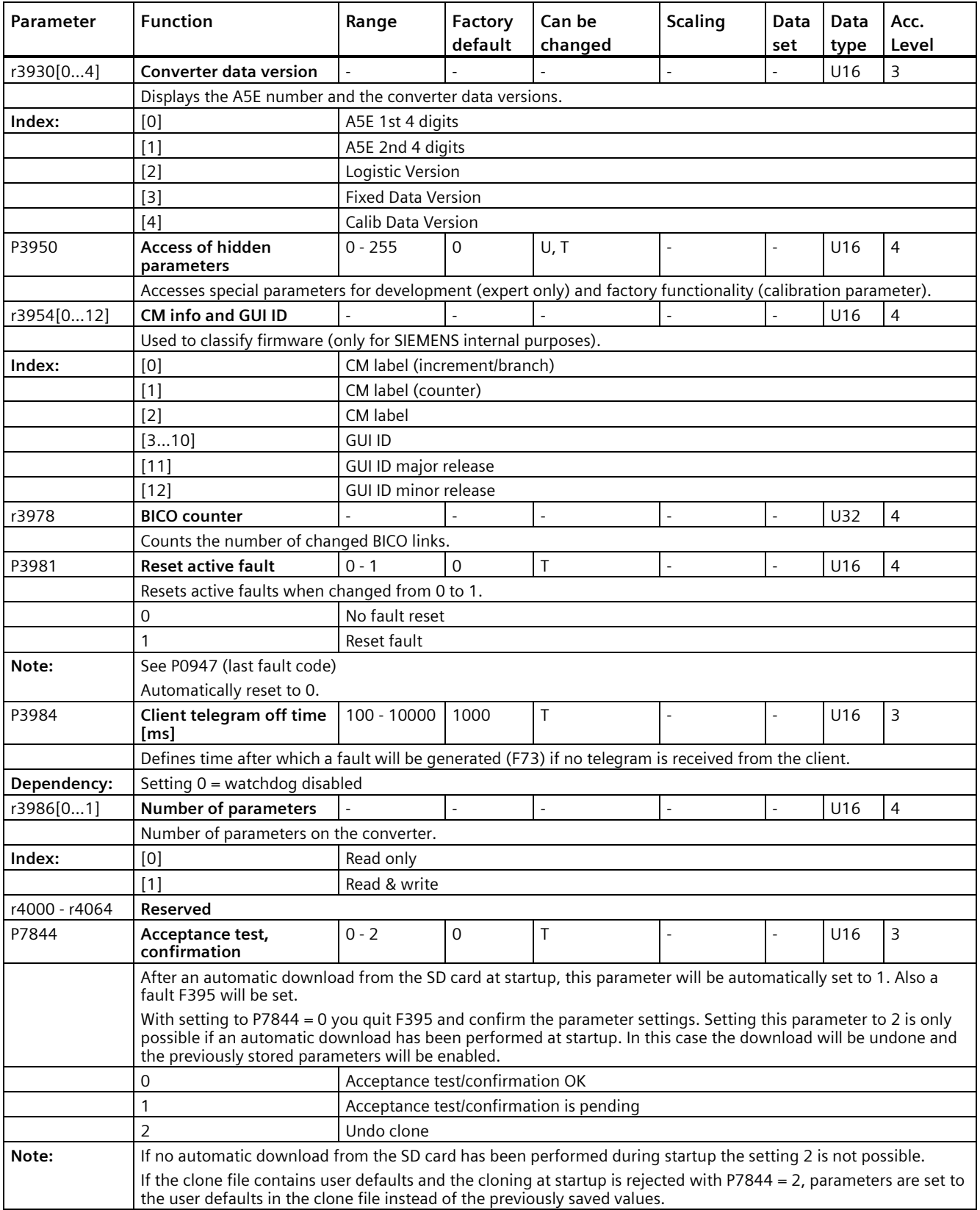

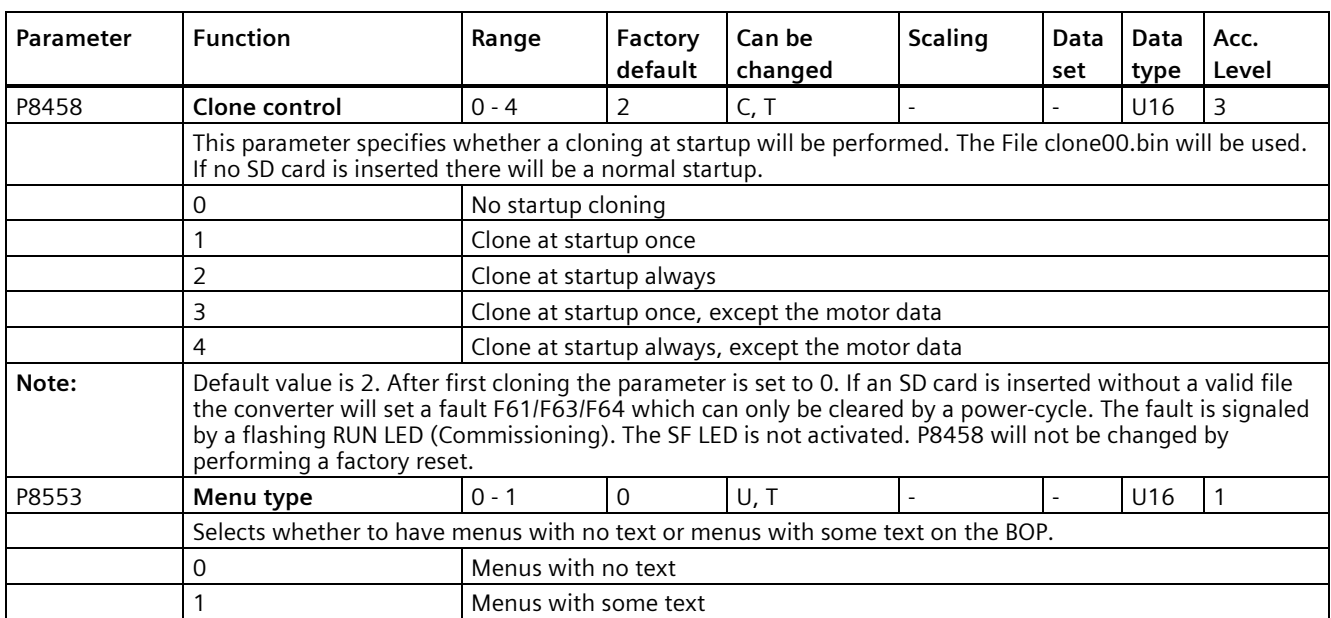

# **F**aults and alarms **9**

#### **Note**

If there are multiple active faults and alarms, the BOP first displays all faults one after another. Once all faults are displayed, it displays all alarms in succession.

#### **9.1 Faults**

Immediately when a fault occurs the fault icon  $\otimes$  shows and the display transitions to the faults screen. The faults screen displays the fault number proceeded by "F".

#### **Acknowledging/clearing faults**

- To navigate through the current list of faults, press  $\blacktriangle$  or  $\blacktriangledown$ .
- To view the converter status at fault, press  $\boxed{\alpha}$  (> 2 s); to return to the fault code display, press  $\boxed{\alpha K}$  (< 2 s).
- To clear/acknowledge the fault, press  $\overline{\bullet}$  or acknowledge externally if the converter has been set up so; to ignore the fault, press  $\boxed{\text{M}}$ .

After you acknowledge or ignore the fault, the screen returns to the previous display. The fault icon remains active until the fault is cleared/acknowledged.

#### **Note**

Under the following circumstances, the faults screen displays again:

- If the fault has not been cleared and the  $\Box$  button is pressed, the faults screen displays again.
- If there is no key press for 60 seconds.

If a fault is active and there has been no key press for 60 seconds, the backlight (P0070) flashes.

*9.1 Faults*

## **Viewing converter status at fault**

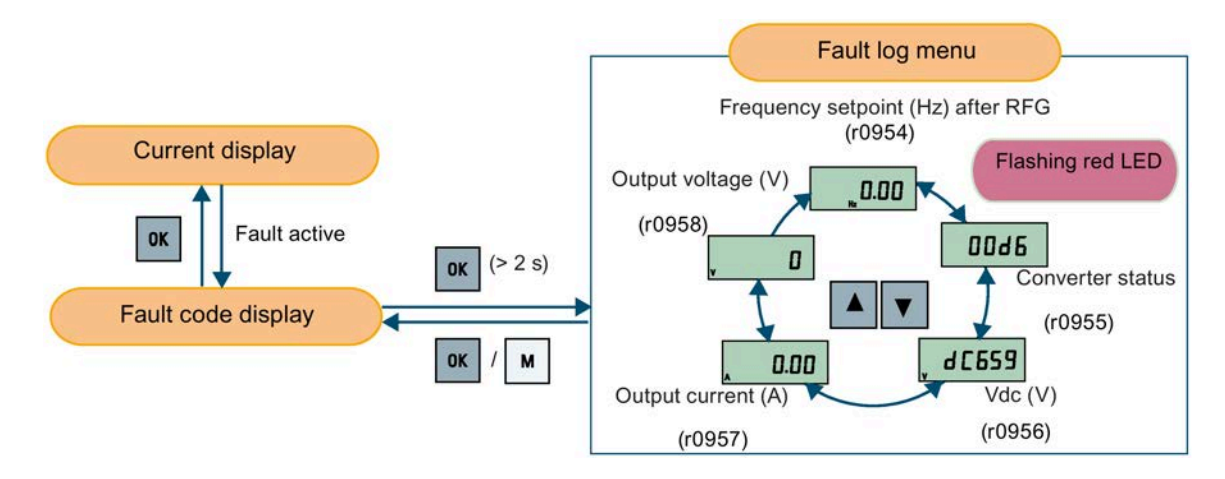

#### **Customizing converter stop reaction for faults**

You can use P2100 to select up to 3 faults for non-default stop reaction and use P2101 to specify the reaction. For more information, see the description of P2100 and P2101 in Section "Parameter list (Page [201\)](#page-202-0)".

#### **Fault code list**

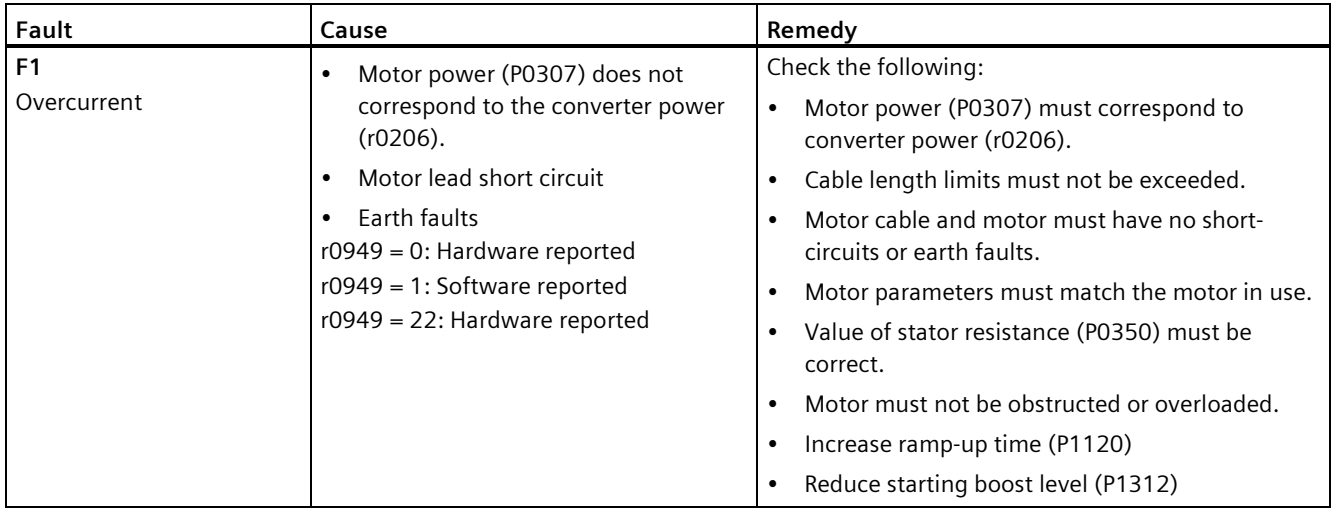

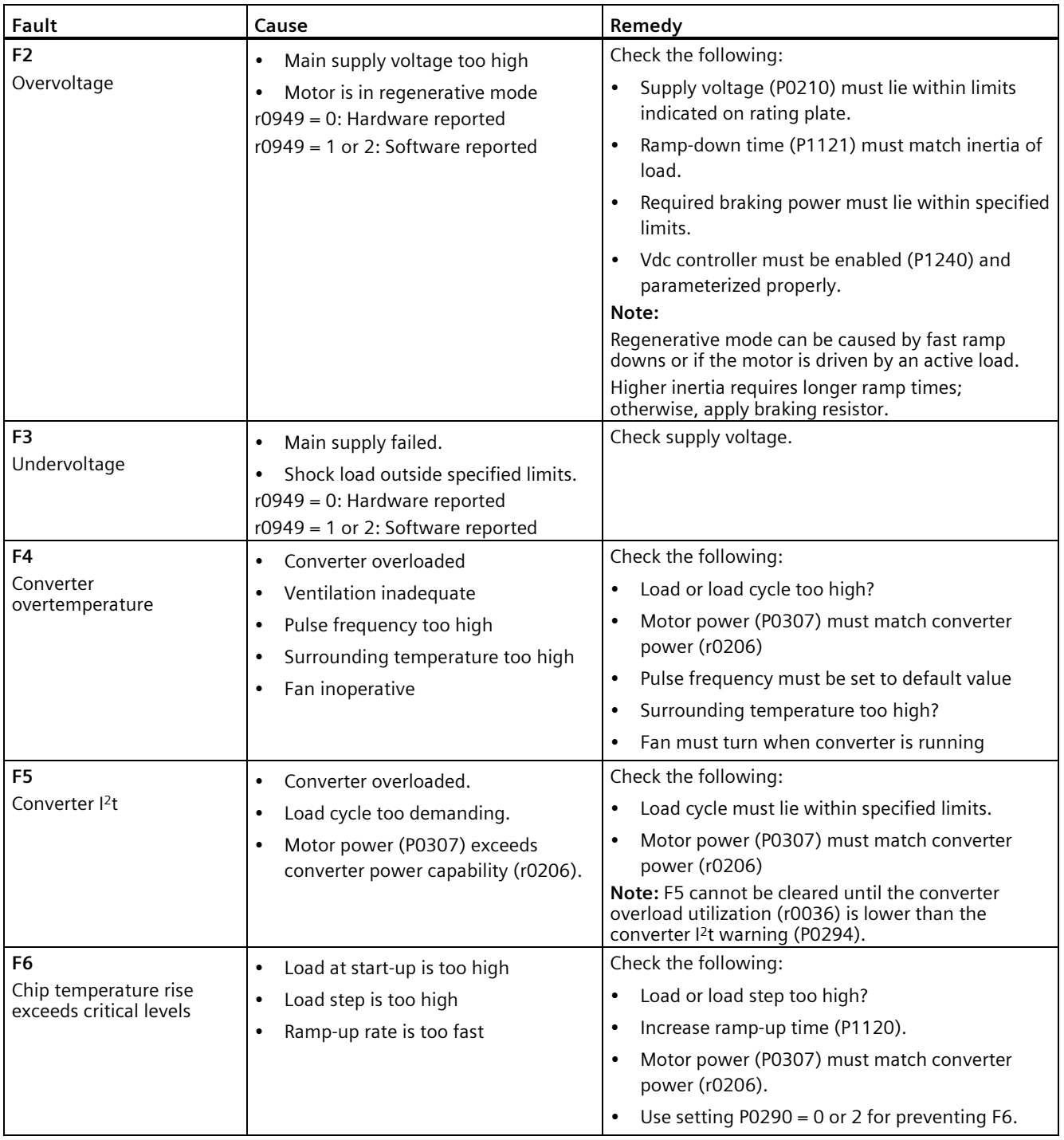

## *Faults and alarms*

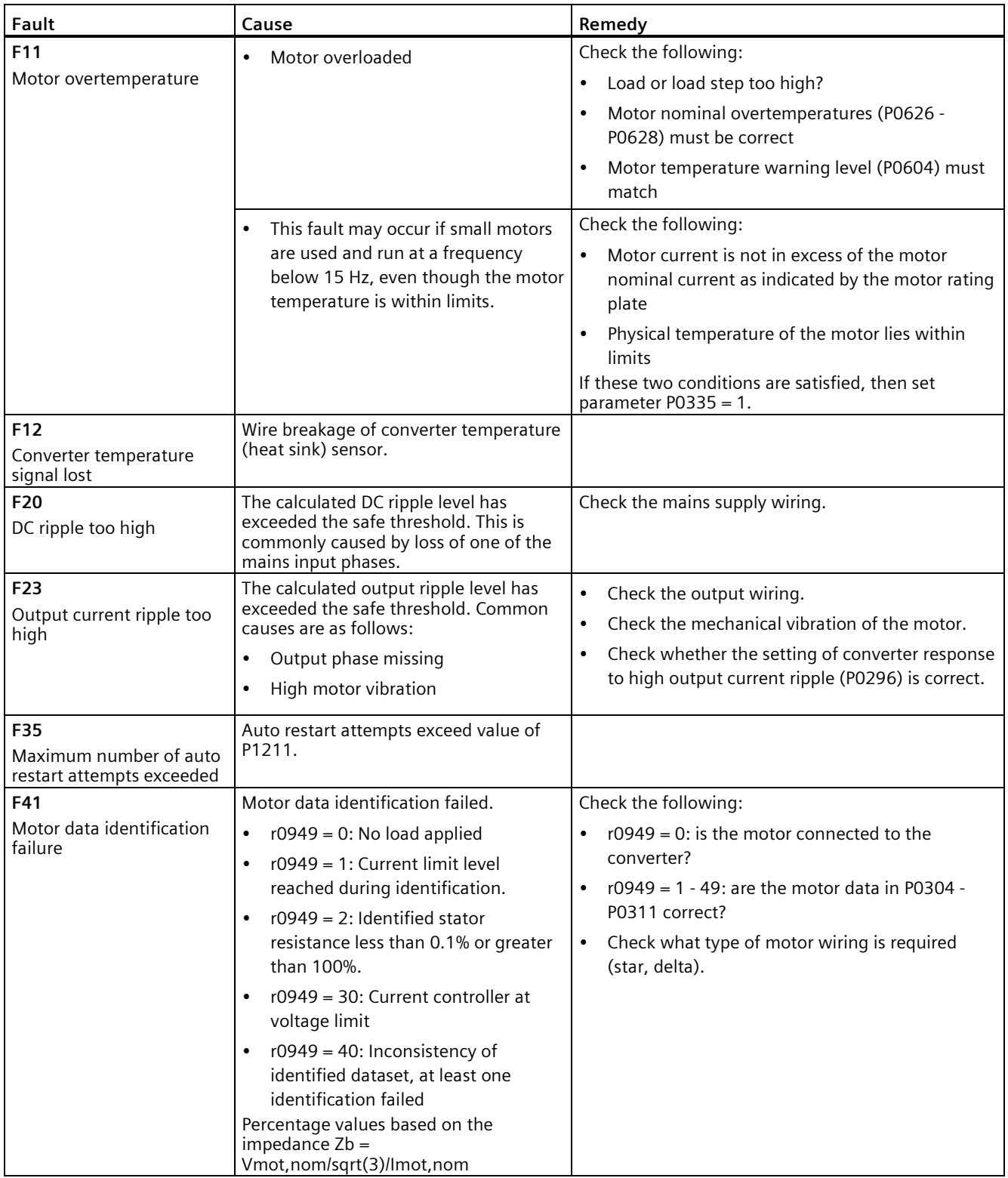

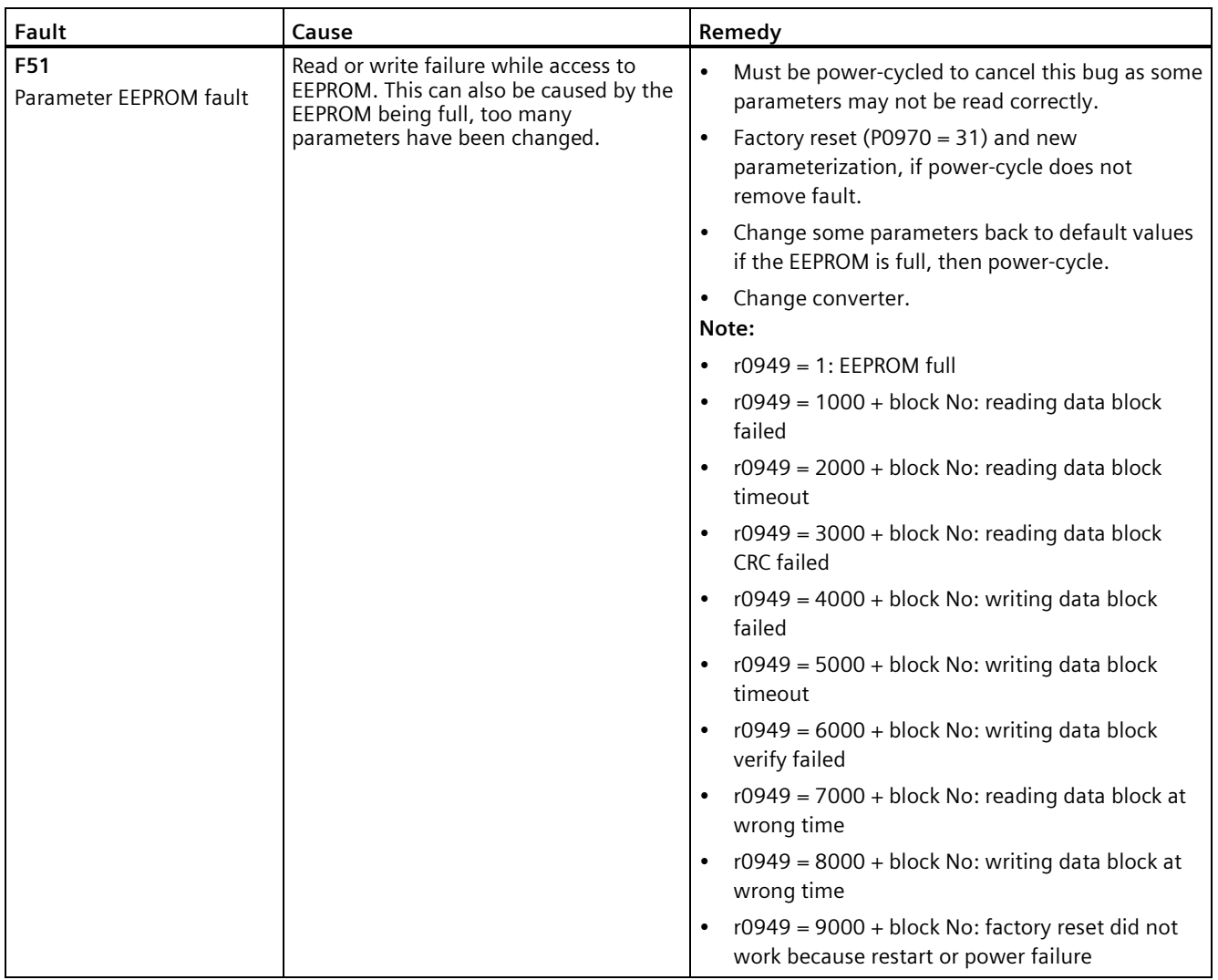

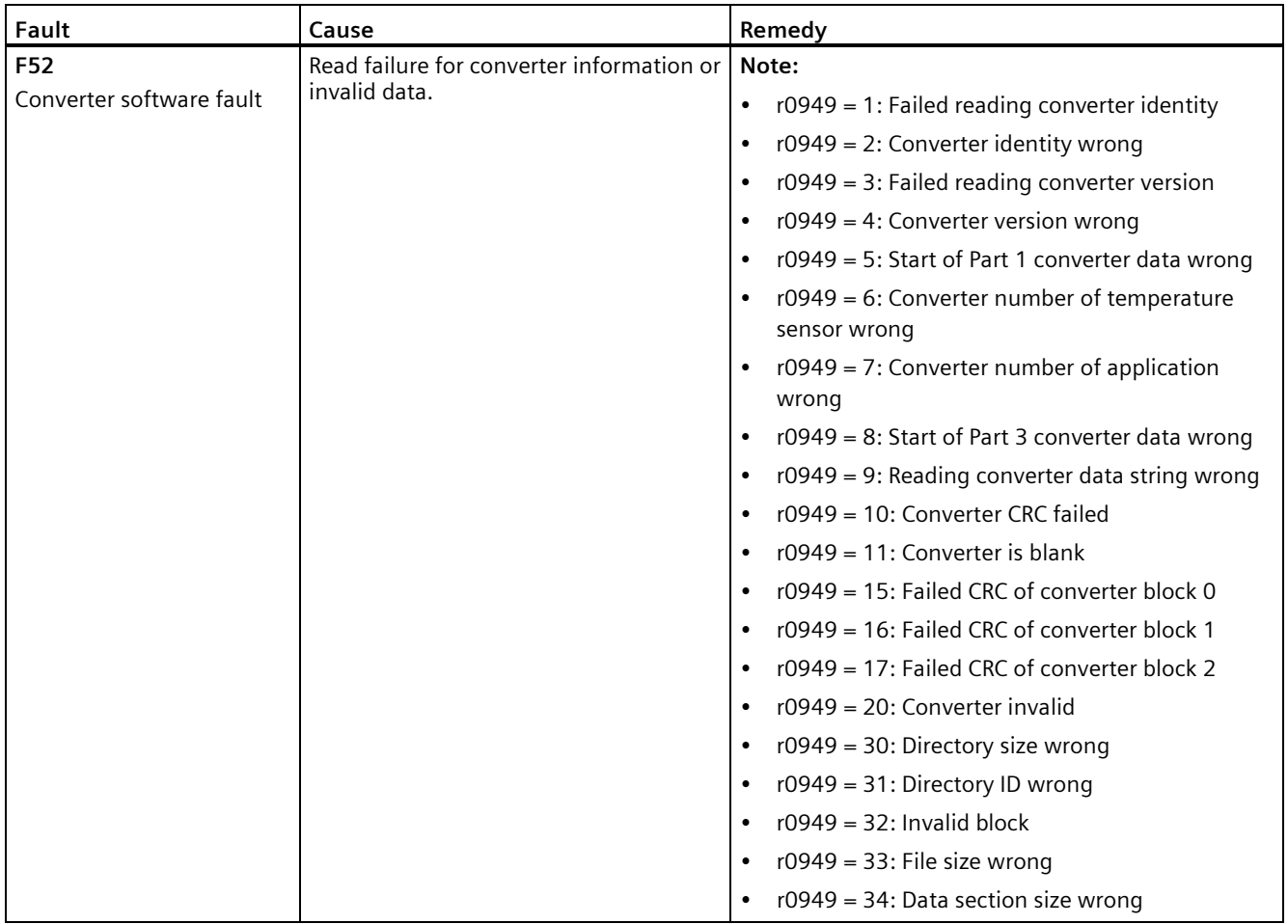

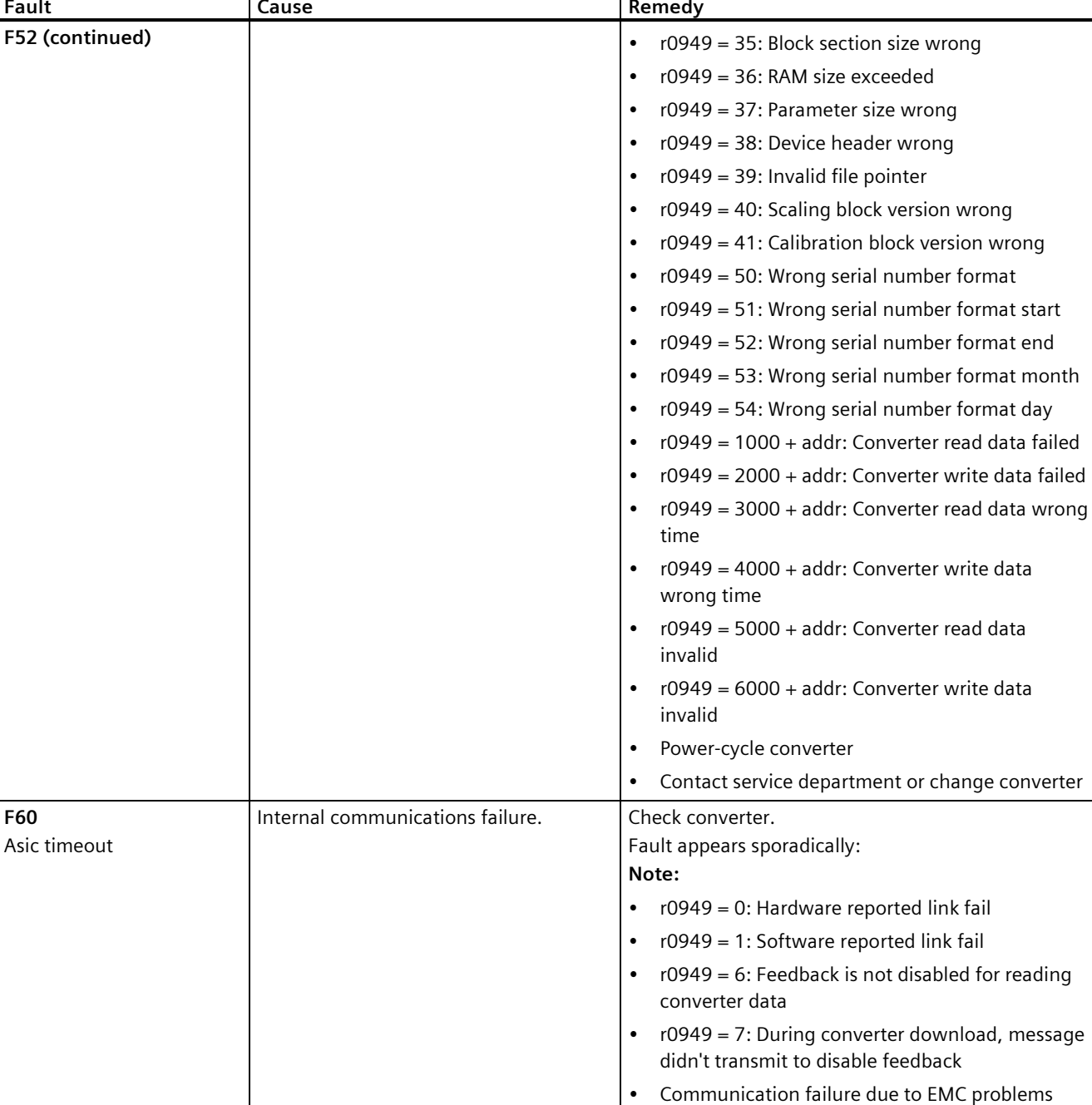

T

 $\overline{\mathsf{T}}$ 

**F60** 

• Check - and if necessary - improve EMC

• Use EMC filter

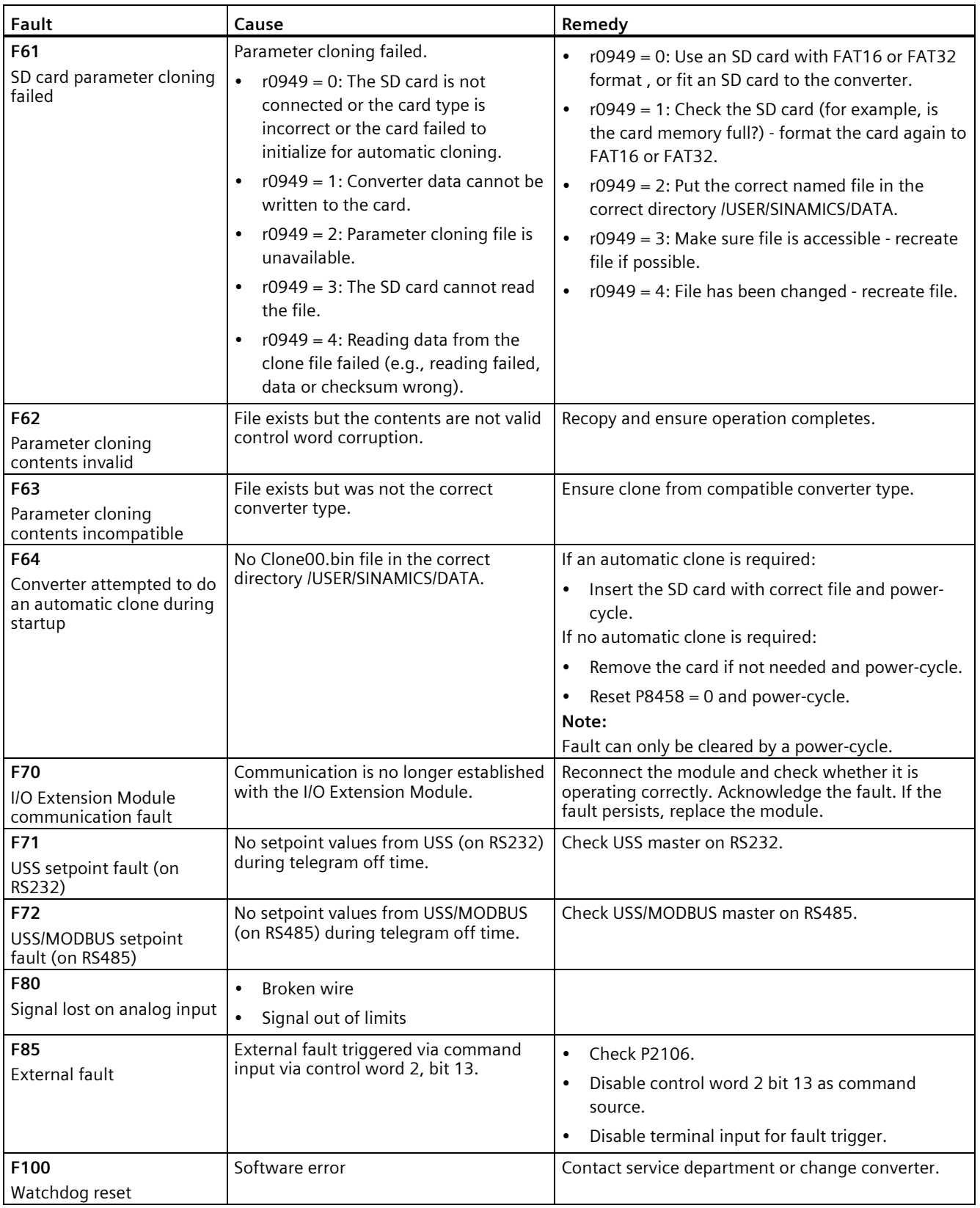

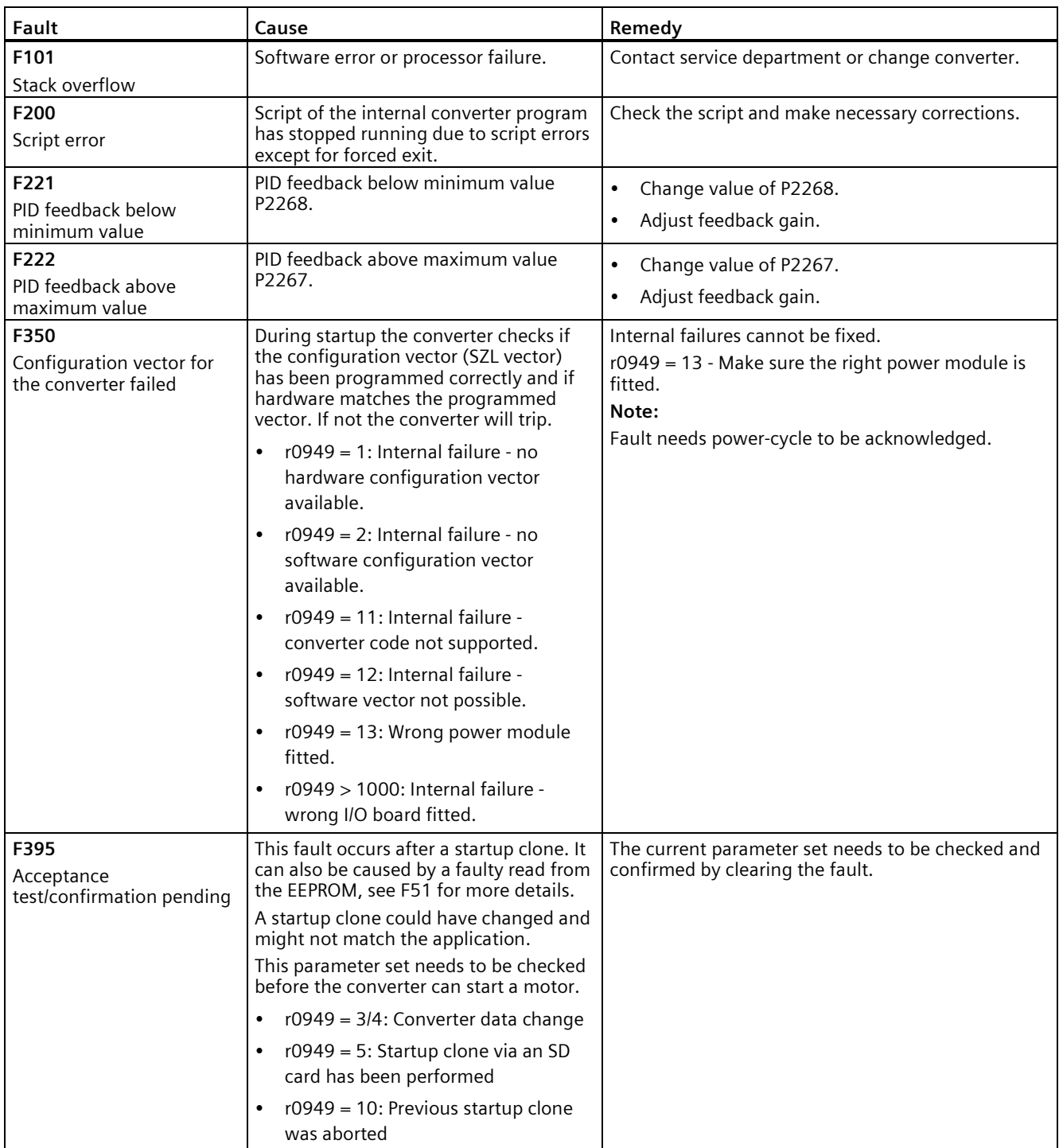

#### *Faults and alarms*

#### *9.2 Alarms*

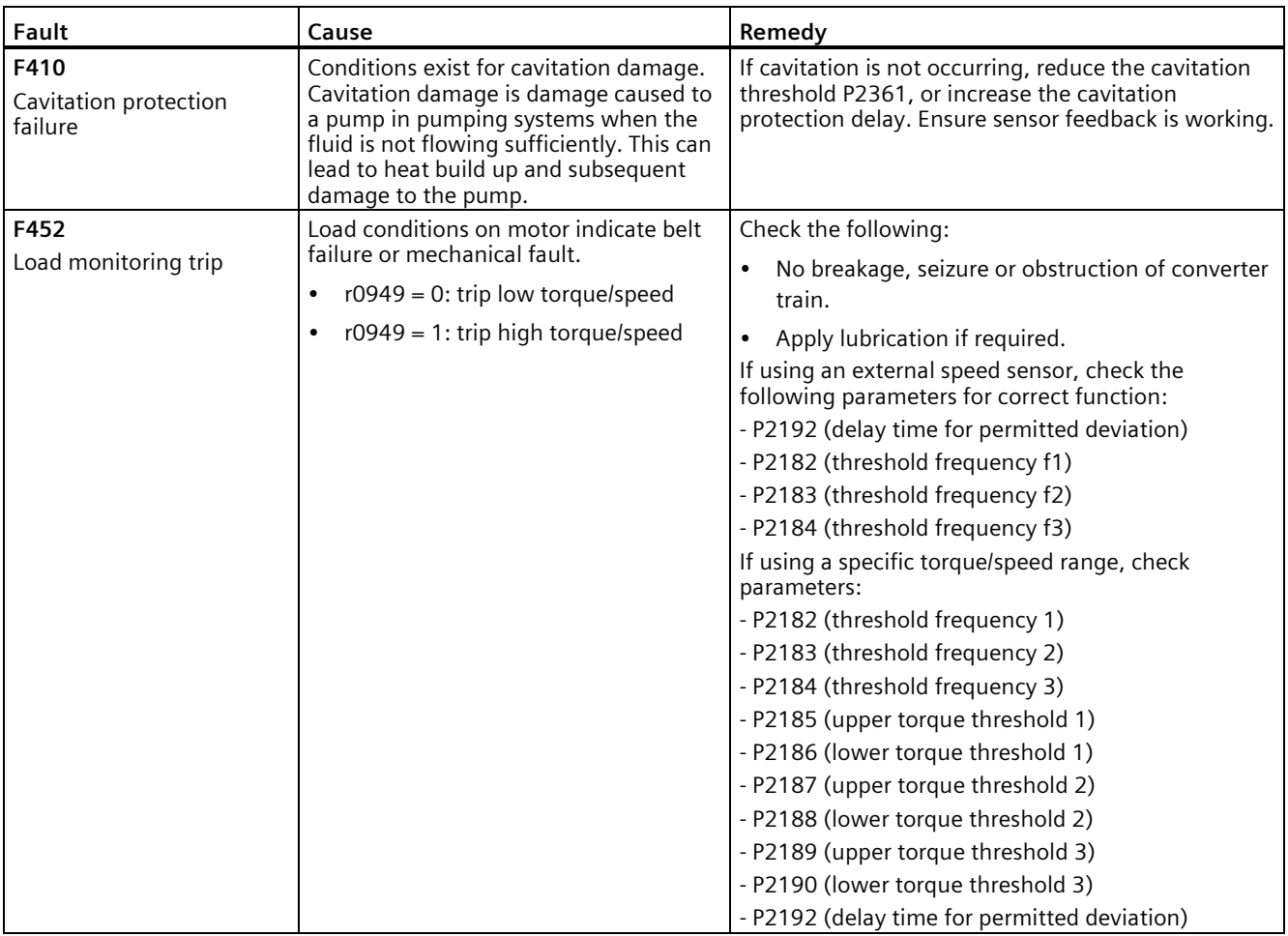

## **9.2 Alarms**

If an alarm is activated the alarm icon  $\triangle$  shows immediately and then the display shows the alarm code proceeded by "A".

#### **Note**

Note that alarms cannot be acknowledged. They are cleared automatically once the warning has been rectified.

#### **Disabling converter stop reaction for alarms**

You can disable stop reaction for three selected alarms or all alarms:

- Use P2100 to select up to 3 alarms and use P2101 to disable stop reaction for the selected alarms.
- Use P2113 to disable stop reaction for all alarms.

For more information, see the description of P2100, P2101, and P2113 in Section "Parameter list (Page [206\)](#page-207-0)".

## **Alarm code list**

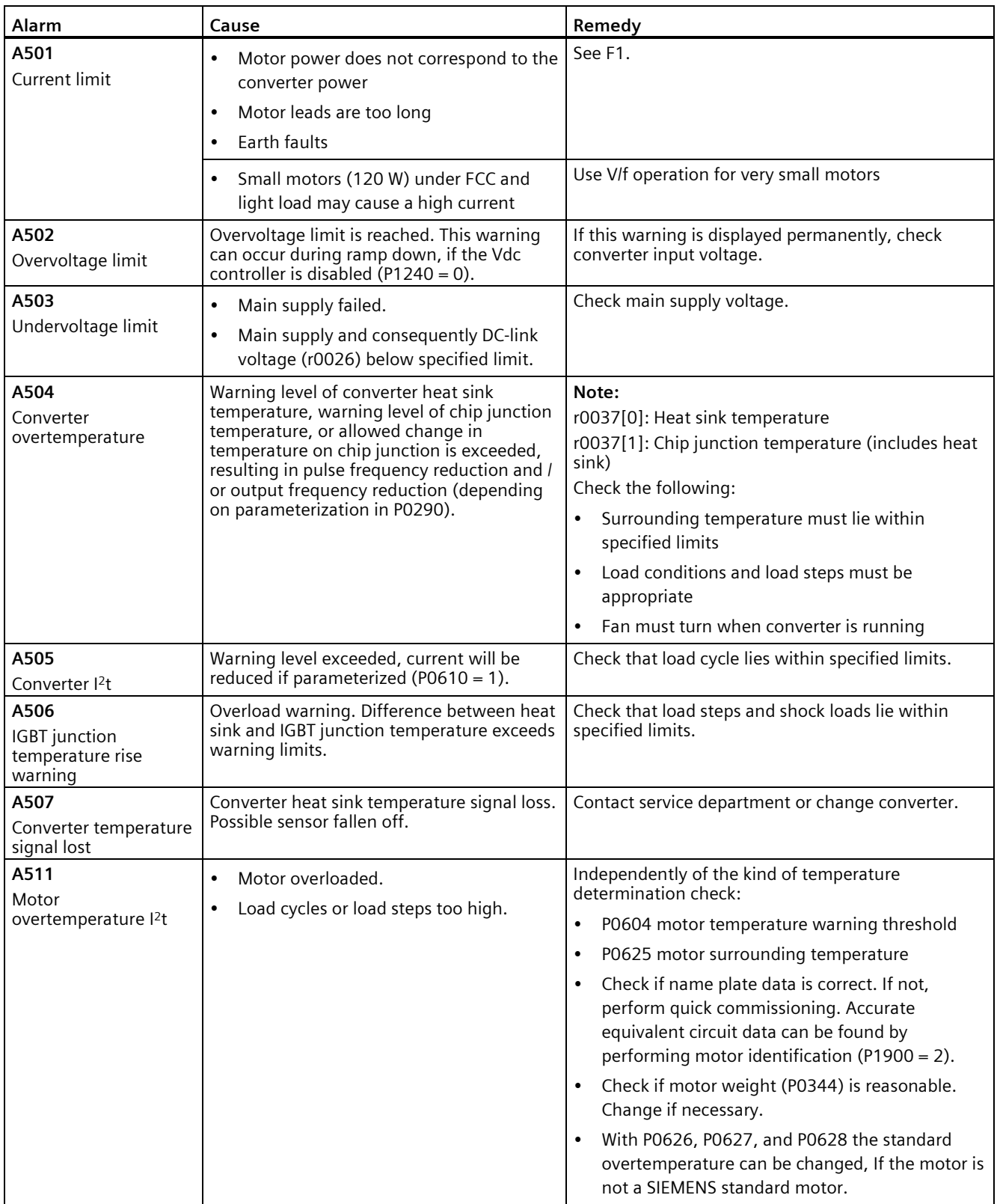

## *9.2 Alarms*

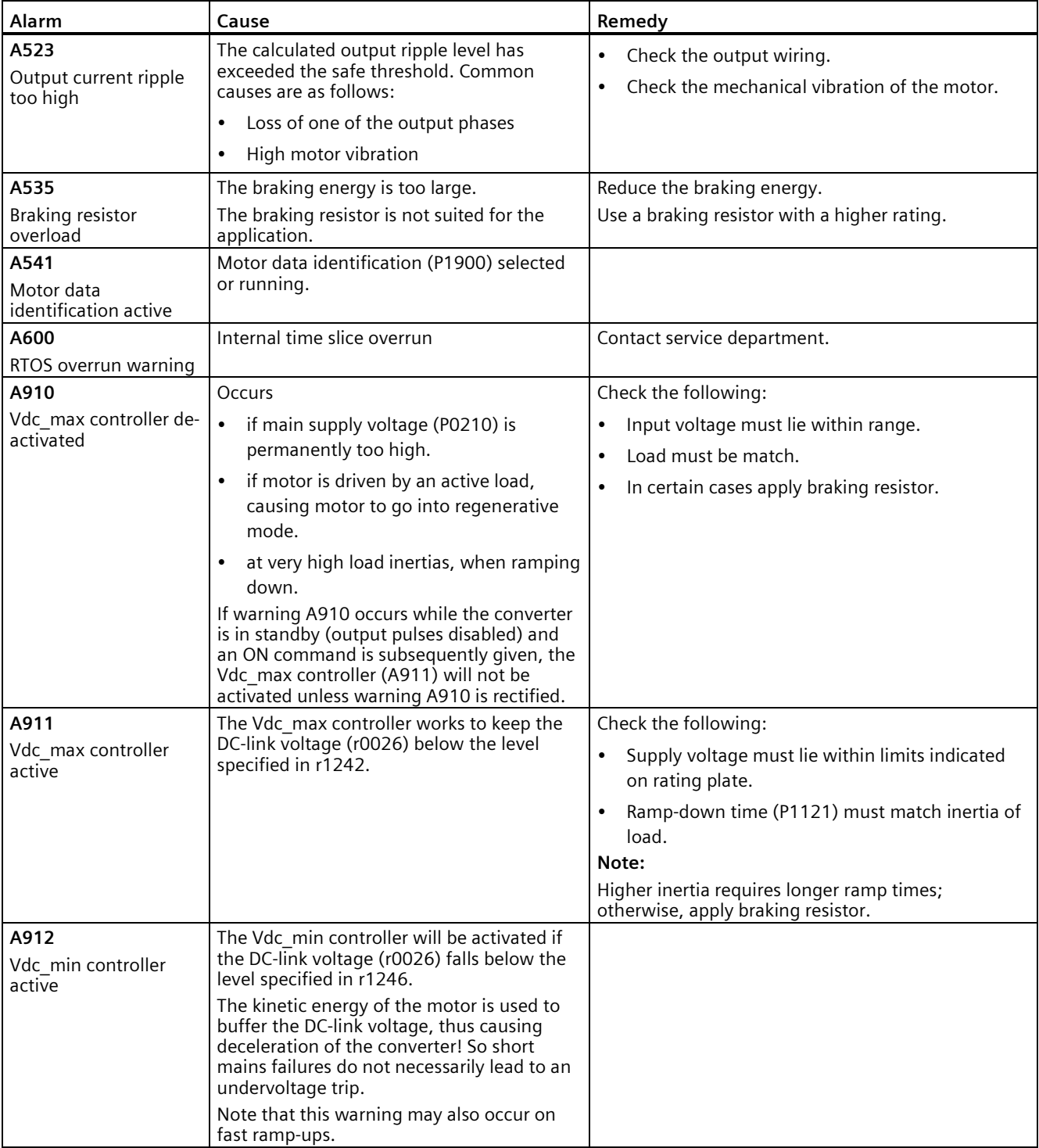

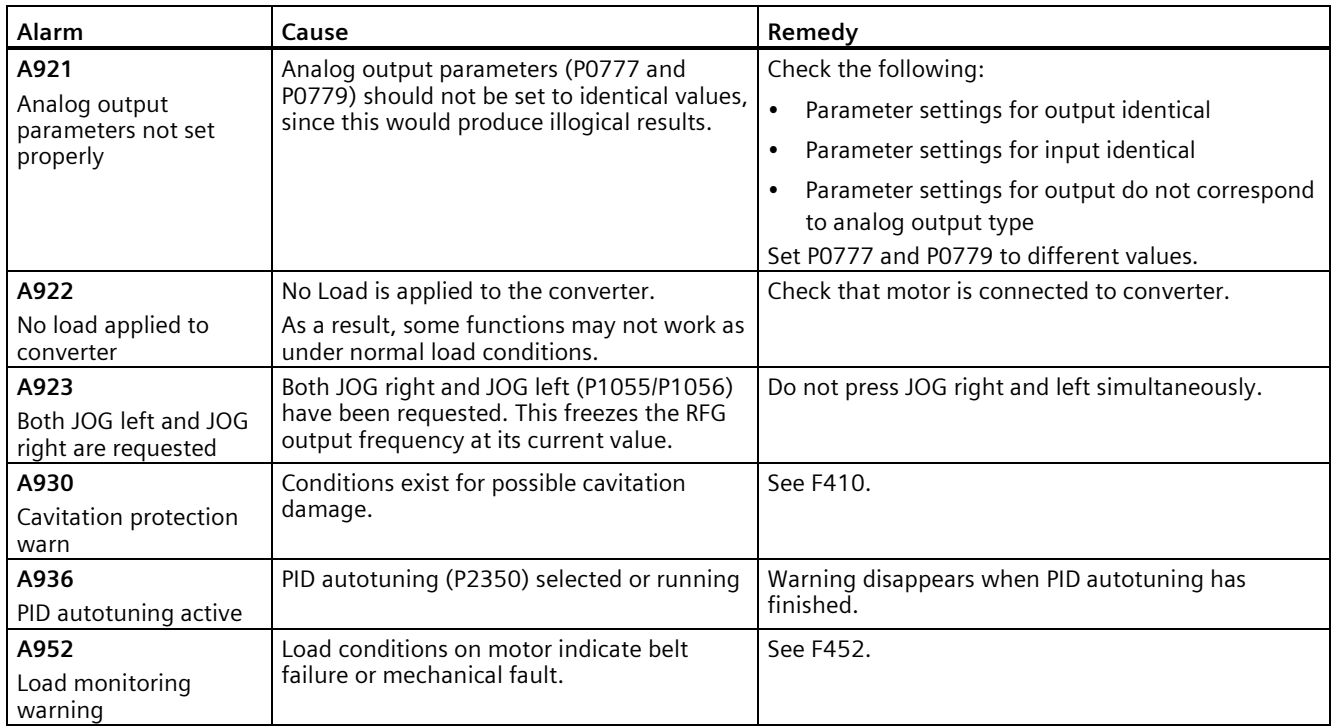

*Faults and alarms 9.2 Alarms*

## **Technical specifications A**

#### **Line supply characteristics**

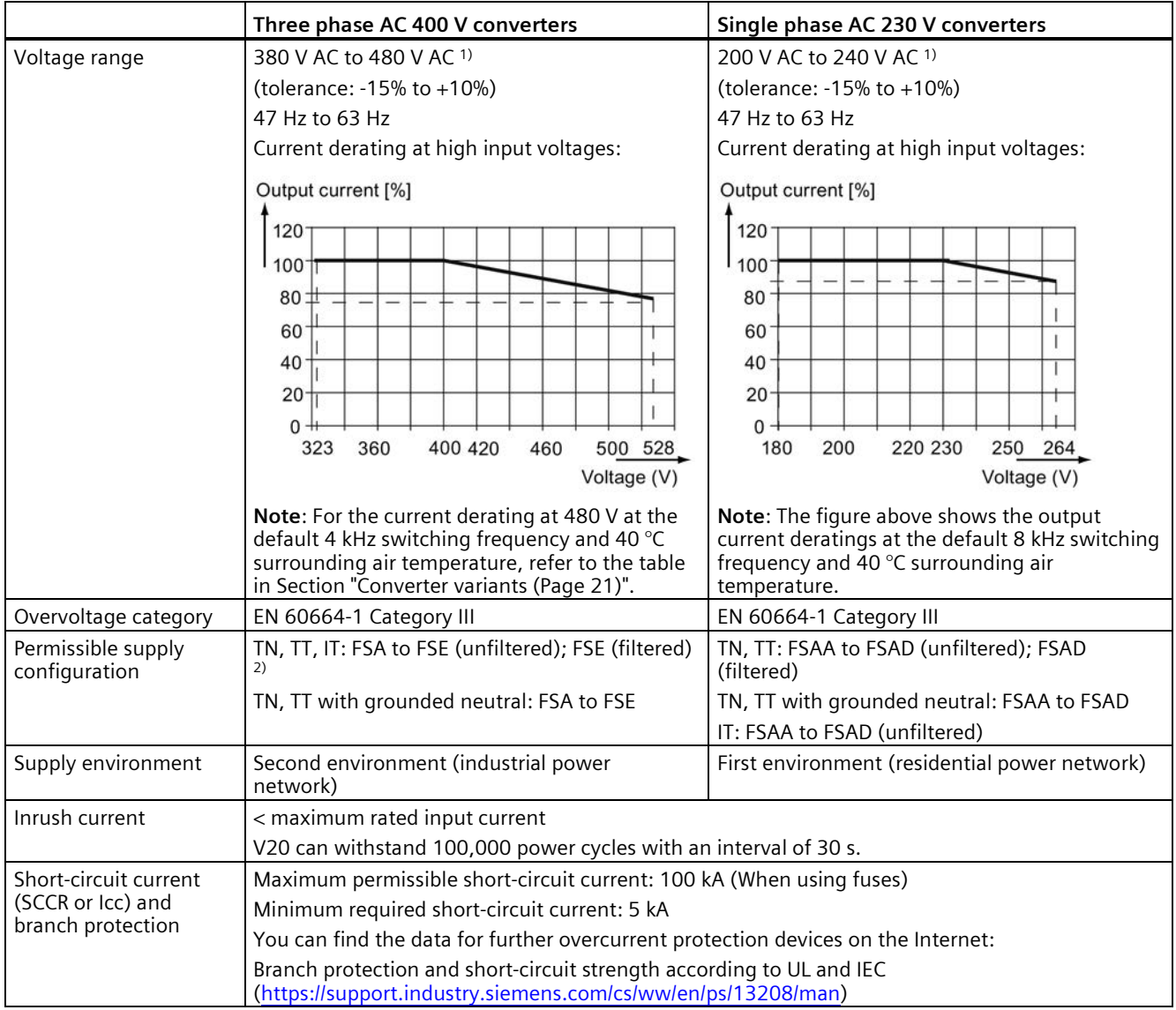

<sup>1)</sup> When the input voltage is below the rated value, current deratings are permissible and therefore the voltage-dependent speed and/or torque may be reduced.

<sup>2)</sup> To operate FSE (filtered) on IT power supply, make sure you remove the screw for the EMC filter.

## **Overload capability**

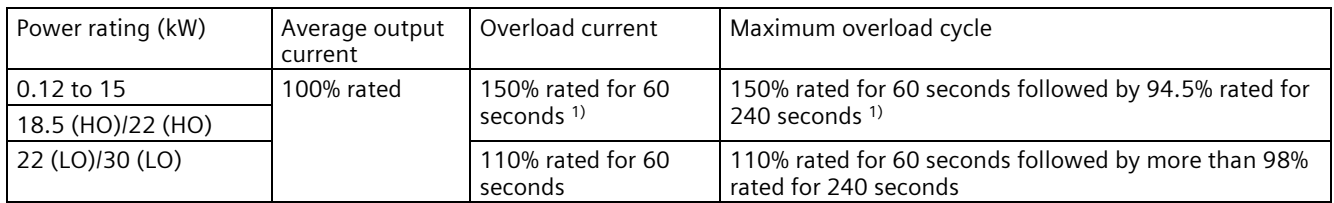

1) For 230 V converters with 0.75 kW power rating, make sure that you set P1800 to a value between 2 k and 10 k to fulfil the specified overload capabilities.

#### **EMC requirements**

#### **Note**

Install all converters in accordance with the manufacturer's guidelines and in accordance with good EMC practices.

Use copper screened cable. For the maximum motor cable lengths, refer to Section "Terminal description (Page [45\)](#page-46-0)".

Do not exceed the default switching frequency.

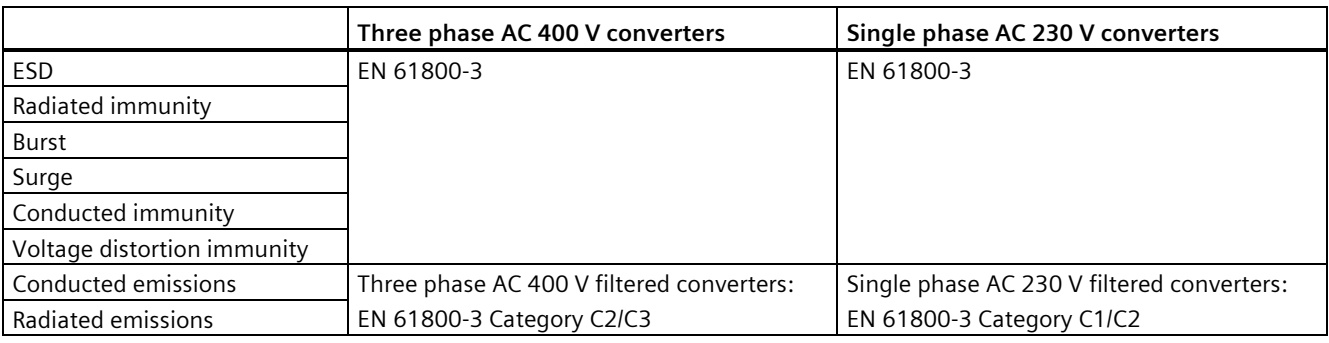

#### **Maximum power losses**

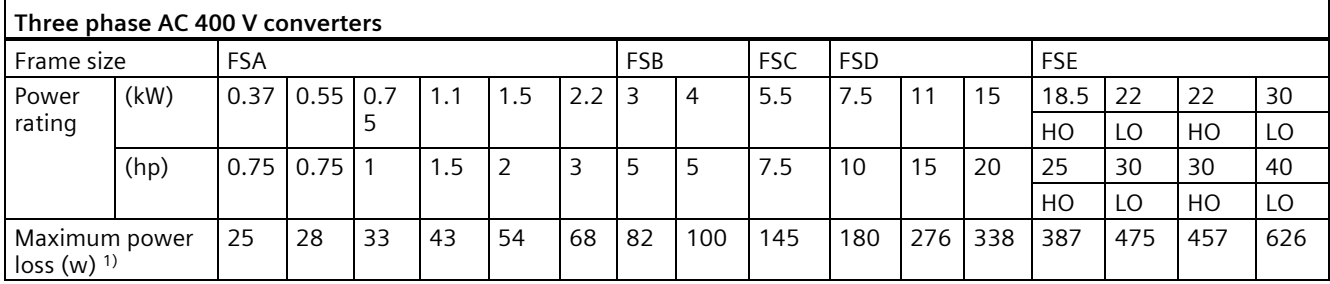

1) With I/O fully loaded

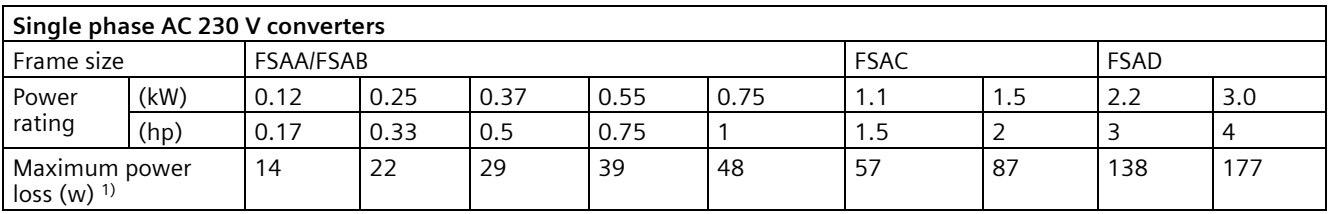

1) With I/O fully loaded

#### **Note**

Power losses are given for nominal supply voltage, default switching frequency, and rated output current. Changing these factors may result in increased power losses.

#### **Note**

**Data regarding the power loss in accordance with EcoDesign Regulation (EU) 2019/1781 and IEC 61800-9-2** 

You can find data regarding power loss on the Internet:

Partial load operation [\(https://support.industry.siemens.com/cs/ww/en/view/94059311\)](https://support.industry.siemens.com/cs/ww/en/view/94059311)

#### **Harmonic currents**

In order that you may operate a V20 230 V converter in the first environment, Category C2, you must observe the limit values for harmonic currents. V20 converters are not designed for general use in residential areas. They are professional equipment for use in trades, professions or industries and are not intended for sale to the general public. Please also observe and adhere to the following notes and instructions when operating a V20 230 V converter.

#### **Note**

#### **Observing the limit values for harmonic currents**

With respect to the compliance with limits for harmonic currents, the EMC product standard EN 61800-3 for V20 230 V converters refers to compliance with standards EN 61000-3-2 and EN 61000-3-12.

#### **Note**

For unrestricted operation on public low-voltage grids, further EMC measures may be necessary. Compliance with harmonic emission limits (IEC 61000-3-12 and IEC 61000-3-2) cannot be guaranteed.

• V20 230 V converters with the rated output power ≤1 kW and rated input current ≤ 16 A:

It cannot be guaranteed that the limit values comply with EN 61000-3-2. The installation person/company or company operating the professionally used device must obtain authorization from the grid operator to connect the device regarding the harmonic currents. For more information about typical harmonic currents of V20 230 V converters, see the following table.

• V20 230 V converters with the rated output power > 1 kW and rated input current  $\leq 16$  A:

These devices are not subject to any limit values, and as a consequence can be connected to the public low-voltage grid without any prior consultation.

• V20 230 V converters with the rated input current > 16 A and ≤ 75 A:

It cannot be guaranteed that the limit values comply with EN 61000-3-12. The installation person/company or company operating the professionally used device must obtain authorization from the grid operator to connect the device regarding the harmonic currents. For more information about typical harmonic currents of V20 230 V converters, see the following table.

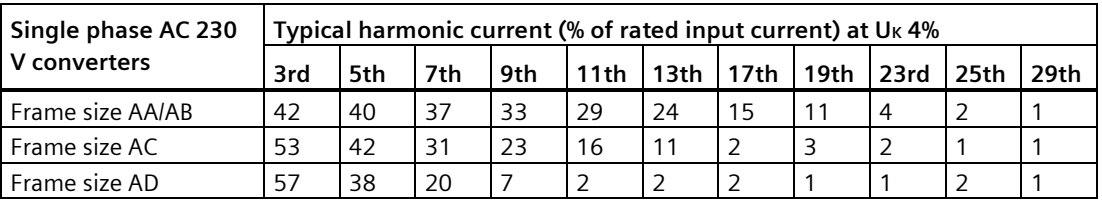

#### **Typical harmonic currents of V20 230 V converters**

#### **Output current deratings at different PWM frequencies and surrounding air temperatures**

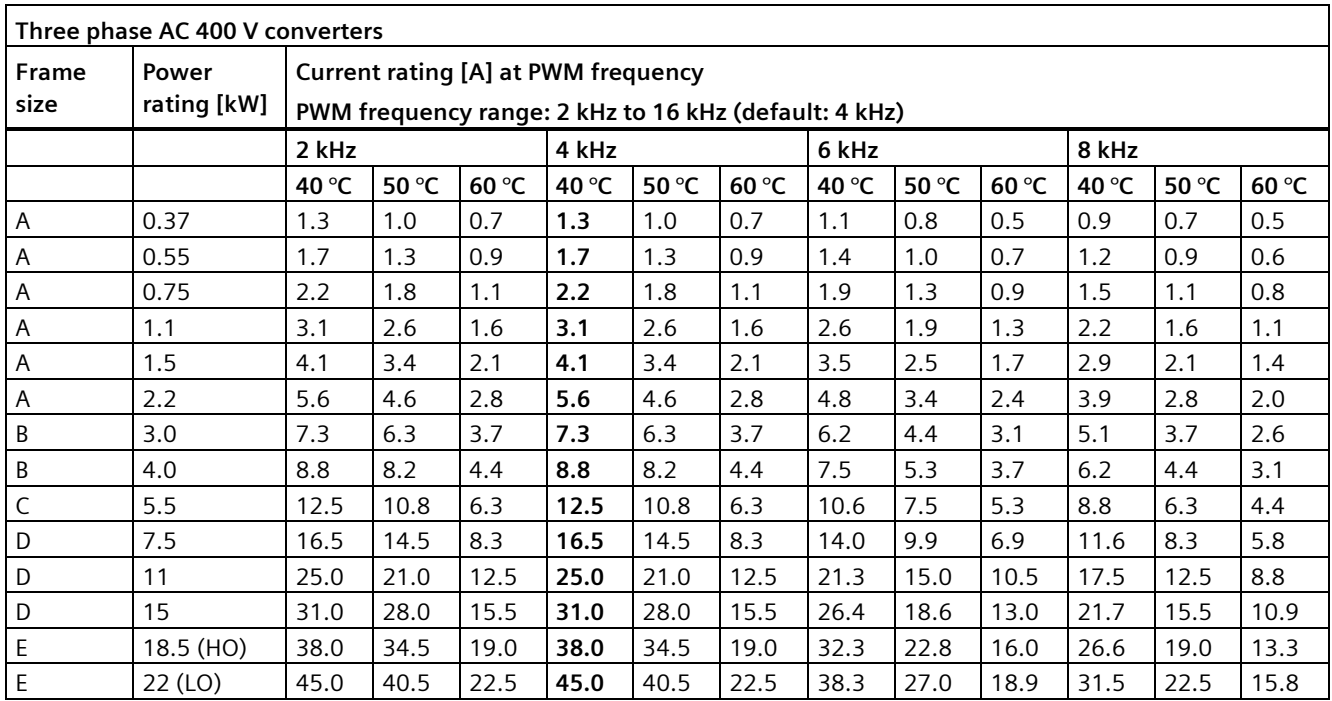
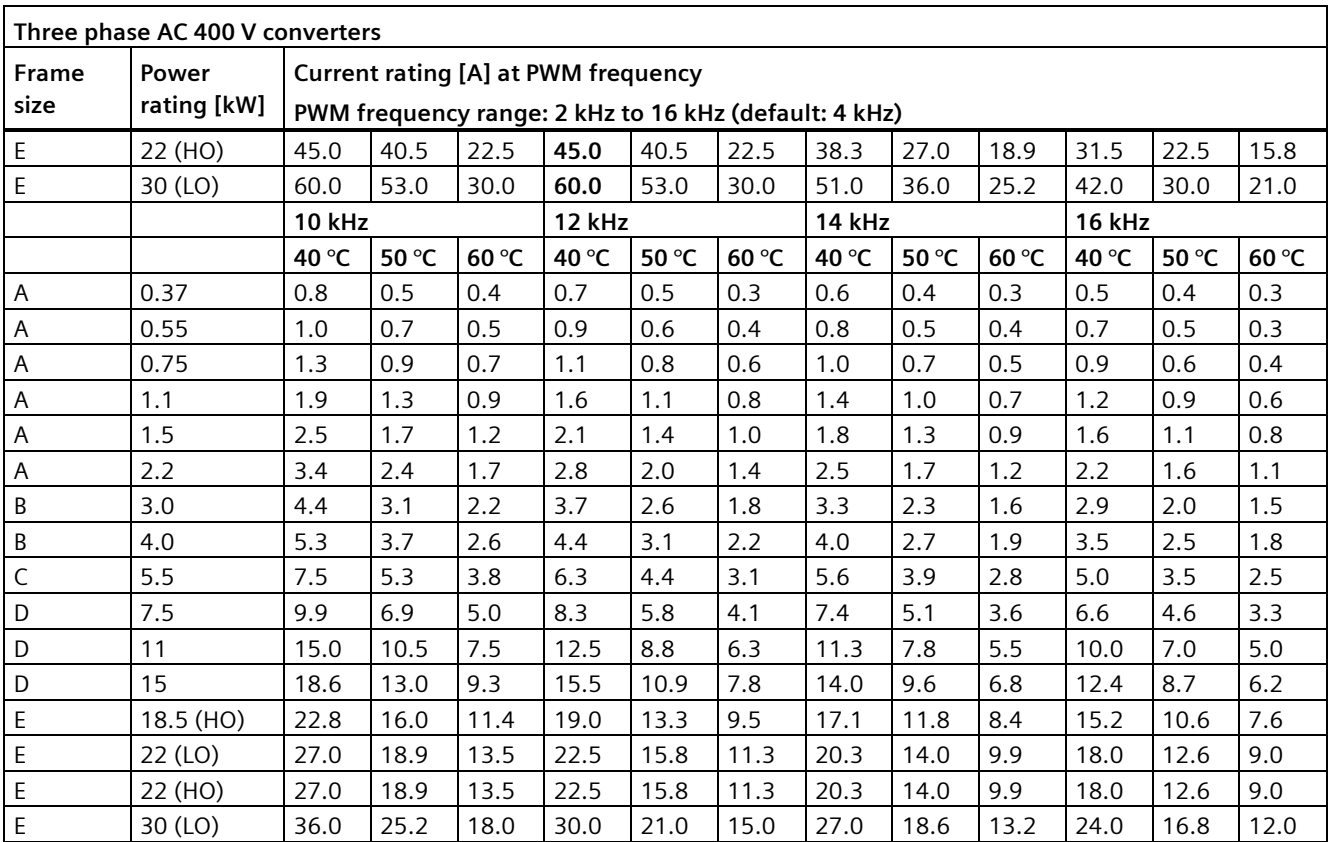

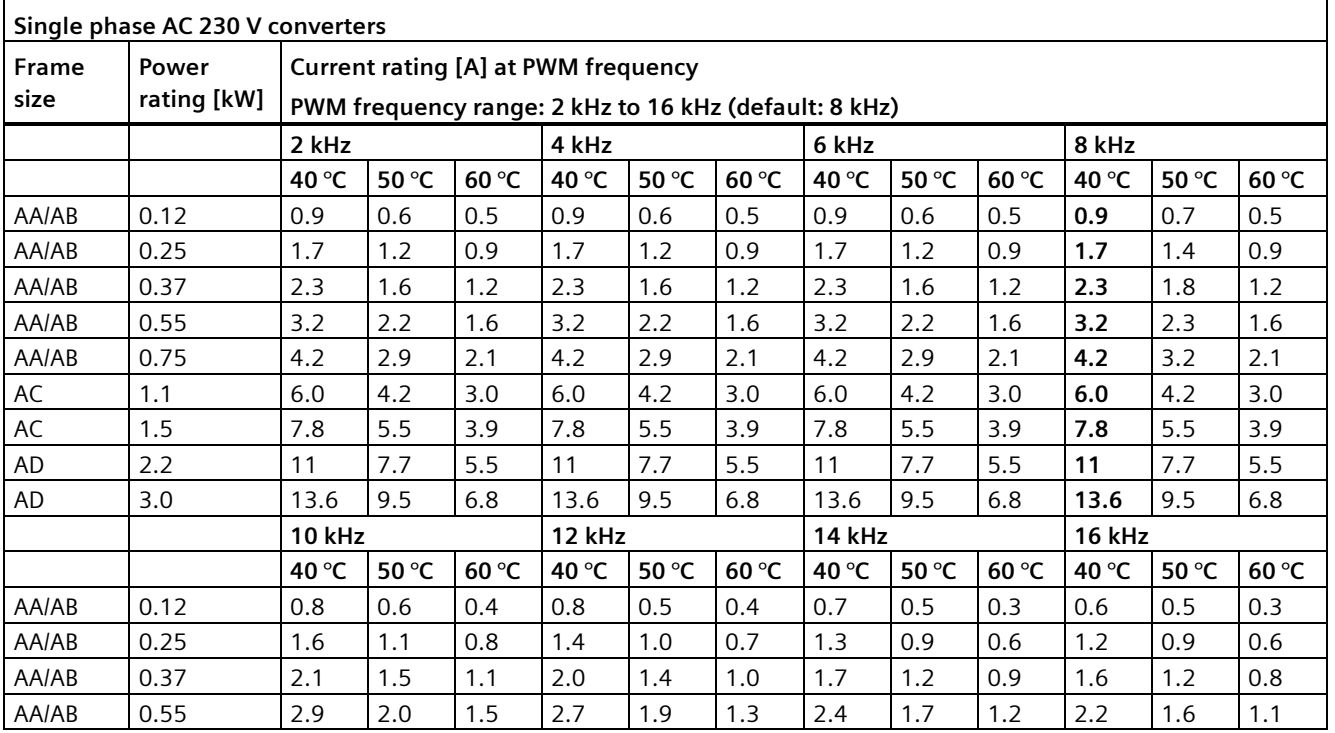

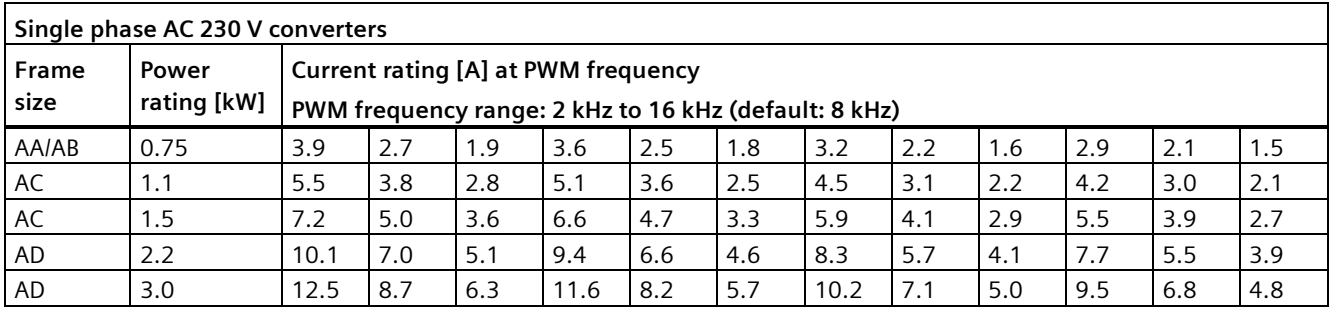

## **Motor control**

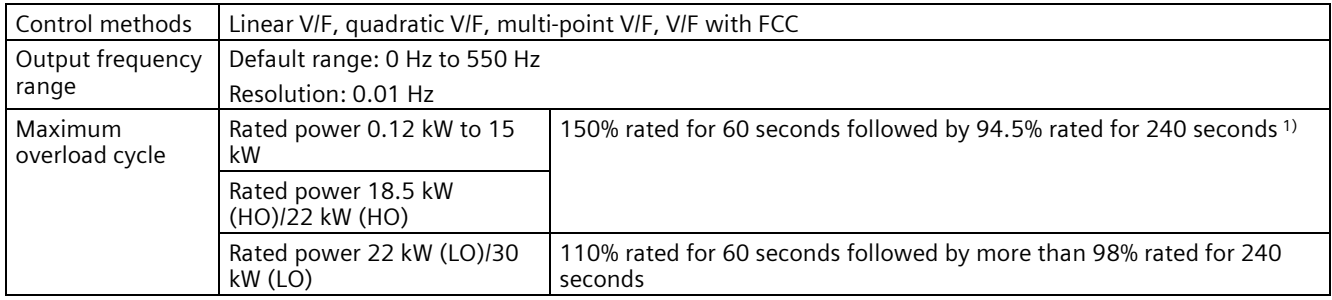

<sup>1</sup>) For 230 V converters with 0.75 kW power rating, make sure that you set P1800 to a value between 2 k and 10 k to fulfil the specified overload capabilities.

# **Mechanical specifications**

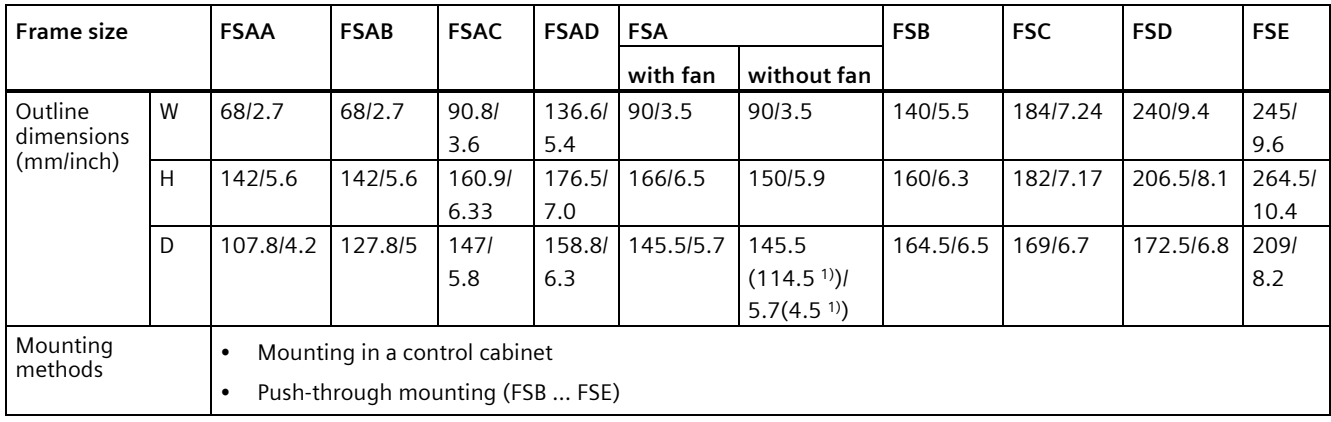

<sup>1)</sup> Depth of Flat Plate converter (400 V 0.75 kW variant only).

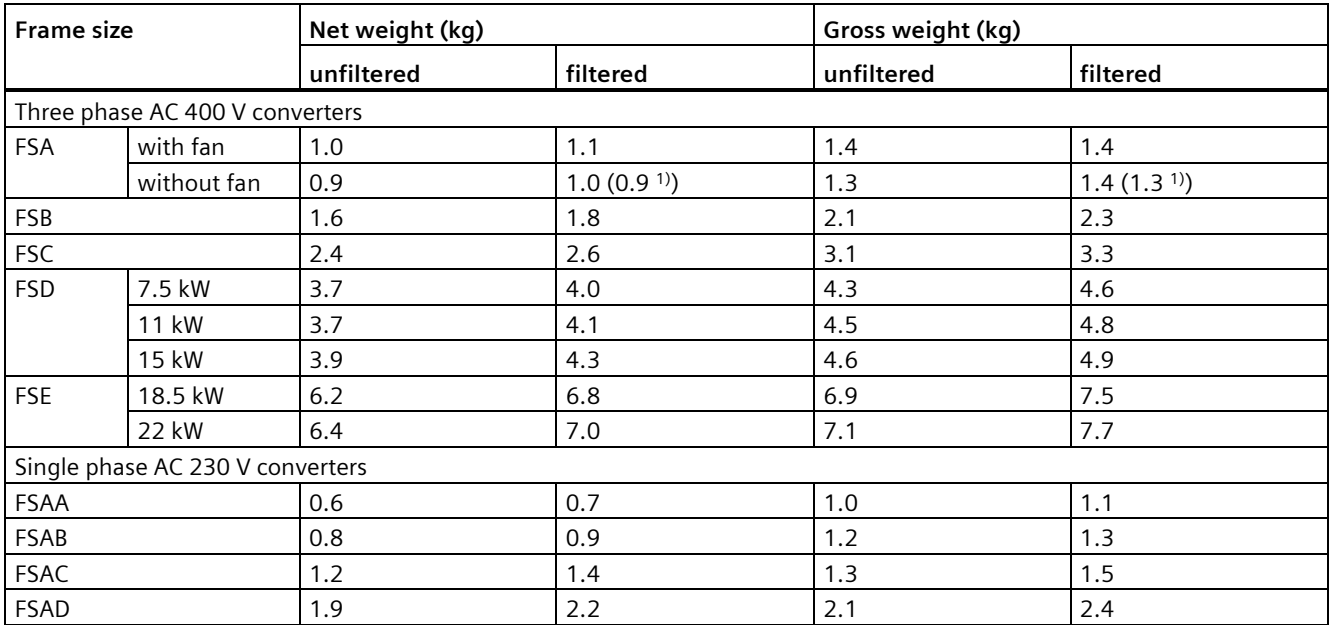

<sup>1)</sup> Weight of Flat Plate converter (400 V 0.75 kW variant only).

# **Air flow requirement**

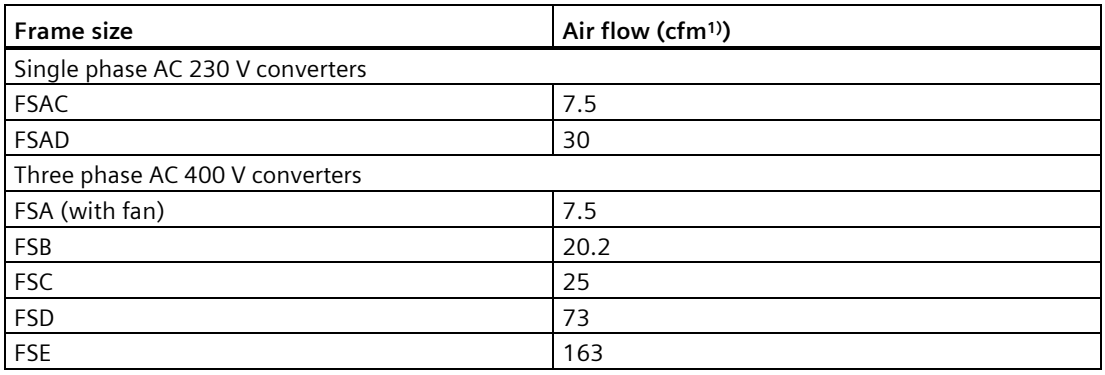

1) Cubic feet per minute

# **Environmental conditions**

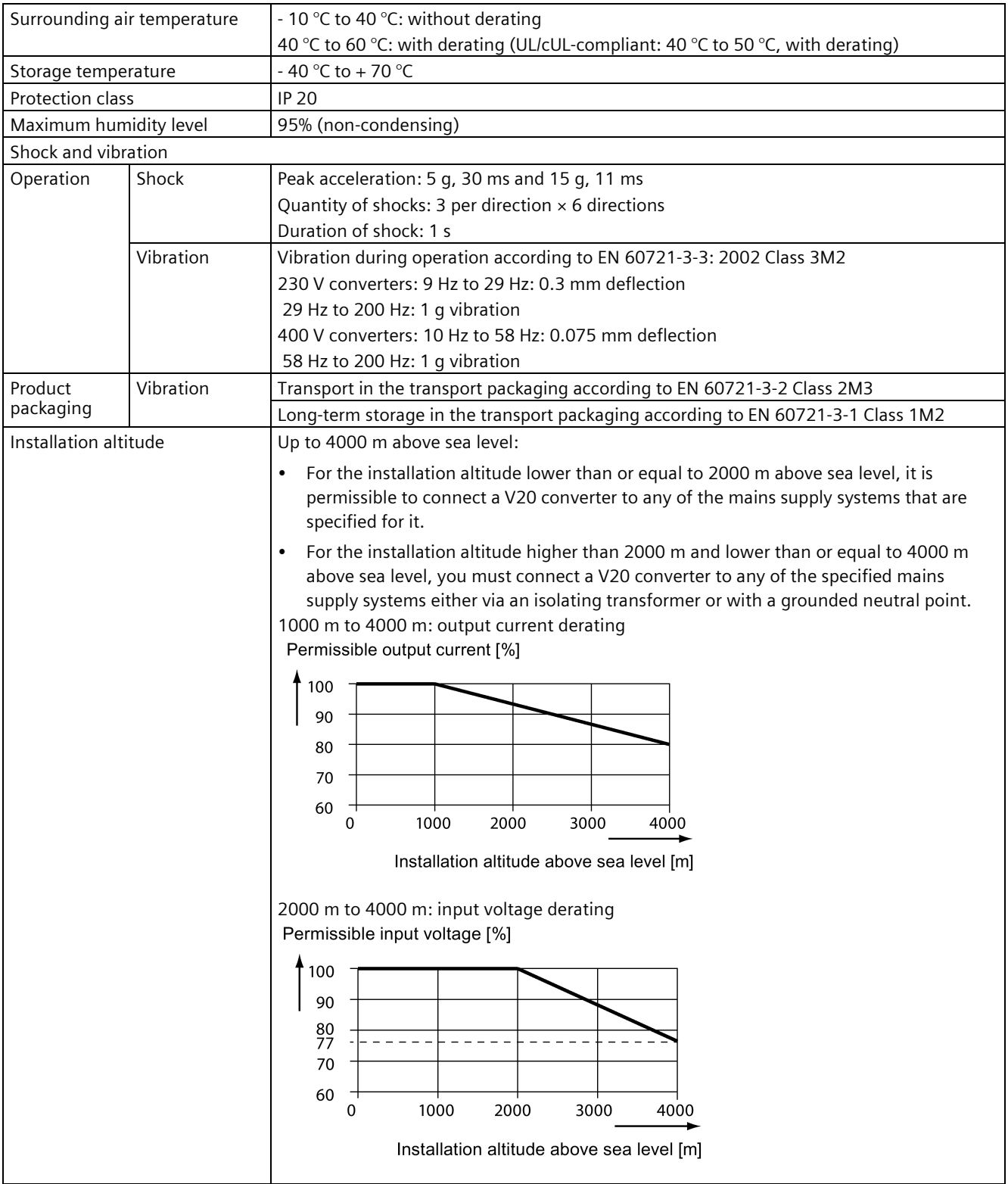

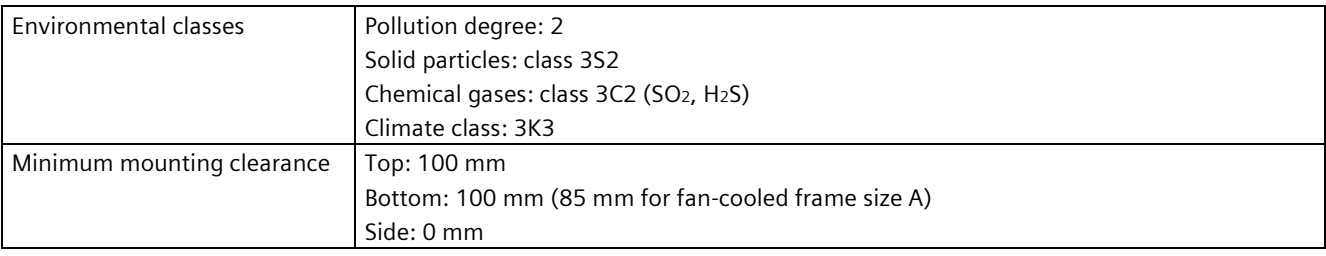

# **Directives and standards**

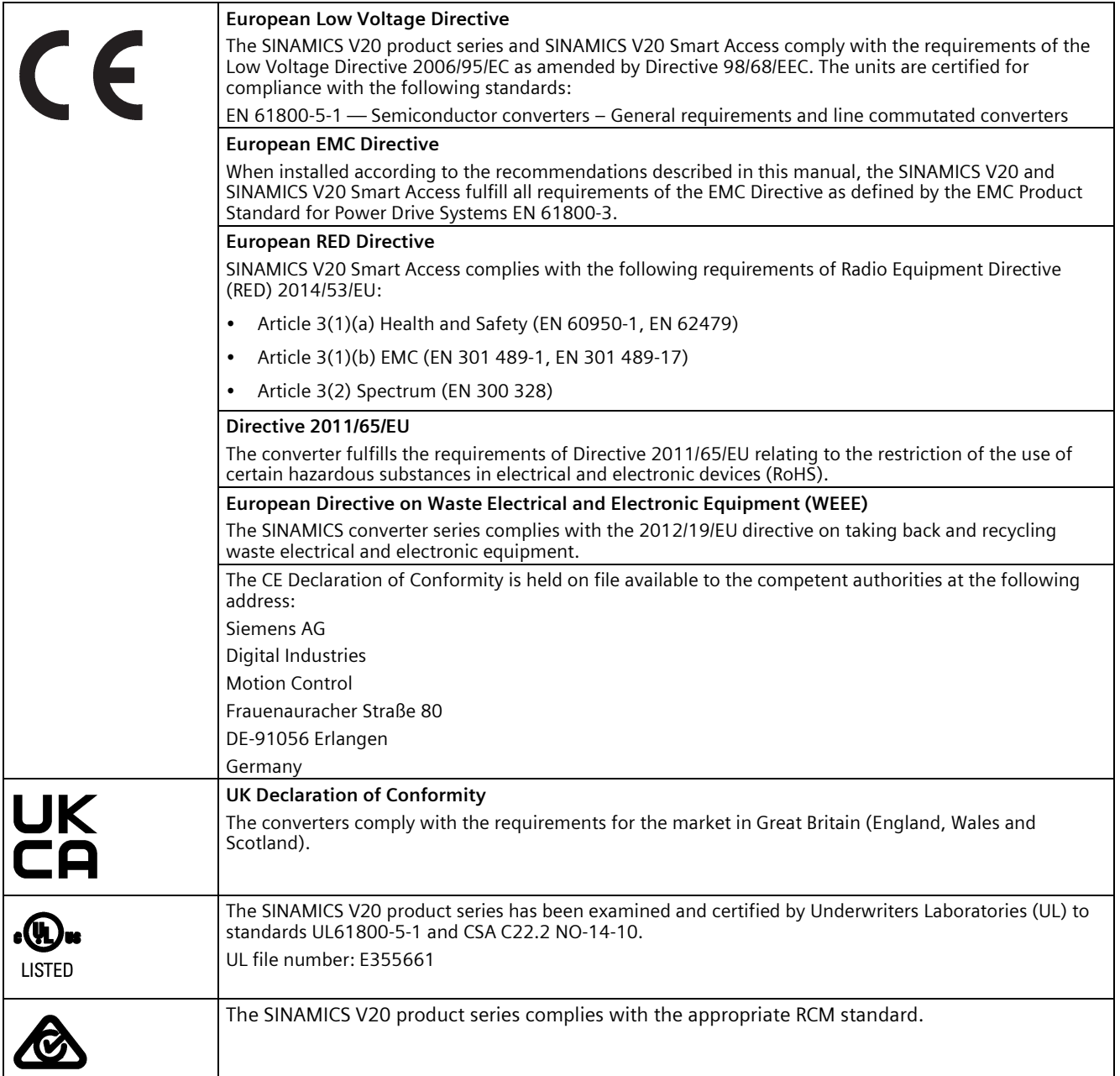

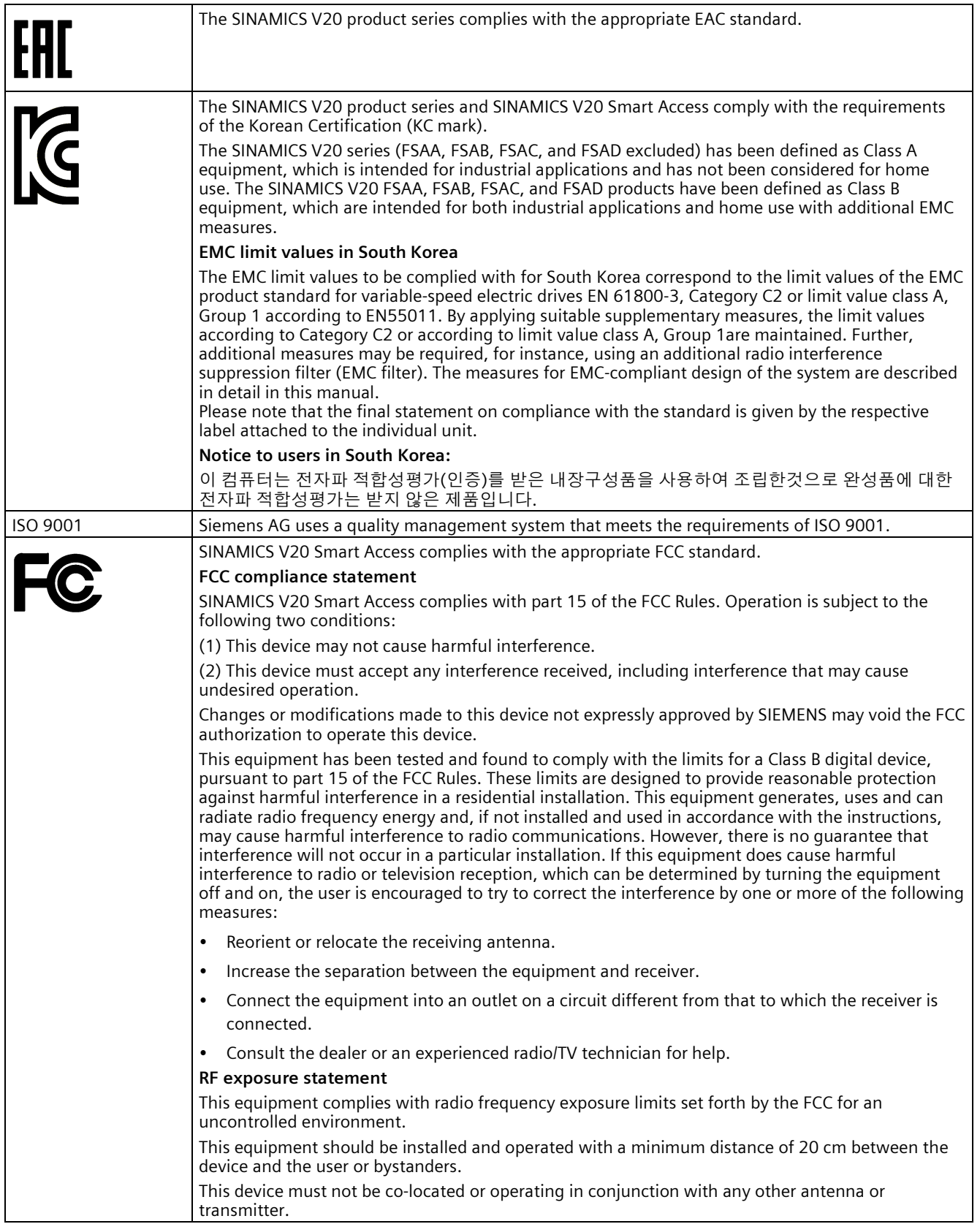

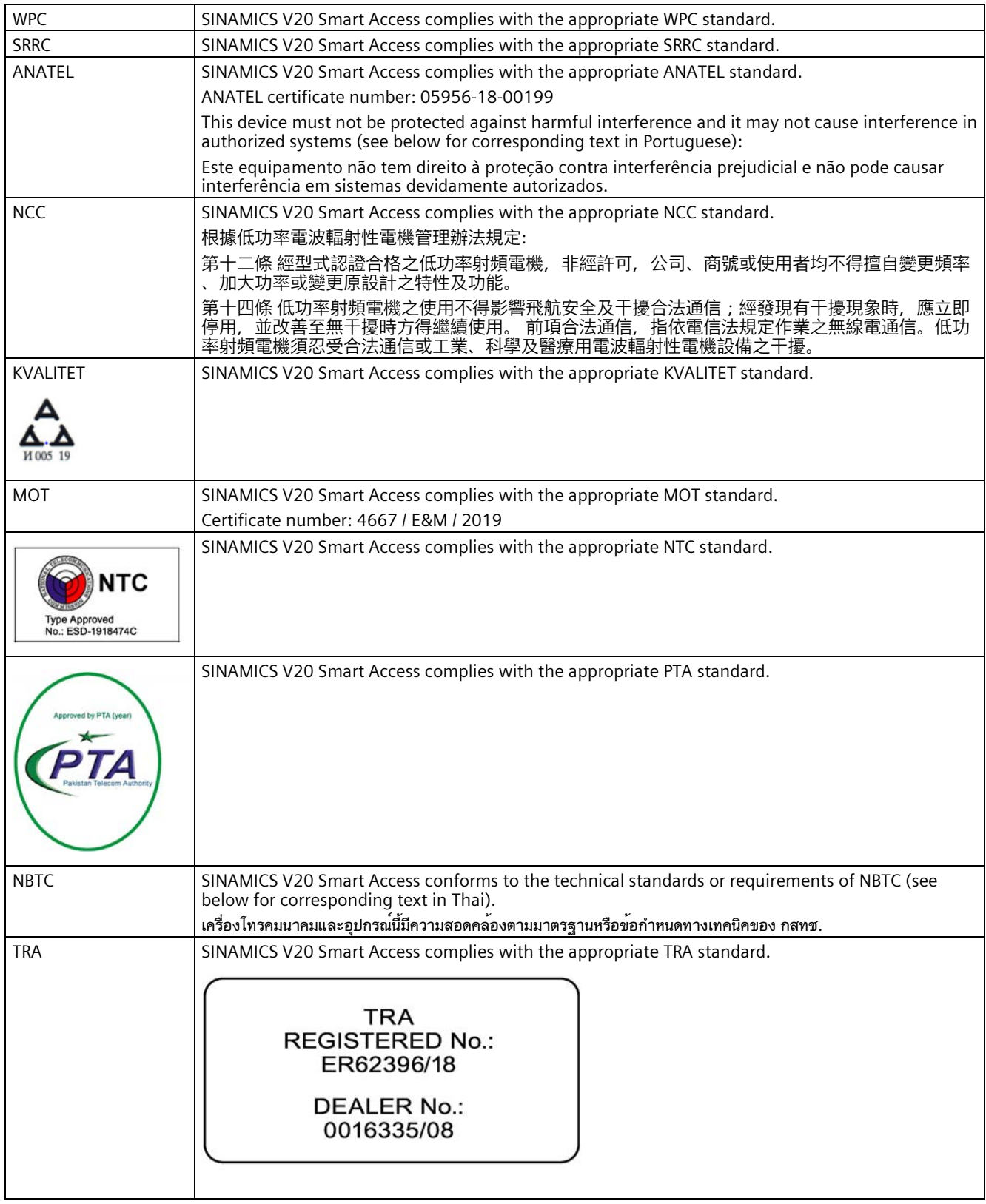

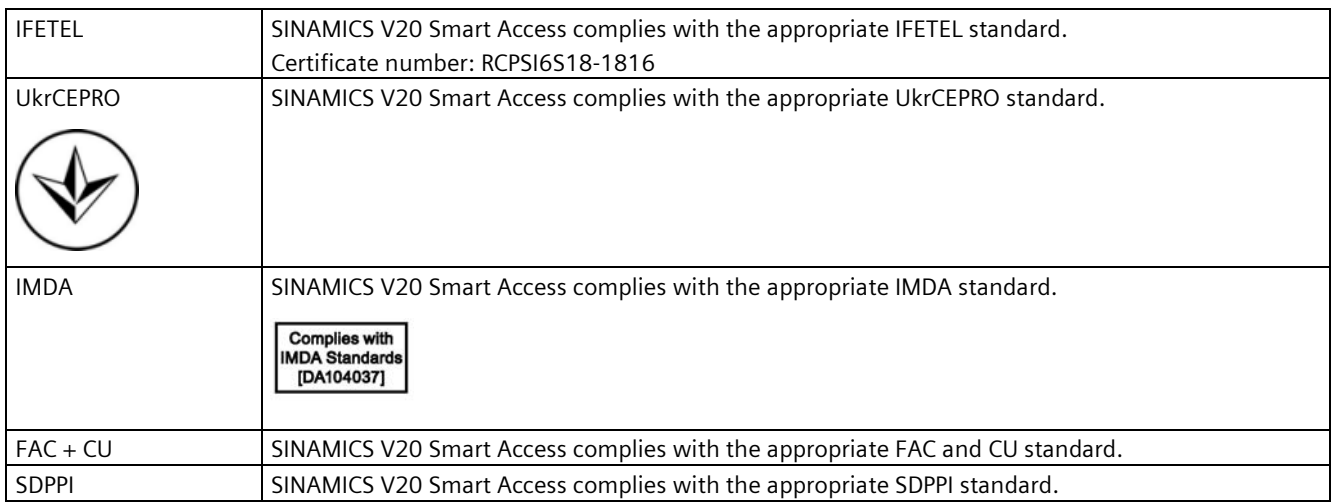

You can download the certificates from the following Internet link:

Website for certificates [\(http://support.automation.siemens.com/WW/view/en/60668840/134200\)](http://support.automation.siemens.com/WW/view/en/60668840/134200)

# **Options and spare parts**

#### **Note**

#### **Repair and replacement of equipment**

Any defective parts or components must be replaced using parts contained in the relevant lists of spare parts or options.

Disconnect the power supply before opening the equipment for access.

# **B.1 Options**

For more information about recommended cable cross-sections and screw tightening torques, see the table "Recommended cable cross-sections and screw tightening torques" in Section "Terminal description (Page [45\)](#page-46-0)".

#### **Note**

In order to gain access to the expansion port to fit the Parameter Loader or BOP Interface Module, remove the detachable transparent cover gently using just finger pressure. It is recommended to keep the cover in a safe place and refit it when the expansion port is not in use.

#### **B.1.1 Parameter Loader**

Article number: 6SL3255-0VE00-0UA1

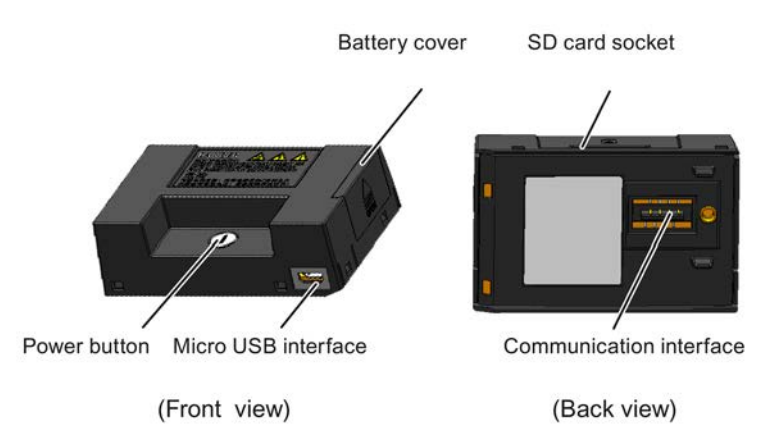

# **Outline dimensions (mm)**

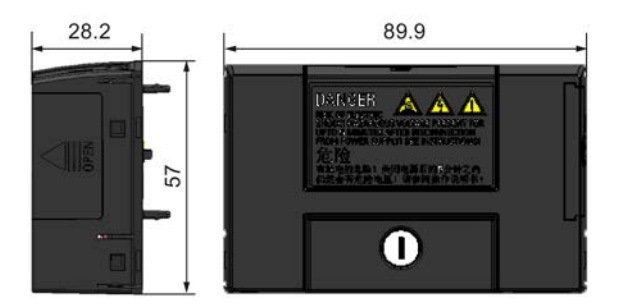

## **Functionality**

The Parameter Loader provides the ability to upload/download parameter sets between the converter and an SD card. It is only a commissioning tool and has to be removed during normal operation.

#### **Note**

To clone saved parameter settings from one converter to another, a Parameter Loader is required. For more information about clone steps, see the data transferring steps described in this section.

During parameter cloning, make sure you either connect the PE terminal to earth or observe ESD protective measures.

#### **SD card socket**

The Parameter Loader contains an SD card socket which is connected directly to the expansion port on the converter.

#### **Battery power supply**

In addition to the memory card interface, the Parameter Loader can hold two batteries (consumer grade, non-rechargeable carbon-zinc or alkaline AA size batteries only) which allow the converter to be powered directly from this option module to perform data transfer when the mains power is unavailable.

# **WARNING**

#### **Risk of fire and explosion due to charging or short-circuiting of batteries**

Battery charging or direct connection of plus (+) and minus (-) poles can cause leakage, heat generation, fire and even explosion.

- Do not charge the non-rechargeable batteries.
- Do not store and/or carry batteries with metallic products such as necklaces.

# **WARNING**

#### **Risk of fire and explosion due to improper disposal of batteries**

Direct contact with metallic products and/or other batteries can cause battery damage, liquid leakage, heat generation, fire and even explosion. Disposal of batteries in fire is extremely dangerous with a risk of explosion and violent flaring.

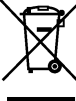

Do not discard batteries into trash cans. Place them in the designated public recycling area for waste batteries.

# **CAUTION**

#### **Risk of environmental pollution**

Casual disposal of batteries into water, trash cans, etc. can cause environmental pollution.

Collect and recycle the waste batteries in compliance with relevant environmental laws and regulations.

## **Micro USB interface**

As an alternative way to power the converter to perform data transfer when the mains power is unavailable, you can use a Micro USB cable to connect an external 5 V DC power supply to the Micro USB interface on the Parameter Loader. If the converter can be supplied from the mains power, it is not necessary to power the Parameter Loader either from the batteries or via a Micro USB cable.

## **Fitting the Parameter Loader to the converter**

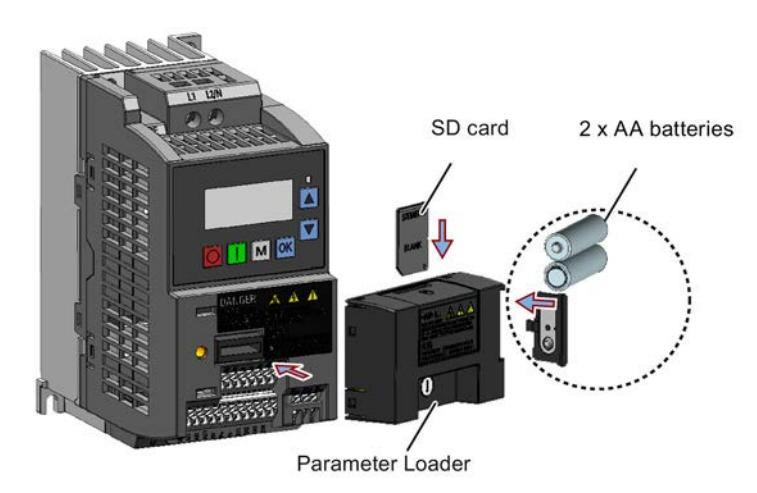

#### **Note**

When the converters you desire to install include FSAA and/or FSAB converters and you want to install FSAA and/or FSAB converters side by side, to make sure that there is sufficient space to fit the parameter loader to the FSAA/FSAB converter, install all available FSAA converters to the farthest right, followed by all available FSAB converters and then all other frame sizes. There are no additional mounting sequence requirements for converters other than FSAA and FSAB.

#### **Recommended SD card**

Article number: 6SL3054-4AG00-2AA0

#### **Using memory cards from other manufacturers**

SD card requirement:

- Supported file format: FAT16 and FAT 32
- Maximum card capacity: 32 GB
- Minimum card space for parameter transfer: 8 KB

#### **Note**

You use memory cards from other manufacturers at your own risk. Depending on the card manufacturer, not all functions are supported (for example, download).

#### **Methods to power on the converter**

Use one of the following methods to power on the converter for downloading/uploading parameters:

- Power on from the mains supply.
- Power on from the built-in battery power supply. Press the power button on the Parameter Loader and the converter is powered on.
- Power on from an external 5 V DC power supply that is connected to the Parameter Loader. Press the power button on the Parameter Loader and the converter is powered on.

#### **Transferring data from converter to SD card**

- 1. Fit the option module to the converter.
- 2. Power on the converter.
- 3. Insert the card into the option module.
- 4. Set P0003 (user access level) =  $3$ .
- 5. Set P0010 (commissioning parameter) = 30.

6. Set P0804 (select clone file). This step is necessary only when the card contains the data files that you do not desire to be overwritten.

P0804 = 0 (default): file name is clone00.bin

 $PO804 = 1$ : file name is clone01.bin

...

 $PO804 = 99$ : file name is clone 99 bin

7. Set P0802 (transfer data from converter to card) = 2.

The converter displays "8 8 8 8 8" during transfer and the LED is lit up orange and flashes at 1 Hz. After a successful transfer, both P0010 and P0802 are automatically reset to 0. If any faults occur during the transfer, see Chapter "Faults and alarms (Page [341\)](#page-342-0)" for possible reasons and remedies.

#### **Transferring data from SD card to converter**

There are two ways to perform a data transfer.

#### **Method 1:**

#### **(Precondition: Converter is to be powered up after inserting the card)**

- 1. Fit the option module to the converter.
- 2. Insert the card into the option module. Make sure the card contains the file "clone00.bin".
- 3. Power on the converter.

Data transfer starts automatically. Then the fault code F395 displays which means "Cloning has occurred. Do you want to keep the clone edits?".

4. To save the clone edits, press  $\frac{d}{dx}$  and the fault code is cleared. When the clone file is written to EEPROM, the LED is lit up orange and flashes at 1Hz.

If you do not wish to keep the clone edits, remove the card or the option module and restart the converter. The converter will power up with the fault code F395 ( $r0949 = 10$ ) indicating that the previous cloning was aborted. To clear the fault code, press  $\mathbb{R}$ .

#### **Method 2:**

#### **(Precondition: Converter is powered up before inserting the card)**

- 1. Fit the option module to the powered converter.
- 2. Insert the card into the option module.
- 3. Set P0003 (user access level) = 3.
- 4. Set P0010 (commissioning parameter) = 30.
- 5. Set P0804 (select clone file). This step is necessary only when the card does not contain the file "clone00.bin". The converter copies by default the file "clone00.bin" from the card.
- 6. Set P0803 (transfer data from card to converter) = 2 or 3.

The converter displays "8 8 8 8 8" during transfer and the LED is lit up orange and flashes at 1 Hz. After a successful transfer, both P0010 and P0803 are automatically reset to 0.

Note that fault code F395 only occurs with power-up cloning.

# **B.1.2 External BOP and BOP Interface Module**

## **External BOP**

Article number: 6SL3255-0VA00-4BA1

The external BOP is used for remote control of the converter operation. When mounted on a suitable cabinet door, the external BOP can achieve a UL/cUL Type 1 enclosure rating. The permissible operating temperature range for the external BOP is from -10 °C to 50 °C.

#### **Components**

- External BOP unit
- 4 x M3 screws

#### **Rating plate**

The rating plate for the external BOP is located on the back side of the BOP.

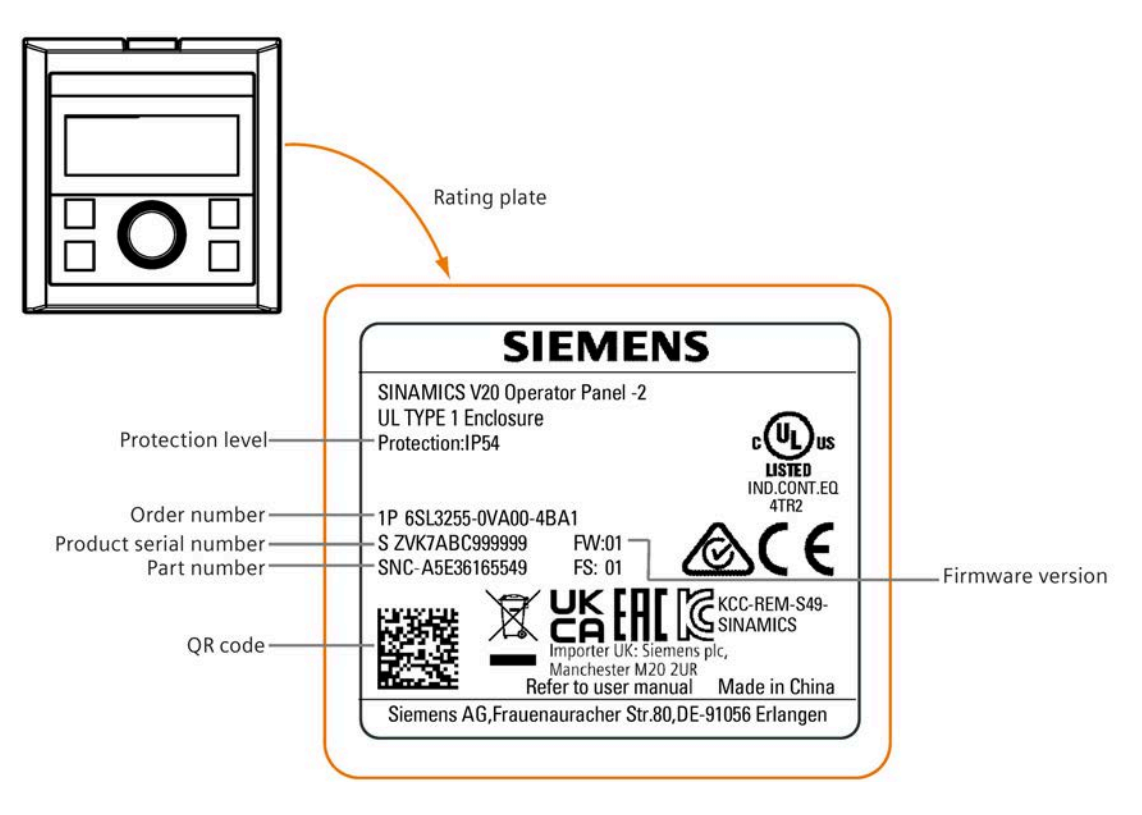

## **Panel layout**

The SINAMICS V20 supports an external BOP for remote control of converter operation. The external BOP connects to the converter through an optional BOP Interface Module.

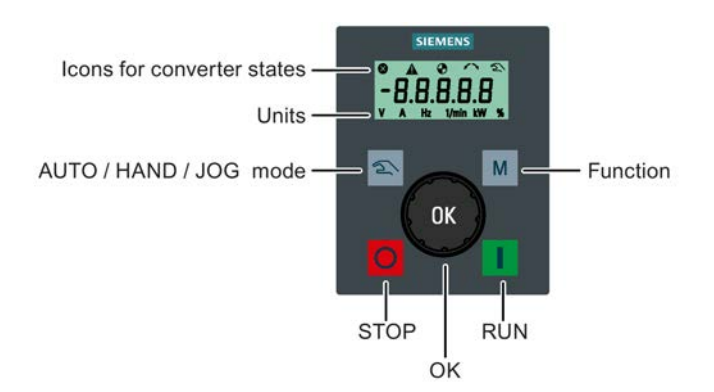

## **Button functions**

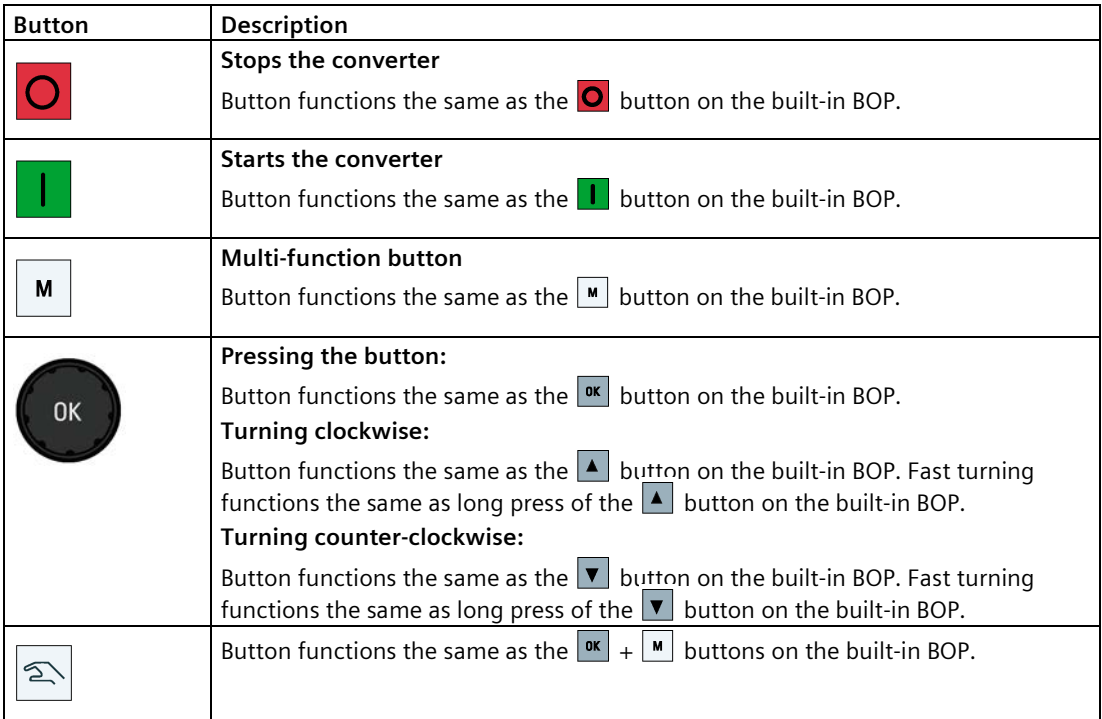

#### **Converter status icons**

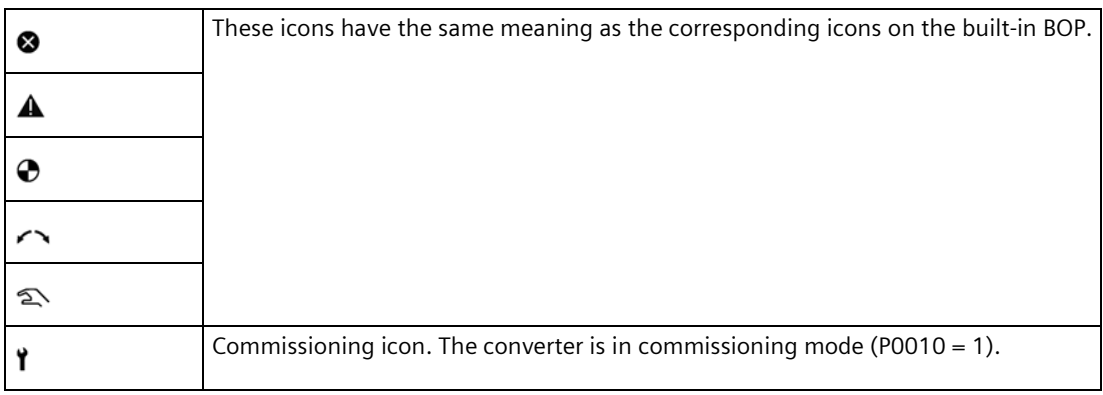

### **Screen display**

The display of the external BOP is identical to the built-in BOP, except that the external BOP has a commissioning icon  $\mathbf f$  which is used to indicate that the converter is in commissioning mode.

On converter power-up, the converter-connected external BOP first displays "BOP.20" (BOP for the SINAMICS V20) and then the firmware version of the BOP. After that it detects and displays the baudrate and the USS communication address of the converter automatically.

See the following table for settable baudrate and address values. To change the baudrate, set P2010[0]. To change the USS communication address, set P2011[0].

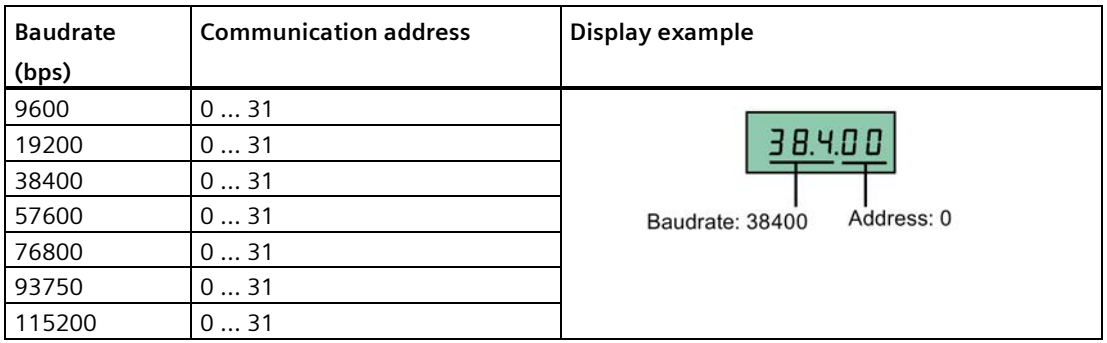

In case of any communication errors, the screen displays "noCon" which means that no communication connection has been detected. The converter then automatically restarts baudrate and address detection. In this case, check that the cable is correctly connected.

#### **Mounting dimensions of the external BOP**

The outline dimensions, drill pattern and cut-out dimensions of the external BOP are shown below:

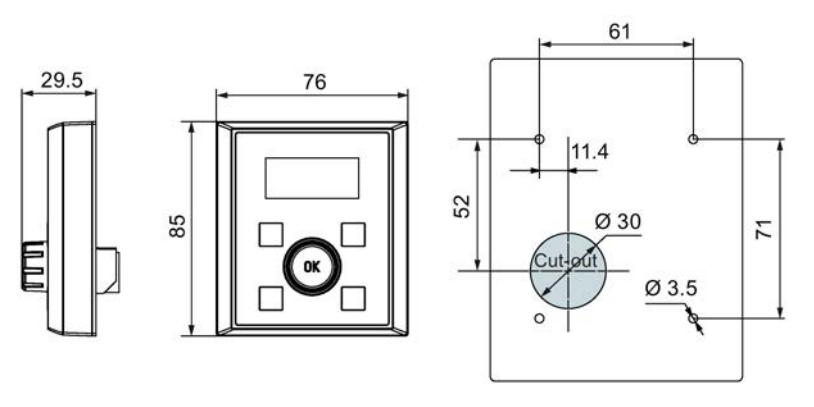

Unit: mm Fixings: 4 x M3 screws (length: 8 mm to 12 mm) Tightening torque: 0.8 Nm  $\pm$  10%

## **BOP Interface Module**

Article number: 6SL3255-0VA00-2AA1

#### **Functionality**

This module can be used as an interface module for the external BOP, thus realizing the remote control over the converter by the external BOP.

The module contains a communication interface for connecting the external BOP to the converter and a plug connector for connection to the expansion port on the converter. The permissible operating temperature range for the BOP Interface Module is from -10 °C to 50  $^{\circ}C$ .

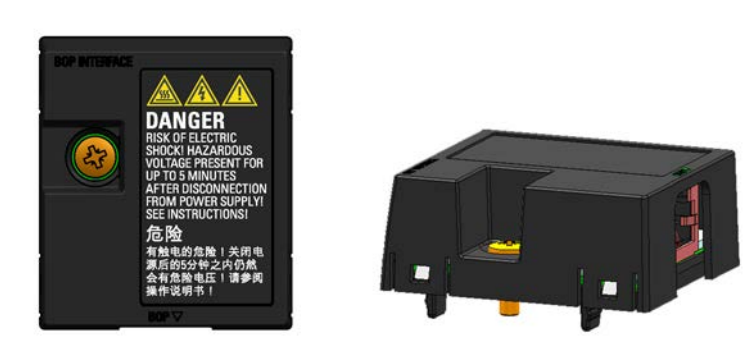

#### **Outline dimensions (mm)**

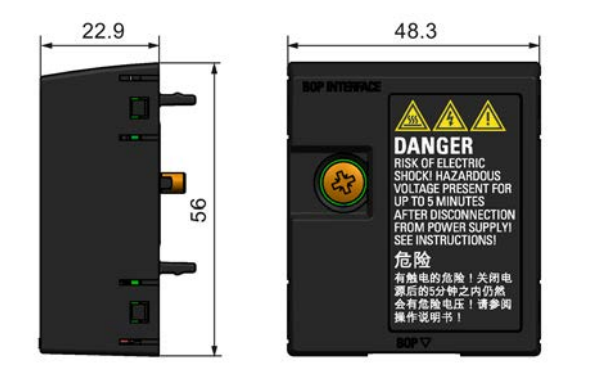

## **Mounting (SINAMICS V20 + BOP Interface Module + external BOP)**

#### **Note**

Connecting the BOP Interface Module to the external BOP is required only when you desire to control the converter operation remotely with the external BOP. The BOP Interface Module needs to be screwed to the converter with a tightening torque of 1.5 Nm (tolerance:  $\pm$  10%).

#### **Note**

Make sure that you connect the cable shield to the shield connection kit. For more information about the shielding method, see Section "EMC-compliant installation (Page [52\)](#page-53-0)".

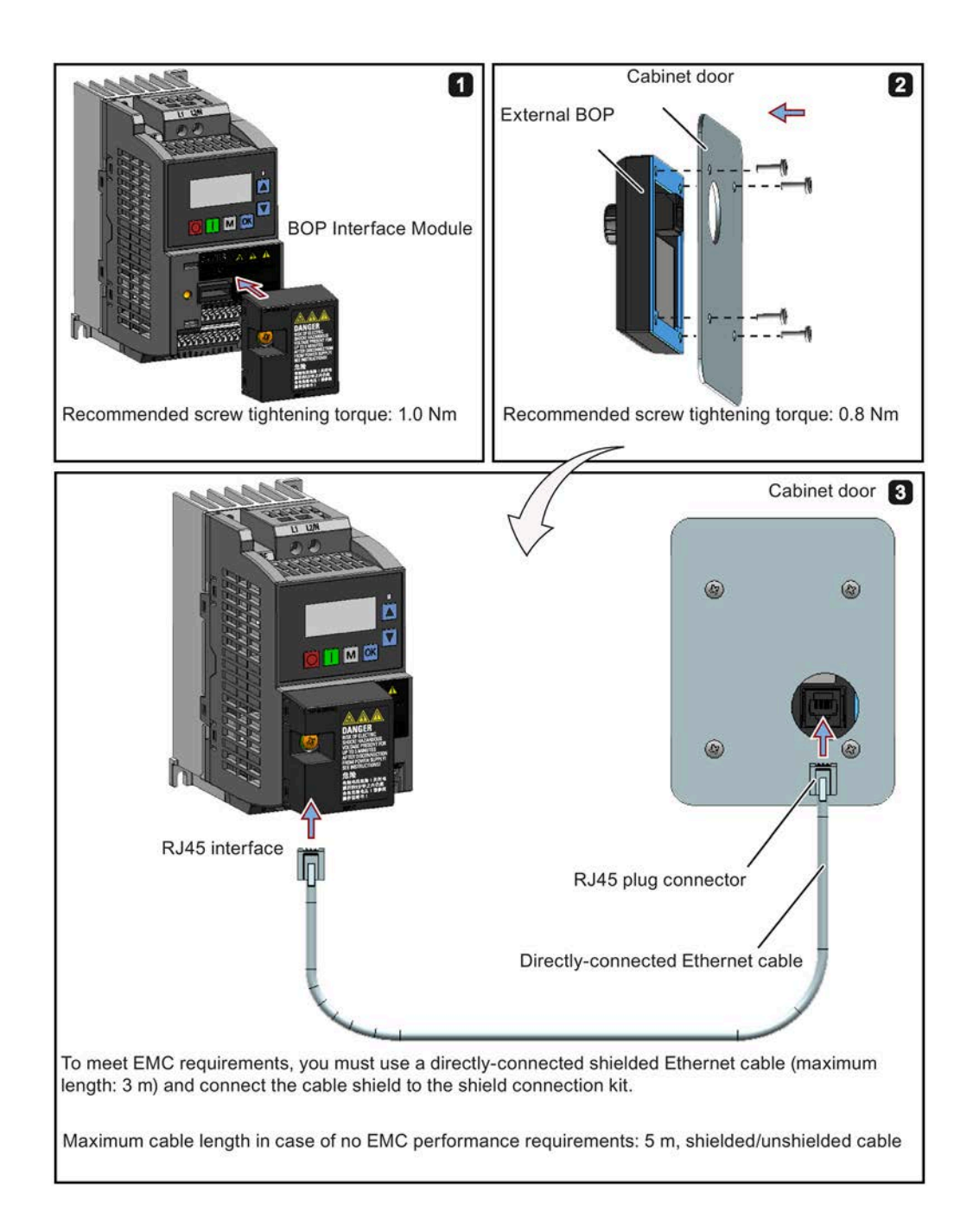

# **B.1.3 Dynamic braking module**

Article number: 6SL3201-2AD20-8VA0

#### **Note**

This module is applicable for frame sizes AA to C only.

#### **Functionality**

The dynamic braking module is typically used in applications in which dynamic motor behavior is required at different speed or continuous direction changes, for example, for conveyor drives or hoisting gear.

Dynamic braking converts the regenerative energy, which is released when the motor brakes, into heat. Dynamic braking activity is limited by the duty cycle selected with the control knob.

For more information about the dynamic braking module, see Section "Setting the braking function (Page [100\)](#page-101-0)".

#### **Mounting orientation**

The dynamic braking module must be installed in the orientation as shown in the following diagram. That is, the open slots must always point directly upwards to ensure adequate cooling.

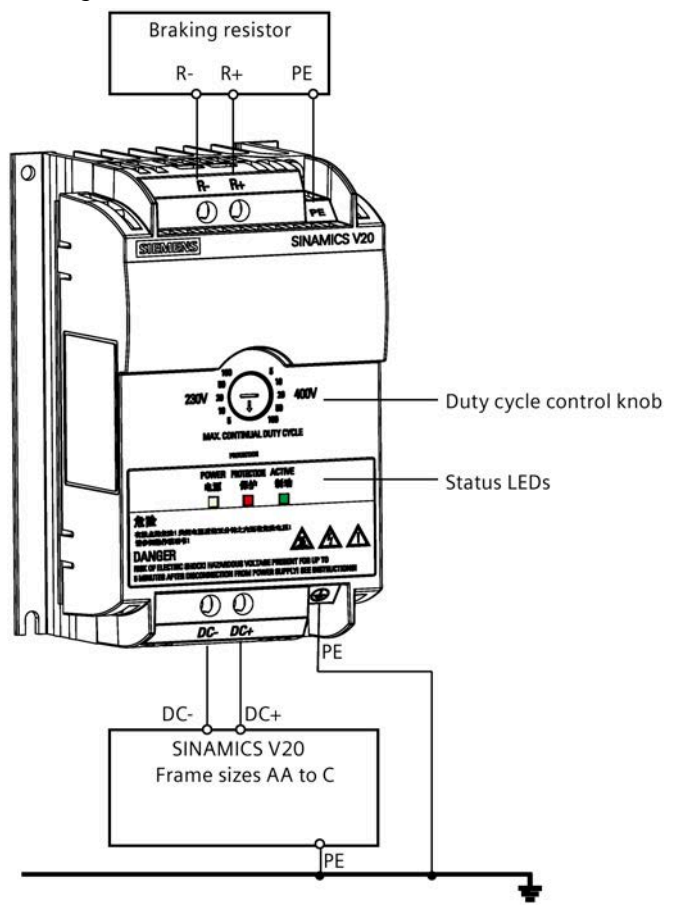

# **Drill pattern (mm)**

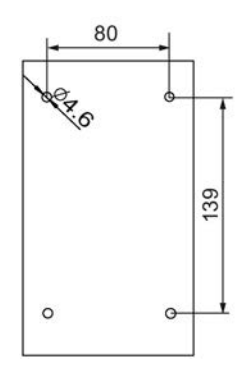

## **Recommended cable cross-sections**

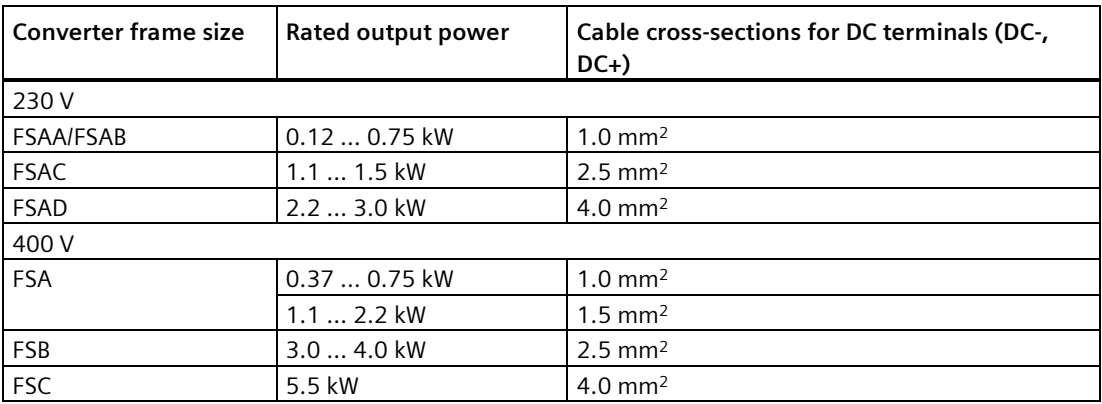

Note: Do not use the cables with cross-sections less than 0.3 mm2 (for converter frame size AA/AB/A)/0.5 mm2 (for converter frame sizes AC/AD/B/C). Use a screw tightening torque of 1.0 Nm/8.9 lbf.in (tolerance: ±10%).

### **NOTICE**

#### **Destruction of device**

It is extremely important to ensure that the polarity of the DC link connections between the converter and the dynamic braking module is correct. If the polarity of the DC terminals' connections is reversed, it could result in the destruction of the converter and the module.

## **Status LEDs**

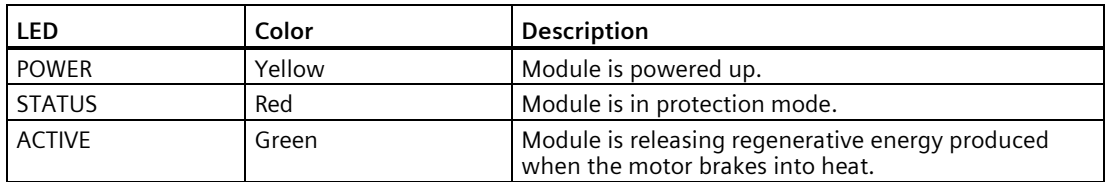

#### **Duty cycle selection**

#### **NOTICE**

#### **Damage to the braking resistor**

Incorrect setting for the duty cycle/voltage could damage the attached braking resistor. Use the control knob to select the rated duty cycle of the braking resistor.

Value labels on the module have the following meanings:

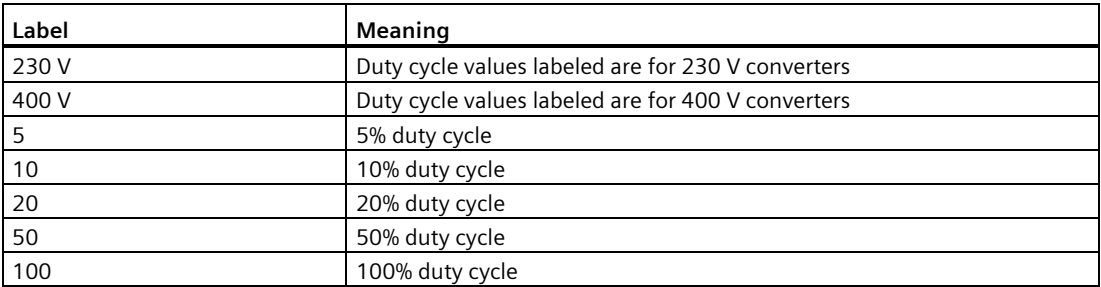

## **Technical specifications**

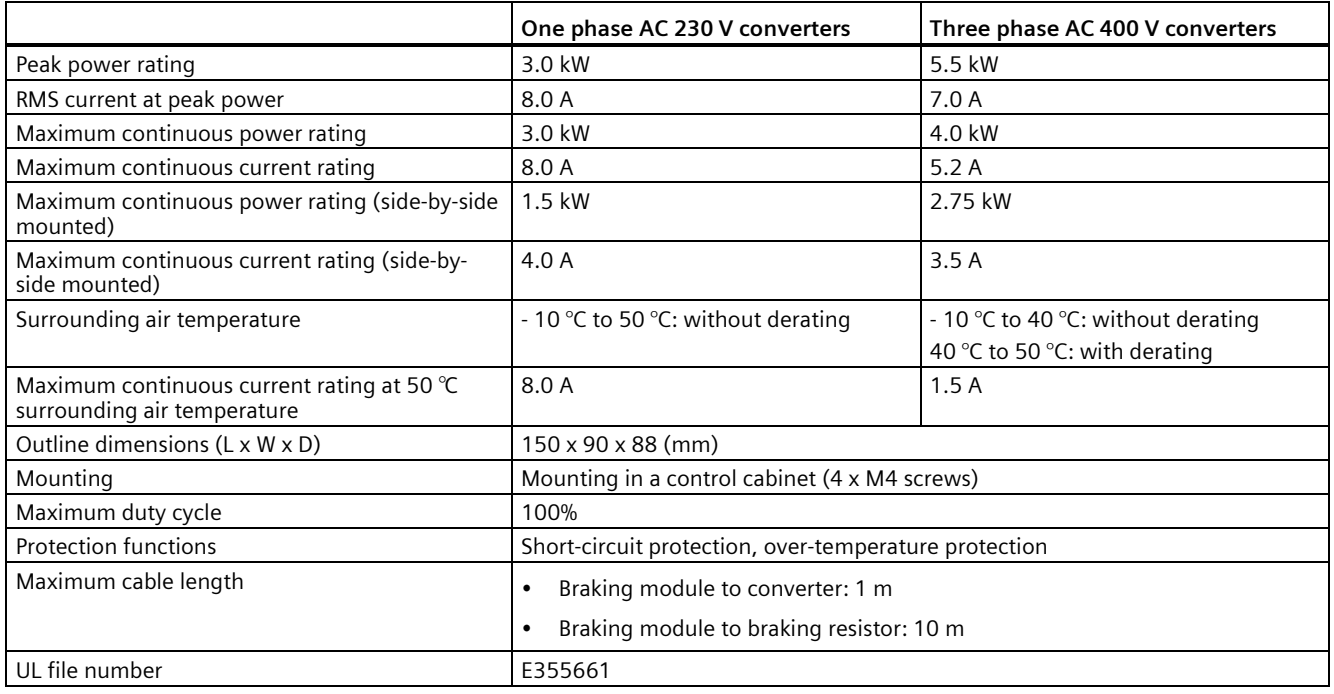

#### **Note**

Mounting dynamic braking modules side-by-side causes derating of power and current to the modules. To avoid this, Siemens recommends that you observe the clearance requirements for V20 converters when mounting the dynamics braking modules. For more information, see Section "Mounting orientation and clearance (Page [27\)](#page-28-0)".

# **B.1.4 Braking resistor**

# **WARNING**

## **Operating conditions**

Make sure that the resistor to be fitted to the SINAMICS V20 is adequately rated to handle the required level of power dissipation.

All applicable installation, usage and safety regulations regarding high voltage installations must be complied with.

If the converter is already in use, disconnect the prime power and wait at least five minutes for the capacitors to discharge before commencing installation.

This equipment must be earthed.

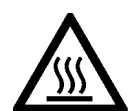

# **WARNING**

## **Hot surface**

Braking resistors get hot during operation. Do not touch the braking resistor during operation.

Using an incorrect braking resistor can cause severe damage to the associated converter and may result in fire.

A thermal cut-out circuit (see diagram below) must be incorporated to protect the equipment from overheating.

#### **NOTICE**

#### **Device damage caused by improper minimum resistance values**

A braking resistor with a resistance lower than the following minimum resistance values can damage the attached converter or braking module:

- 400 V converter frame sizes A to C: 56 Ω
- 400 V converter frame size D/E: 27 Ω
- 230 V converter frame sizes AA to AD: 37 Ω

## **Functionality**

An external braking resistor can be used to "dump" the regenerative energy produced by the motor, thus giving greatly improved braking and deceleration capabilities.

A braking resistor which is required for dynamic braking can be used with all frame sizes of converters. Frame size D and E are designed with an internal braking module, allowing you to connect the braking resistor directly to the converter; however, for frame sizes AA to C, an additional dynamic braking module is required for connecting the braking resistor to the converter.

# **Ordering data**

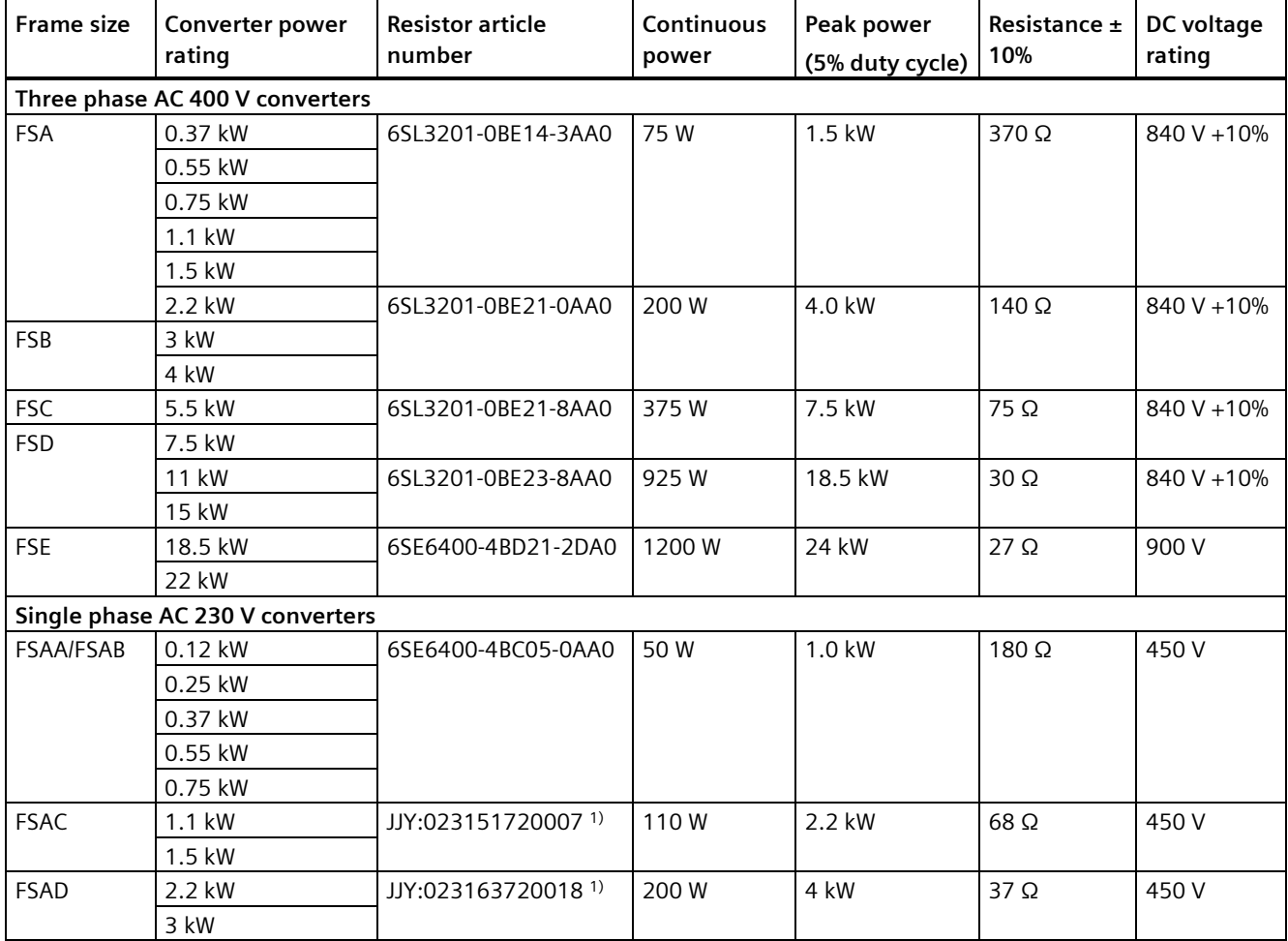

Note that all the resistors below are rated for a maximum duty cycle of 5%.

1) Manufacturer: Heine Resistor GmbH

# **Technical data**

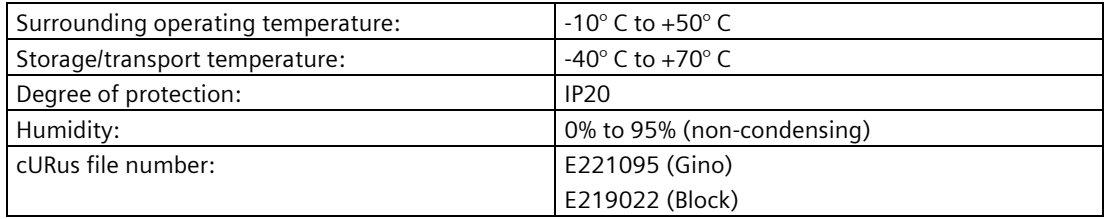

# **Installation**

#### **For three phase AC 400 V converters FSA to FSD and single phase AC 230 V converters FSAC to FSAD**

The resistors can be installed in a vertical or horizontal position and secured to a heat resistant surface. The required minimum clearance distances are shown below:

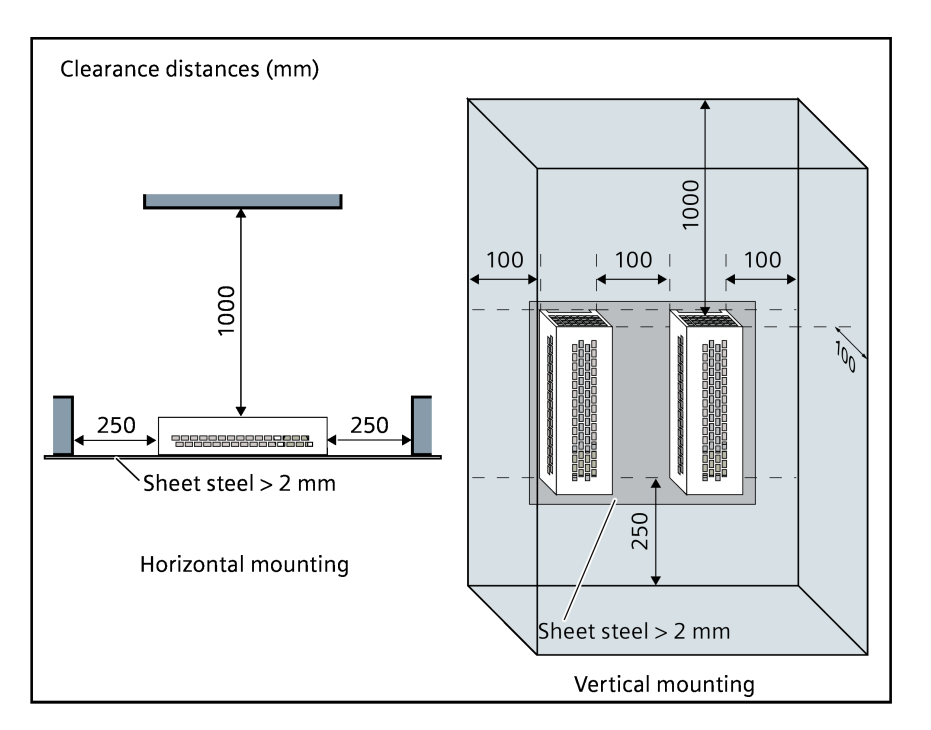

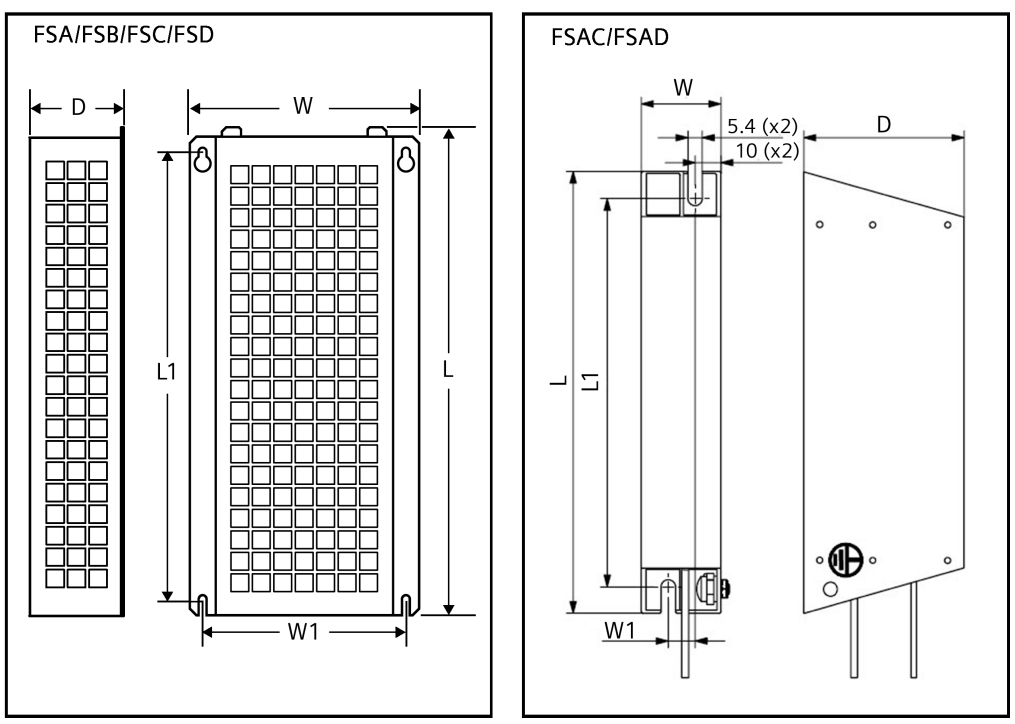

#### **For single phase AC 230 V converters FSAA to FSAB and three phase AC 400 V converter FSE**

The resistors must be installed in a vertical position and secured to a heat resistant surface. At least 100 mm must be left above, below and to the side of the resistor to allow an unimpeded airflow.

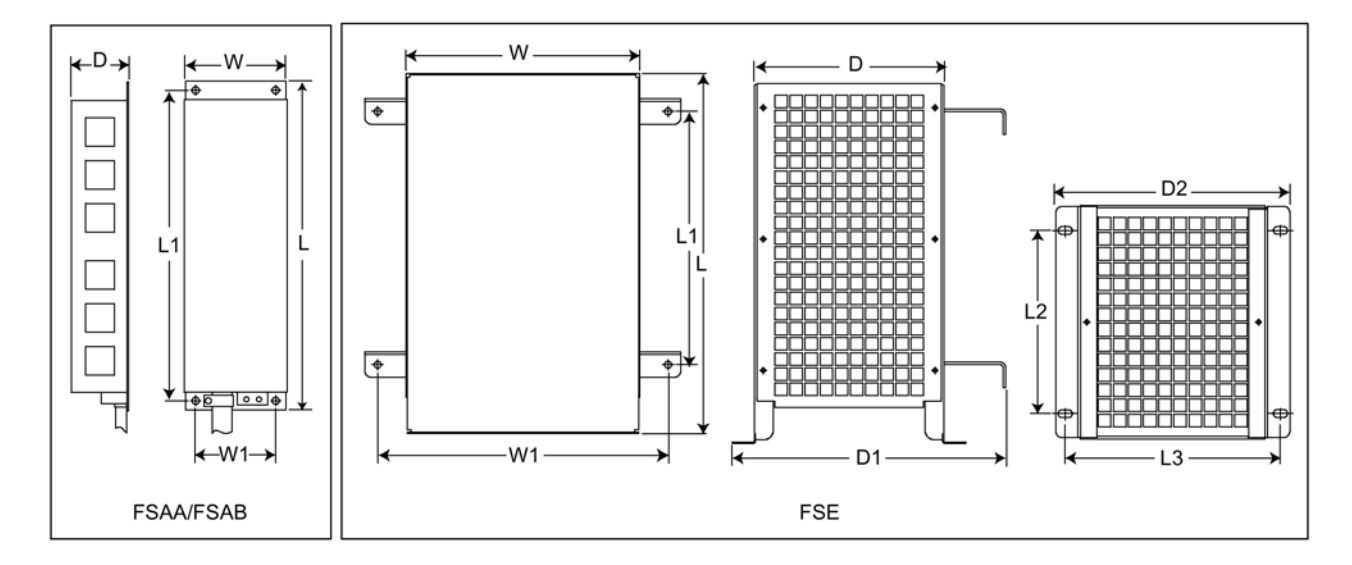

# **Mounting dimensions**

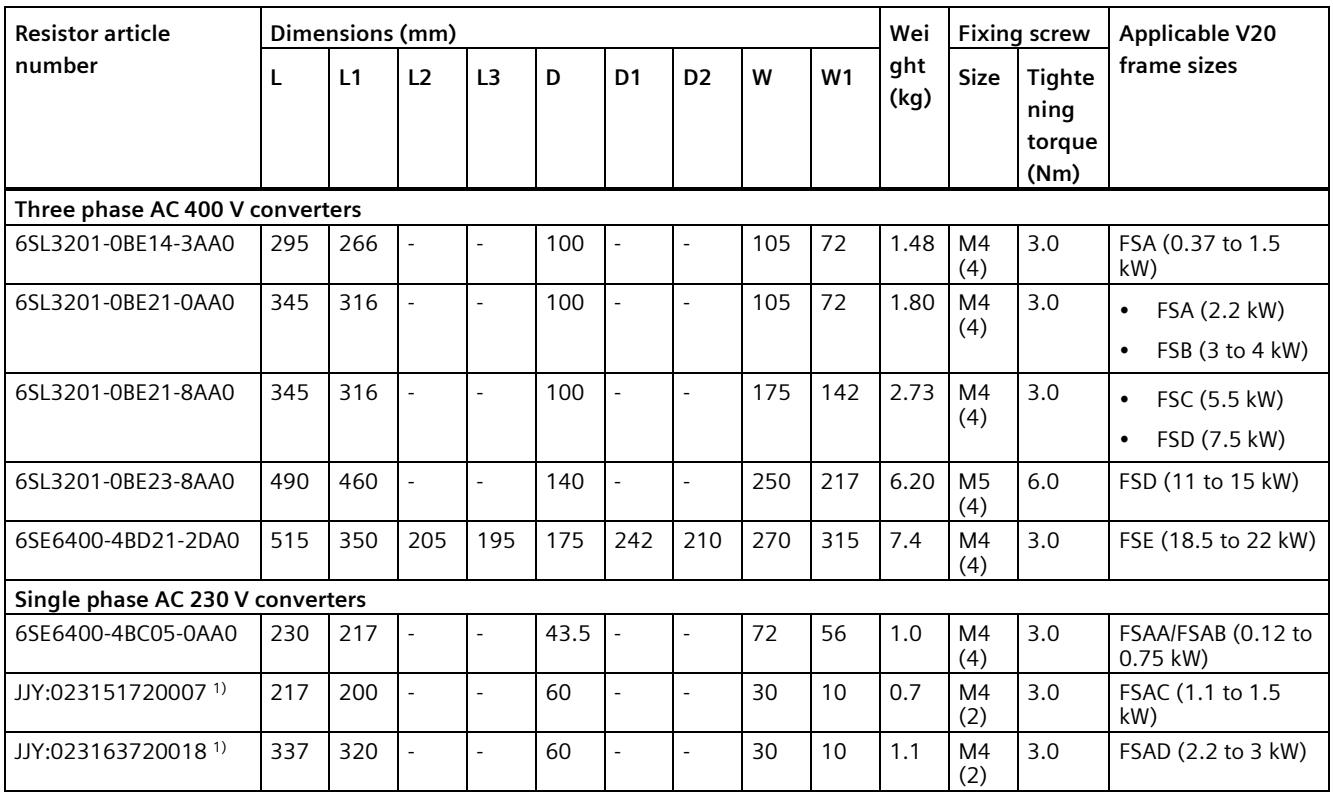

1) Manufacturer: Heine Resistor GmbH

## **Connection**

The mains supply to the converter can be provided through a contactor which disconnects the supply if the resistor overheats. Protection is provided by a thermal cut-out switch (supplied with each resistor). The cut-out switch can be wired in-series with the coil supply for the main contactor (see diagram below). The thermal switch contacts close again when the resistor temperature falls; after which the converter starts automatically (P1210 = 1). A fault message is generated with this parameter setting.

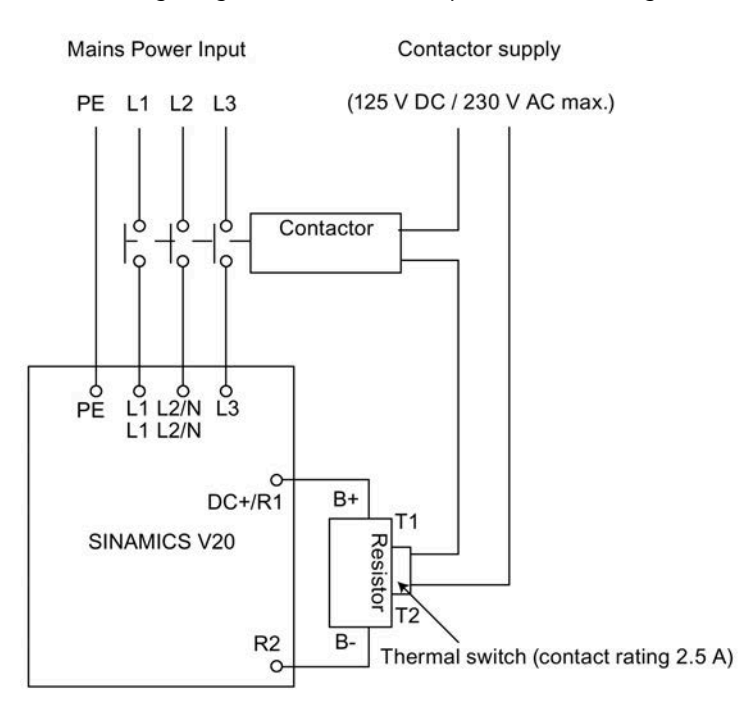

## **Commissioning**

The braking resistors are designed to operate on a 5% duty cycle. For converter frame size D and E, set P1237 = 1 to enable the braking resistor function. For other frame sizes, use the dynamic braking module to select the 5% duty cycle.

#### **Note**

#### **Additional PE terminal**

Some resistors have an additional PE connection available on the resistor housing.

# **B.1.5 Line reactor**

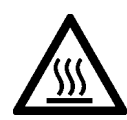

# **WARNING**

### **Heat during operation**

The line reactors get hot during operation. Do not touch. Provide adequate clearance and ventilation.

When operating the larger line reactors in an environment with a surrounding air temperature in excess of 40° C, the wiring of the terminal connections must be accomplished using 75° C copper wire only.

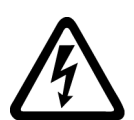

# **WARNING**

#### **Risk of equipment damage and electric shocks**

Some of the line reactors in the table below have pin crimps for the connection to the converter's mains terminals.

Use of these pin crimps can cause damage to the equipment and even electric shocks.

For safety reasons, replace the pin crimps using UL/cUL-certified fork crimps or stranded cables.

# **CAUTION**

### **Protection rating**

The line reactors have a protection rating of IP20 in accordance with EN 60529 and are designed to be mounted inside a cabinet.

# **Functionality**

The line reactors are used to smooth voltage peaks or to bridge commutating dips. They also can reduce the effects of harmonics on the converter and the line supply.

The larger line reactors for the 230 V variants of converters have side mounting brackets to allow side-by-side mounting (see diagram below).

# **Ordering data**

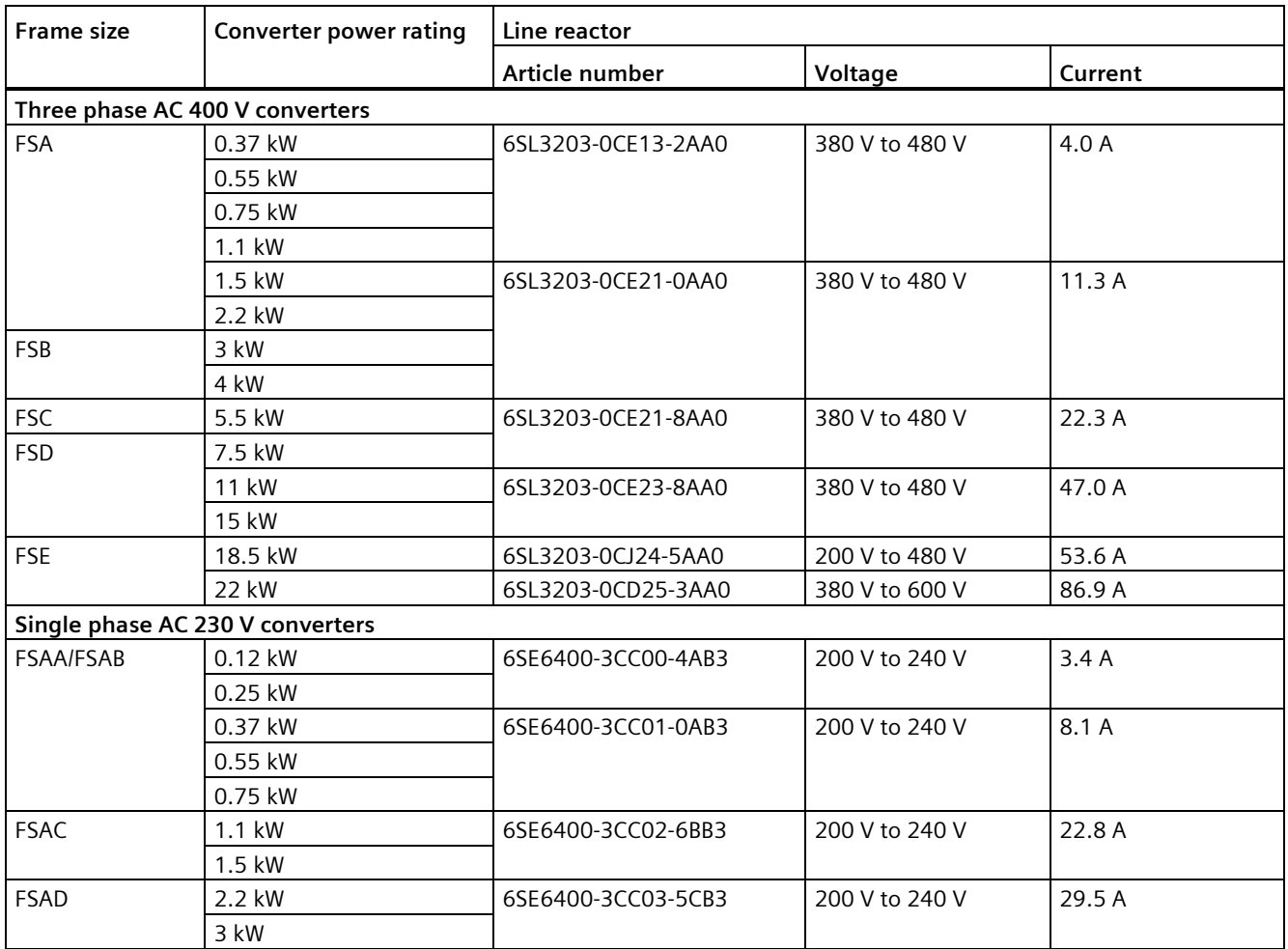

# **Connecting the line reactor to the converter**

Mains supply input Minimum clearance distance: 100 mm

The following illustration takes the line reactors for the 230 V variants of converters as an example.

# **Mounting dimensions**

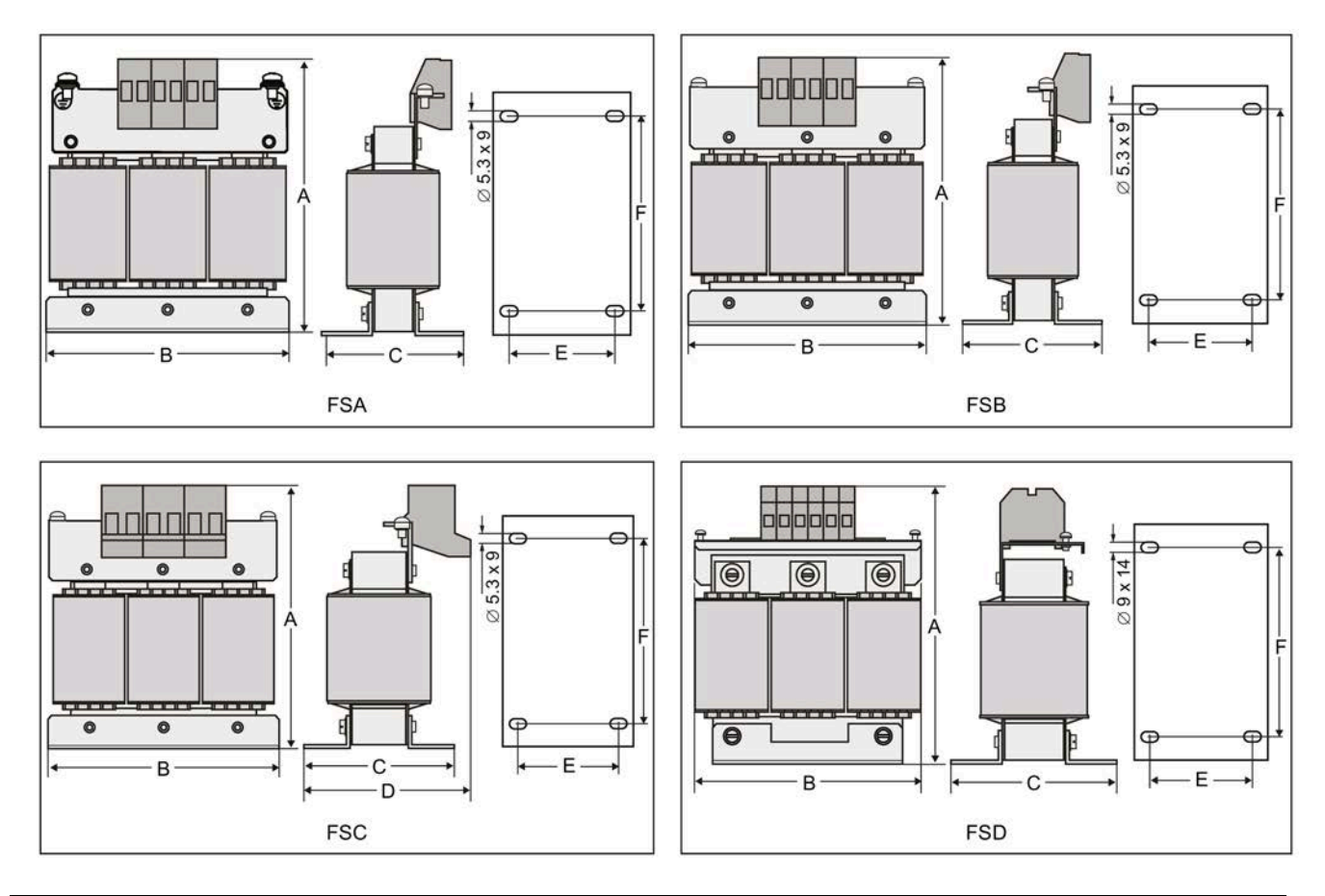

#### **For three phase AC 400 V converters FSA to FSD**

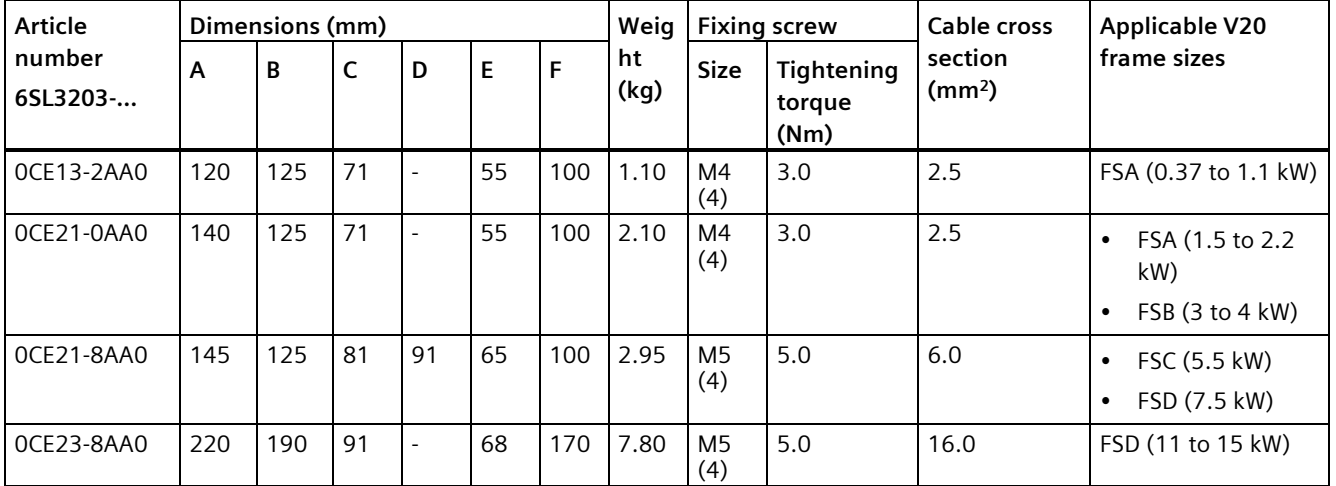

## **For three phase AC 400 V converter FSE**

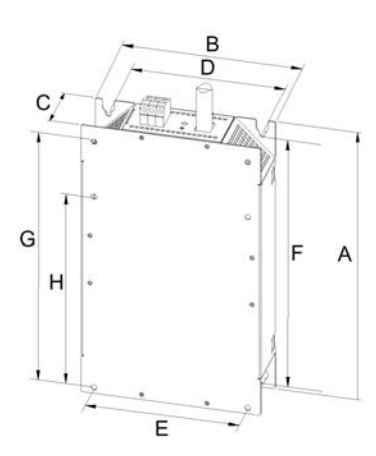

| <b>Article</b><br>number<br>6SL3203- | <b>Electrical</b><br>characteristics |                    | Overall<br>dimensions<br>(mm) |     |    | Fixing dimensions (mm) |     |     |     |     | <b>Fixing screw</b>   | Weight (kg) |
|--------------------------------------|--------------------------------------|--------------------|-------------------------------|-----|----|------------------------|-----|-----|-----|-----|-----------------------|-------------|
|                                      | Voltage<br>(V)                       | Current   A<br>(A) |                               | B   | C  | D                      | Е   | F   | G   | н   |                       |             |
| 0CJ24-<br>5AA0                       | 380 to<br>480                        | 47                 | 455                           | 275 | 84 | 235                    | 235 | 421 | 419 | 325 | $4 \times M8$ (13 Nm) | 13          |
| 0CD25-<br>3AA0                       |                                      | 63                 |                               |     |    |                        |     |     |     |     |                       |             |

**For single phase AC 230 V converters** 

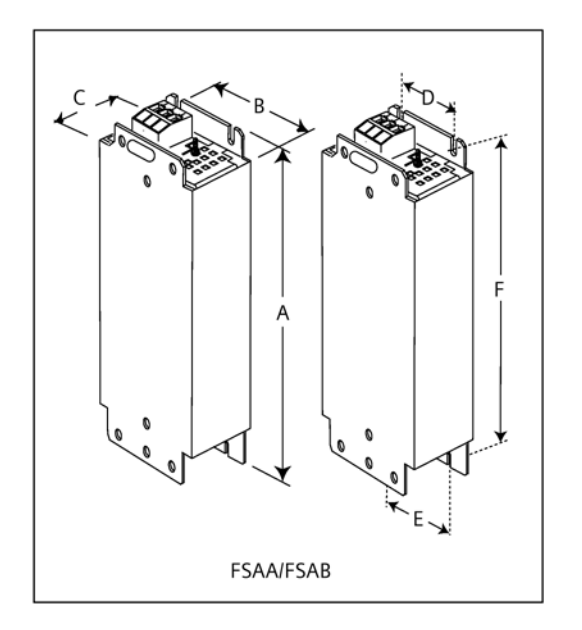

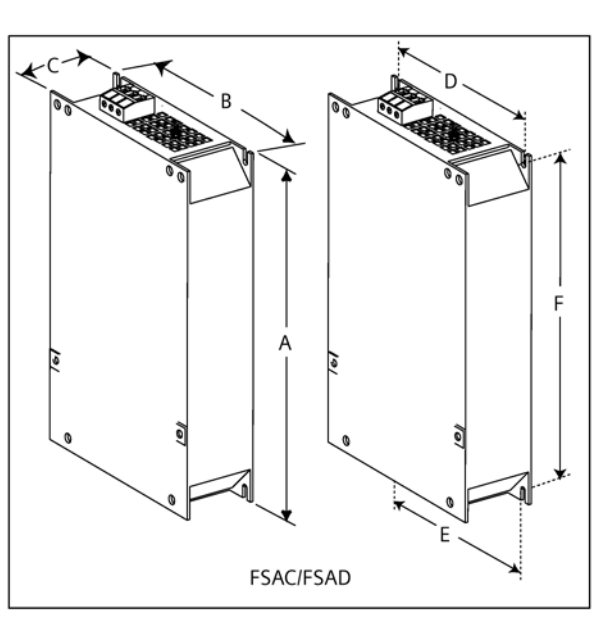

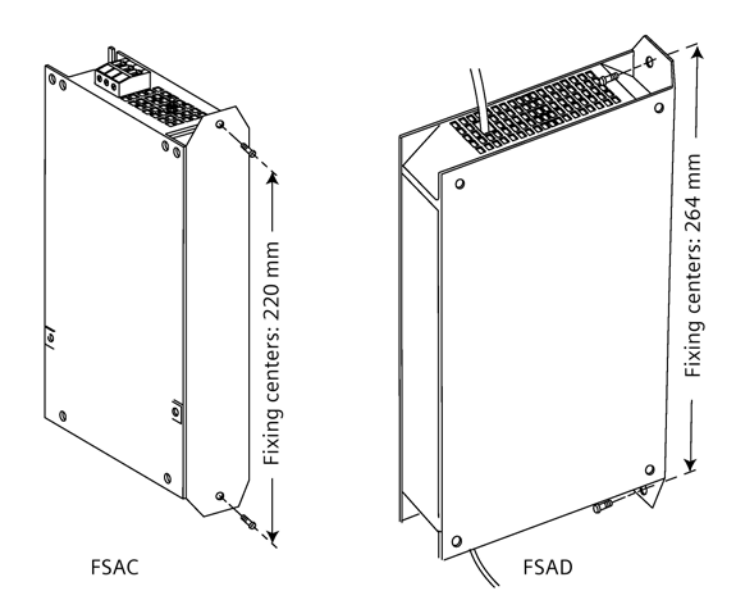

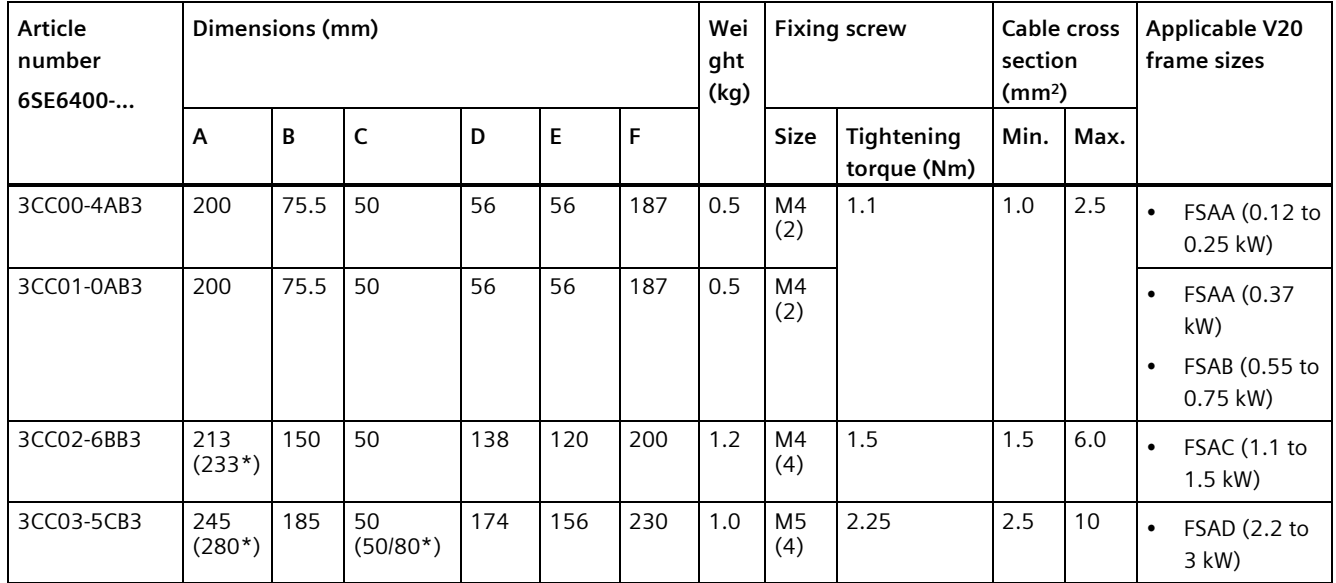

\* Height with side-mounting bracket

# **B.1.6 Output reactor**

# **CAUTION**

#### **Pulse frequency restriction**

The output reactor works only at 4 kHz switching frequency. Before the output reactor is used, parameters P1800 and P0290 must be modified as follows: P1800 = 4 and P0290 = 0 or 1.

# **Functionality**

The output reactor reduces the voltage stress on the motor windings. At the same time, the capacitive charging/discharging currents, which place an additional load on the converter output when long motor cables are used, are reduced.

For safety reasons, it is recommended to use a shielded cable (maximum length: 200 m) to connect the output reactor. When the output reactor is used, the output frequency of the converter must be no more than 150 Hz.

Note that the output reactors comply with degree of protection of IP20.

# **Ordering data**

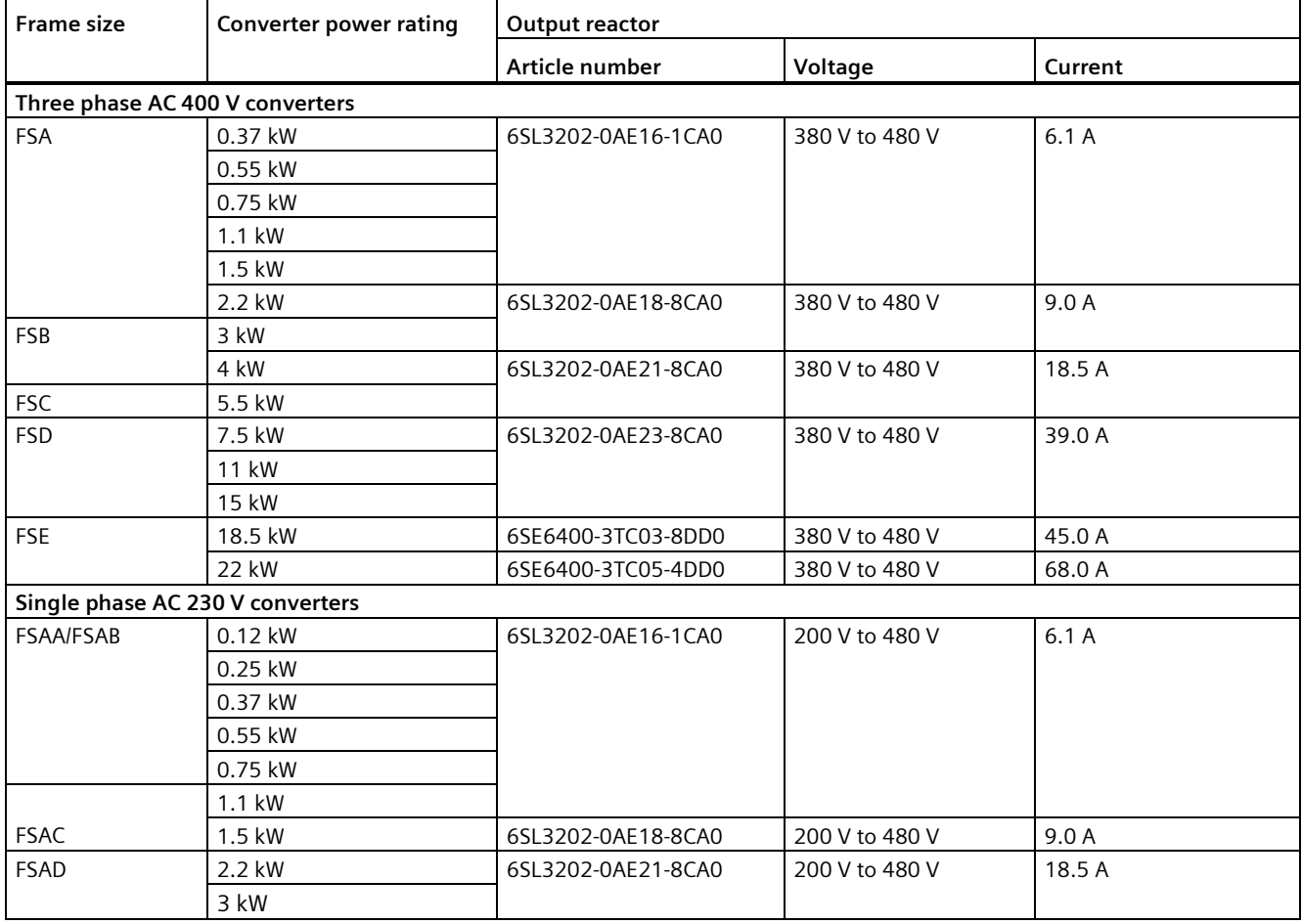

## **Connecting the output reactor to the converter**

Minimum clearance distance: 100 mm Ŏ  $\overline{D}$ Q From the motor **Dollard 111** 画 **THE ENVIREE OFFICER** ಸ್ ್ದಾ 8 Ð  $\theta$  $\theta_{\theta}$ Œ

The following illustration takes the output reactor for the single phase 230 V FSAC as an example.

# **Mounting dimensions**

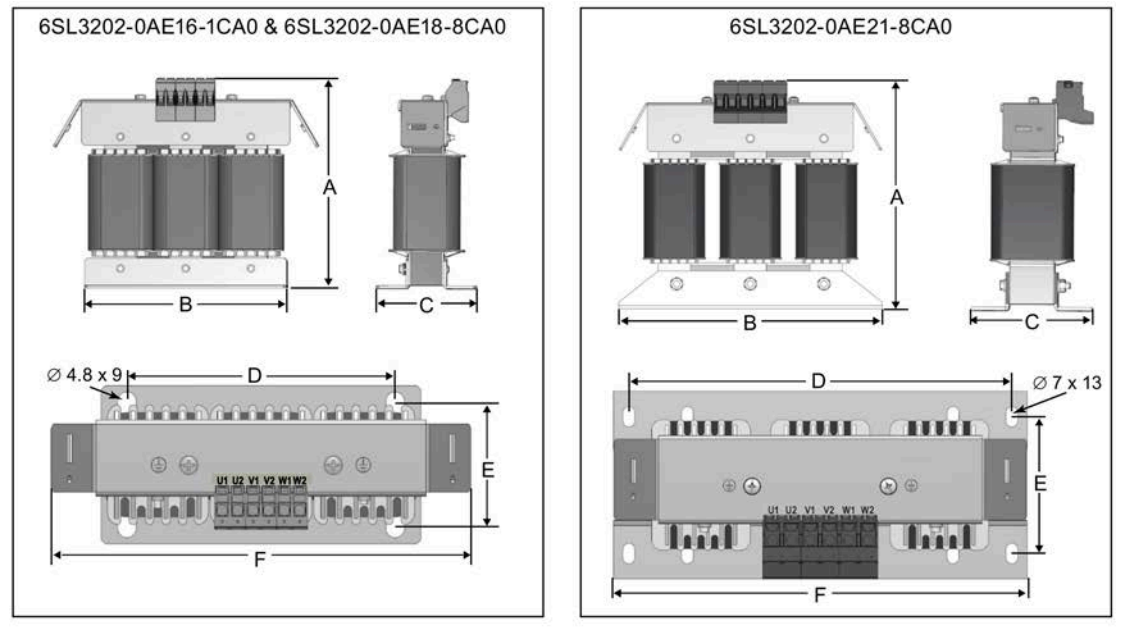

#### **For three phase AC 400 V converters FSA to FSD and single phase AC 230 V converters**

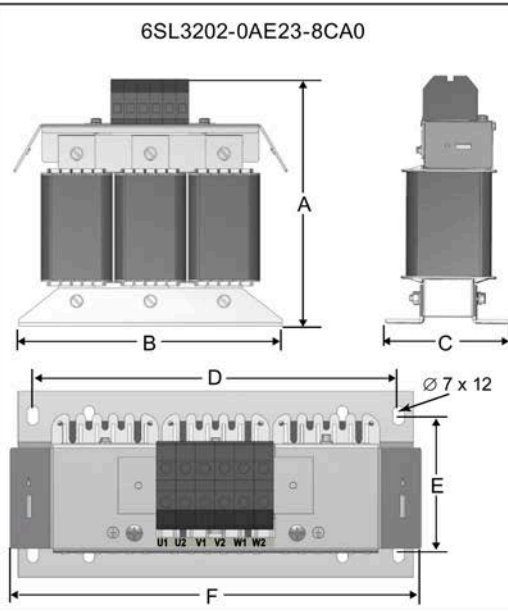

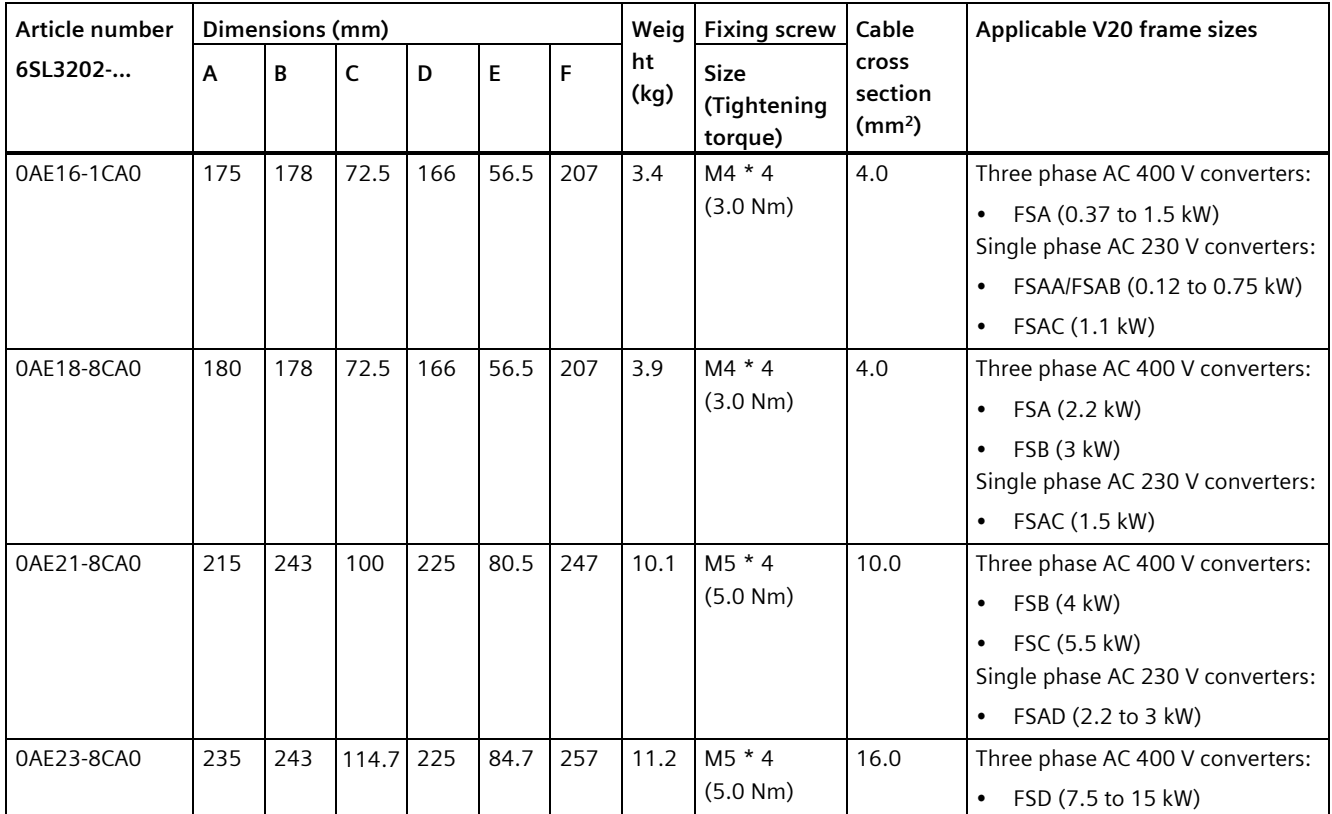

# **For three phase AC 400 V converter FSE**

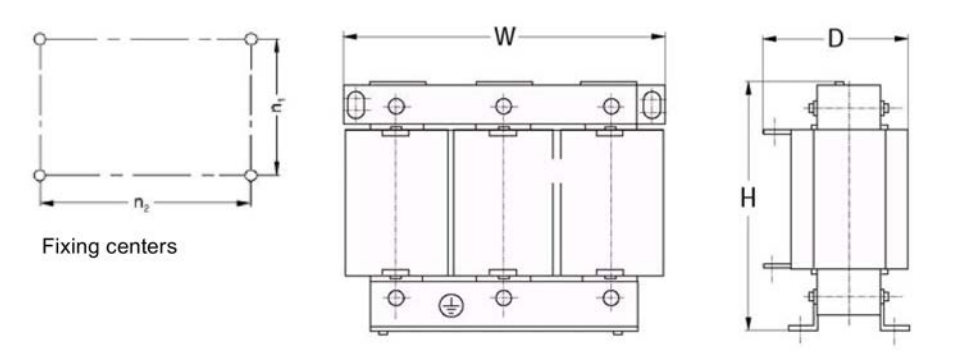

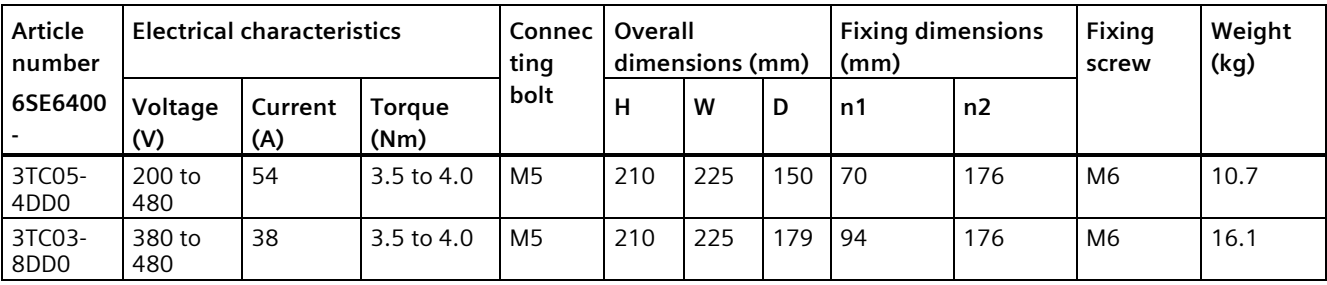
# **B.1.7 External line filter**

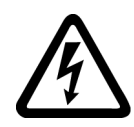

# **WARNING**

# **Risk of equipment damage and electric shocks**

Some of the line filters in the table below have pin crimps for the connection to the converter's PE and mains terminals.

Use of these pin crimps can cause damage to the equipment and even electric shocks.

For safety reasons, replace the pin crimps using appropriately sized UL/cUL-certified fork or ring crimps for PE terminal connection, and using UL/cUL-certified fork crimps or stranded cables for mains terminal connection.

### **Note**

The line filter with an article number of 6SE6400-2FL02-6BB0 in the following table has two DC terminals (DC+, DC-) that are not used and should not be connected. The cables of these terminals need to be cut back and suitably insulated (for example, with heat shrink shroud).

# **Functionality**

In order to achieve EN61800-3 radiated and conducted emission category C1/C2 (level equivalent to EN55011, Class B/A1) for 230 V unfiltered converters and achieve C2 for 400 V unfiltered converters, the external line filters shown below are required. In this case, only a screened output cable can be used. For more information about the maximum cable length, see Section "Terminal description (Page [45\)](#page-46-0)".

# **Ordering data**

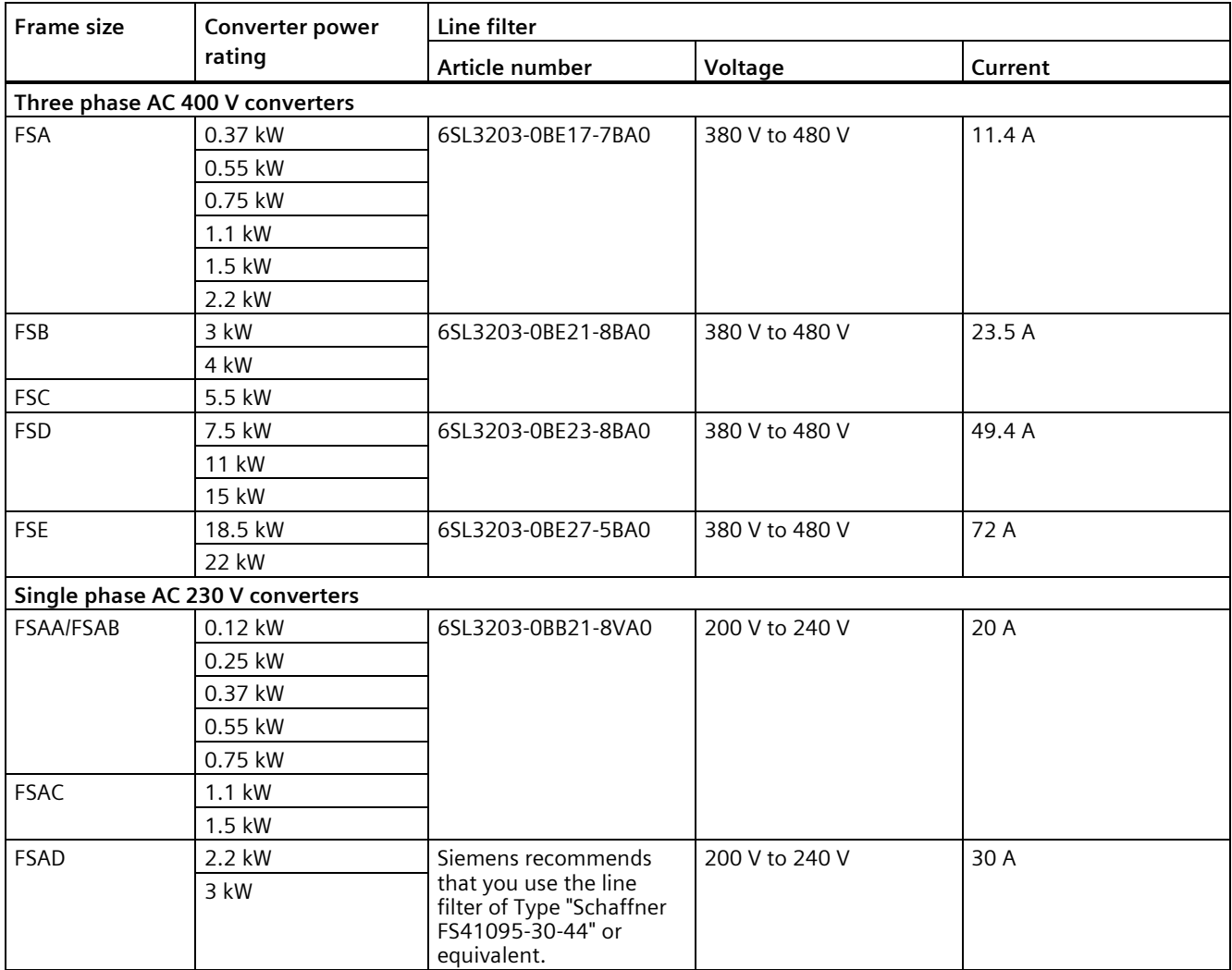

# **Installation**

For the EMC-compliant installation of the external line filters, refer to Section "EMC-compliant installation (Page [52\)](#page-53-0)".

# **Connecting the line filter to FSAA ... FSAC**

The figure below is an example that shows how to connect the line filter to the converter.

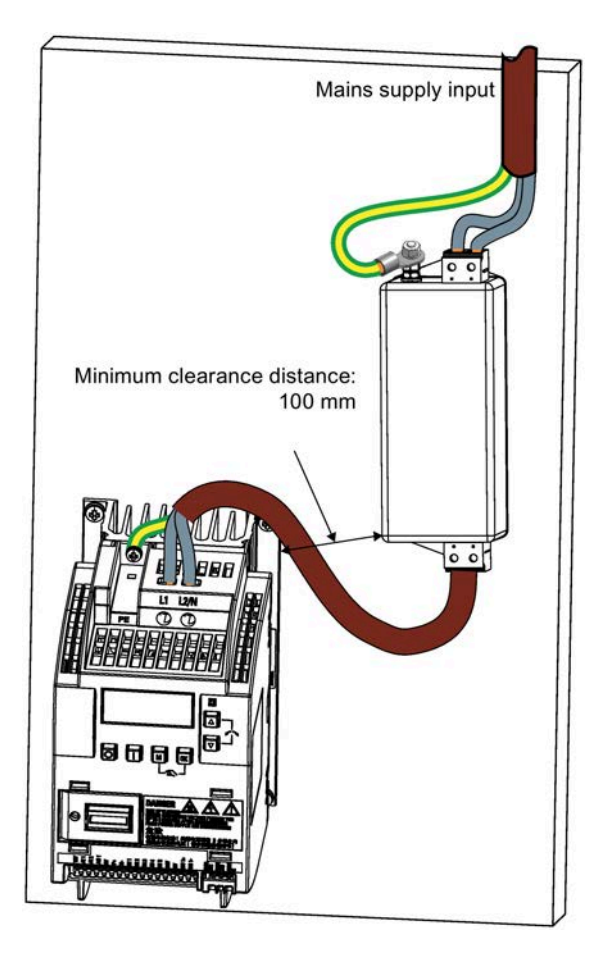

# **Connecting the line filter to FSAD**

The figure below is an example that shows how to connect the line filter to the converter.

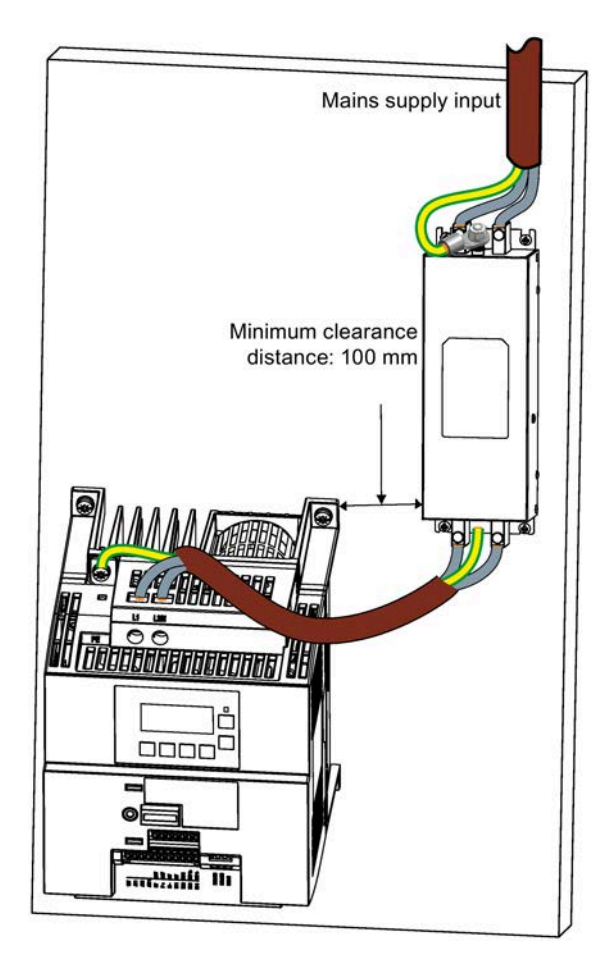

# **Connecting the line filter to FSA ... FSE**

The figure below is an example that shows how to connect the line filter to the converter.

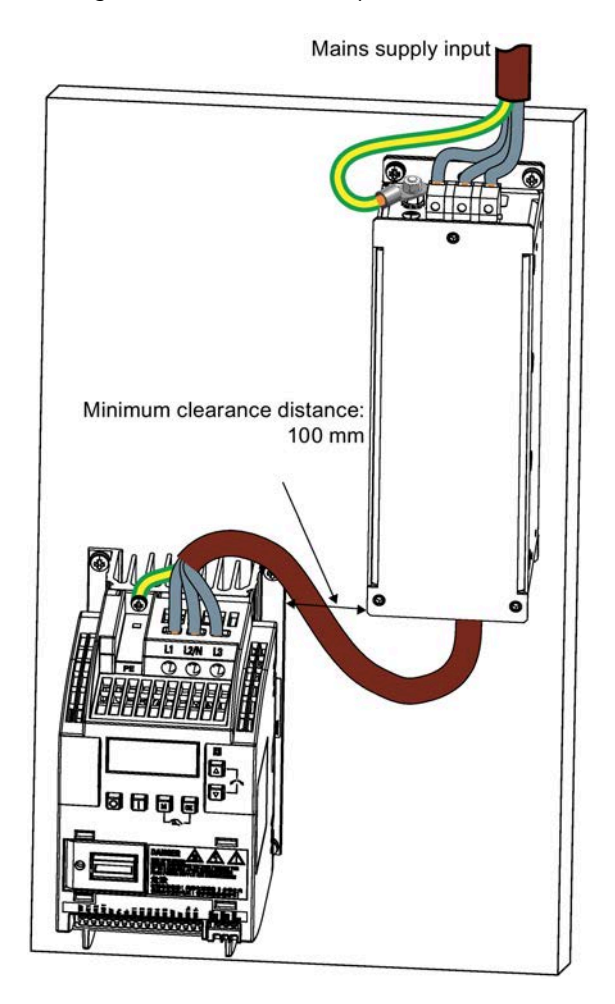

# **Mounting dimensions**

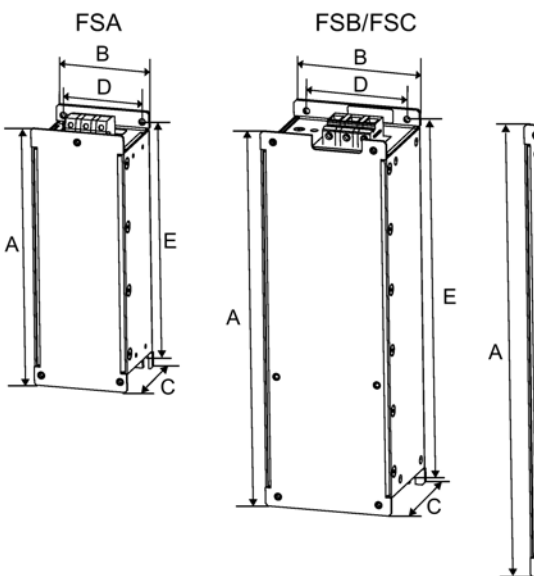

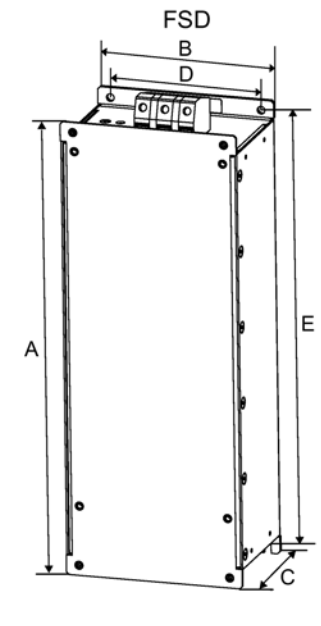

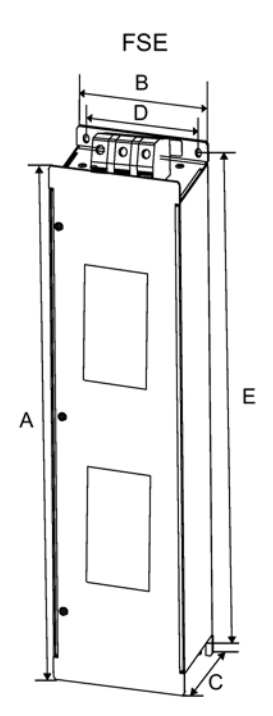

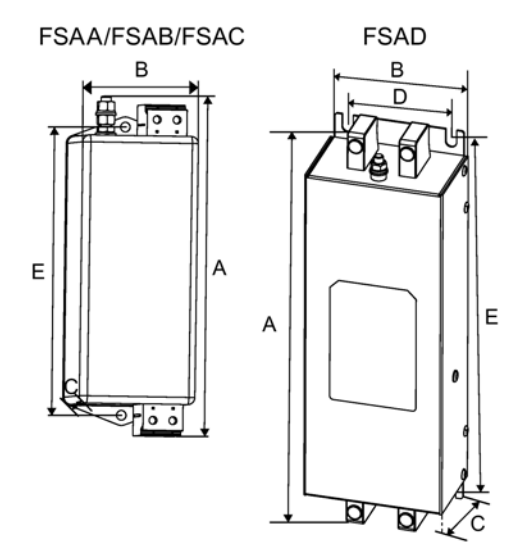

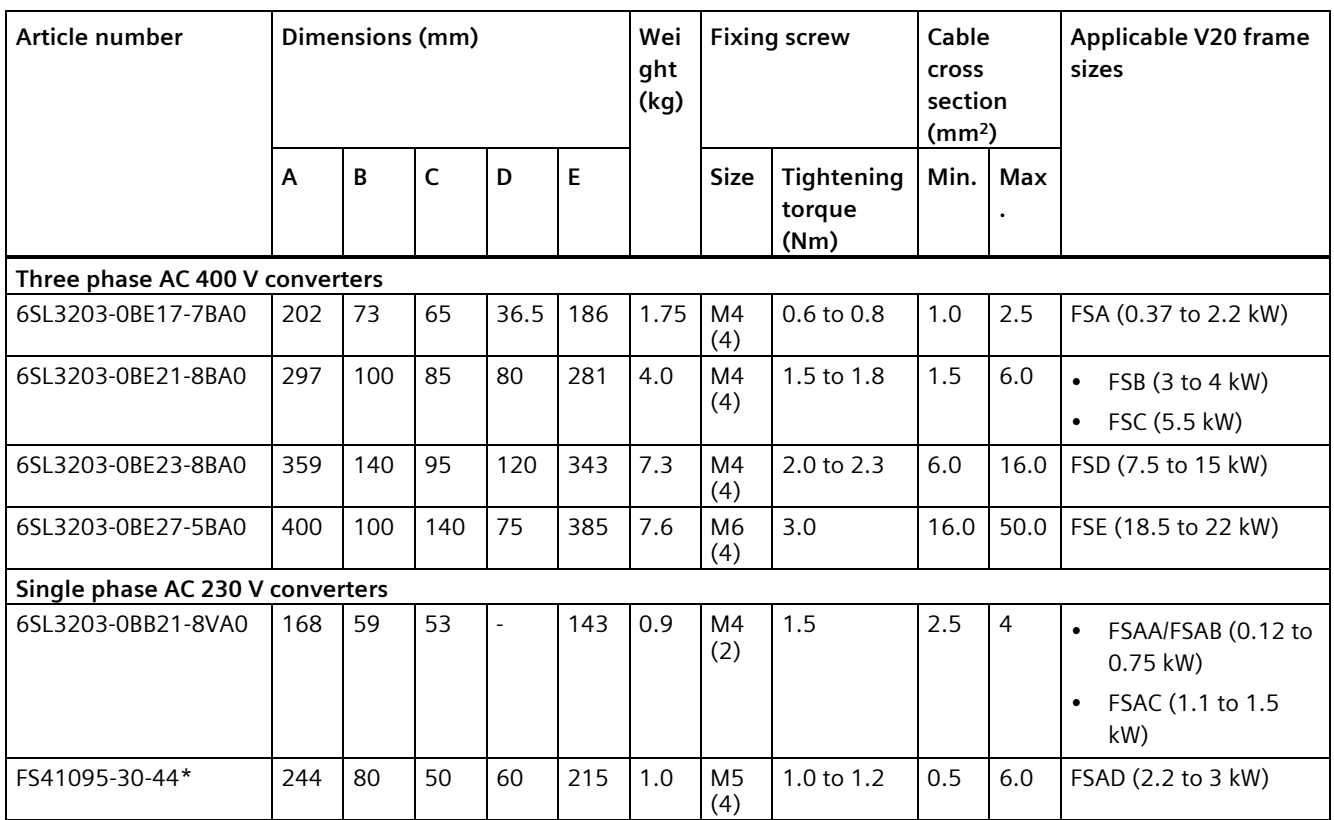

Siemens recommends that you use the line filter of Type "Schaffner FS41095-30-44" or equivalent. For more information about this filter, contact the manufacturer.

# **B.1.8 Shield connection kits**

# **Functionality**

The shield connection kit is supplied as an option for each frame size. It allows easy and efficient connection of the necessary shield to achieve EMC-compliant installation of the converter (see Section "EMC-compliant installation (Page [52\)](#page-53-0)" for details).

# **Components**

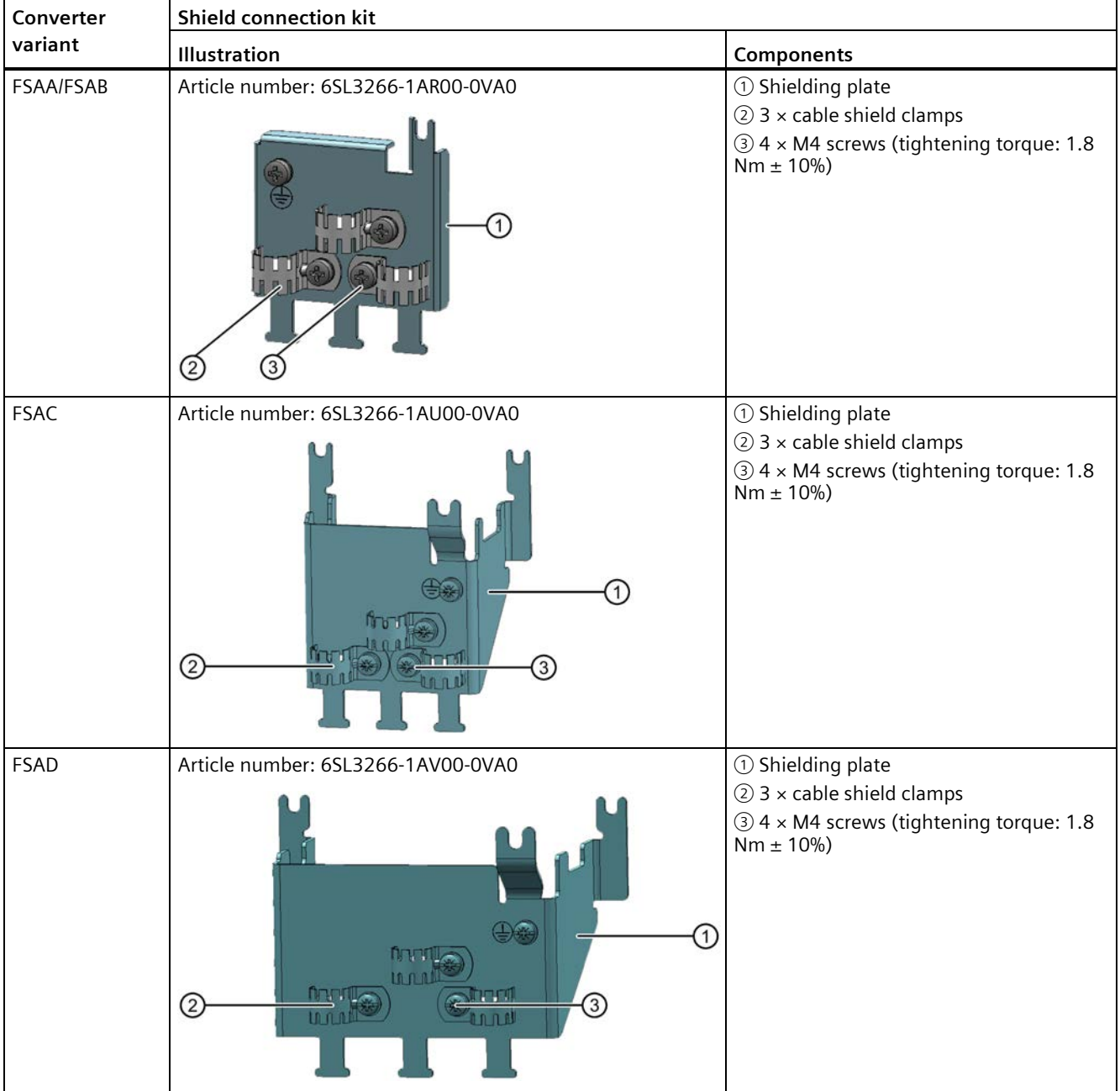

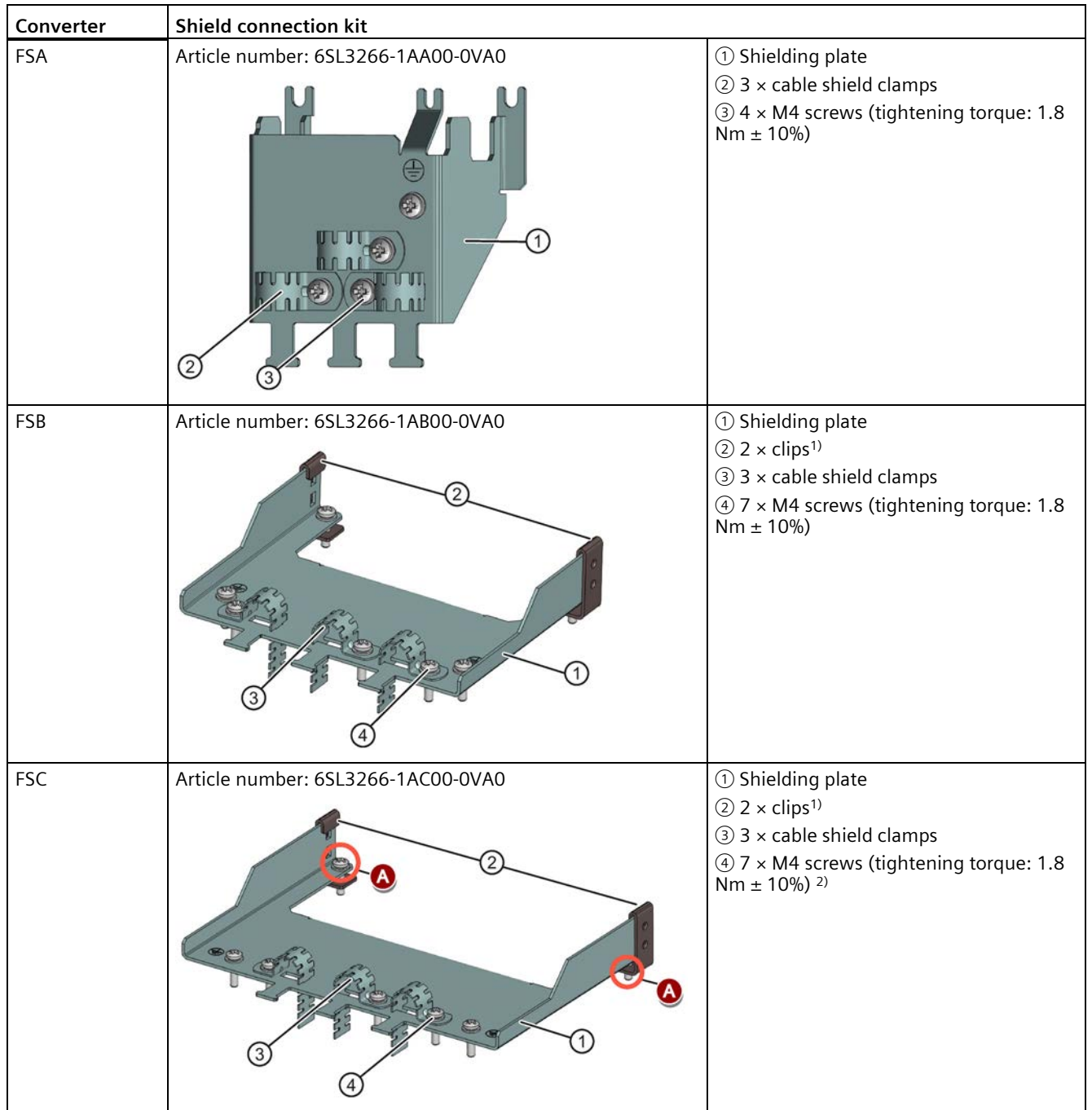

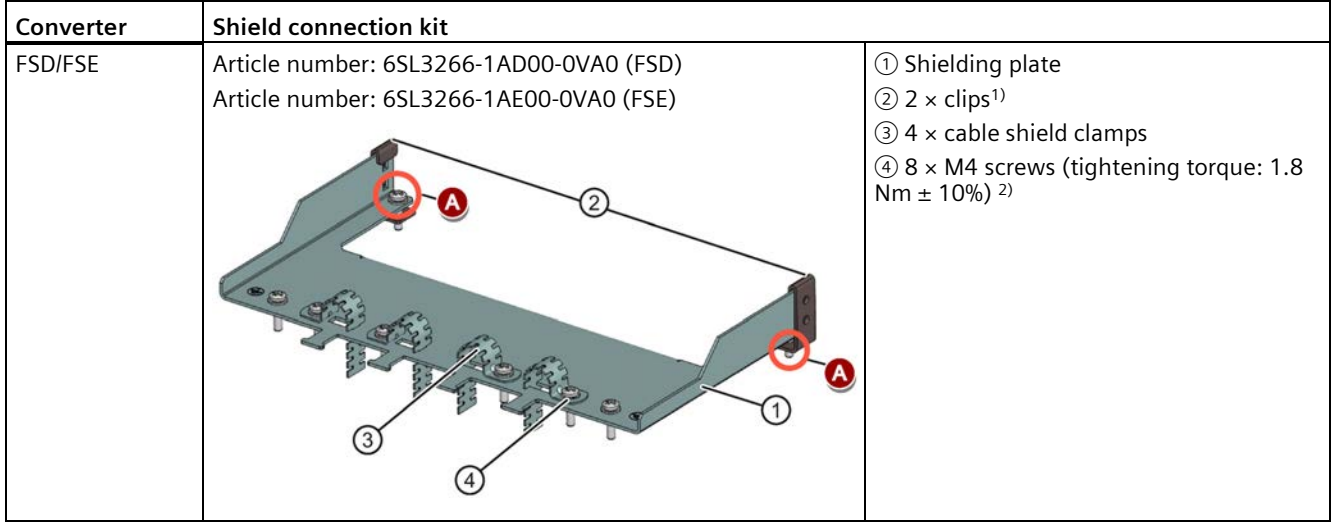

- <sup>1)</sup> The clips are required only when fixing the shielding plate to a converter mounted in a control cabinet.
- <sup>2)</sup> For "push-through" applications, you must use two M5 screws and nuts (tightening torque: 2.5 Nm  $\pm$  10%) rather than two M4 screws (" $\bigcirc$ " in the illustration) to fix the shielding plate to the converter.

# **Outline dimensions (mm)**

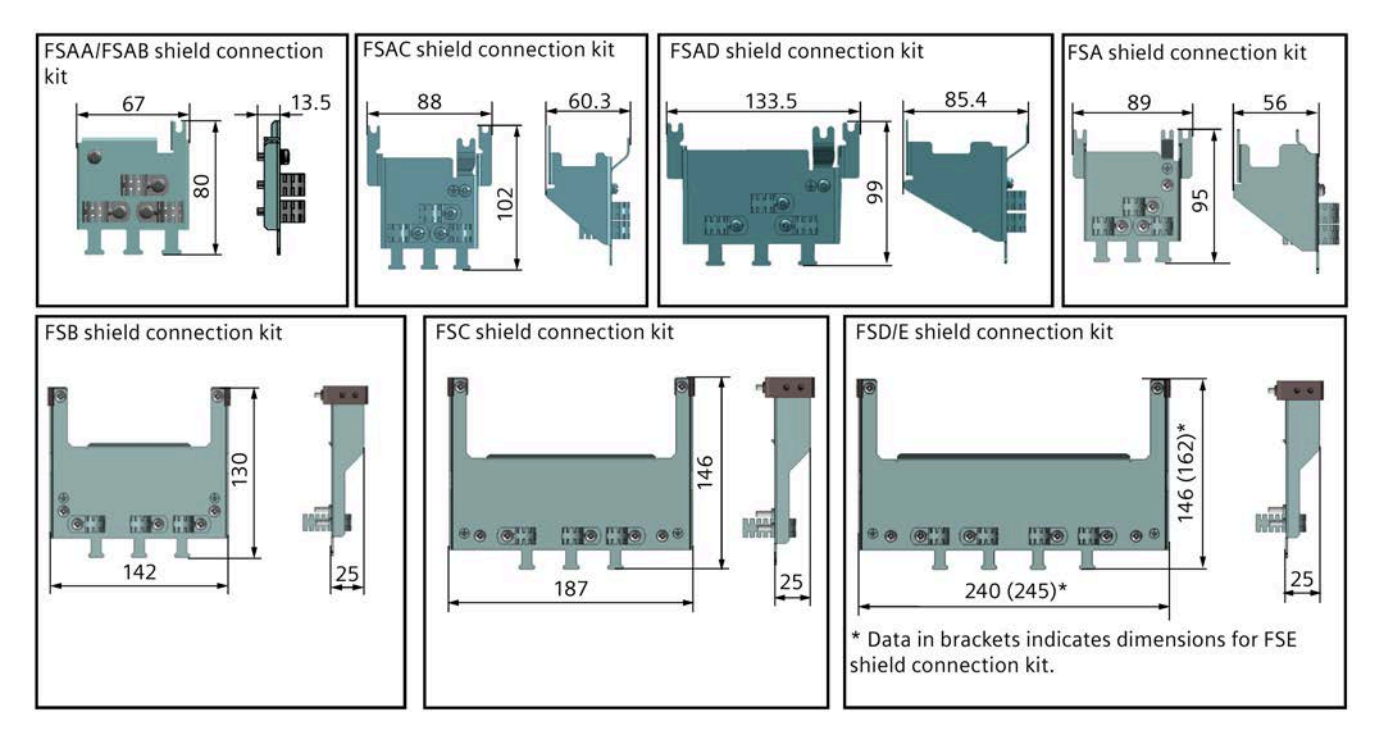

# **Fixing the shield connection kit to the converter**

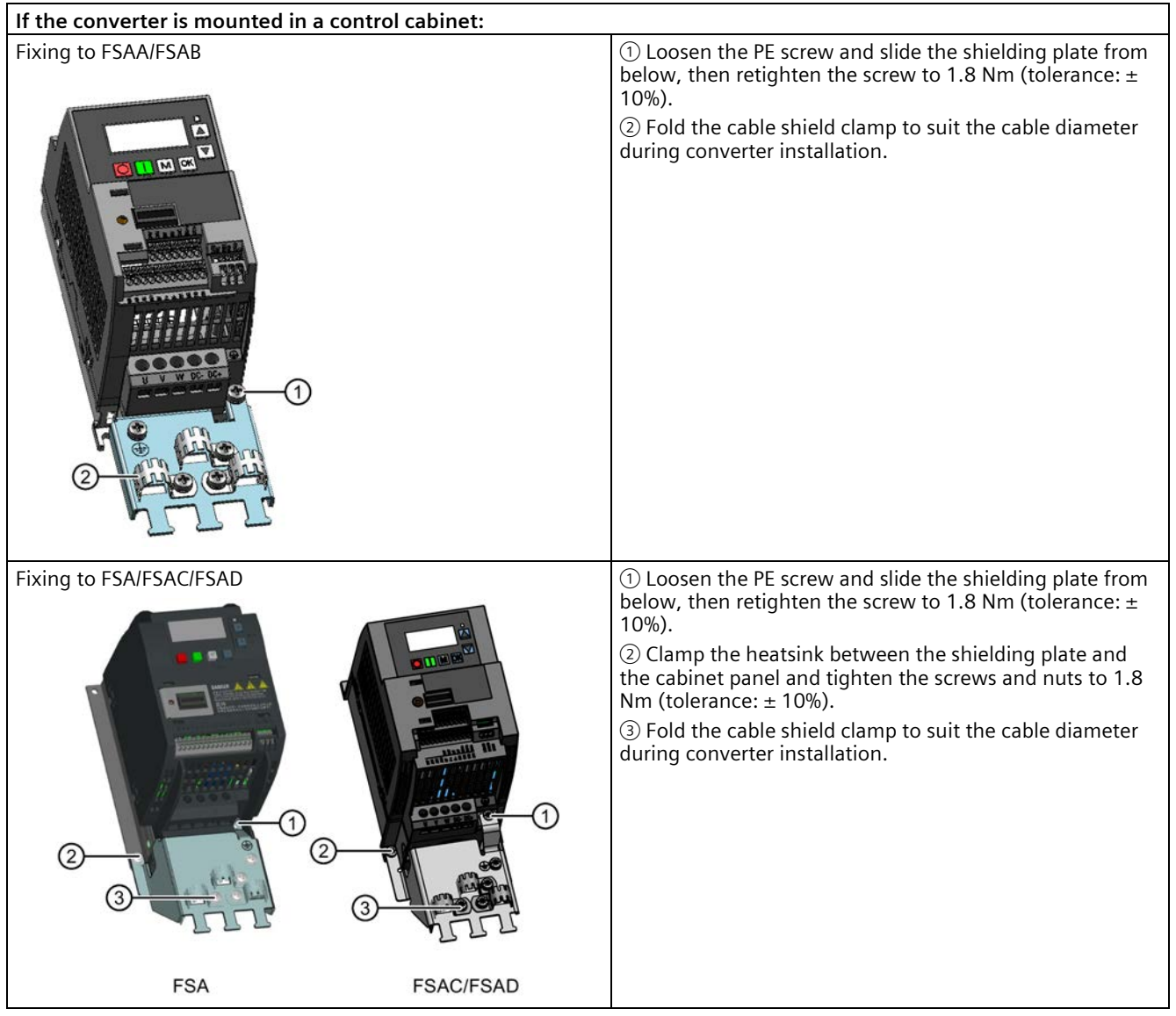

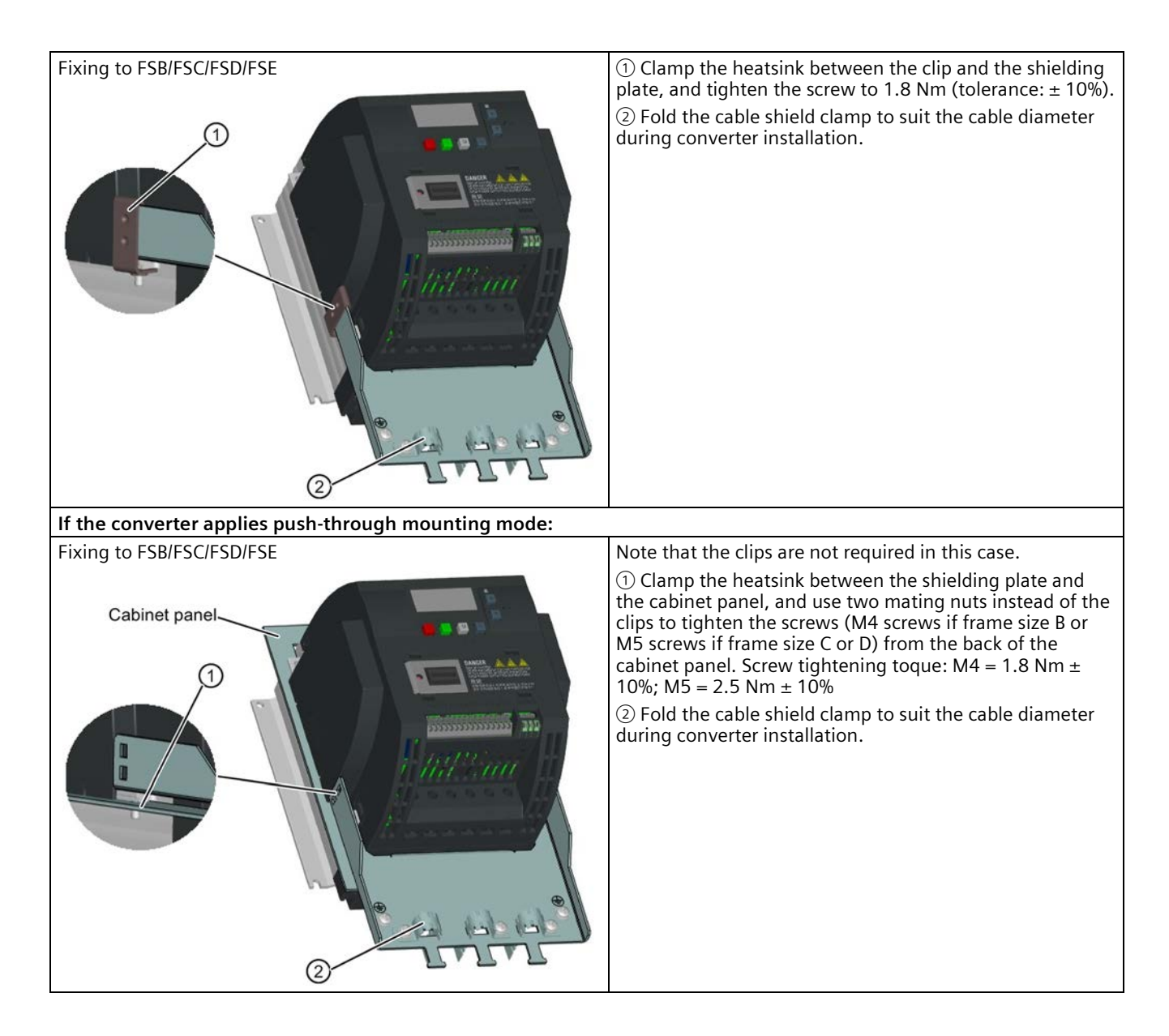

# **B.1.9 Memory card**

# **Functionality**

A memory card can be used on the Parameter Loader and allows you to upload/download parameter sets to/from the converter. For detailed use of the memory card, refer to Appendix "Parameter Loader (Page [367\)](#page-368-0)".

# **Article number**

Recommended SD card: 6SL3054-4AG00-2AA0

# **B.1.10 RS485 termination resistor**

An RS485 termination resistor is used to terminate the bus for the RS485 communication between the SINAMICS V20 and SIEMENS PLCs. For detailed use of the termination resistor, refer to Section "Communicating with the PLC (Page [183\)](#page-184-0)".

Article number: 6SL3255-0VC00-0HA0

# **B.1.11 Residual current circuit breaker (RCCB)**

### **Note**

The SINAMICS V20 converter has been designed to be protected by fuses; however, as the converter can cause a DC current in the protective earthing conductor, if a Residual Current Circuit Breaker (RCCB) is to be used upstream in the supply, observe the following:

- SINAMICS V20 single phase AC 230 V converters (filtered) FSAC and FSAD can be operated only on a type  $A^{1}$  100 mA or type  $B(k)$  300 mA RCCB.
- All SINAMICS V20 three phase AC 400 V converters (filtered or unfiltered) can be operated on a type B(k) 300 mA RCCB.
- SINAMICS V20 three phase AC 400 V converters (unfiltered) FSA to FSD and FSA (filtered) can be operated on a type B(k) 30 mA RCCB.
- When multiple converters are in use, one converter must be operated on one RCCB of the corresponding type; otherwise, overcurrent trips will occur.

 $1$ <sup>1)</sup> To use a type A RCCB, the regulations in this FAQ must be followed: Siemens Web site [\(http://support.automation.siemens.com/WW/view/en/49232264\)](http://support.automation.siemens.com/WW/view/en/49232264)

# **Ordering data**

Unless otherwise specified in the footnotes, the RCCBs given in the table below apply to both filtered and unfiltered V20 converters.

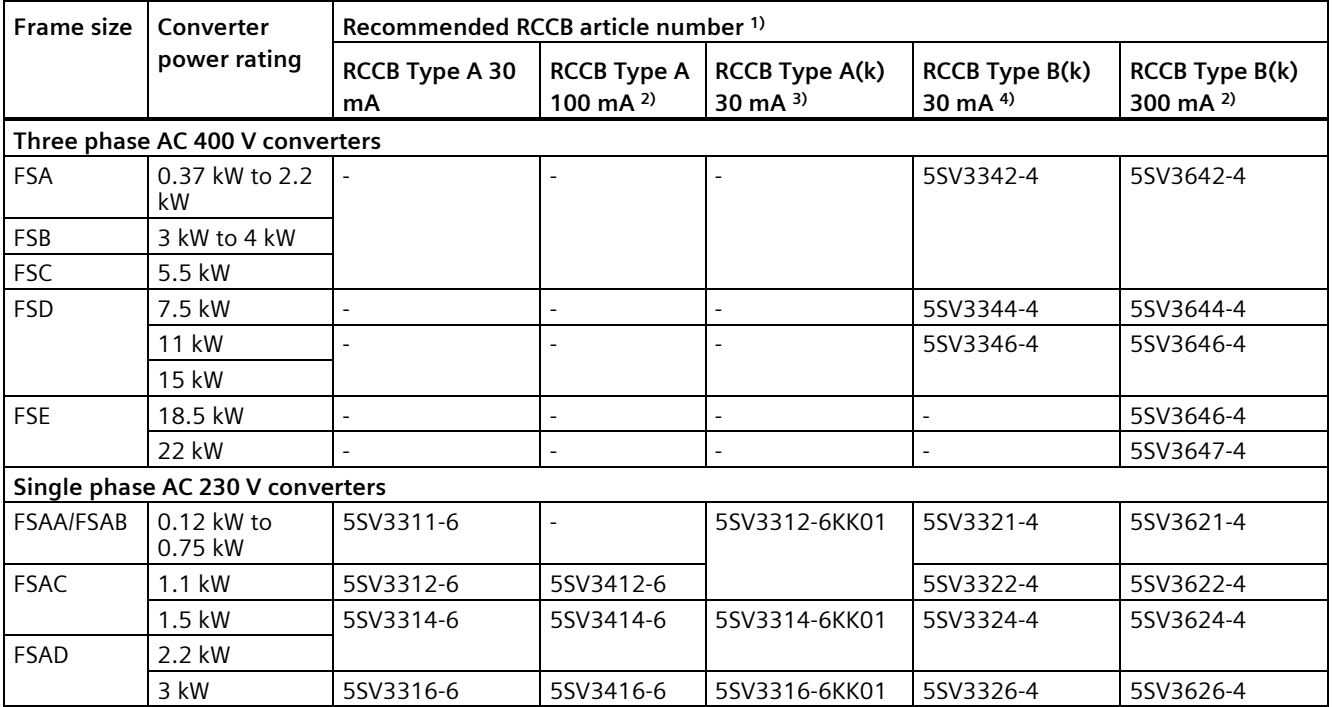

<sup>1)</sup> You can select commercially available 5SV3 series RCCBs (as given in the table) or equivalent.

<sup>2)</sup> SINAMICS V20 single phase AC 230 V filtered converters FSAC and FSAD can be operated only on a type A 100 mA or type B(k) 300 mA RCCB.

<sup>3)</sup> Letter "k" in the RCCB type names indicates RCCB types with time delay.

4) SINAMICS V20 three phase AC 400 V filtered converters FSB to FSD cannot be operated on a type B(k) 30 mA RCCB.

# $11.4$ 140 90 11.4 199.1 189.1 DIN rail mounting kit for DIN rail mounting kit for FSB FSAA/FSAB/FSAC/FSA

# **B.1.12 DIN rail mounting kits (only for FSAA, AB, AC, A, and B)**

Article numbers:

- 6SL3261-1BA00-0AA0 (for frame size AA/AB/AC/A)
- 6SL3261-1BB00-0AA0 (for frame size B)

# **B.1.13 Migration mounting kit for FSAA ... FSAD**

Article numbers:

- 6SL3266-1ER00-0VA0 (for frame size AA/AB)
- 6SL3266-1EB00-0VA0 (for frame size AC)
- 6SL3266-1EV00-0VA0 (for frame size AD)

# **Functionality**

As frame size FSAA/FSAB has smaller outline dimensions, this migration mounting kit is supplied for easy installation of frame size AA/AB converters to the G110 control cabinet or DIN rail. If the holes on your control cabinet were drilled to match the frame size A, you can drill additional holes according to the outline dimensions of FSAA/FSAB, or use this option for installation.

Frame size FSAC can be directly installed to an FSA DIN rail mounting kit. You can also use the migration mounting kit for FSAC to install the FSAC to an FSB DIN rail mounting kit. If the holes on your control cabinet were drilled to match the frame size B, you can drill additional holes according to the outline dimensions of FSAC, or use this option for an FSAC converter.

If the holes on your control cabinet were drilled to match the frame size C, you can drill additional holes according to the outline dimensions of FSAD, or use this option for installation.

# **Outline dimensions (mm)**

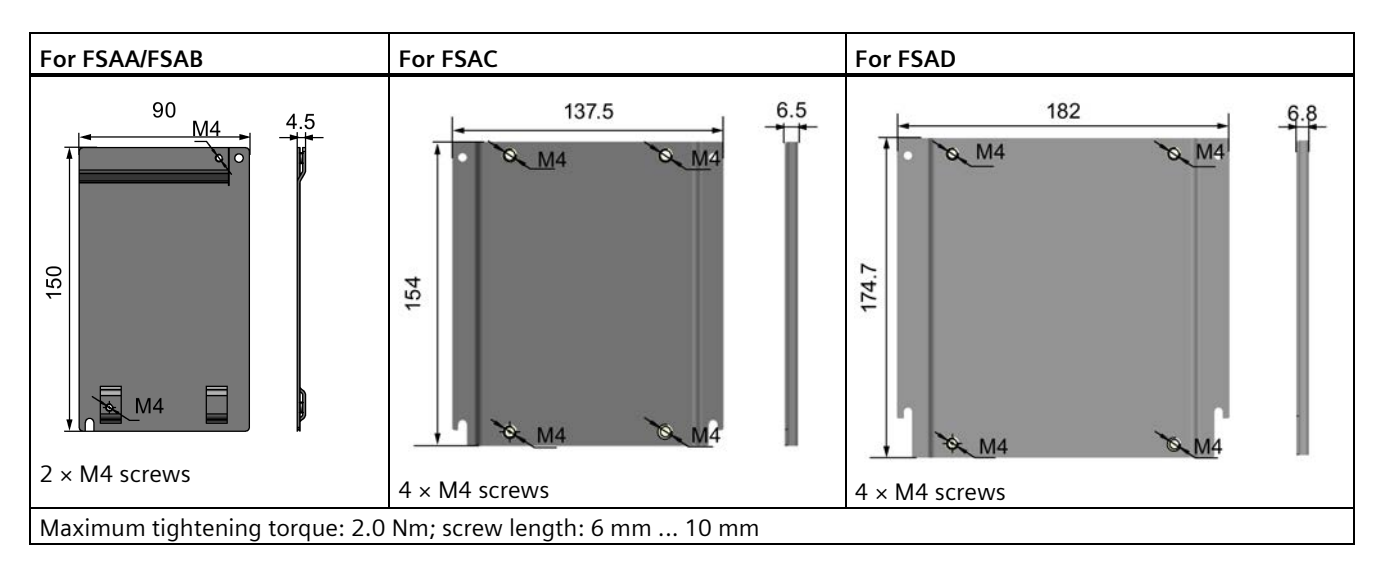

# **Fixing the migration mounting kit to the converter**

• Converter mounted in a control cabinet:

**FSAA/FSAB** 

**FSAC/FSAD** 

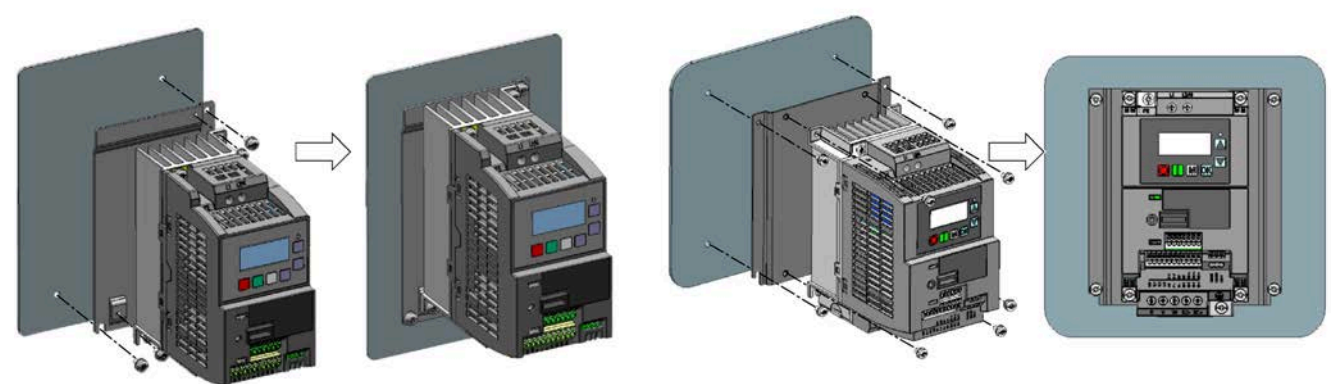

- $\mathbf{a}$ 2 **FSAA/FSAB** FSAC **B** 00 Ø O ☺  $\circ$ **see de**<br>Experts  $\circledcirc$ 0  $\circledcirc$
- DIN rail mounting mode:

# **B.1.14 SINAMICS V20 Smart Access**

### Article number: 6SL3255-0VA00-5AA0

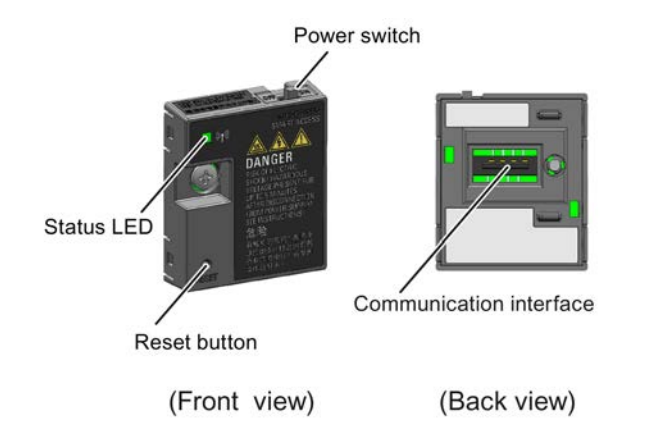

# **Outline dimensions (mm)**

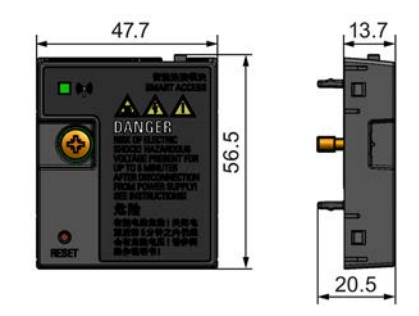

# **Functionality**

SINAMICS V20 Smart Access is a Web server module with integrated Wi-Fi connectivity. It allows Web-based access to the converter from a connected device (conventional PC with wireless network adapter installed, tablet or smart phone) to realize converter operations including quick commissioning, converter parameterization, JOG, monitoring, diagnostics, backup and restore, etc. This module is only for commissioning and thus cannot be used with the converter permanently. For more information, see Chapter "Commissioning via the SINAMICS V20 Smart Access (Page [147\)](#page-148-0)".

# **Button description**

The reset button on SINAMICS V20 Smart Access enables you to perform the following functions:

- Basic upgrading (Page [178\)](#page-179-0)
- Wi-Fi configuration resetting

For more information, see the description later in this section.

# **Technical specifications**

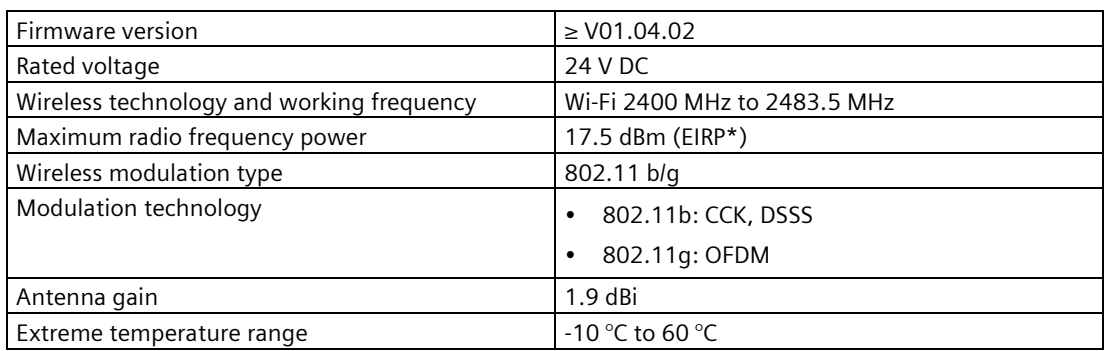

\* EIRP means effective isotropic radiated power.

### **Note**

Depending on environmental conditions, the maximum wireless communication distance (without barrier) can reach 140 m.

# **Fitting SINAMICS V20 Smart Access to the converter**

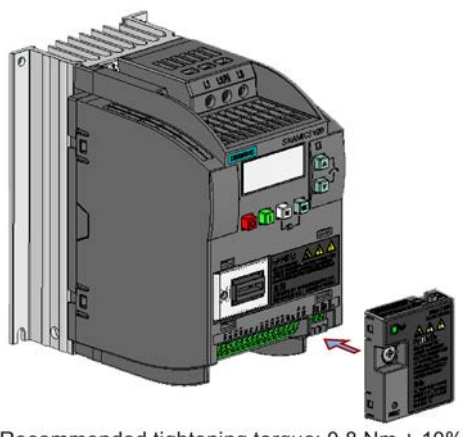

Recommended tightening torque: 0.8 Nm ± 10%

For more safety instructions during the fitting process, see Section "Fitting SINAMICS V20 Smart Access to the converter (Page [149\)](#page-150-0)".

# **Resetting Wi-Fi configuration**

When the converter is in power-on state, pressing the reset button on the module resets the Wi-Fi configuration to defaults:

- Wi-Fi SSID: V20 smart acess\_xxxxxx ("xxxxxx" stands for the last six characters of the MAC address of SINAMICS V20 Smart Access)
- Wi-Fi password: 12345678
- Frequency channel: 1

### **Note**

Check and make sure the status LED lights up solid green/solid yellow or flashes green before pressing the reset button to reset the Wi-Fi configuration. After you press the reset button, make sure you keep the button pressed until the status LED flashes yellow. Only then can the Wi-Fi configuration be reset successfully with the reset button.

# **Status LED**

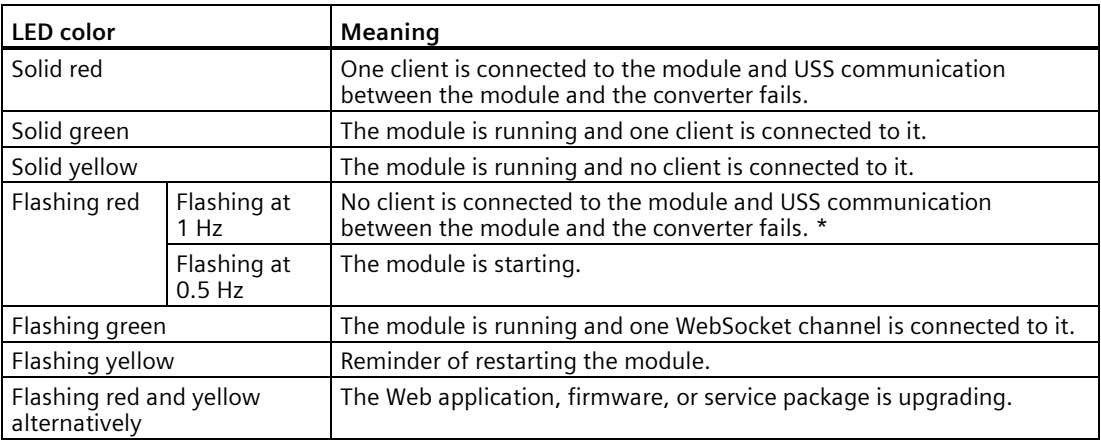

\* In case of USS communication failure between the module and the converter, you must power off the module by sliding its power switch to "OFF" first, keep the reset button pressed and power on the module by sliding its power switch to "ON", and then update the firmware version of the module. For more information about firmware update, see Section "Upgrading (Page [178\)](#page-179-0)".

# **B.1.15 I/O Extension Module**

### Article number: 6SL3256-0VE00-6AA0

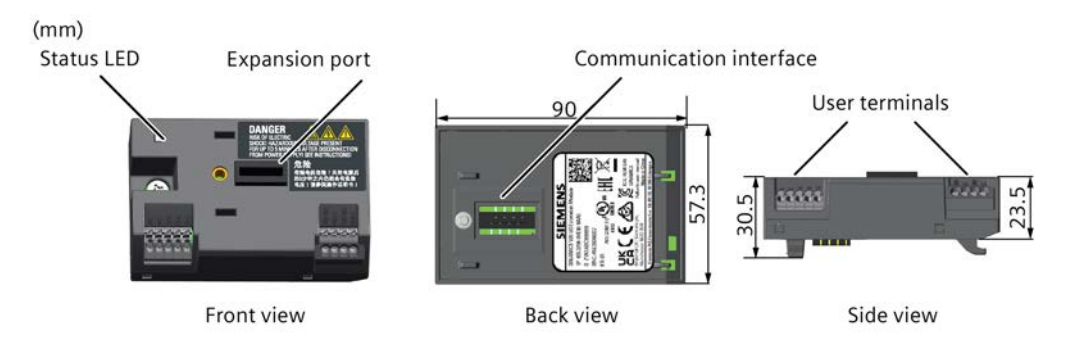

# **Functionality**

The SINAMICS V20 I/O Extension Module supports the SINAMICS V20 400 V variants with firmware version 3.94 and later versions. It expands the number of V20 I/O terminals, enabling more converter control functions. You can use the expansion port on the SINAMICS V20 converter to connect the module. This module provides an expansion port to connect the SINAMICS V20 Smart Access or the BOP Interface Module.

# **Status LED**

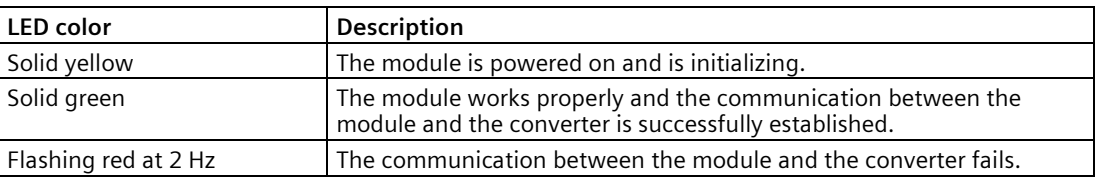

# **Connecting the device**

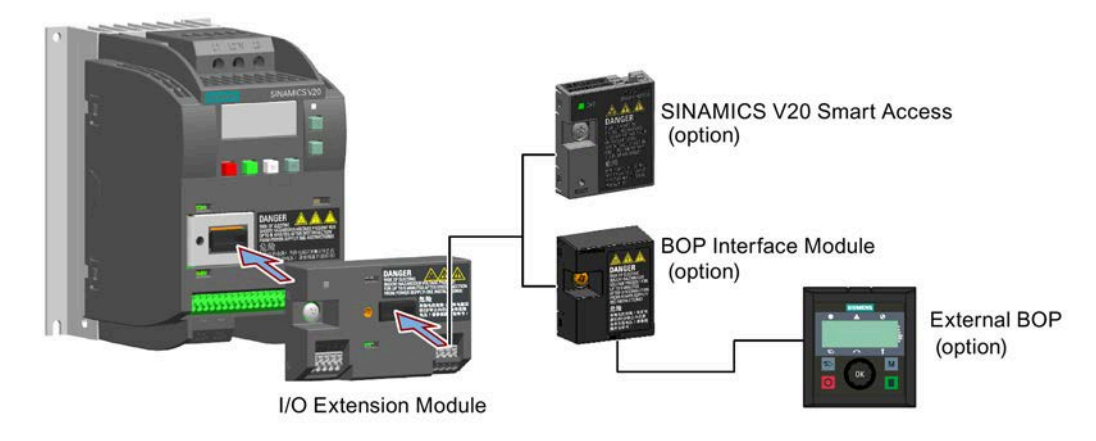

### **NOTICE**

### **Equipment malfunctions due to improper installing or removing**

Installing or removing the SINAMICS V20 I/O Extension Module when the V20 converter is in power-on state can cause malfunctions of the SINAMICS V20 I/O Extension Module.

• Make sure that the V20 converter is powered off before installing or removing the SINAMICS V20 I/O Extension Module.

### **Note**

Remove the I/O Extension Module before fitting the Parameter Loader to upload and download V20 parameters.

# **Wiring diagram and terminal description**

For more information about the wiring diagram and terminal description, see Sections "Typical system connections (Page [41\)](#page-42-0)" and "Terminal description (Page [45\)](#page-46-0)".

# **B.1.16 User documentation**

# **Operating Instructions (Chinese version)**

Article number: 6SL3298-0AV02-0FP0

# **B.2 Spare parts - replacement fans**

# **Article numbers**

- 6SL3200-0UF06-0AA0 (for frame size AC)
- 6SL3200-0UF07-0AA0 (for frame size AD)
- 6SL3200-0UF01-0AA0 (for frame size A)
- 6SL3200-0UF02-0AA0 (for frame size B)
- 6SL3200-0UF03-0AA0 (for frame size C)
- 6SL3200-0UF04-0AA0 (for frame size D)
- 6SL3200-0UF05-0AA0 (for frame size E)

# **Replacing fans**

Proceed through the steps as illustrated below to remove the fan from the converter. To reassemble the fan, proceed in reverse order. When re-assembling the fan, make sure that the arrow symbol ("A" in the illustration) on the fan points to the converter rather than the fan housing, the position for the fan cable exit point ("B") as well as the mounting orientation and position of the cable connector ("C") are sufficient for connecting the fan cable to the converter.

**Replacing the fan from FSAC**

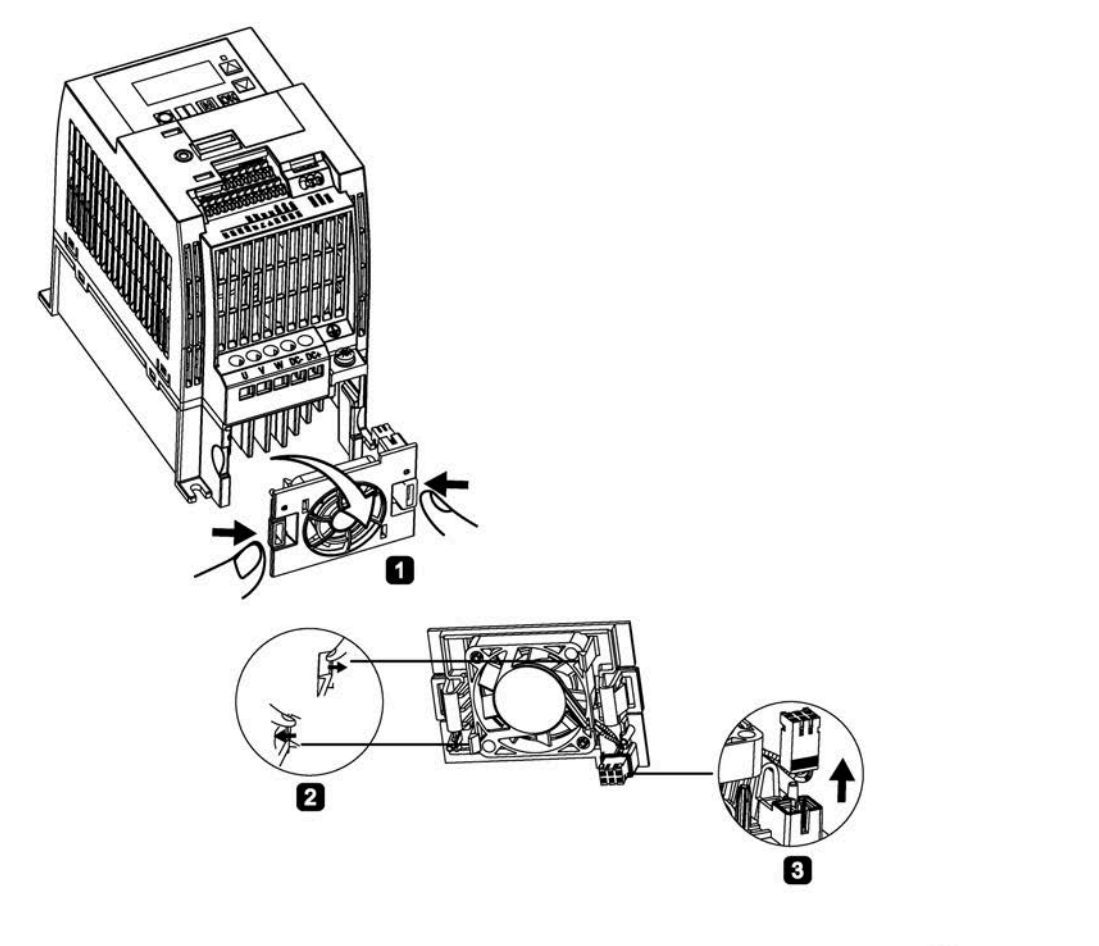

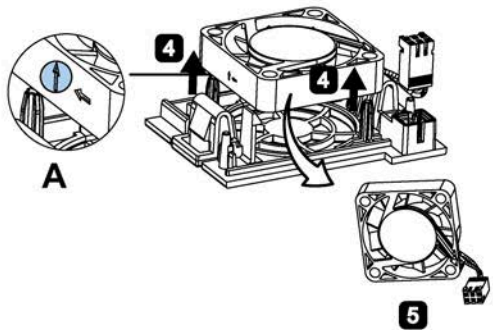

# **Replacing the fan from FSAD**

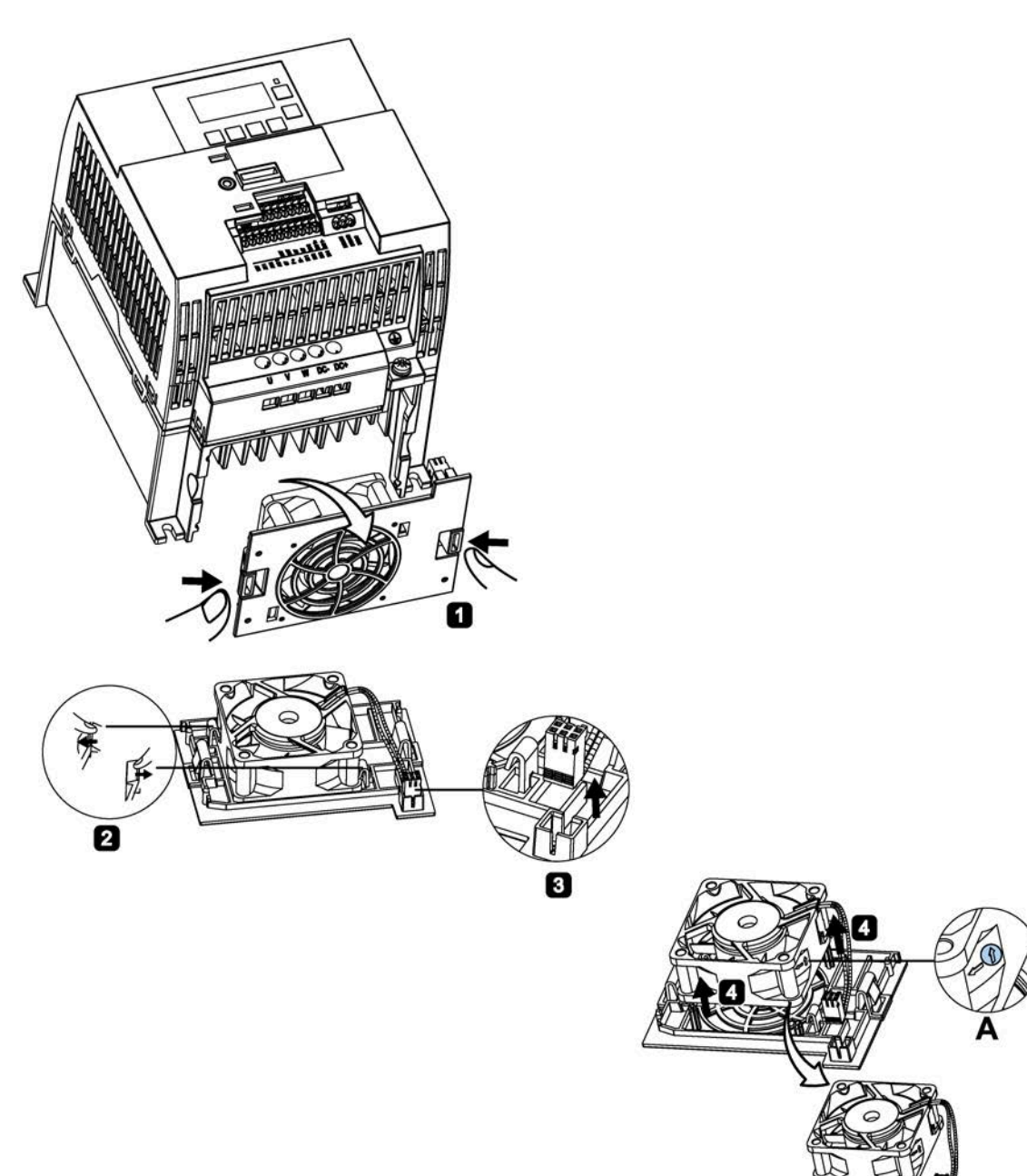

6

**Replacing the fan from FSA**

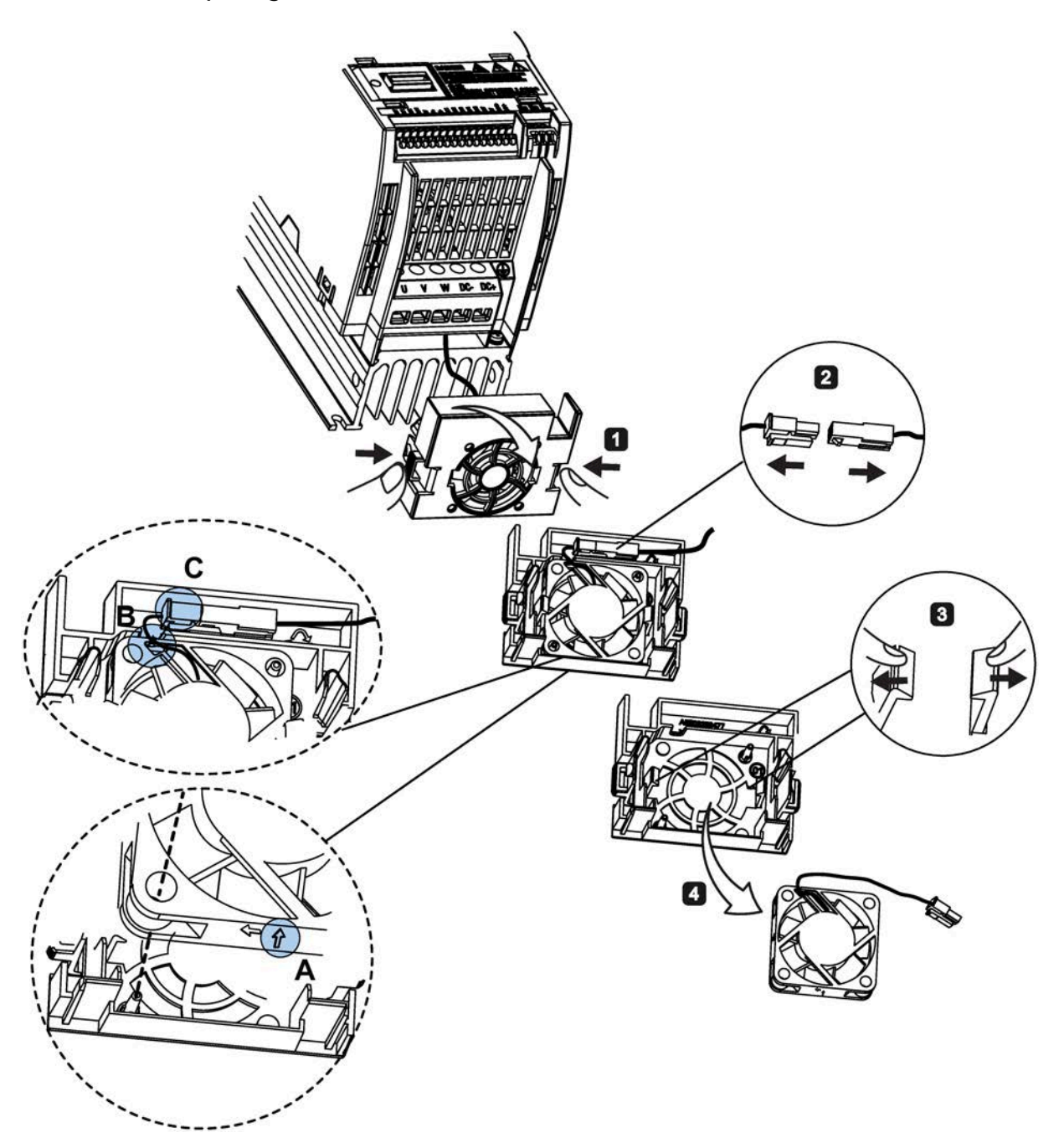

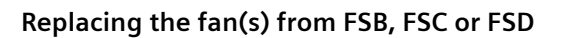

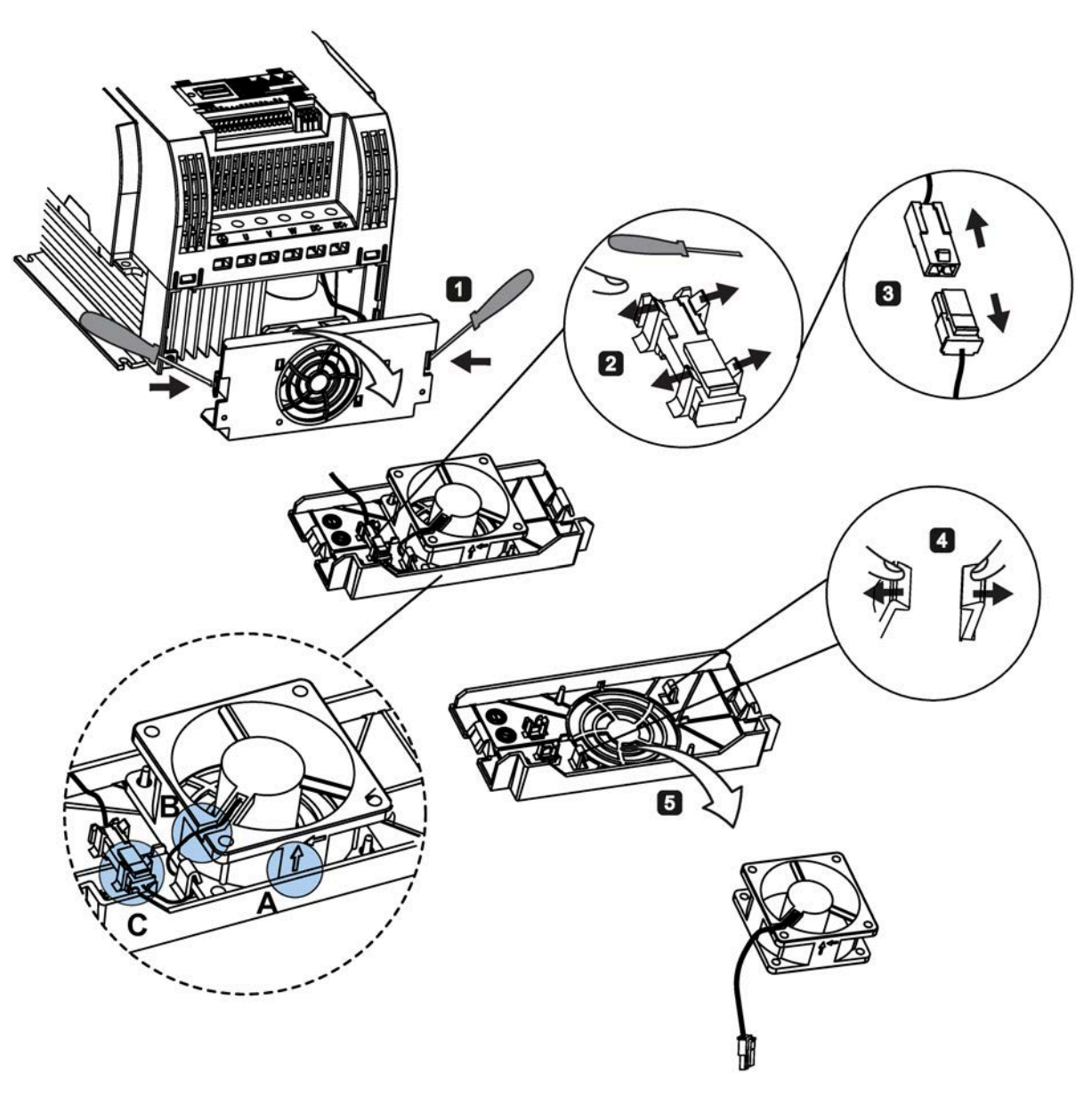

**Replacing the fans from FSE**

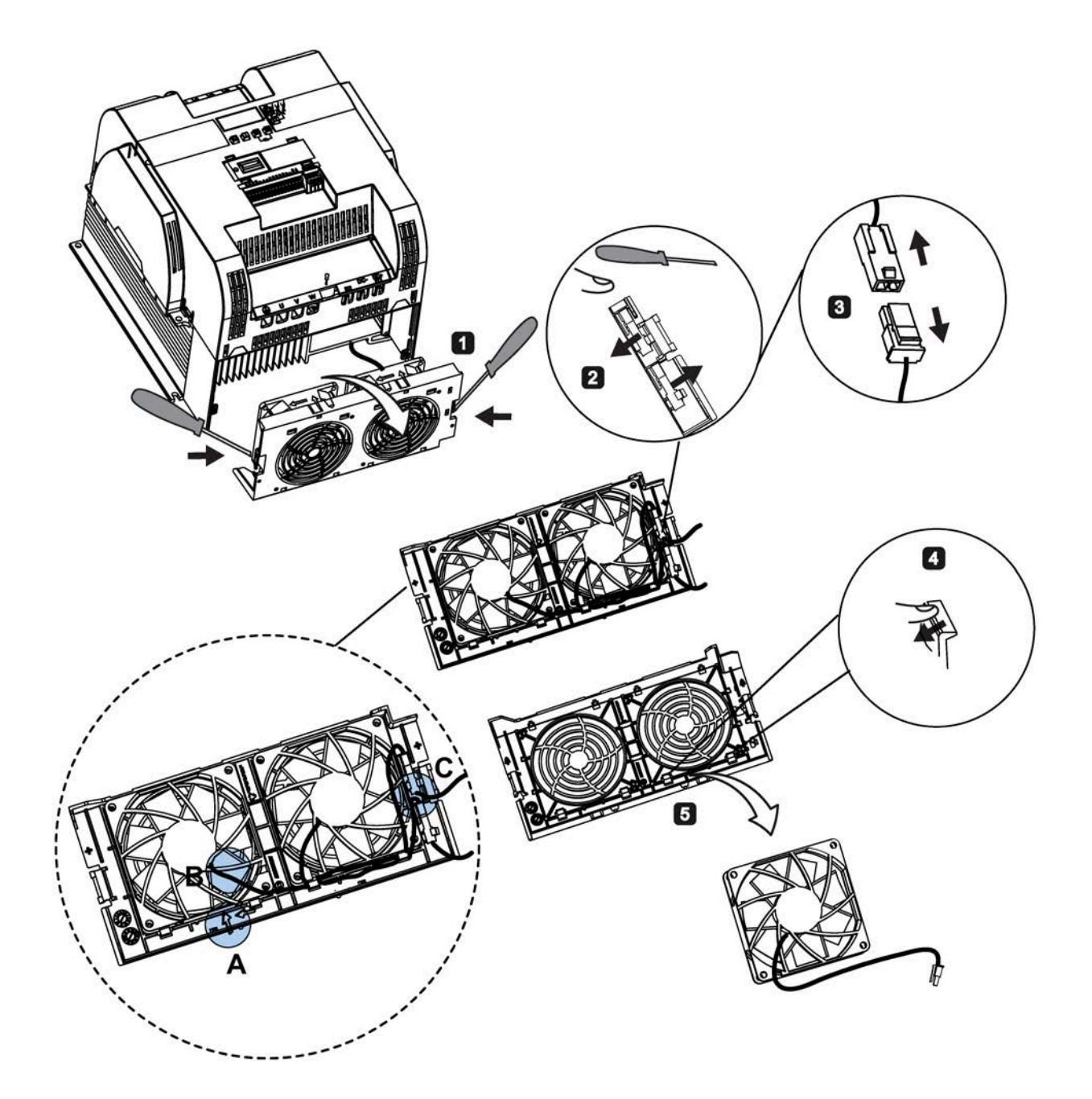

# **General license conditions**

**For Resellers: In order to avoid infringements of the license conditions by the reseller or the buyer these instructions and license conditions and accompanying CD – if applicable - have to be forwarded to the buyers.**

### **1) Siemens License Conditions**

### **General License Conditions for Software Products for Automation and Drives**

(2011-08-01)

### **1 Supply of Software to Licensee and Granting of Rights to use the Software**

1.1 These General License Conditions shall exclusively apply to the delivery of Software for Automation and Drives to the Licensee. General terms and conditions of the Licensee shall apply only where expressly accepted in writing by us. The scope of delivery of the Software shall be determined by the congruent mutual written declarations of both parties. We shall grant the Licensee rights to use the software specified in the Confirmation of Order or, if the Licensee does not receive a Confirmation of Order, the software specified in the Certificate of License or that specified in the Software Product Sheet, if the Licensee is instead submitted a Software Product Sheet (hereinafter referred to as "SW"). The Certificate of License and the Software Product Sheet shall be collectively referred to as "CoL" hereinafter. The Licensee shall be submitted the CoL when the SW is supplied or in conjunction with the delivery bill. The way in which the SW is supplied is also derived directly from the Confirmation of Order or from the SW purchase order number contained in the Confirmation of Order, in conjunction with the associated order data of our catalog valid at the time of the Confirmation of Order (hereinafter collectively referred to as "Order Data"), or from the CoL. If the Licensee does not receive a data medium, it shall be authorized to copy the SW already available to it to the extent necessary to exercise the rights to use the SW granted to it. The aforesaid shall apply, mutatis mutandis, to electronic supply of the software (downloading). Where reference is made to the Order Data or the CoL in these General License Conditions, the reference to the CoL is of significance if the Licensee has not received a Confirmation of Order. In any case, the data contained in the Order Data is also contained in the CoL.

1.2 The Documentation relating to the SW (hereinafter referred to as "Documentation") shall be purchased separately, unless either the Order Data or CoL contains a stipulation stating that it belongs to the scope of delivery. If the Licensee is authorized to copy the SW in accordance with Clause 1.1, this shall also apply to the Documentation provided that it is included in the scope of delivery.

1.3 In the event that we submit a License Key to the Licensee, which unlocks the SW (hereinafter referred to as "License Key"), this License Key must also be installed.

1.4 The rights granted to the Licensee with respect to the SW are based on the License Type (see Section 2) and the Software Type (see Section 3). The license and Software Types are detailed in the Order Data or CoL. If the SW is supplied electronically or if copying rights are granted for it, the rights and duties specified in these General License Conditions shall apply to the legitimately generated copies.

1.5 If the Licensee is legitimately in possession of a previous SW version/release (hereinafter referred to as "Previous Version"), the Licensee shall be authorized to exercise the rights to use the SW granted to it either with respect to the SW or - if this is intended from a technical point of view - to the Previous Version, at its own discretion (downgrading). If the SW is an Upgrade or PowerPack in accordance with Section 4, Section 4 shall apply additionally.

1.6 If Previous Versions are listed in the Readme file of the SW under the category "parallel use", the Licensee has the right to exercise, alternatively to the user rights granted to him for the SW, the user rights for the listed Previous Versions in one (1) Instance. If the "Type of use" named in the Order Data or the CoL is: "Installation" or "User", the Licensee is entitled to the previously described right additionally to and at the same time as the Previous Versions listed in one Instance. An "Instance" in the context of these General License Conditions is either an instance in a physical operating system environment or an instance in a virtual operating system environment. The transferability of the user rights onto Previous Versions is only permissible in conjunction with the user rights for the SW in accordance with Clause 5.3.

1.7 In case the Licensee obtains only the data media but no license as per the Order Data or the CoL, any use of the SW by the Licensee is subject to the acquisition of a license according to Section 2. Up to the acquisition of the license, the Licensee is not entitled to supply the SW to third parties.

1.8 In case the SW contains Open Source Software or any similar software of a third party (hereinafter referred to as "OSS") the OSS is listed in the Readme\_OSS-file of the SW. The Licensee is entitled to use the OSS in accordance with the respective license conditions of the OSS. The license conditions are provided on the same data carrier as the SW. The license conditions of the respective OSS shall prevail over these General License Conditions with respect to the OSS. If the license conditions of the OSS require the distribution of the source code of such OSS we shall provide such source code on request against payment of the shipping and handling charges.

1.9 The SW may be or contain licensed software other than OSS, i.e. software which has not been developed by us itself but which has been licensed to us by a third party (hereinafter referred to as the "Licensor"), e.g. Microsoft Licensing Inc. If the Licensee receives the terms and conditions stipulated by the relevant Licensor together with the SW in the Readme\_OSS file in this case, such terms and conditions shall apply with respect to the Licensor's liability vis-à-vis the Licensee. Our own liability vis-à-vis the Licensee shall be governed in any case by these General License Conditions.

# **2 License Type**

Depending on the License Type, the Licensee shall be granted the following rights to the SW:

2.1 Single License (One Off License, Copy License) The term "One Off License" or "Copy License" which may be used in the Software Product Sheet corresponds to the term "Single License". The following regulation shall apply to the full scope of the One Off License / Copy License. The Licensee shall be granted the non-exclusive right, transferable in accordance with Clause 5.3 and valid for an unlimited period of time, to install the SW in one (1) Instance and to utilize the SW thus installed in the manner specified in the Order Data or CoL (see "Type of Use").

2.2 Floating License The Licensee shall be granted the non-exclusive right, transferable in accordance with Clause 5.3 and valid for an unlimited period of time, to install the SW on any desired number of the Licensee's hardware devices. The number of objects (for example, users or devices) permitted to utilize the SW at the same time can be derived from the Order Data or CoL (see "Type of Use).

2.3 Rental License The Licensee shall be granted the non-exclusive right, transferable in accordance with Clause 5.3 and limited in time as stipulated in the Order Data or CoL (see "Type of Use"), to install and use the SW in one (1) Instance. If the period of use is specified in hours, the usage decisive for the calculation of the time limit commences with the software start-up and finishes with its shut-down. If the period of usage is specified in days, weeks or months, the specified period, which commences in conjunction with the first SW start-up, shall apply independently of the actual time of usage. If the period of use is specified with a date, the right of use ends on this date – regardless of the actual period of use.

2.4 Rental Floating License The Licensee shall be granted the non-exclusive right, transferable in accordance with Clause 5.3 and limited in time as stipulated in the Order Data or the CoL (s. "Type of use"), to install the SW on any desired number of the Licensee's hardware devices. The number of objects (for example, users or devices) permitted to utilize the SW at the same time can be derived from the Order Data or CoL (see "Type of Use) as well. If the period of use is specified in hours, the usage decisive for the calculation of the time limit commences with the software start-up and finishes with its shut-down. If the period of usage is specified in days, weeks or months, the specified period, which commences in conjunction with the first SW start-up, shall apply independently of the actual time of usage. If the period of use is specified with a date, the right of use ends on this date – regardless of the actual period of use.

2.5 Demo License The Licensee shall be granted the non-exclusive right, transferable in accordance with Clause 5.3 and limited in time as stipulated in the Order Data or the CoL (s. "Type of use"), to install the SW in one (1) Instance and to use it for validation purposes. If the period of usage is specified in days, weeks or months, the specified period, which commences in conjunction with the first SW start-up, shall apply independently of the actual time of usage. If the period of use is specified with a date, the right of use ends on this date – regardless of the actual period of use.

2.6 Demo Floating License The Licensee shall be granted the non-exclusive right, transferable in accordance with Clause 5.3 and limited in time as stipulated in the Order Data or the CoL (s. "Type of use"), to install the SW on any desired number of the Licensee's hardware devices. The number of objects (for example, users or devices) permitted to utilize the SW at the same time can be derived from the Order Data or CoL (see "Type of Use) as well. If the period of usage is specified in days, weeks or months, the specified period, which commences in conjunction with the first SW start-up, shall apply independently of the actual time of usage. If the period of use is specified with a date, the right of use ends on this date – regardless of the actual period of use.

2.7 Trial License The Licensee shall be granted the non-exclusive and non-transferable right to install the SW in one (1) Instance and to use it for validation purposes in the manner specified in the Order Data or CoL (see "Type of Use"). The period of usage is limited to 14 days and commences with the SW start-up, unless a different period of usage is specified in the Order Data or CoL.

# **3 Software Type**

If the Software Type is not specified in the Order Data or CoL, the rights specified in Clause 3.2 (Runtime Software) shall apply to the SW.

3.1 Engineering Software (hereinafter referred to as "E-SW") In the event that the Licensee uses E-SW to generate its own programs or data containing parts of the E-SW, the Licensee shall have the right, without having to pay any license fee, to copy and to use these parts of the E-SW as a part of its own programs or data, or to supply them to third parties for use. In the event that such parts are supplied to third parties for use, these parties shall be bound in writing to comply with stipulations corresponding to those in Clauses 5.1 and 5.2 with respect to the above parts of the E-SW.

3.2 Runtime Software (hereinafter referred to as "R-SW") If the Licensee incorporates R-SW or any parts thereof into its own programs or data, it shall purchase a license with respect to the R-SW each time it installs or copies - depending on what is done first - its own programs or data containing RSW or parts thereof, in accordance with the relevant intended Type of Use and on the basis of the Siemens catalog valid at that time. In the event that the Licensee supplies the specified programs or data to third parties for their use, these parties shall be bound in writing to adhere to stipulations corresponding to those in Section 5, with respect to the R-SW parts contained therein. The aforesaid shall not affect the Licensee's obligation to purchase a license for the R-SW if the RSW original is copied. If the R-SW contains tools for parameterization/configuration and extended rights have been granted in this regard, this will be detailed in the readme file of the R-SW.

# **4 Upgrade and PowerPack**

If it is apparent from the Order Data or CoL, e.g. by the addition "Upgrade" or "PowerPack" after the SW product name, that the SW is an upgrade for another software item (hereinafter referred to as "Source License"), the rights originally granted to the Licensee to use the Source License end in conjunction with the upgrade measure. The rights of use in accordance with Clause 1.6 remain unaffected by this. However, the Licensee is entitled to undo the upgrading (downgrading) - if this is intended from a technical point of view - and to exercise the rights to use the SW granted to it with respect to the Source Version in accordance with Clause 1.5.

# **5 Further Rights and Duties of the Licensee**

5.1 Unless a stipulation to the contrary relating to a specific number of copies is contained on the data medium or in the readme file of the SW, the Licensee may generate an appropriate number of copies of every item of SW which it is authorized to use in accordance with these General License Conditions, where such copies shall be used exclusively for data backup purposes. Furthermore the Licensee may only copy the SW if and insofar as it has been granted copying rights by us in writing.

5.2 The Licensee shall not be entitled to modify, decompile or reverse engineer the SW. Nor may it extract any individual parts unless this is permitted by mandatory copyright law. Furthermore, the Licensee shall not be entitled to remove any alphanumeric identifiers, trademarks or copyright notices from the SW or the data medium and, insofar as it is entitled to make copies of the SW, shall copy them without alteration. The aforementioned regulation shall apply accordingly to the Documentation supplied in accordance with Section 1.

5.3 The Licensee shall be entitled to completely transfer the right to use the SW granted to it to a third party, provided that it concludes a written agreement with the third party in conformance with all of the conditions contained in this Section 5 and on the proviso that it does not retain any copies of the SW. If the Licensee has received a License Key for the SW, this key shall be supplied to the third party together with the SW. Furthermore, the third party shall be submitted the CoL together with these General License Conditions. The Licensee shall submit the CoL received for the SW to us at any time, if requested.

5.4 If the SW is a PowerPack or an Upgrade, the Licensee shall keep the CoL of the Source License and submit it to us at any time, if requested, together with the CoL for the SW. In the event that the Licensee transfers its right to use the PowerPack SW or Upgrade SW in accordance with Clause 5.3, it shall also submit the CoL of the Source License to the third party.

5.5 If the Licensee receives a data medium which, in addition to the SW, contains further software products which are released for use, then it shall have the right to use these released software products exclusively for validation purposes, for a limited period of time and free of charge. The period of use shall be limited to 14 days, commencing with the first start-up of the relevant software program unless a different period is specified e.g. in the readme file of the relevant software product. These software products supplied exclusively for validation purposes shall be governed, mutatis mutandis, by the stipulations contained in these General License Conditions. The Licensee shall not be authorized to pass on these software products separately, i.e. without the SW, to a third party.

**The conditions of the purchase contract apply if not otherwise stipulated hereafter for the Open Source Software.**

### **2) License Conditions and Disclaimers for Open Source Software and other Licensed Software**

In the product "SINAMICS V20", Copyright Siemens AG, 2015 (hereinafter "Product"), the following Open Source Software is used either unchanged or in a form that we have modified, and additionally the other License Software noted below:

### **Liability for Open Source Software**

Open Source Software is provided free of charge. We are liable for the Product including Open Source Software contained in accordance with the license conditions applicable to the Product. Any liability for use of Open Source Software beyond the program flow intended for the Product is explicitly excluded. Furthermore, any liability for defects resulting from modifications to the Open Source Software by you or third parties is excluded.

We do not provide any technical support for the Product if it has been modified.

### **Availability of Source Code**

Certain license conditions of third-party software components used in this product may require Siemens to provide you with the source code and additional information for such components. In most cases, Siemens provides this information on or with the device. In case Siemens is technically unable to do so, you may request a copy of this information against payment of shipping and handling charges. Please send your request to the address provided at the end of this section.

Siemens AG Digital Industries Customer Services DI DI CS SD CSS TS Gleiwitzer Str. 555 90475 Nuernberg, Deutschland Internet:<http://www.siemens.com/automation/support-request> Tel.: +49 911 958 1231 Email: [support.automation@siemens.com](mailto:support.automation@siemens.com)

# **Please note the following license conditions and copyright notices applicable to Open Source Software and other License Software:**

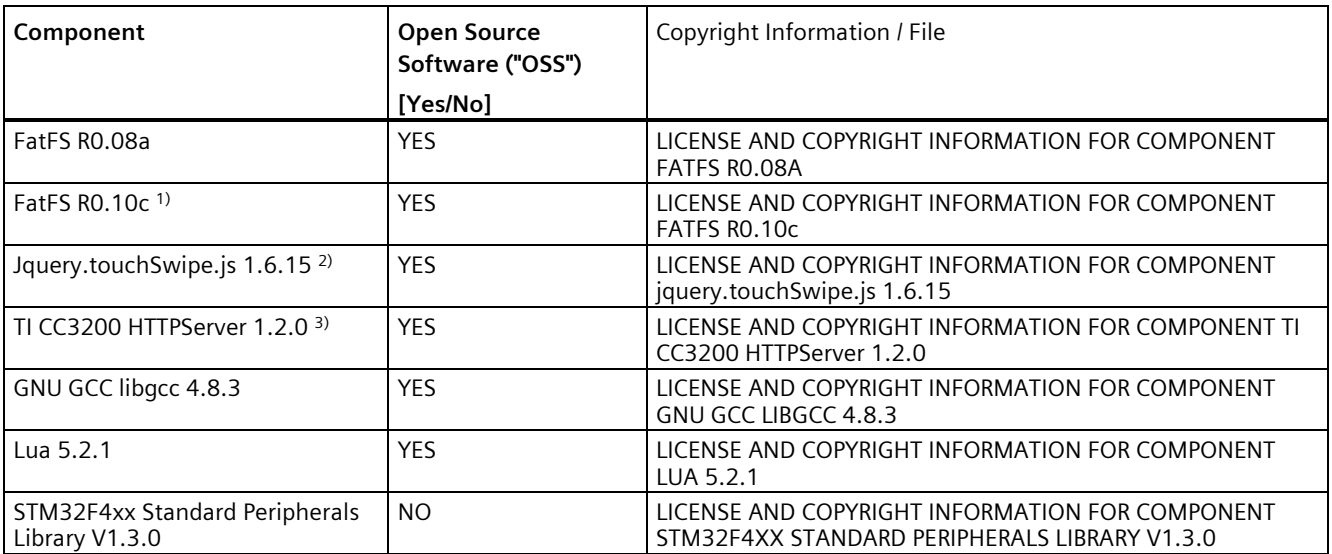

1), 2), 3) Apply to SINAMICS V20 Smart Access only

# **LICENSE CONDITIONS AND COPYRIGHT NOTICES**

For detailed information about license conditions and copyright notices of the individual software mentioned in the above table, visit Siemens Service and Support Web site at [https://support.industry.siemens.com/cs/ww/en/ps/13208.](https://support.industry.siemens.com/cs/ww/en/ps/13208)

# **Index 8**

87 Hz, [48](#page-49-0)

# **A**

Advanced functions Automatic restart, [128](#page-129-0) Blockage clearing, [120](#page-121-0) Cavitation protection, [138](#page-139-0) Condensation protection, [130](#page-131-0) Dual ramp function, [140](#page-141-0) Economy mode, [122](#page-123-0) Flying start, [127](#page-128-0) Free functions blocks (FFBs), [126](#page-127-0) Frost protection, [129](#page-130-0) Hammer start, [118](#page-119-0) Hibernation, [131](#page-132-0) High/low overload (HO/LO) mode, [144](#page-145-0) Motor protection with PTC sensor, [124](#page-125-0) Motor staging, [135](#page-136-0) Super torque, [116](#page-117-0) UL61800-5-1-compliant motor overheat protection, [123](#page-124-0) User default parameter set, [139](#page-140-0) Wobble function, [134](#page-135-0) Alarm code list, [351](#page-352-0) Article numbers of converters, [22](#page-23-0)

# **B**

Basic functions Boost functions, [96](#page-97-0) Braking functions, [100](#page-101-0) Imax controller, [111](#page-112-0) JOG function, [95](#page-96-0) Load torque monitoring, [114](#page-115-0) OFF functions, [92](#page-93-0) PID controller, [98](#page-99-0) Ramp time, [109](#page-110-0) Vdc controller, [113](#page-114-0) BI P0731[0...2], [237](#page-238-0) P0732[0...2], [237](#page-238-1)

> P0733[0...2], [237](#page-238-2) P0734[0...2], [237](#page-238-3)

P0806, [243](#page-244-0) P0810, [244](#page-245-0) P0811, [244](#page-245-1) P0820, [244](#page-245-2) P0821, [244](#page-245-3) P0840[0...2], [244](#page-245-4) P0842[0...2], [245](#page-246-0) P0843[0...2], [245](#page-246-1) P0844[0...2], [245](#page-246-2) P0845[0...2], [245](#page-246-3) P0848[0...2], [245](#page-246-4) P0849[0...2], [245](#page-246-5) P0852[0...2], [246](#page-247-0) P0881[0...2], [246](#page-247-1) P0882[0...2], [246](#page-247-2) P0883[0...2], [246](#page-247-3) P1020[0...2], [256](#page-257-0) P1021[0...2], [256](#page-257-1) P1022[0...2], [256](#page-257-2) P1023[0...2], [256](#page-257-3) P1035[0...2], [257](#page-258-0) P1036[0...2], [257](#page-258-1) P1041[0...2], [258](#page-259-0) P1043[0...2], [258](#page-259-1) P1055[0...2], [259](#page-260-0) P1056[0...2], [259](#page-260-1) P1074[0...2], [260](#page-261-0) P1110[0...2], [263](#page-264-0) P1113[0...2], [263](#page-264-1) P1124[0...2], [264](#page-265-0) P1140[0...2], [265](#page-266-0) P1141[0...2], [265](#page-266-1) P1142[0...2], [265](#page-266-2) P1175[0...2], [266](#page-267-0) P1218[0...2], [270](#page-271-0) P1230[0...2], [271](#page-272-0) P2103[0...2], [297](#page-298-0) P2104[0...2], [297](#page-298-1) P2106[0...2], [297](#page-298-2) P2200[0...2], [303](#page-304-0) P2220[0...2], [304](#page-305-0) P2221[0...2], [304](#page-305-1) P2222[0...2], [305](#page-306-0) P2223[0...2], [305](#page-306-1) P2235[0...2], [305](#page-306-2) P2236[0...2], [305](#page-306-3)

P2241[0...2], [306](#page-307-0) P2243[0...2], [306](#page-307-1) P2810[0...1], [319](#page-320-0) P2812[0...1], [320](#page-321-0) P2814[0...1], [320](#page-321-1) P2816[0...1], [320](#page-321-2) P2818[0...1], [320](#page-321-3) P2820[0...1], [321](#page-322-0) P2822[0...1], [321](#page-322-1) P2824[0...1], [321](#page-322-2) P2826[0...1], [321](#page-322-3) P2828, [322](#page-323-0) P2830, [322](#page-323-1) P2832, [322](#page-323-2) P2834[0...3], [323](#page-324-0) P2837[0...3], [323](#page-324-1) P2840[0...1], [324](#page-325-0) P2843[0...1], [324](#page-325-1) P2846[0...1], [324](#page-325-2) P2849, [325](#page-326-0) P2854, [326](#page-327-0) P2859, [327](#page-328-0) P2864, [327](#page-328-1) P2940, [330](#page-331-0) P3351[0...2], [334](#page-335-0) P3852[0...2], [337](#page-338-0) BO r0807.0, [243](#page-244-1) r1025.0, [257](#page-258-2) r2036.0...15, [295](#page-296-0) r2037.0...15, [295](#page-296-1) r2225.0, [305](#page-306-4) r2811.0, [320](#page-321-4) r2813.0, [320](#page-321-5) r2815.0, [320](#page-321-6) r2817.0, [320](#page-321-7) r2819.0, [320](#page-321-8) r2821.0, [321](#page-322-4) r2823.0, [321](#page-322-5) r2825.0, [321](#page-322-6) r2827.0, [322](#page-323-3) r2829.0, [322](#page-323-4) r2831.0, [322](#page-323-5) r2833.0, [322](#page-323-6) r2835.0, [323](#page-324-2) r2836.0, [323](#page-324-3) r2838.0, [323](#page-324-4) r2839.0, [324](#page-325-3) r2841.0, [324](#page-325-4) r2842.0, [324](#page-325-5) r2844.0, [324](#page-325-6) r2845.0, [324](#page-325-7)

r2847.0, [324](#page-325-8) r2848.0, [325](#page-326-1) r2852.0, [326](#page-327-1) r2853.0, [326](#page-327-2) r2857.0, [326](#page-327-3) r2858.0, [326](#page-327-4) r2862.0, [327](#page-328-2) r2863.0, [327](#page-328-3) r2867.0, [327](#page-328-4) r2868.0, [327](#page-328-5) r2886.0, [330](#page-331-1) r2888.0, [330](#page-331-2) Built -in BOP button functions, [58](#page-59-0) operating modes Hand/Jog/Auto, [58](#page-59-1) screen displays, [64](#page-65-0) status icons, [59](#page-60-0) status LEDs, [66](#page-67-0)

# **C**

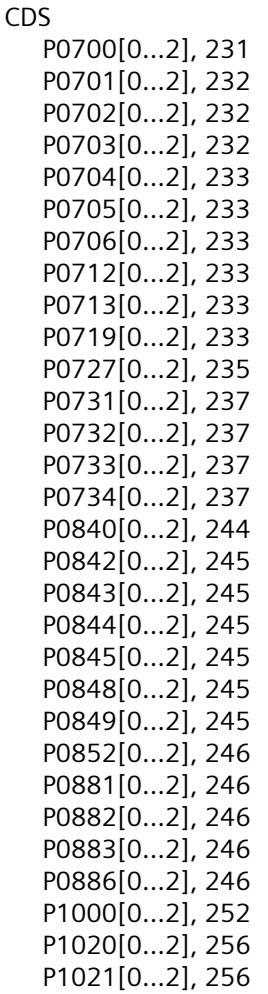
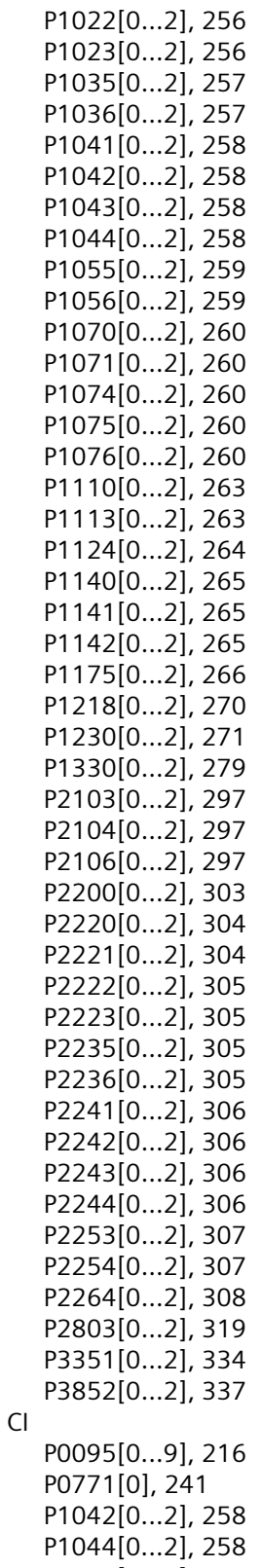

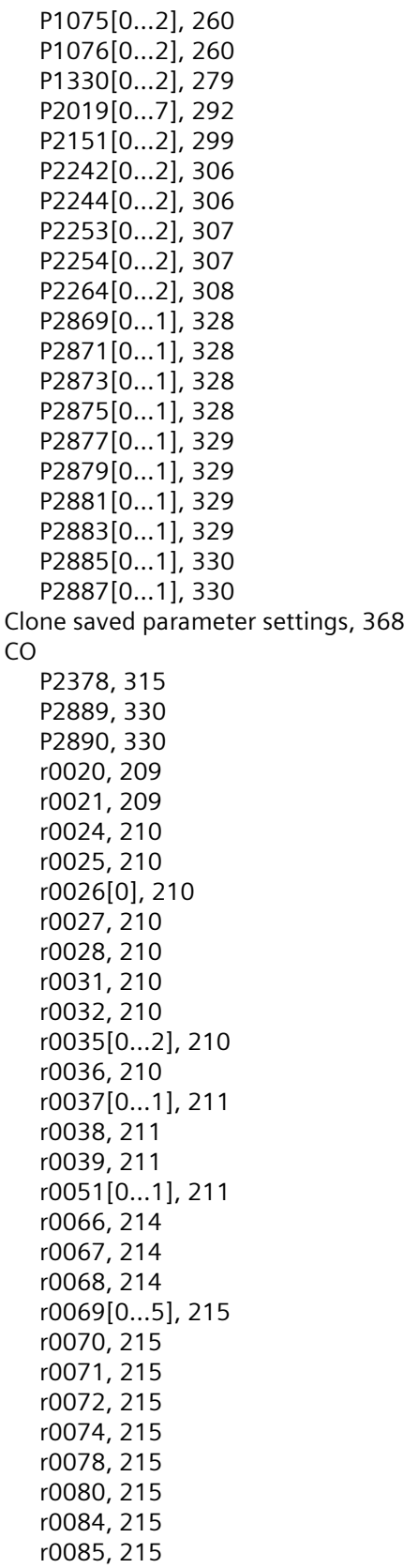

P1070[0...2], [260](#page-261-0) P1071[0...2], [260](#page-261-1) r0086, [215](#page-216-9) r0087, [215](#page-216-10) r0395, [228](#page-229-0) r0512, [229](#page-230-0) r0623[0...2], [230](#page-231-0) r0630[0...2], [231](#page-232-0) r0631[0...2], [231](#page-232-1) r0632[0...2], [231](#page-232-2) r0633[0...2], [231](#page-232-3) r0755[0...1], [239](#page-240-0) r0947[0...63], [247](#page-248-0) r0949[0...63], [248](#page-249-0) r0954[0...2], [248](#page-249-1) r0956[0...2], [249](#page-250-0) r0957[0...2], [249](#page-250-1) r0958[0...2], [249](#page-250-2) r1024, [257](#page-258-2) r1045, [259](#page-260-2) r1050, [259](#page-260-3) r1078, [260](#page-261-5) r1079, [261](#page-262-0) r1114, [263](#page-264-2) r1119, [263](#page-264-3) r1170, [265](#page-266-3) r1242, [273](#page-274-0) r1246[0...2], [274](#page-275-0) r1315, [278](#page-279-0) r1337, [280](#page-281-0) r1343, [281](#page-282-0) r1344, [281](#page-282-1) r1801[0...1], [282](#page-283-0) r2018[0...7], [290](#page-291-0) r2110[0...3], [297](#page-298-3) r2224, [305](#page-306-4) r2245, [306](#page-307-4) r2250, [307](#page-308-2) r2260, [307](#page-308-3) r2262, [308](#page-309-1) r2266, [308](#page-309-2) r2272, [309](#page-310-0) r2273, [309](#page-310-1) r2294, [310](#page-311-0) r2870, [328](#page-329-4) r2872, [328](#page-329-5) r2874, [328](#page-329-6) r2876, [329](#page-330-4) r2878, [329](#page-330-5) r2880, [329](#page-330-6) r2882, [329](#page-330-7) r2884, [329](#page-330-8) r2955, [331](#page-332-0) r3237.0...1, [332](#page-333-0)

CO/BO, [209](#page-210-2) r0019.0...14, [209](#page-210-3) r0050, [211](#page-212-4) r0052.0...15, [212](#page-213-0) r0053.0...15, [212](#page-213-1) r0054.0...15, [213](#page-214-0)  r0055.0...15, [213](#page-214-1) r0056.0...15, [214](#page-215-3) r0722.0...12, [234](#page-235-0) r0747.0...1, [237](#page-238-0) r0751.0...9, [238](#page-239-0) r0785.0, [242](#page-243-0) r0955[0...2], [249](#page-250-3) r1199.7...12, [266](#page-267-1) r2067.0...12, [296](#page-297-0) r2197.0...12, [302](#page-303-0) r2198.0...12, [302](#page-303-1) r2349, [310](#page-311-1) r2379.0...2, [316](#page-317-0) r2399, [317](#page-318-0) r3113.0...15, [331](#page-332-1) r3365, [336](#page-337-0) Communication MODBUS communication, [188](#page-189-0) USS communication, [183](#page-184-0) Connecting EMC-compliant cabinet design, [55](#page-56-0) EMC-compliant installation, [52](#page-53-0) terminal layout, [45](#page-46-0) typical system connections, [41](#page-42-0) wiring diagram, [43](#page-44-0) Converter functions, [90](#page-91-0) Converter menu structure 50/60 Hz selection menu, [67](#page-68-0) Display menu, [61](#page-62-0) Main menu, [59](#page-60-0) Parameter menu, [59,](#page-60-1) [87](#page-88-0) Setup menu, [69](#page-70-0) Setup menu: application macros sub-menu, [82](#page-83-0) Setup menu: common parameters sub-menu, [84](#page-85-0) Setup menu: connection macros sub-menu, [71](#page-72-0) Setup menu: motor data sub-menu, [69](#page-70-1) Converter status at fault, [342](#page-343-0)

#### **D**

DDS P0291[0...2], [221](#page-222-0) P0301[0...2], [221](#page-222-1) P0304[0...2], [222](#page-223-0) P0305[0...2], [223](#page-224-0) P0307[0...2], [223](#page-224-1)

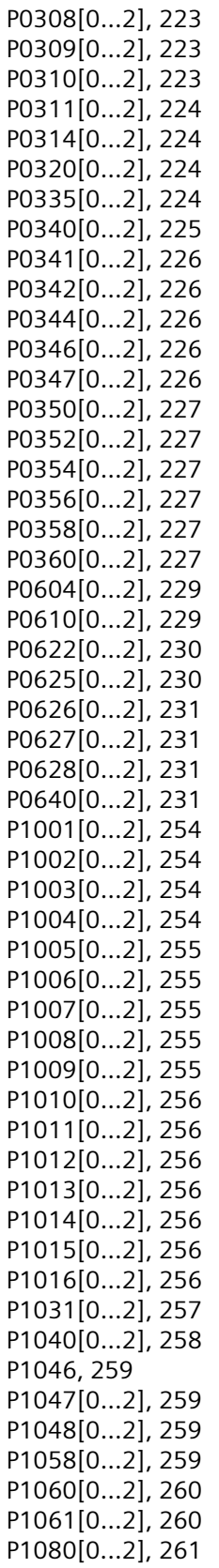

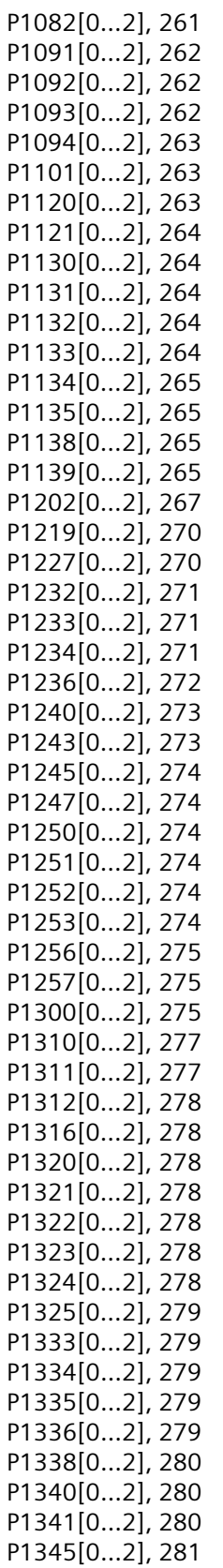

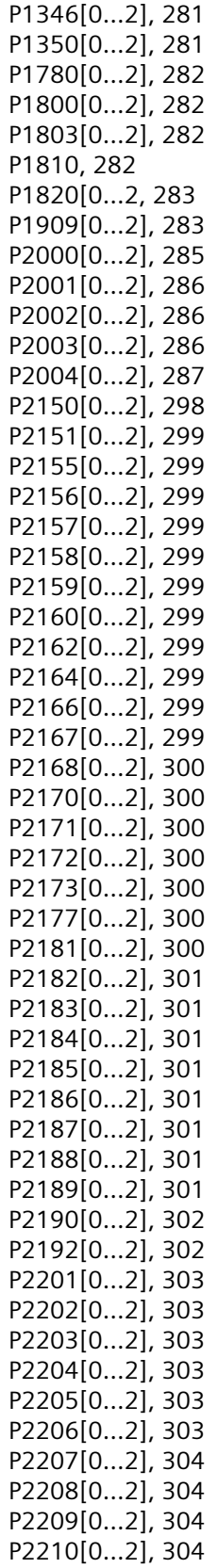

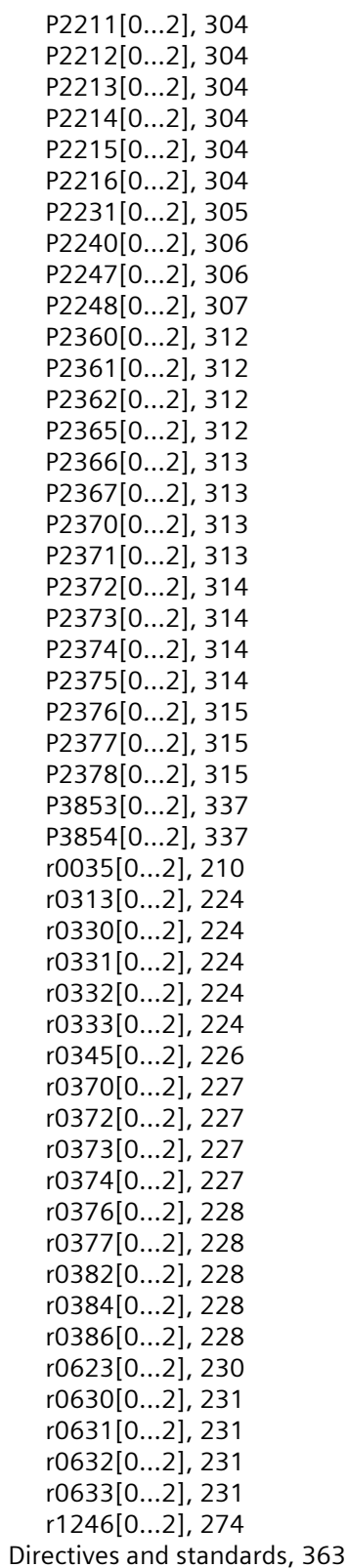

# **F**

Fault code list, [342](#page-343-1)

### **G**

General license conditions, [423](#page-424-0)

#### **L**

List of modified parameters, [91](#page-92-0)

#### **M**

Macros application macros, [82](#page-83-1) connection macros, [71](#page-72-1) Mounting Mounting in a control cabinet, [28](#page-29-0) push-through mounting, [34](#page-35-0) Mounting orientation and clearance, [27](#page-28-0)

# **O**

Options BOP Interface Module, [374](#page-375-0) braking resistor, [380](#page-381-0) DIN rail mounting kit, [409](#page-410-0) dynamic braking module, [377](#page-378-0) external BOP, [372](#page-373-0) external line filter, [395](#page-396-0) I/O Extension Module, [415](#page-416-0) line reactor, [385](#page-386-0) memory card, [406](#page-407-0) migration mounting kit, [409](#page-410-1) output choke, [391](#page-392-0) Parameter Loader, [368](#page-369-1) residual current circuit breaker (RCCB), [408](#page-409-0) RS485 termination resistor, [407](#page-408-0) shield connection kit, [402](#page-403-0) SINAMICS V20 Smart Access, [412](#page-413-0) user documentation, [416](#page-417-0)

### **P**

Parameter resets, [145](#page-146-0) Parameters access levels, [204](#page-205-0) BICO parameters, [202](#page-203-0) C, C(1), C(30),U, T, [205](#page-206-0)

data set, [201](#page-202-0) Digit-by-digit editing, [63](#page-64-0) Normal editing of parameters, [62](#page-63-0) Parameter types, [62](#page-63-1) scaling, [205](#page-206-1) Permissible line systems, [355](#page-356-0) Product maintenance, [4](#page-5-0) 

# **Q**

Quick commissioning through the parameter menu, [86](#page-87-0) through the setup menu, [68](#page-69-0)

### **R**

Replacement fans, [416](#page-417-1)

# **T**

Technical support[, 4](#page-5-1)  Text menu for common parameters, [85](#page-86-0) for motor parameters, [70](#page-71-0)

### **U**

Use of third-party products[, 4](#page-5-2)  User documentation components[, 3](#page-4-0) 

# **Further information**

**SINAMICS converters:** www.siemens.com/sinamics

Siemens AG **Digital Industries Motion Control** Postfach 3180 91050 ERLANGEN Germany

Scan the QR code for additional information about SINAMICS V20.

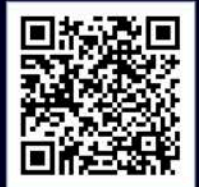